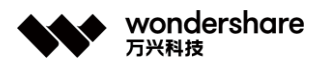

# **Guía de Usuario - Wondershare UniConverter 12 para Windows**

## **Comenzar**

**Nota:** Tenemos tanto la versión para Windows como la versión para Mac de **Wondershare UniConverter** . Todos los pasos enumerados en esta página se basan en la versión de Windows; si es usuario de Mac, puede ir a la [Guía del usuario para Mac](https://uniconverter.wondershare.es/guide/index-mac.html) para conocer más detalles.

## **Descargar & Instalar**

**Paso 1 Descargar el paquete de instalación. Elegir la versión adecuada según sus necesidades.**

#### **Paso 2 Instalar Wondershare UniConverter.**

Haga doble clic en el archivo de instalación.

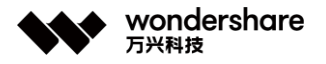

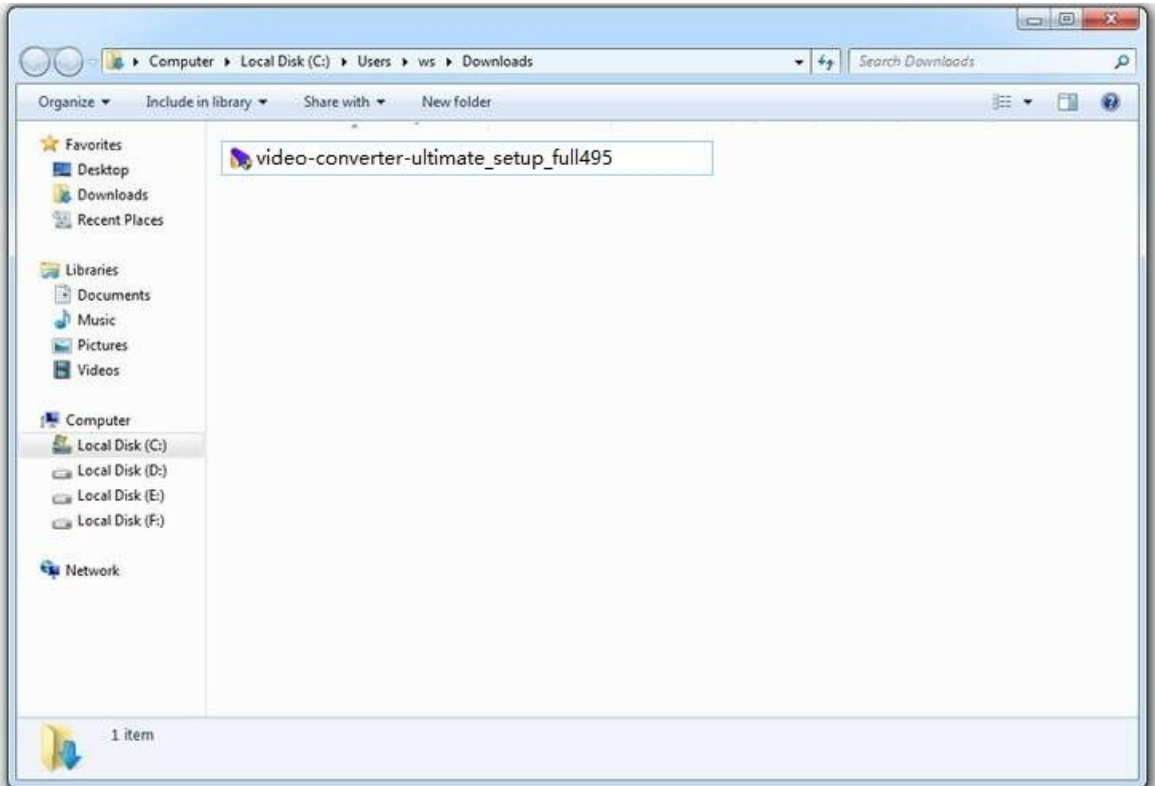

Desde la ventana emergente, puede hacer clic en el botón Instalar para instalar nuestro producto como predeterminado. O puede elegir la opción Personalizar instalación, luego seleccionar su idioma preferido, Wondershare UniConverter admite once idiomas (inglés, alemán, francés, portugués, español, italiano, japonés, árabe, holandés, ruso, chino y coreano). De forma predeterminada, es Inglés. Después de eso, puede hacer clic en Instalar para continuar.

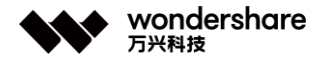

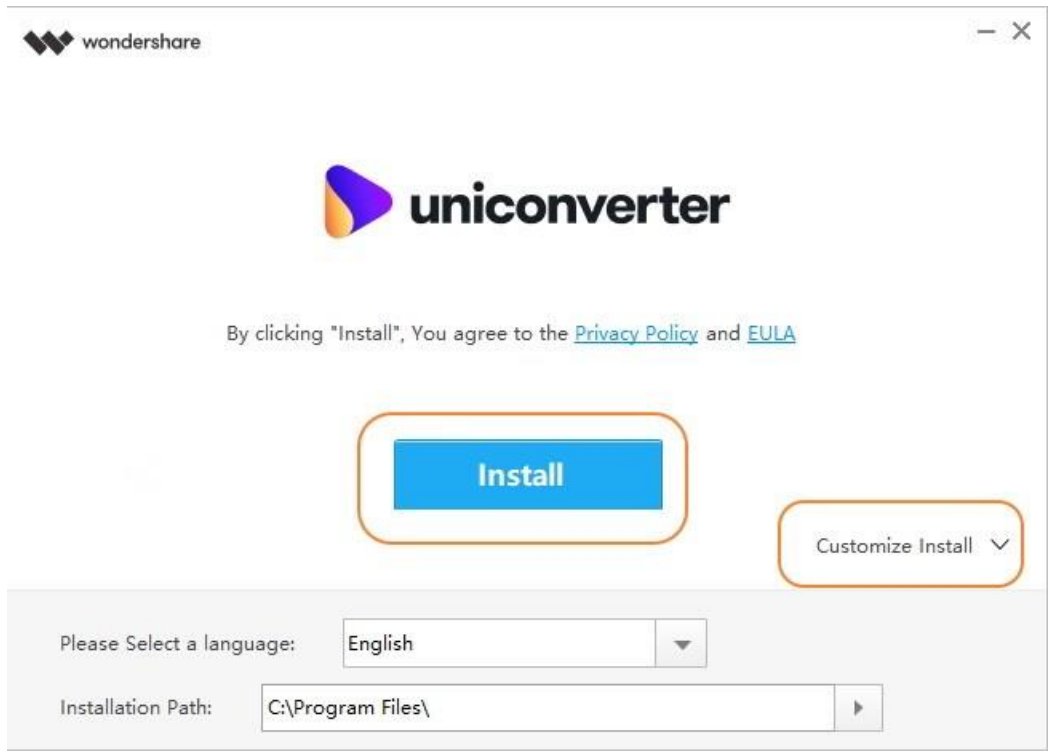

#### **Paso 3 Lanzar Wondershare UniConverter.**

La instalación exitosa de Wondershare UniConverter tardará unos segundos. Una ventana como la siguiente le indicará que puede hacer clic en el botón Iniciar ahora para abrir Wondershare UniConverter de una vez.

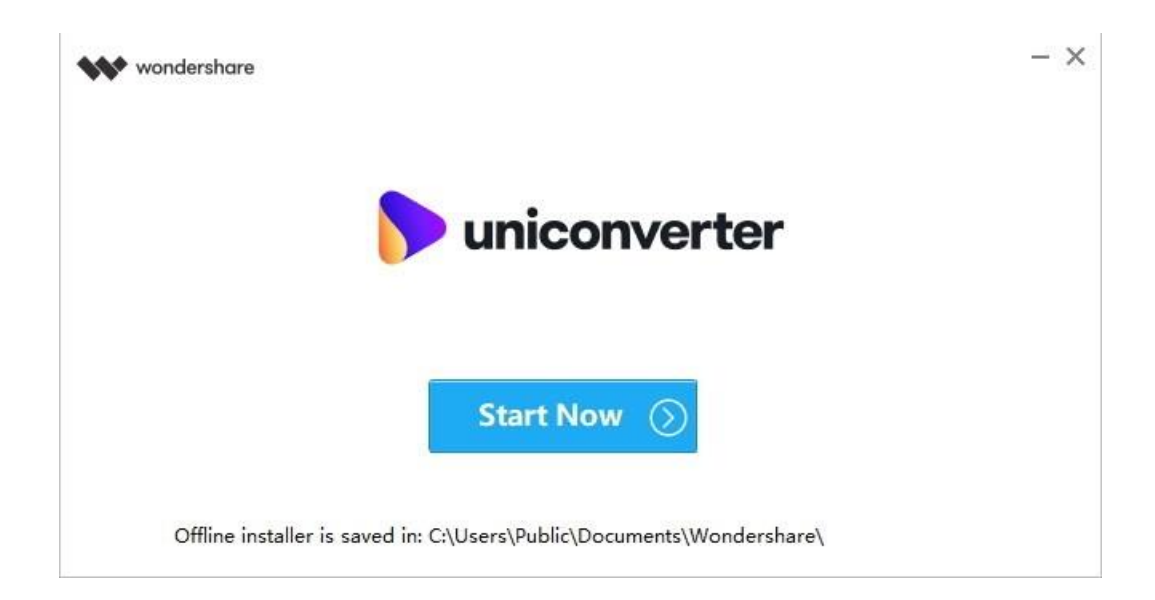

Finalmente, ingresará a la ventana principal de Wondershare UniConverter que se muestra a continuación.

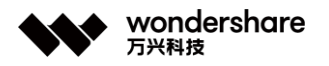

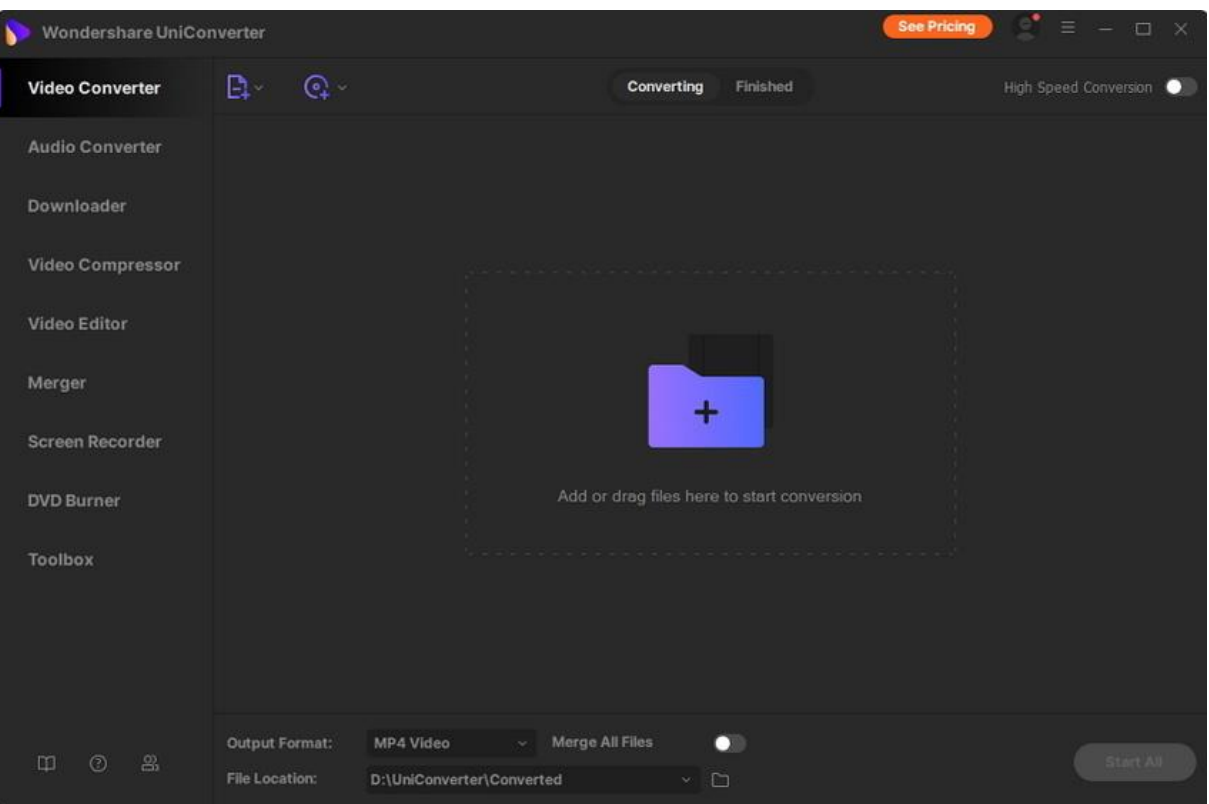

## **Iniciar sesión con Wondershare ID & Actualizar**

### **1. Iniciar sesión en UniConverter con Wondershare ID / Licencia anterior.**

Con la versión de prueba de Wondershare UniConverter, tendrá las siguientes limitaciones.

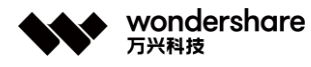

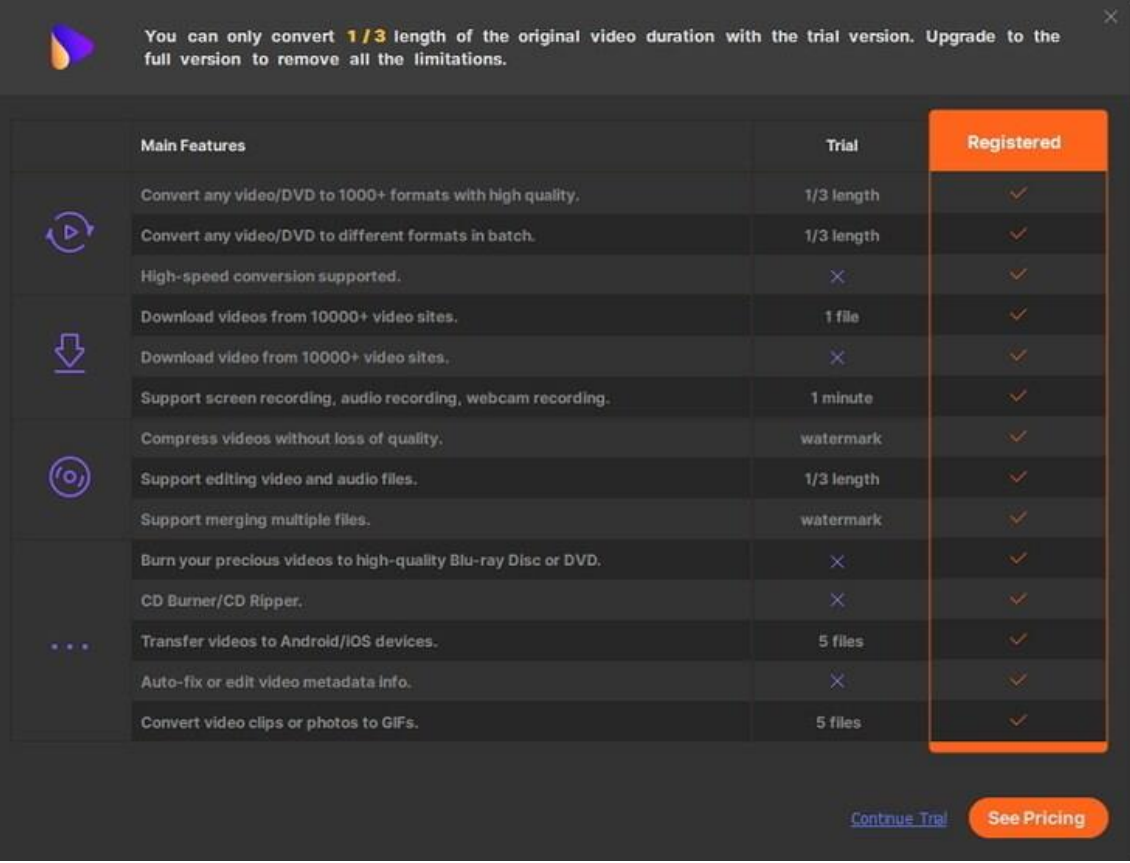

Si desea disfrutar de todas las funciones sin ninguna limitación, simplemente haga clic en la opción **Ver precios** en la esquina superior derecha para comprar Wondershare UniConverter desde el sitio web oficial.

Si ya ha comprado Wondershare UniConverter, inicie sesión con el ID de Wondershare o el código de licencia haciendo clic en el icono de Persona.

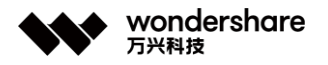

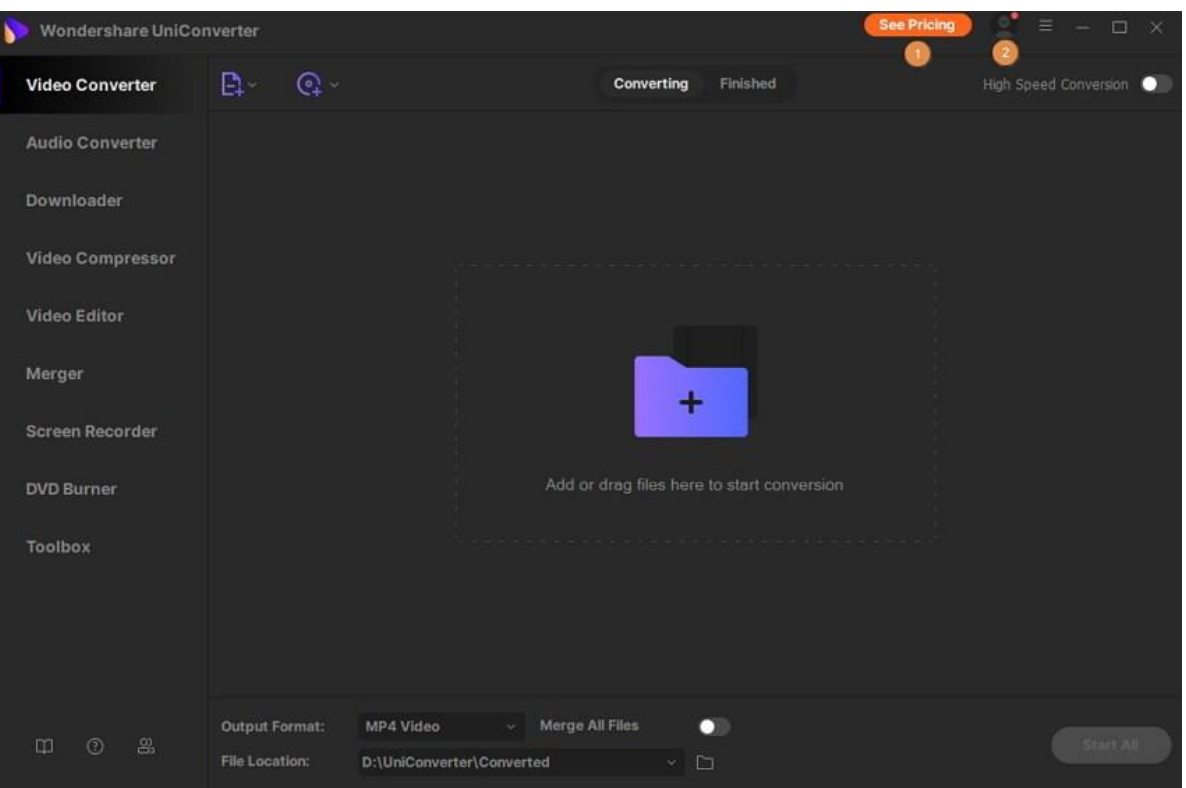

#### **¿Qué es Wondershare ID?**

Wondershare ID se refiere a la cuenta que creó a partir de Wondershare UniConverter, Online UniConverter, Wondershare Filmora o Wondershare PDFelement. Le ayuda a administrar los detalles de su pedido e iniciar sesión en los productos Wondershare que admiten Wondershare ID.

Si compra Wondershare UniConverter después del 9 de diciembre de 2019, la dirección de correo electrónico que compró es su *ID de Wondershare* . Si compró Wondershare UniConverter antes del 9 de diciembre de 2019, entonces tiene el *código de registro y correo electrónico de licencia anterior* .

Tanto el ID de Wondershare como el correo electrónico de licencia pueden iniciar sesión en Wondershare UniConverter. Aún así, le recomendamos que **actualice su correo electrónico de licencia a Wondershare ID** ( [haz clic aquí para actualizar gratis](https://account.wondershare.com/) ) ya que puedes cambiar la contraseña, ver los detalles de tu pedido y administrar tus dispositivos.

#### **Cómo iniciar sesión en Wondershare UniConverter.**

Inicie Wondershare UniConverter después de la instalación y haga clic en el ícono de Persona en la esquina superior derecha para obtener una nueva ventana como se muestra a continuación.

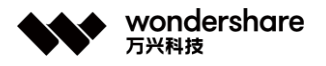

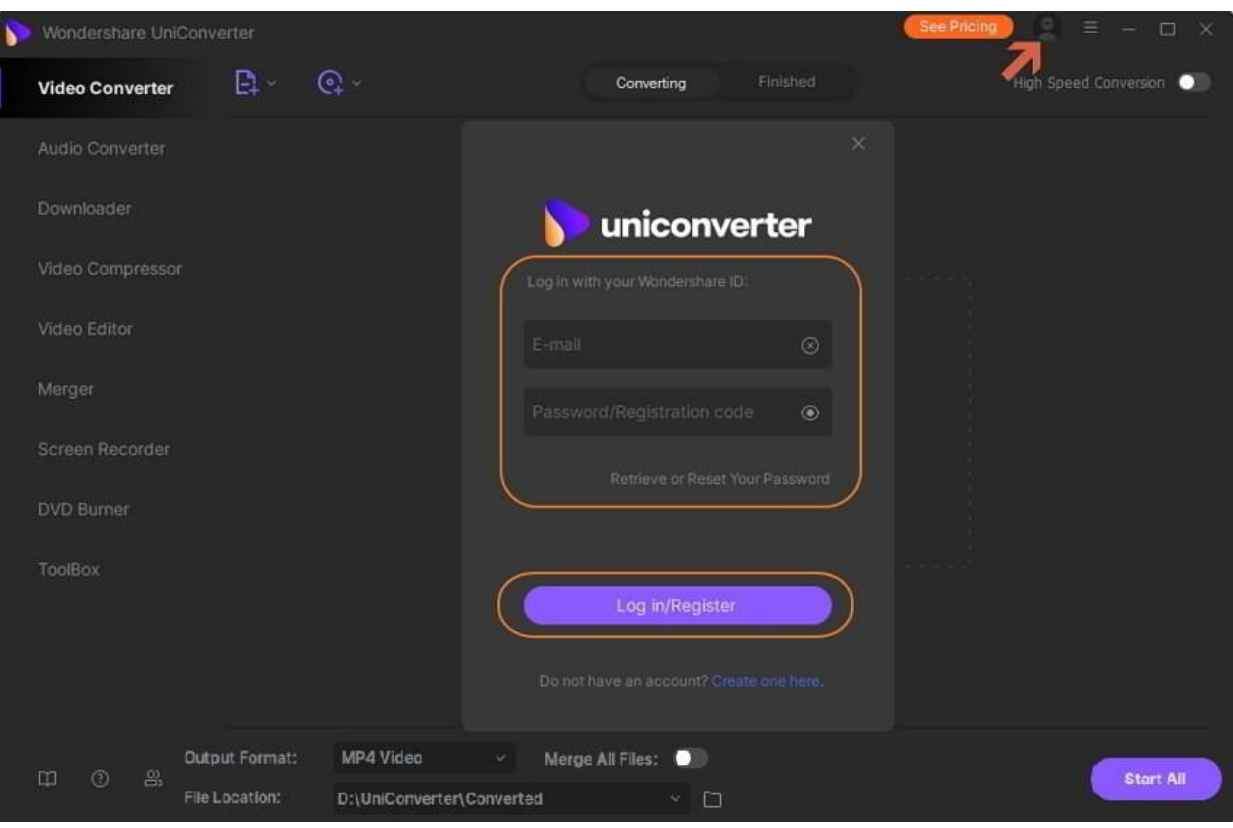

Ingrese su **correo electrónico de licencia con código de registro** o **ID de Wondershare con contraseña** , y haga clic en **Iniciar sesión / Registrarse** botón para iniciar sesión. Aparecerá una ventana emergente que muestra su dirección de correo electrónico y sus planes actuales.

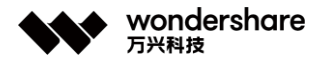

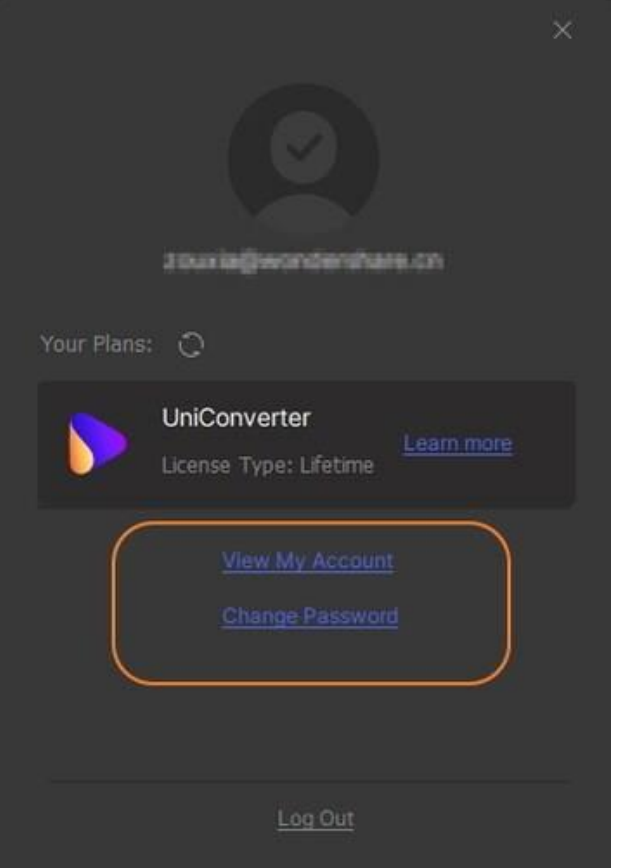

Haga clic en el botón **Actualizar ahora** para comprar Wondershare UniConverter si tiene una versión de prueba.

#### *Hay varias opciones para ayudarlo a administrar su cuenta:*

- 1. **Ver mi cuenta:** Haga clic en él para abrir el *Centro de cuentas de usuario* y administrar su cuenta.
- 2. **Cambiar contraseña:** Haga clic en él para abrir la página web y restablecer su contraseña.
- 3. **Cerrar sesión:** Haga clic en esta opción para cerrar sesión en la cuenta Wondershare actual.

**Atención:** Por favor, preste atención a que sus planes comprados tienen el límite de dispositivos, no puede usar la cuenta para exceder el número máximo de dispositivos según su plan.

- 1. Si ha comprado la *Licencia para 1 PC* , solo puede usar la cuenta en un dispositivo.
- 2. Si ha comprado la *Licencia de usuario múltiple* , Licencia de 2 PC, por ejemplo, entonces puede iniciar sesión en UniConverter en dos dispositivos diferentes simultáneamente. De lo contrario, se le pedirá que desactive un dispositivo para continuar o actualizar sus planes.

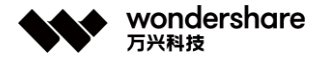

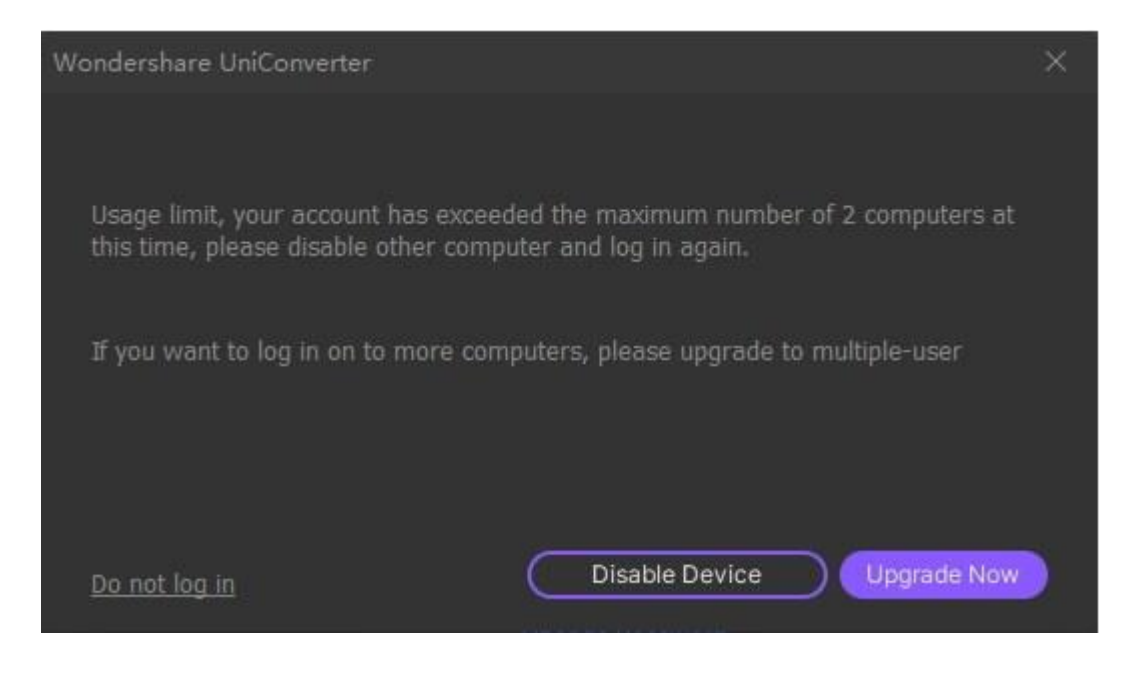

#### **Cómo registrarse para obtener una nueva cuenta de identificación de Wondershare.**

Si no tiene ningún ID de Wondershare o correo electrónico de licencia con el código de registro, debe hacer clic en la opción Crear cuenta aquí en la interfaz inicial y crear una nueva cuenta.

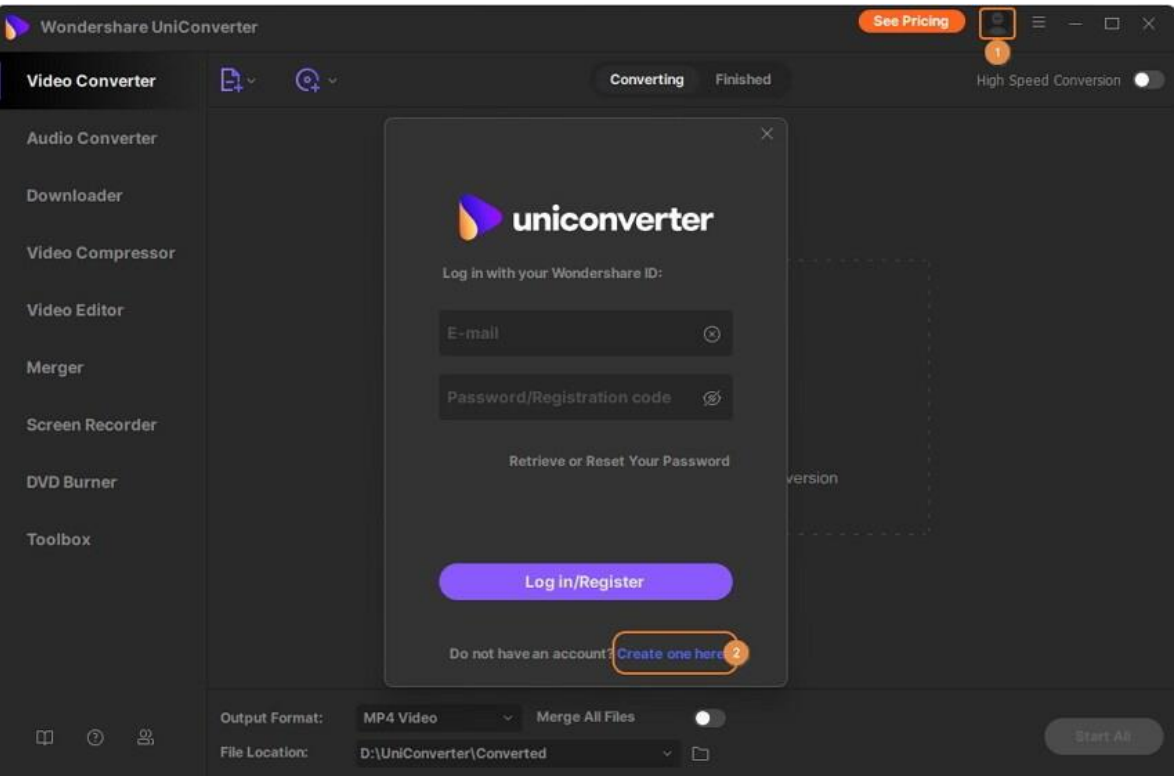

Obtendrá una nueva interfaz para ingresar su dirección de correo electrónico y establecer una contraseña, y luego haga clic en el botón **Registrarse** para crear la cuenta. Después de eso, también puede ver su información y planes como la Parte 1.

深圳市南山区科技园海天二路14号 软件产业基地5栋D座10楼

Tel. +86 755 8666 5000 Fax. +86 755 8611 7737

Email, media.cn@wondershare.cn Web. www.wondershare.cn

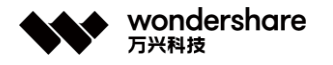

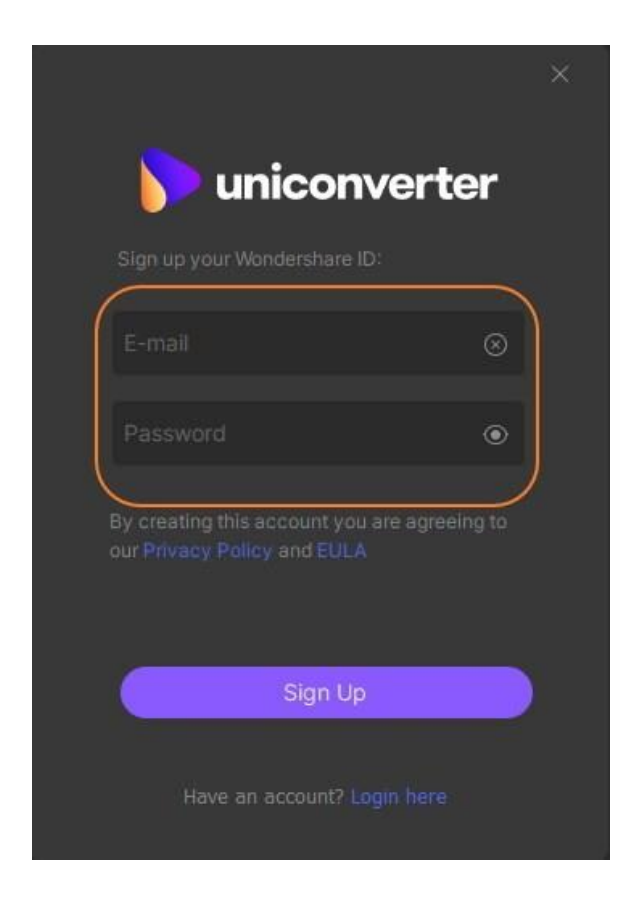

#### **¿Qué puede hacer con Wondershare ID?**

Haga clic en el botón **Ver mi cuenta** para abrir la página de administración de cuentas de Wondershare. Puede editar su perfil, cambiar la contraseña y encontrar información sobre pedidos en esta página.

**Descripción general:** En esta pestaña, puede encontrar su perfil, productos y planes, limitación de dispositivos, fecha de vencimiento e información de asistencia.

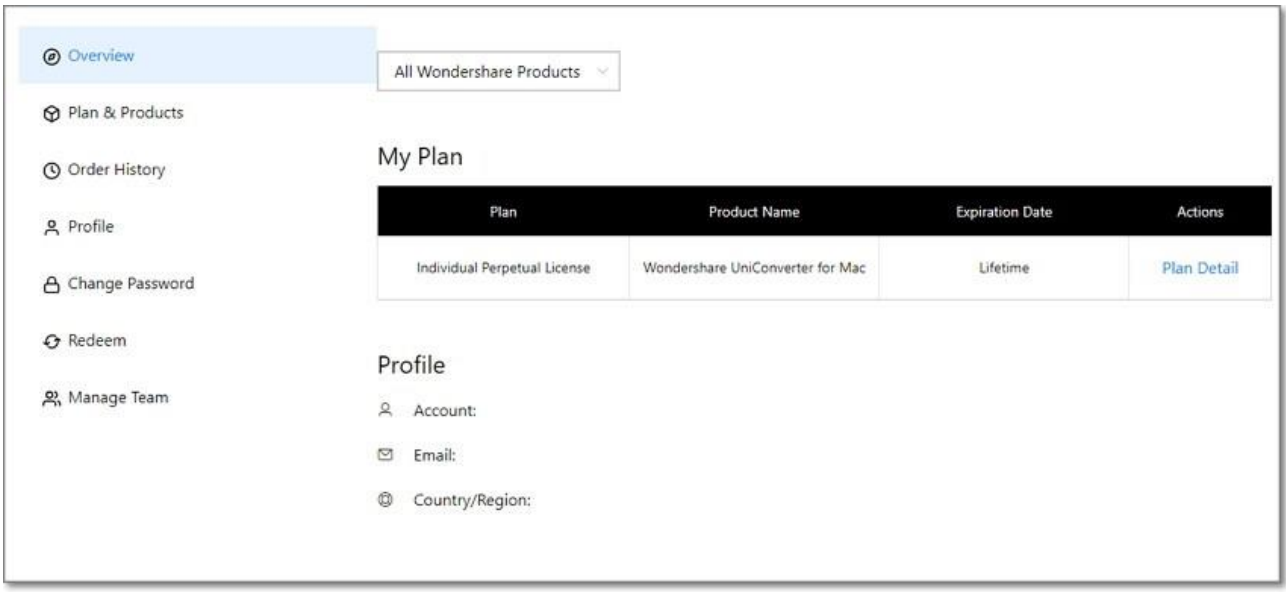

深圳市南山区科技园海天二路14号 软件产业基地5栋D座10楼

Tel. +86 755 8666 5000 Fax. +86 755 8611 7737

Email, media.cn@wondershare.cn Web. www.wondershare.cn

深圳·拉萨·长沙·温哥华·东京·台北

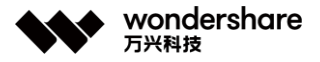

**Planes de Productos,** Puede ver los detalles de sus productos y planes comprados.

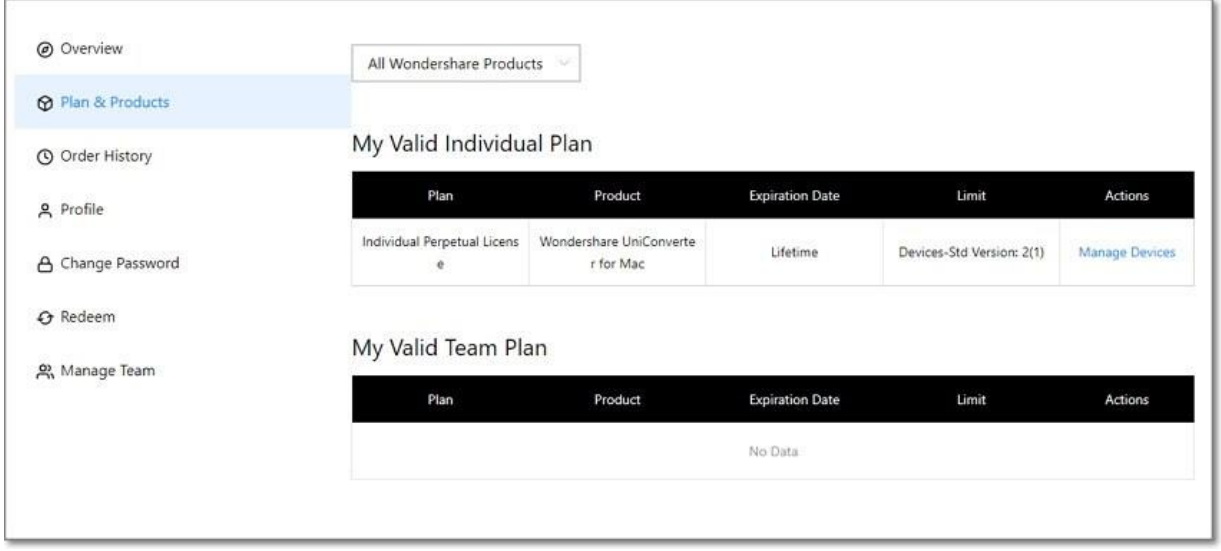

#### **Historial de pedidos:** Puede encontrar el *Número de*

*pedido* , *Producto* , *Pago* , *Fecha* y *Estado* de todos sus productos Wondershare. Y haga clic en el botón *Descargar* para descargar el programa y presione el botón *Factura* para obtener la factura.

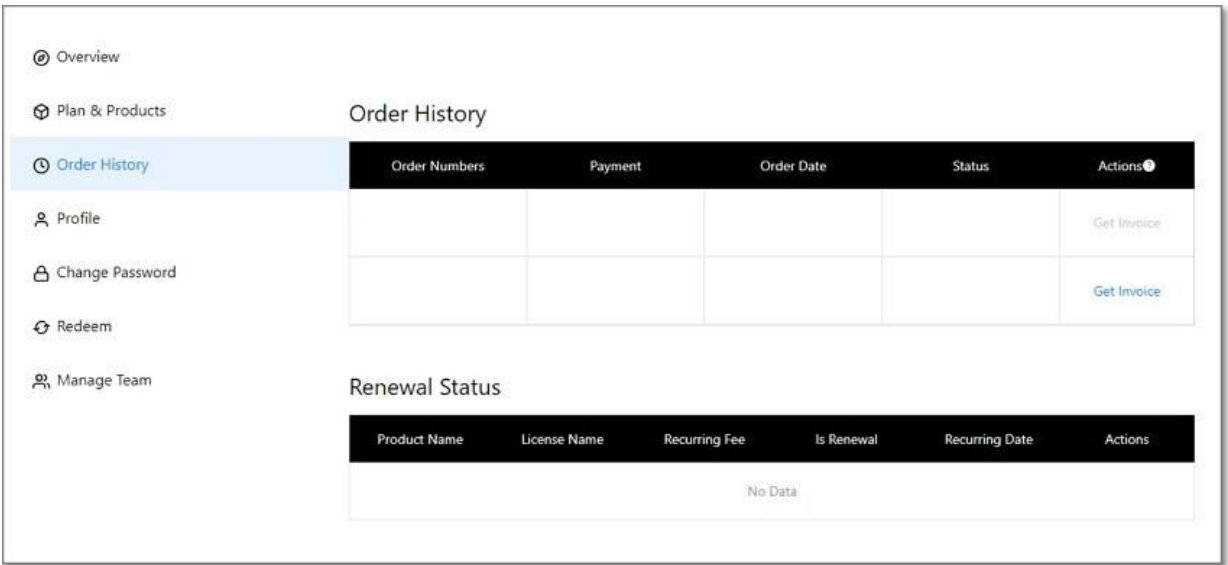

**Canjear:** Ingrese su *Código de registro* o *Número de serie* que tiene y haga clic en *Enviar </ i> para autorizar que su ID de Wondershare inicie sesión en Wondershare UniConverter.*

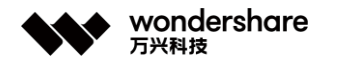

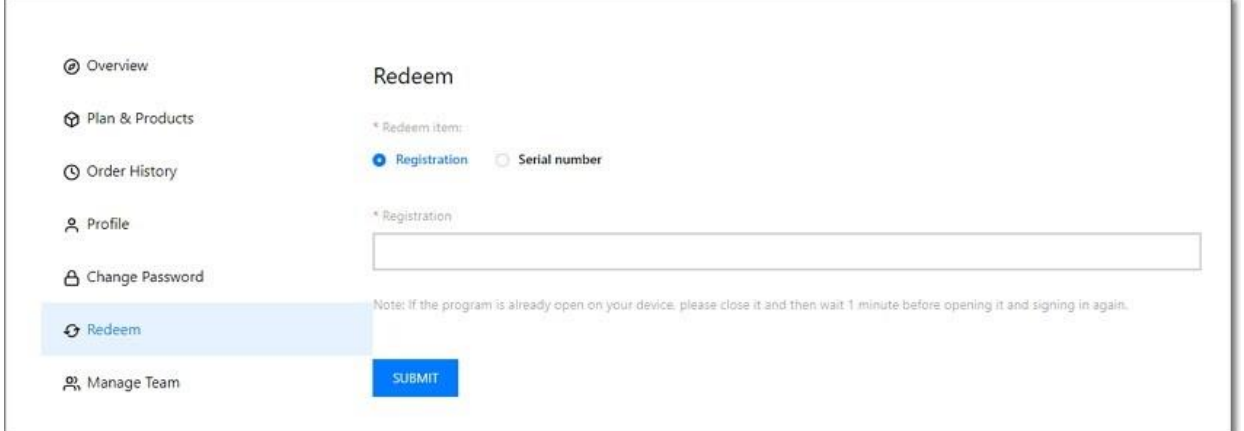

**Perfil:** Puede ver toda su información personal desde esta pestaña y hacer clic en el *botón Editar* para realizar cambios.

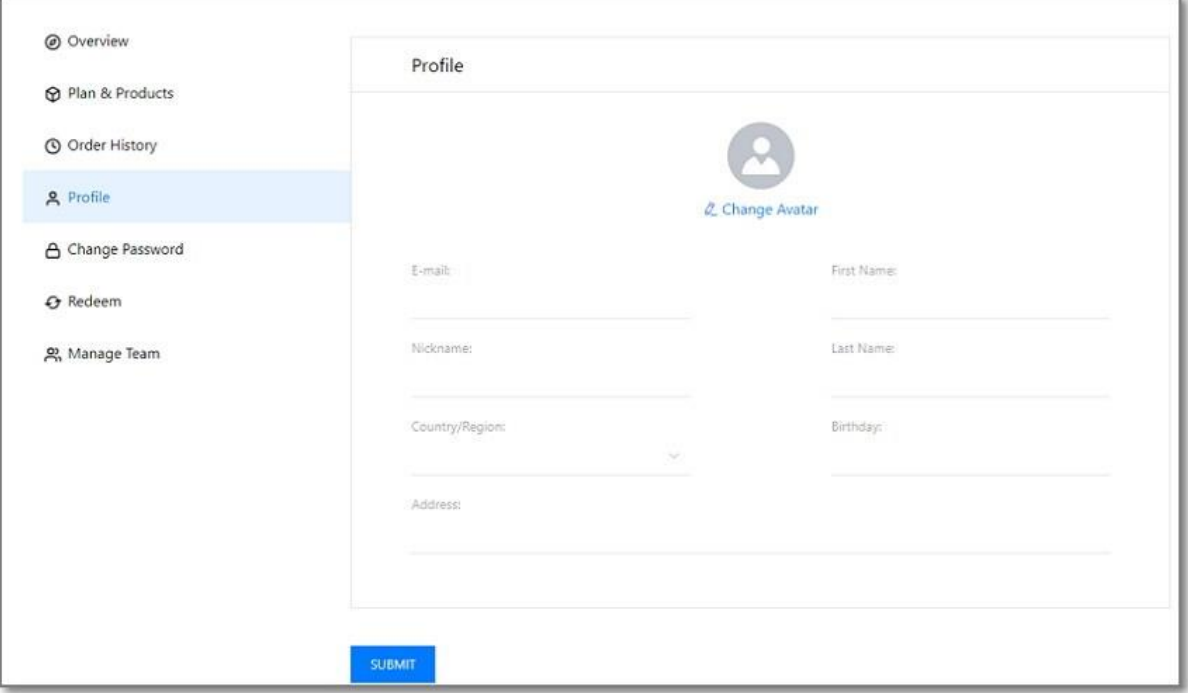

**Cambiar contraseña:** Puede cambiar su contraseña aquí.

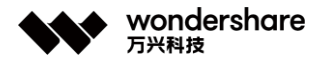

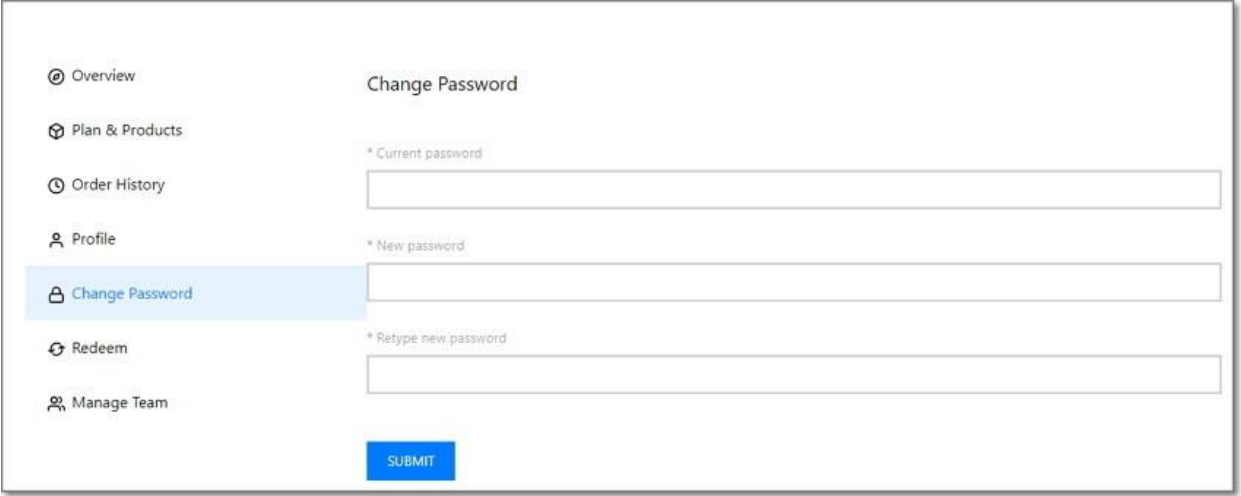

### **2. Actualizar**

Si desea verificar si su UniConverter es la última versión y actualizarlo, puede seguir los pasos a continuación para actualizar automáticamente.

**Paso 1 Ingrese la configuración general.**

Vaya al ícono de **Menú** & gt; **Preferencias** & gt; **General** ; puede cambiar **Buscar actualización** a **Todos los días / semana / mes / nunca** según corresponda.

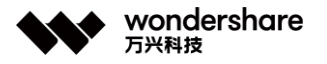

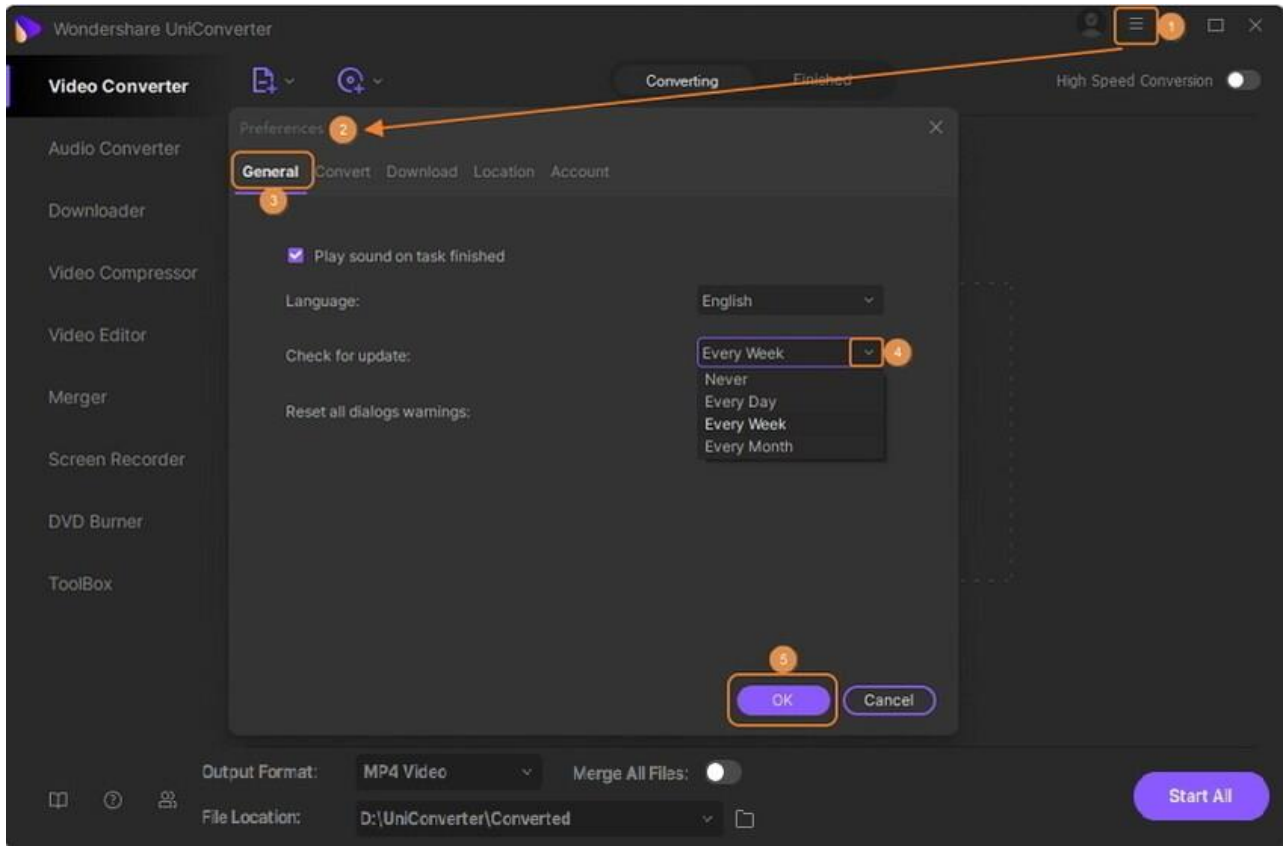

#### **Paso 2 Establezca el parámetro de actualización.**

Si elige buscar actualizaciones automáticamente todos los días, aparecerá una ventana de *Actualización en vivo* , seleccione **Actualizar ahora** para descargar el paquete .

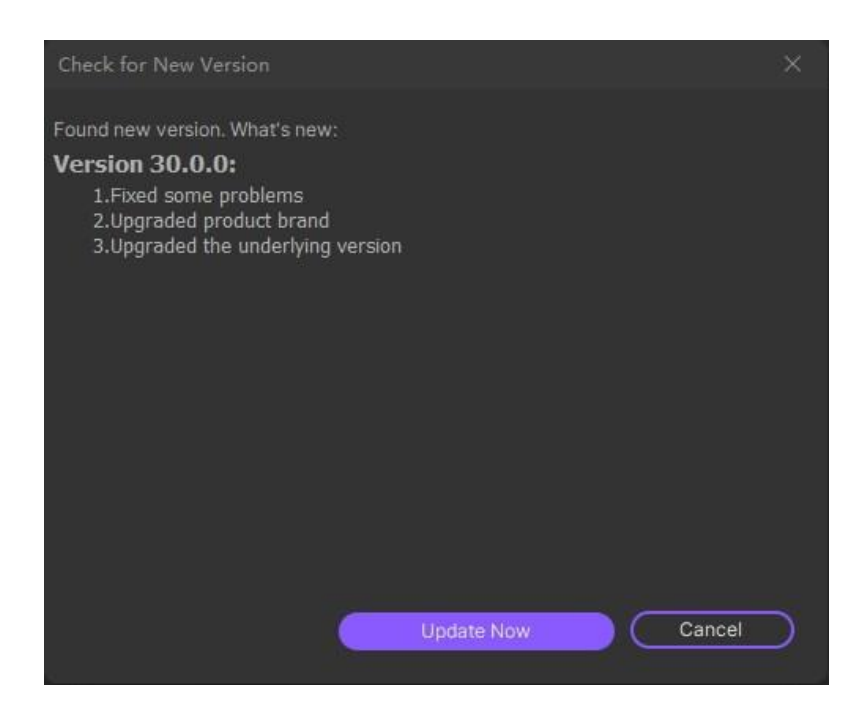

#### **Paso 3 Actualice el paquete.**

深圳市南山区科技园海天二路14号 软件产业基地5栋D座10楼

Tel. +86 755 8666 5000 Fax. +86 755 8611 7737

Email. media.cn@wondershare.cn Web. www.wondershare.cn

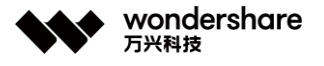

Después de descargar la última versión, presione **Aceptar** para finalizar el programa e instalar la nueva versión desde la ventana emergente. También puede hacer clic en **Cancelar** para instalarlo la próxima vez.

**Nota:** Si está acostumbrado a usar la misma versión todo el tiempo, elija **Nunca** para detener la actualizar. Siempre que necesite una actualización, elija **Buscar actualizaciones** en Menú para realizar una actualización manualmente.

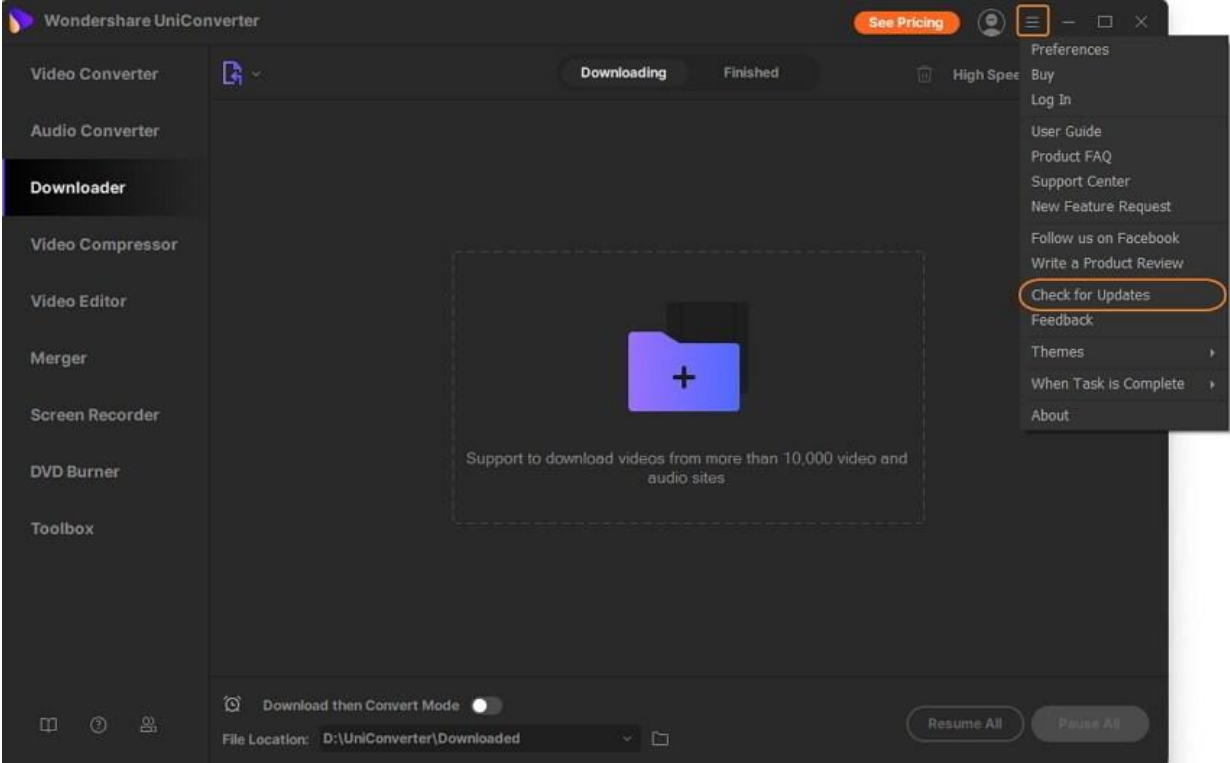

## **Breve introducción**

Inicie Wondershare UniConverter en su computadora; se mostrará la interfaz principal. Hay un total de diez módulos de funciones donde puede operar.

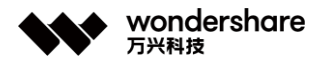

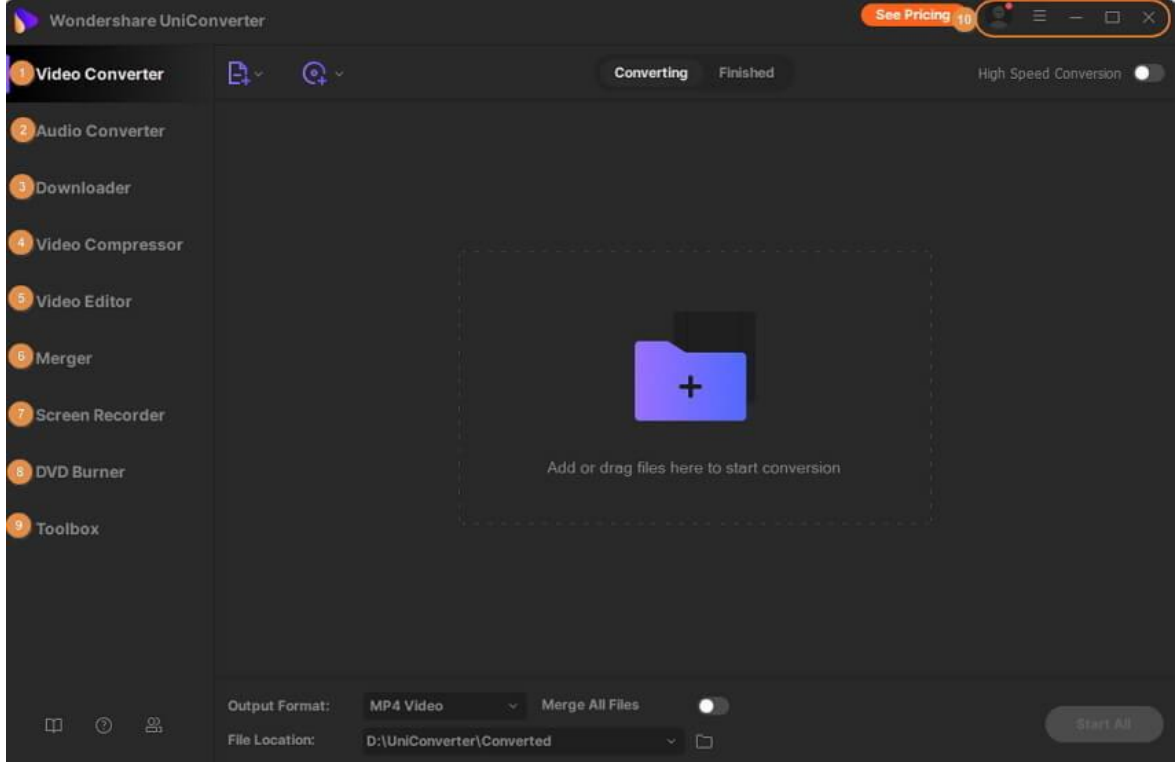

### **1. Convertidor de video**

Para la sección **Video Converter** , está habilitado para **convertir videos** entre formatos, como [convierte el video a MP4](https://uniconverter.wondershare.es/convert-mp4/mp4-converter.html) y **comprime el tamaño del video** cambiando la resolución del video, velocidad de bits, calidad de video, etc. Mientras tanto, puede **editar su video** antes de la conversión, como recortar, recortar videos, etc. Además, los videos de conversión y los videos terminados han sido dividido en diferentes pestañas para una administración conveniente.

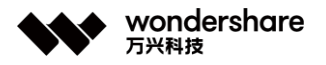

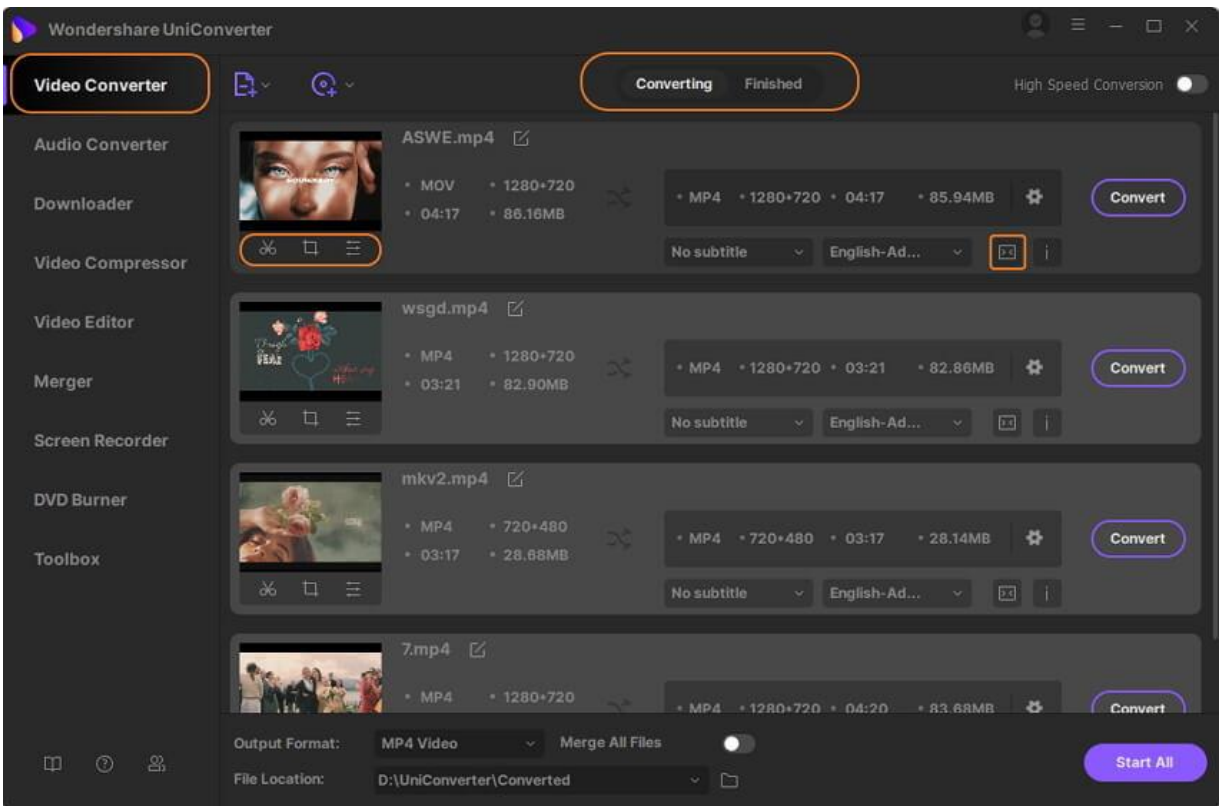

### **2. Convertidor de audio**

Para convertir sus archivos de audio a una variedad de formatos, utilice la función **Audio Converter** del software. Los archivos y las carpetas para el procesamiento por lotes se pueden agregar desde el sistema local. Incluso puede editar los parámetros del archivo de audio, como el canal, la frecuencia de muestreo y la frecuencia de bits, según lo desee. Incluso puede elegir la calidad del archivo de salida entre las opciones admitidas.

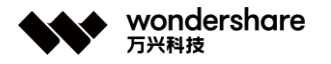

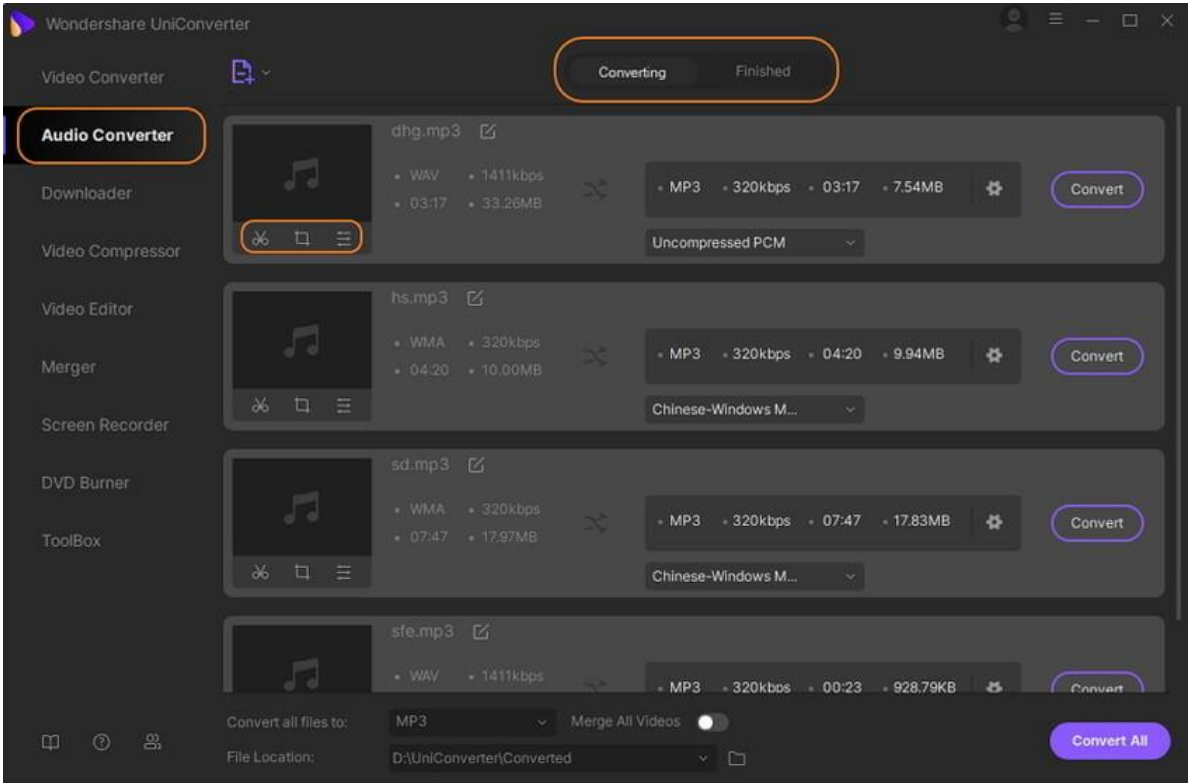

### **3. Descargador**

Para la sección **Descargador** , puede **descargar videos** de YouTube y otros sitios web copiando y pegando URL. Además, puede *Descargar MP3 / Descargar miniatura /* 

*Descargar múltiples ULR* desde icono. Además, puede encontrar los videos descargados en la pestaña **Descargando** y encontrar los videos descargados en la pestaña **Terminado** .

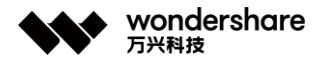

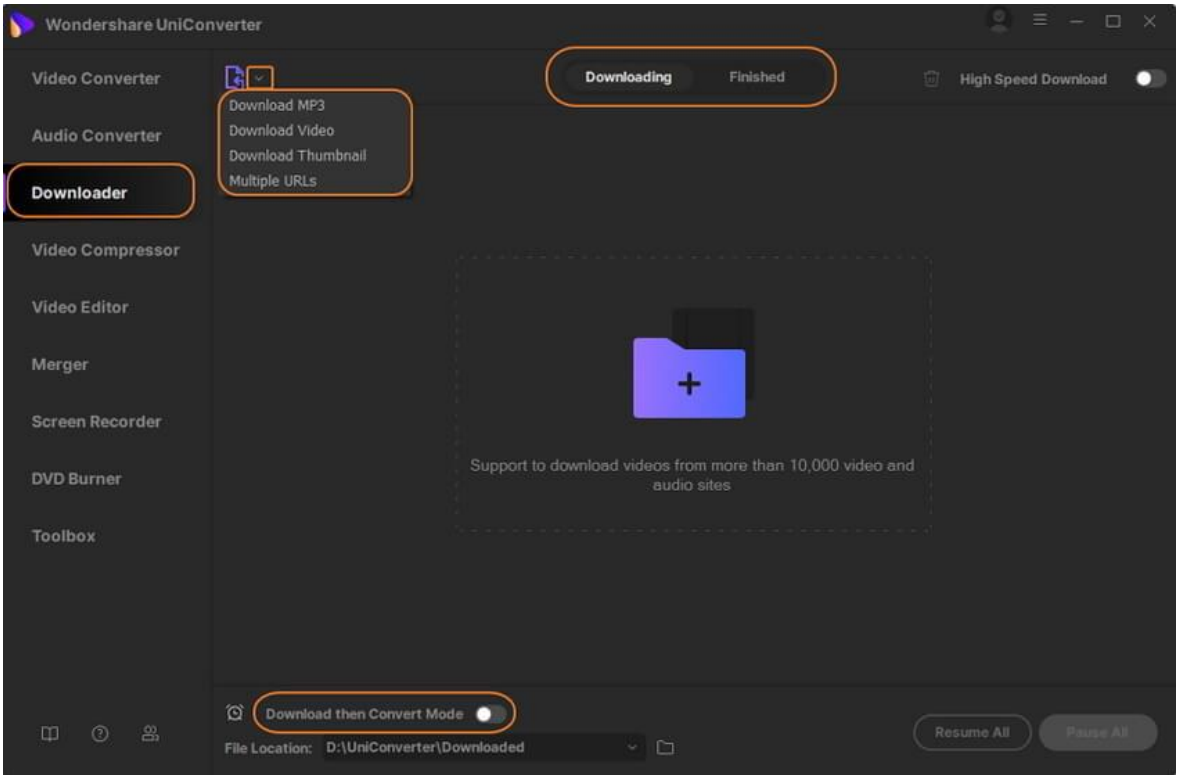

### **4. Compresor de video**

Cuando se está quedando sin espacio de almacenamiento, la palabra clave es compresión. Con la función **Video Compressor** de Wondershare, se pueden agregar archivos locales a la interfaz para cambiar el tamaño. Puede optar por comprimir los archivos automáticamente donde el software utiliza la mejor configuración de compresión o seleccionar parámetros de archivo como calidad, resolución y velocidad de bits para cambiar el tamaño del archivo. La vista previa está disponible e incluso puede cambiar el formato de salida si es necesario.

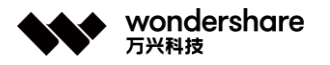

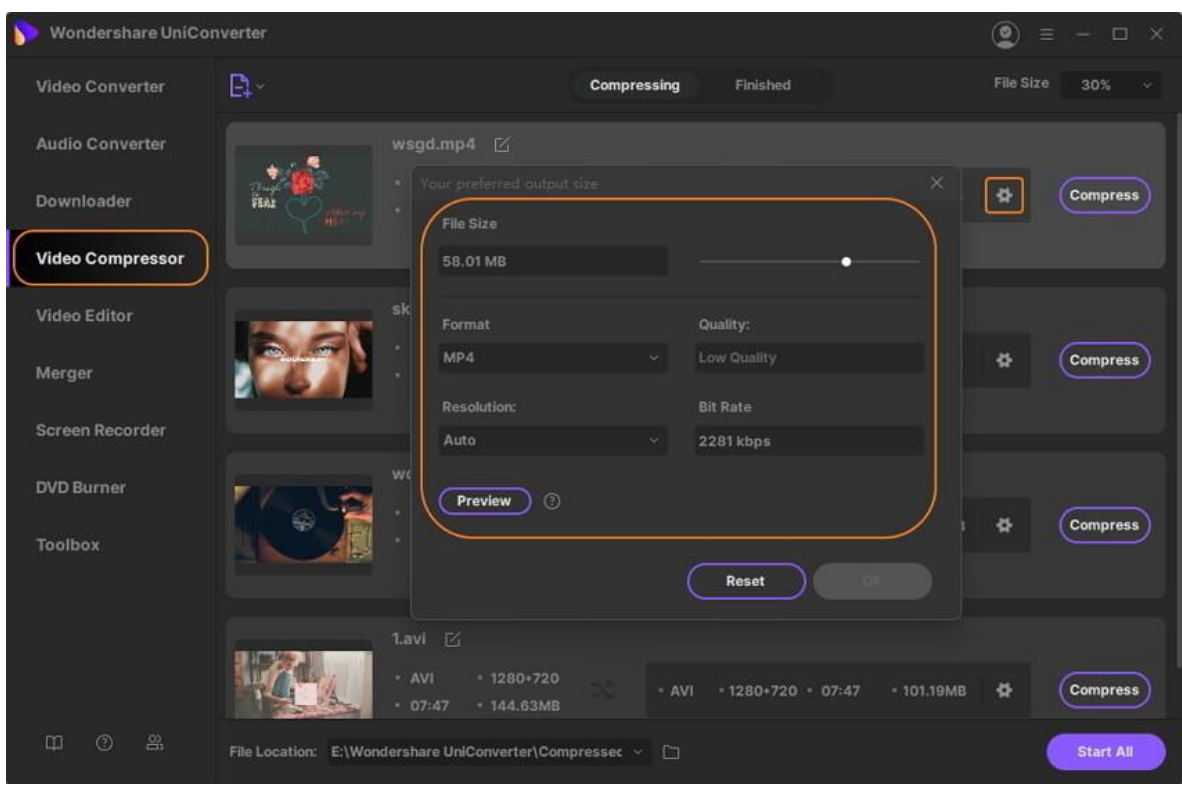

### **5. Editor de video**

Para personalizar profesionalmente sus videos, el editor de video integrado del software admite una amplia gama de funciones que incluyen: Recortar, Marca de agua, Recortar, Efecto, Subtítulo y Audio. No solo los archivos locales, sino que incluso puede importar videos desde la videocámara y otros dispositivos. También existe la opción de agregar carpetas de DVD, archivos ISO e IFO para fines de edición.

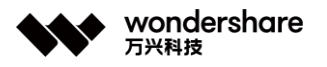

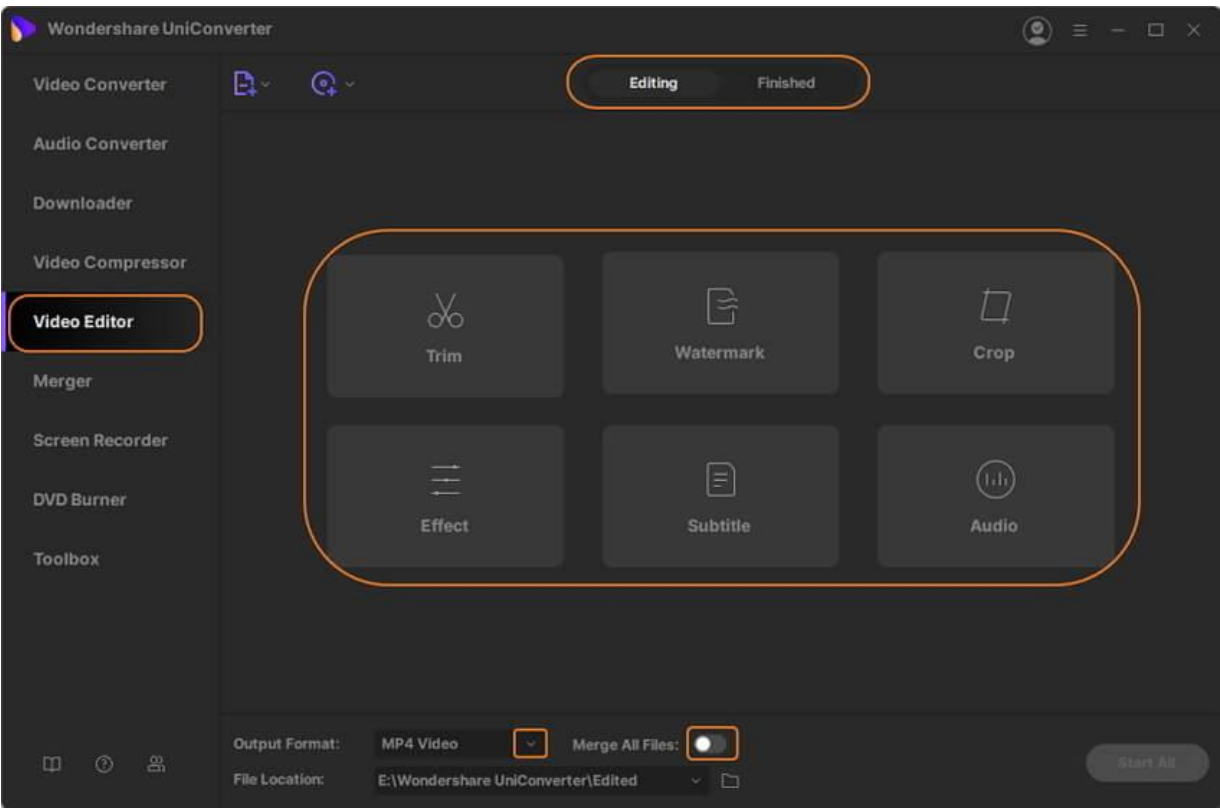

#### **6. Fusionador de video**

Cuando se requiere una combinación rápida de varios archivos, la función **Merger** de Wondershare es una excelente opción. Agregue archivos de su computadora, dispositivo, videocámara, así como carpetas de DVD, archivos ISO e IFO a la interfaz del programa y luego combínelos en un solo archivo sin pérdida de calidad. Se puede seleccionar el formato de salida del archivo combinado y su calidad.

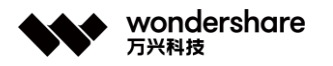

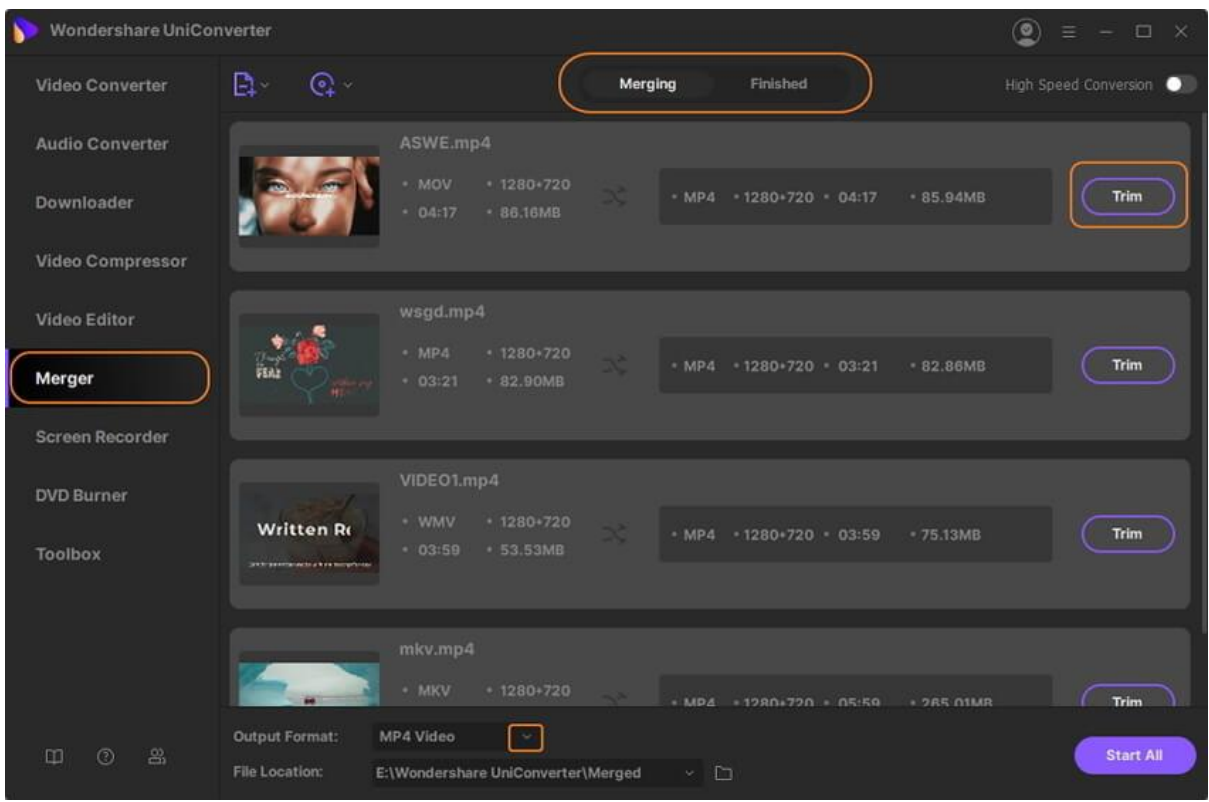

### **7. Grabador de pantalla**

Cuando necesite grabar su videollamada de Skype, una conferencia o cualquier otra actividad en la pantalla en vivo, la función **Screen Recorder** del software es la elección correcta. Hay 3 opciones: grabador de pantalla, cámara web y grabador de audio. Hay una cuenta regresiva antes de que comience el proceso para que pueda preparar la pantalla o el audio para la grabación.

#### **8. Grabadora de DVD**

Para la sección **Grabadora de DVD** , puede **grabar videos** en DVD directamente o grabar videos en una carpeta de DVD / carpeta ISO.

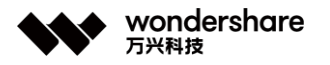

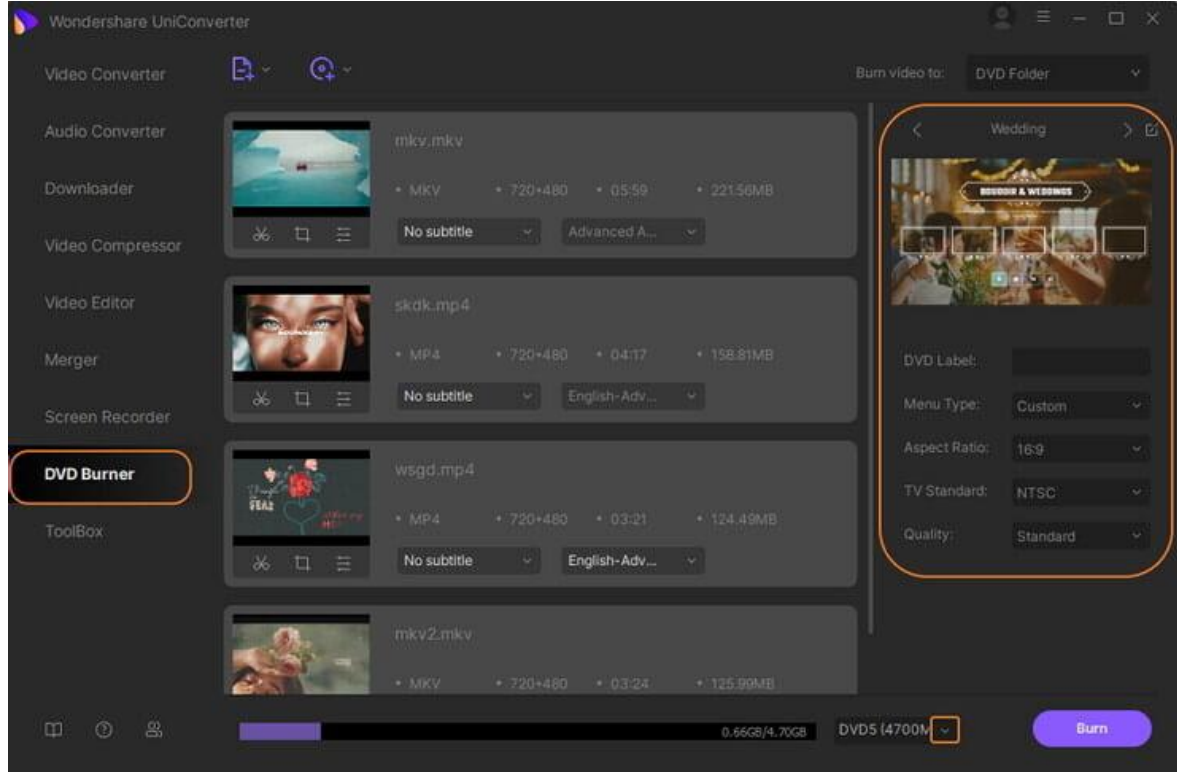

## **9. Caja de herramientas**

Hemos integrado algunas herramientas populares en Toolbox. Para la versión de Windows, incluye Image Converter, GIF Maker, Fix Media Metadata, Transfer, CD Burner, CD Ripper y VR Converter.

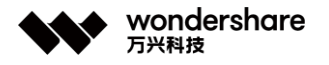

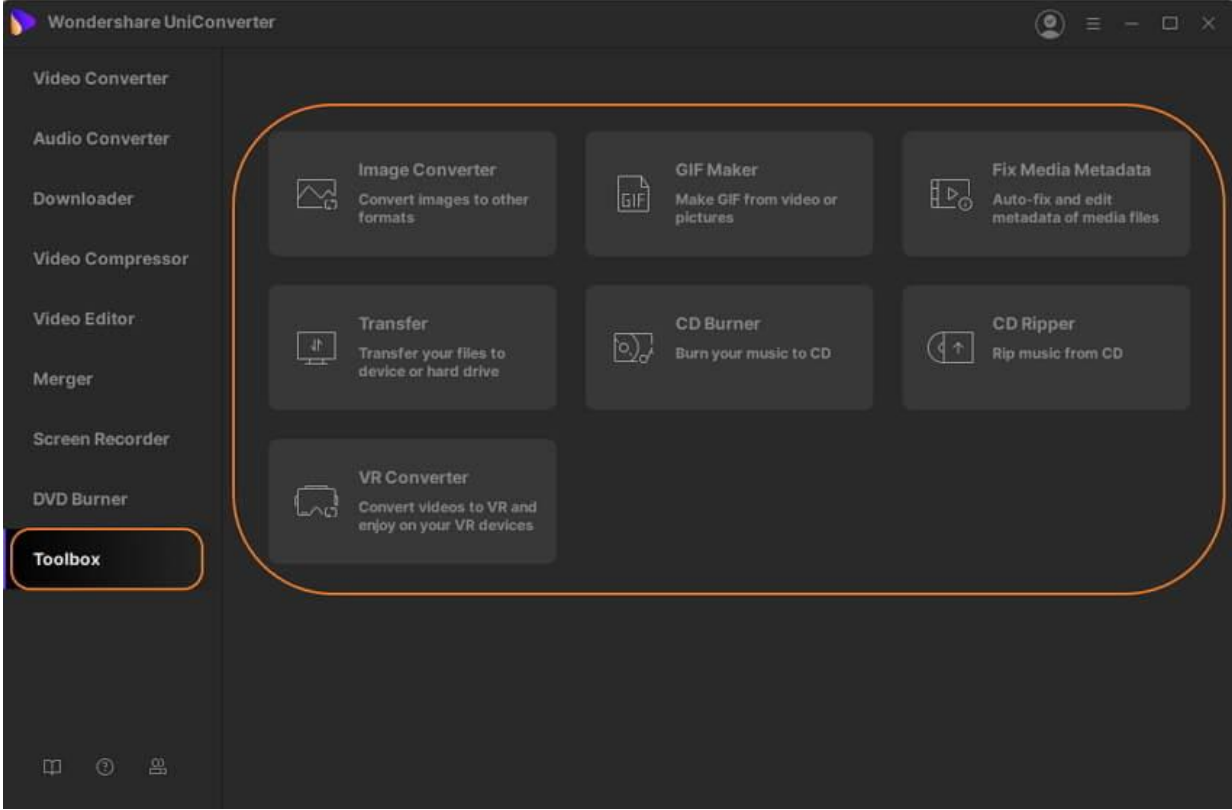

Característica adicional:

Después de grabar o descargar, puede hacer clic derecho en la sección del archivo y luego elegir la opción **Agregar a** . Encontrará que hay seis pestañas de funciones principales y puede elegir una de ellas según sus necesidades.

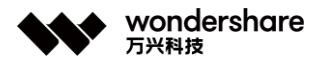

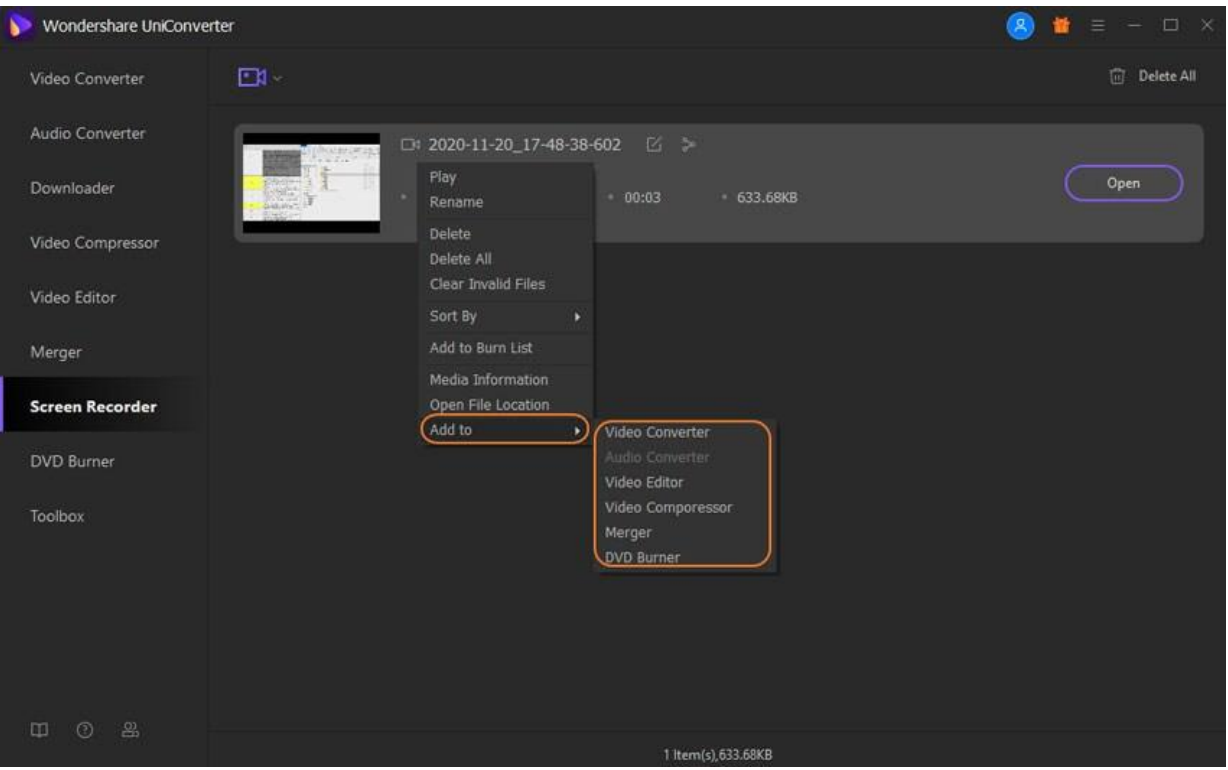

## **Preferencias**

Para hacer un buen uso de Wondershare UniConverter, es mejor que configure Wondershare UniConverter antes de usarlo. Puede establecer todas las preferencias cuando inicia Wondershare UniConverter por primera vez y cambiarlas desde **Menú & gt; Preferencias** .

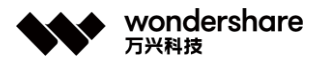

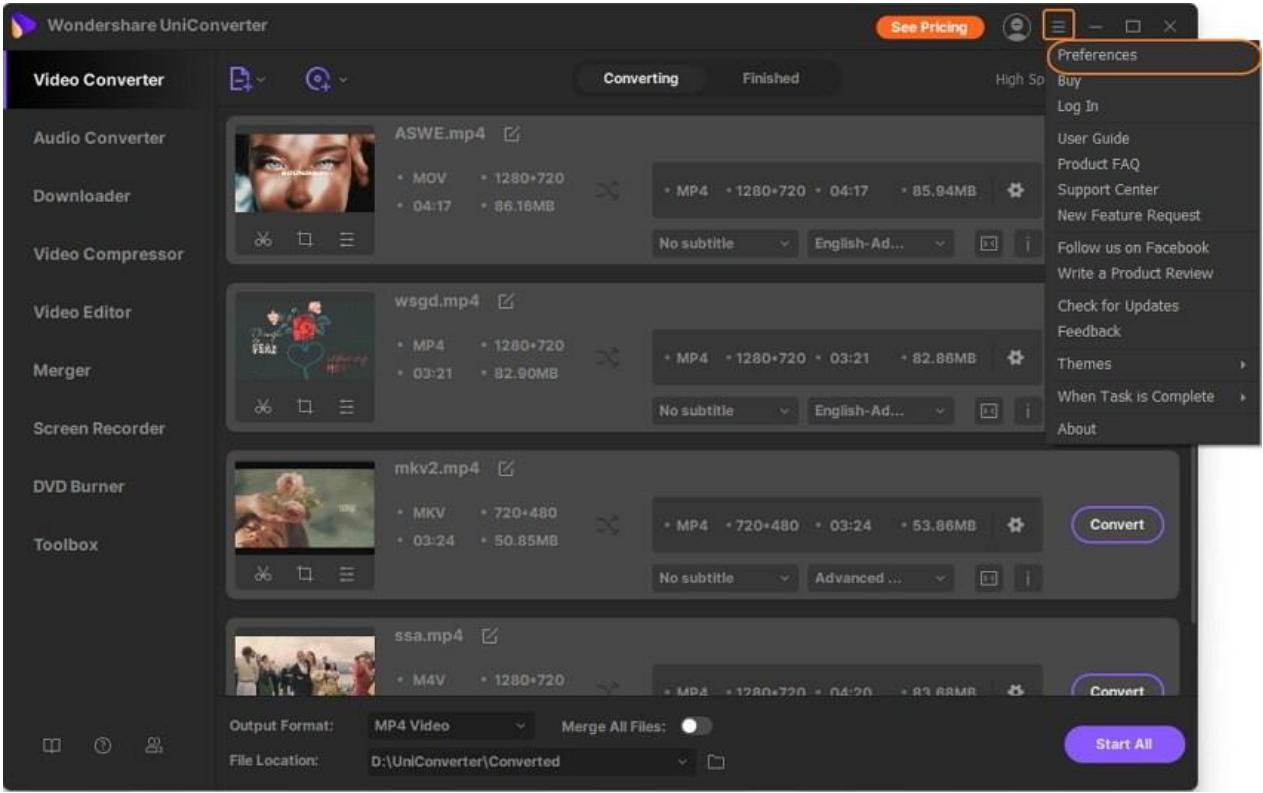

## **1. Preferencias generales**

En la pestaña **General** de las preferencias, puede configurar los 4 elementos siguientes:

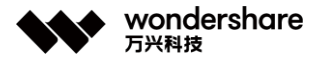

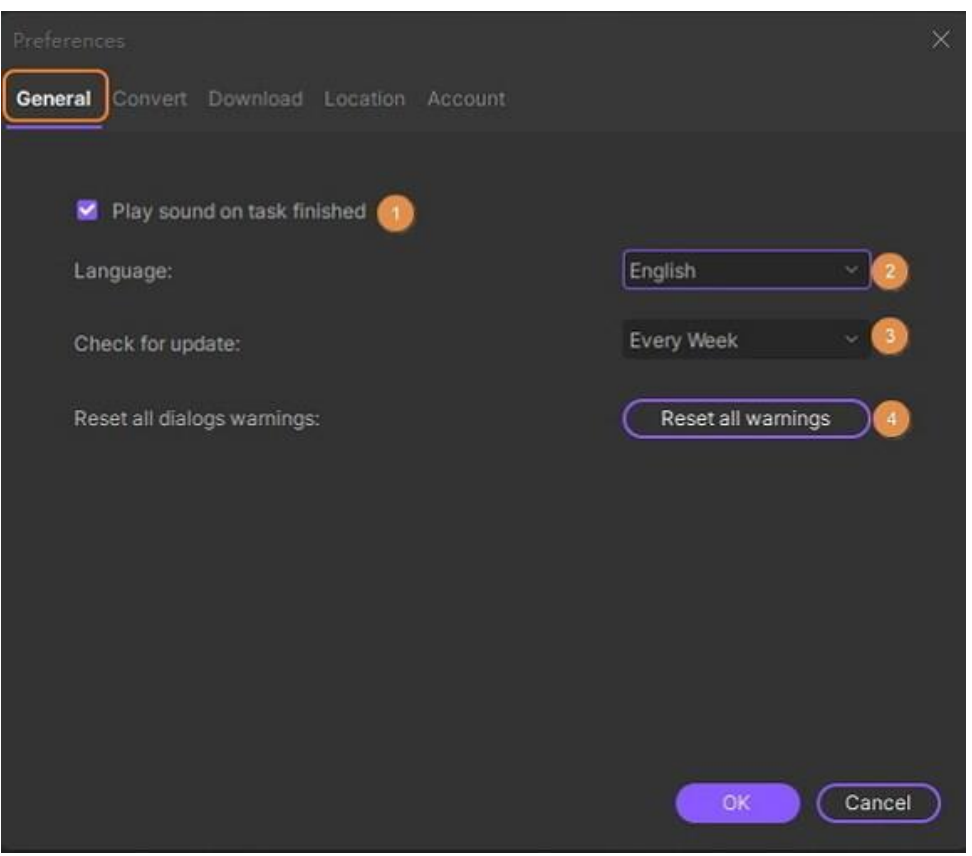

1. Configure el recordatorio de sonido. Si desea tener un recordatorio sonoro cuando termine su tarea, mantenga la opción marcada por defecto; si no desea el sonido, simplemente desactive la opción.

2. Configure el **Idioma** de visualización de Wondershare UniConverter entre los 7 idiomas disponibles.

3. Establecer **Buscar actualizaciones automáticamente** . Para actualizar la aplicación automáticamente, está habilitado para establecer la frecuencia para verificar la versión de actualización.

4. Configure **Restablecer todas las advertencias de diálogo** para restablecer todos los cuadros de diálogo de advertencia emergentes para que sean la configuración original.

#### **2. Preferencias de Conversión**

En la pestaña **Convertir** de las preferencias, puede administrar algunos parámetros de conversión, así como algunas funciones de conversión del asistente.

Tel. +86 755 8666 5000 Fax. +86 755 8611 7737

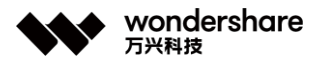

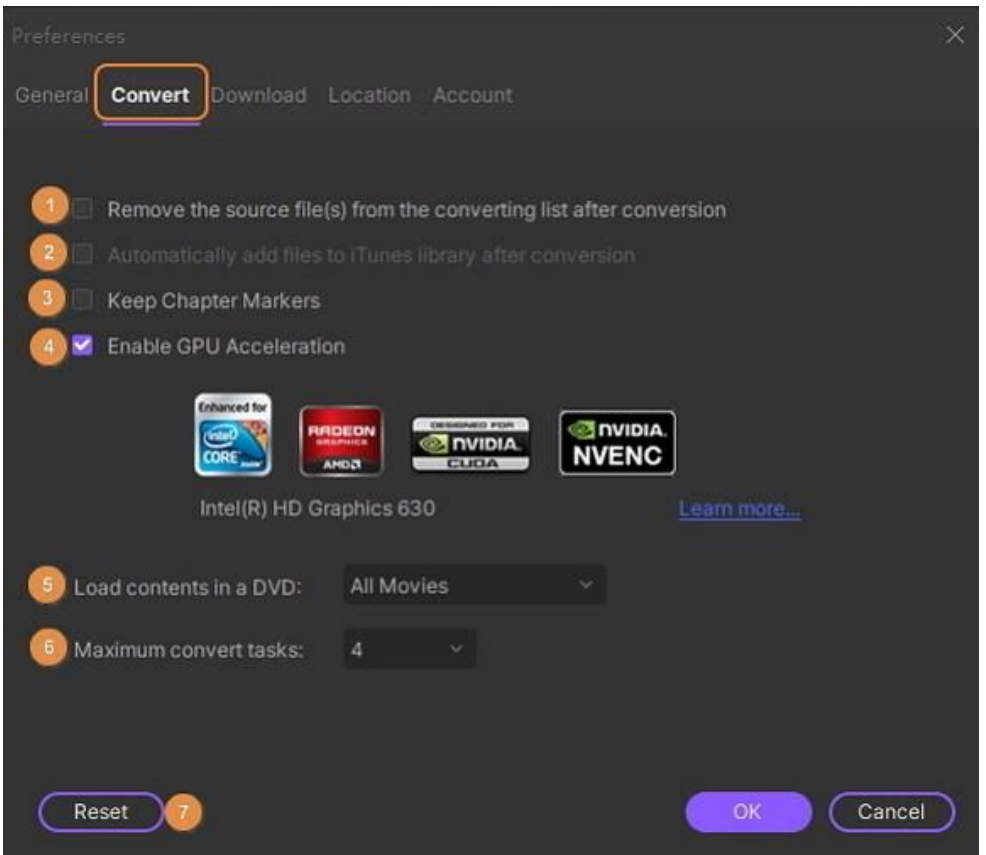

1. Establecer **Eliminar los archivos de origen de la lista de conversión después de la conversión** . Marque esta opción; los archivos se eliminarán de la lista de conversión automáticamente después de la conversión.

2. Establecer **Agregar archivos automáticamente a la biblioteca de iTunes después de la conversión** . Marque esta opción, los archivos convertidos se agregarán a la biblioteca de iTunes automáticamente después de la conversión.

3. Establezca **Mantener marcador de capítulo** . Márquelo para mantener la información del capítulo original en su DVD, cuando convierta un DVD a otros formatos; la información del capítulo se dejará en los videos convertidos. De lo contrario, toda la información del capítulo se eliminará después de la conversión.

4. Configure **Habilitar la aceleración de GPU** . Marque esta opción para aumentar la velocidad de conversión.

5. Configure **Cargar contenido en un DVD** . Tiene la opción de seleccionar "Todas las películas" o "Solo películas principales" para cargar el contenido del DVD para la conversión.

6. Establezca **Tarea de conversión máxima** . Puede cambiar el número de 1 a 2 para la conversión simultánea, por defecto es 1 tarea.

Tel. +86 755 8666 5000 Fax. +86 755 8611 7737

Email, media.cn@wondershare.cn Web. www.wondershare.cn

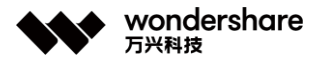

7. Haga clic en el botón **Restablecer** en la esquina inferior izquierda para restablecer todas las configuraciones de **Convertir** a la configuración de fábrica. Y haga clic en el botón **Aceptar** para mantener su configuración.

### **3. Preferencias de Descarga**

En la pestaña **Descargar** de las preferencias, puede administrar cómo descargar archivos.

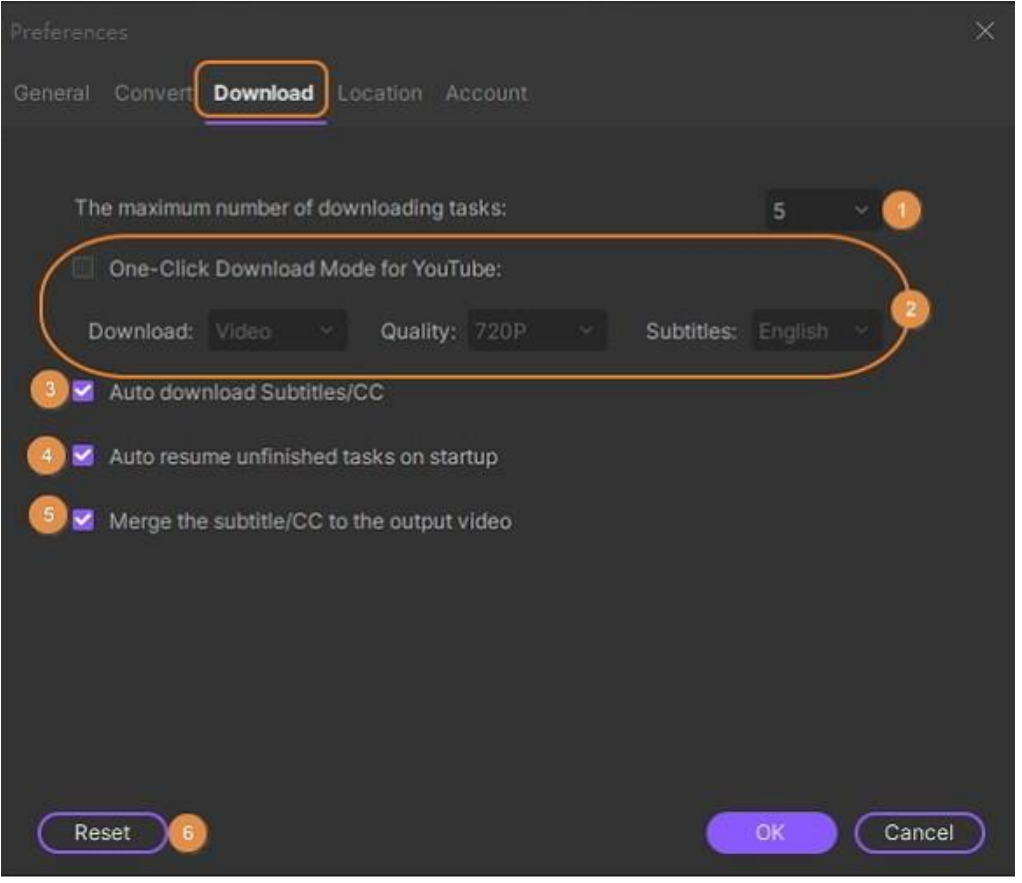

1. Establezca la cantidad máxima de tareas de descarga. Puede cambiar el número de 1 a 8 para descarga simultánea; de forma predeterminada, son 5 tareas.

2. Establezca **Modo de descarga con un clic para YouTube** . Puede habilitar la opción y luego configurar el formato de descarga (video o audio), la calidad (2160P, 1440P, 1080P, 720P, 480P, 360P, 240P para video o 320Kpbs, 256Kpbs, 128Kpbs para audio), idioma de subtítulos (inglés por defecto). Después de eso, descargará videos de YouTube con estos parámetros preestablecidos.

Alternativamente, puede desactivar la opción. Cuando descargue todos los videos de YouTube, aparecerá una ventana emergente que le pedirá que configure los parámetros como se muestra a continuación.

深圳市南山区科技园海天二路14号 软件产业基地5栋D座10楼

Tel. +86 755 8666 5000 Fax. +86 755 8611 7737

Email, media.cn@wondershare.cn Web. www.wondershare.cn

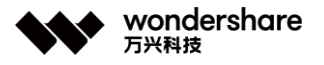

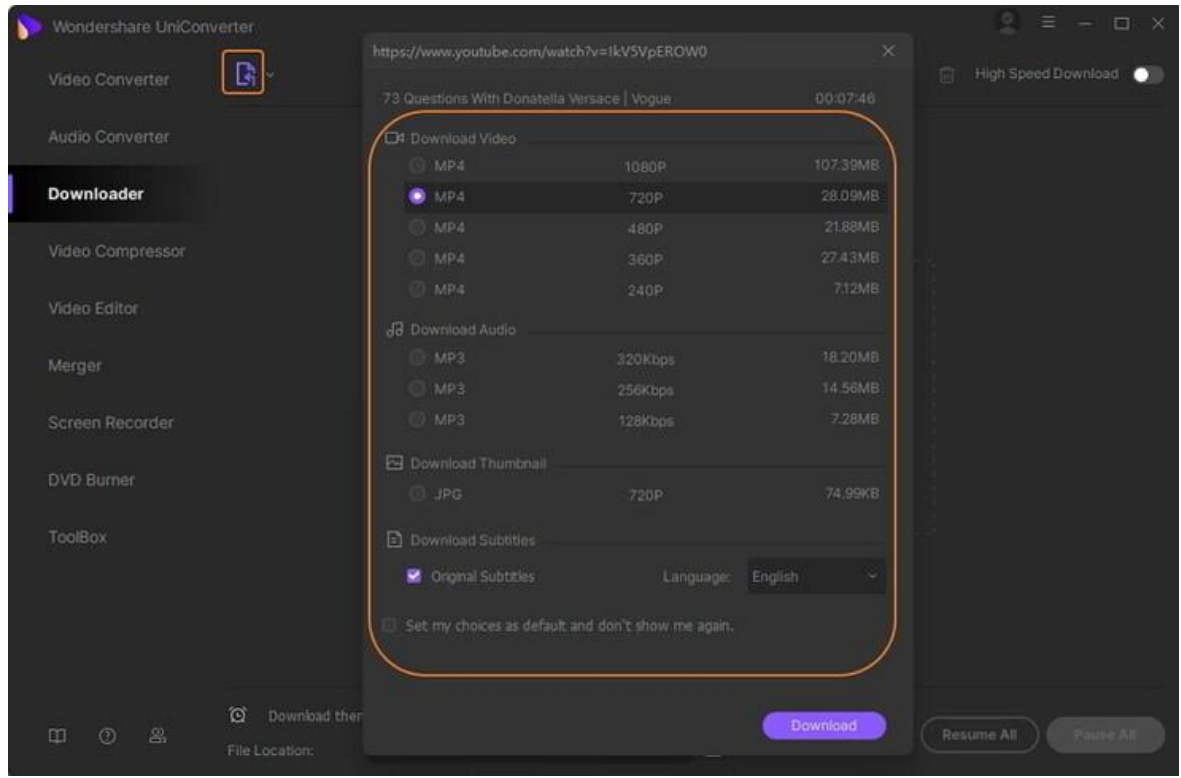

3. Configura **Descarga automática de subtítulos / CC de la lista de reproducción de YouTube** . Marque esta opción; los subtítulos del video de YouTube se descargarán junto con el video.

4. Establecer **Reanudar automáticamente las tareas sin terminar al inicio** . Marque esta opción; las tareas de descarga sin terminar se reanudarán tan pronto como abra Wondershare UniConverter.

5. Establecer **Combinar el subtítulo / CC con el video de salida** . Puede habilitar esta opción para integrar sus subtítulos en el video.

6. Haz clic en el botón **Restablecer** en la esquina inferior izquierda para restablecer todas las configuraciones de **Descargar** para que sean las de fábrica. Y haga clic en el botón **Aceptar** para mantener su configuración.

### **4. Preferencias de Ubicación**

Puede cambiar la ubicación guardada para sus archivos convertidos, archivos descargados / grabados, archivos quemados haciendo clic en el botón **Cambiar** .

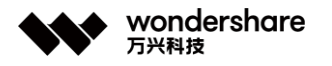

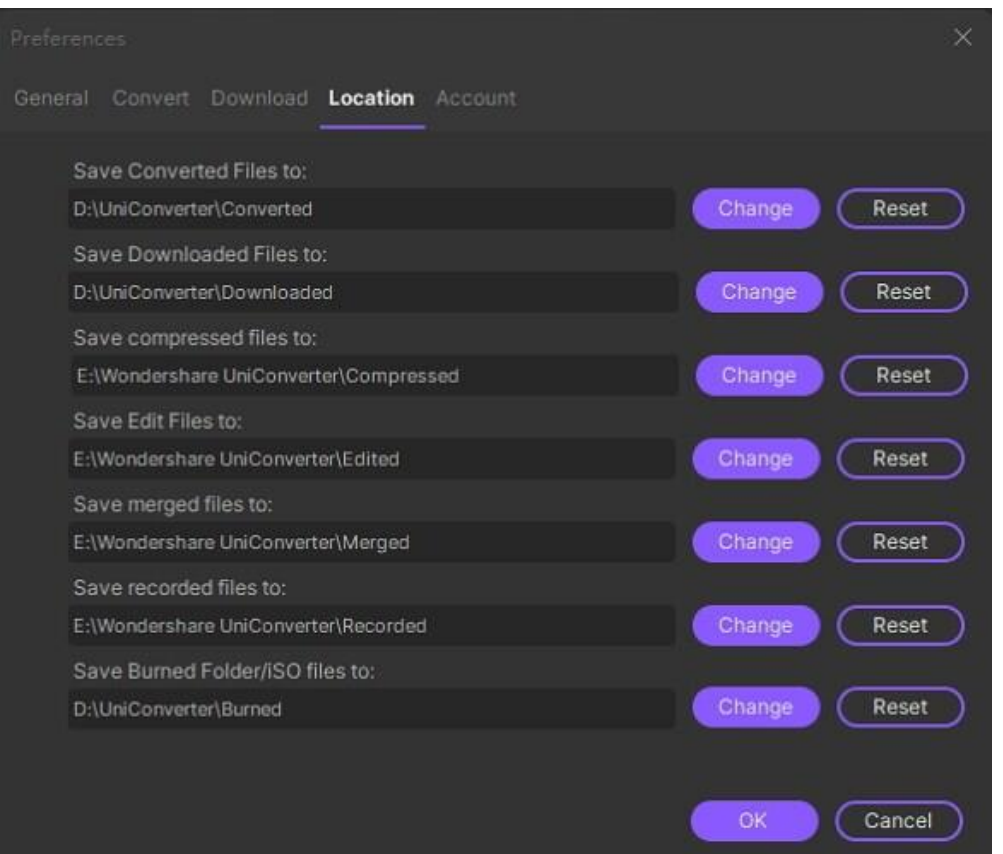

Y luego haga clic en **Aceptar** para guardar estos cambios.

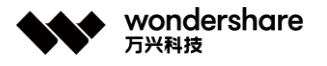

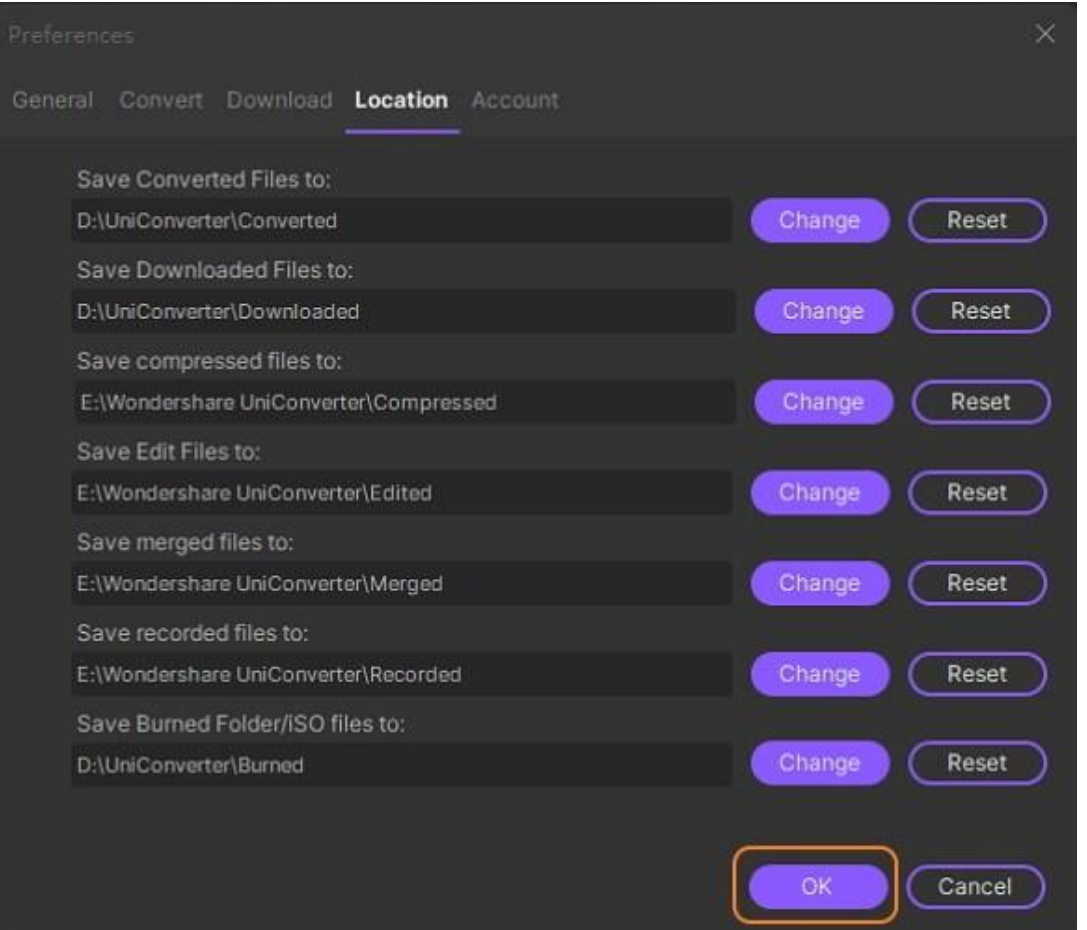

### **5. Preferencias de Cuentas**

El software Wondershare UniConverter le brinda la opción de descargar videos privados que se comparten con usted en sus sitios de redes sociales y también videos con restricción de edad. Se debe realizar una configuración para el mismo desde la sección de preferencias donde puede agregar su cuenta de Facebook, Lynda, Vimeo y Niconico.

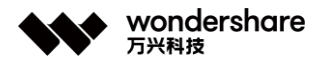

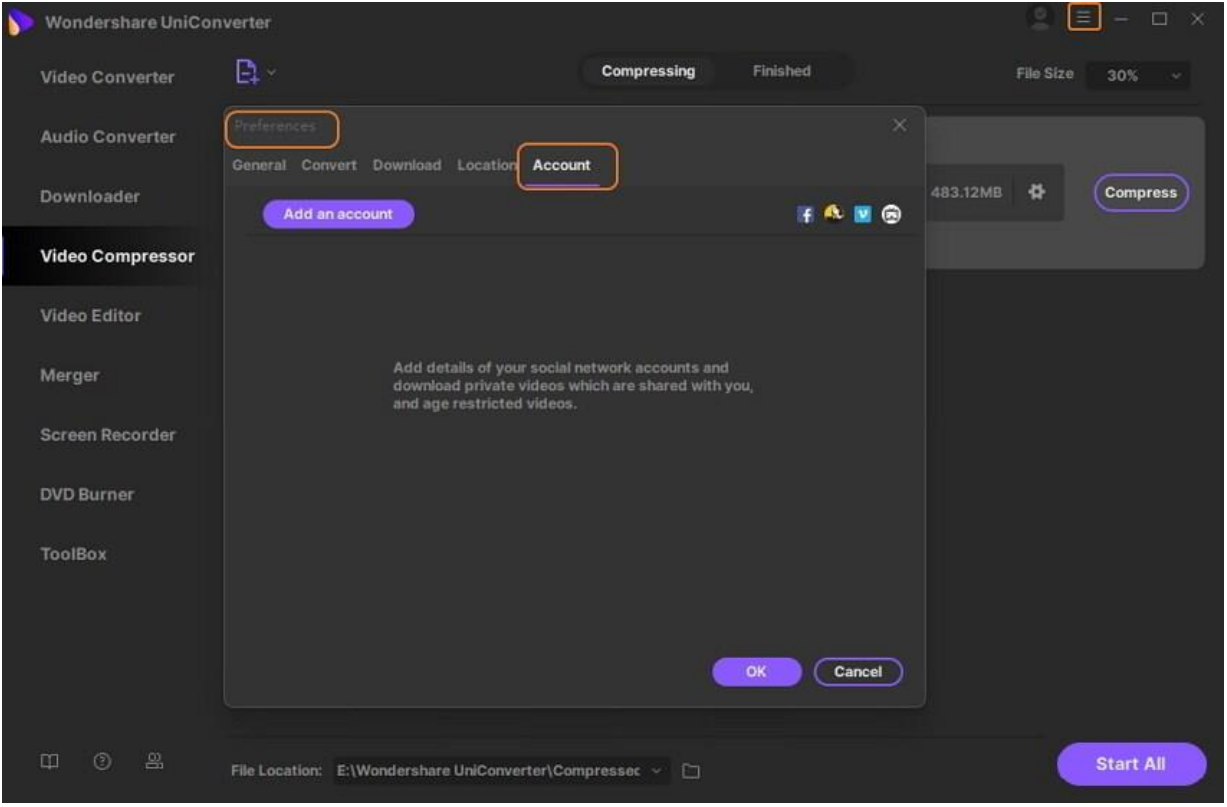

## **Cambiar Temas**

Wondershare UniConverter le ofrece dos temas diferentes: **Oscuro** y **Claro** , puede elegir el que más le guste.

#### **Cambiar temas - Guía del usuario de Wondershare UniConverter (Win)**

Para cambiar el tema, haga clic en el botón *menú* en la esquina superior derecha de la interfaz y mueva el mouse al botón **Temas** . Verá las opciones **Oscuro** y **Claro** .

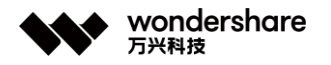

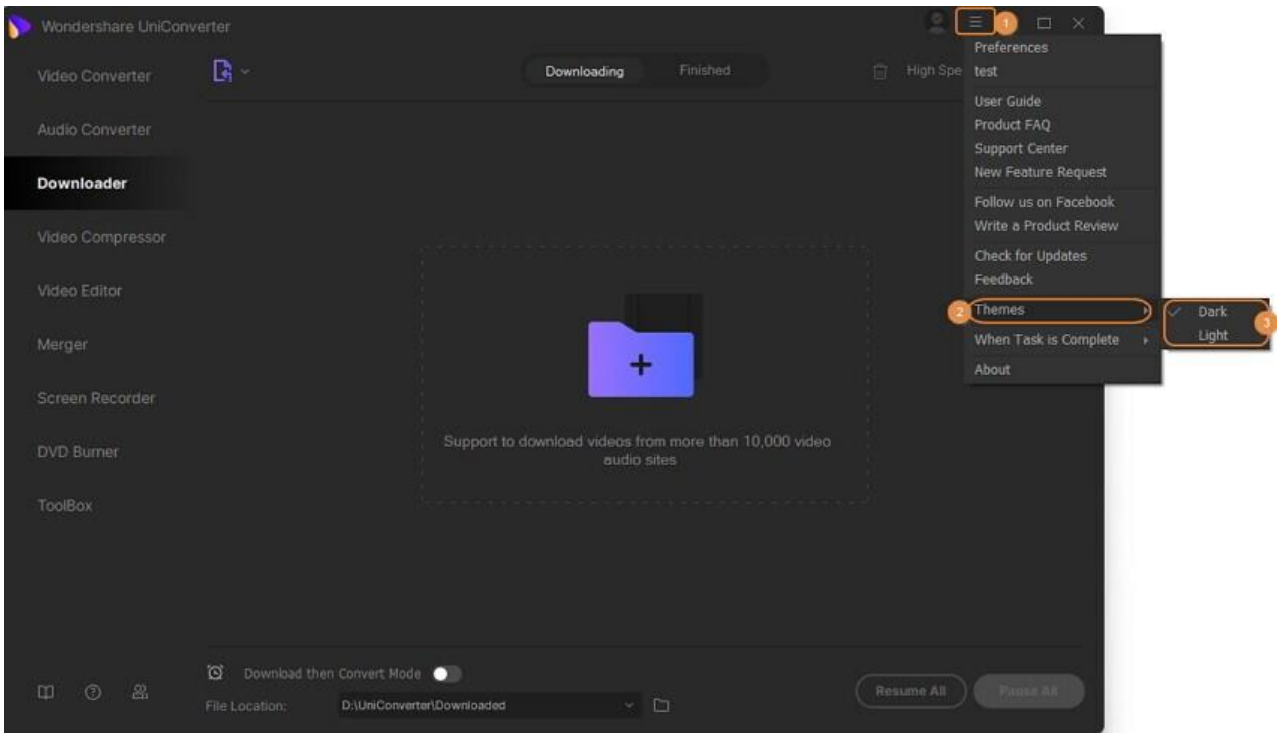

Haga clic en la opción **Oscuro** y obtendrá una interfaz oscura como esta.

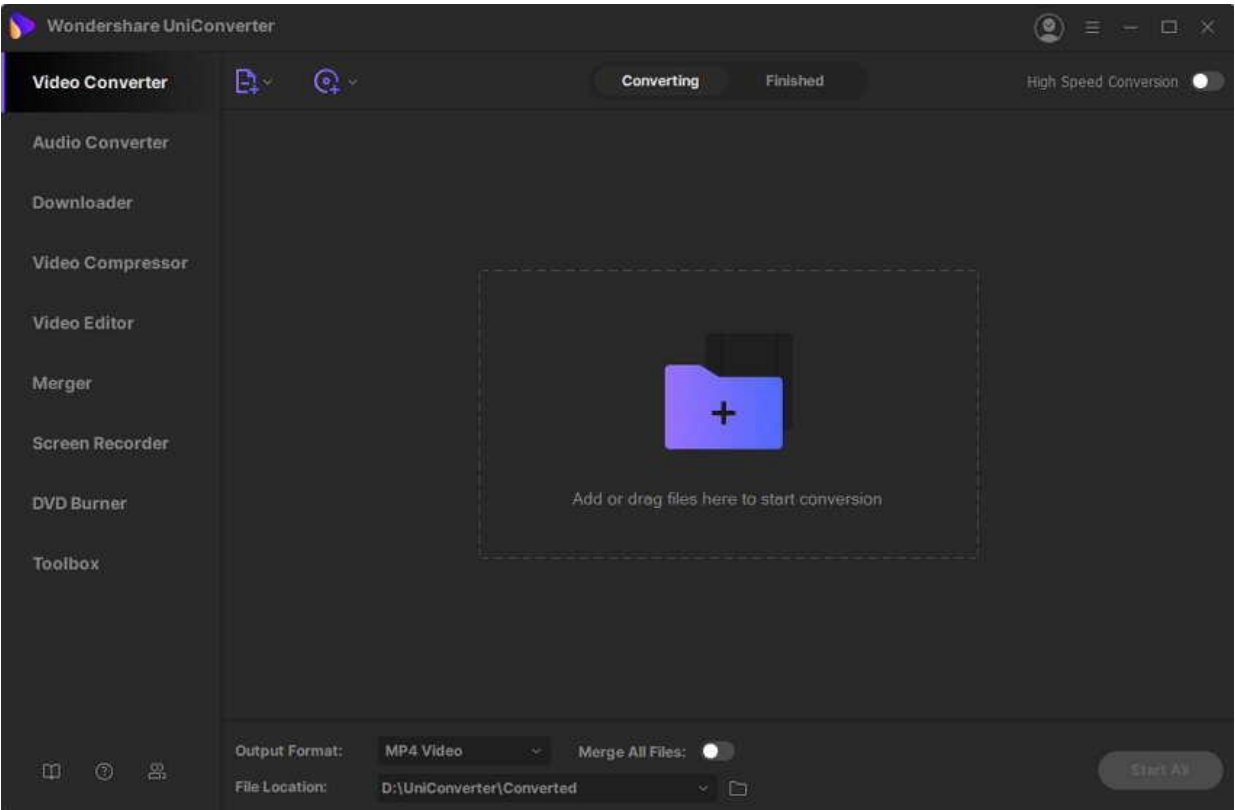

Elija la opción **Light** y Wondershare UniConverter cambiará a la interfaz ligera como se muestra a continuación.

深圳市南山区科技园海天二路14号 软件产业基地5栋D座10楼

Tel. +86 755 8666 5000 Fax. +86 755 8611 7737

Email. media.cn@wondershare.cn Web. www.wondershare.cn

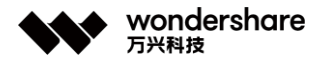

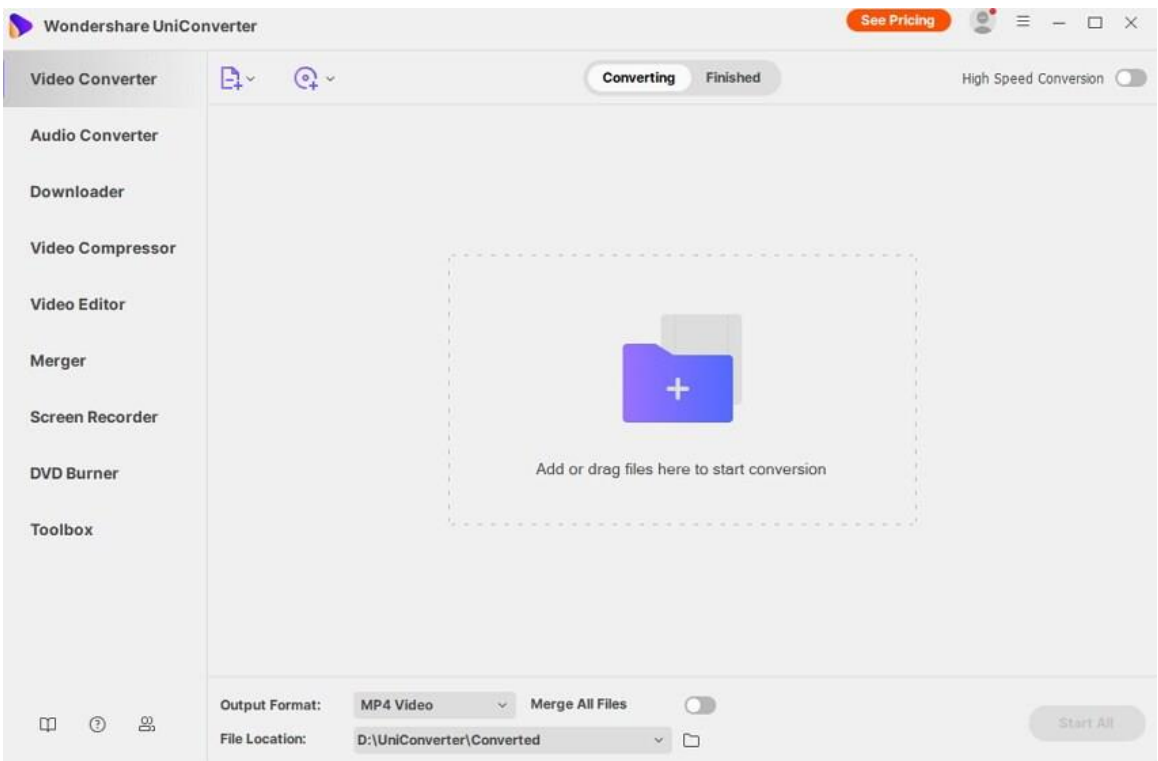

## **Artículos candentes que pueden interesarle**

- [El mejor creador de DVD de Windows 10](https://uniconverter.wondershare.es/convert-dvd/windows10-dvd-maker.html)
- [Cómo convertir MOV a MP4](https://uniconverter.wondershare.es/convert-mov/convert-mov-to-mp4.html)
- [Cómo comprimir MP4 fácilmente](https://uniconverter.wondershare.es/convert-mp4/compress-mp4.html)
- [Cómo convertir MP4 a MP3](https://uniconverter.wondershare.es/convert-mp4/free-mp4-to-mp3-converter.html)
- [Cómo reproducir DVD en Windows 10](https://uniconverter.wondershare.es/convert-dvd/play-dvd-on-windows10.html)
- [Cómo jugar MKV en Mac](https://uniconverter.wondershare.es/convert-mkv/play-mkv-on-mac.html)

## **Convertidor de Video**

## **Agregar archivos multimedia**

Para comenzar a convertir archivos multimedia, primero debes agregarlos a Wondershare UniConverter (originalmente Wondershare Video Converter Ultimate). Existen diferentes métodos para agregar archivos.

深圳市南山区科技园海天二路14号 软件产业基地5栋D座10楼

Tel. +86 755 8666 5000 Fax. +86 755 8611 7737

Email, media.cn@wondershare.cn Web. www.wondershare.cn

深圳·拉萨·长沙·温哥华·东京·台北

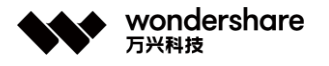

## **Método 1: Agregar archivos multimedia por botones.**

Haz clic en el ícono de **Documento** en la esquina superior izquierda de la ventana directamente, o haz clic en el ícono del triángulo invertido junto a él y selecciona uno de los botones de la lista desplegable para agregar archivos de diferentes fuentes.

**1. Agregar archivos:** puedes agregar todos los archivos en tu PC desde aquí.

**2. Agregar carpeta:** puedes agregar todos los archivos en una carpeta desde aquí.

**3. Agregar desde dispositivo:** puedes agregar archivos desde el dispositivo conectado.

**4. Agregar desde la videocámara:** puedes agregar archivos desde la videocámara conectada.

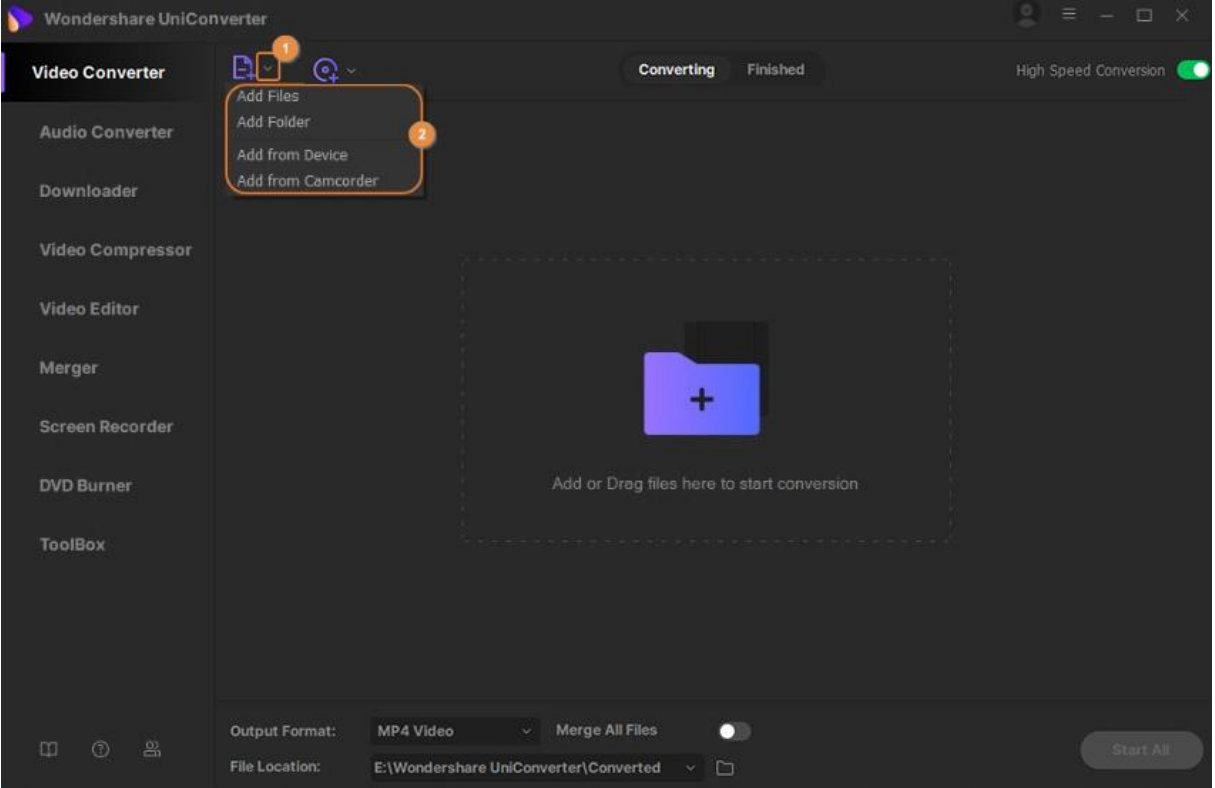

**Situación 1:** aparecerá una ventana del Explorador de archivos si haces clic en **Agregar archivos** o **Agregar carpeta**. Busca y selecciona los archivos que deseas convertir y haz clic en **Abrir** para agregarlos a la cola de conversión.
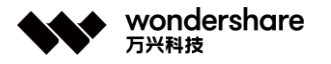

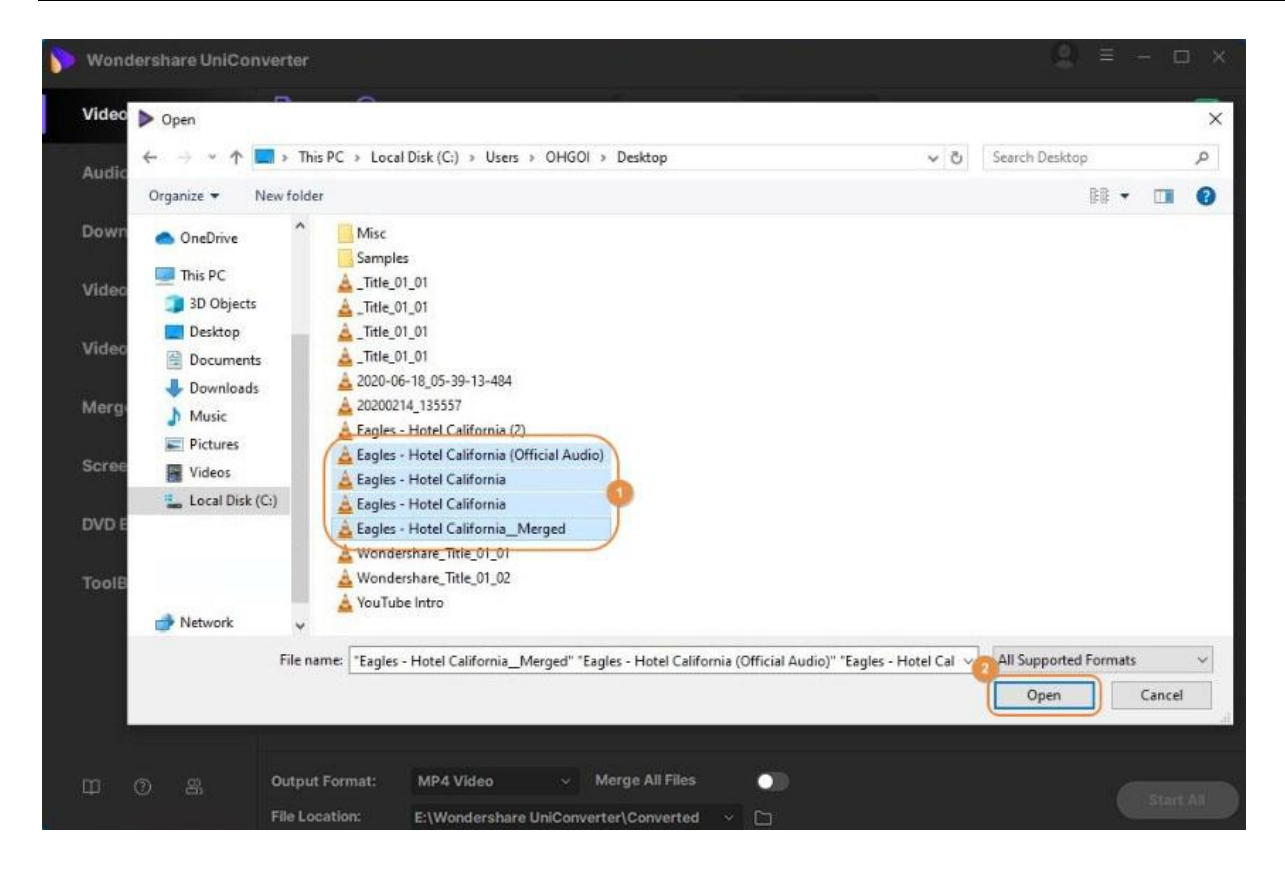

**Situación 3:** se abrirá una ventana **Agregar archivos desde el dispositivo** si haces clic en **Agregar desde dispositivo** o **Agregar desde videocámara**. Busca y selecciona los archivos que deseas convertir y haz clic en **Agregar a la lista de conversión** para agregarlos a la cola de conversión.

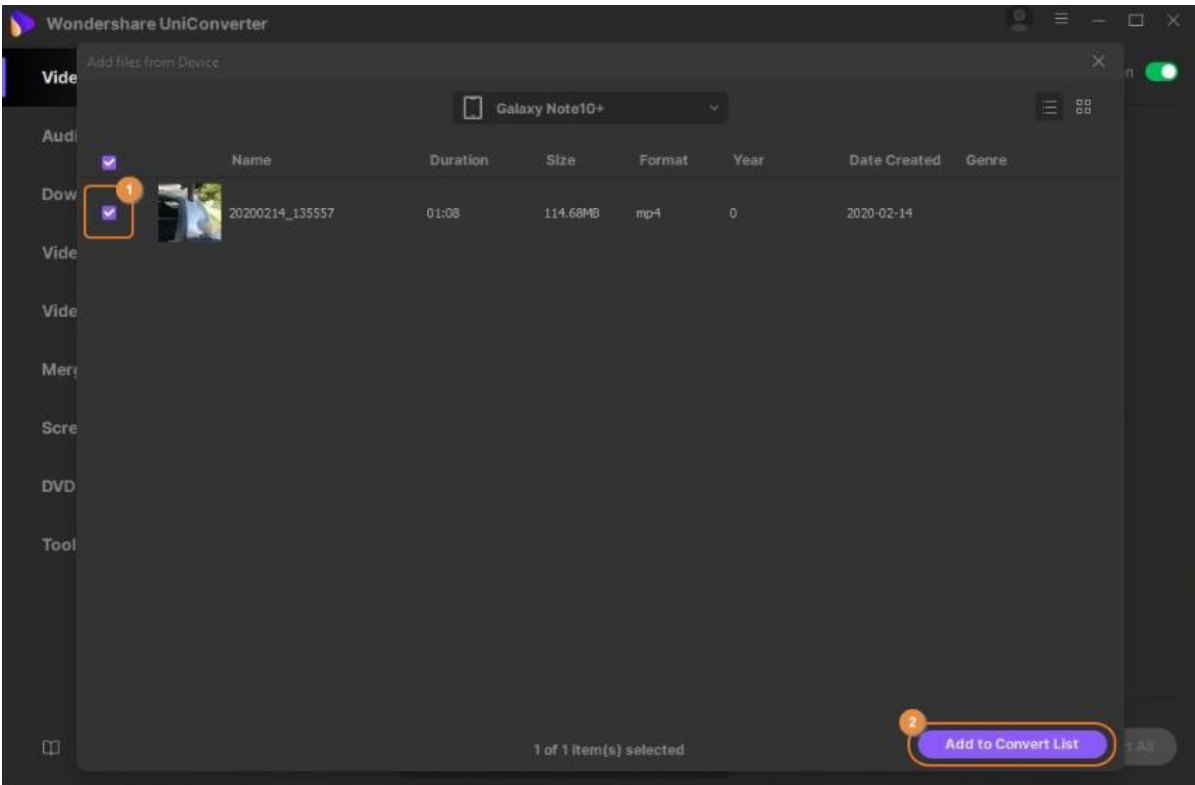

深圳市南山区科技园海天二路14号 软件产业基地5栋D座10楼

Tel. +86 755 8666 5000 Fax. +86 755 8611 7737

Email, media.cn@wondershare.cn Web. www.wondershare.cn

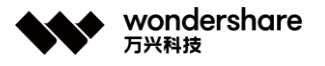

## **Método 2: Agregar archivos multimedia arrastrando y soltando.**

Arrastra los archivos multimedia que deseas convertir desde la ventana del **Explorador de archivos** y colócalos en la cola de conversión de Wondershare UniConverter (originalmente Wondershare Video Converter Ultimate).

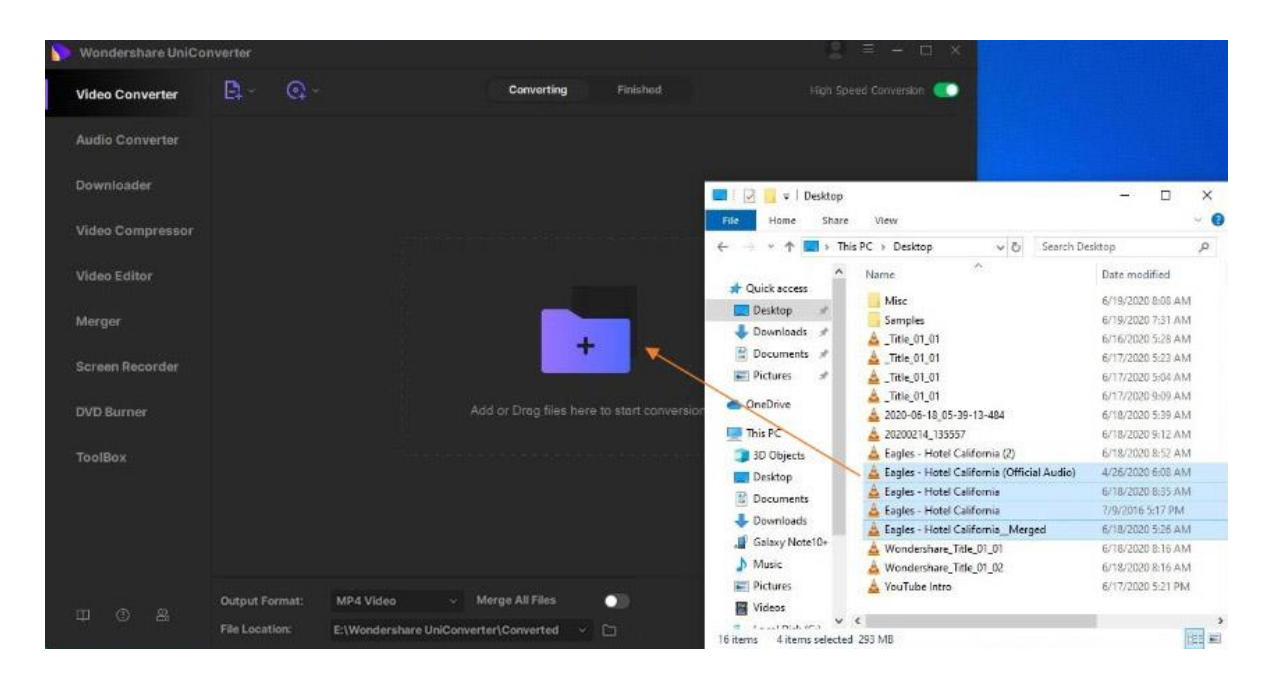

## **La introducción de la lista de conversión.**

Después de agregar los archivos, aparecerán en la lista de conversión. Aquí, puedes ver la información sobre los archivos, elegir pistas de audio y subtítulos, y administrar el archivo de salida. En el lado izquierdo, puedes ver la información multimedia de los archivos de entrada y la sección de edición, y en el lado derecho, puedes administrar el formato de los archivos de salida y sus ajustes preestablecidos.

Para eliminar un archivo de la lista, haz clic en el botón **X** en la esquina superior derecha del archivo.

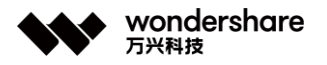

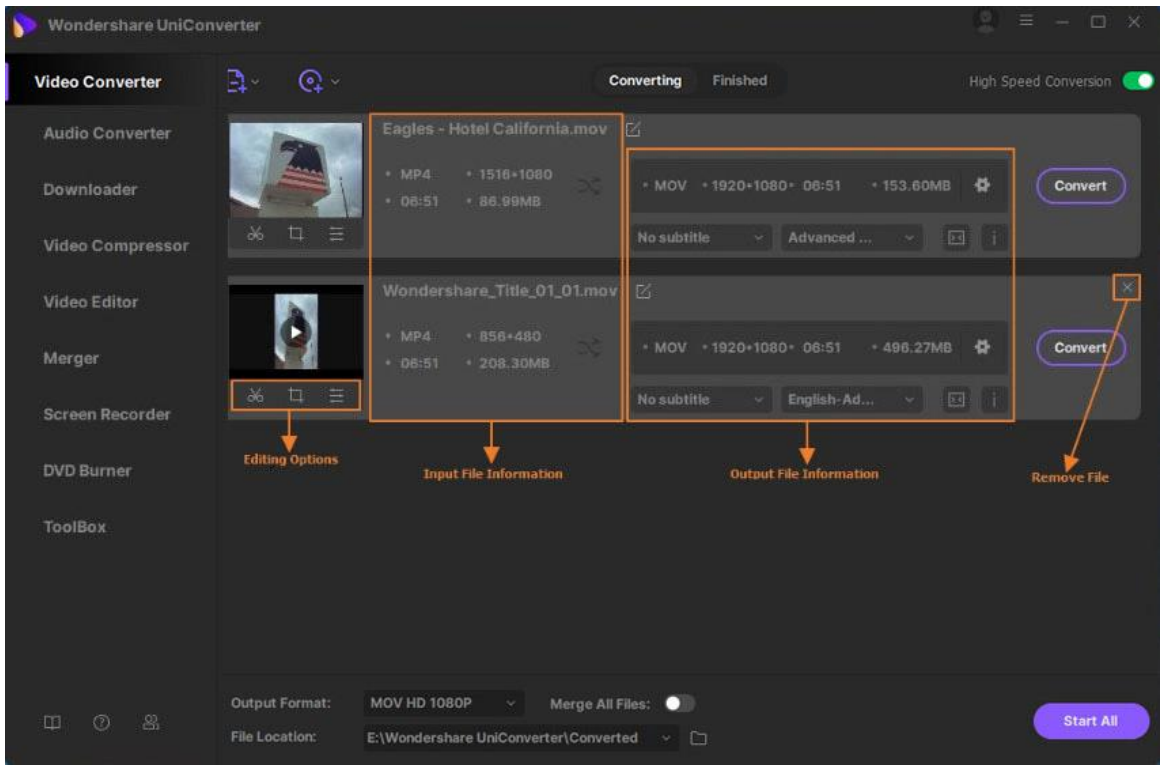

# **Convertir videos a cualquier formato**

Si tienes algunos videos en tu computadora que deseas convertir a una extensión diferente para poder verlos en tu reproductor o dispositivo multimedia favorito, necesitas una herramienta eficiente y robusta que reconozca y ofrezca una gran cantidad de tipos de archivos para elegir. Wondershare UniConverter admite más de 1000 formatos y puede considerarse uno de los mejores programas de conversión disponibles en la actualidad. Así es como puedes usar Wondershare UniConverter para convertir las filmaciones de origen a tu formato favorito con unos sencillos pasos.

#### **Paso 1 Agregar los videos.**

Inicia Wondershare UniConverter en tu PC, verifica y asegúrate de que la categoría **Video Converter** esté seleccionada en el panel izquierdo, haz clic en **Agregar archivos** en la ventana derecha e importa los videos que deseas convertir.

Tel. +86 755 8666 5000 Fax. +86 755 8611 7737

Email, media.cn@wondershare.cn Web. www.wondershare.cn

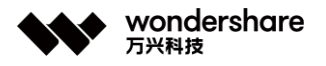

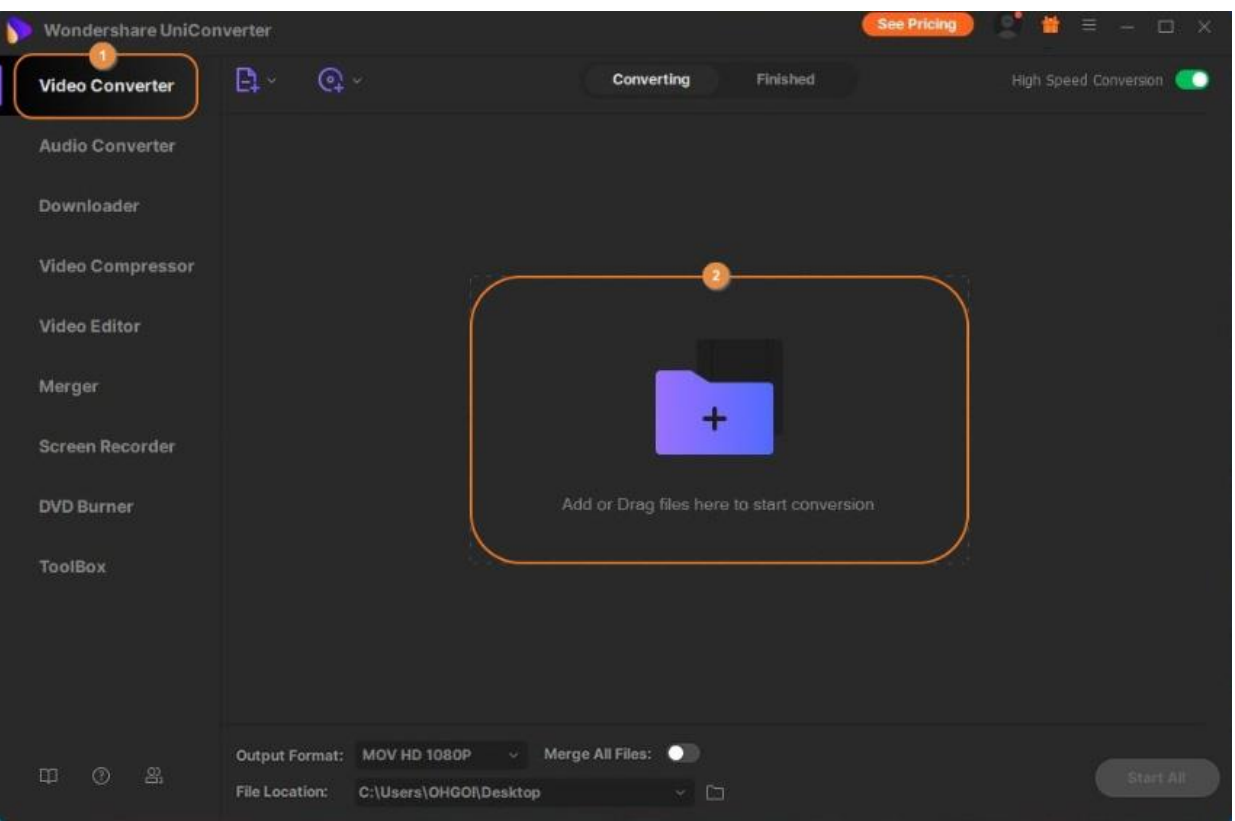

## **Paso 2 Elegir un formato de salida.**

Abre el menú **Formato de salida** desde la sección inferior de la ventana principal, ve a la pestaña **Video**, selecciona tu formato de salida preferido de la lista de la izquierda y haz clic en una resolución de la derecha.

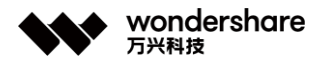

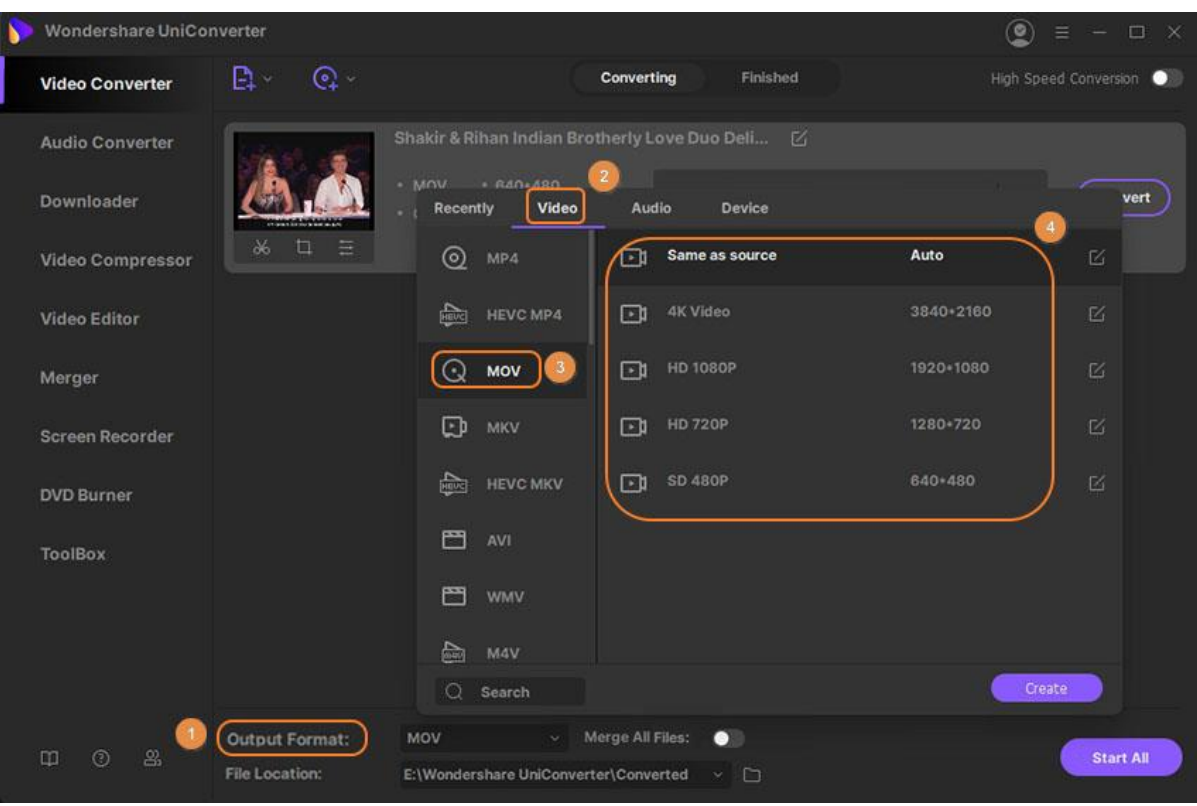

#### **Paso 3 Convertir los videos.**

Asegúrate de que el botón **Conversión de alta velocidad** de la esquina superior derecha esté activado, elige una carpeta de destino en el campo **Ubicación del archivo** en la parte inferior y haz clic en **Convertir** (o **Iniciar todo** para más de un archivo).

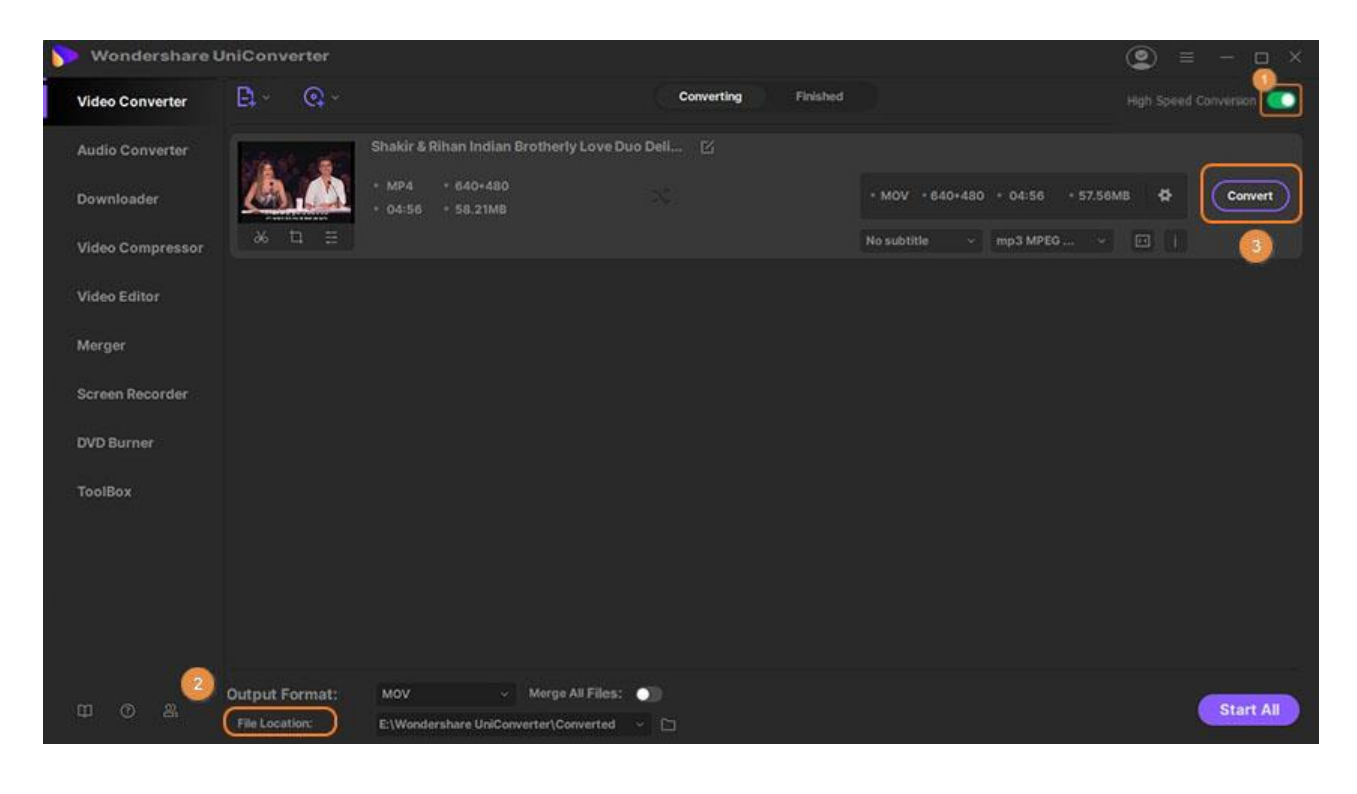

深圳市南山区科技园海天二路14号 软件产业基地5栋D座10楼

Tel. +86 755 8666 5000 Fax. +86 755 8611 7737

Email. media.cn@wondershare.cn Web. www.wondershare.cn

## **Paso 4 Acceder a los videos convertidos.**

Ve a la pestaña **Finalizado** desde la parte superior y haz clic en **Abrir** en el lado derecho de los videos convertidos en la lista que tiene la interfaz.

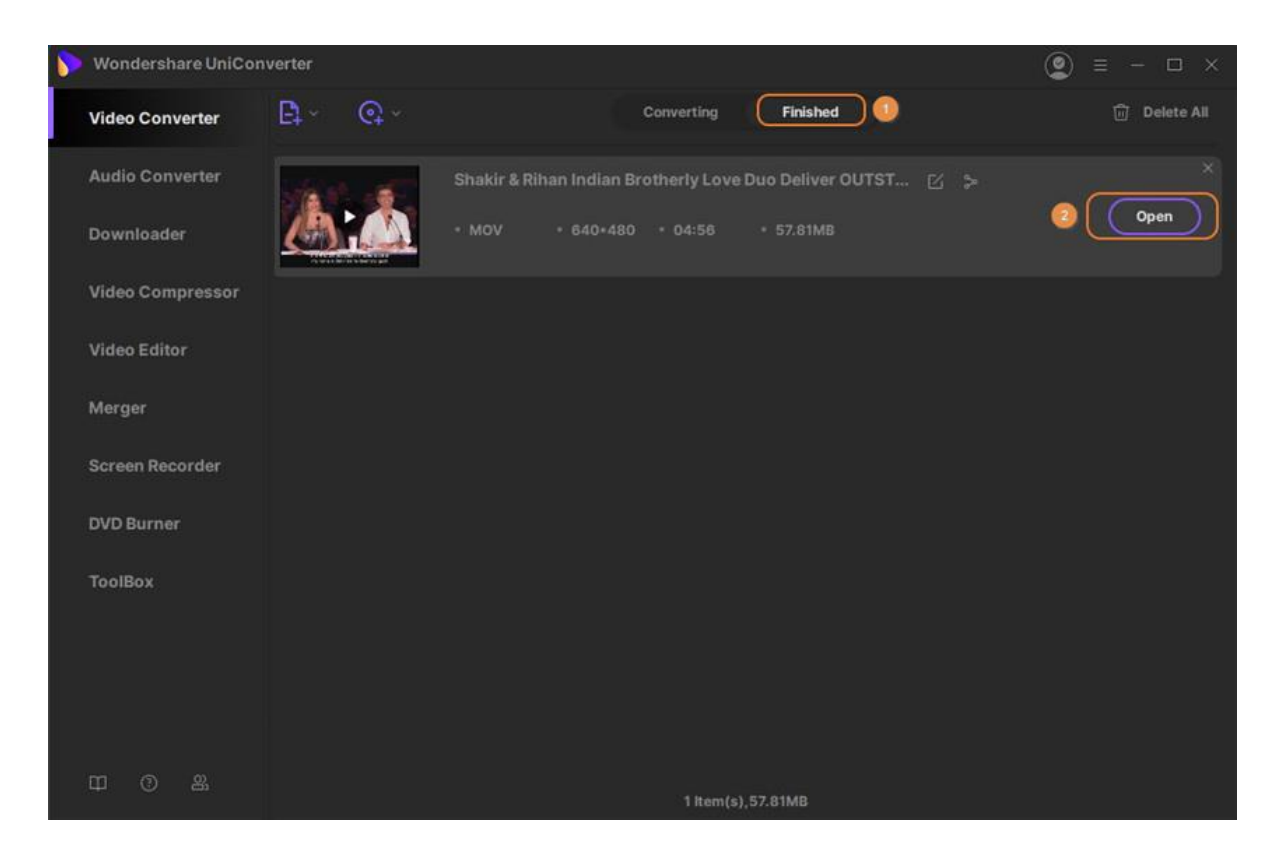

## **Paso 5 Compartir los videos convertidos a YouTube/Vimeo directamente.**

Puedes cargar los videos convertidos a **YouTube** y **Vimeo** directamente después de la conversión. Haz clic en el icono **Compartir** y podrás ver la opción YouTube y Vimeo, elige una para compartir tus videos.

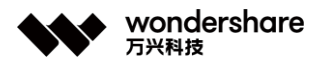

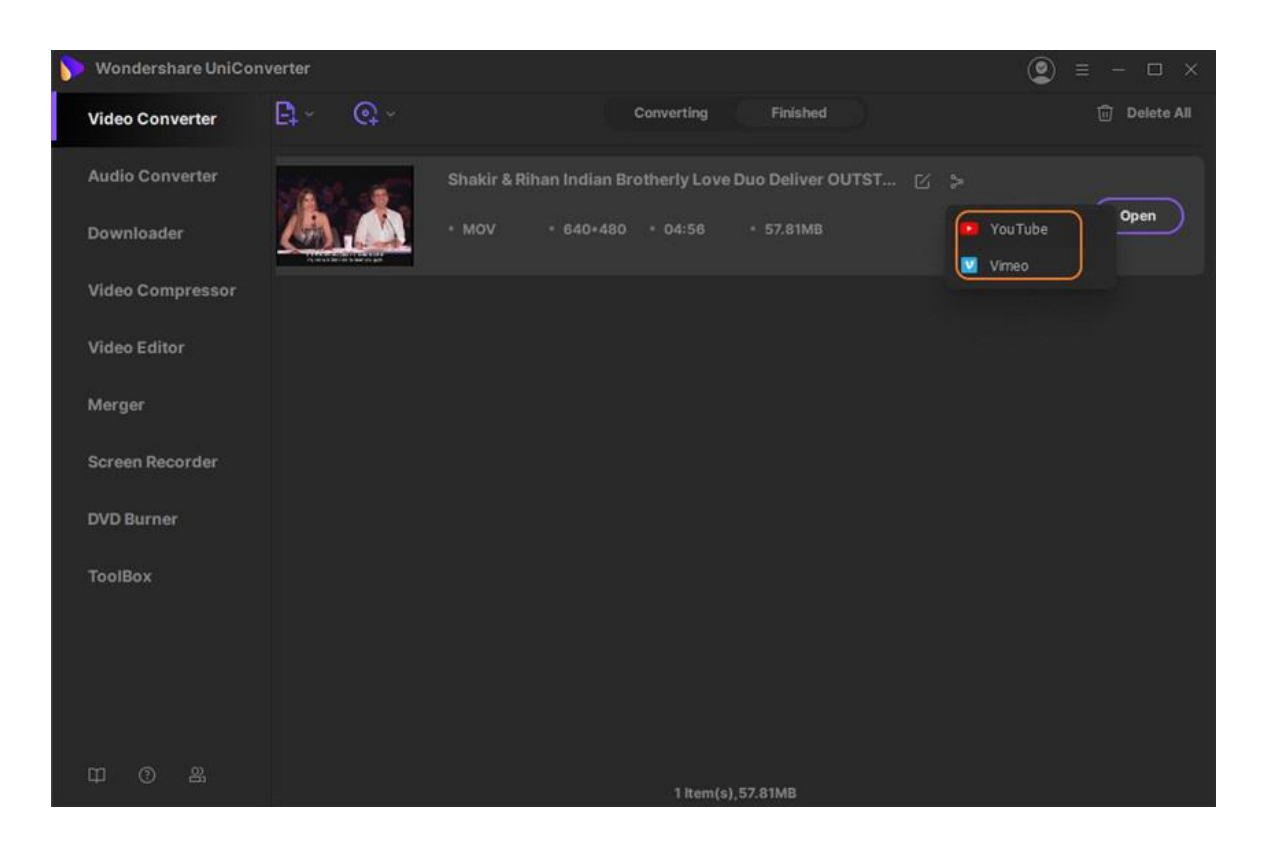

Obtendrás una **ventana Autorizar**, elige la opción **Permitir** e inicia sesión en tu cuenta de YouTube o Vimeo. Después de eso, volverás a Wondershare UniConverter y verás una ventana emergente, desde donde puedes elegir la categoría de video, editar el título, la descripción, las etiquetas y la privacidad del video. Después de completar toda la información, haz clic en el botón **Publicar** para publicar el video en tu canal de YouTube o cuenta de Vimeo.

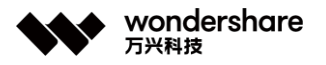

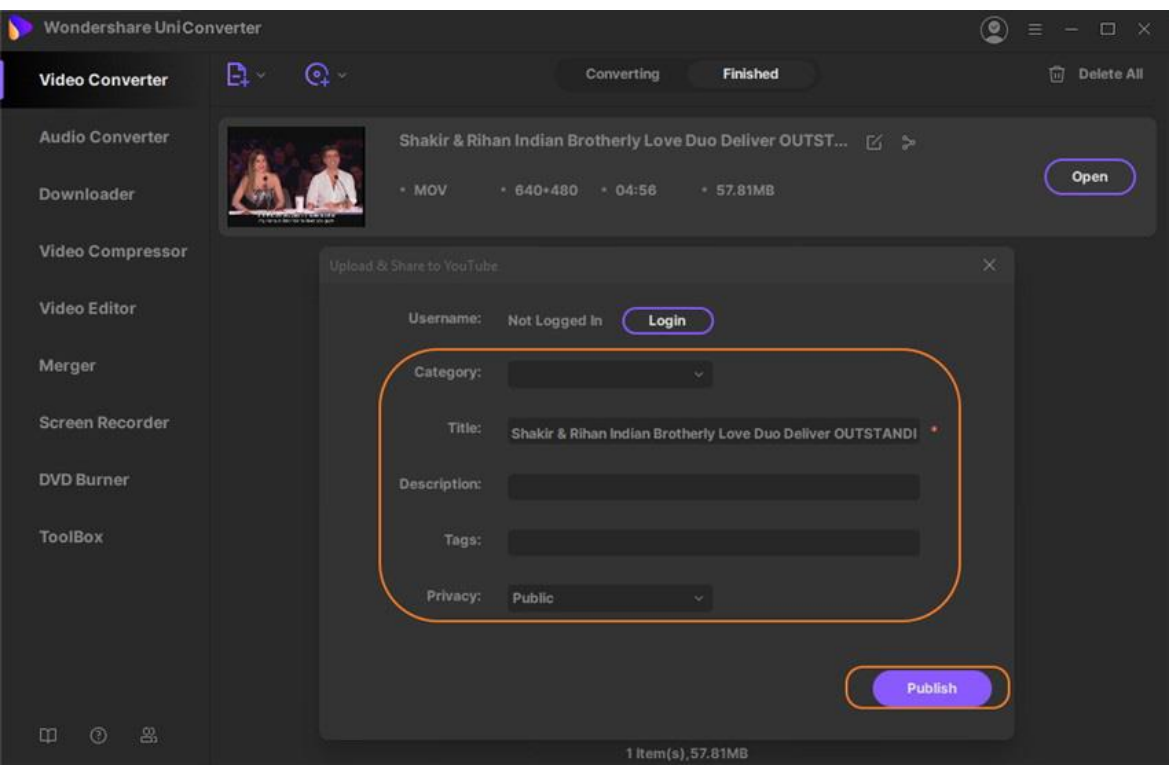

# **Convertir video a Audio**

Si un video musical que consume mucho espacio en tu dispositivo o computadora o si quieres solamente su audio para agregarlo a tu lista de reproducción para poder disfrutarlo mientras conduces, Wondershare UniConverter te ayuda con la conversión de video a audio. Así es como puedes usar el programa para convertir cualquier video de tu preferencia a formato de audio.

#### **Paso 1 Importar el video para la conversión.**

Inicia Wondershare UniConverter en tu computadora con Windows, asegúrate que la categoría **Convertidor de Video** está seleccionada en el panel izquierdo, haz clic en **Agregar Archivos** desde la ventana a la derecha y usa la caja **Abrir** para seleccionar e importar el video que quieras convertir a audio.

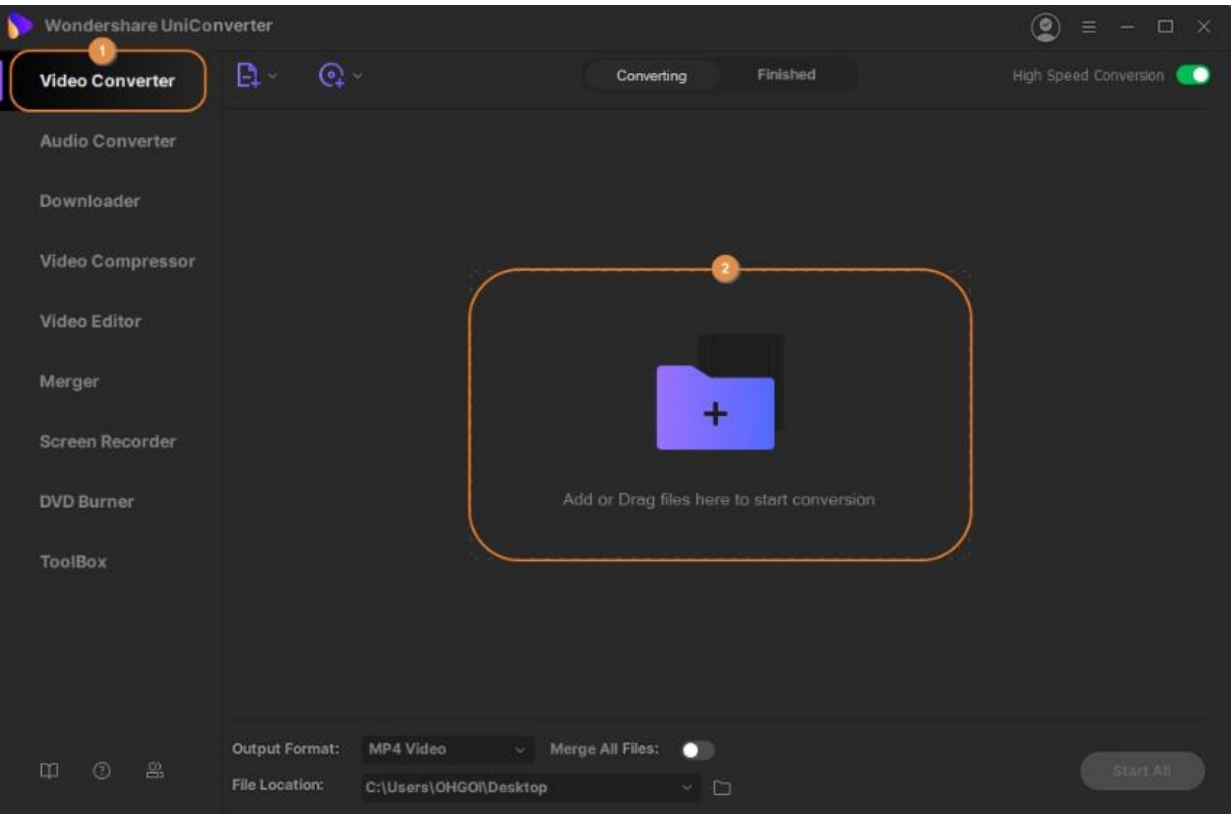

## **Paso 2 Elegir un formato de audio.**

Haz clic para abrir el menú **Formato de Salida** desde la parte inferior de la ventana central, ve a la pestaña **Audio**, elige tu formato de audio preferido desde el panel izquierdo y selecciona una calidad de salida desde la derecha.

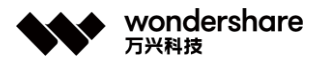

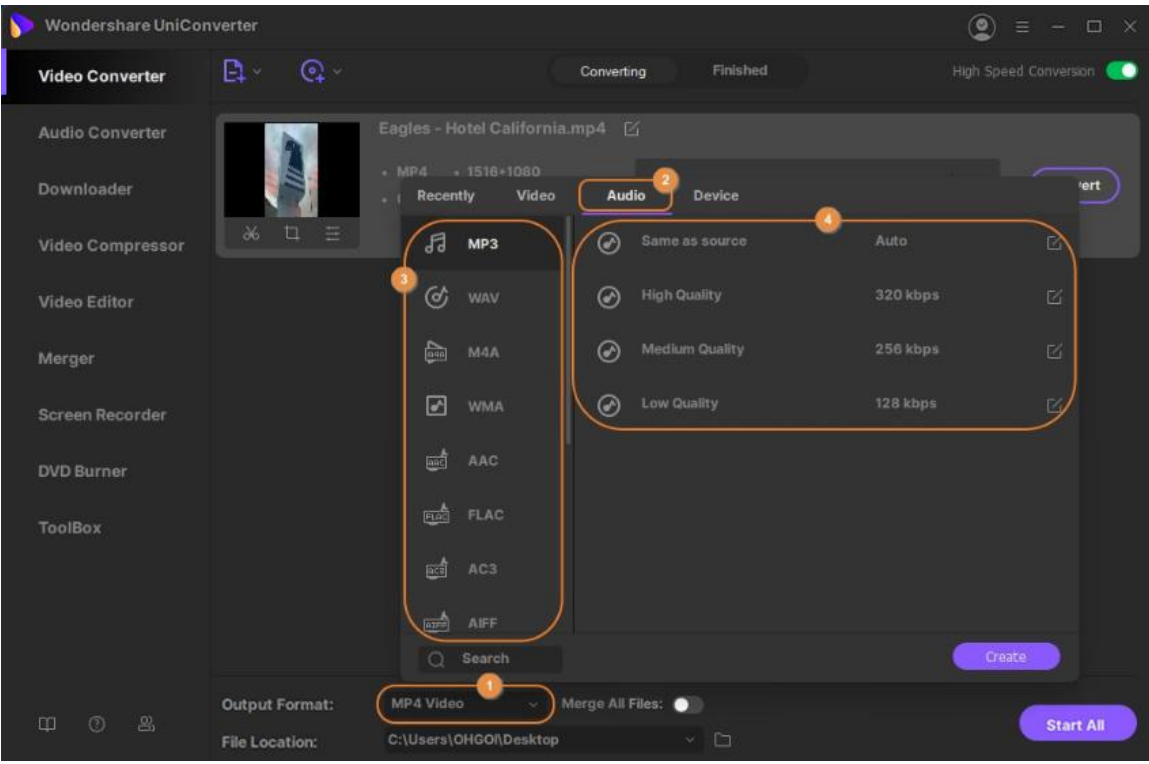

## **Paso 3 Convertir el video a audio.**

Verifica y confirma que el interruptor **Conversión de alta velocidad** en la esquina superior derecha de la interfaz esté activado, selecciona una carpeta de salida en el campo **Ubicación de Archivo** en la parte inferior de la ventana y haz clic en **Convertir** (o **Iniciar Todo** para conversión por lotes).

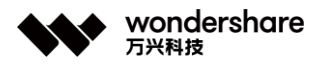

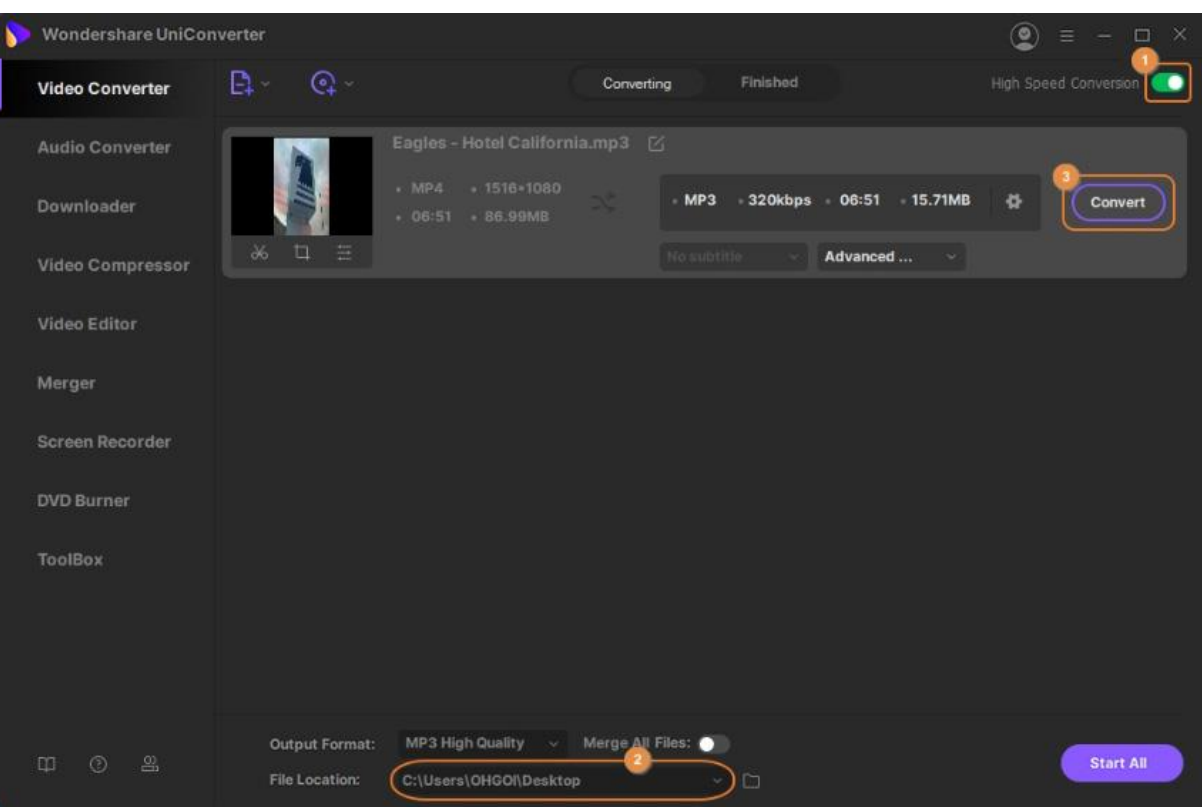

## **Paso 4 Acceder a los archivos de audio.**

Ve a la pestaña **Finalizado** en la parte superior y haz clic en **Abrir** en la parte derecha del archivo de audio convertido para abrir la carpeta en la que la pista de audio se guardó.

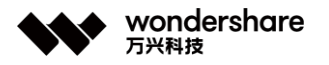

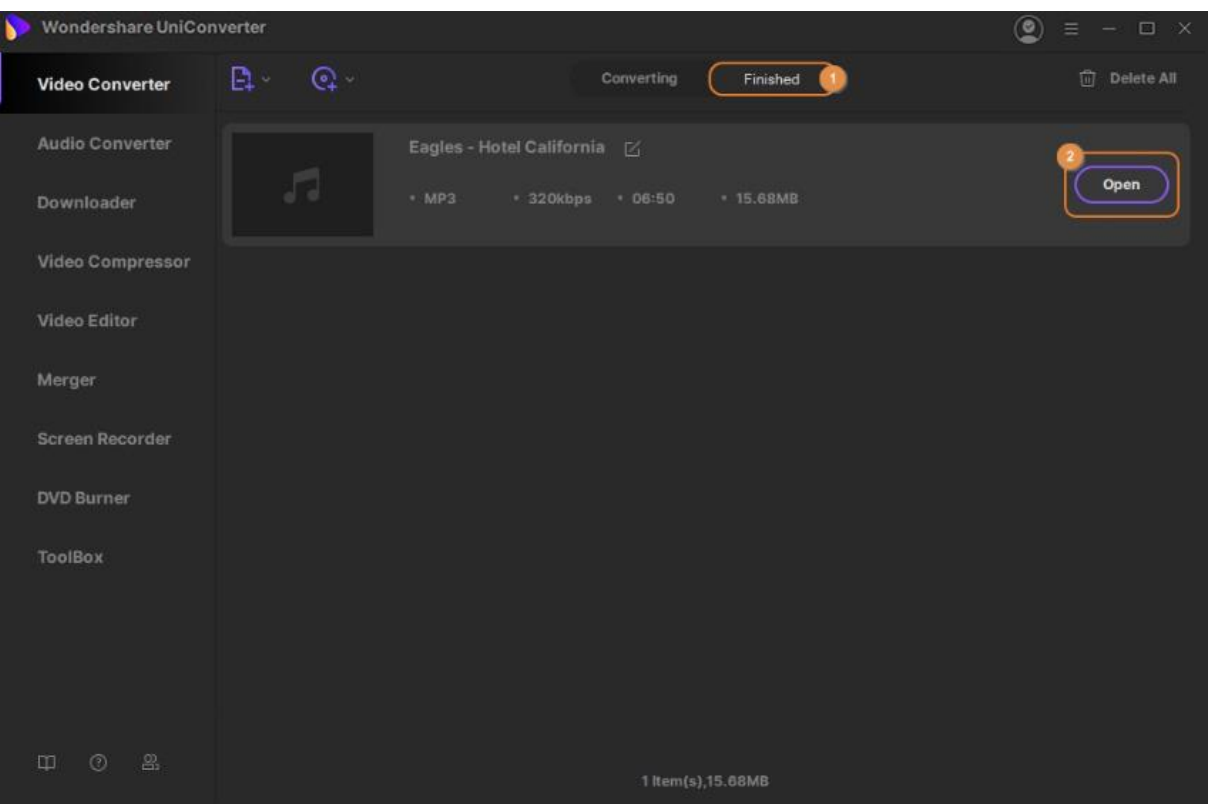

# **Convertir DVD**

Desde que los DVD estás de cierta forma obsoletos hoy en día, puede haber instancias en las que quieras respaldar tus películas favoritas en tu PC antes de que el mercado se quede sin unidades de DVD y no haya en qué insertar los DVD. También podrías querer convertir los DVD, para poder guardar algunas buenas películas en tu teléfono inteligente y mirarlas a tu conveniencia. Wondershare UniConverter te respalda y puede convertir los DVD de video a cualquier otro formato de tu elección con a penas unos clics. Aquí están los pasos que debes seguir para conseguirlo.

#### **Paso 1 Importar DVD de video a Wondershare UniConverter.**

Inserta el DVD en las unidad de DVD, inicia Wondershare UniConverter, asegúrate de que la categoría **Convertidor de Video** esté seleccionada a la izquierda, haz clic en el icono de menú desplegable junto a **Cargar DVD** desde la esquina izquierda del panel derecho y haz clic en la unidad en la que insertaste el DVD. Ahora, selecciona **Película Principal** o **Todas las Películas** (seleccionada aquí para referencia) en el cuadro **Modelo de Carga de DVD**, haz clic en **OK** para importar todos los videos del DVD a Wondershare UniConverter.

Tel. +86 755 8666 5000 Fax. +86 755 8611 7737

Email, media.cn@wondershare.cn Web. www.wondershare.cn

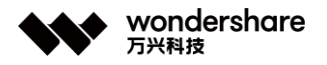

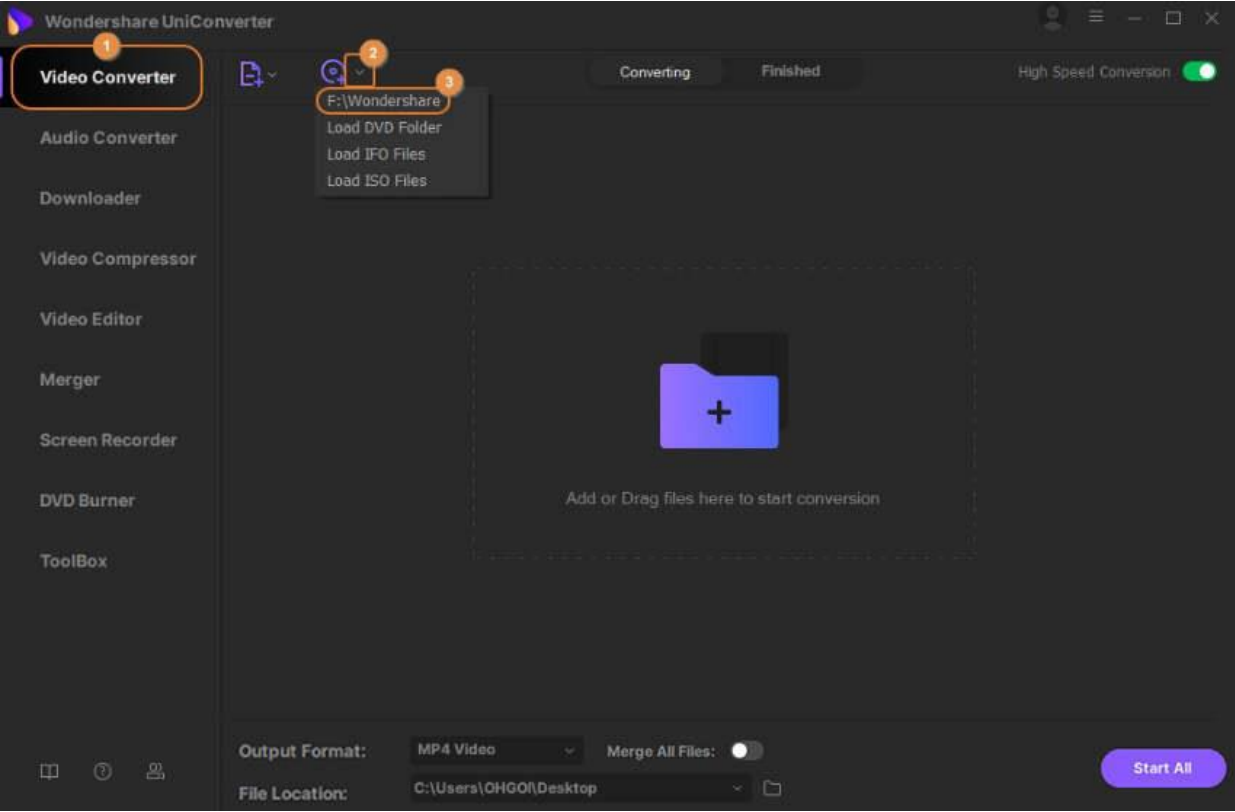

## **Paso 2 Seleccionar un formato de salida.**

Haz clic y abre el menú del botón **Formato de Salida**, ve a la pestaña **Video**, selecciona un formato de video de la lista en el panel izquierdo y selecciona tu resolución preferida (**MKV** con **HD 1080P** se seleccionó aquí para referencia) a la izquierda.

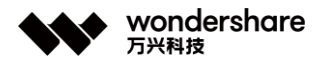

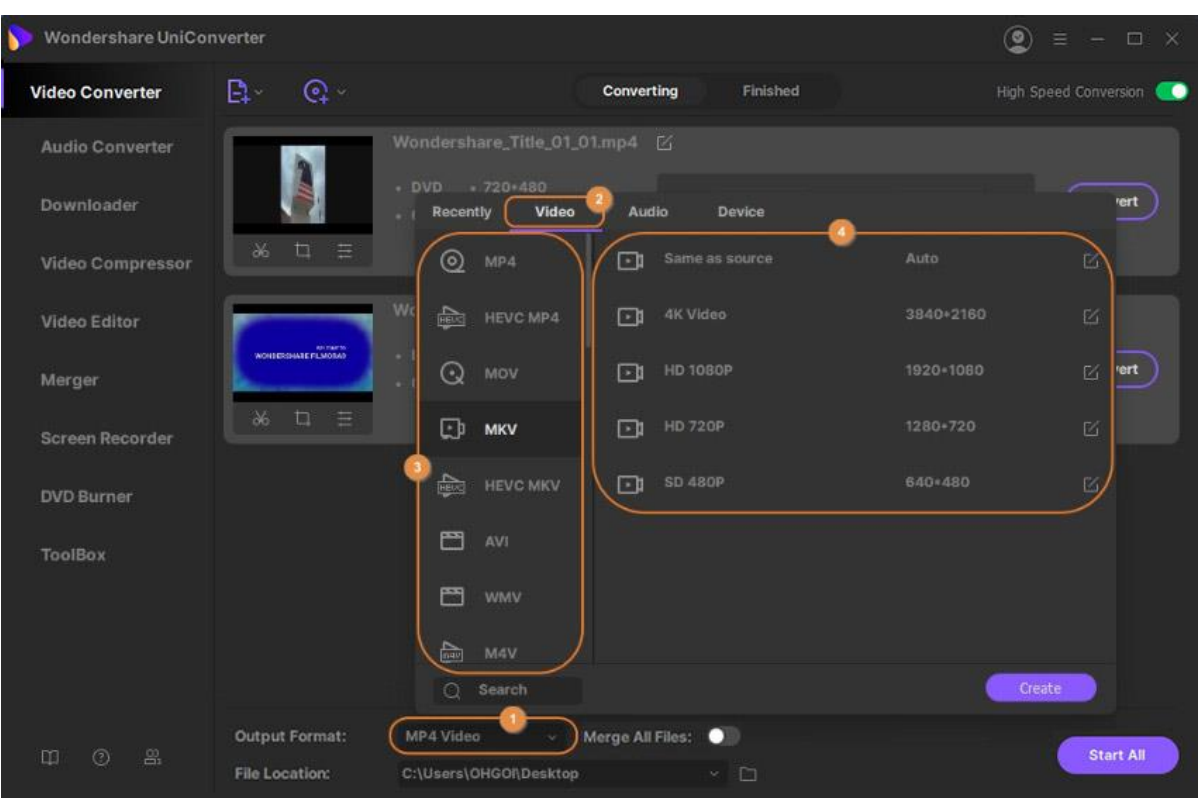

## **Paso 3 Editar el video (opcional).**

Haz clic en los iconos **Ajustar**, **Recortar** o **Efecto** debajo de la miniatura del video importado para hacer los cambios necesarios.

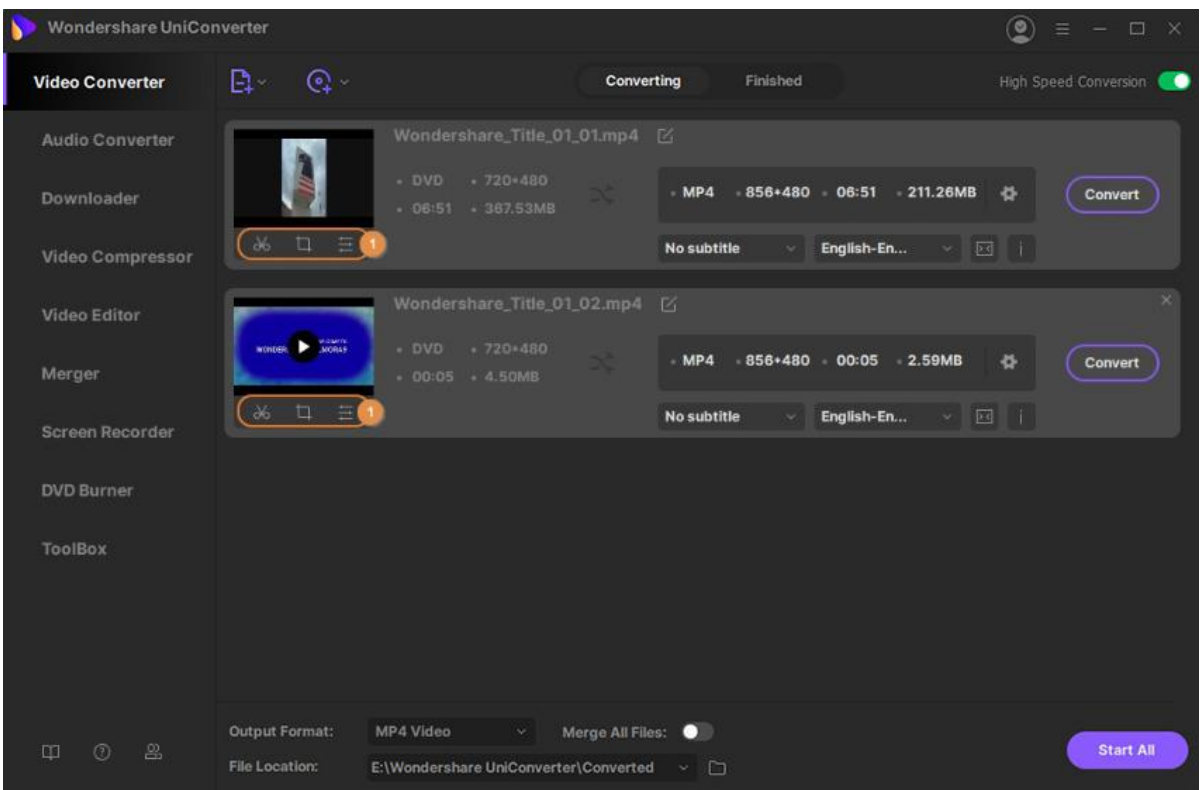

深圳市南山区科技园海天二路14号 软件产业基地5栋D座10楼

Tel. +86 755 8666 5000 Fax. +86 755 8611 7737

Email. media.cn@wondershare.cn Web. www.wondershare.cn

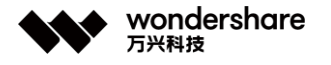

#### **Paso 4 Convertir el video.**

Asegúrate de que el interruptor **Conversión de Alta Velocidad** en la esquina superior derecha esté encendido, elige una carpeta de destino en el cuadro **Ubicación del Archivo** en la parte inferior de la interfaz y haz clic en **Convertir** ( o **Iniciar Todo** en caso de múltiples archivos) para convertir el(los) video(s) al formato seleccionado.

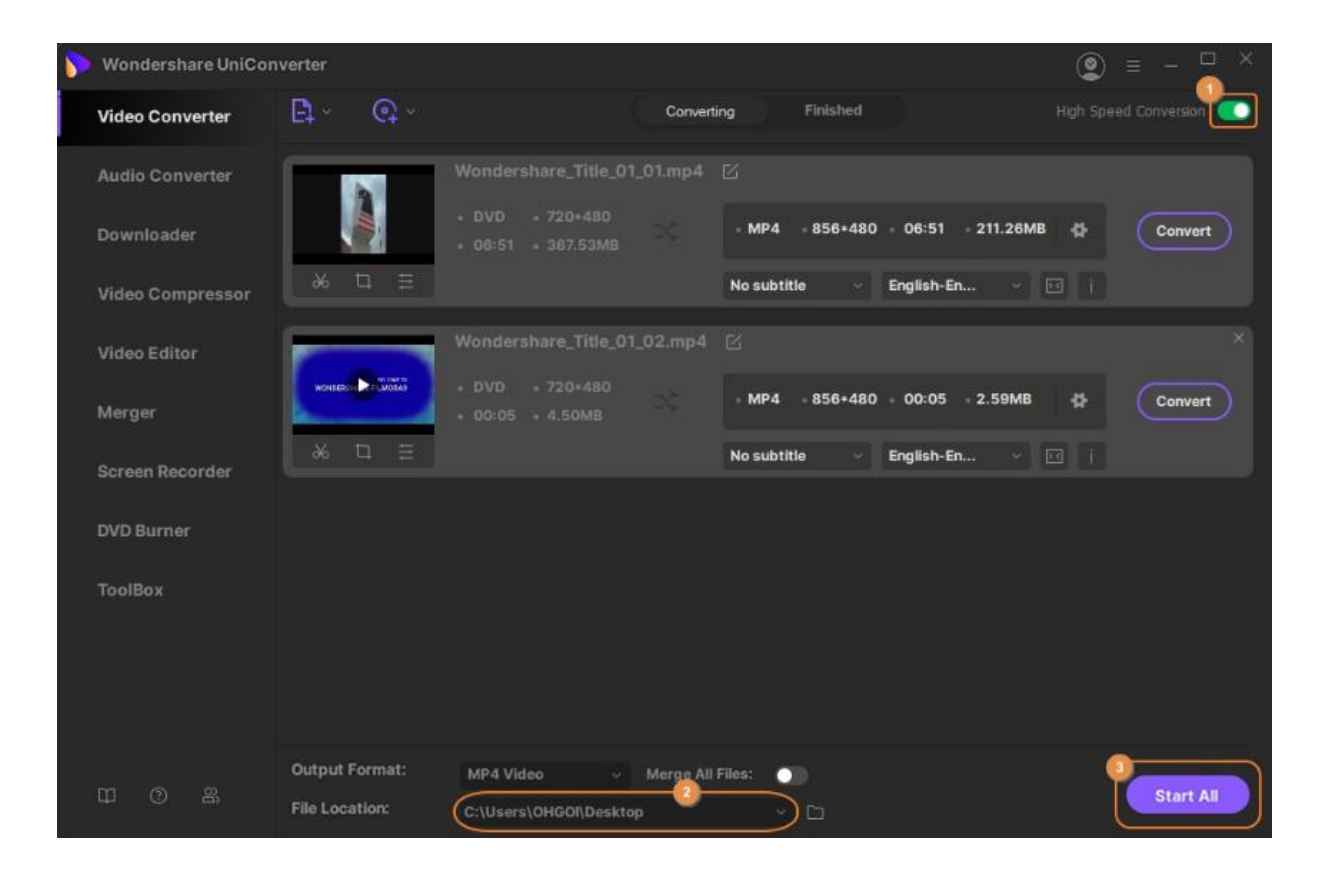

#### **Paso 5 Acceder a los archivos convertidos.**

Luego que la conversión esté completa, ve a la pestaña **Finalizado** en la parte superior y haz clic en **Abrir** para ir a la carpeta en la que los archivos convertidos se guardaron.

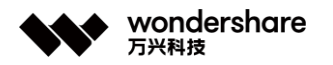

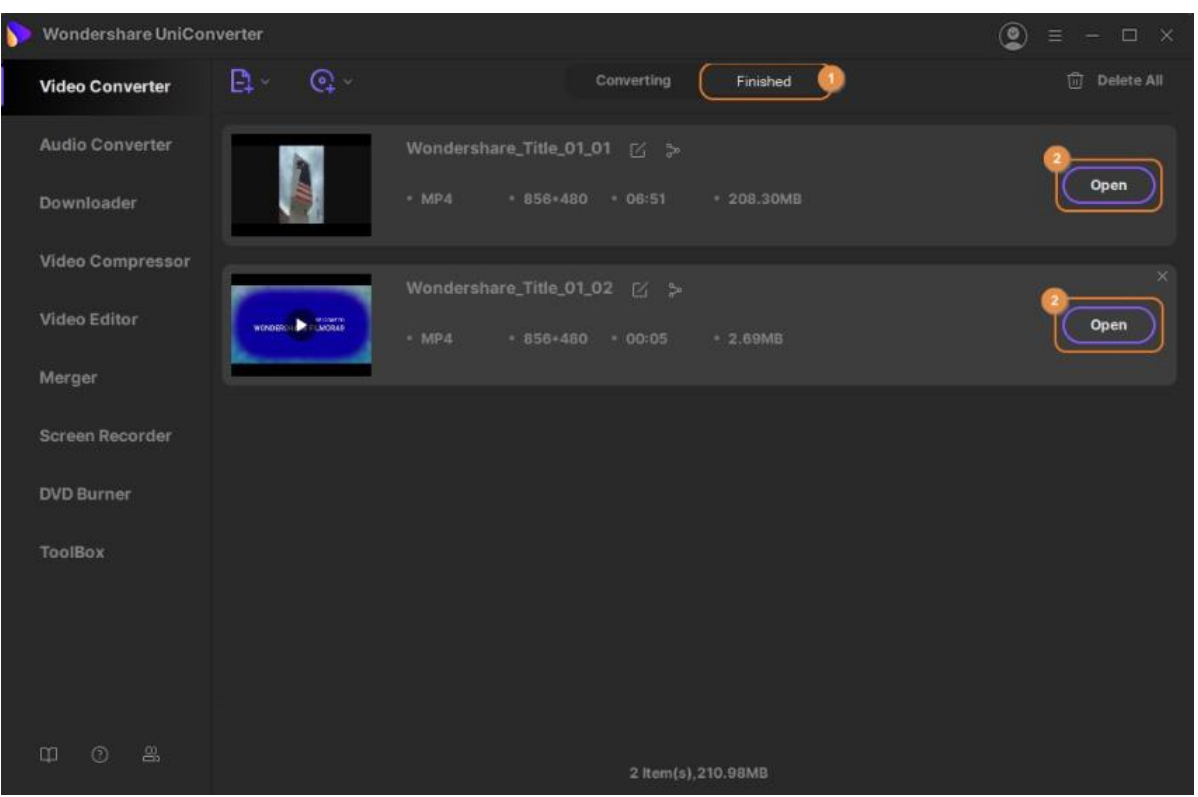

# **Convertir de videocámara**

Debido a que muchas videocámaras graban el metraje en formatos que no son reconocidos por muchos reproductores multimedia, tener una herramienta de conversión eficiente instalada en tu computadora se convierte en un ingrediente esencial de tu proceso de videografía. Con Wondershare UniConverter, puedes convertir fácilmente los videos grabados con una videocámara a cualquiera de tus formatos preferidos y de uso general. Esto es lo que debes hacer para que tus grabaciones se puedan ver en cualquier computadora o dispositivo inteligente Android / iOS.

#### **Paso 1 Acceder a los videos en la videocámara.**

Conecta tu videocámara a la computadora, inicia Wondershare UniConverter, asegúrate de que la categoría **Convertidor de video** del panel izquierdo esté seleccionada, haz clic en el botón desplegable que se encuentra junto al icono **Agregar archivos** en la sección superior izquierda de la ventana central y haz clic en **Agregar desde la videocámara** de la lista que aparece.

Tel. +86 755 8666 5000 Fax. +86 755 8611 7737

Email, media.cn@wondershare.cn Web. www.wondershare.cn

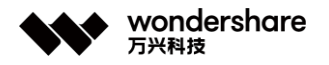

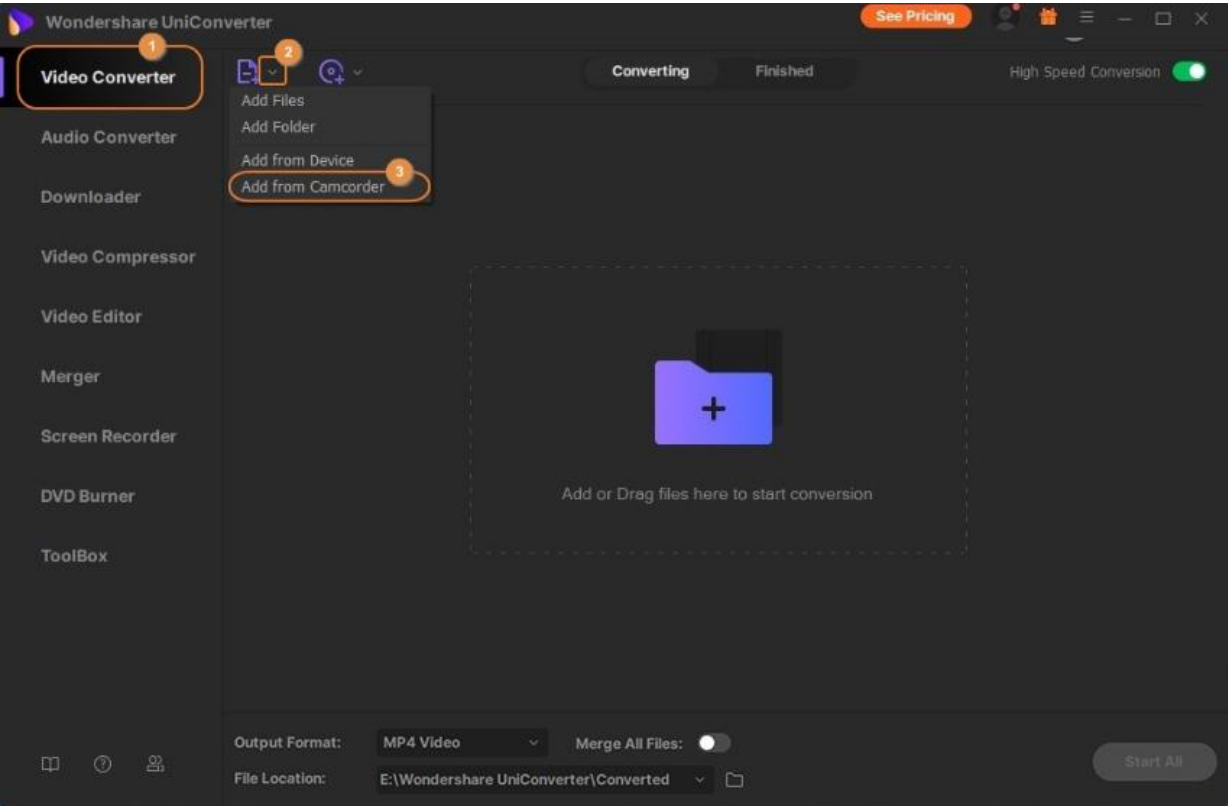

## **Paso 2 Importar videos a Wondershare UniConverter.**

En el siguiente cuadro que aparece, selecciona los videos que deseas convertir y haz clic en **Agregar a la lista de conversión** en la esquina inferior derecha para importar los clips a Wondershare UniConverter.

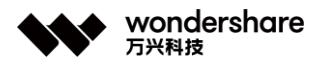

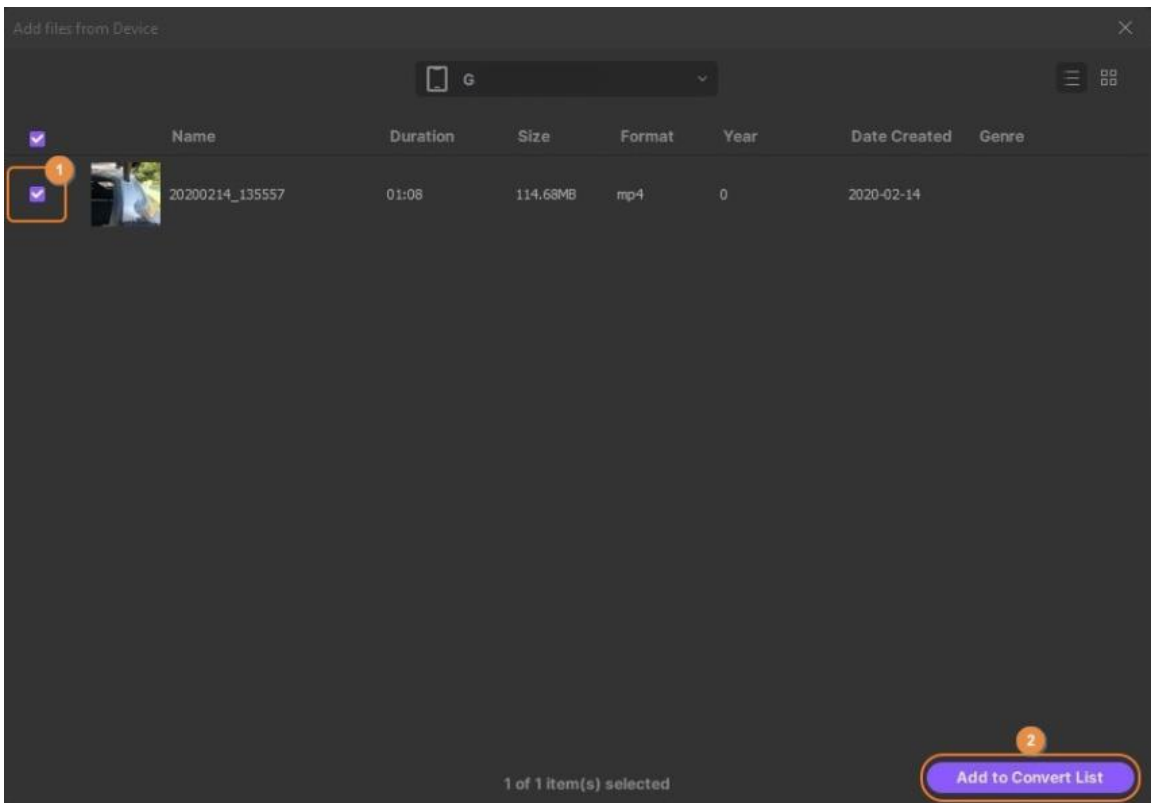

## **Paso 3 Seleccionar un formato de salida.**

Haz clic y abre el menú **Formato de salida** desde la parte inferior de la ventana principal, ve a la pestaña **Video**, elige el formato al que deseas convertir los videos de la lista de la izquierda y selecciona una resolución adecuada de la derecha.

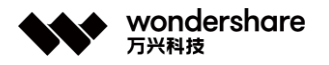

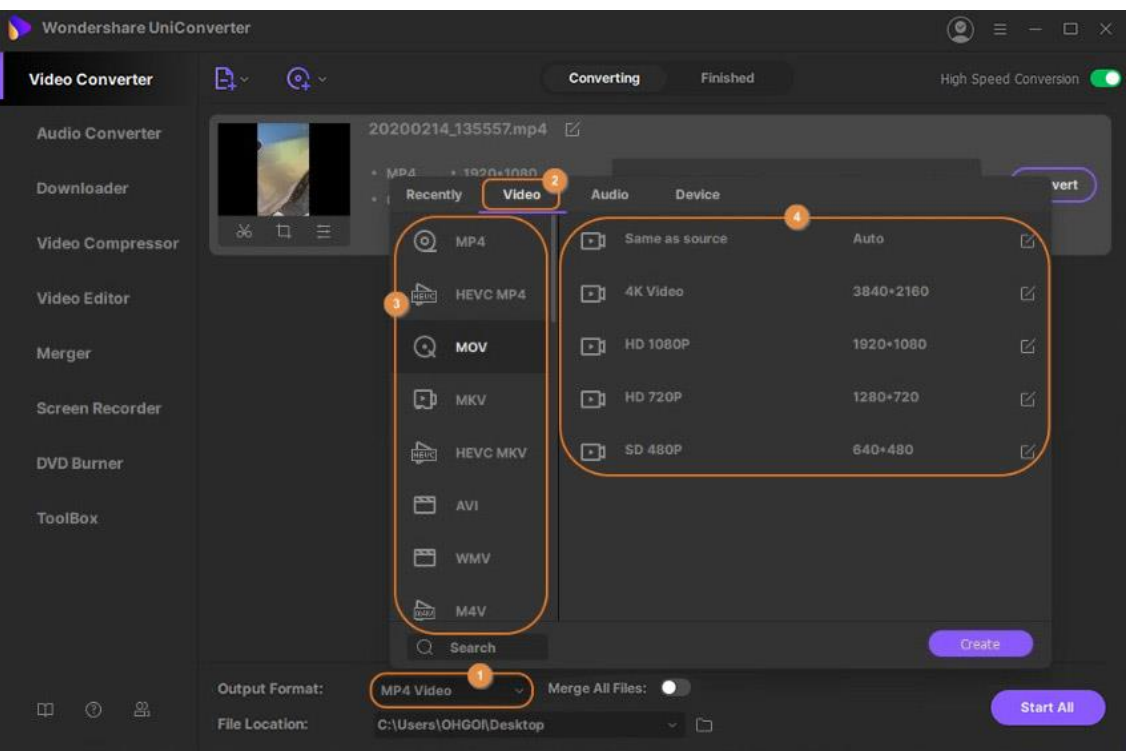

## **Paso 4 Convertir los videos.**

Asegúrate de que el interruptor de **conversión de alta velocidad** presente en la esquina superior derecha esté activado, elige tu carpeta de salida preferida en el campo **Ubicación del archivo** en la parte inferior y haz clic en **Convertir** (o **Iniciar todo** para la conversión por lotes).

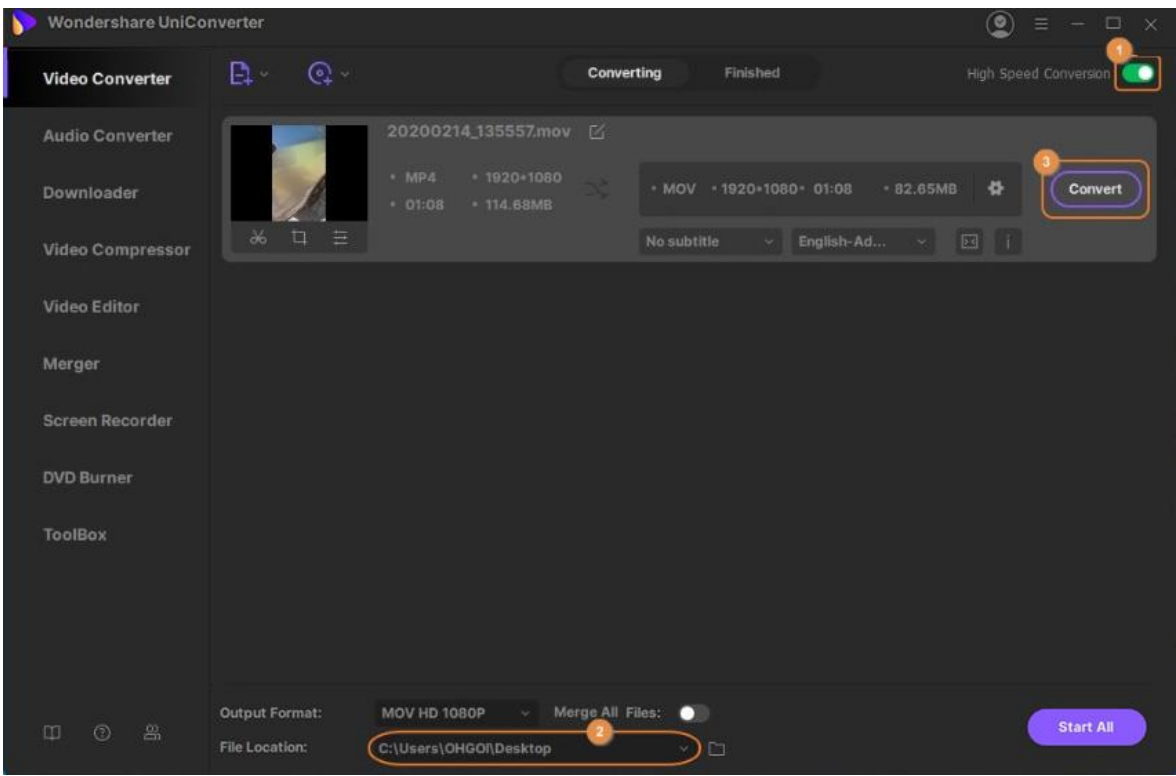

#### **Paso 5 Acceder a los videos convertidos.**

Ve a la pestaña **Finalizado** desde la parte superior de la ventana principal y haz clic en **Abrir** en el lado derecho de los videos convertidos para acceder a la carpeta de salida y acceder a los archivos producidos desde allí.

# **Convertir para dispositivos iPhone/iPad/Android**

Mirar videos en tu teléfono inteligente o tableta se vuelve conveniente y entretenido si están en un formato compatible y tienen una resolución que se adapta a la pantalla de tu dispositivo sin pixelar. Si tienes clips de película que deseas ver en tu iPhone, iPad o teléfono Android, Wondershare UniConverter te ayuda a convertir los archivos en tu formato preferido de manera bastante eficiente y fácil Este es el procedimiento que debes seguir para hacer esto.

#### **Paso 1 Importar videos a Wondershare UniConverter.**

Inicia Wondershare UniConverter, asegúrate de que la categoría **Convertidor de video** esté seleccionada en el panel izquierdo, haz clic en **Agregar archivos** en la ventana derecha y usa el cuadro **Abrir** para importar los videos que deseas convertir a tu formato y resolución específicos del dispositivo.

深圳市南山区科技园海天二路14号 软件产业基地5栋D座10楼

Tel. +86 755 8666 5000 Fax. +86 755 8611 7737

Email, media.cn@wondershare.cn Web. www.wondershare.cn

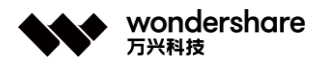

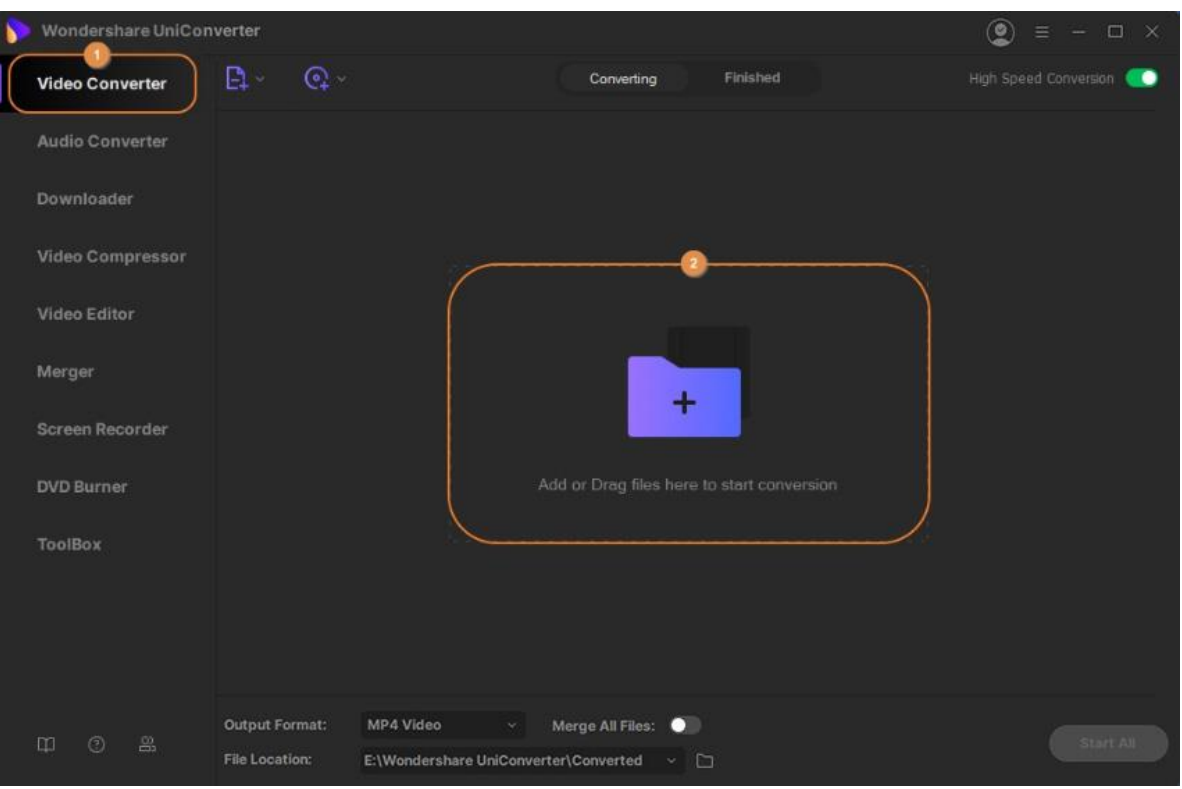

## **Paso 2 Elegir un formato de salida.**

Haz clic y abre el menú **Formato de salida** desde la parte inferior de la ventana derecha, ve a la pestaña **Dispositivo**, elige el fabricante del dispositivo inteligente que posees en el panel izquierdo y selecciona tu modelo desde la derecha.

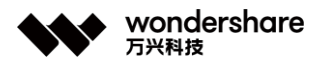

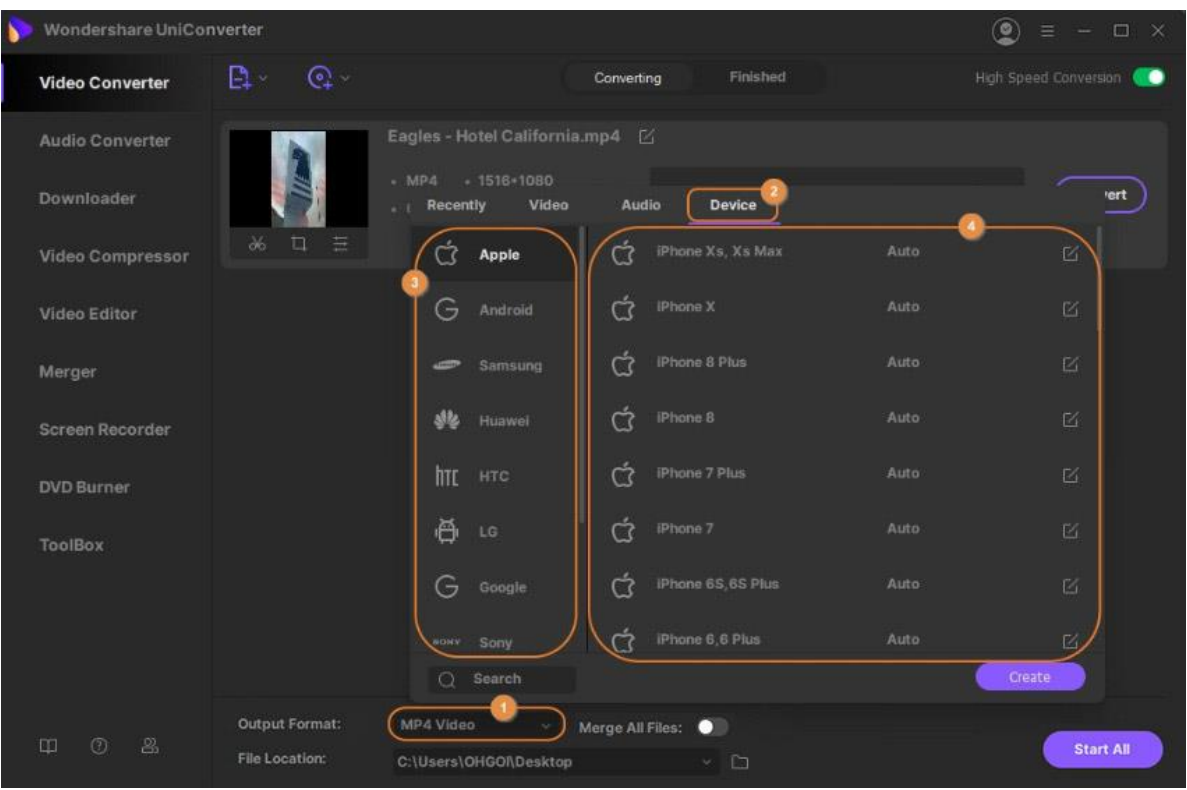

## **Paso 3 Convertir los clips.**

Asegúrate de que el interruptor de **Conversión de alta velocidad** que está presente en la esquina superior derecha esté activado, elige una carpeta de destino en el campo **Ubicación de archivo** en la parte inferior y haz clic en **Convertir** (o **Iniciar todo** en caso de varios archivos)

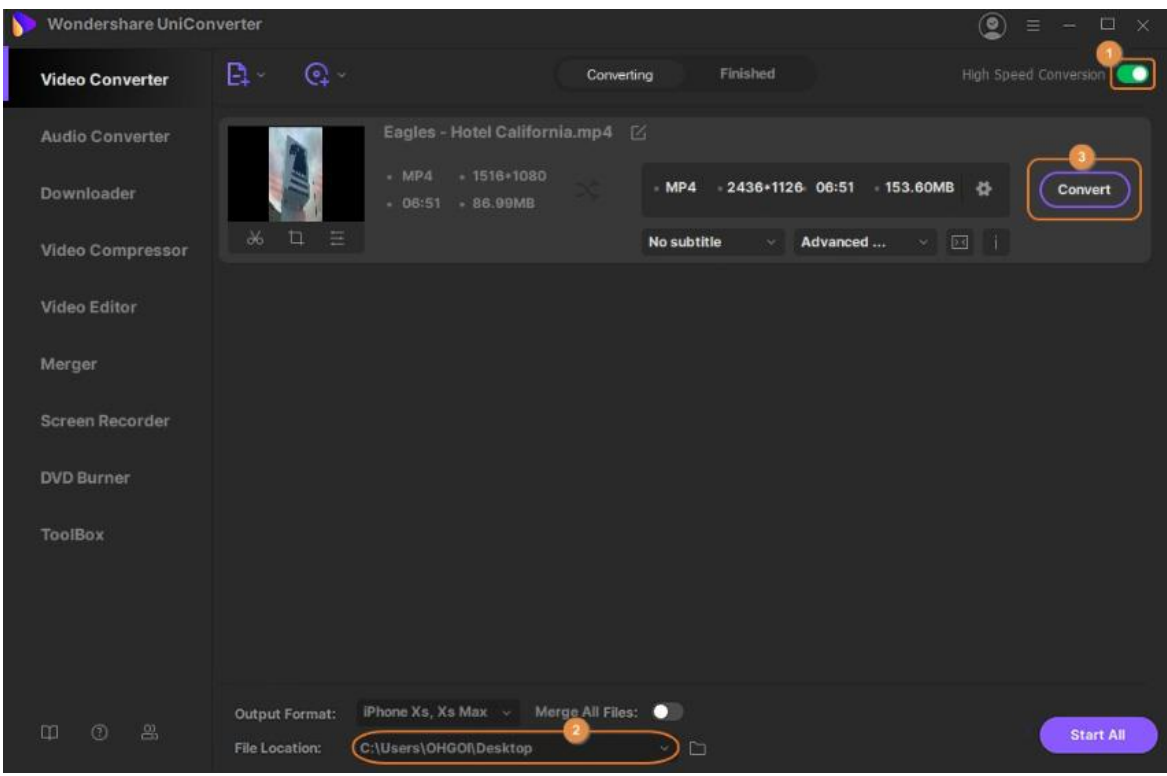

## **Paso 4 Acceder a los archivos convertidos.**

Ve a la pestaña **Finalizado** desde la parte superior y haz clic en **Abrir** en el lado derecho del video que está presente en la lista.

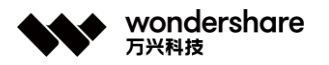

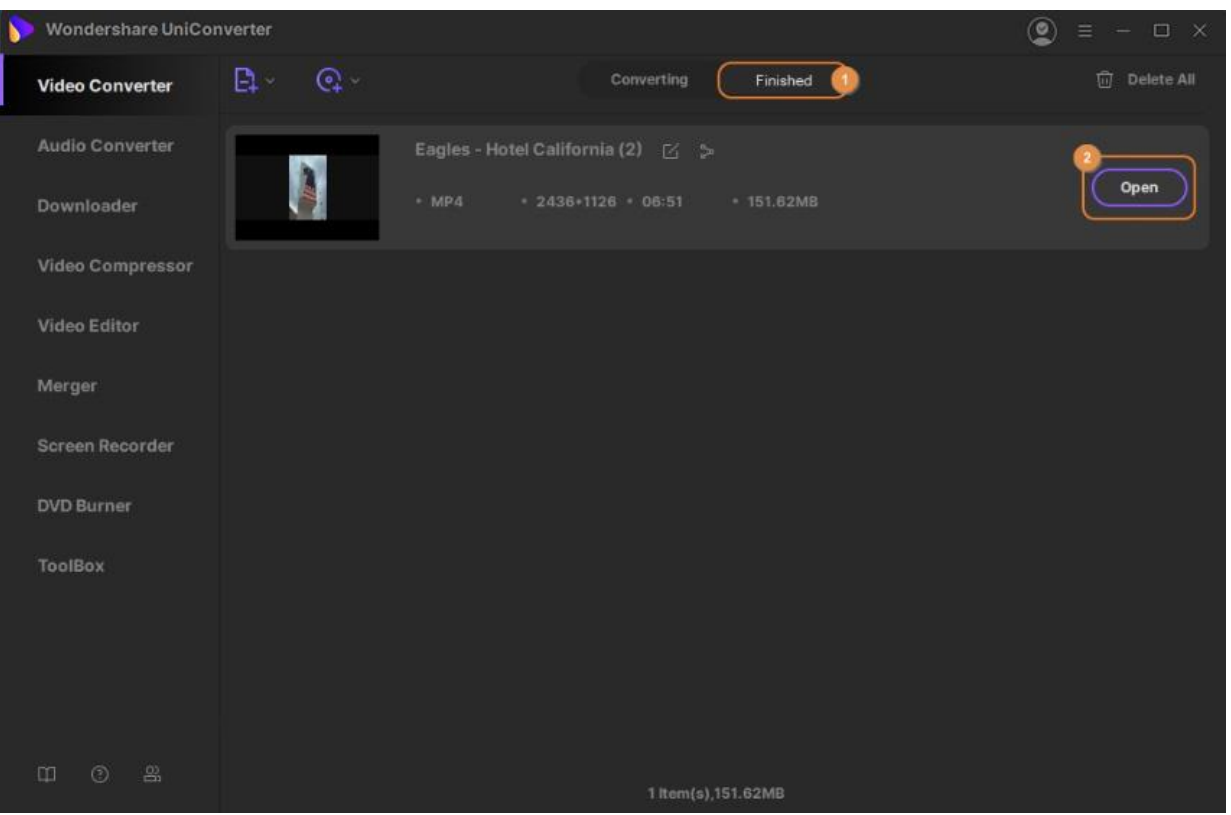

# **Convertir para redes sociales**

Casi todas las plataformas de redes sociales tienen algunas políticas a la hora de subir videos. Y si tienes el metraje que deseas compartir en tu cuenta de redes sociales, debes cumplir con sus normas, que también pueden requerir que tus clips estén en un formato específico, tengan una resolución particular. El archivo debe permanecer dentro de cierto límite de tamaño.

Dado que podría ser un desafío recordar todas las restricciones que generalmente son diferentes para cada portal, así es como puedes usar Wondershare UniConverter para convertir los videos al formato y la resolución específicos de la plataforma con la ayuda de los ajustes preestablecidos con los que está equipado.

#### **Paso 1 Importar los videos fuente.**

Abre Wondershare UniConverter, asegúrate de que esté seleccionada la categoría **Convertidor de video** en el panel izquierdo, haz clic en **Agregar archivos** en el panel derecho y selecciona e importa los videos que deseas publicar en tu cuenta de red social.

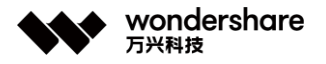

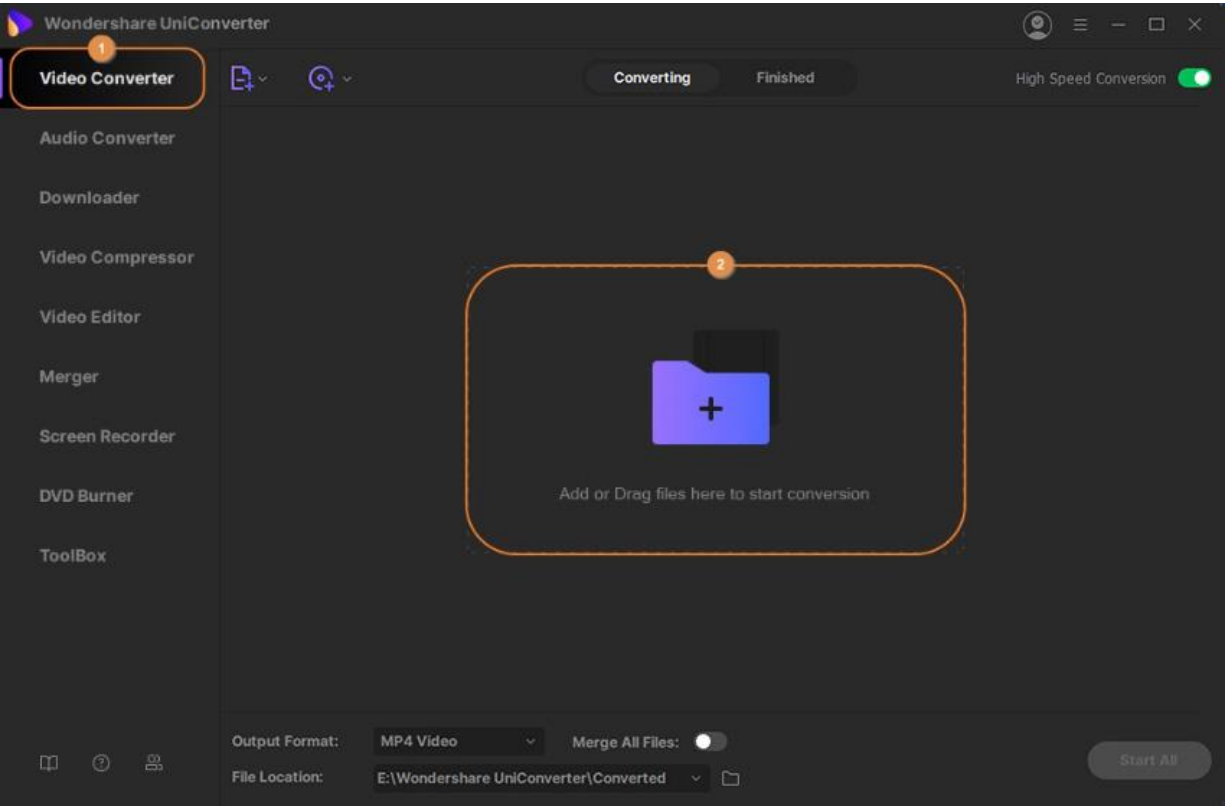

## **Paso 2 Elegir un preset.**

Abre el menú **Formato de salida** desde la sección inferior del panel central, ve a la pestaña **Video**, desplázate hacia abajo en la lista en el panel izquierdo y elige tu plataforma de redes sociales preferida, y luego selecciona una resolución de tu elección desde la derecha.

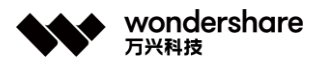

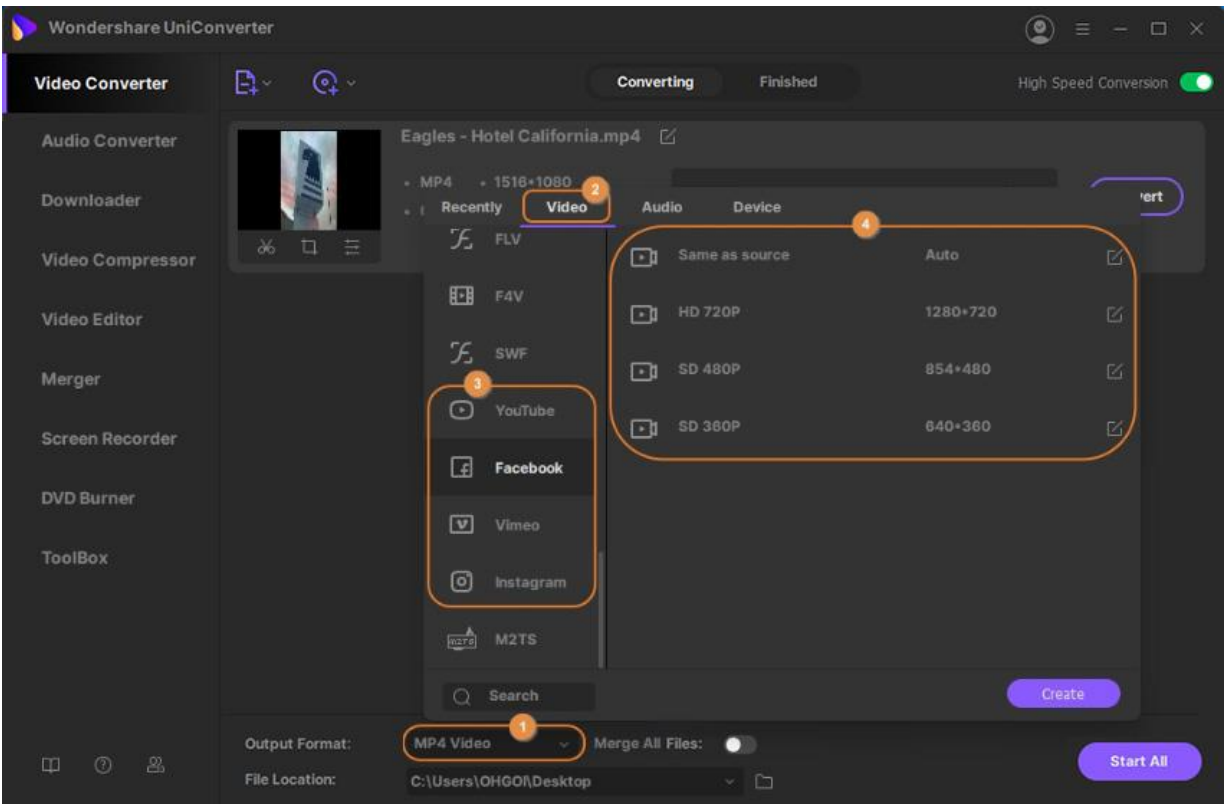

## **Paso 3 Convertir los videos.**

Confirma que el interruptor de **Conversión de alta velocidad** desde la esquina superior derecha esté activado, selecciona una carpeta de salida en el campo **Ubicación del archivo** en la parte inferior y haz clic en **Convertir** (o **Iniciar todo** si se van a convertir varios videos) para convertir el video (s) al formato y resolución específicos de la plataforma de la red social.

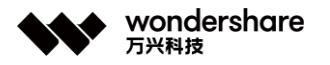

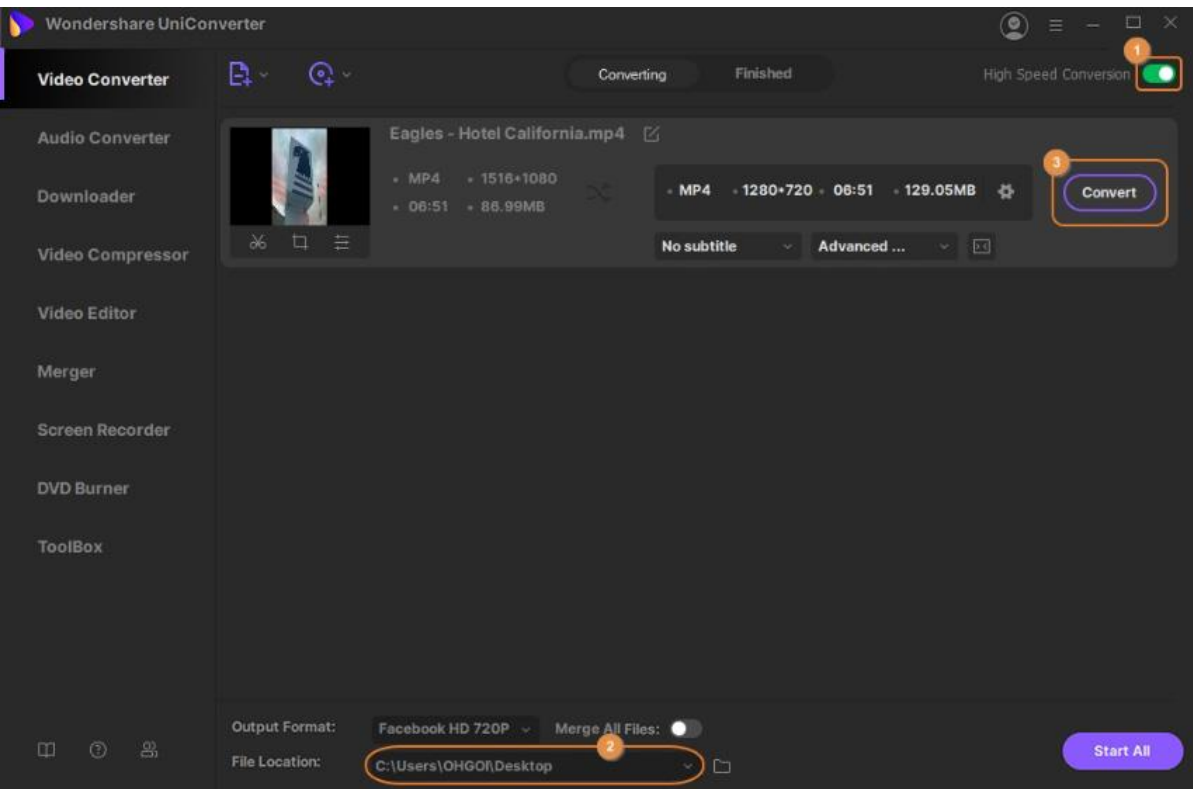

## **Paso 4 Acceder a los archivos convertidos.**

Ve a la pestaña **Finalizado** desde la parte superior y haz clic en el botón **Abrir** en el lado derecho del archivo convertido que está presente en la lista.

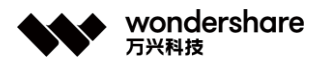

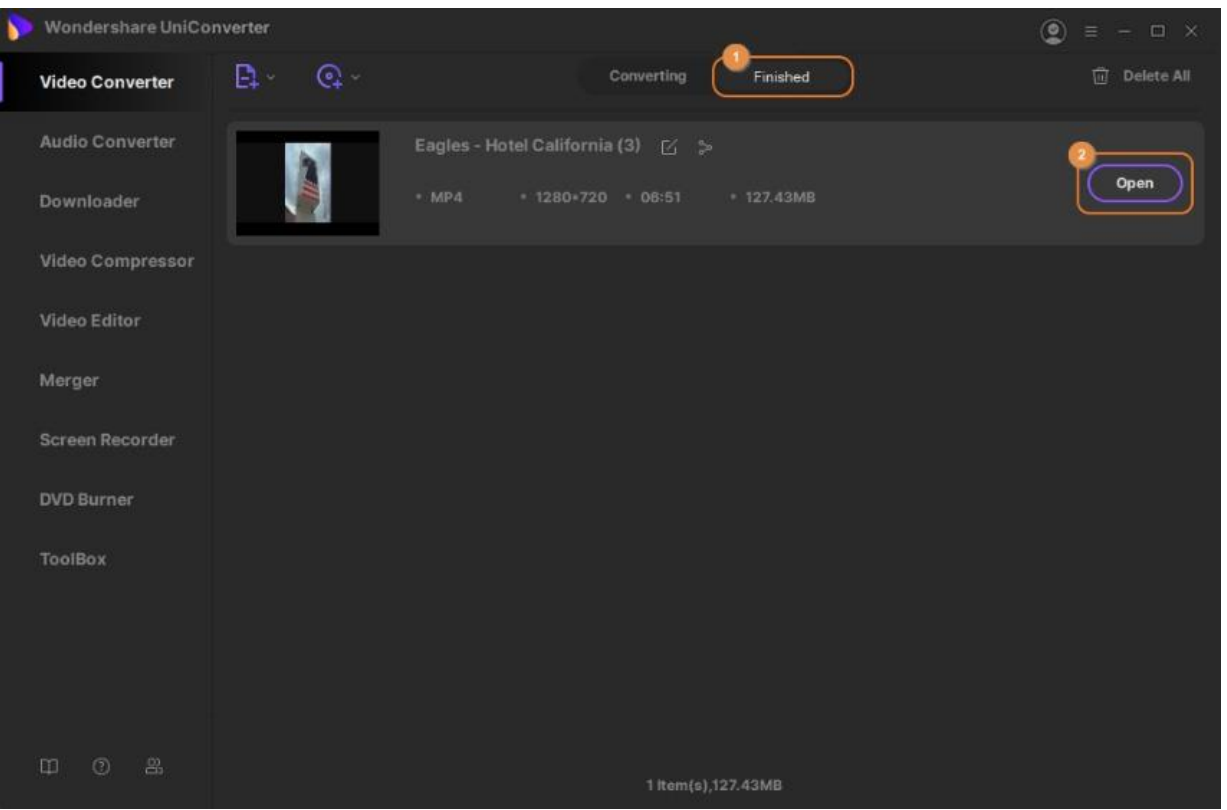

# **Convertidor de Audio**

Wondershare UniConverter para Windows (originalmente Wondershare Video Converter Ultimate para Windows) es una poderosa herramienta que incluye varias funciones de conversión, compresión y edición de video / audio. Cuando se trata de convertir archivos de audio en Windows, Wondershare UniConverter es el mejor. No solo puede convertir audio a otros formatos de archivo de audio, ya sea MP3, WAV, WMA, etc., sino que también puede convertir archivos de video en un archivo de audio y eso también, conservando la calidad original del archivo. Puede descargar e instalar Wondershare UniConverter de forma gratuita en su computadora con Windows. Luego, con la ayuda de las guías que se enumeran a continuación, puede aprovechar fácilmente este convertidor de audio para Windows.

- [Parte 1. Convierta video a audio en Windows.](https://uniconverter.wondershare.es/guide/audio-converter.html#part1)
- [Parte 2. Convierta archivos de audio fácilmente con el mejor conversor de audio para Windows.](https://uniconverter.wondershare.es/guide/audio-converter.html#part2)

## **Parte 1. Convertir video a audio en Windows.**

Aquí está el tutorial detallado paso a paso con el que puede convertir cualquier video a audio y eso también, con calidad sin pérdidas. Para su referencia, aquí hemos demostrado

深圳市南山区科技园海天二路14号 软件产业基地5栋D座10楼

Tel. +86 755 8666 5000 Fax. +86 755 8611 7737

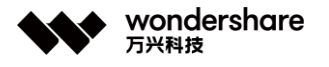

cómo convertir MP4 a MP3 en una computadora con Windows con la ayuda de Wondershare UniConverter.

#### **Paso 1 Iniciar Wondershare UniConverter e importe videos.**

Inicie el software y en la interfaz principal, seleccione **Video Converter** en el panel de navegación izquierdo. Luego, en la sección **Conversión** , presione el botón **Agregar archivos** para importar el archivo de video requerido (es decir, **archivo MP4** en este caso) desde su computadora con Windows. Alternativamente, puede simplemente arrastrar y soltar los archivos de video en el tablero de conversión.

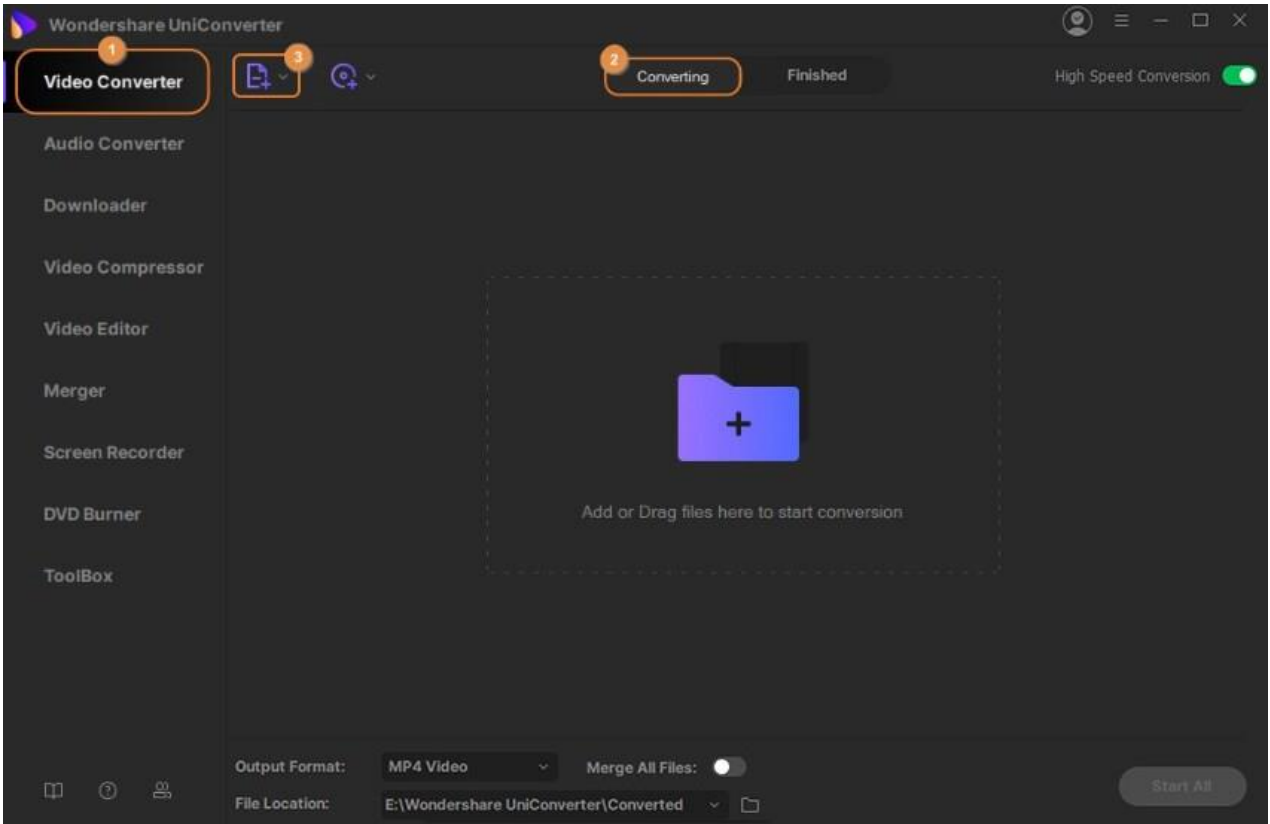

#### **Paso 2 Seleccionar el formato de audio requerido.**

Una vez que tenga los archivos de video en el tablero de conversión, simplemente diríjase al menú desplegable **Formato de salida** en la parte inferior y presione sobre él. Aparecerá una ventana emergente que muestra la lista completa de formatos de archivo compatibles. Ingrese a la pestaña **Audio** aquí y luego opte por **MP3** o cualquier otro formato que desee. Luego, seleccione la calidad de salida del archivo procesado y vaya al último paso.

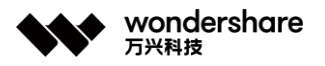

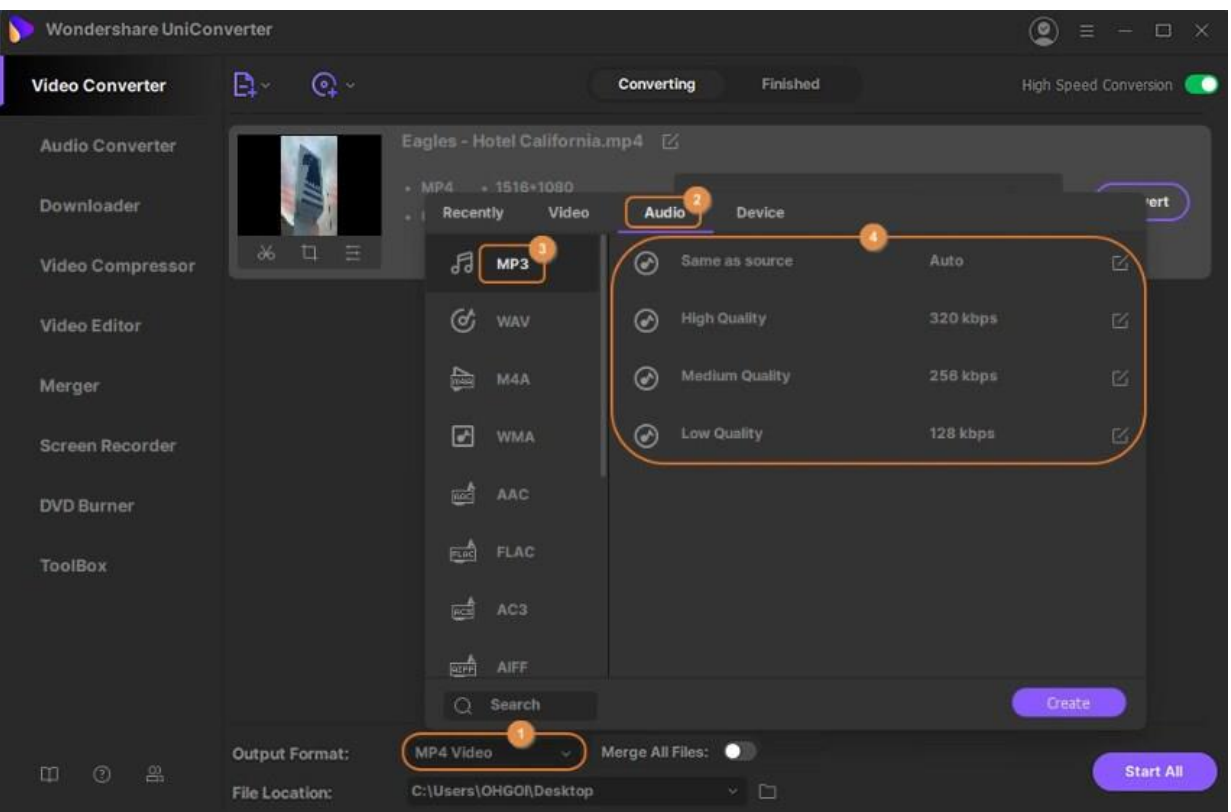

#### **Paso 3 Convertir video a audio en Windows.**

Por último, solo debe presionar el botón **Iniciar todo** en la esquina inferior derecha. El software comenzará a convertir automáticamente los archivos de video a través de la placa de conversión al formato de audio seleccionado (es decir, **MP3** en este caso). Para ubicar los archivos convertidos en su computadora con Windows, debe presionar el ícono **carpeta** disponible además de la pestaña **Ubicación del archivo** .

#### **Parte 2. Convertir audio a audio**

Wondershare UniConverter es conocido por ser el conversor de audio más eficiente y extremadamente fácil de usar para Windows cuando se trata de convertir archivos de audio a otro formato con calidad sin pérdidas. Para su referencia, aquí hemos demostrado cómo convertir WAV a MP3 en una computadora con Windows con la ayuda de Wondershare UniConverter.

#### **Paso 1 Importar archivos de audio.**

Desde el panel de navegación de la izquierda, debe optar por el **Conversor de audio** y luego presionar el botón **+ Agregar archivos** en para importar el archivo de audio requerido que desea convertir a otro formato de audio. También puede agregar varios archivos para el procesamiento por lotes.

深圳市南山区科技园海天二路14号 软件产业基地5栋D座10楼

Tel. +86 755 8666 5000 Fax. +86 755 8611 7737

Email, media.cn@wondershare.cn Web. www.wondershare.cn

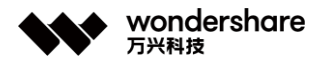

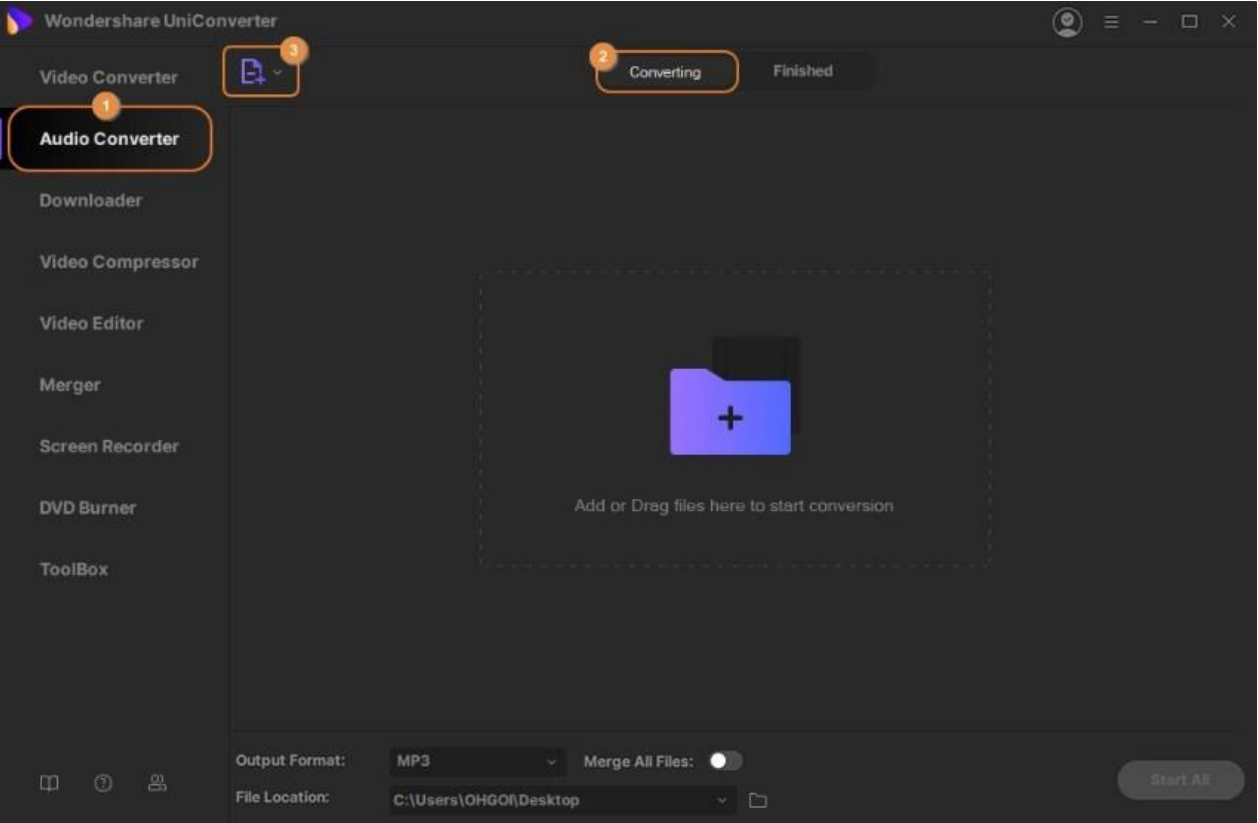

## **Paso 2 Seleccionar el formato de audio requerido.**

Una vez hecho esto, acceda a la pestaña desplegable **Formato de salida** en la parte inferior. Desde la ventana emergente que aparece, presione la pestaña **Audio** y luego opte por los formatos de salida de audio deseados. Luego, debe seleccionar la calidad del archivo de salida y pasar al siguiente paso.

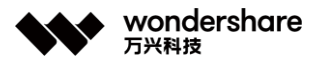

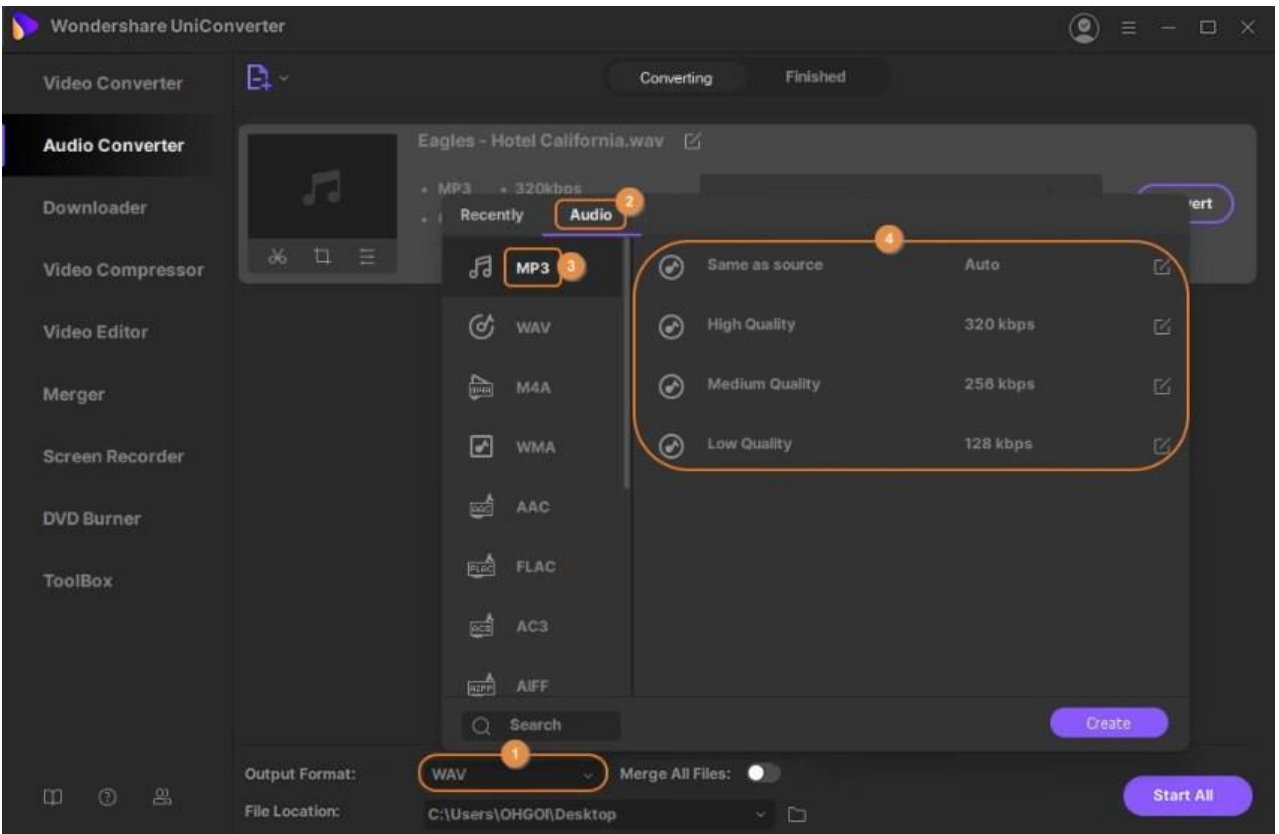

#### **Paso 3 Convertir archivos de audio en Windows sin pérdida de calidad.**

Por último, cuando esté satisfecho con su selección, presione el botón **Comenzar todo** disponible en la esquina inferior derecha. En poco tiempo, todos sus archivos de audio WAV importados se convertirán al formato de audio seleccionado (es decir, **MP3** en este caso). Para ubicar los archivos convertidos en su computadora con Windows, puede presionar el ícono **Carpeta** al lado de la pestaña **Ubicación del archivo** en la parte inferior de la ventana.

## **Compresor de Video**

La función de compresión de video del software le permite cambiar el tamaño y reducir los archivos. Puede elegir la función de compresión automática del software o puede optar por seleccionar el tamaño de su archivo y otros parámetros para comprimir los archivos. También está disponible la vista previa de los primeros 20 segundos del archivo comprimido.

#### **Comprimir Video**

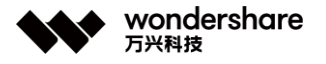

## **Paso 1 Elegir la función de compresor del software.**

Inicie el software Wondershare UniConverter en su PC y elija la función **Video Compressor** del panel del lado izquierdo en la interfaz principal.

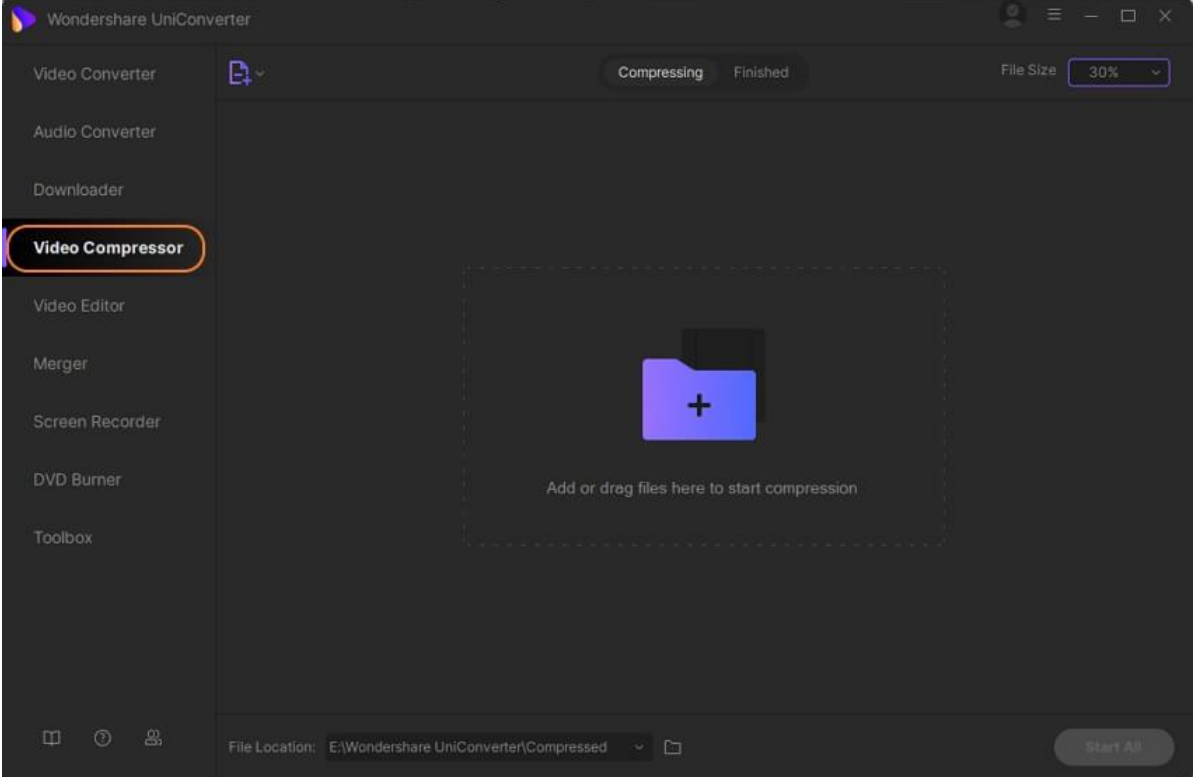

## **Paso 2 Agregar videos para comprimir.**

Haga clic en el signo + o **El botón para navegar y cargar los videos a comprimir.** También puede agregar una carpeta completa si es necesario.

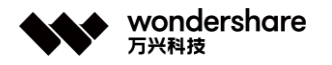

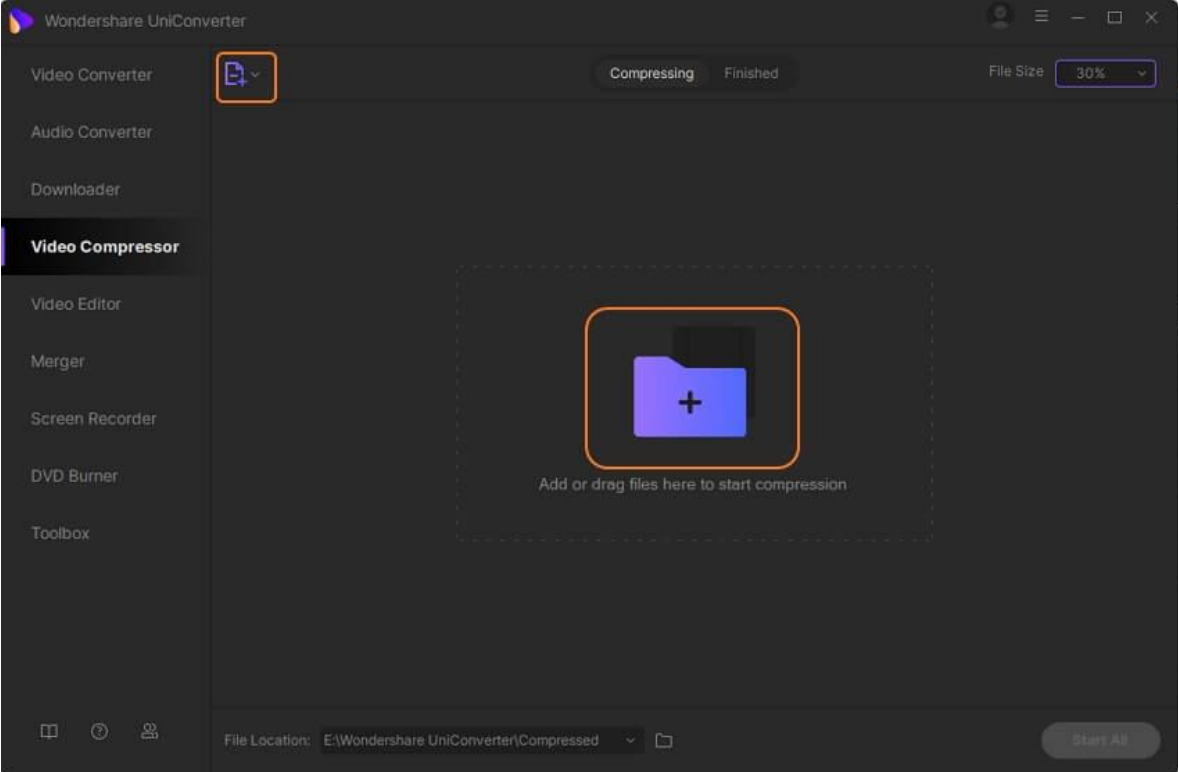

### **Paso 3 Seleccionar el tamaño del archivo y otros parámetros.**

Los videos agregados aparecerán con detalles y una imagen en miniatura. Haga clic en el icono de **configuración** y se abrirá una nueva ventana emergente. Mueva el control deslizante junto al Tamaño de archivo para seleccionar el tamaño y la calidad deseados, y la velocidad de bits cambiará en consecuencia. Incluso puede cambiar el formato y la resolución según sea necesario. Haga clic en el botón **Aceptar** para confirmar la configuración.

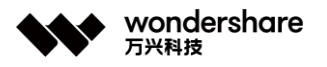

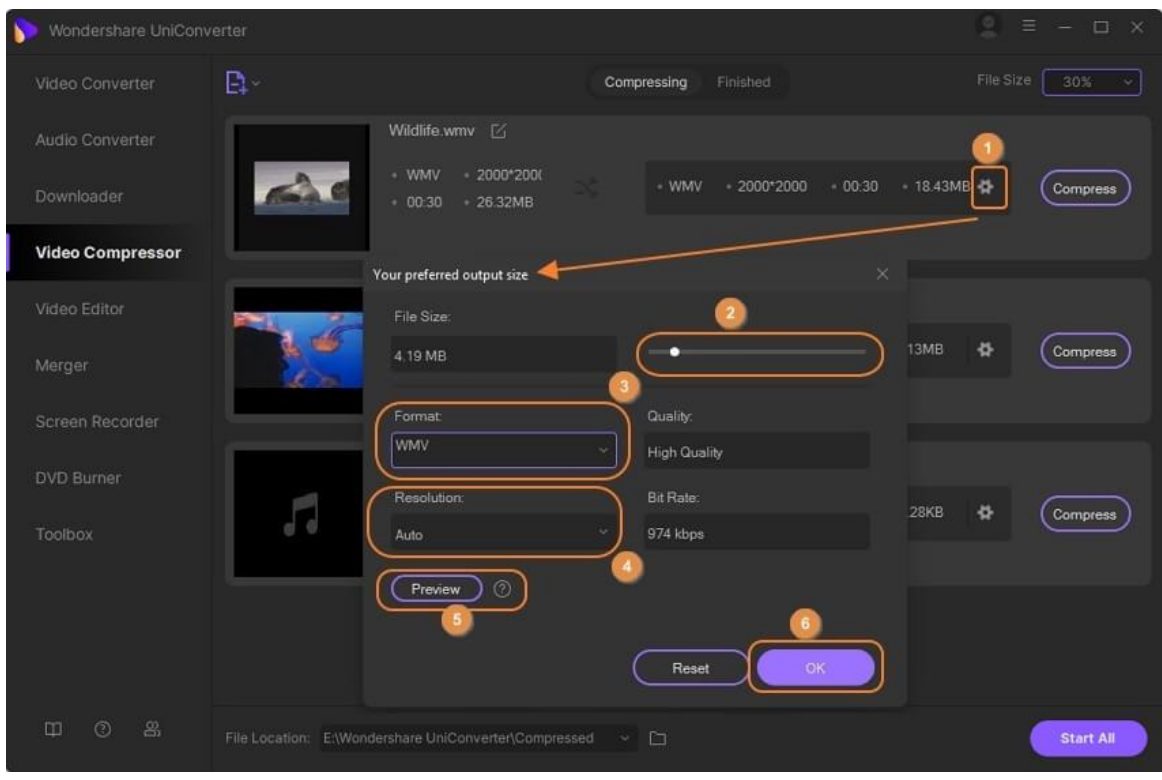

Haga clic en el botón **Vista previa** para ver el video comprimido.

**Nota:** En caso de que no desee realizar la configuración manual e ir con la configuración automática del software, puede omitir este paso y pasar al siguiente .

#### **Paso 4 Comprimir video.**

La ubicación del escritorio para guardar el archivo se puede seleccionar desde la pestaña **Ubicación del archivo** . Finalmente, haga clic en el botón **Comprimir** para comenzar a procesar el video. En la interfaz del software, los videos comprimidos se pueden verificar desde la pestaña **Terminado** .

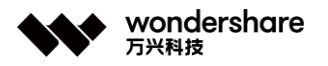

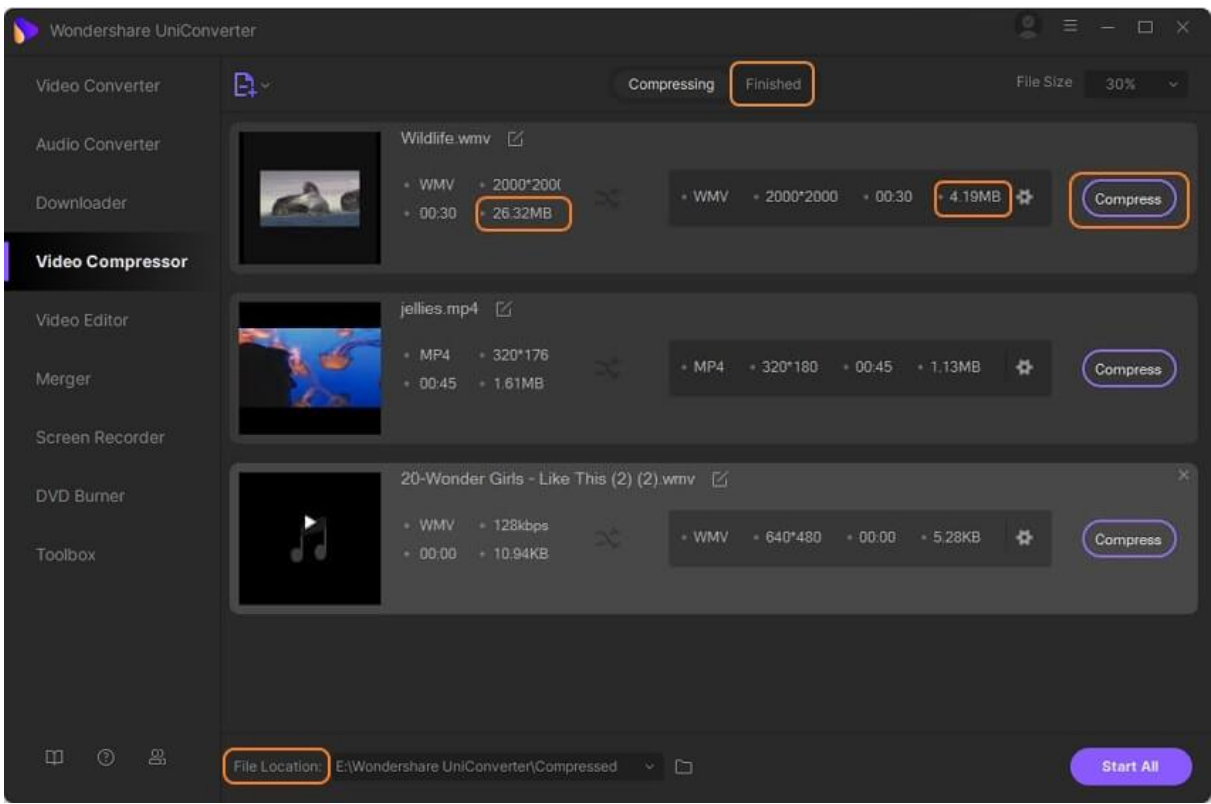

**Nota:** Otra forma de comprimir varios archivos con parámetros de compresión similares es utilizar la sección **Video Converter** . Mientras selecciona el formato de destino durante la conversión por lotes, puede cambiar la configuración y elegir la calidad del archivo, la velocidad de fotogramas, la velocidad de bits y la velocidad de fotogramas. De esta manera, se puede crear y seleccionar un nuevo formato personalizado para todos los archivos agregados.
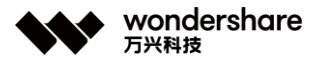

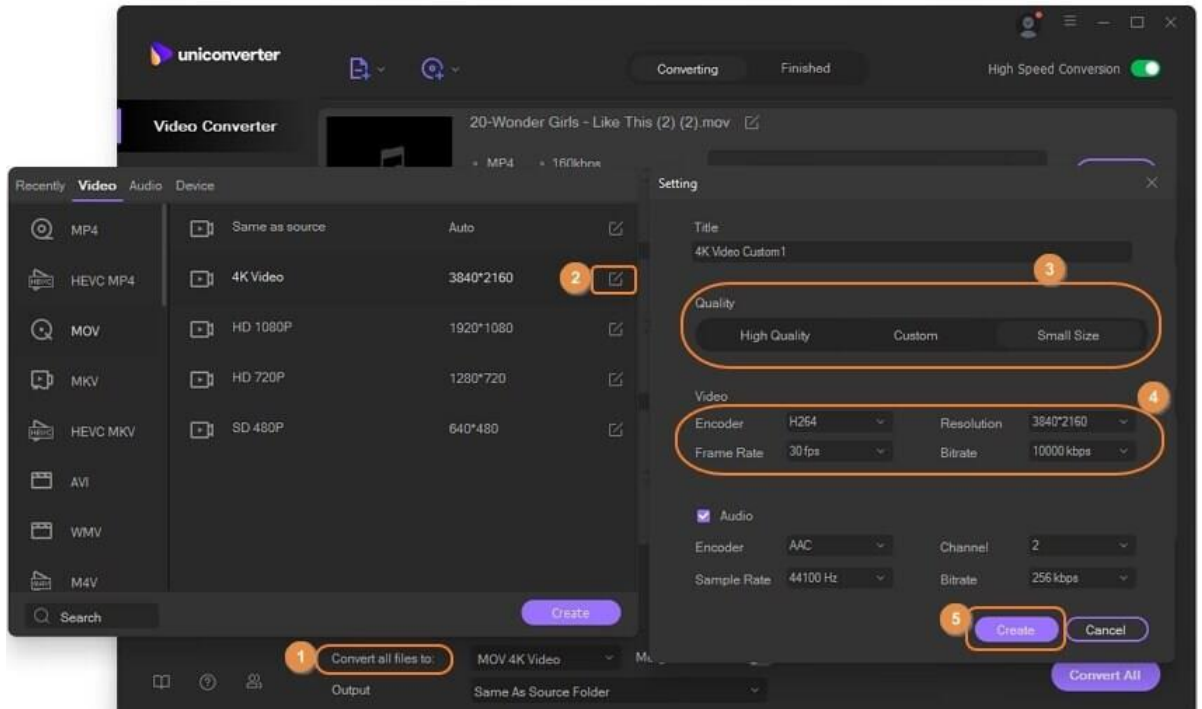

# **Descargador de Video**

# **Descargar video en línea**

Los videos de YouTube, Hulu, Vimeo y más de 10,000 sitios se pueden descargar usando el descargador integrado en el software Wondershare UniConverter. La guía a continuación muestra los pasos para descargar videos en línea a tu sistema.

#### **Paso 1 Iniciar Wondershare UniConverter y elegir el Descargador**

Instala y ejecuta el software en tu PC, y la lista de las funciones compatibles aparecerá en el lado izquierdo de la interfaz del software. Desde esta lista, haz clic en la opción Descargador.

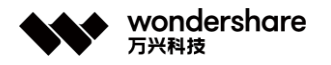

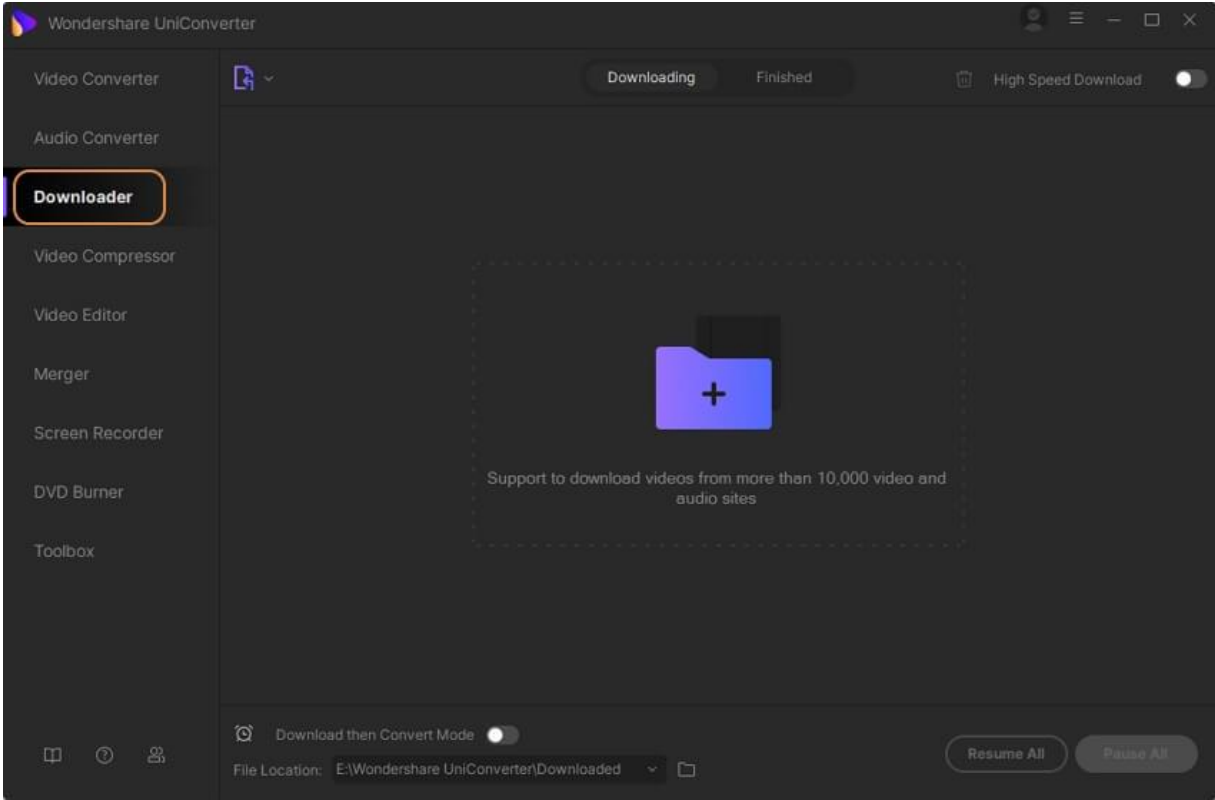

# **Paso 2 Copiar URL del video**

En la ventana del navegador de tu sistema, abre el sitio de transmisión y el video que deseas descargar. Copia la URL del video.

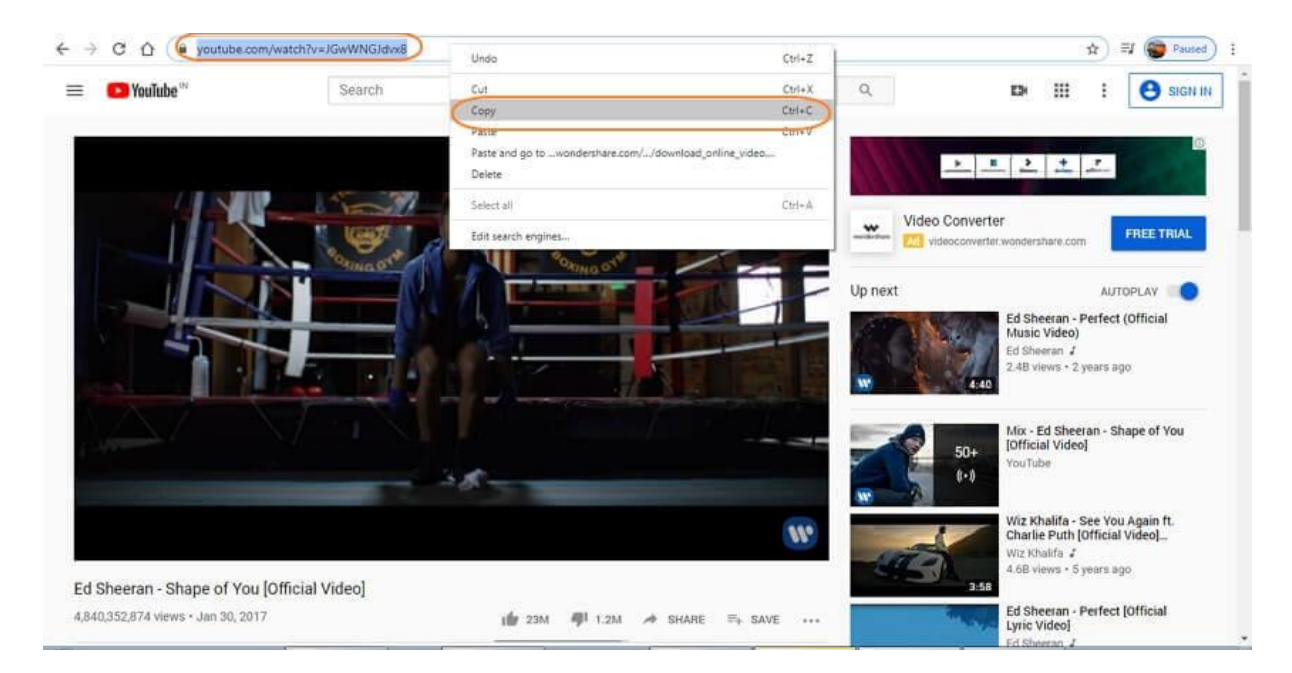

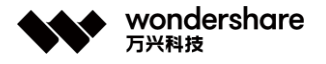

### **Paso 3 Elegir el formato y pegar la URL**

Luego, regresa a la ventana Descargador de Wondershare Haz clic en el signo que pegará automáticamente el enlace copiado a la interfaz, y se abrirá una ventana de diálogo. Alternativamente, también puedes arrastrar y soltar la URL del video a la interfaz.

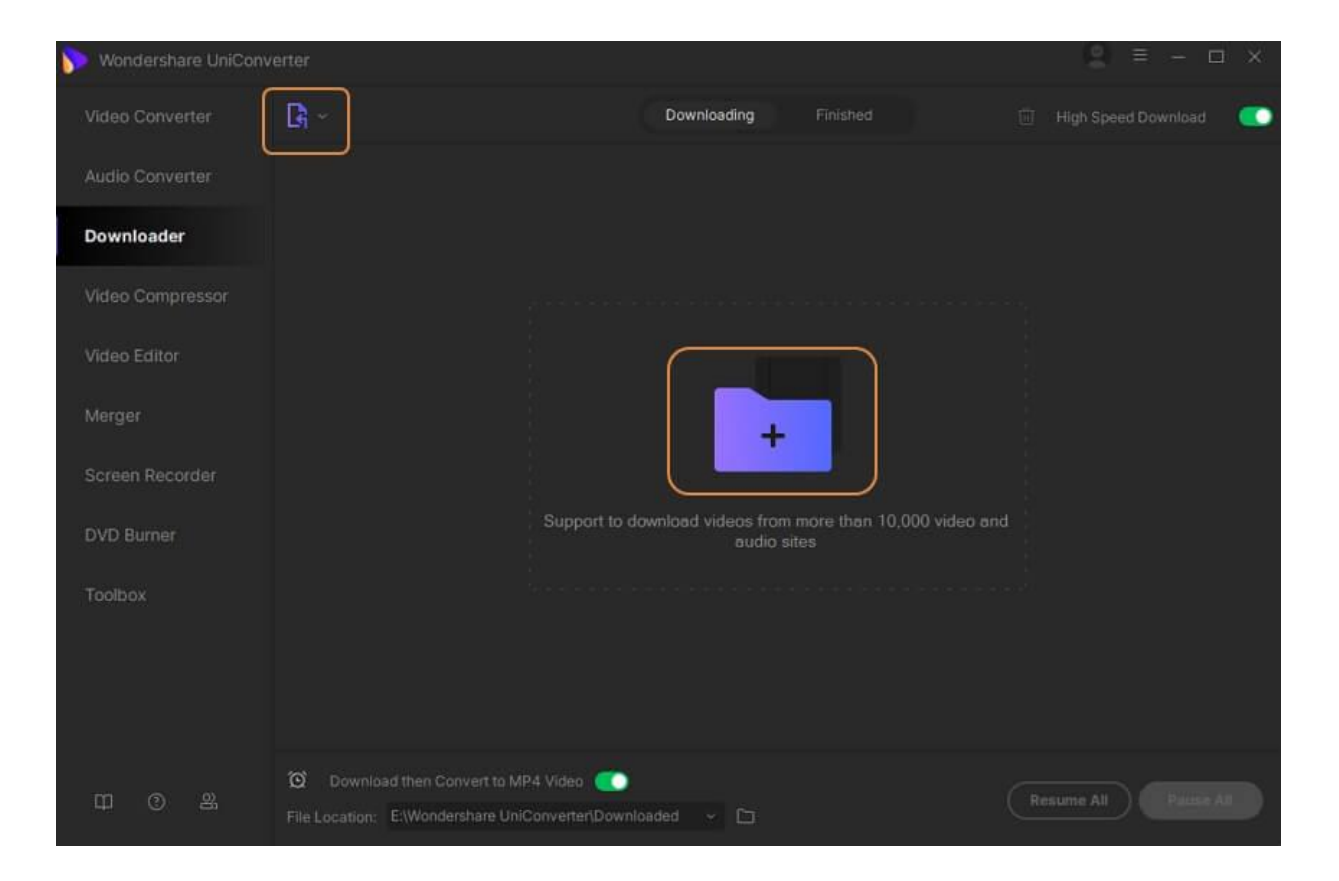

En la ventana de diálogo, selecciona si deseas descargar el video, el audio o la miniatura del enlace. Selecciona otras opciones requeridas y haz clic en el botón Descargar si no deseas que aparezca el cuadro de diálogo cada vez , puedes elegir la configuración seleccionada como predeterminada.

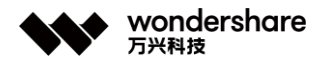

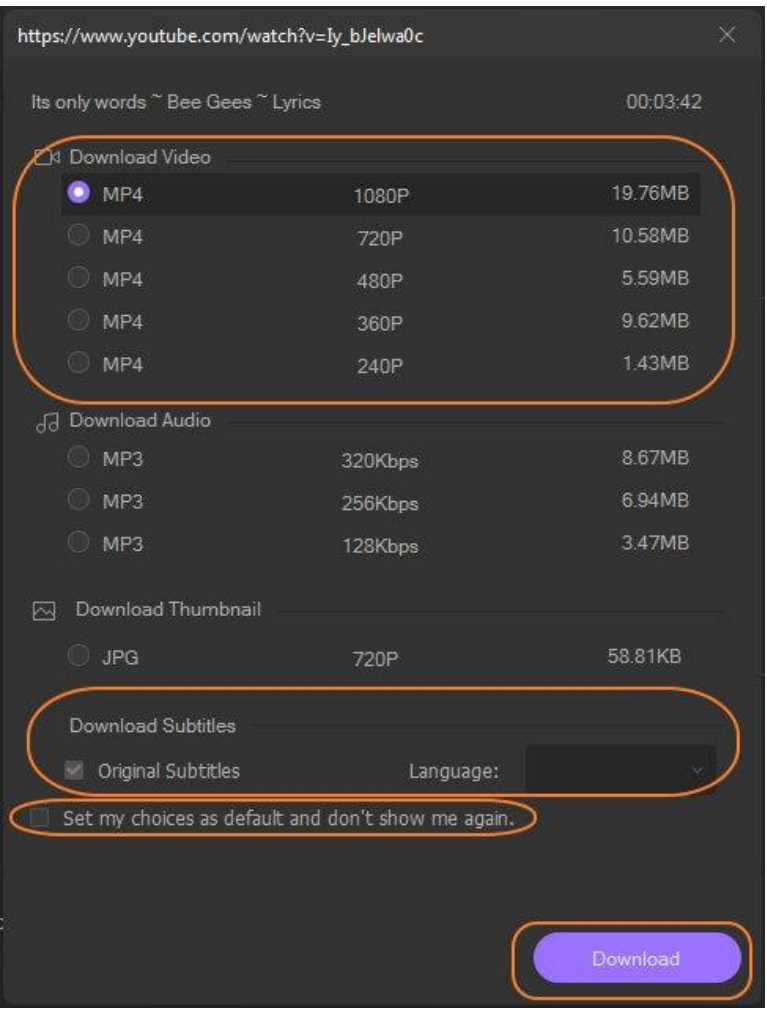

**Nota:** En la interfaz del software, si haces clic en Descargar y luego en Modo de conversión, se abrirá una ventana emergente desde donde puedes elegir el formato en el que deseas descargar el archivo y, en ese caso, aparecerá el cuadro de diálogo para confirmar la configuración del archivo no aparece.

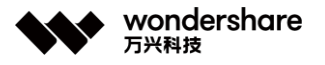

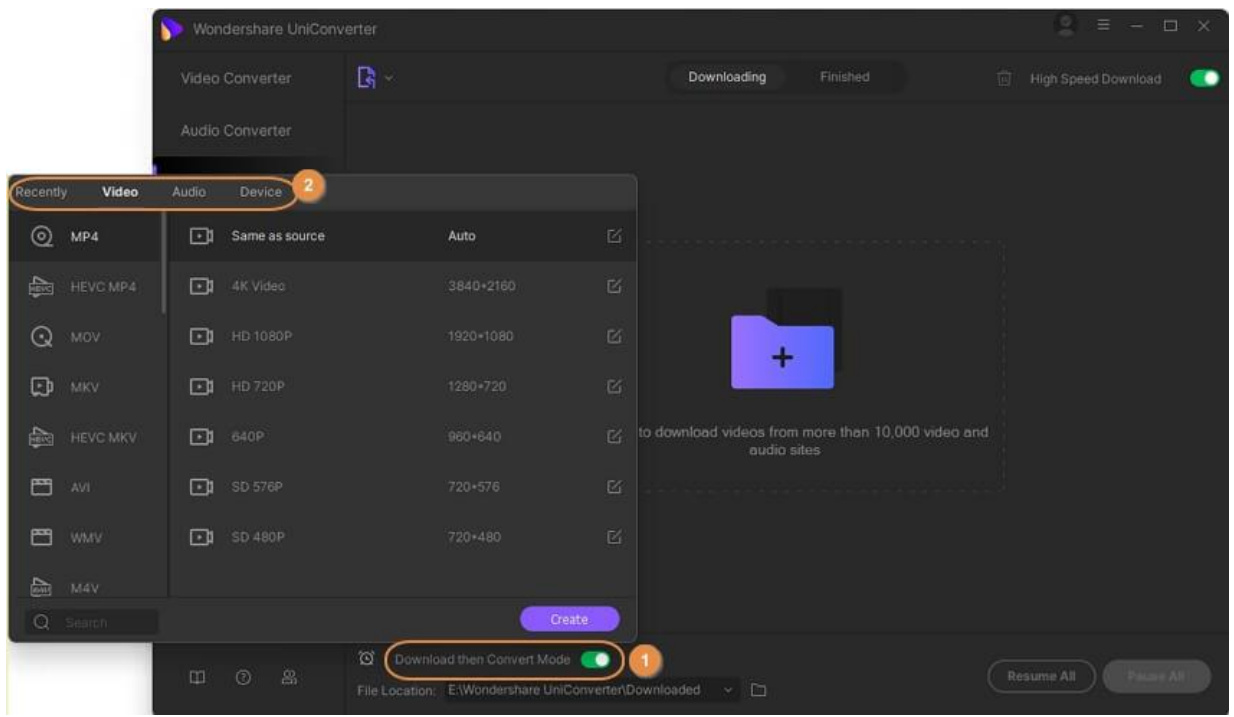

#### **Paso 4 Descargar video**

El software analizará el enlace y comenzará a descargar el video. La barra de progreso mostrará el estado del proceso y el tiempo restante. Si es necesario, puedes pausar y reanudar la descarga cuando sea necesario. Para obtener más archivos múltiples, haz clic en la función Pausar todo y Reanudar todo según sea necesario. Una vez que se completa el proceso, puedes verificar los videos descargados desde la Ubicación del archivo en tu computadora mientras está en la interfaz del software, se puede administrar desde la pestaña Finalizado. La ubicación del archivo también se puede examinar y seleccionar como desees.

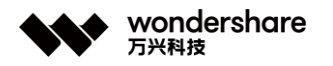

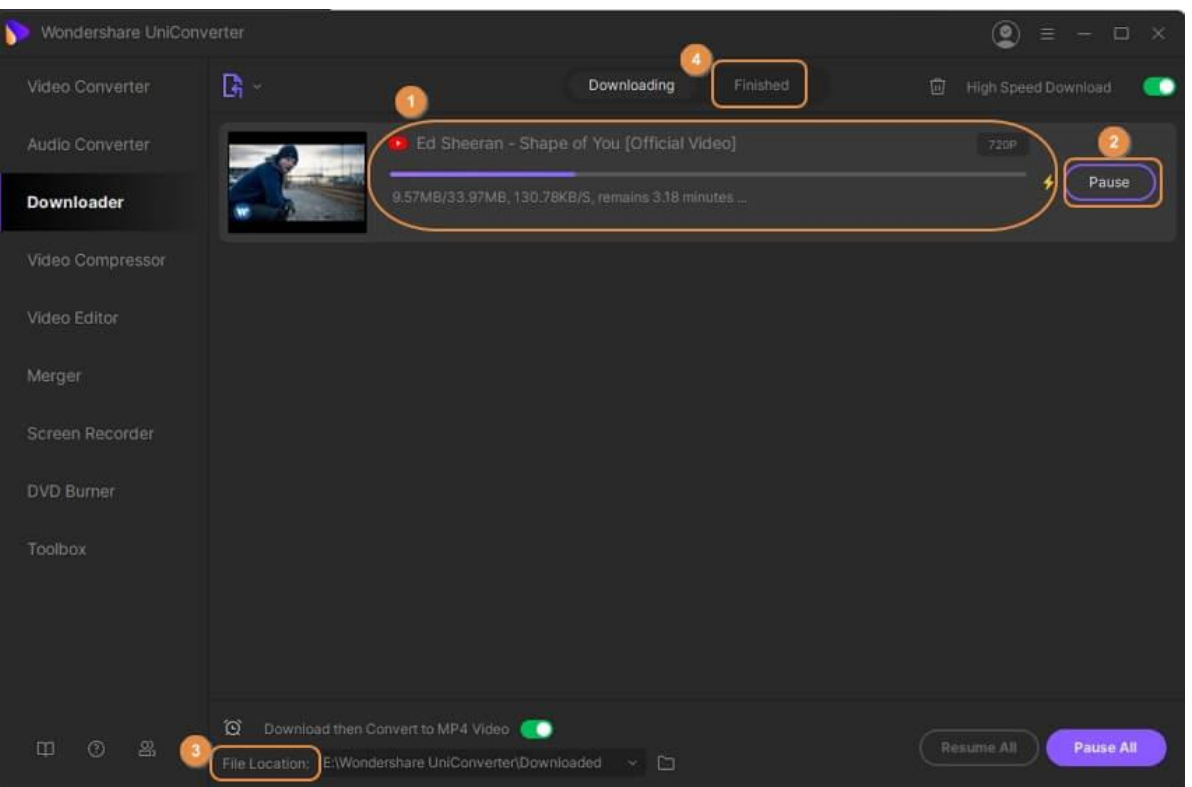

# **Descargar de listas de reproducción de YouTube**

Si tienes una lista de reproducción favorita en YouTube, Vimeo, Lynda y otros, en lugar de descargar una canción a la vez, Wondershare UniConverter admite la descarga de una lista de reproducción completa. El proceso es rápido y sin complicaciones. La siguiente guía muestra los pasos para descargar una lista de reproducción de Youtube y los pasos para las lista de reproducción de otros sitios también son los mismos.

#### **Paso 1 Iniciar Wondershare UniConverter y seleccionar descargar**

Abre el software en tu sistema, y la lista de las principales funciones compatibles aparece en el lado izquierdo de la interfaz. Aquí haz clic en la opción Descargador.

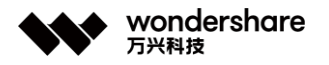

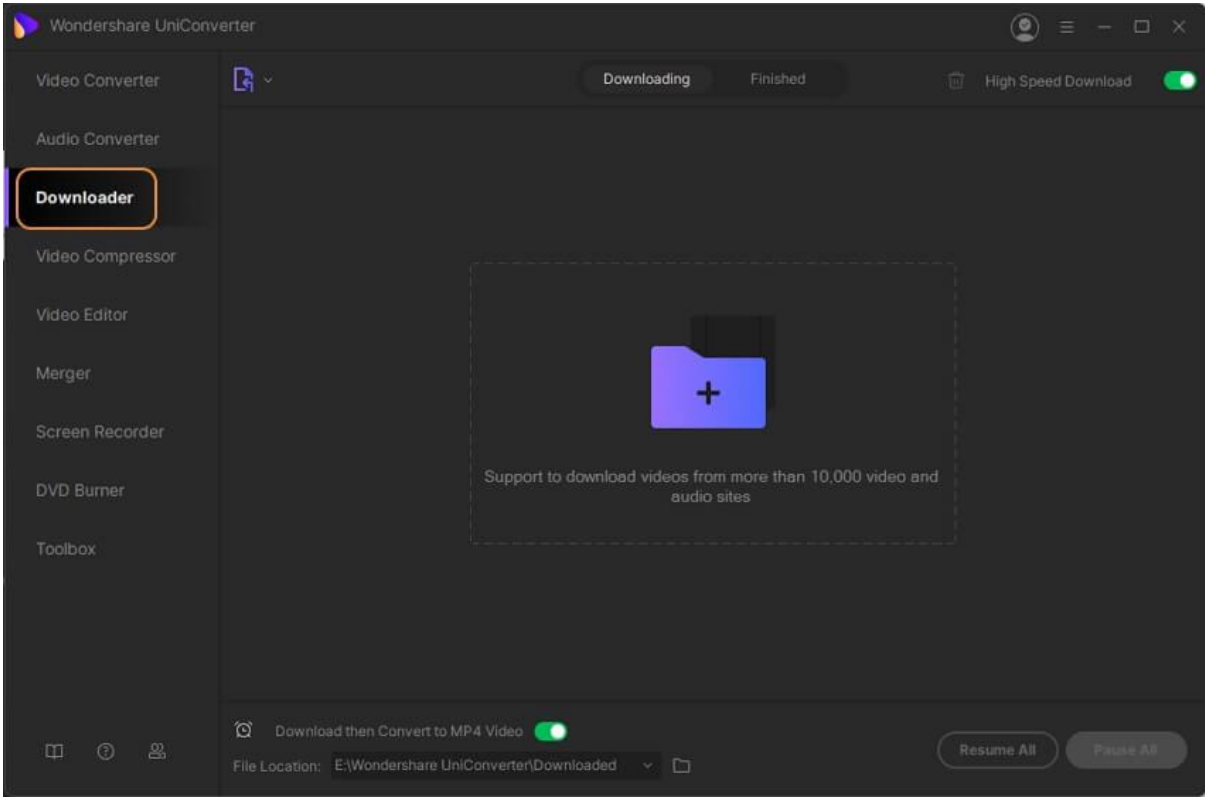

# **Paso 2 Copiar URL de lista de reproducción**

En la ventana del navegador de tu sistema, abre la lista de reproducción deseada que deseas descargar y copia su URL.

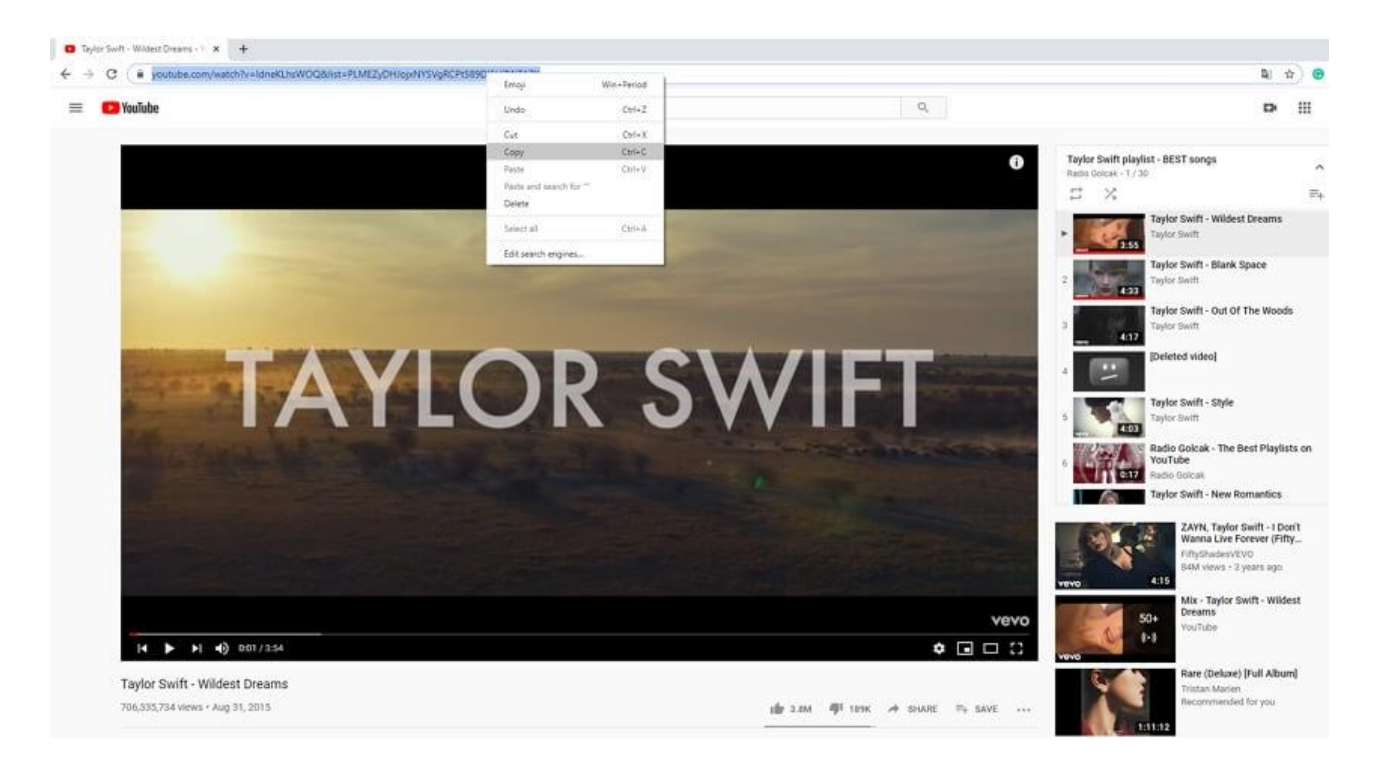

深圳市南山区科技园海天二路14号 软件产业基地5栋D座10楼

Tel. +86 755 8666 5000 Fax. +86 755 8611 7737

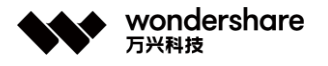

### **Paso 3 Pegar la URL y elegir el formato de salida**

Vuelve a la interfaz de descarga del software y haz clic en el botón que pegará automáticamente el enlace copiado. Alternativamente, también puedes arrastar y soltar el link copiado a la interfaz del programa.

El software analizará el enlace y se abrirá una nueva ventana emergente desde donde debes seleccionar la opción Descargar video y también el formato de salida deseado y la resolución. Haz clic en el botón Descargar para iniciar el proceso.

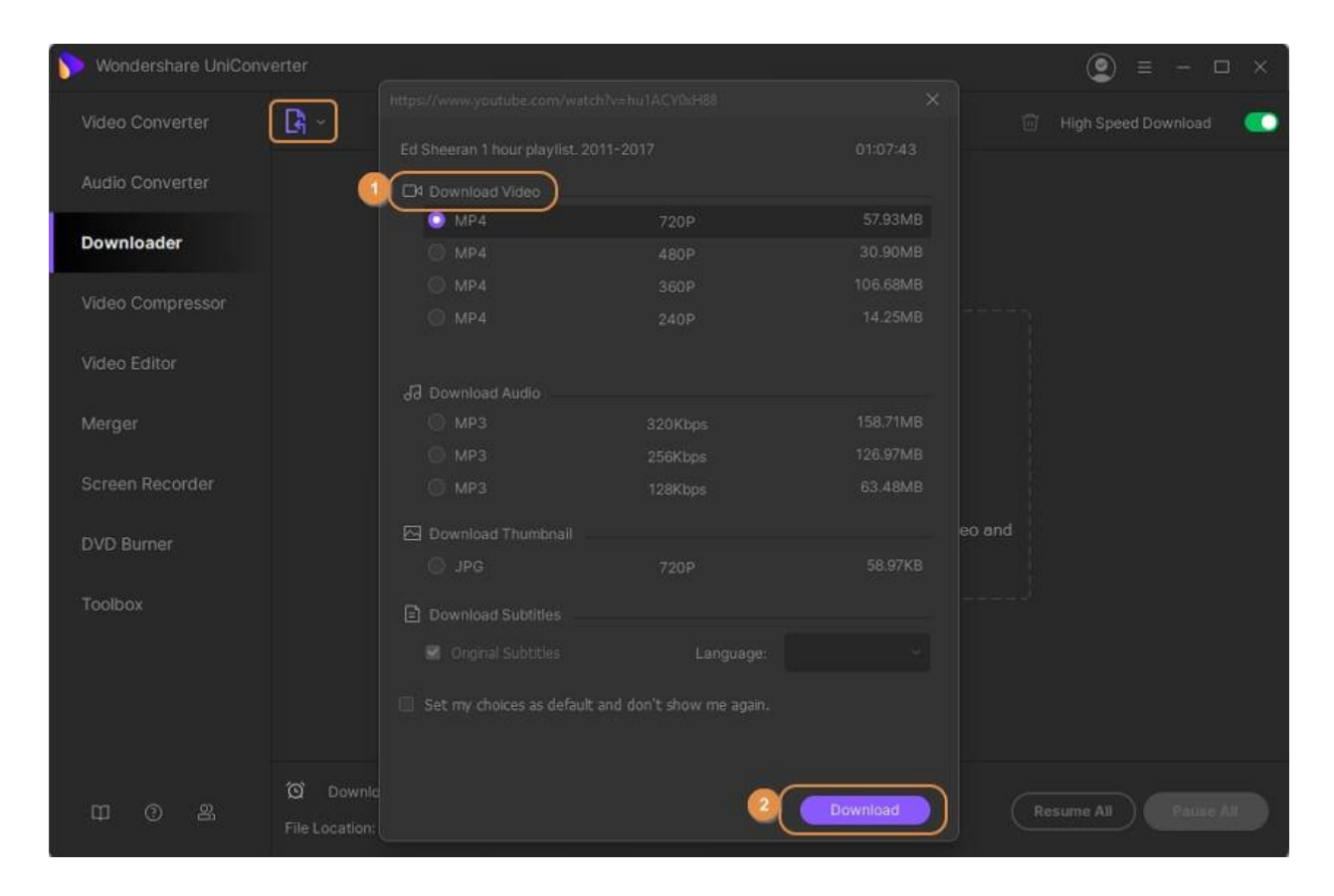

**Nota:** Al hacer clic en el botón Descargar y luego en Modo de conversión, se abrirá una ventana emergente que muestra los formatos de salida admitidos. Desde aquí también puedes seleccionar el formato deseado, así como la resolución.

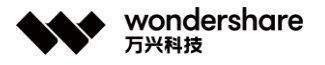

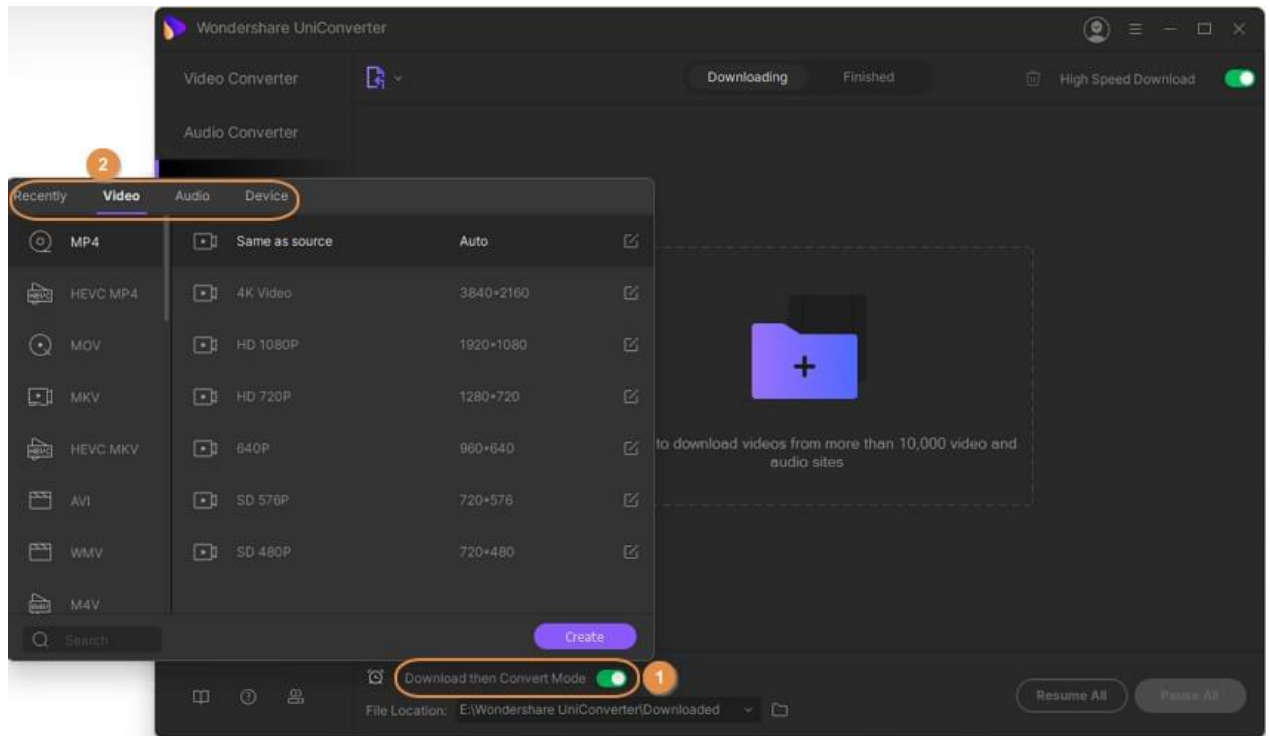

# **Paso 4 Verificar el proceso de descarga**

El programa comenzará a descargar todos los videos en la lista de reproducción, y la barra de progreso mostrará el tiempo restante y otros detalles del proceso. El botón Pausa junto al video te permite Pausar la grabación mientras haces clic en Reanudar para comenzar de nuevo.

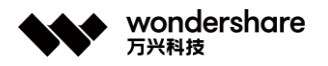

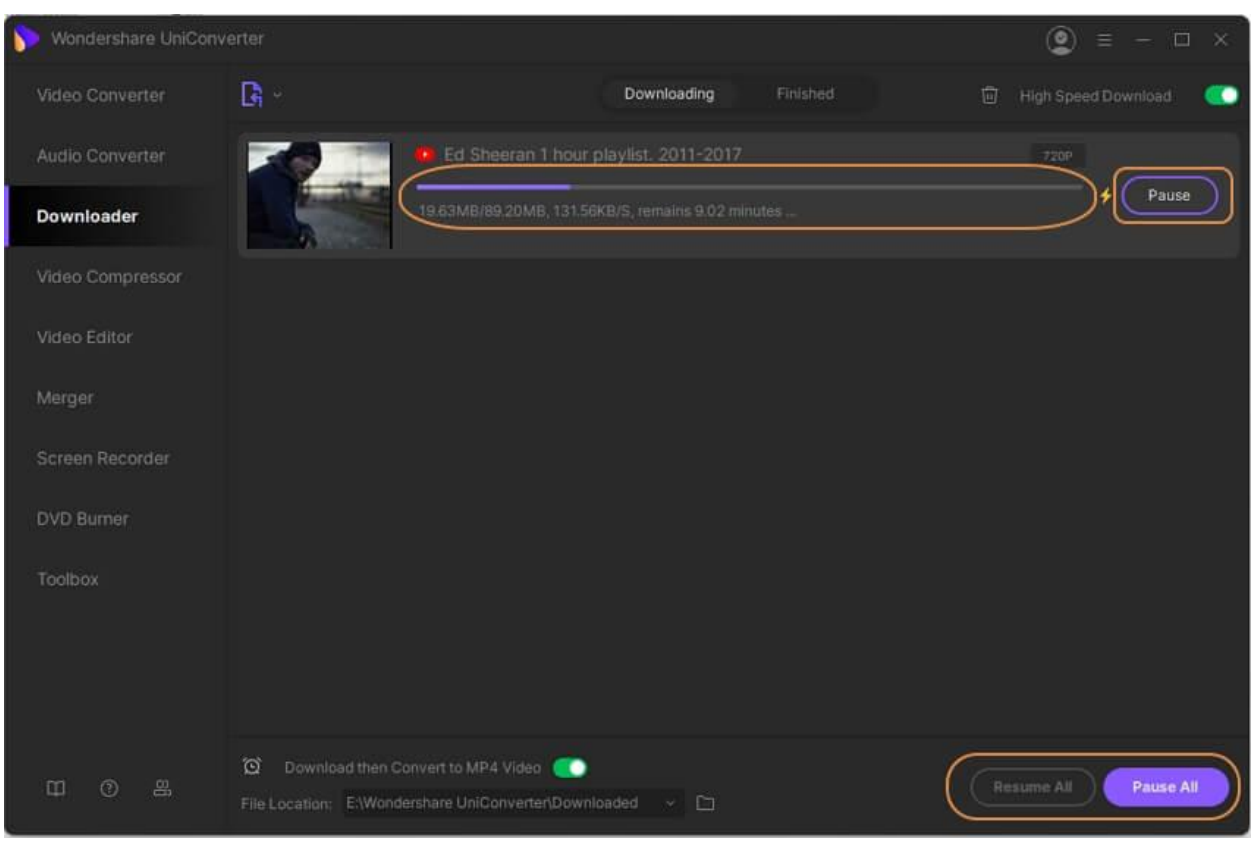

Cuando se complete el proceso de descarga, puedes consultar la lista de reproducción desde la pestaña Finalizado. En tu sistema, los videos descargados aparecen en la ubicación seleccionada en la pestaña Ubicación del archivo.

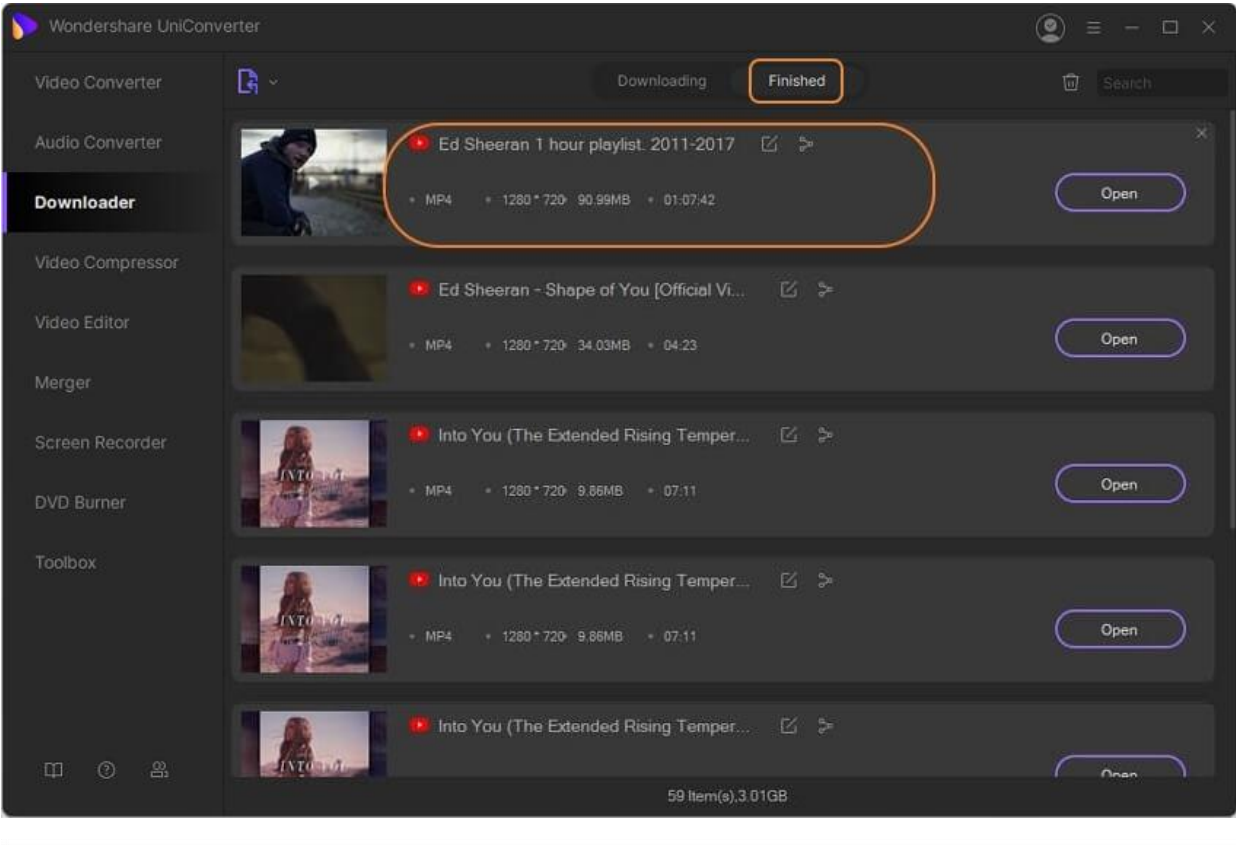

深圳市南山区科技园海天二路14号 软件产业基地5栋D座10楼

Tel. +86 755 8666 5000 Fax. +86 755 8611 7737

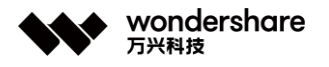

# **Descargar video a MP3**

Para extraer el audio desde archivos de video, Wondershare UniConverter soporta descargar los videos a mp3. Incluso puedes elegir descargar los archivos de video en otros formatos de audio como WAV, M4A, WMA, AAC, y más. Los pasos para descargar videos a mp3 están listados a continuación.

#### **Paso 1 Ejecutar Wondershare y seleccionar la opción descargar**

Descarga, instala y ejecuta el programa en tu PC y desde la interfaz primaria, selecciona la opción de descargar.

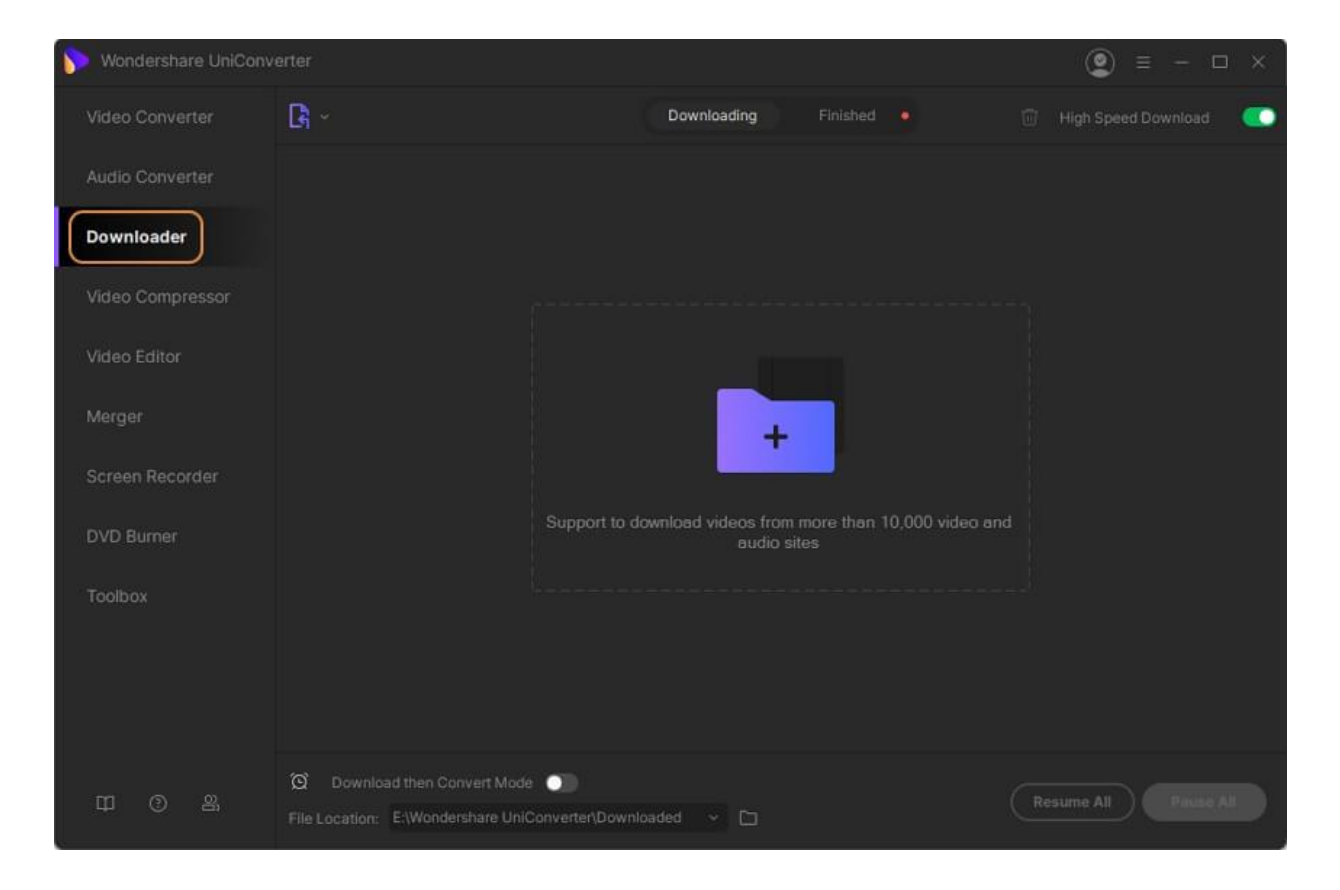

# **Paso 2 Copiar el link del video**

En tu navegador, abre el video del que quieres descargar su archivo de audio y copia su URL.

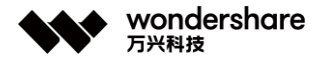

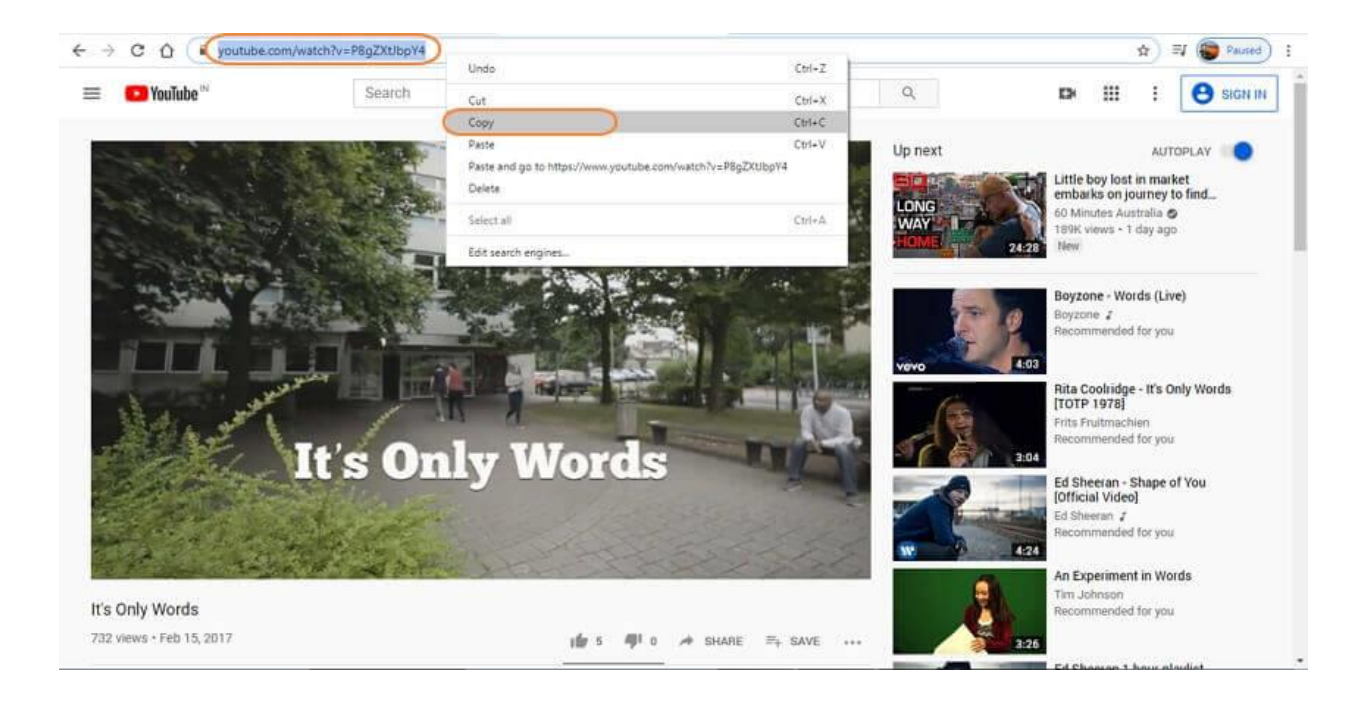

# **Paso 3 Elegir descargar MP3**

Regresa a la interfaz del software y expande la lista desplegable del botón opciones. Haz clic en le botón Descargar MP3 y el link que copiaste se pegará automáticamente en la interfaz del programa y el proceso de descarga iniciará.

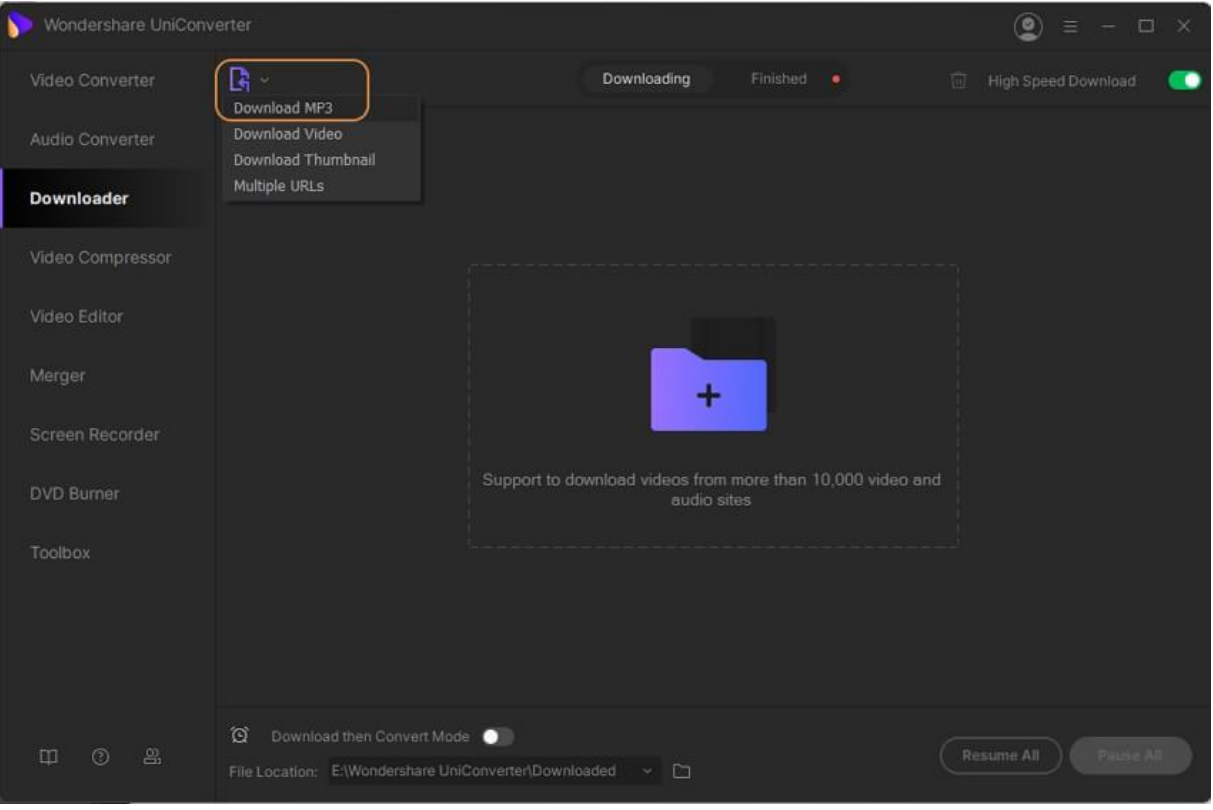

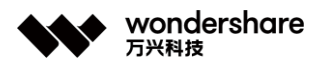

La barra de progreso mostrará los detalles de la descarga como el tamaño y el tiempo restante.

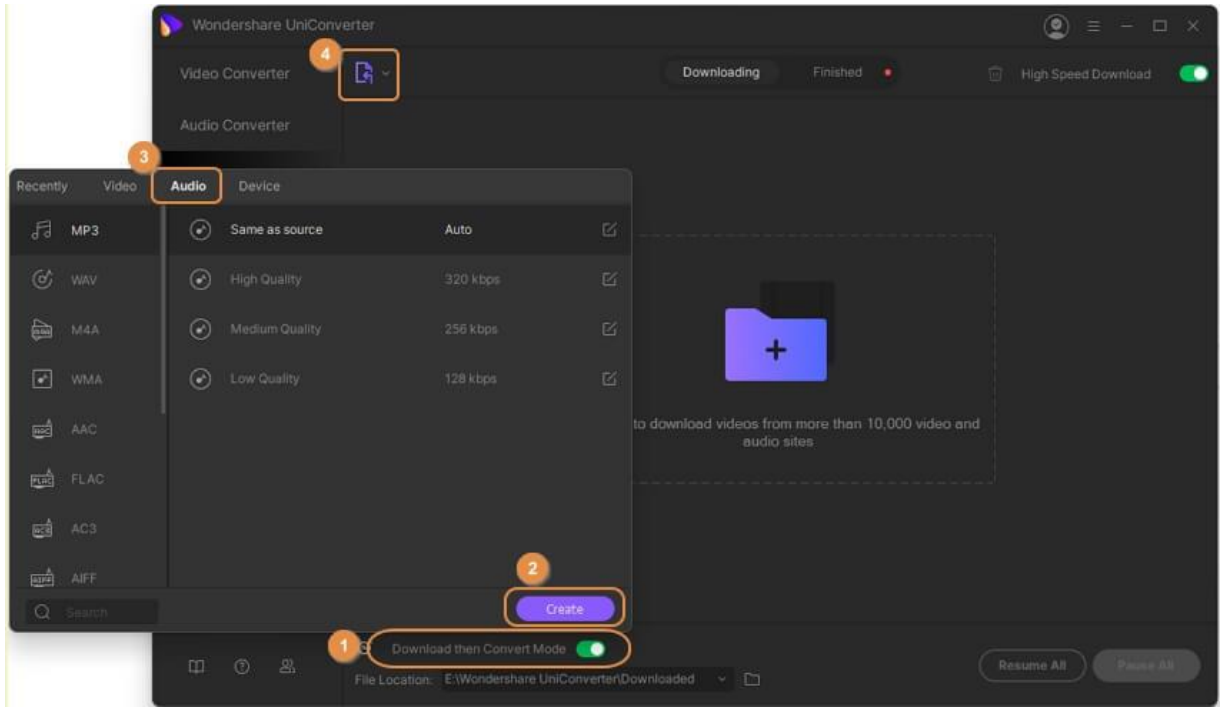

En cualquier momento, si quieres pausar la descarga, haz clic en el botón Pausa. Para volver al proceso presiona en Reanudar.

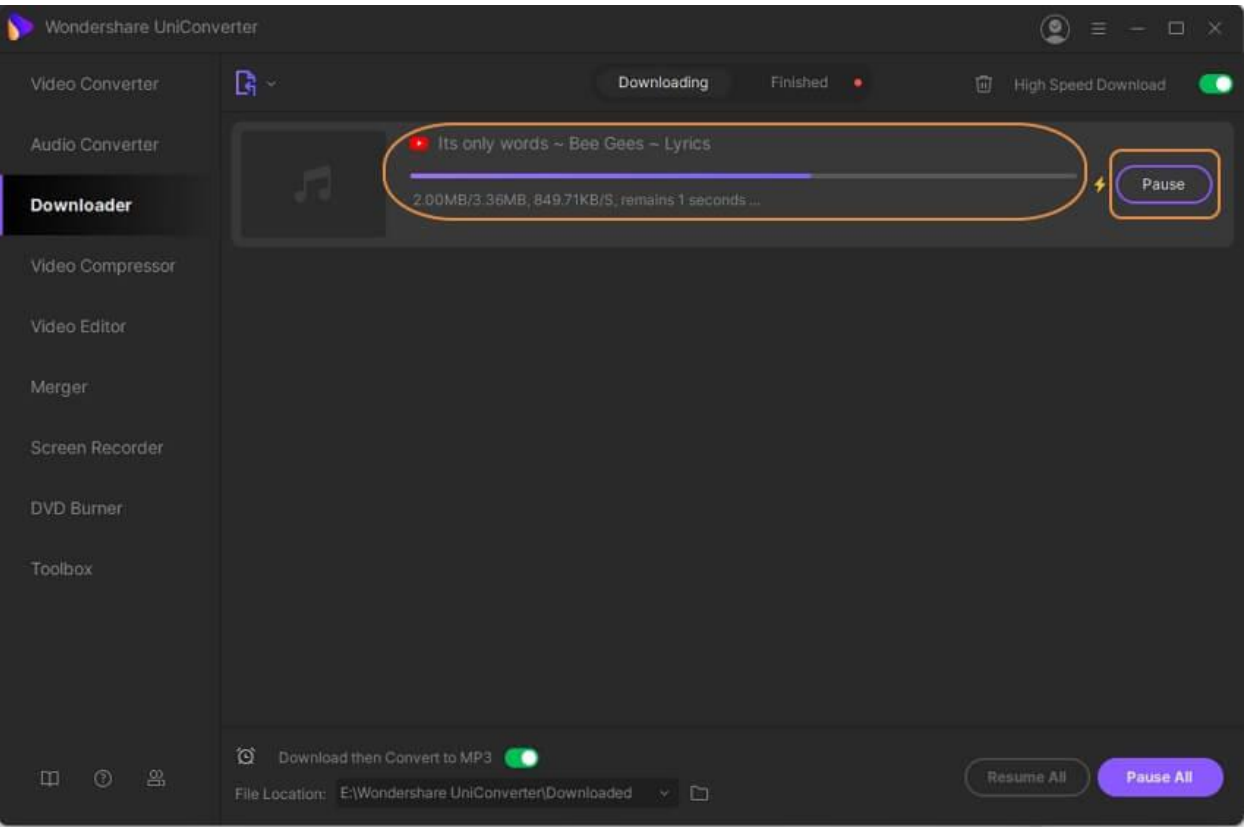

深圳市南山区科技园海天二路14号 软件产业基地5栋D座10楼

Tel. +86 755 8666 5000 Fax. +86 755 8611 7737

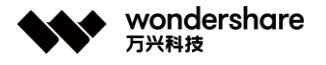

### **Paso 4 Encontrar los archivos descargados.**

Una vez que el proceso se complete, los archivos MP3 descargados se pueden encontrar en la pestaña Finalizado en la interfaz mientras que la ubicación en el sistema puede encontrarse en la pestaña Localización de Archivos.

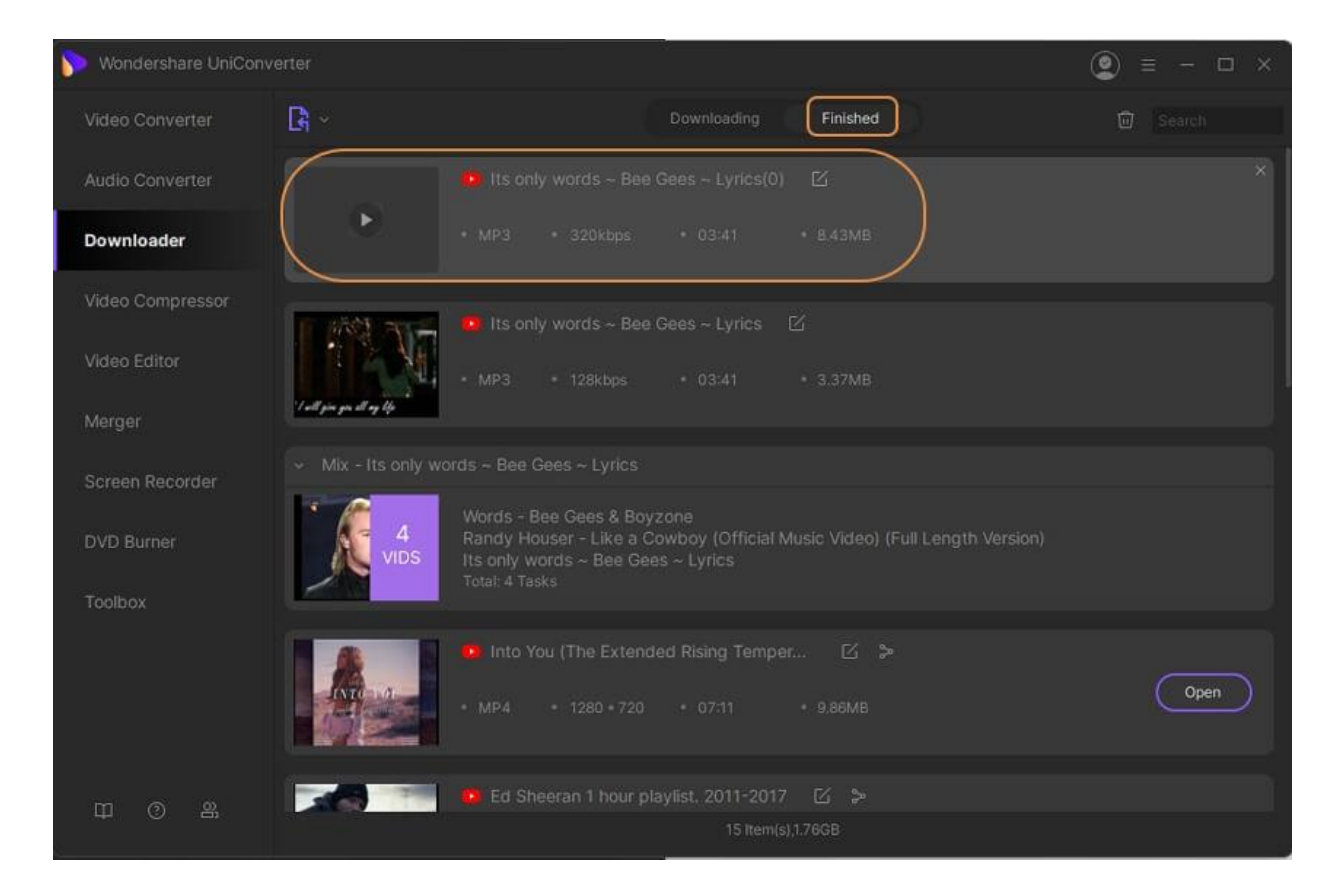

# **Grabador de Pantalla**

# **Grabar pantalla**

Wondershare UniConverter también se puede usar como una aplicación de screencasting. La herramienta incorporada Grabador de pantalla te permite grabar la pantalla de tu computadora. Después de la grabación, puedes realizar los ajustes necesarios en el clip guardado, como ajustar, recortar, agregar marcas de agua, insertar subtítulos, etc. desde Wondershare UniConverter. A continuación, le mostramos cómo puede usar el Grabador de Pantalla que Wondershare UniConverter tiene:

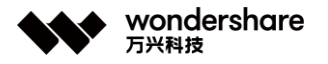

### **Paso 1 Iniciar Wondershare Grabador de Pantalla.**

Instale y abra Wondershare UniConverter en su PC con Windows (como se usa en este ejemplo) o computadora Mac. Navegue hasta el panel izquierdo y haga clic en el **Grabador de pantalla** .Después de eso, toca el**Cámara** icon en el centro de la ventana para iniciar la función Grabador de pantalla. Alternativamente, presione la flecha desplegable junto al **Cámara** icon en la esquina superior izquierda y haga clic en el**Grabador de Pantalla**.

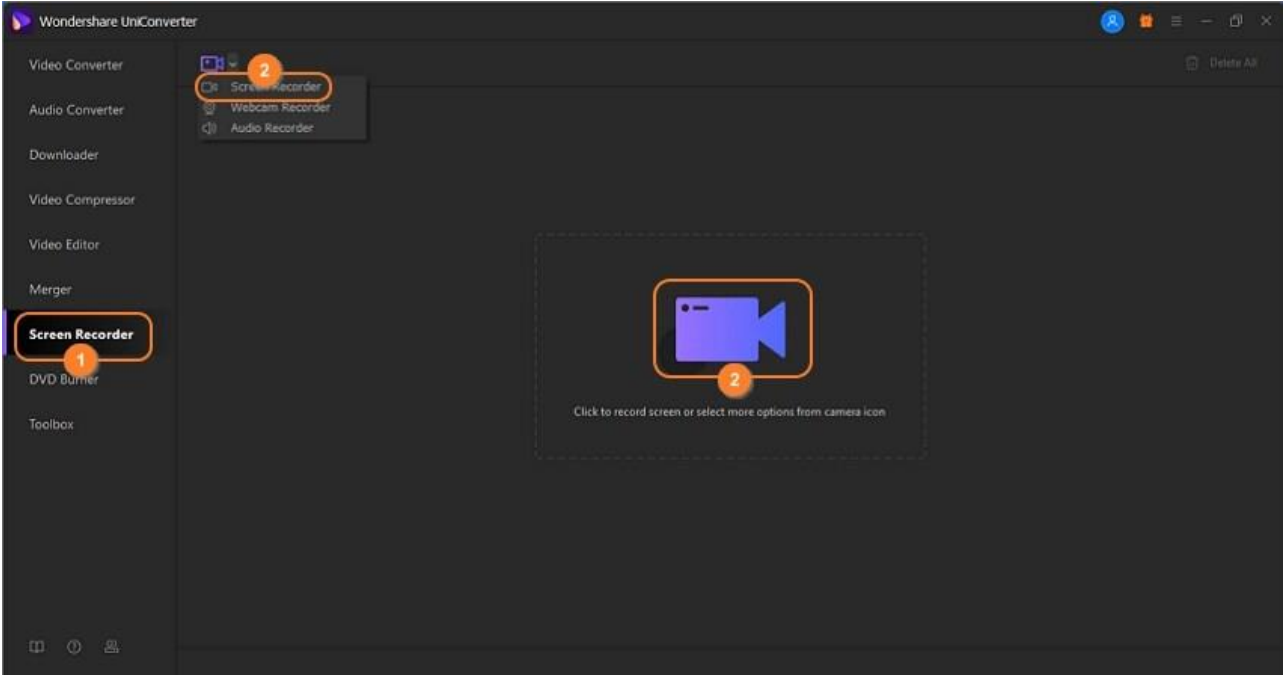

#### **Paso 2 Seleccionar área de captura y fuentes de audio.**

Abra la ventana o aplicación que desea grabar y luego configure el área de captura arrastrando el recortador. Simplemente haga clic en la flecha desplegable debajo del recortador, elija el**Personalizar**, y seleccione un lugar para grabar. Para capturar una pantalla completa, elija el **Full Pantalla** modo. Otra solución simple es ingresar manualmente el Ancho (W) y el Alto (H). **Nota:** Revisar **Bloquear relación de aspecto** cuadro para establecer el área de captura proporcionalmente.

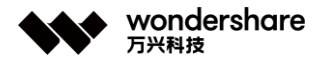

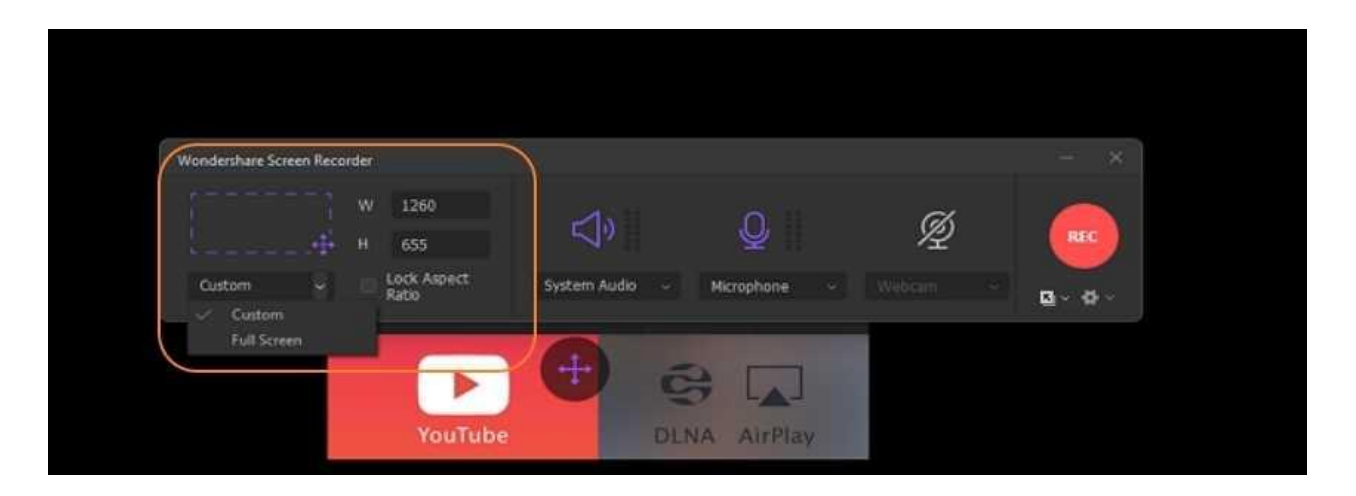

**Tips:** Wondershare UniConverter also supports dual screen recording, you can switch the screen to record by clicking the **Swith Screen** icon beside the **Gear** icon. Then follow the same steps to start recording your chosen screen.

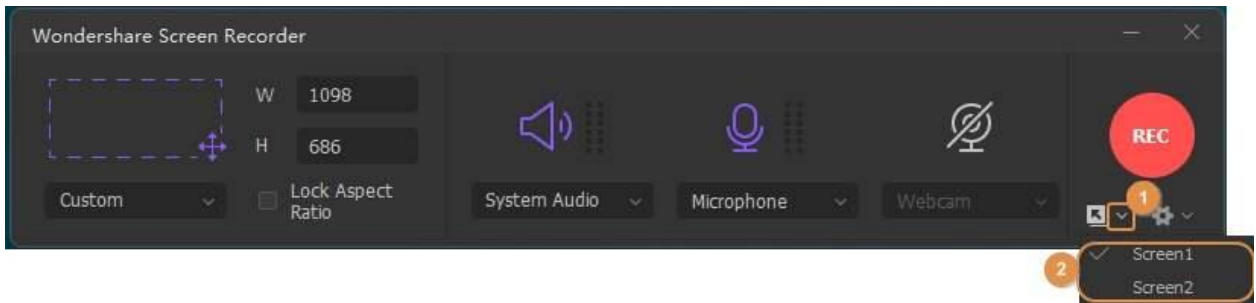

#### **Paso 3 Seleccionar fuentes de audio.**

Para grabar una pantalla de escritorio con narraciones de voz, puede usar el micrófono interno del sistema o conectar un micrófono externo y seleccionarlo debajo del **Micrófono** lista. Haga clic en el icono de micrófono para desactivar cualquier narración de voz mientras graba.

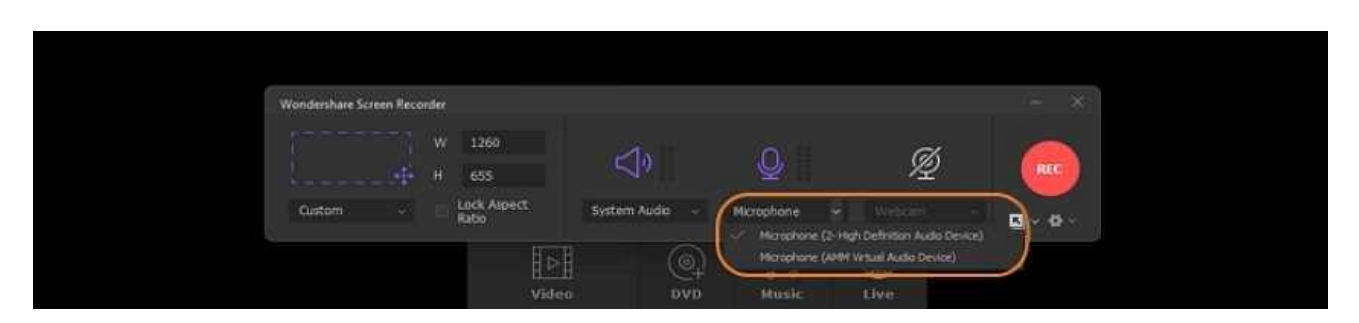

También puedes abrir el **Sistema Audio** menú y seleccione una fuente de audio. Para evitar que el Grabador de Pantalla capture cualquier sonido que genere el sistema, haga clic en el **Orador** icon por encima del Audio del sistema.

深圳市南山区科技园海天二路14号 软件产业基地5栋D座10楼

Tel. +86 755 8666 5000 Fax. +86 755 8611 7737

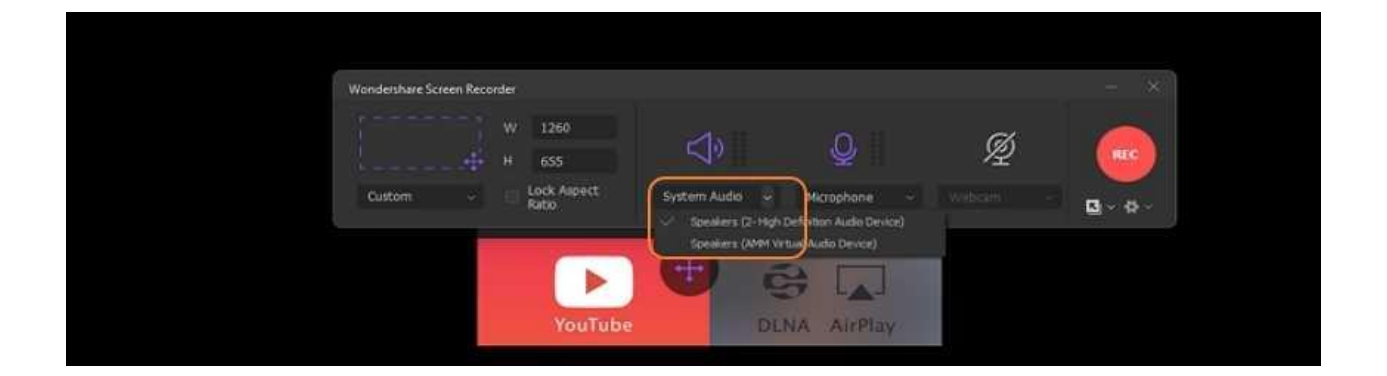

#### **Paso 4 Habilitar el modo de imagen en imagen (opcional).**

Si desea captar la atención de sus espectadores, active el modo de imagen en imagen. En este caso, puede verse a sí mismo mientras graba la pantalla del escritorio. presione el **Webcámara** icon y luego abra el menú desplegable debajo para seleccionar una Cámara. Puede configurar la resolución de salida en la ventana emergente de la cámara web como 1280 x 720, 640 x 480, 640 x 400 y más.

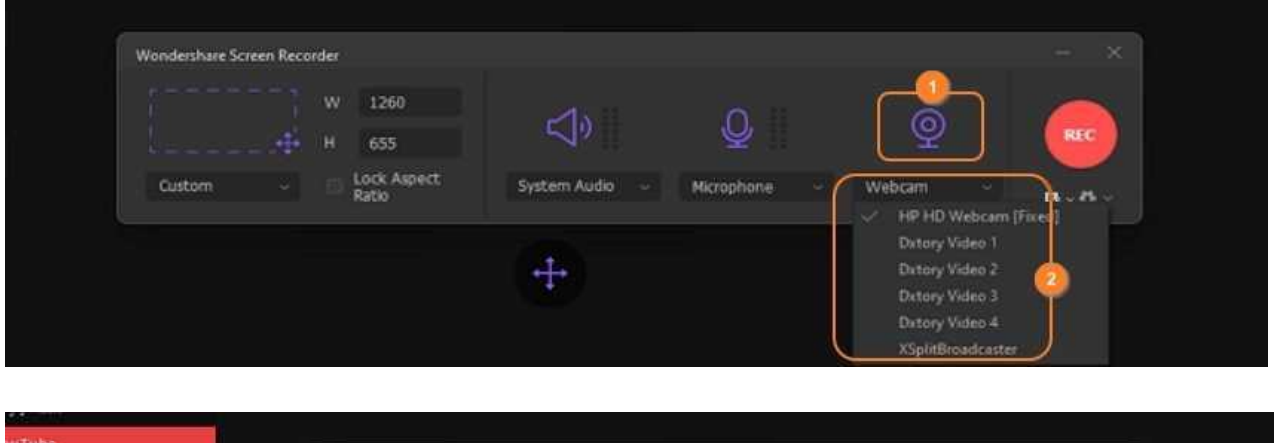

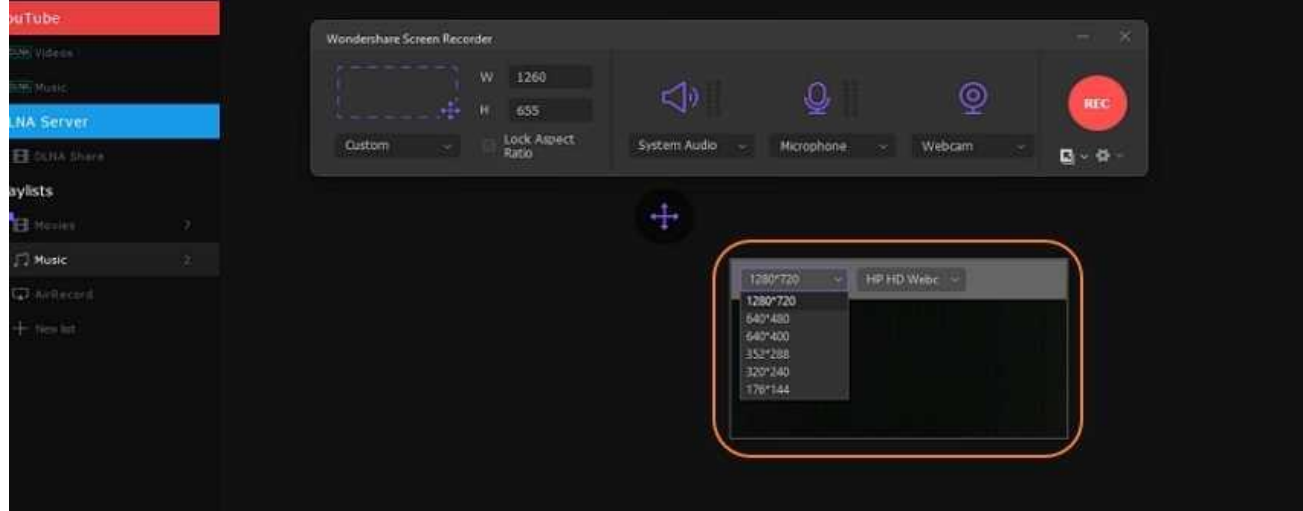

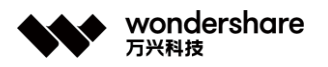

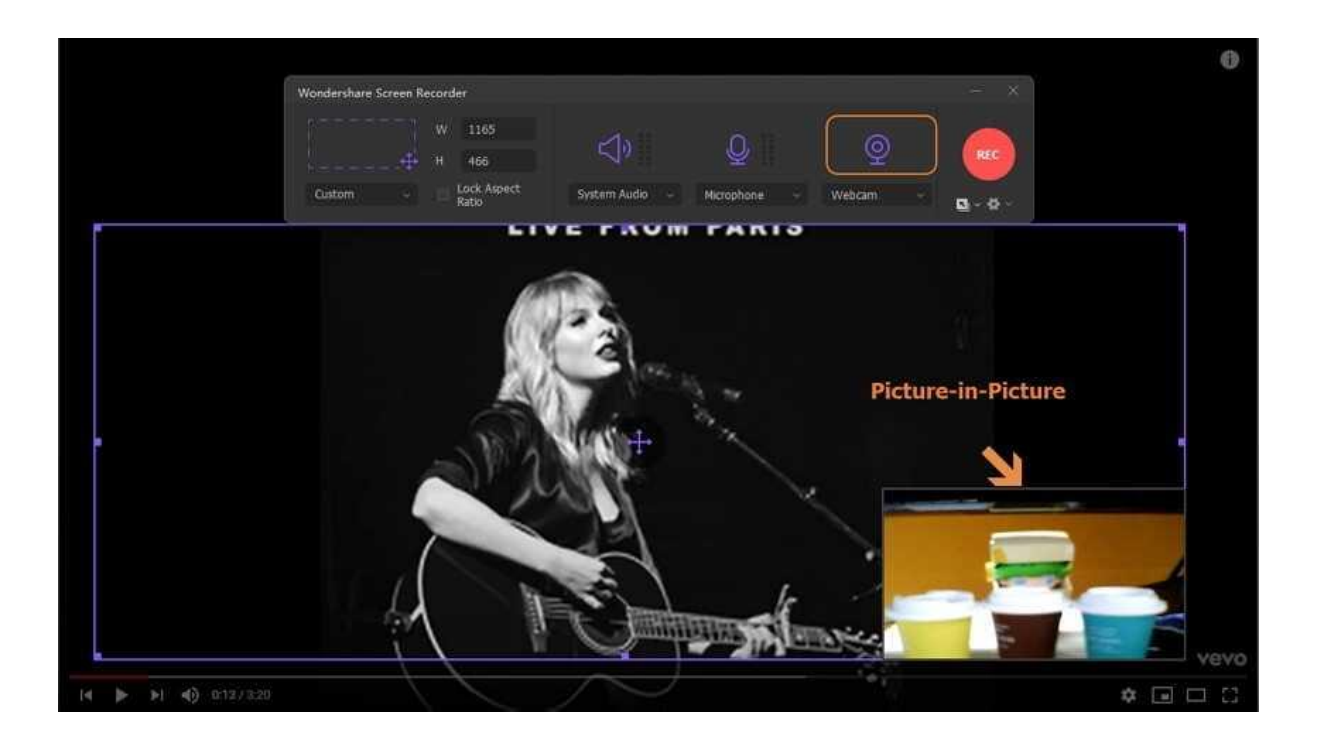

# **Paso 5 Establecer las preferencias de grabación y la ubicación de destino.**

Toque el icono **engranaje** debajo del botón **REC** (grabar) para abrir la ventana de configuración. Ahora configure las preferencias de grabación en las siguientes secciones:

- 1. **General:** Elija la frecuencia de imagen, la calidad y el formato de salida. **Nota:** Puede exportar el video grabado a MP4, AVI o FLV. Además, seleccione la ruta de la carpeta en **Guardar como** sección.
- 2. **Temporizador de grabación:** En esta sección, toque la casilla Iniciar manualmente y finalizar después de para ingresar la duración de grabación que prefiera. También puede hacer clic en la casilla de verificación Iniciar y finalizar según la programación para ingresar una hora de inicio y una hora de finalización, según la fecha, el mes e incluso el año. Tenga en cuenta que solo puede hacer clic en una casilla de verificación a la vez.
- 3. **Ratón:** Marque las casillas debajo de esta sección para permitir o no permitir la flecha del mouse y los sonidos de clic durante la sesión de grabación.
- 4. **Atajo:** En esta parte, puede configurar los atajos de teclado para iniciar y detener la sesión de grabación y reproducir y pausar la grabación.

**Nota:**Puede hacer clic en **Restablecer** en la esquina inferior derecha de la interfaz expandida para restablecer todas las preferencias personalizadas a los valores predeterminados de fábrica.

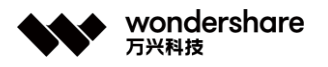

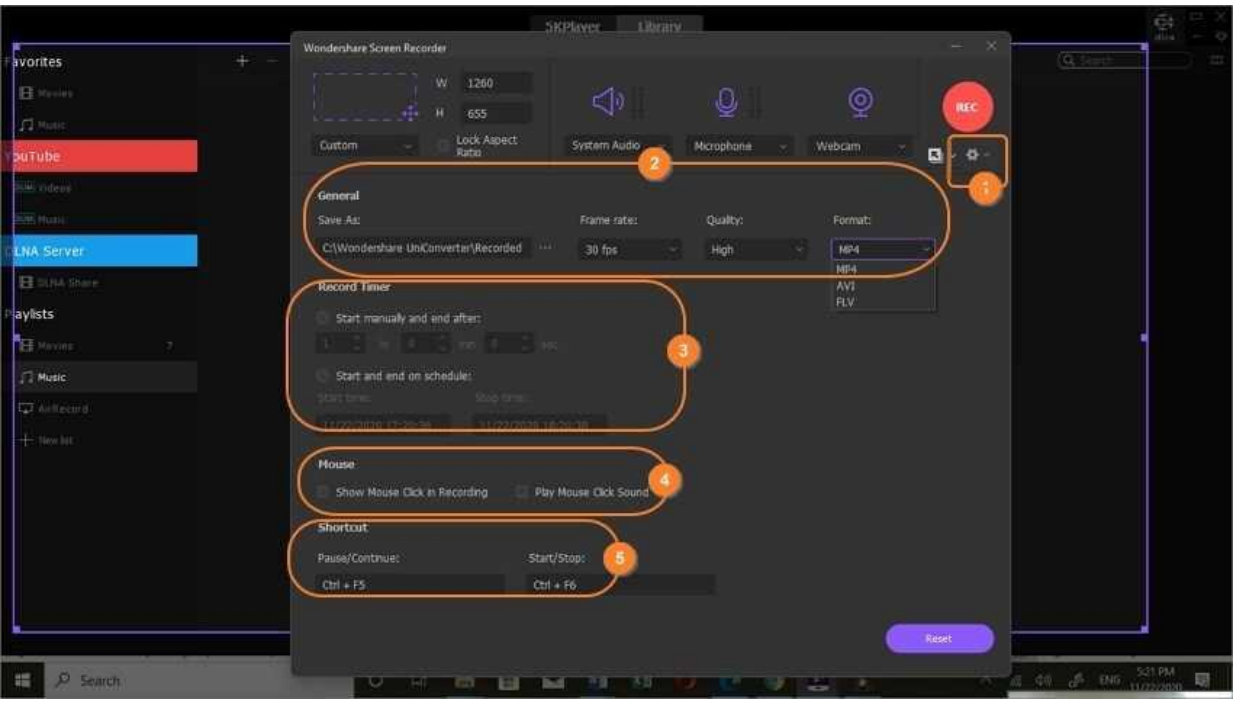

### **Paso 6 Empiezar Grabación**

Haga clic en el icono **engranaje** para cerrar la ventana de Configuración y luego presione el botón **REC** para comenzar la sesión de grabación. Espere hasta que cuente hasta tres y Wondershare UniConverter comience a grabar la pantalla de su escritorio.

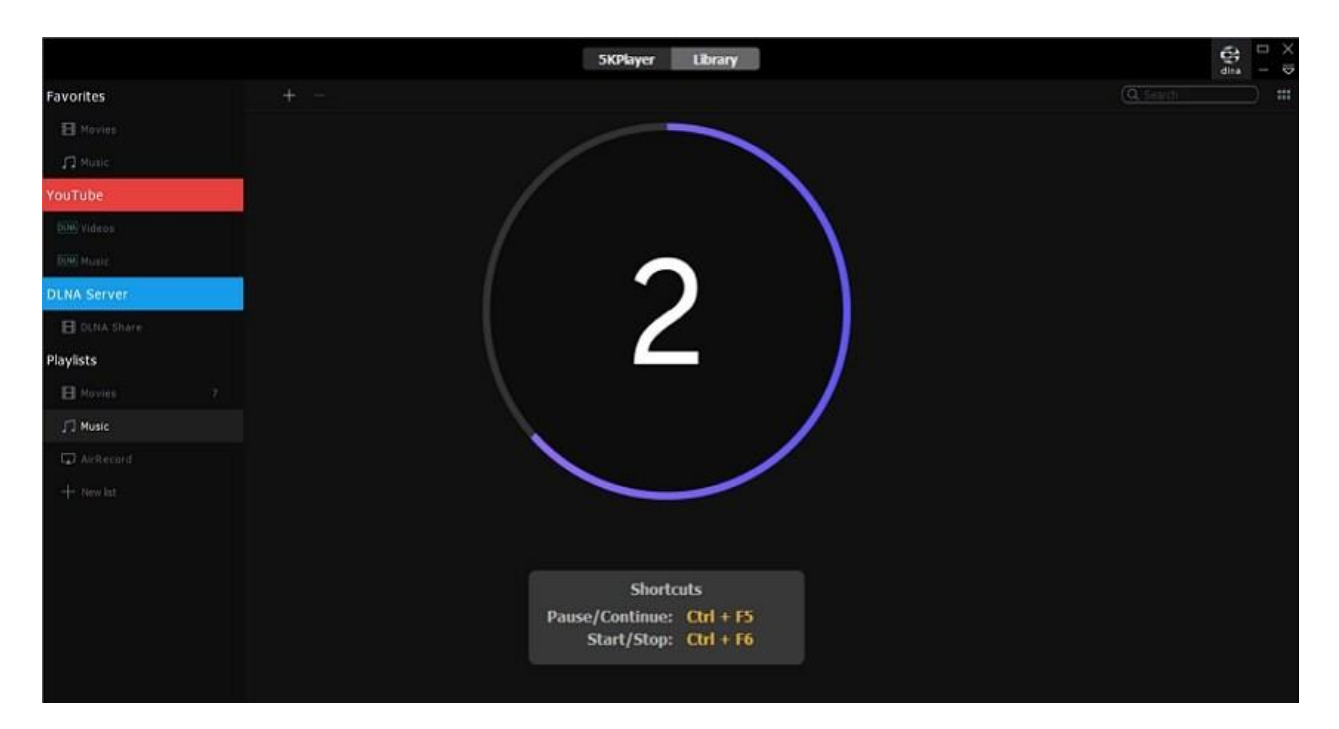

Sin embargo, no se detiene ahí, porque hay muchas otras personalizaciones para explotar. Por ejemplo, puede capturar una captura de pantalla presionando el ícono **Cámara** .

深圳市南山区科技园海天二路14号 软件产业基地5栋D座10楼

Tel. +86 755 8666 5000 Fax. +86 755 8611 7737

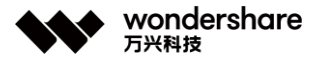

También puede silenciar la voz y desactivar la cámara web mientras continúa grabando presionando los íconos Cámara web y Micrófono.

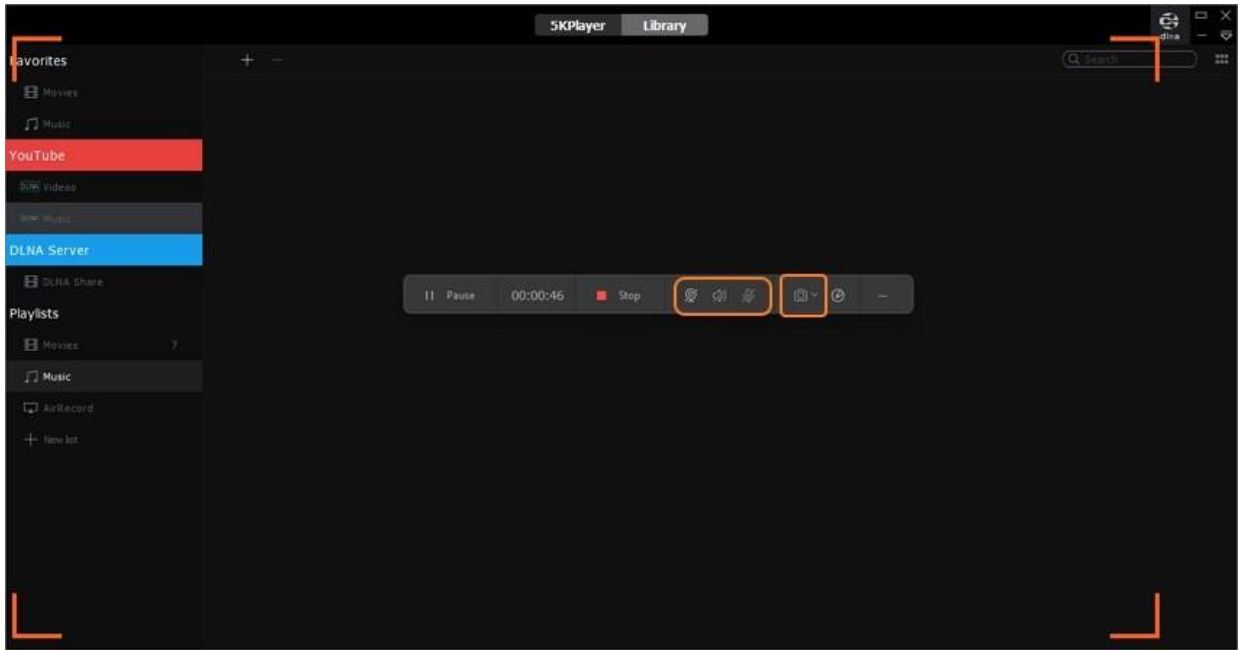

Mientras tanto, haga clic en el círculo con un **Lápiz** adentro para agregar formas, colores, dibujos, líneas, textos y fuentes personalizados. No olvide que la aplicación le permite deshacer y eliminar sus materiales creativos.

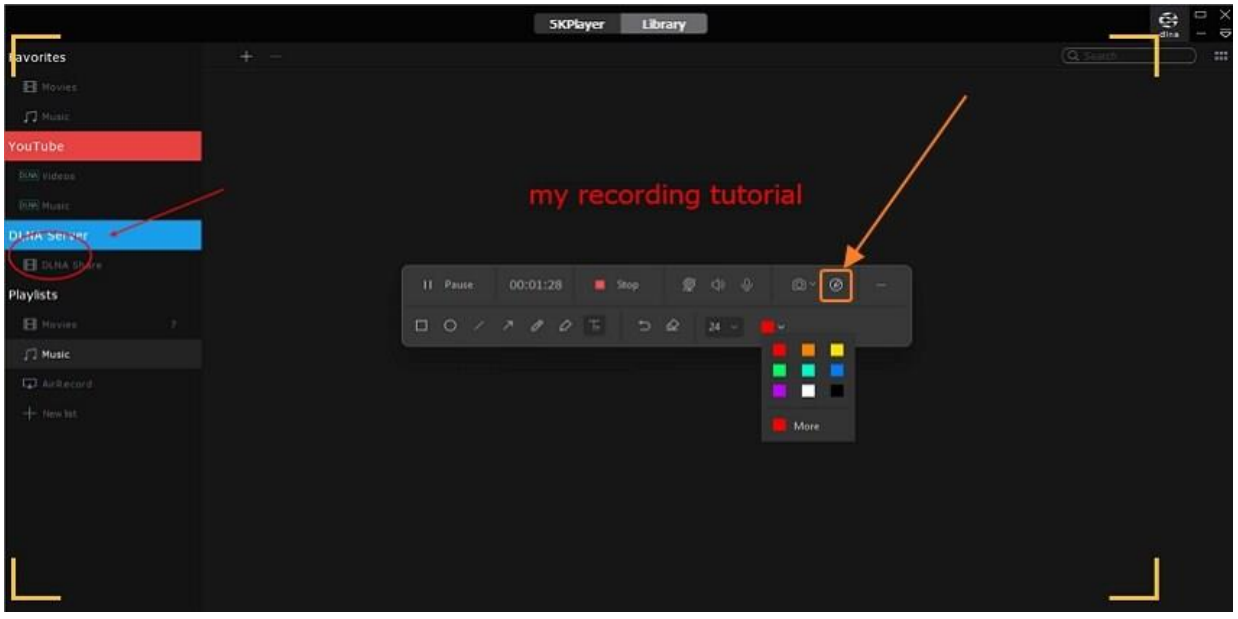

**Nota:** Puede minimizar la barra de tareas de la grabadora de pantalla durante la sesión de grabación si se está convirtiendo en una molestia en su espacio de trabajo. Ábralo desde la parte derecha de la ventana, como se muestra en la imagen de abajo.

深圳市南山区科技园海天二路14号 软件产业基地5栋D座10楼

Tel. +86 755 8666 5000 Fax. +86 755 8611 7737

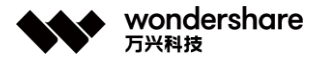

#### **Paso 7 Detener la grabación y obtener una vista previa.**

Por último, presione **Detener** para finalizar la sesión de grabación. La función Screen Recorder se cerrará automáticamente. Presiona el botón **Abrir** para obtener una vista previa de tu video y el ícono Compartir para subirlo a Vimeo.

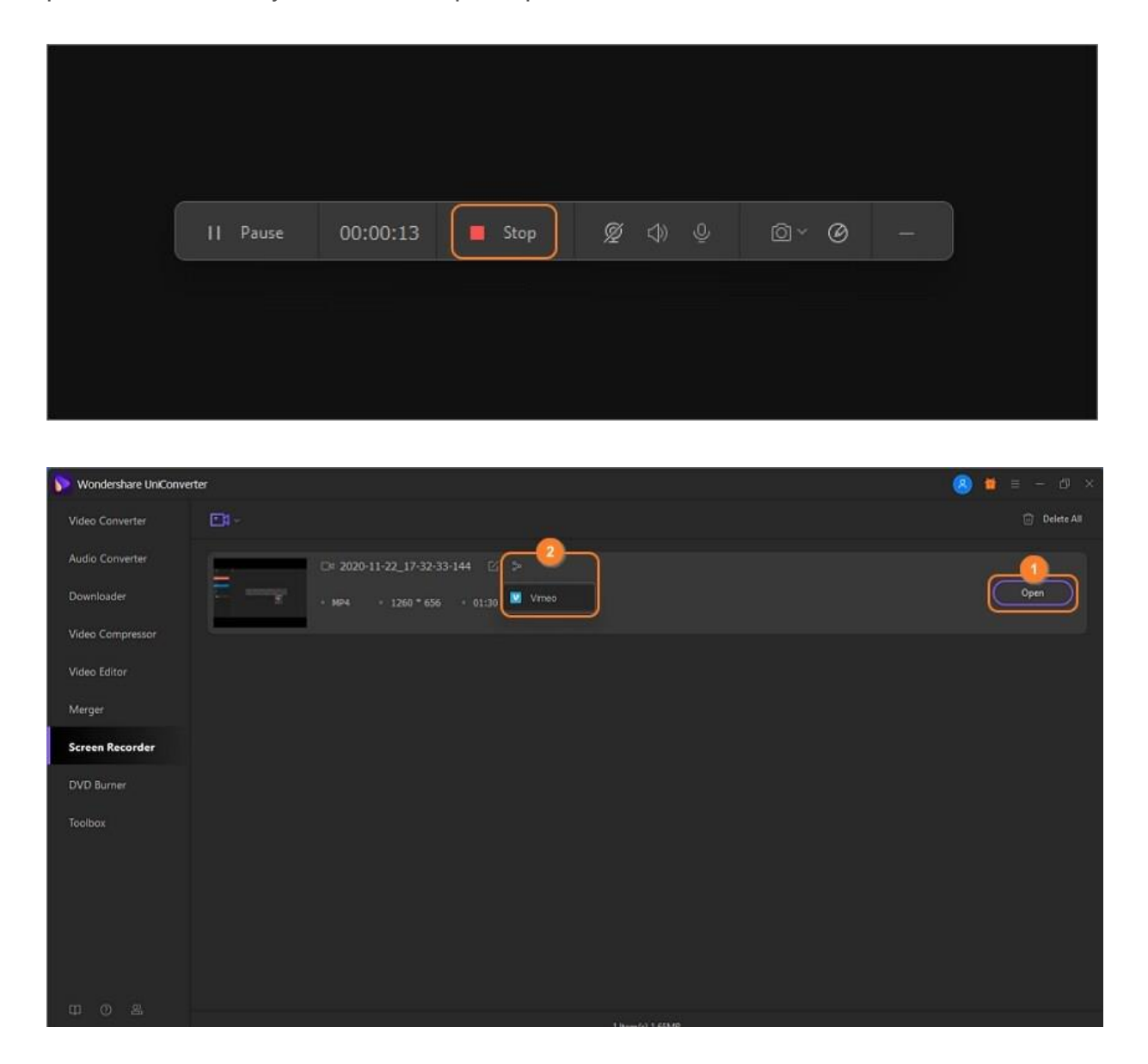

# **Grabar cámara web**

A veces, es posible que deba explicar algo a un cliente o estudiante, pero simplemente no puede conocerlos en persona. Afortunadamente, tiene la solución en una excelente grabadora de cámara web como Wondershare UniConverter. Esta herramienta le permite grabarse a sí mismo rápida y fácilmente utilizando la cámara web interna o externa de su escritorio. No solo eso, sino que los usuarios también pueden establecer preferencias de grabación como la resolución de salida, la velocidad de fotogramas y el formato. No olvide

深圳市南山区科技园海天二路14号 软件产业基地5栋D座10楼

Tel. +86 755 8666 5000 Fax. +86 755 8611 7737

que también le permite editar la grabación agregando subtítulos, cortando, convirtiendo, comprimiendo y más.

**Nota:** Aquí se utiliza una computadora con Windows 10 a modo de ilustración.

### **Paso 1 Iniciar la grabadora de cámara web.**

Ejecute Wondershare UniConverter y luego haga clic en **Screen Recorder** en el panel izquierdo. Abra la flecha desplegable en la esquina superior izquierda derecha al lado del botón de la videocámara, luego elija la **Grabadora de cámara web** . Webcam Recorder debería iniciarse automáticamente si su computadora admite esta función.

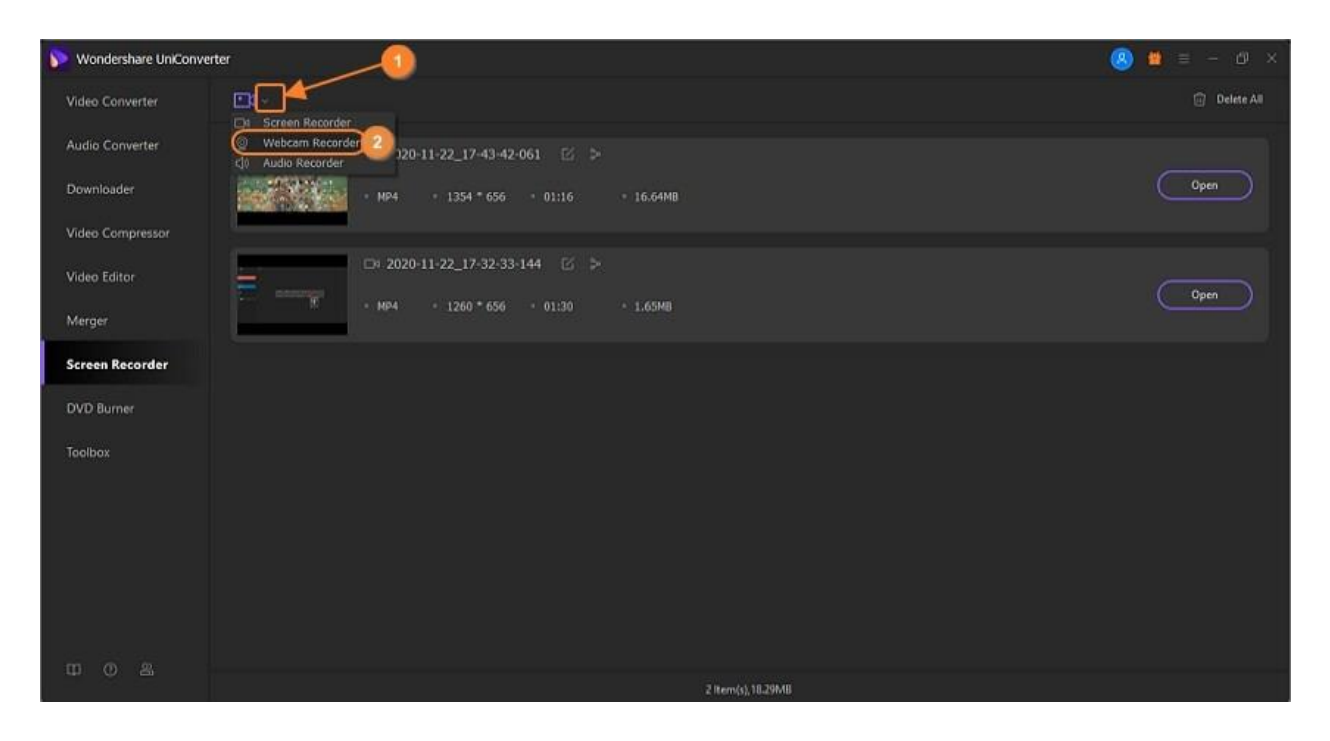

Si no puede abrir la función Grabadora de cámara web, probablemente necesite actualizar el controlador de su cámara web. Para hacerlo, vaya al menú **Inicio** o al logotipo de Windows en la esquina inferior izquierda y haga clic con el botón derecho. Elija el **Administrador de dispositivos** , abra las **Cámaras** y haga clic con el botón derecho en su cámara web integrada. Ahora haga clic en **Actualizar controlador** y luego elija **Buscar controladores automáticamente** . Finalmente, haga clic en Buscar controladores actualizados en la actualización de Windows y actualice el controlador de su cámara web en consecuencia.

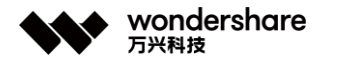

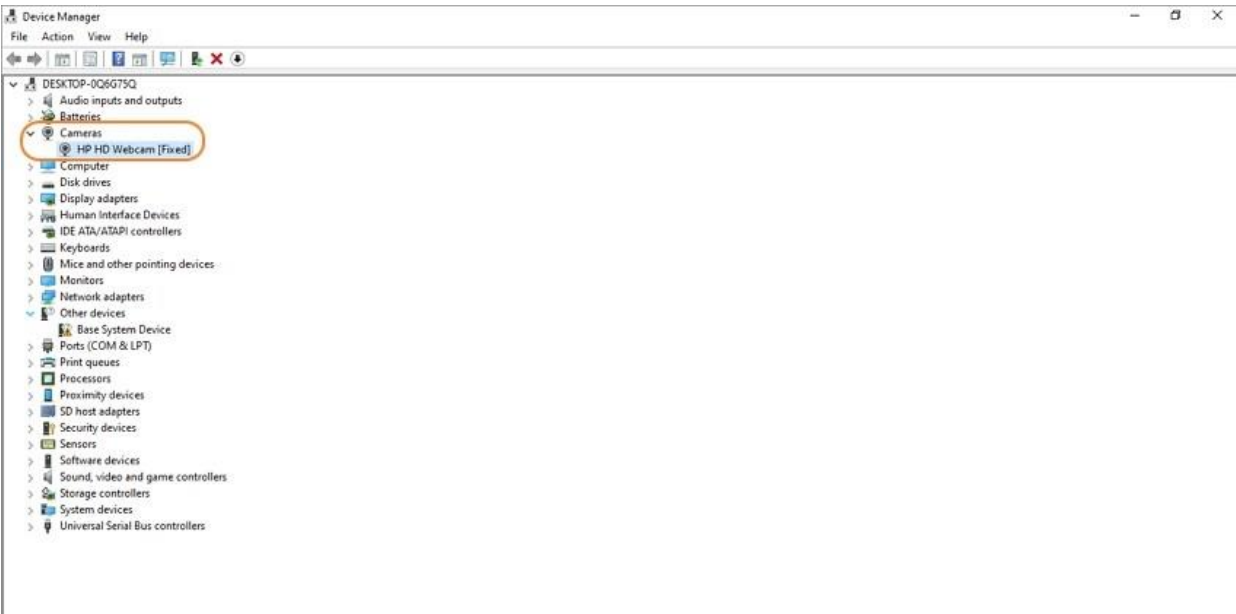

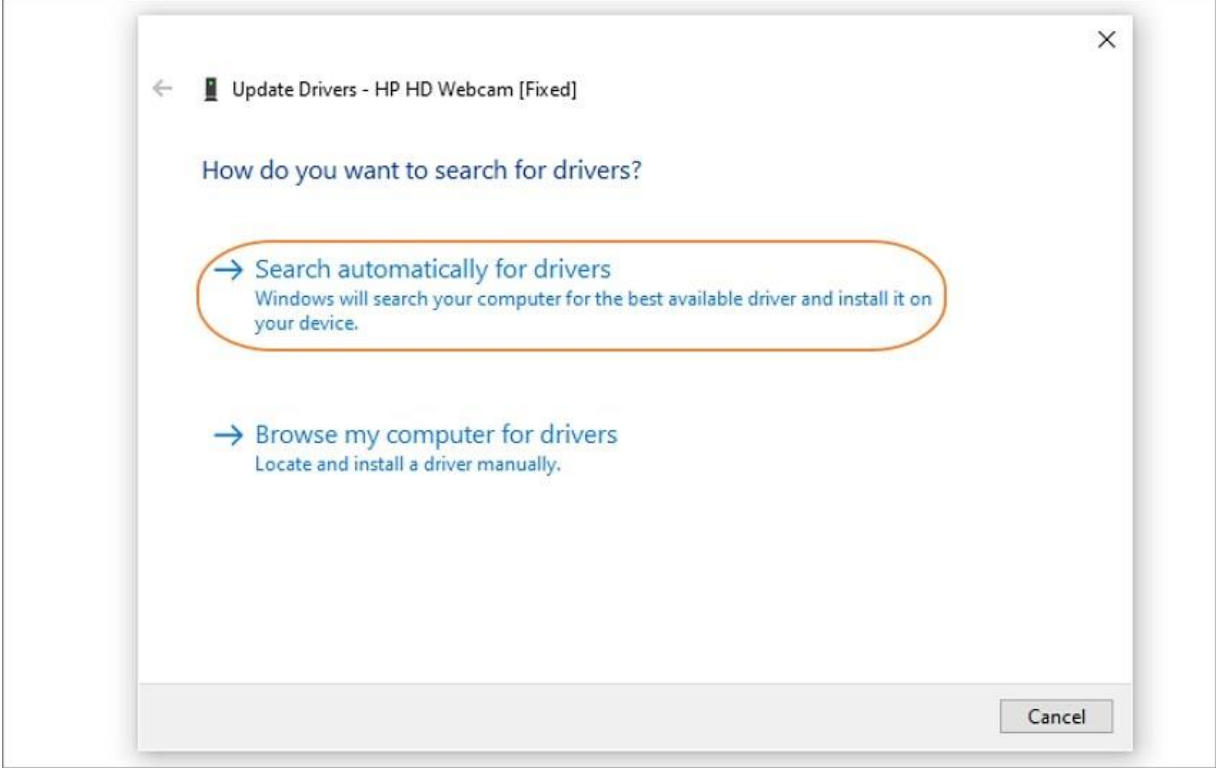

# **Paso 2 Configurar las preferencias de grabación.**

Después de lanzar la **Grabadora de cámara web** con éxito, es hora de personalizar un poco las cosas. Complete las siguientes acciones:

> 1. **Cámara web:** Abra la lista de micrófonos y seleccione el micrófono de entrada. Puede usar el micrófono del sistema o conectar su micrófono externo y seleccionarlo.

深圳市南山区科技园海天二路14号 软件产业基地5栋D座10楼

Tel. +86 755 8666 5000 Fax. +86 755 8611 7737

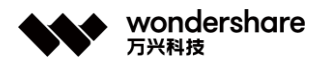

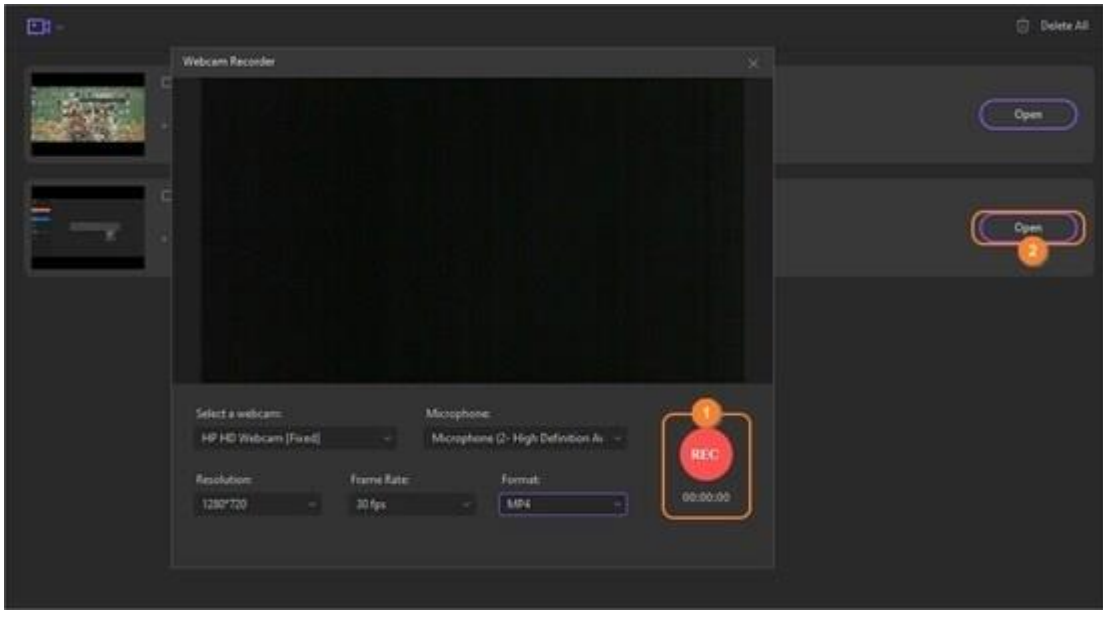

1. **Micrófono:** En esta sección, presiona la casilla de verificación Comenzar manualmente y finalizar después para ingresar la duración de grabación que prefieras. También puede hacer clic en la casilla de verificación Iniciar y finalizar según la programación para ingresar una hora de inicio y una hora de finalización, según la fecha, el mes e incluso el año. Tenga en cuenta que solo puede hacer clic en una casilla de verificación a la vez.

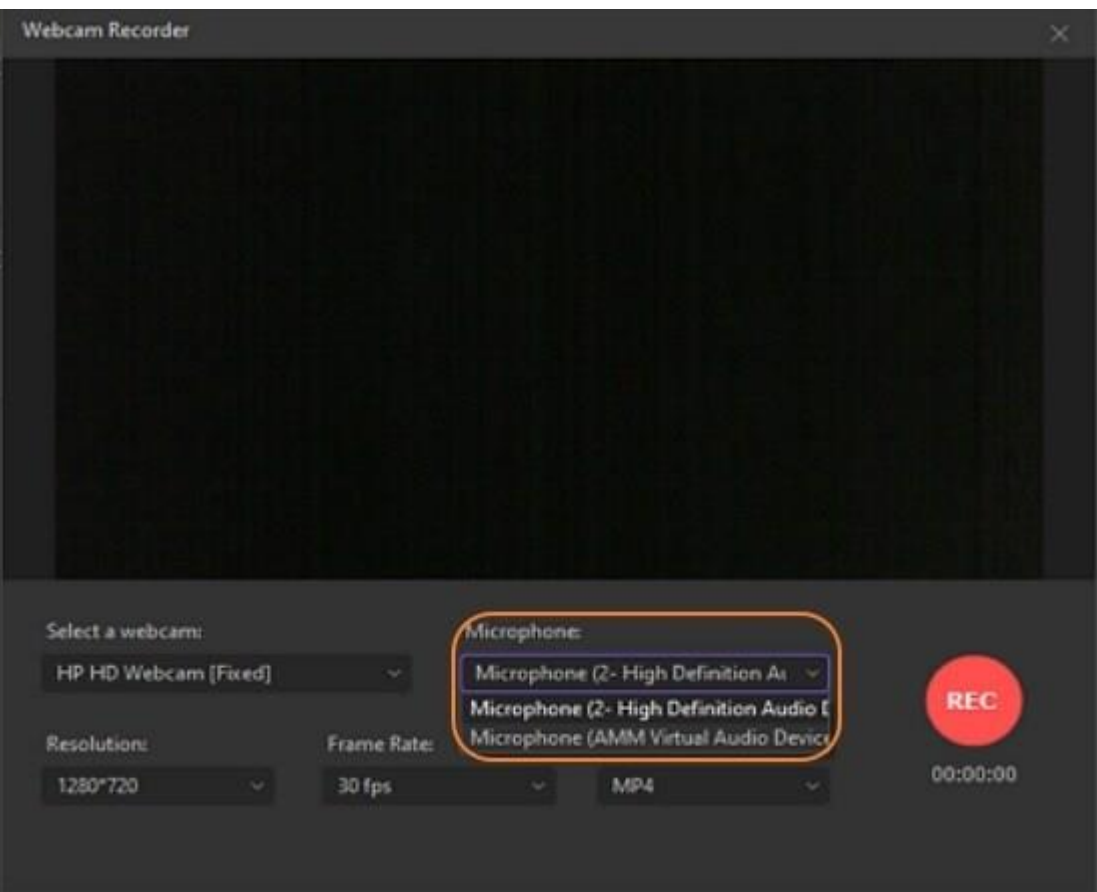

深圳市南山区科技园海天二路14号 软件产业基地5栋D座10楼

Tel. +86 755 8666 5000 Fax. +86 755 8611 7737

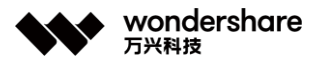

1. **Resolución de video:** Establezca la resolución de salida en el menú Resolución. Tenga en cuenta que cuanto mayor sea la resolución, mejor será la calidad y mayor será el tamaño del archivo.

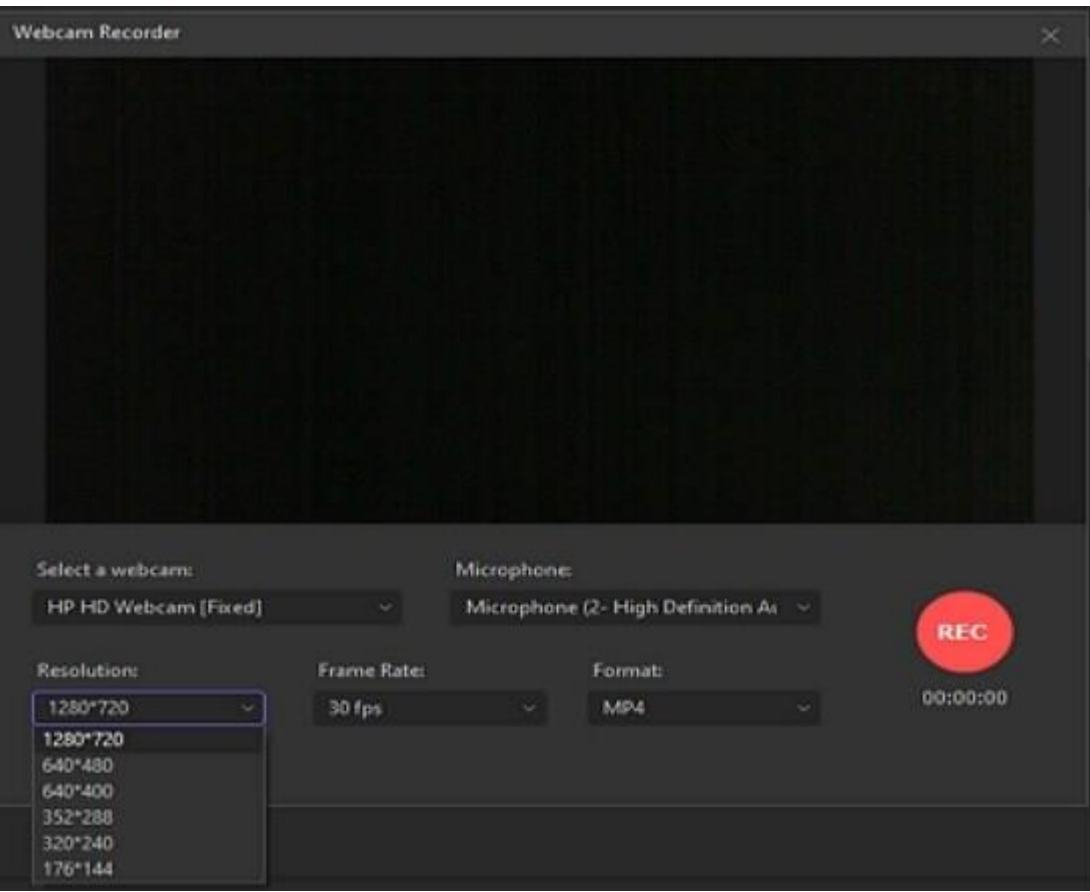

1. **Formato de salida:** Finalmente, establezca un formato de salida en la lista Formato. Puede exportar el video de la cámara web a formatos de video MP4 o AVI.

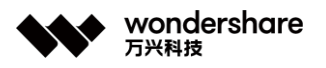

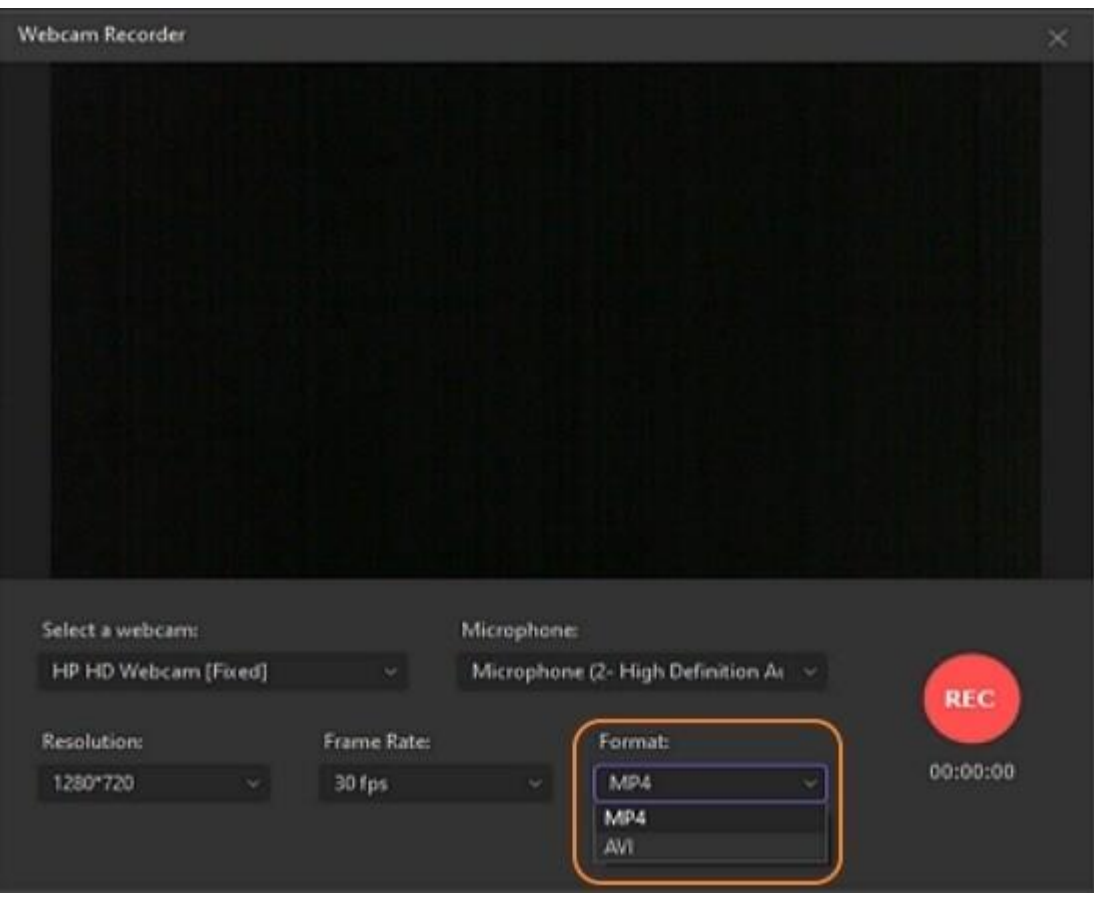

### **Paso 3 Iniciar y detener la grabación.**

Por último, haga clic en el botón **REC** y espere tres segundos para comenzar a grabarse en su computadora. Si está satisfecho, haga clic en **Detener** y cierre la ventana de grabación. Obtenga una vista previa de su video haciendo clic en **Abrir** . Incluso puedes subir directamente a Vimeo tocando el ícono **Compartir** .

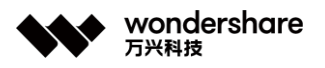

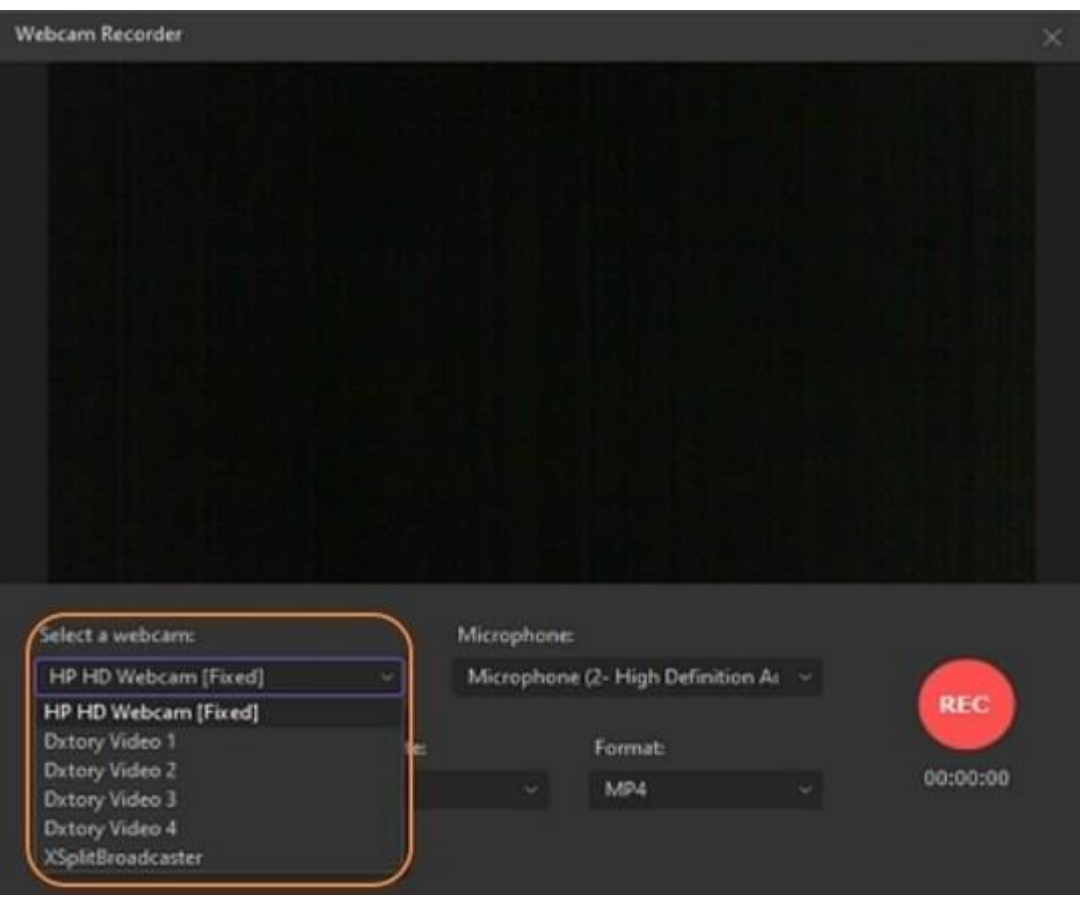

**Nota:** opcionalmente, puede volver a importar este metraje a Wondershare UniConverter para realizar más ediciones y modificaciones.

# **Grabar audio**

No es necesario que sostenga un micrófono en su computadora para grabar el audio del sistema. Esto se debe a que puede instalar una potente grabadora de audio como Wondershare UniConverter y grabar audio de alta calidad sin ruido de fondo. Esta aplicación funciona en Windows 10, 8 y 7 y Mac OS X 10.9 o posterior. Al grabar audio, Wondershare UniConverter le permite elegir el micrófono de entrada, el altavoz de salida y el formato de destino. Y no lo olvide, este excelente software permite a los usuarios editar sus audios grabados cortando, comprimiendo, convirtiendo y fusionando.

#### **Paso 1 Iniciar la grabadora de audio.**

Descargue, instale y cargue Wondershare UniConverter en su computadora. Ahora haga clic en la pestaña **Grabador de pantalla** en el panel izquierdo antes de abrir la lista desplegable junto al ícono **Cámara** en la parte superior- esquina izquierda. De las opciones disponibles, toca la **Grabadora de audio** y la función se iniciará automáticamente.

深圳市南山区科技园海天二路14号 软件产业基地5栋D座10楼

Tel. +86 755 8666 5000 Fax. +86 755 8611 7737

Email, media.cn@wondershare.cn Web. www.wondershare.cn

深圳·拉萨·长沙·温哥华·东京·台北

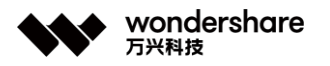

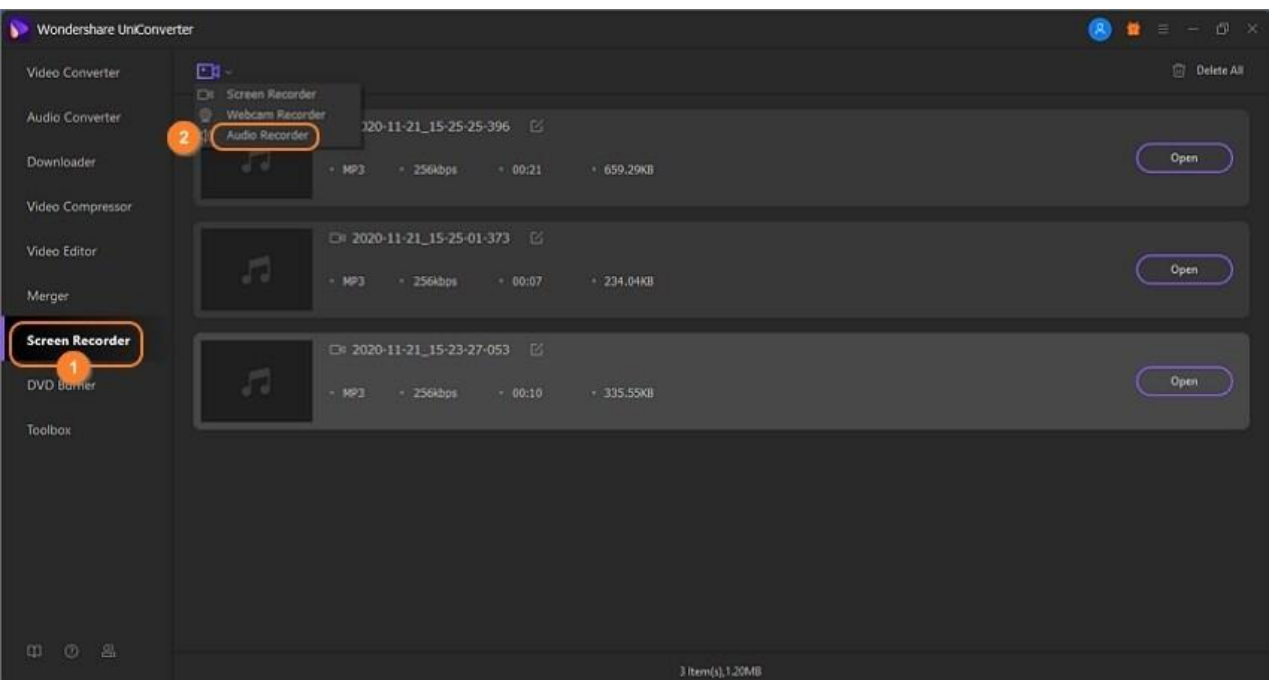

#### **Paso 2 Establecer sus preferencias de grabación.**

Conecte un altavoz o un auricular de salida y selecciónelo en la lista **Altavoz** . Proceda a hacer clic en el menú **Micrófono** y elija el micrófono interno de su computadora o conecte un micrófono independiente y selecciónelo. Por último, vaya a la lista **Formato** y establezca si desea exportar el audio grabado a formato MP3, WAV o M4A. Haga clic en los iconos de altavoz y micrófono si desea silenciar todo.

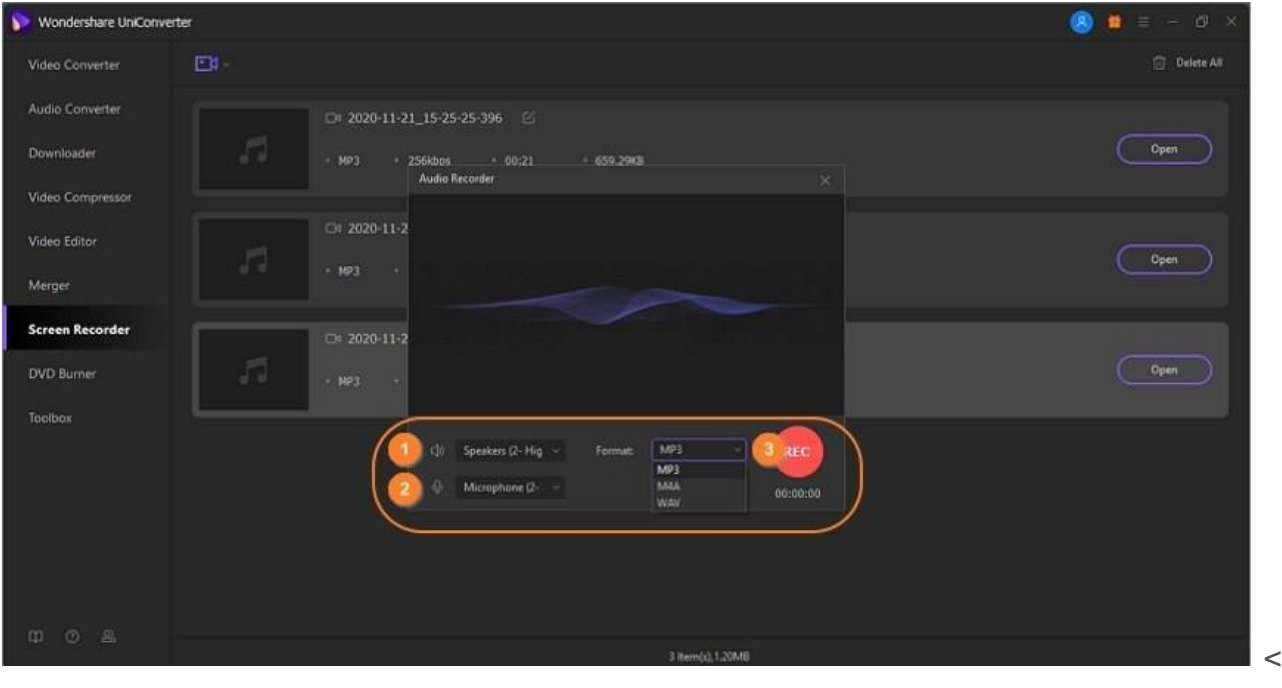

#### p>

深圳市南山区科技园海天二路14号 软件产业基地5栋D座10楼

 $\overline{1}$ 

**Sugerencias:** Si su micrófono está conectado a través de Bluetooth, UniConverter lo reconocerá automáticamente en la opción Micrófono para que usted elija.

### **Paso 3 Iniciar y detener la grabación.**

Haga clic en el botón **REC** (grabar) para comenzar a capturar su voz en la PC. Si está satisfecho, presione **Detener** y luego cierre la herramienta Grabadora de audio. Pulsa el botón **Abrir** para obtener una vista previa del audio grabado.

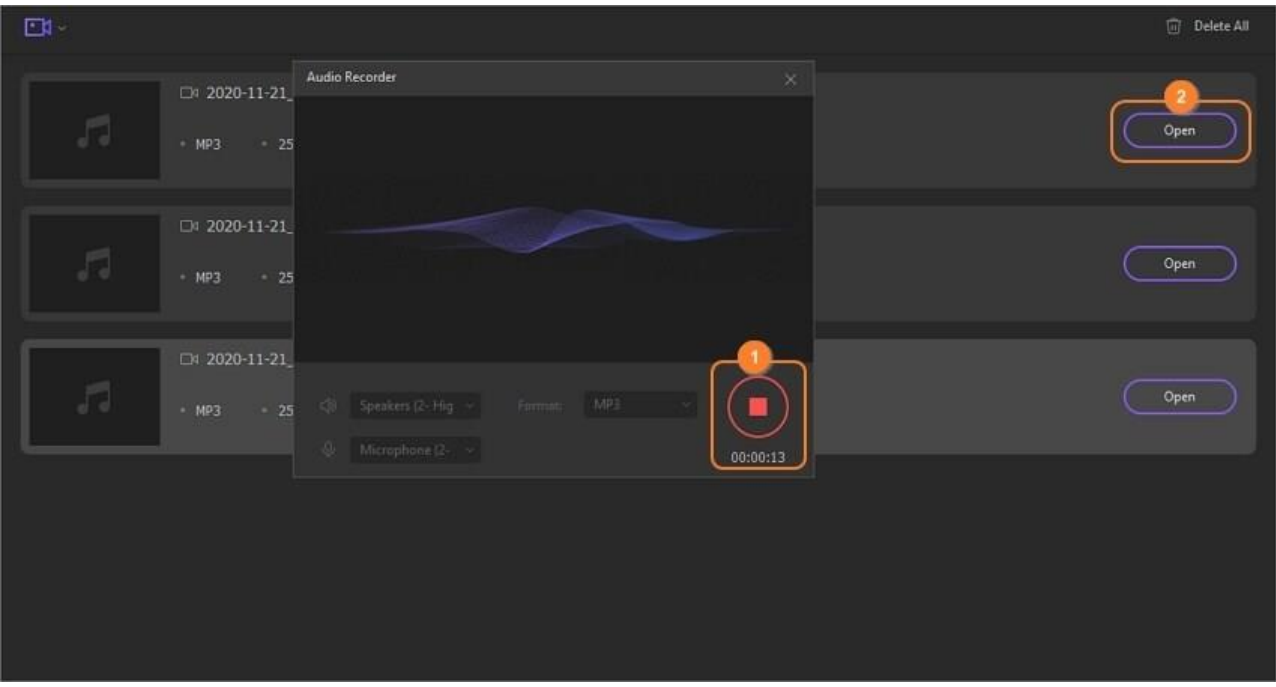

#### **Consejo adicional:**

Si su volumen de audio es demasiado bajo o demasiado alto, no lo elimine porque Wondershare UniConverter puede ayudarlo a ajustarlo de inmediato. También puede recortar el audio para eliminar algunas partes no deseadas antes de compartirlo. Estos son los pasos:

#### **Paso 1 Abrir el convertidor de audio.**

Haga clic con el botón derecho en el archivo de audio grabado que se muestra en el panel, verá algunas opciones. Haga clic en la opción **Agregar** y elija **Convertidor de audio** . Luego, regrese a la sección Conversor de audio, encontrará que el archivo de audio grabado se ha agregado a este panel.

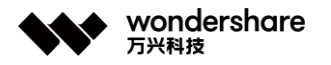

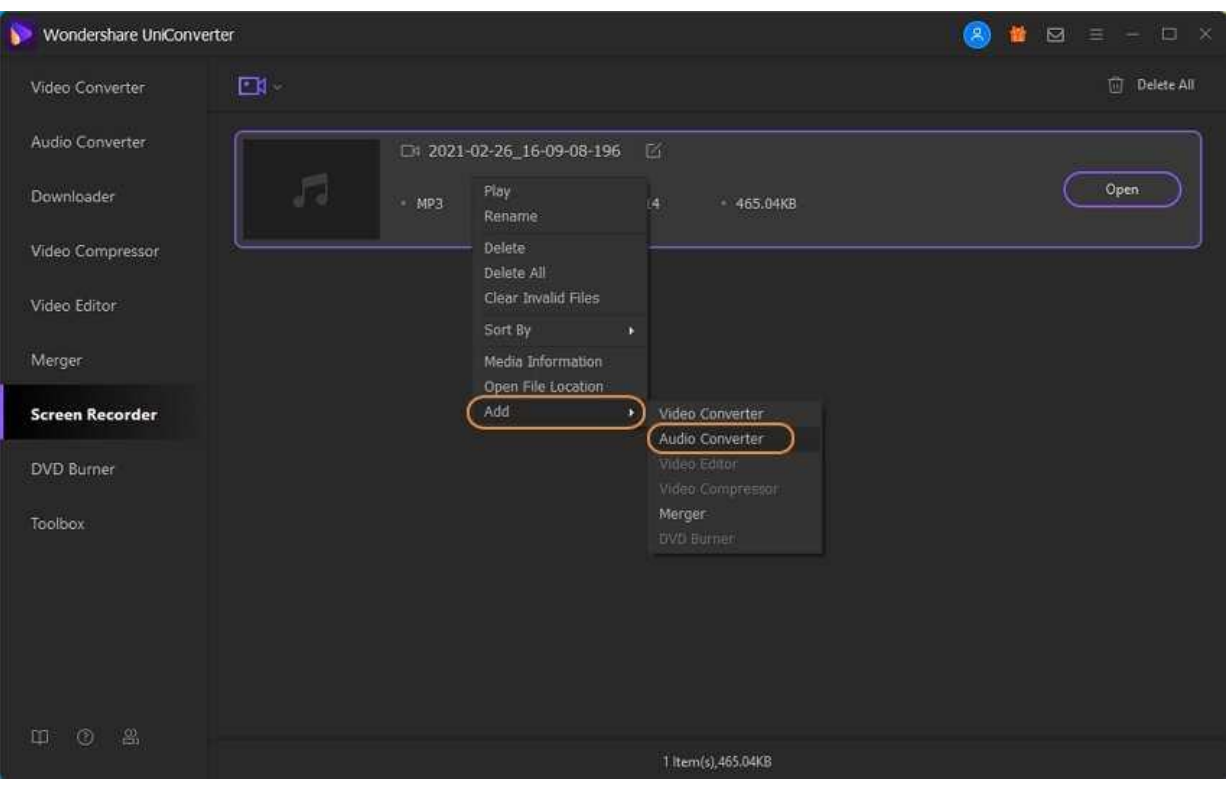

O puede hacer clic en la pestaña **Conversor de audio** en el panel izquierdo y luego tocar **Agregar archivos** para cargar su audio grabado . Debería encontrarlo en la carpeta **Grabado** debajo de la carpeta Wondershare UniConverter en su Disco C. Una forma más sencilla es arrastrar y soltar el audio en la ventana del convertidor.

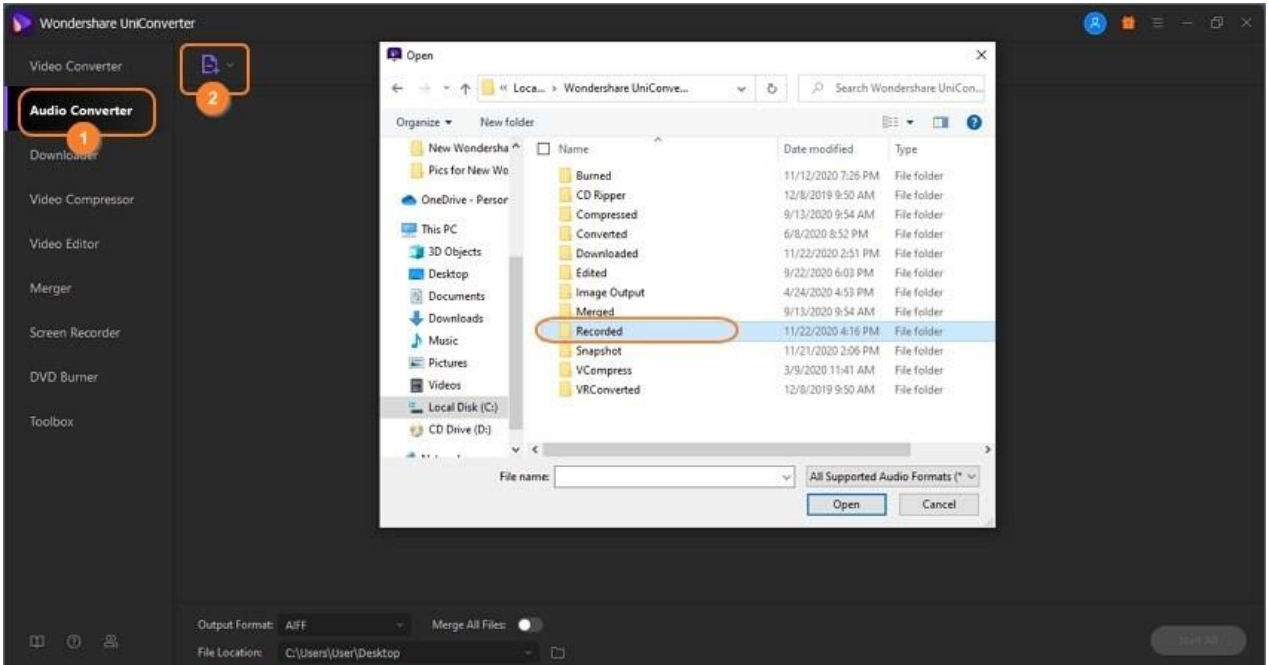

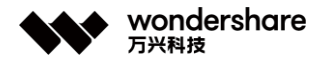

# **Paso 2 Ajustar el volumen.**

Luego, presiona el ícono **Recortar** en tu audio importado y luego arrastra la barra de volumen para ajustar el nivel de sonido.

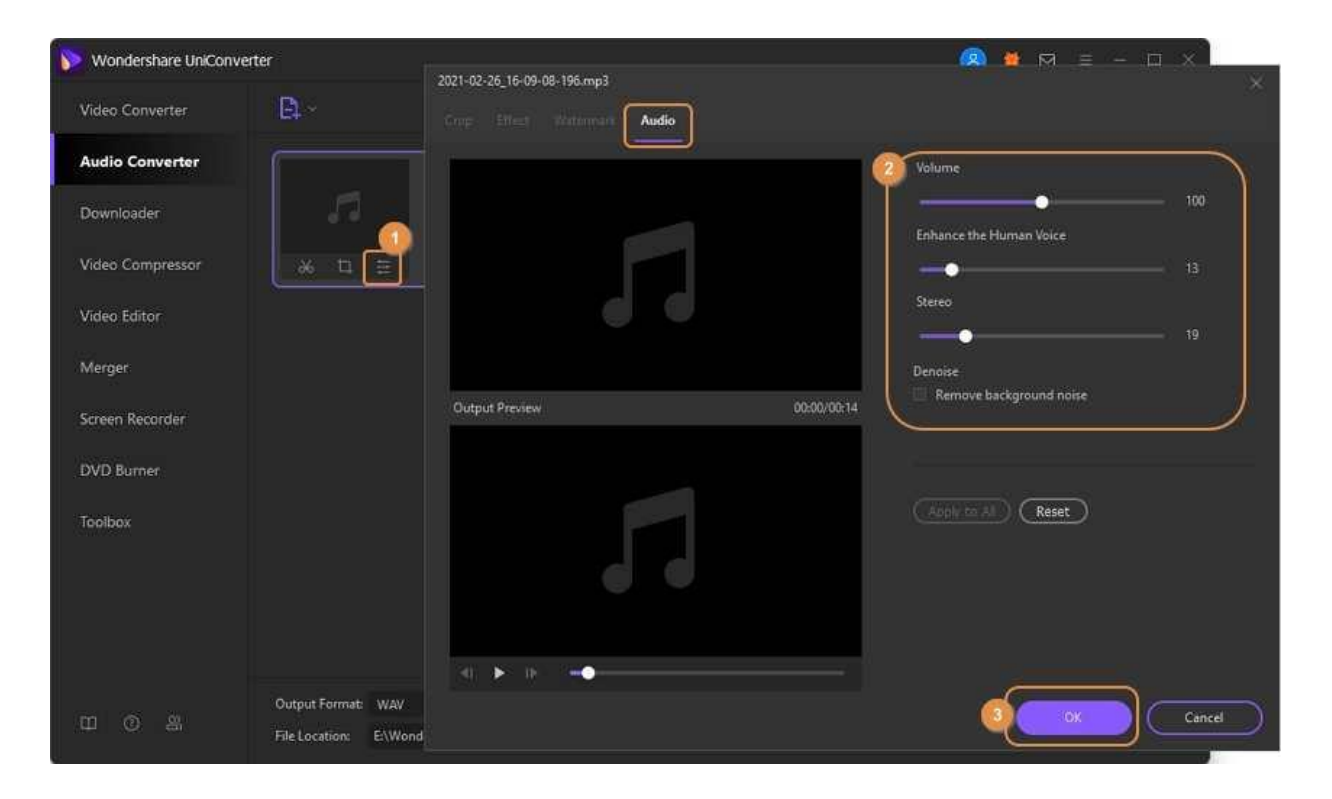

# **Paso 3 Guardar su archivo de audio.**

¿Quieres cambiar el audio grabado a un formato de archivo diferente? Haga clic en el cuadro de texto **Formato de salida** y luego seleccione un nuevo formato de archivo en la sección **Audio** . También puede establecer una tasa de bits de salida. Por último, elija una ruta de carpeta en la sección **Ubicación del archivo** , luego toque **Iniciar todo** . ¡Es así de simple!

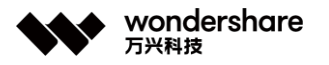

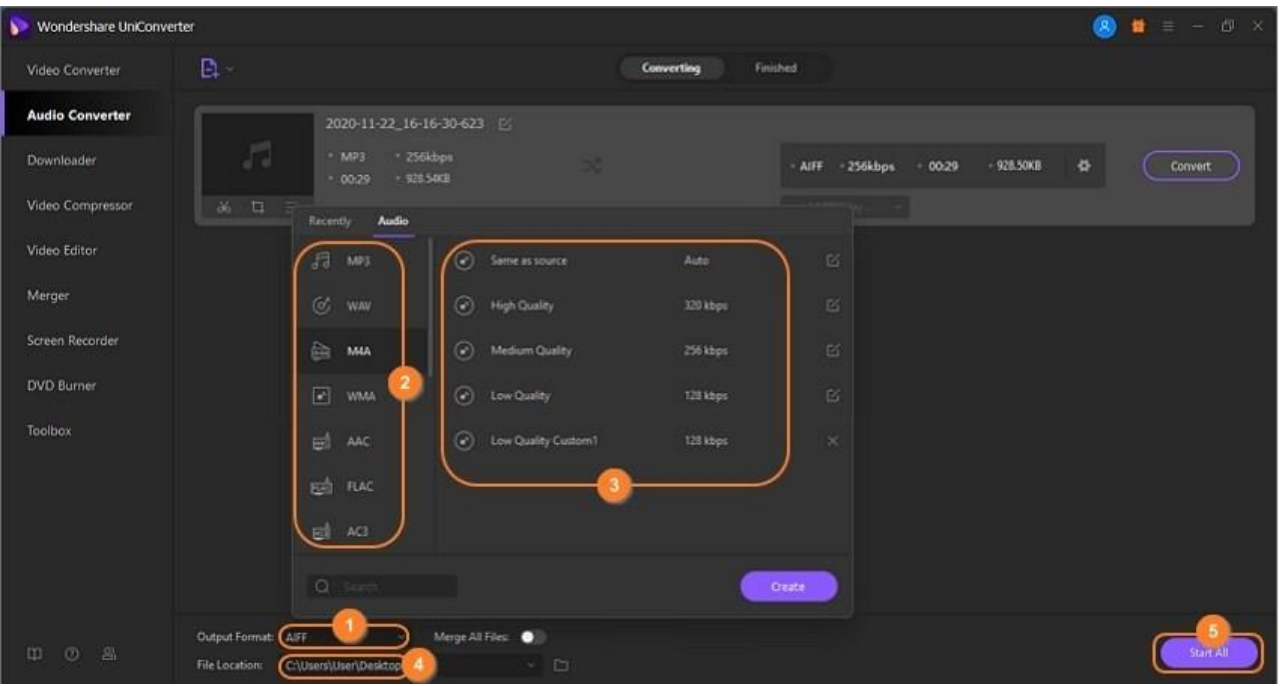

#### **Consejo adicional:**

Puede conocer o cambiar la ubicación predeterminada para guardar los archivos grabados haciendo clic en el ícono **Opciones** en la sección superior derecha de la interfaz, haga clic en **Preferencias** en el menú, vaya a la pestaña **Ubicación** y haga clic en **Cambiar** desde **Guarde los archivos grabados en la sección** .

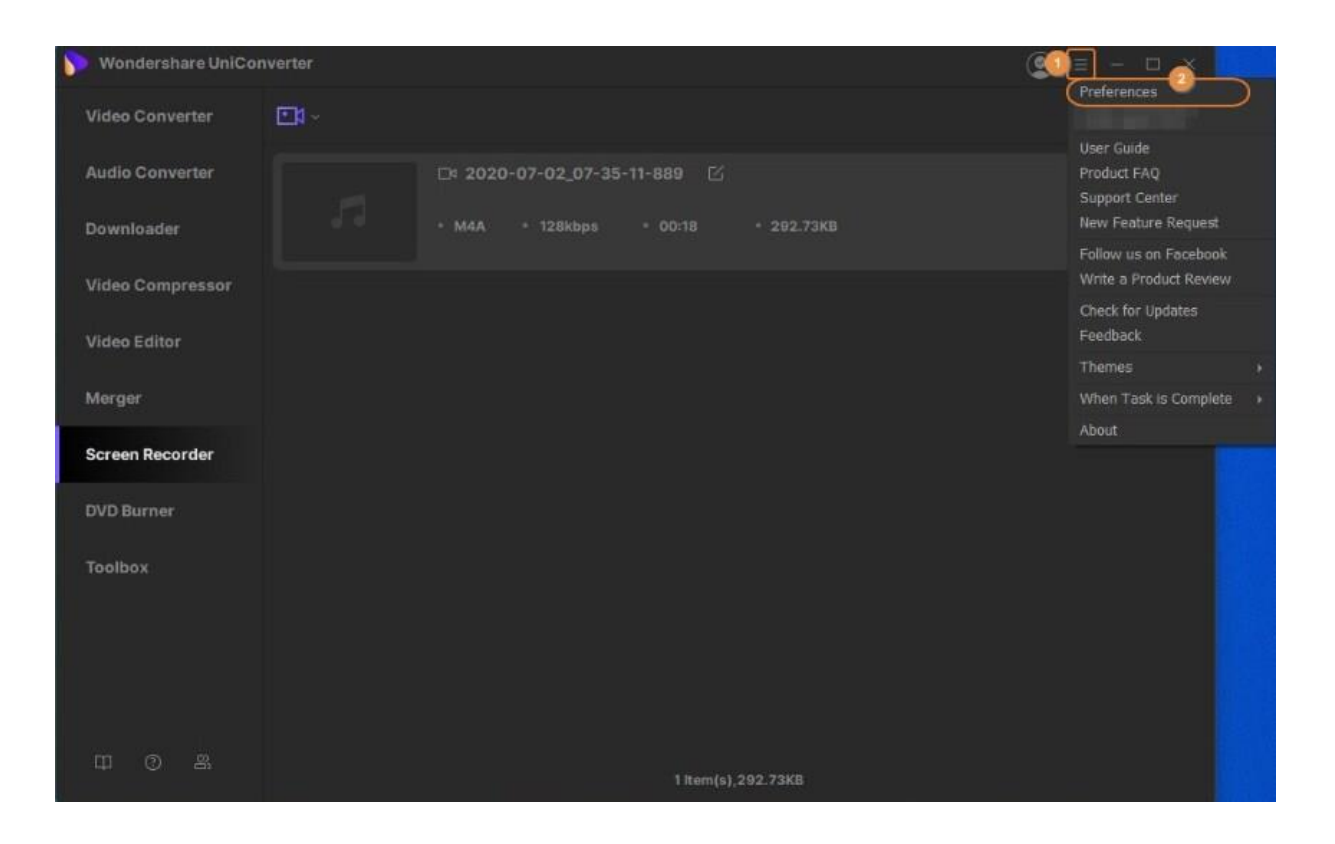

深圳市南山区科技园海天二路14号 软件产业基地5栋D座10楼

Tel. +86 755 8666 5000 Fax. +86 755 8611 7737

Email, media.cn@wondershare.cn Web. www.wondershare.cn

深圳·拉萨·长沙·温哥华·东京·台北

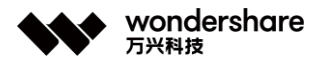

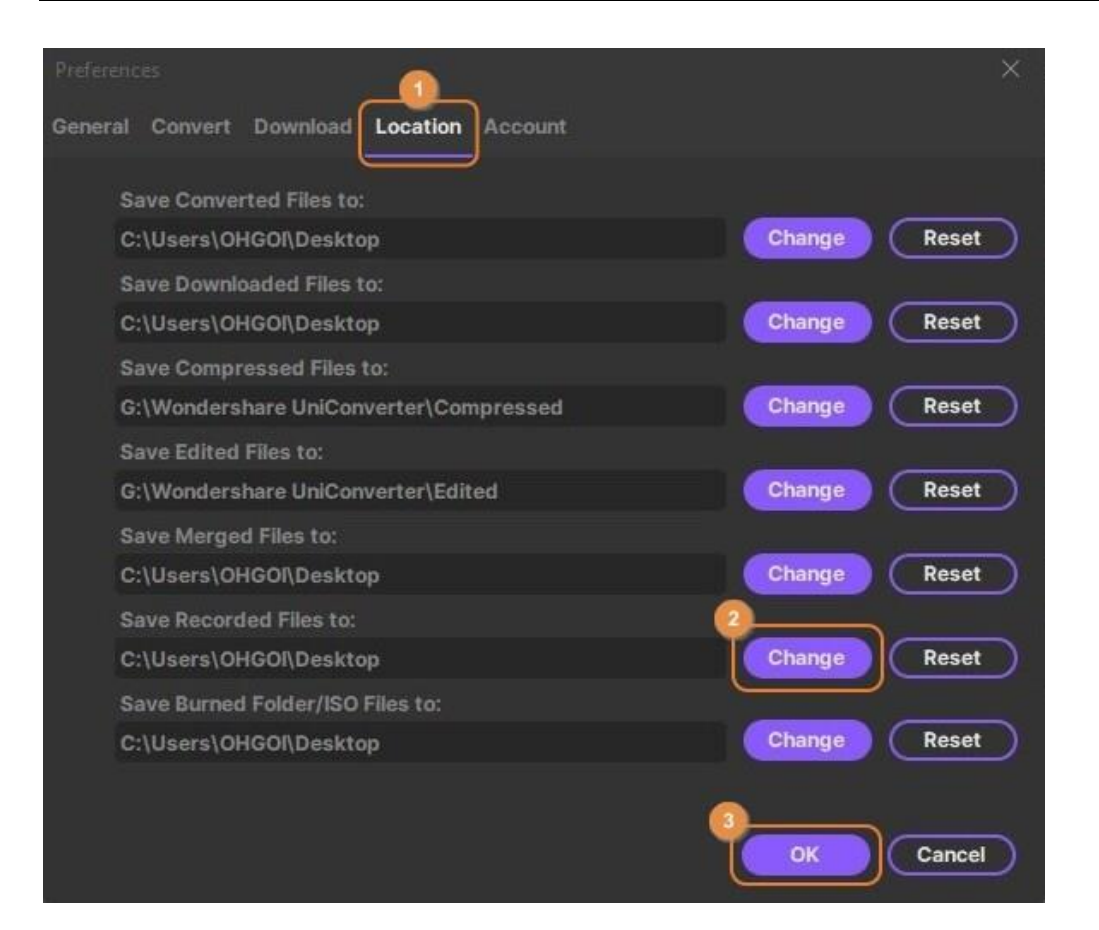

# **Etidor de Video**

# **Cortar video**

Wondershare UniConverter integra un editor de video con todas las funciones en el programa, lo que le permite hacer películas caseras de aspecto profesional en minutos. Recortar videos es una de las funciones útiles para editar videos, que puede eliminar las partes no deseadas como un acortador de video al recortar la parte no deseada y combinar los clips de la izquierda, recortar un video largo en varios segmentos pequeños para compartirlos o verlos de manera conveniente. A continuación, se enumeran tanto el tutorial de vídeo como los pasos detallados para recortar un vídeo.

#### **Paso 1 Ejecutar Wondershare UniConverter.**

Inicie Wondershare UniConverter, luego elija la sección **Editor de video** .

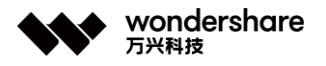

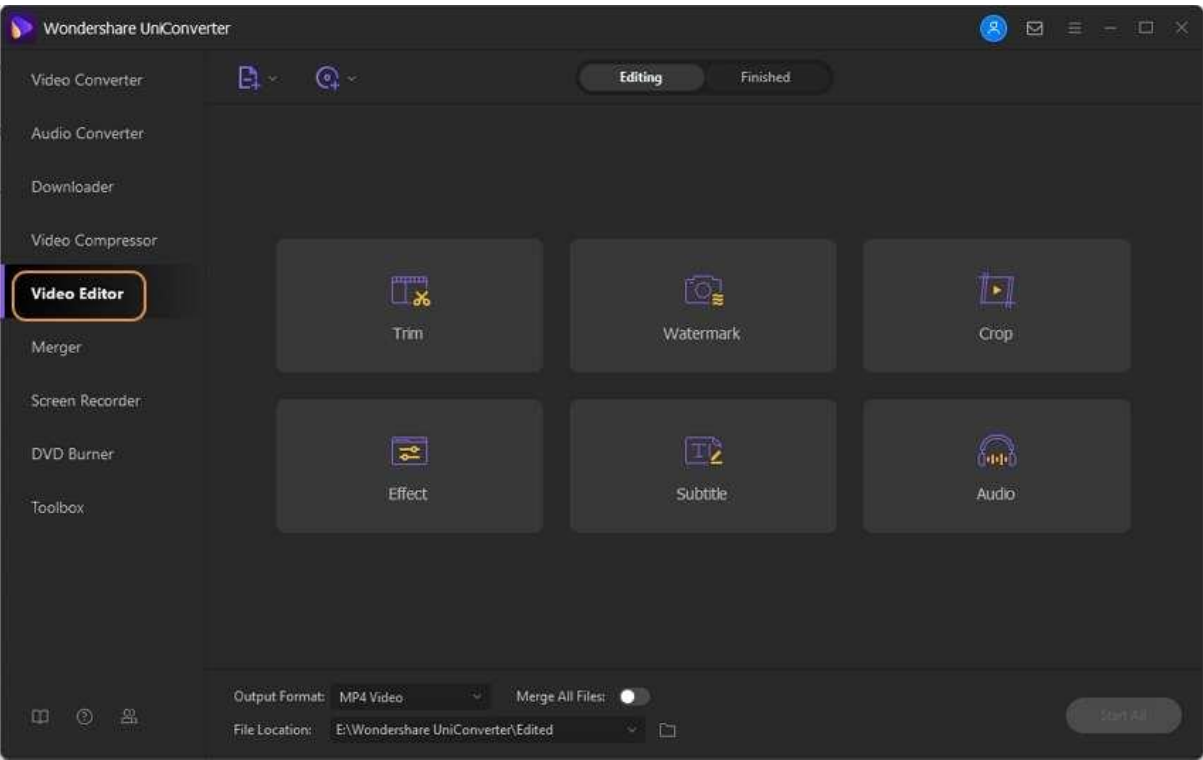

# **Paso 2 Recortar el video.**

Haga clic en el botón **Recortar** a la izquierda para obtener la ventana Recortar.

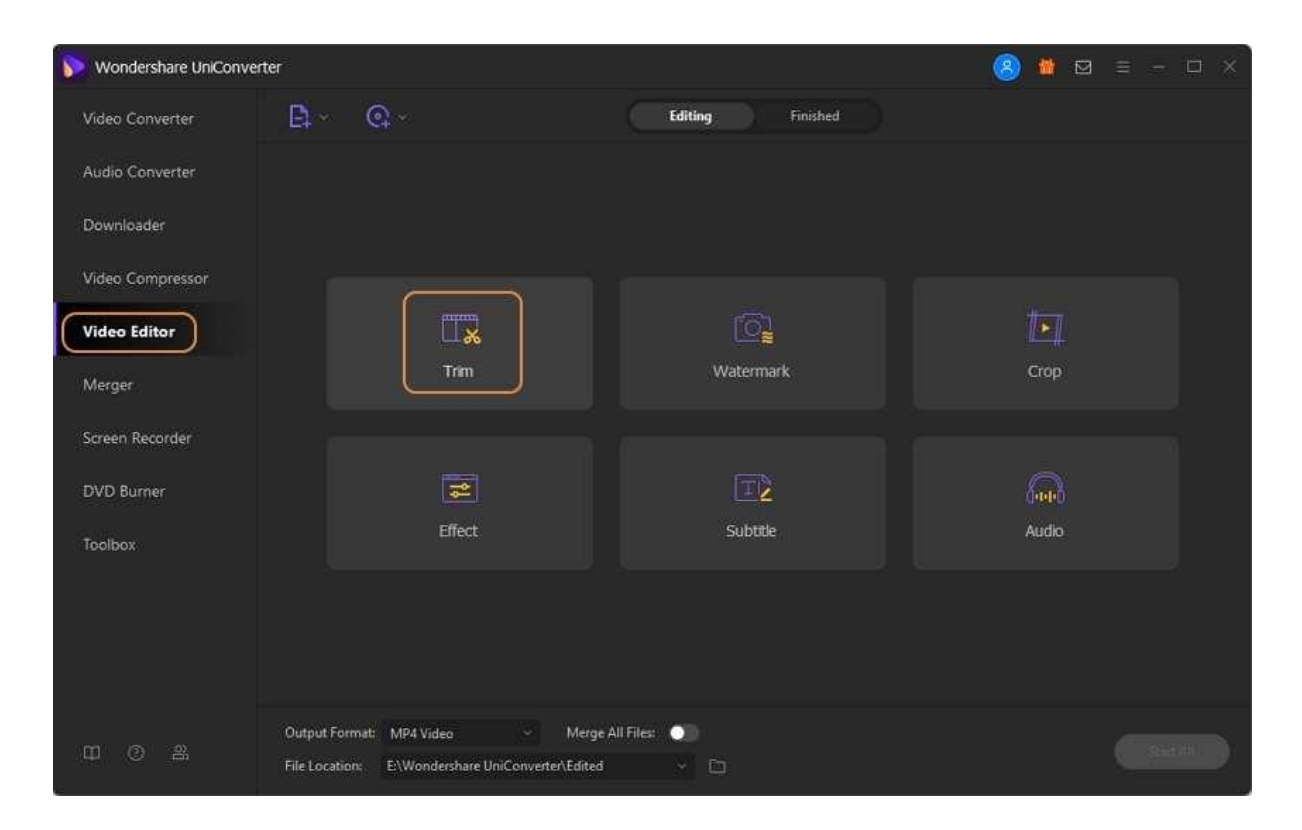

深圳市南山区科技园海天二路14号 软件产业基地5栋D座10楼

Tel. +86 755 8666 5000 Fax. +86 755 8611 7737

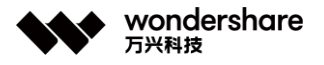

**Situación 1: Recorta el final o el comienzo del video.** Si quieres recortar el video desde el principio o el final del video, cuelga el mouse en la parte posterior / frontal del clip (Nota: para la versión de Windows, aquí puede mover el mouse en el control deslizante de tiempo

y el **la aparecerá el ícono, haga clic en él para escribir la hora exacta que desea** recortar), luego haga clic en el botón **Cortar** para cortar el video en dos partes.

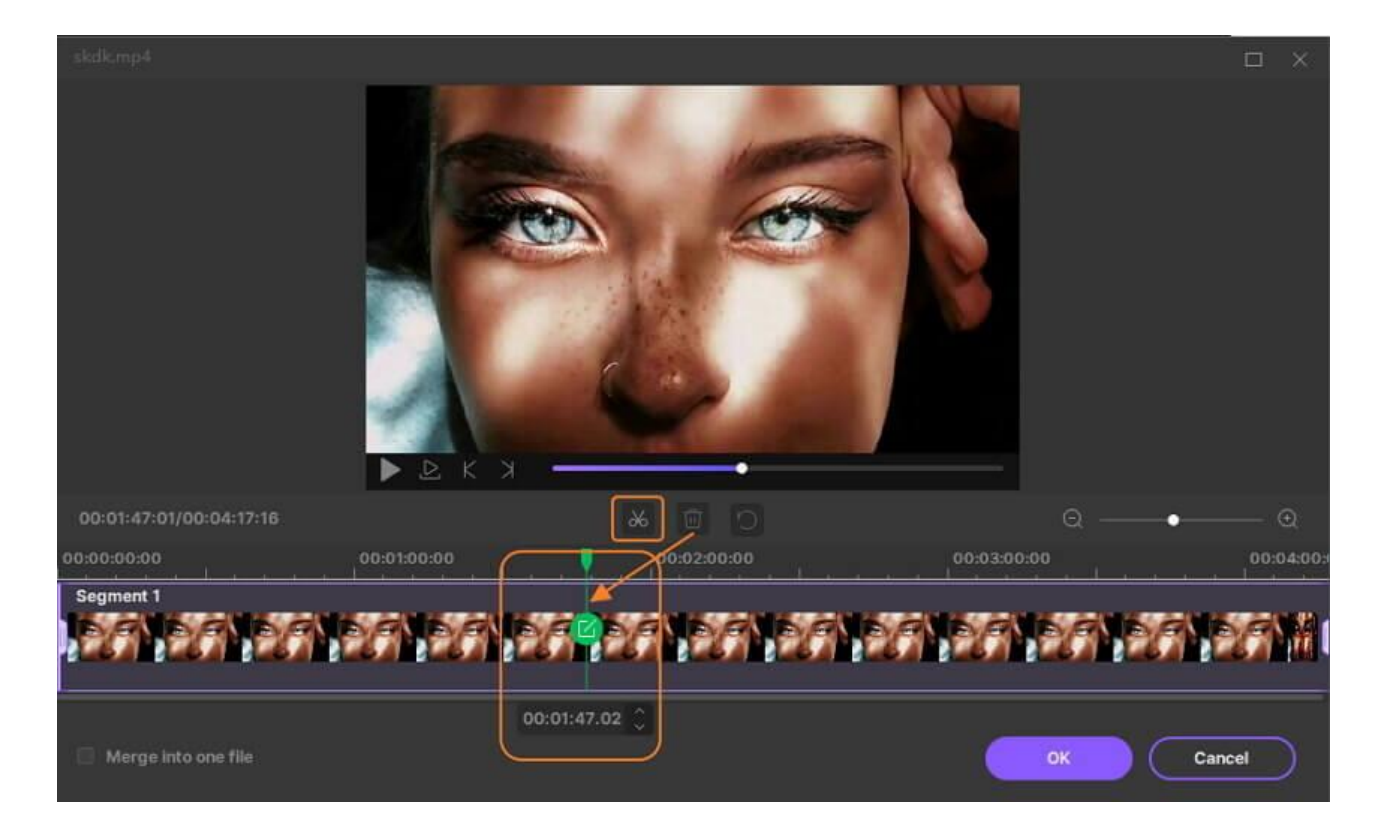

**Nota:** Para la versión para Mac, puede establecer la hora exacta que desea recortar en el lugar marcado como se muestra a continuación.

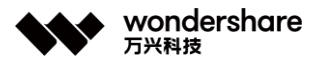

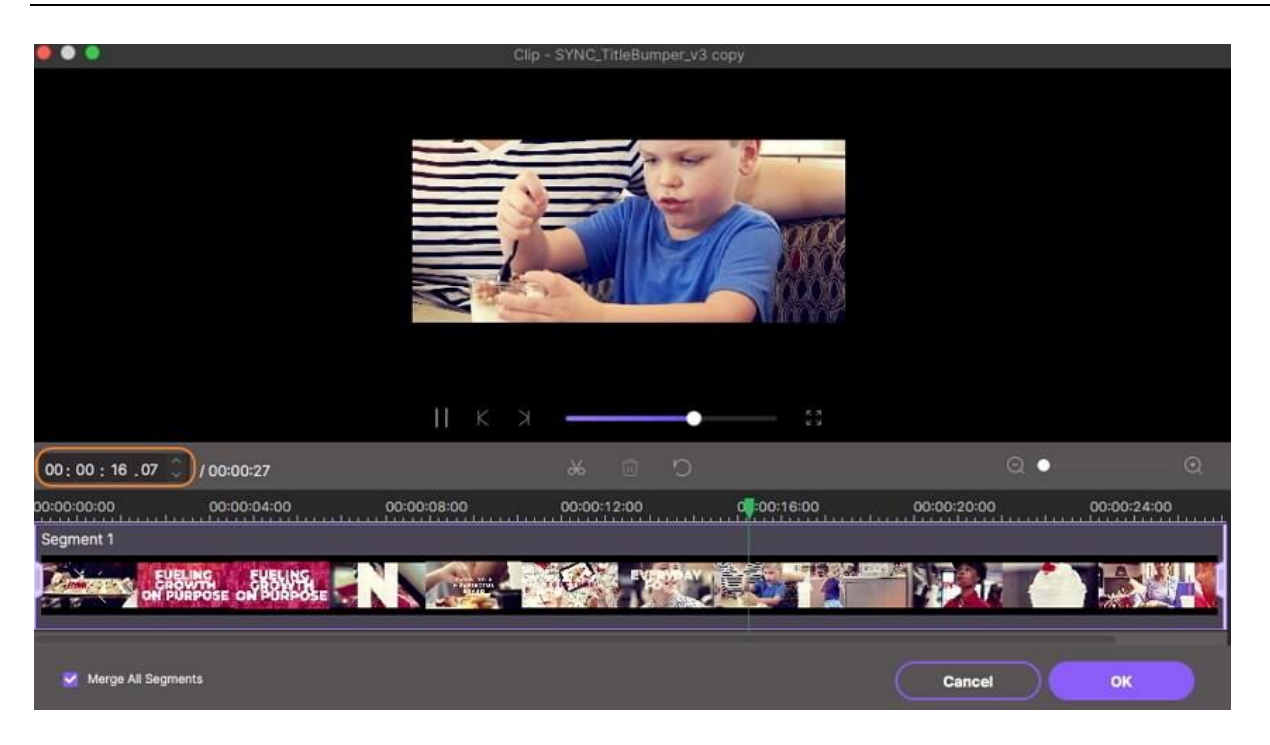

Seleccione la parte no deseada que desea recortar y haga clic en el botón **Eliminar** y luego en el botón **Guardar** para continuar.

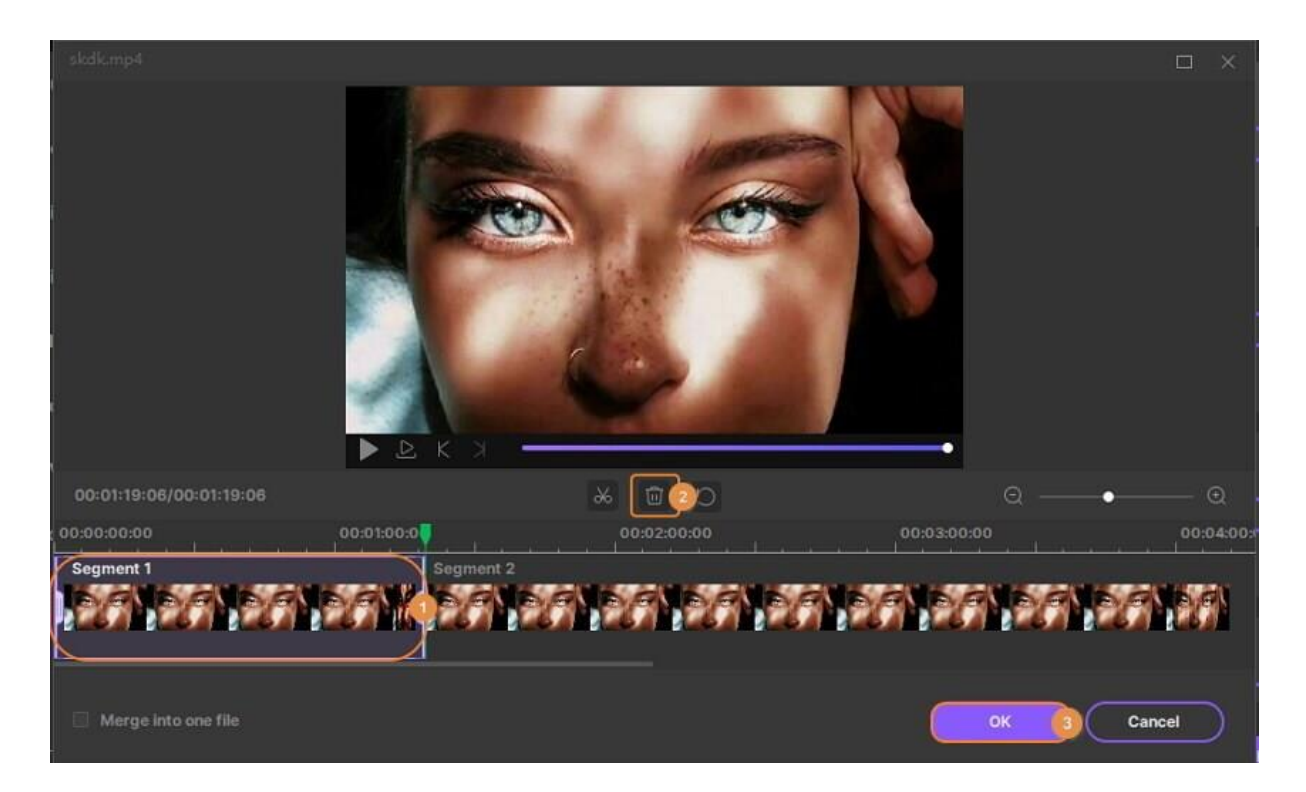

**Situación 2: Corta la mitad del video.** Si necesitas cortar una sección en la mitad del video, arrastra el control deslizante hasta el punto de inicio de la parte no deseada y haz clic en **botón Cortar** , luego arrastre el control deslizante hasta el punto final de la parte no deseada y haga clic en el botón **Cortar** , presione botón Eliminar para eliminar la parte seleccionada. Después de eso, haga clic en el botón **Guardar** para reservar la operación.

深圳市南山区科技园海天二路14号 软件产业基地5栋D座10楼

Tel. +86 755 8666 5000 Fax. +86 755 8611 7737
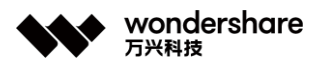

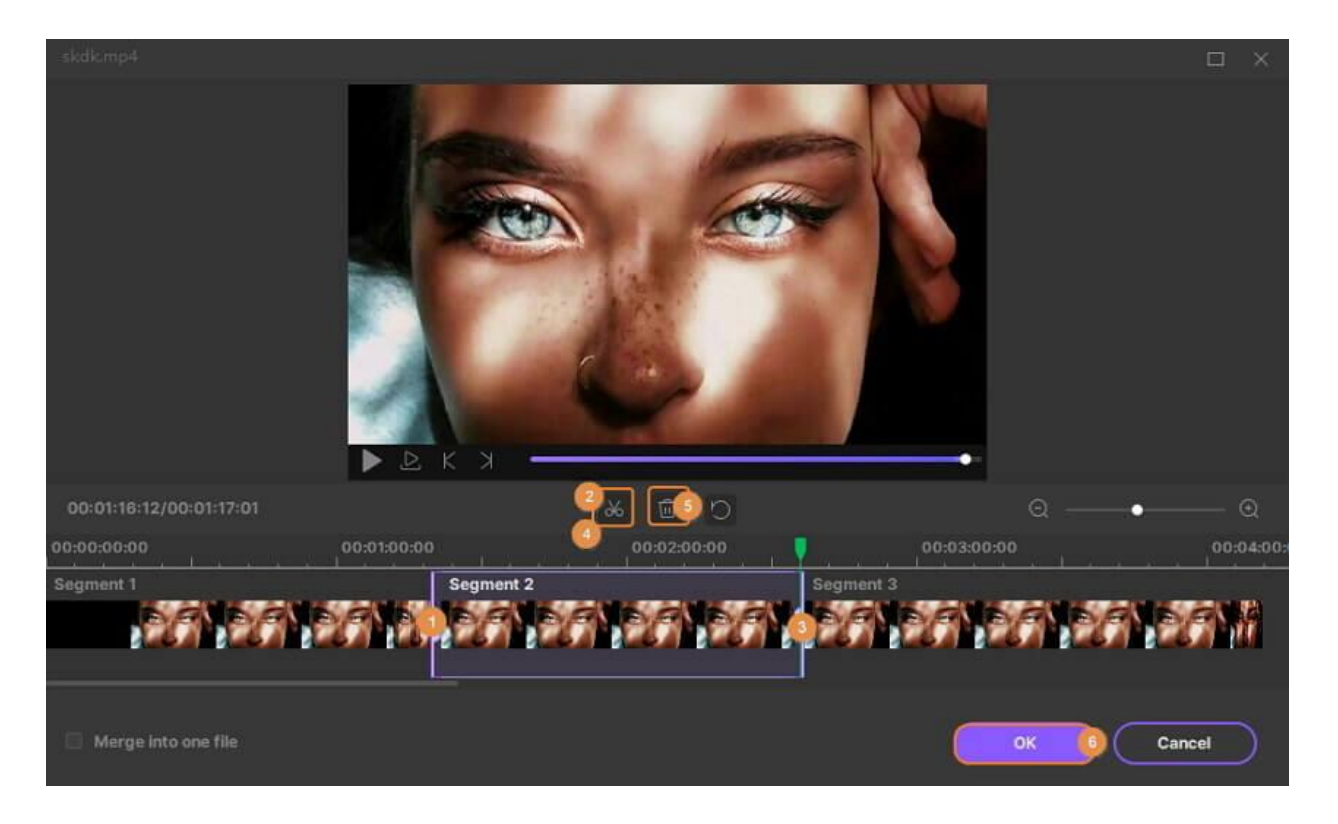

**Situación 3: corte la parte no deseada de un video.** Si desea eliminar un segmento y combinar los segmentos de la izquierda en un archivo, elija el segmento innecesario y haga clic en **Eliminar** . Luego, marque la opción *Combinar en un archivo* y haga clic en **Guardar** para confirmar.

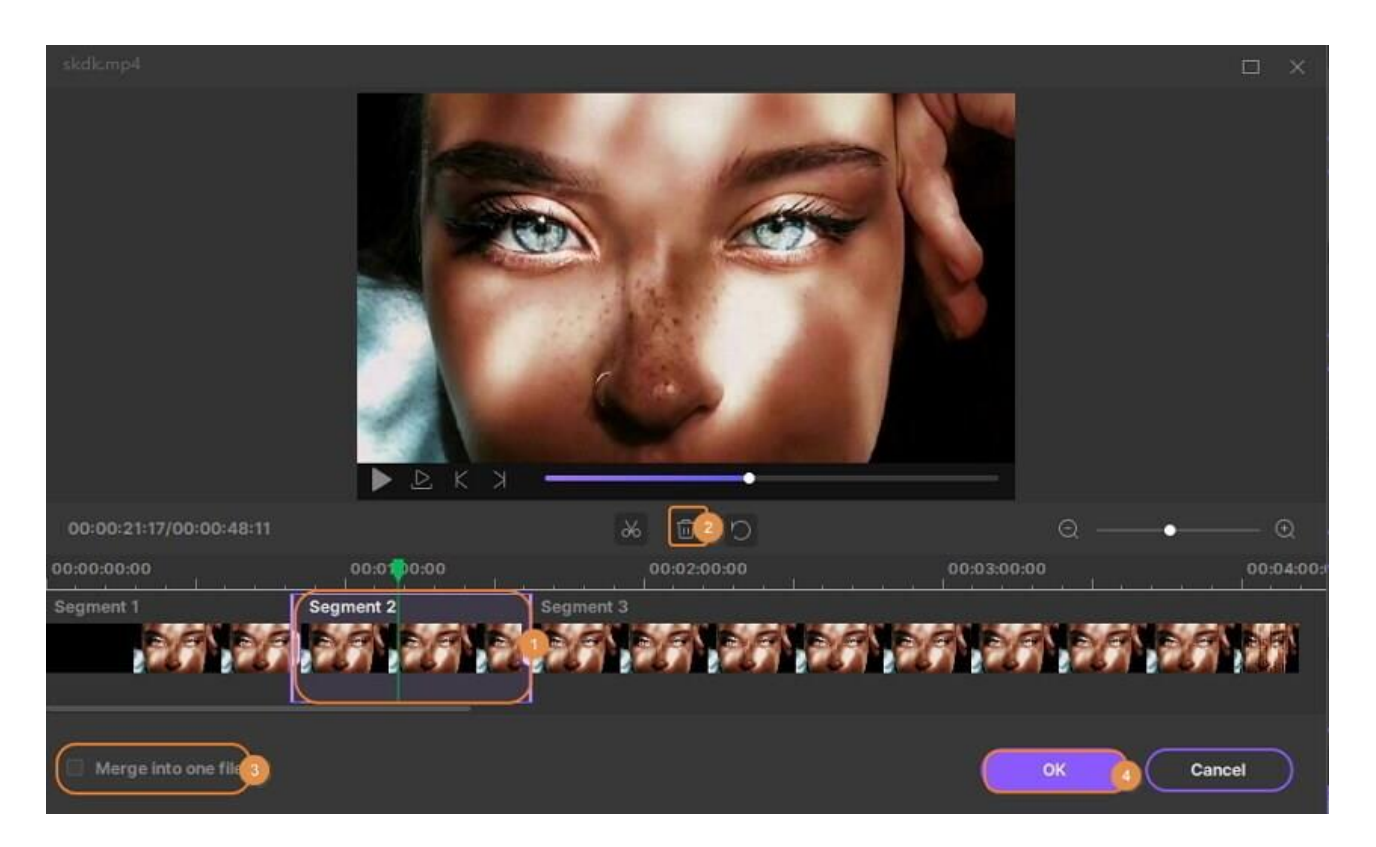

Obtendría 1 videoclip en la interfaz principal, sin el segmento eliminado.

深圳市南山区科技园海天二路14号 软件产业基地5栋D座10楼

Tel. +86 755 8666 5000 Fax. +86 755 8611 7737

Email, media.cn@wondershare.cn Web. www.wondershare.cn

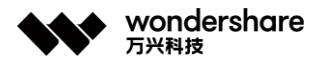

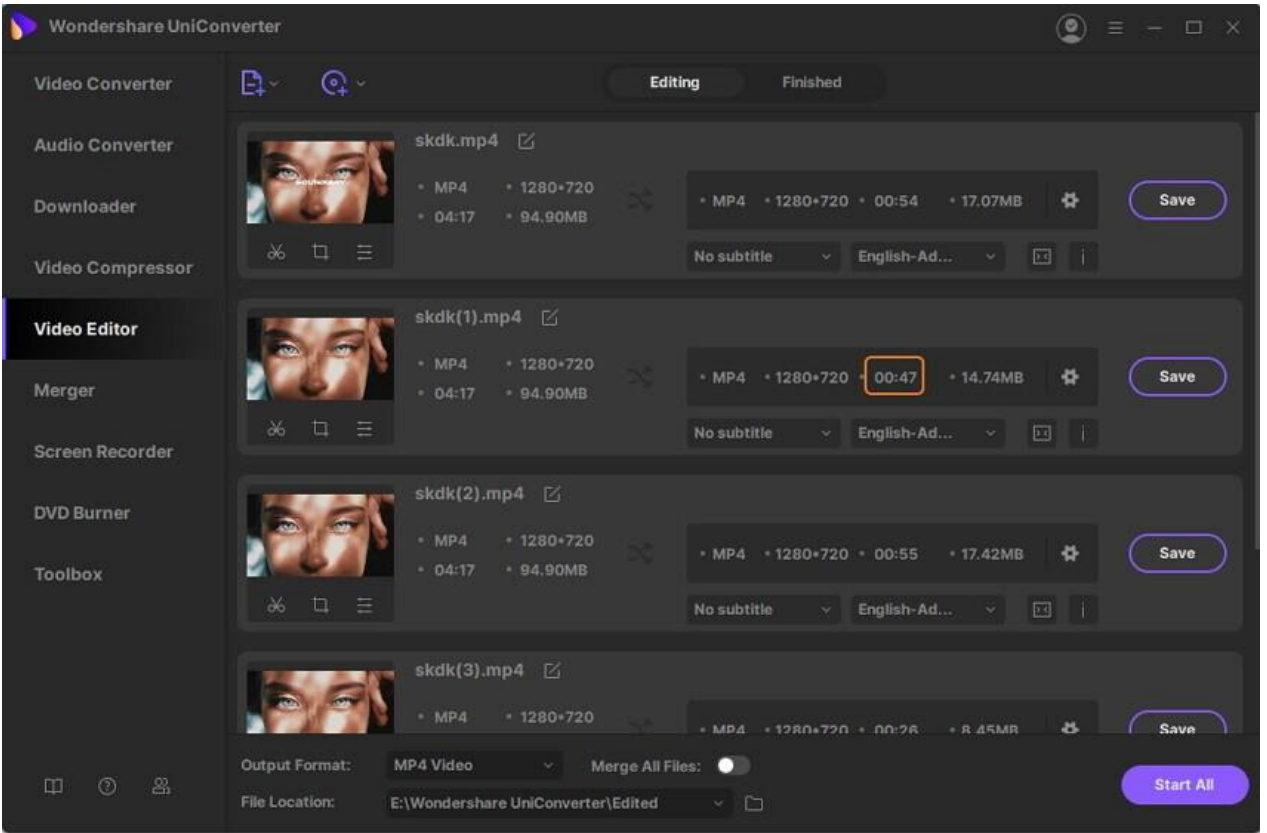

**Situación 4: Recorta un video largo en varios clips.** Si deseas recortar un video largo en varios segmentos pequeños, puedes arrastrar el control deslizante de tiempo al lugar que deseas recortar y hacer clic en el **Cortar** para confirmar, repite los pasos para cortar los segmentos. El video se dividirá en varios segmentos (aquí tome 5 segmentos, por ejemplo) correspondientemente como muestra la captura de pantalla. Si solo desea recortar el video en 5 segmentos, haga clic en el botón **Guardar** para continuar.

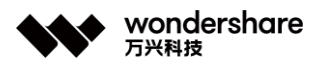

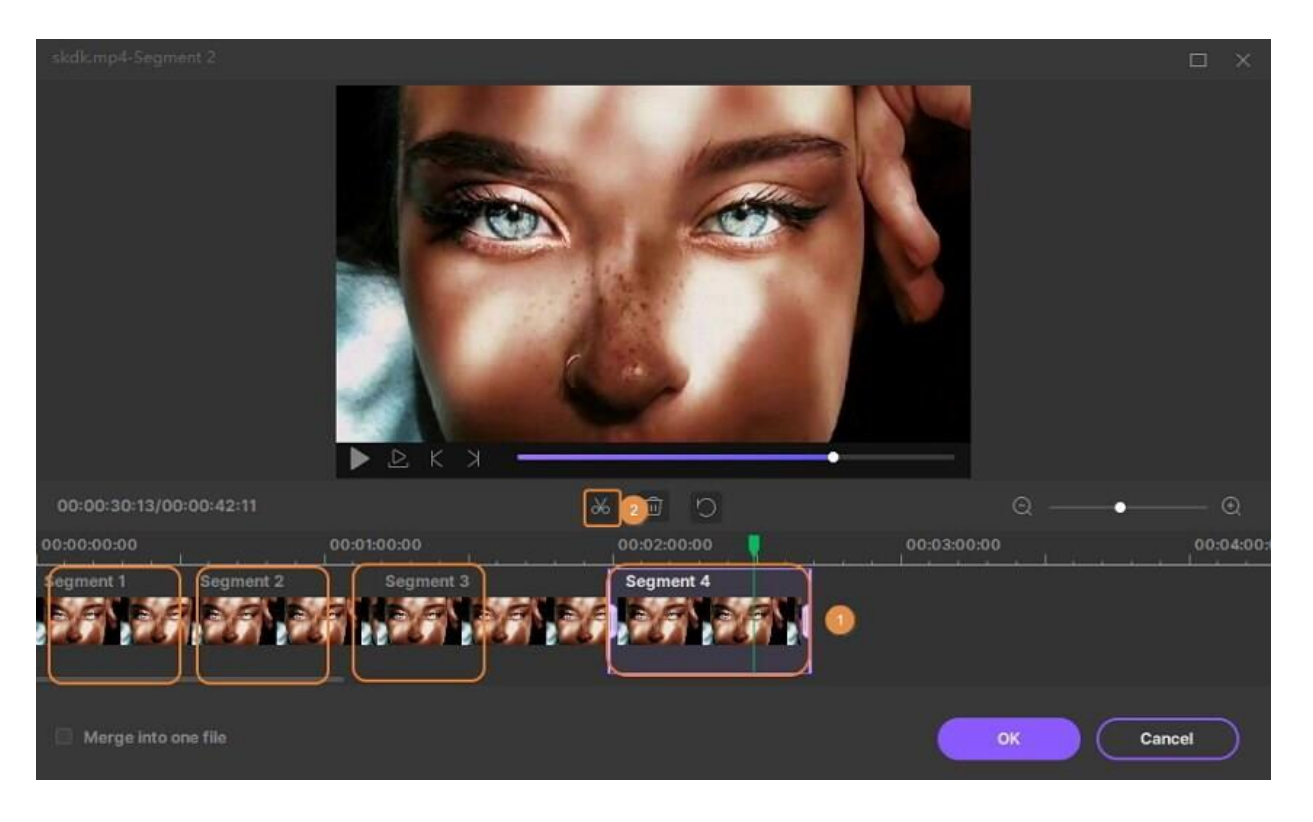

Verá 5 videoclips en la interfaz principal, cada uno con el nombre del número de segmento.

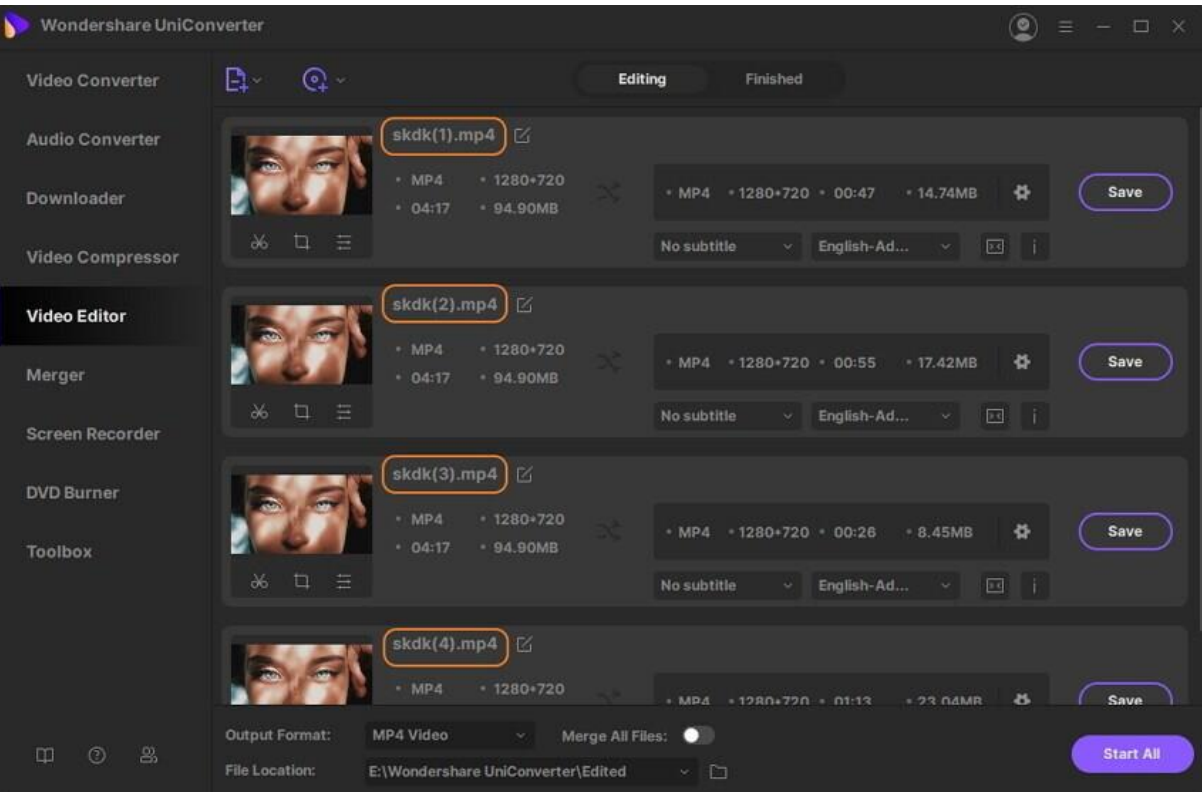

**Nota:** Haga clic en el botón **+** o **-** para acercar la imagen. o aleja el intervalo de tiempo, lo que te ayuda a ubicar el lugar de recorte con mayor precisión.

深圳市南山区科技园海天二路14号 软件产业基地5栋D座10楼

Tel. +86 755 8666 5000 Fax. +86 755 8611 7737

Email, media.cn@wondershare.cn Web. www.wondershare.cn

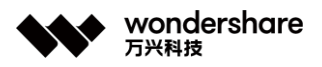

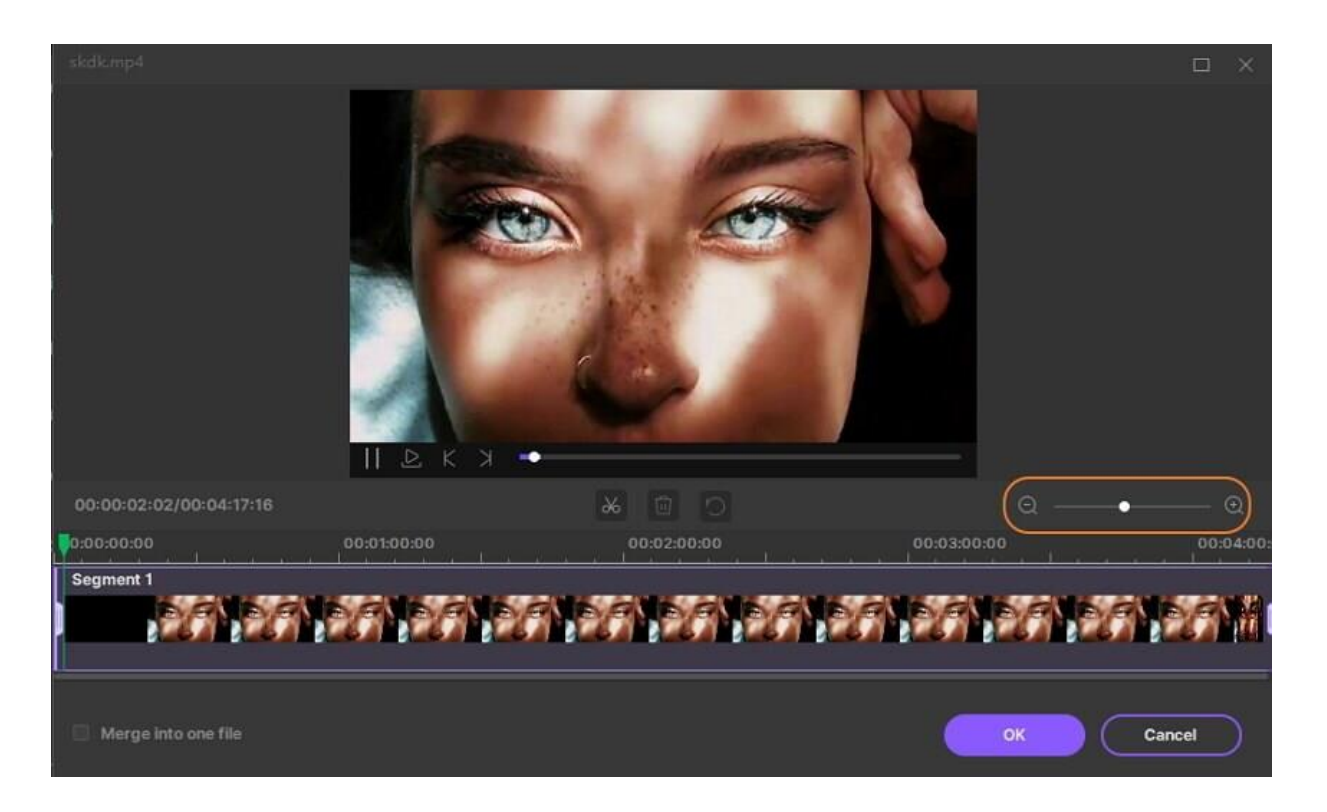

**Situación 5: reorganiza la posición del clip.** Después de subdividir un video largo, puedes reorganizar las posiciones del clip. Para hacer eso, seleccione un clip y luego arrástrelo a una nueva área en el panel Clips. Déjelo caer en un espacio vacío o entre dos clips. Los otros videos se moverán automáticamente. Para combinarlos, haga clic en la casilla de verificación **Combinar en un archivo** y haga clic en **Aceptar** para guardar su nueva configuración.

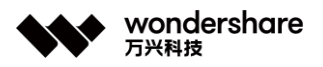

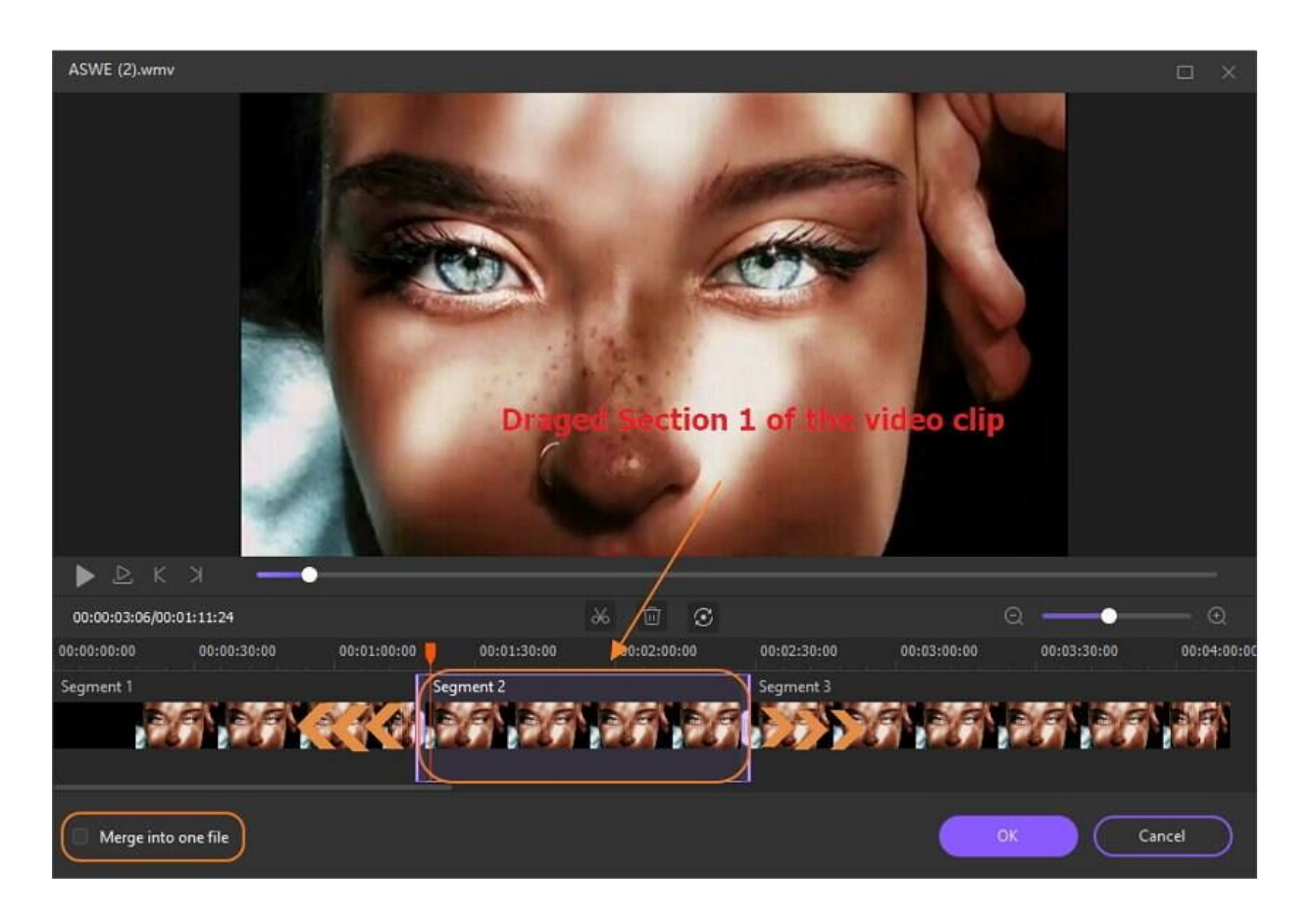

# **Paso 3 Guardar el video recortado.**

Ahora haga clic en el botón desplegable junto a *Formato de salida:* para seleccionar el formato del video editado y haga clic en **Iniciar todo** para continuar.

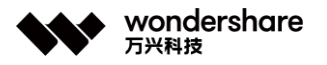

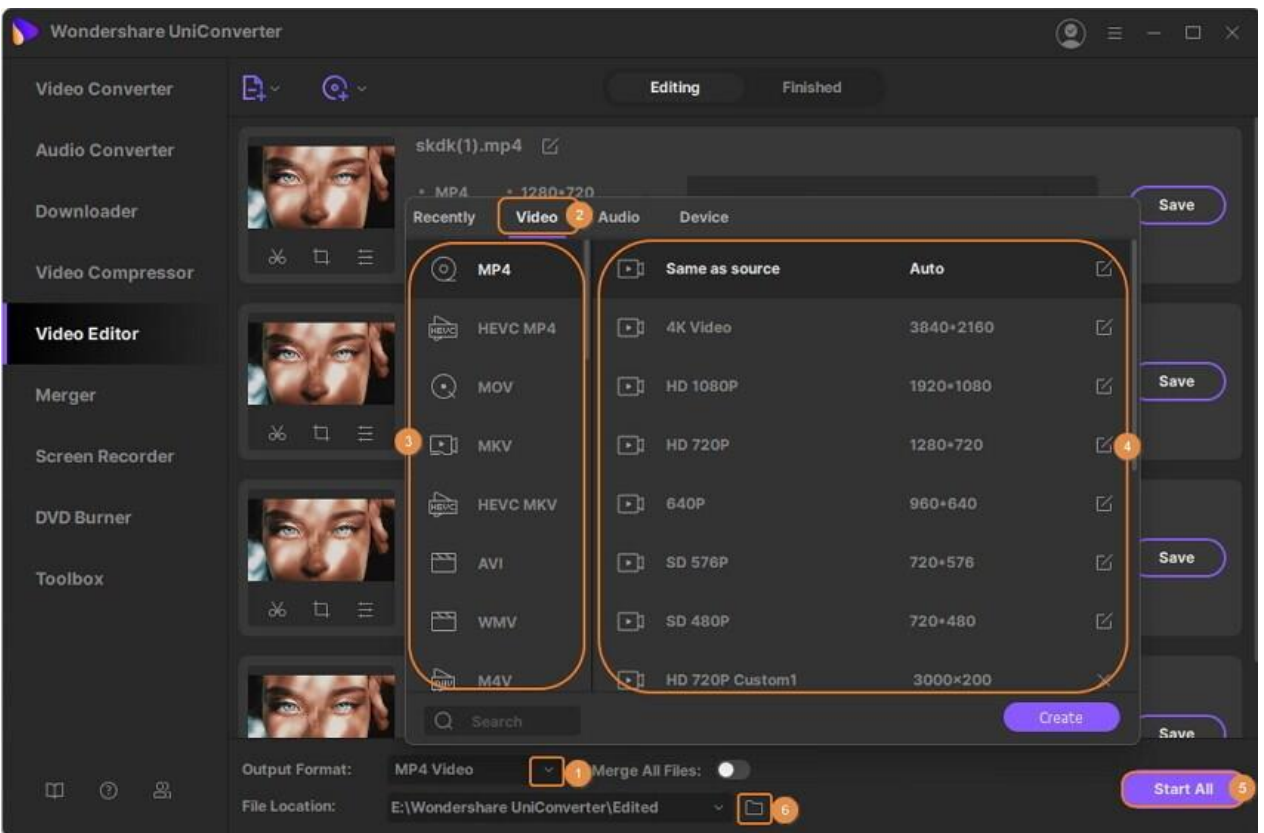

Cuando finalice el proceso de conversión, verá el video editado en la pestaña **Finalizado** .

# **Recortar video**

Wondershare UniConverter tiene todas las funciones de edición para que personalices tu video. Siga los sencillos pasos a continuación para aprender a recortar videos a voluntad.

### **Paso 1 Abrir ventana de recorte.**

Inicie Wondershare UniConverter y elija el **Editor de video** . Haga clic en la sección **Recortar** para obtener la ventana de recorte.

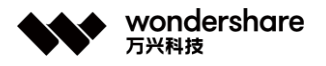

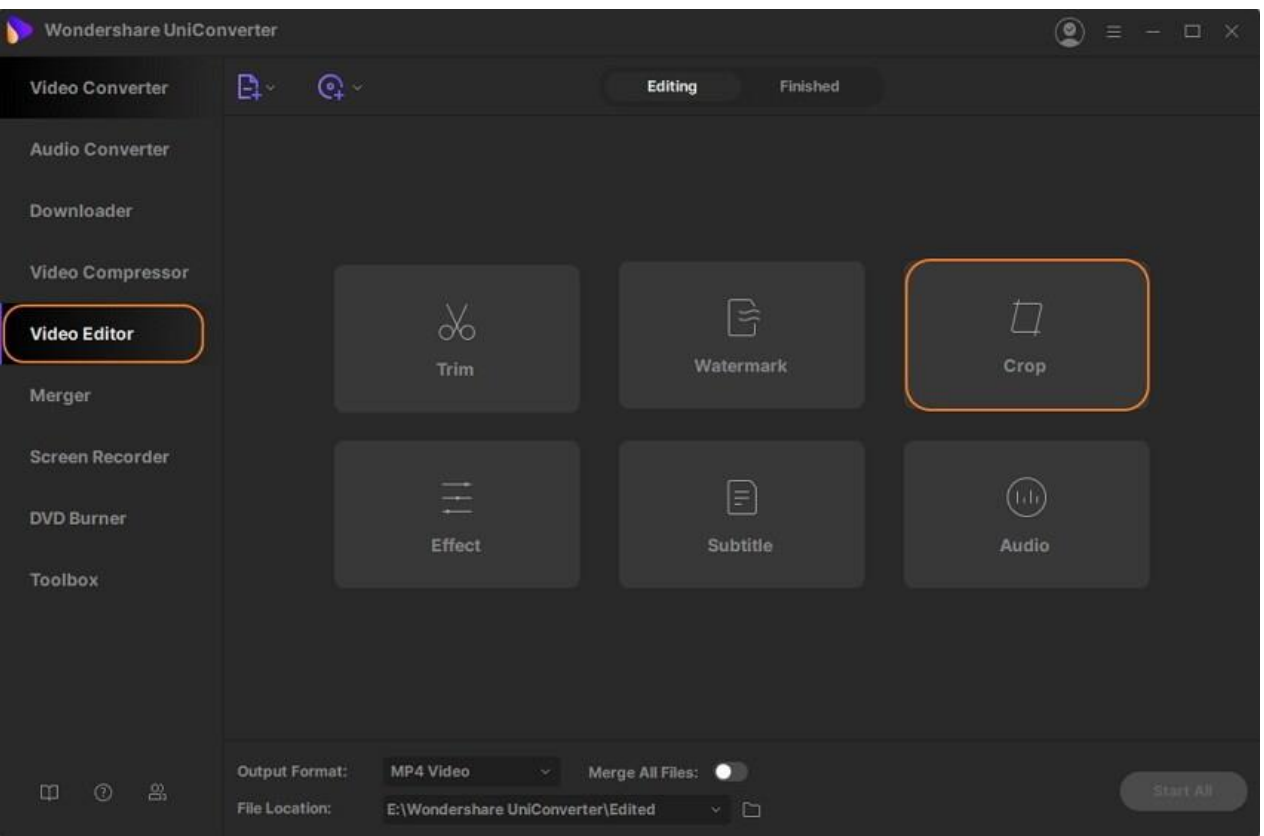

# **Paso 2 Rotar video.**

Hay giro en sentido horario, antihorario, giro horizontal y vertical para girar el video.

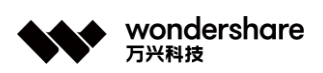

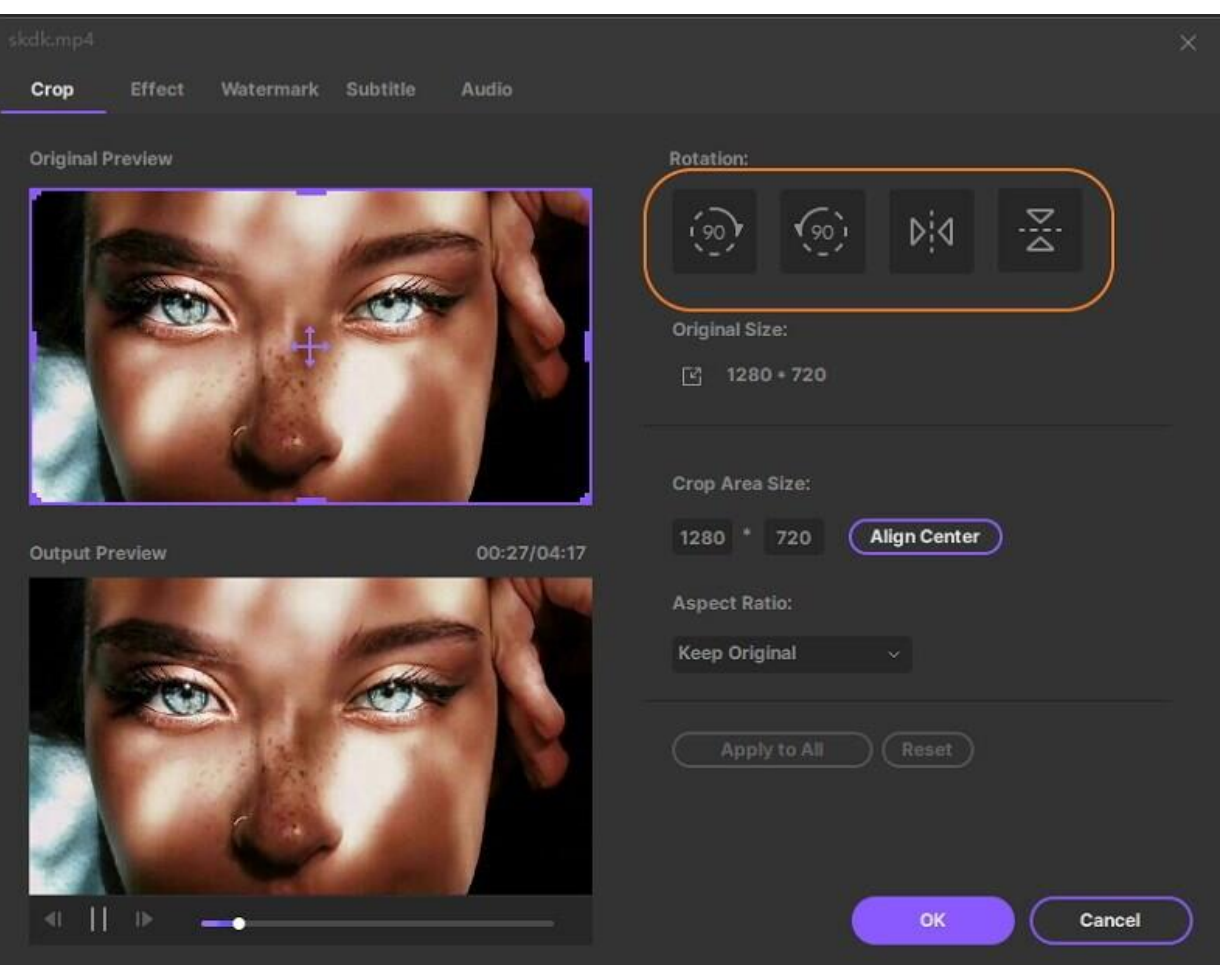

Por ejemplo, haga clic en **Voltear horizontalmente** , verá el efecto de rotación inmediatamente debajo.

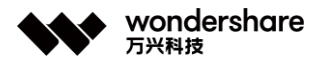

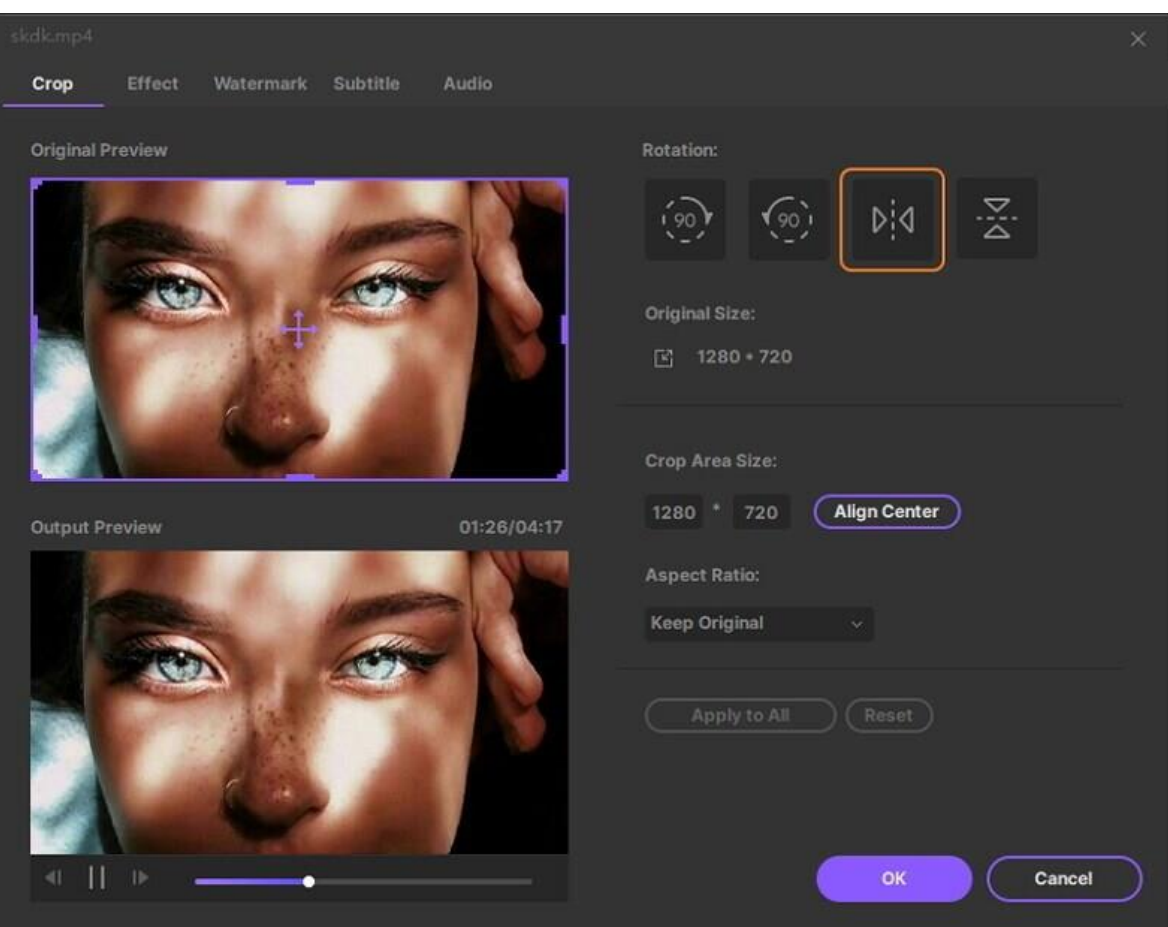

## **Paso 3 Recortar el tamaño del video.**

Arrastre la esquina del cuadro de video o ingrese el ancho y alto específicos para establecer el tamaño del área de recorte. Puede ver la vista previa de salida simultáneamente.

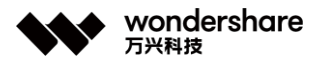

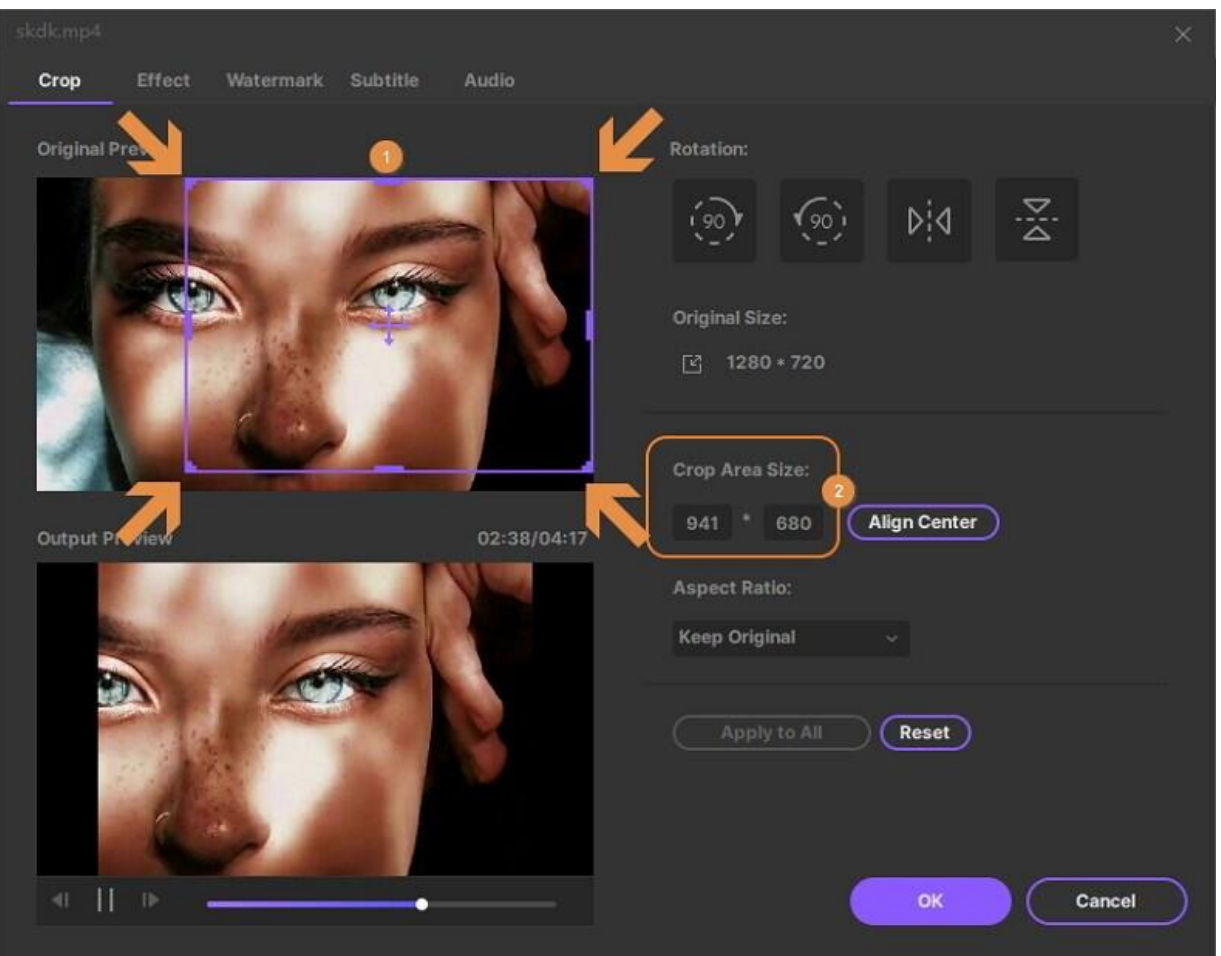

### **Paso 4 Establecer la proporción de video.**

Haga clic en el botón desplegable de la relación de aspecto. Puede configurar mantener original, tamaño de recorte, pantalla completa, 16: 9 y más.

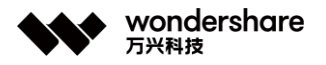

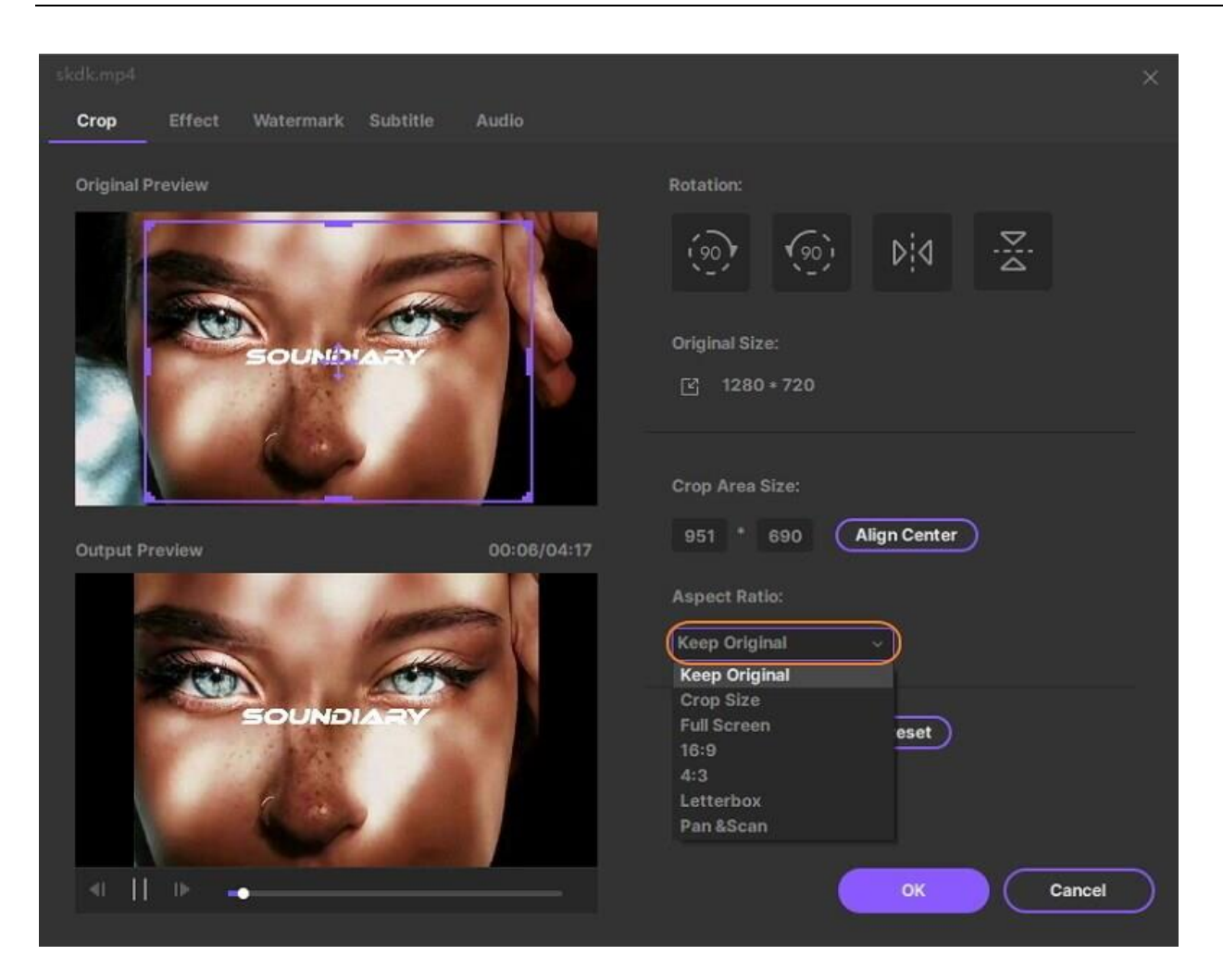

#### **Paso 5 Guardar los cambios.**

Después de la configuración anterior, haga clic en **Aceptar** para guardar. Y **Restablecer** los restablecería como predeterminados.

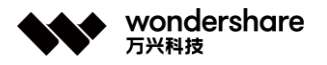

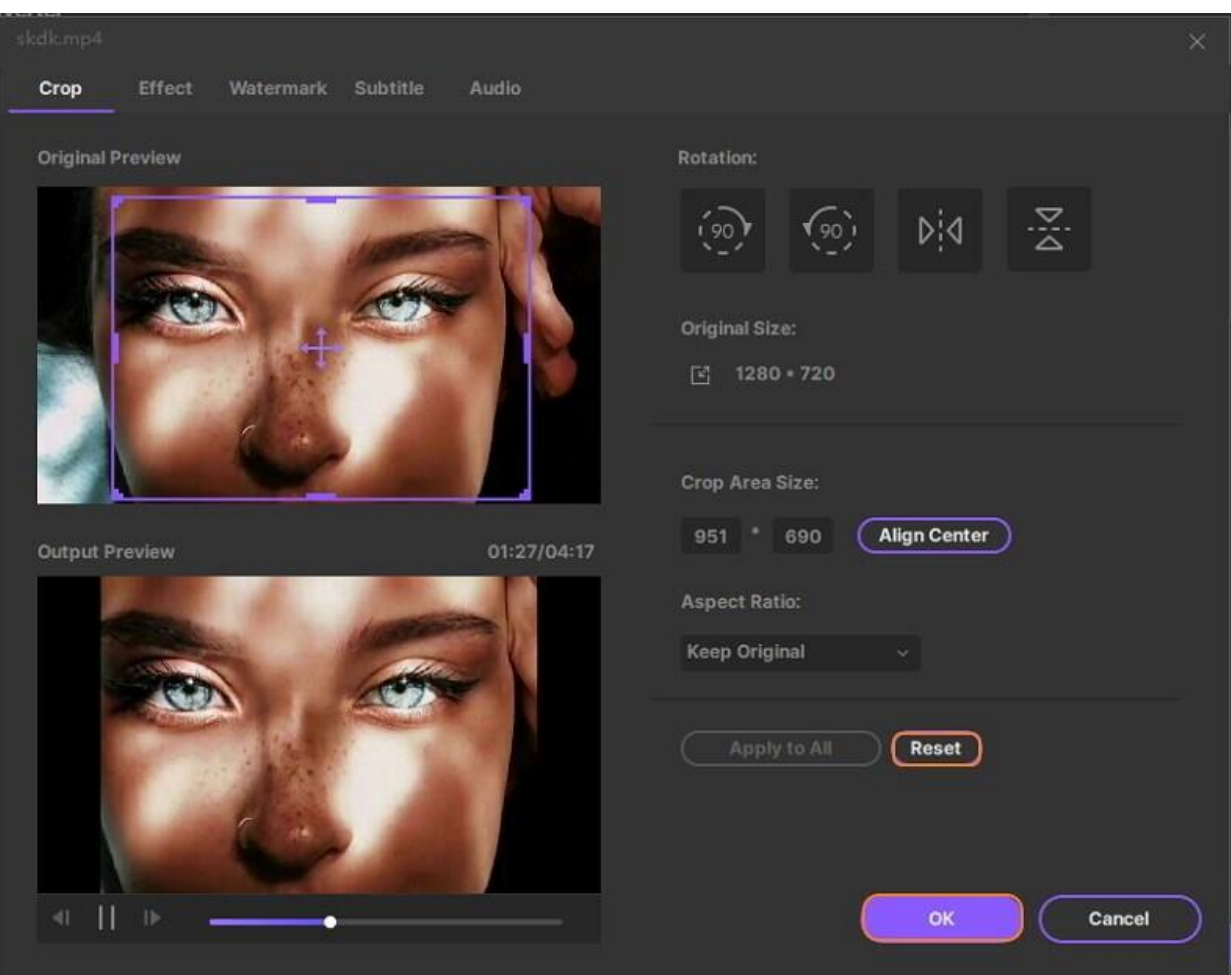

# **Paso 6 Convertir el video recortado.**

Ahora regrese a la interfaz principal del programa, haga clic en el botón desplegable junto a *Formato de salida:* para elegir un formato de salida para el video recortado y haga clic en **Iniciar todo** para continuar

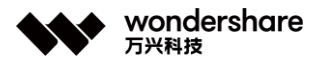

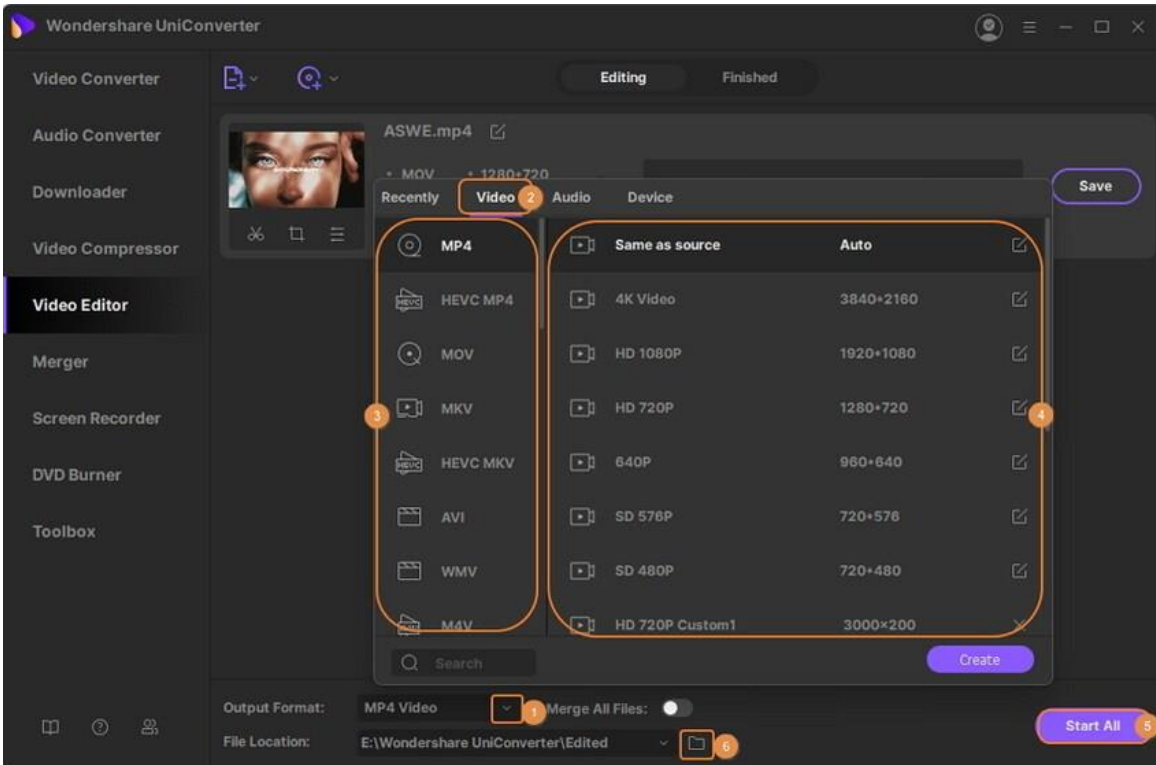

Cuando se complete la conversión, puede cambiar a la pestaña **Finalizado** para ver el archivo de video recortado.

# **Aplicar efecto**

Wondershare UniConverter ofrece brillo, saturación, contraste, ajuste de balance de blancos, así como más de 45 filtros para que aplique efectos de video asombrosos, y también puede ayudarlo a cambiar la velocidad de su video. Para comenzar, inicie Wondershare UniConverter después de la instalación.

#### **Paso 1 Ventana Obtener efecto.**

Haga clic en la pestaña **Efecto** en la sección **Editor de video** , luego [agregar archivos de](https://videoconverter.wondershare.com/guide/add_media_files.html)  [video](https://videoconverter.wondershare.com/guide/add_media_files.html) al programa.

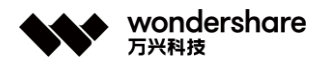

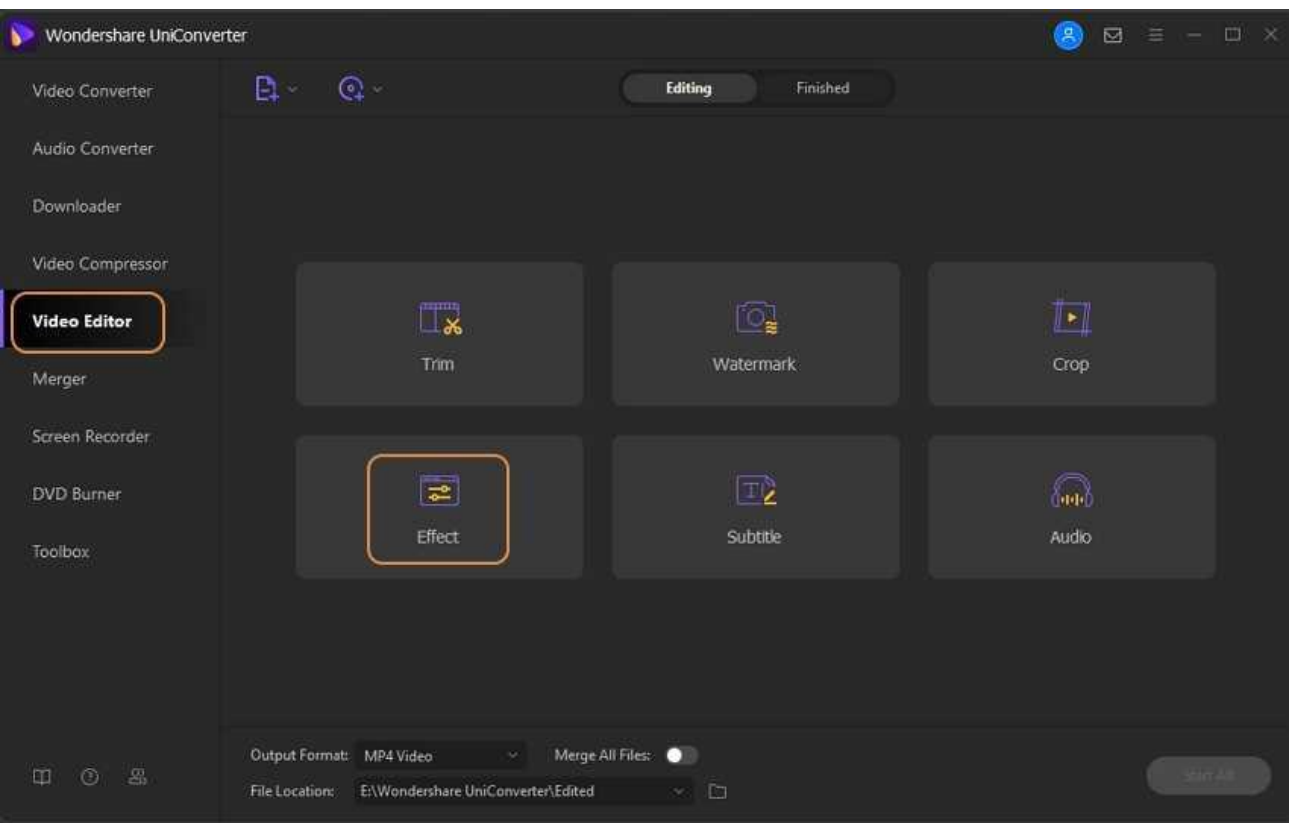

## **Paso 2 Aplicar efectos y filtros de video.**

Puede ajustar fácilmente la configuración de **brillo** , **contraste** , **saturación** , **balance de blancos** y seleccione **desentrelazado** como necesite. También puede marcar la casilla antes de *Mejora automática* para mejorar el efecto de video automáticamente.

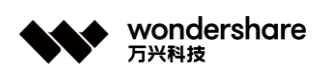

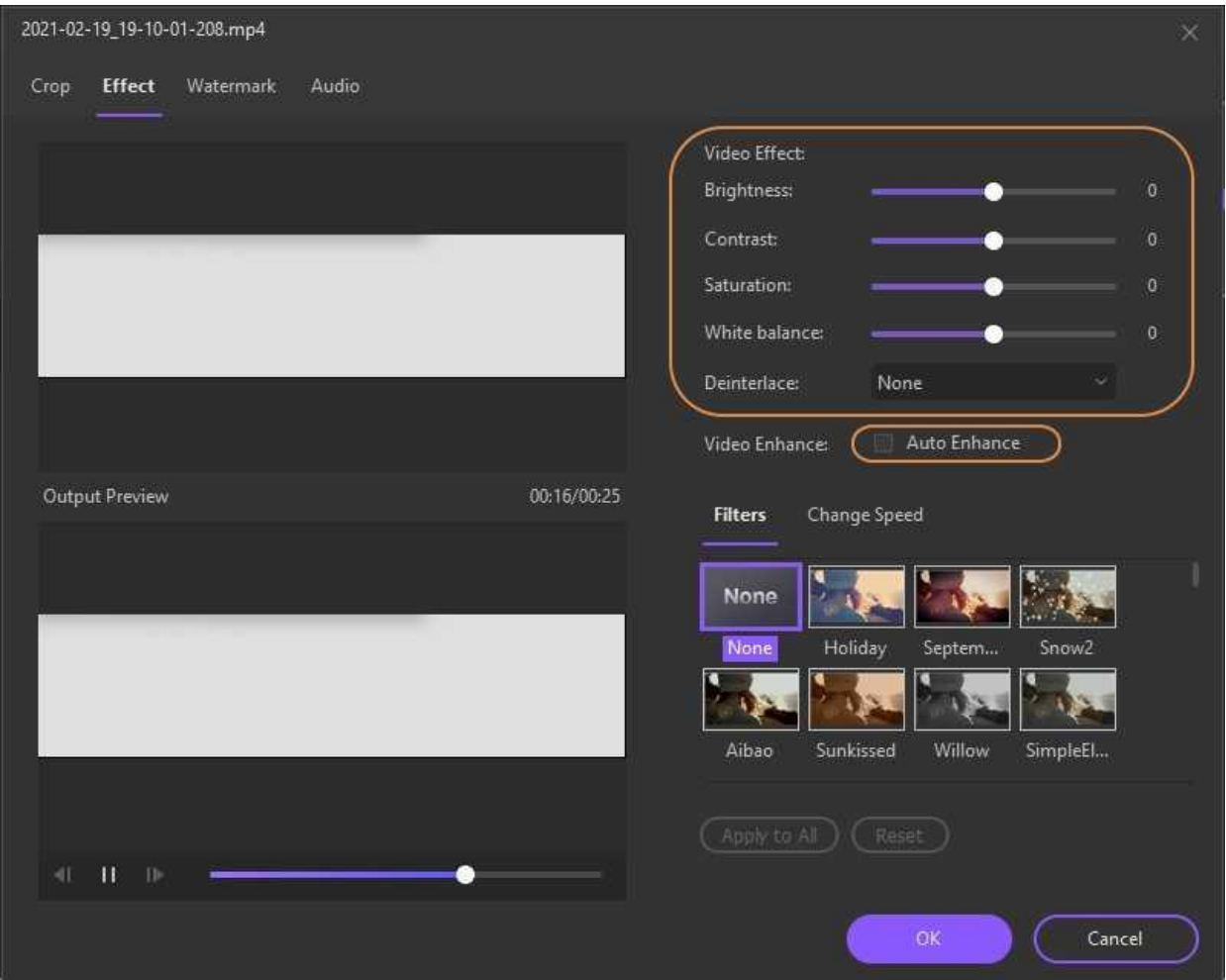

Además, hay más de 45 filtros de uso generalizado para su selección. Elija uno de sus favoritos para aplicar.

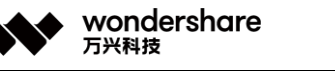

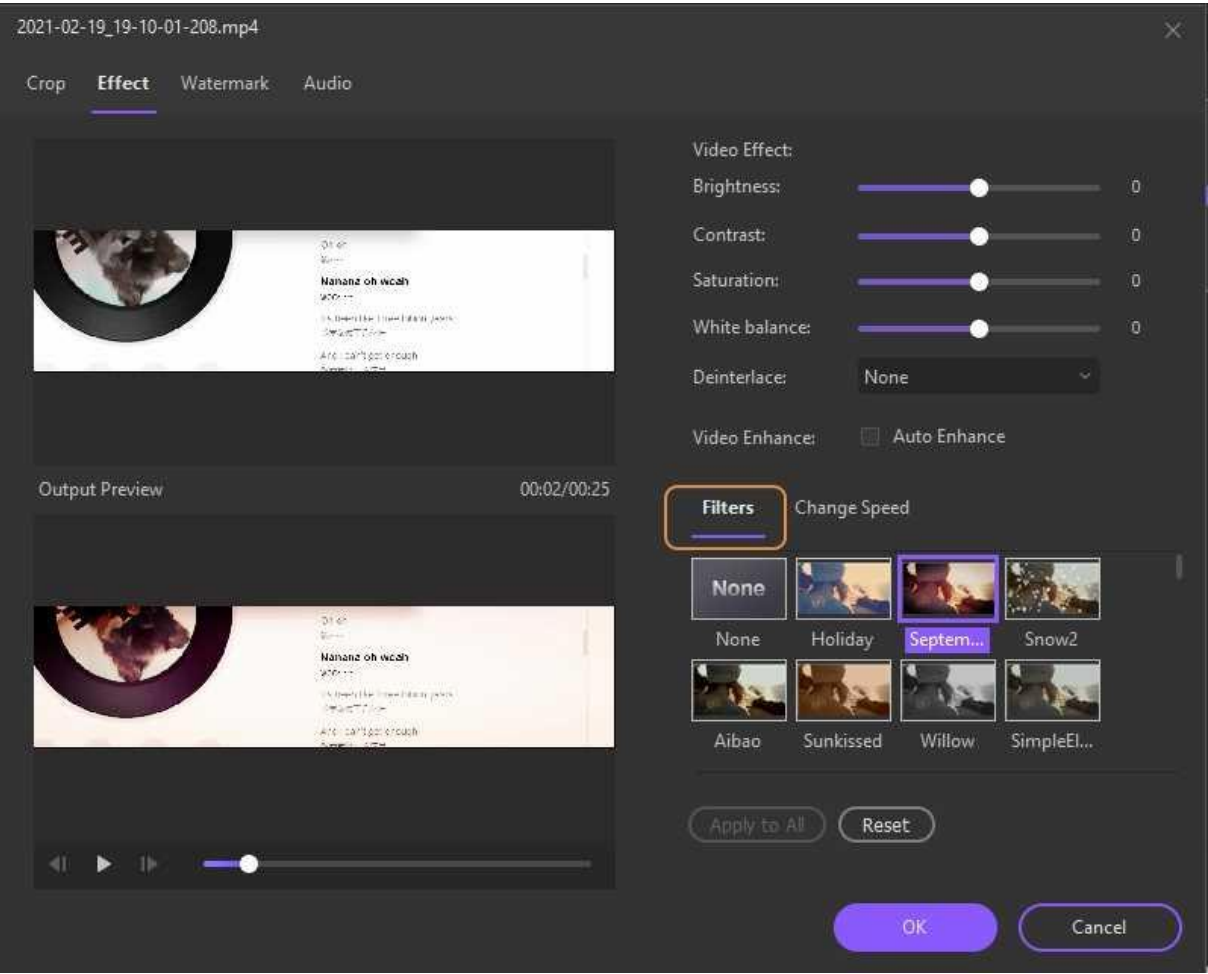

Y puede cambiar la velocidad de los videos haciendo clic en la pestaña **Cambiar velocidad** , que ofrece una velocidad de 0.25X - 2X para que pueda elegir.

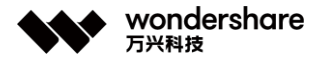

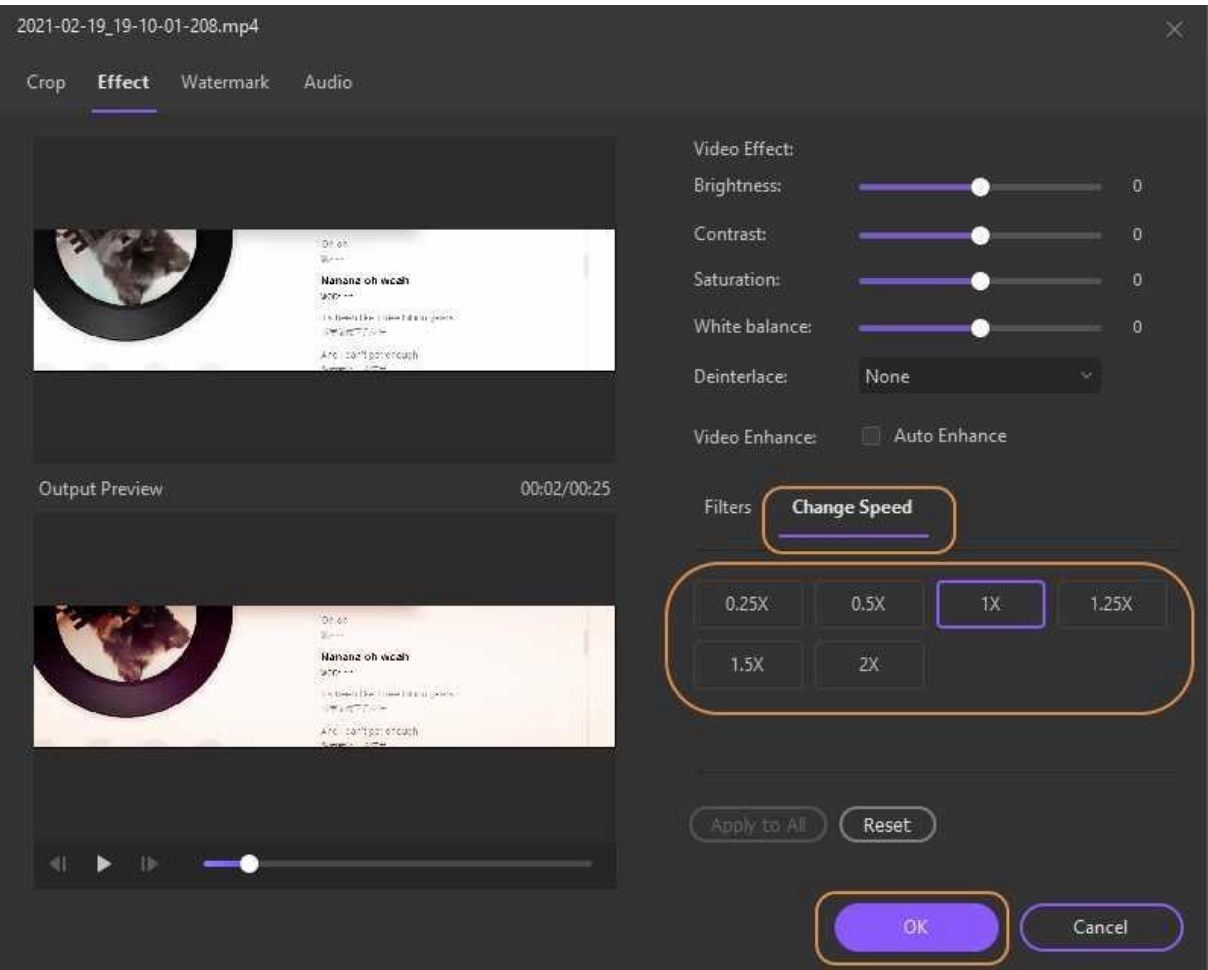

Después de todas las configuraciones, puede hacer clic en **Aceptar** para confirmar.

## **Paso 3 Guardar el video ajustado.**

Ahora haga clic en el botón desplegable junto a *Formato de salida:* en la interfaz principal, para elegir un formato de salida para el video, haga clic en **Iniciar todo </ span > para comenzar a convertir.**

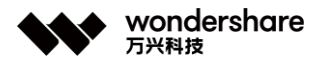

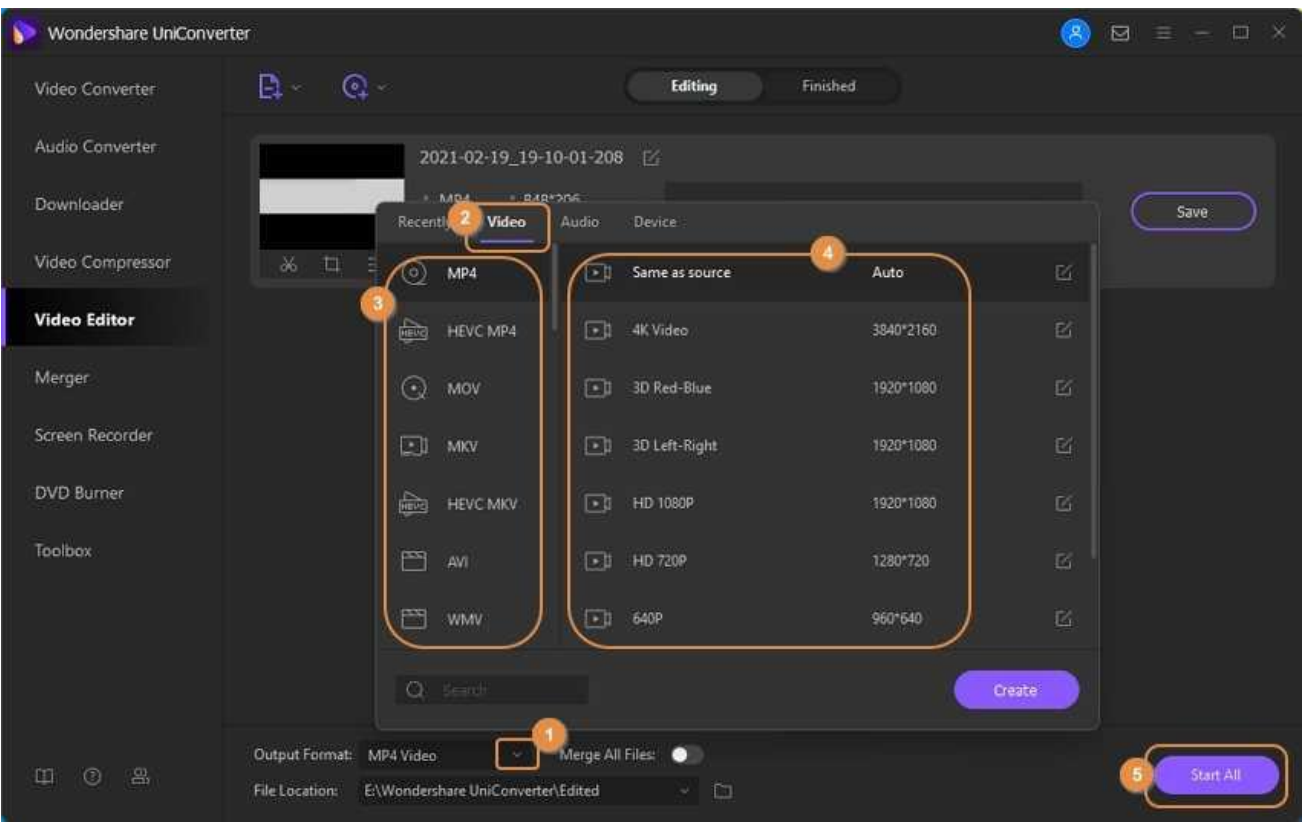

Después de la conversión, puede obtener el archivo de video de destino cambiando a la pestaña **Finalizado** .

# **Agregar subtítulos**

Wondershare UniConverter es la mejor aplicación de escritorio para trabajar con subtítulos. Con este editor de subtítulos, puede buscar, editar e importar subtítulos locales y en línea sin esfuerzo. Los usuarios pueden desconectar los subtítulos en momentos exactos, incluso en videos cortos. También puede ajustar el tamaño, el color, la posición y la transparencia de la fuente. Además, puede colocar los subtítulos para que aparezcan en la parte superior, media o inferior de la pantalla de reproducción. Además, puede convertir su video de subtítulos a VOB, FLV, AVI, MP4, MOV, etc. Entonces, veamos cómo editar y agregar subtítulos a un video usando esta aplicación

- [Parte 1. Editar un subtítulo de video con Wondershare UniConverter \(Win\)](https://uniconverter.wondershare.es/guide/add_subtitle.html#part1)
- [Parte 2. Agregar un subtítulo de video con Wondershare UniConverter \(Win\)](https://uniconverter.wondershare.es/guide/add_subtitle.html#part2)

## **Parte 1. Editar un subtítulo de video con Wondershare UniConverter (Win)**

深圳市南山区科技园海天二路14号 软件产业基地5栋D座10楼

Tel. +86 755 8666 5000 Fax. +86 755 8611 7737

Email, media.cn@wondershare.cn Web. www.wondershare.cn

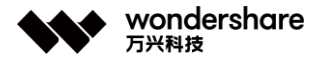

#### **Paso 1 Cargar su archivo de video subtitulado.**

Descargue y cargue Wondershare UniConverter en su PC y luego toque la pestaña **Video Converter** en el panel izquierdo. A continuación, haga clic en el botón **Agregar archivos** para abrir el Explorador de archivos o un disco óptico y agregar su video subtitulado. Alternativamente, arrastre y suelte el archivo de video en la aplicación. Además, tenga en cuenta que Wondershare Subtitle Editor admite conversiones por lotes. Por lo tanto, suba tantos videoclips como desee.

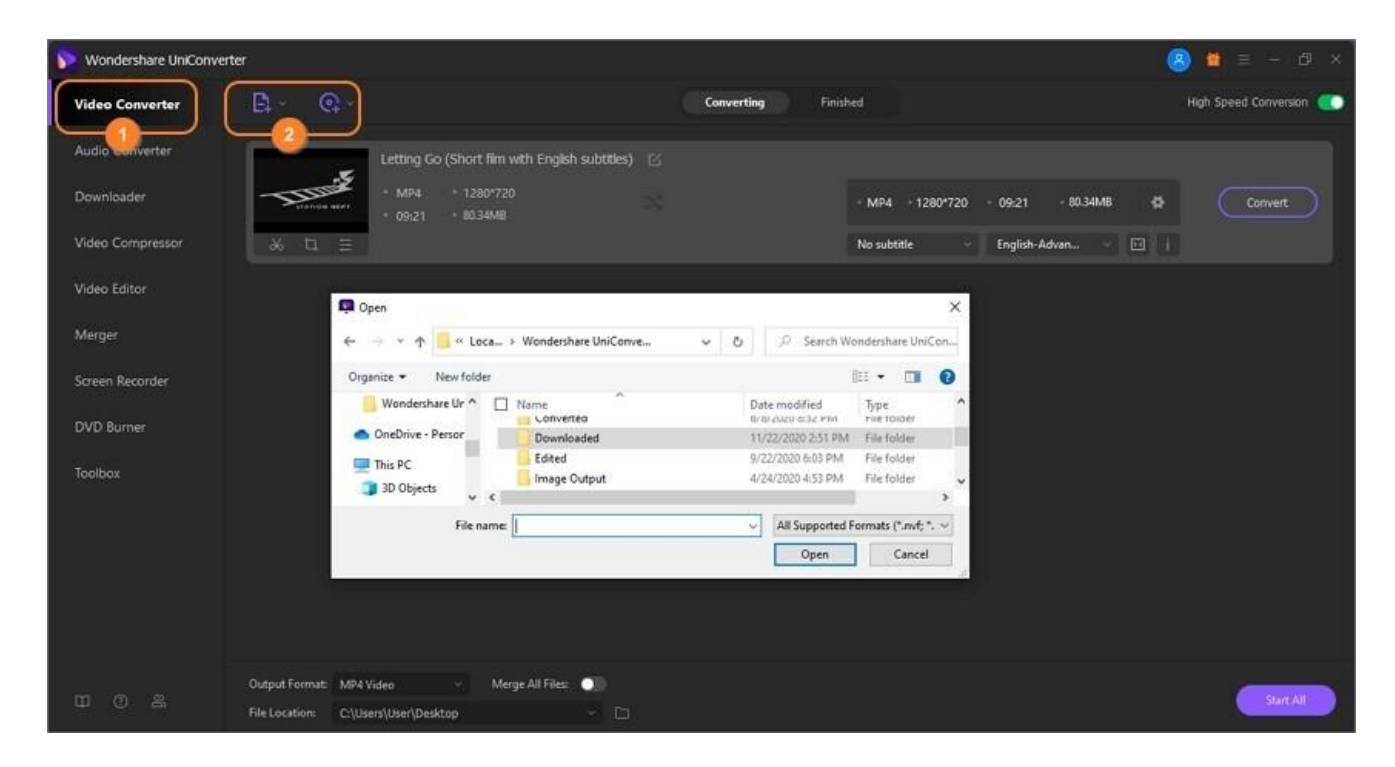

#### **Paso 2 Abrir el editor de subtítulos.**

Ahora es el momento de editar el subtítulo o crear uno nuevo prestando atención al tiempo. Eso es porque cada subtítulo tiene una hora de finalización y de inicio. Aparte de eso, haz clic en la flecha desplegable llamada **Sin subtítulos** , y se abrirá el menú **Subtítulo** donde puedes hacer las siguientes cosas :

**Sin subtítulos:** Elimina las pistas de subtítulos de tu video.

**Conservar todas las pistas de subtítulos:** Cuando convierte el video a MOV o MP4, las pistas de subtítulos permanecerán como están y se pueden activar o desactivar.

**Insertar subtítulos:** Puedes encontrar todos los subtítulos que contiene tu video. Elija uno para emitir y se imprimirá en el video (no se puede encender / apagar durante la reproducción).

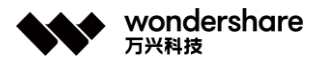

**Exportar subtítulos:** Extrae las pistas de subtítulos del video y guárdalas como archivos .ssa, .srt o .ass.

**Agregar:** También puede agregar subtítulos al video haciendo clic en este botón.

**Editar subtítulos:** Al pulsar este botón con forma de lápiz, puedes editar la configuración de subtítulos, agregar subtítulos locales y descargar subtítulos en línea.

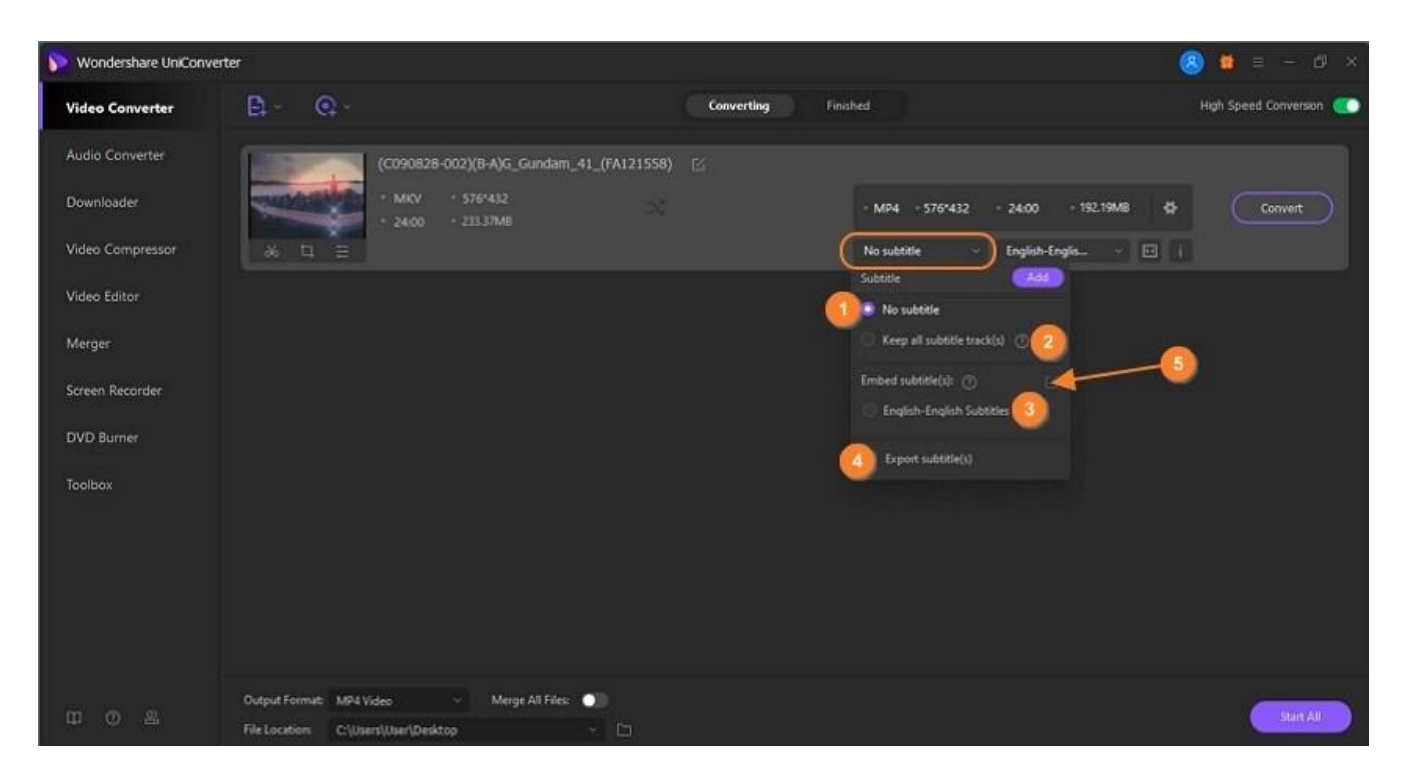

#### **Paso 3 Editar el texto y el tiempo de los subtítulos.**

Haz clic en el botón **Insertar subtítulo (s)** y luego presiona el botón / ícono **Editar subtítulo** . Esto debería iniciar inmediatamente la ventana de edición de subtítulos con su video en reproducción. Verá una lista de los subtítulos incluidos con sus respectivas horas de inicio y finalización debajo de la pantalla de vista previa.

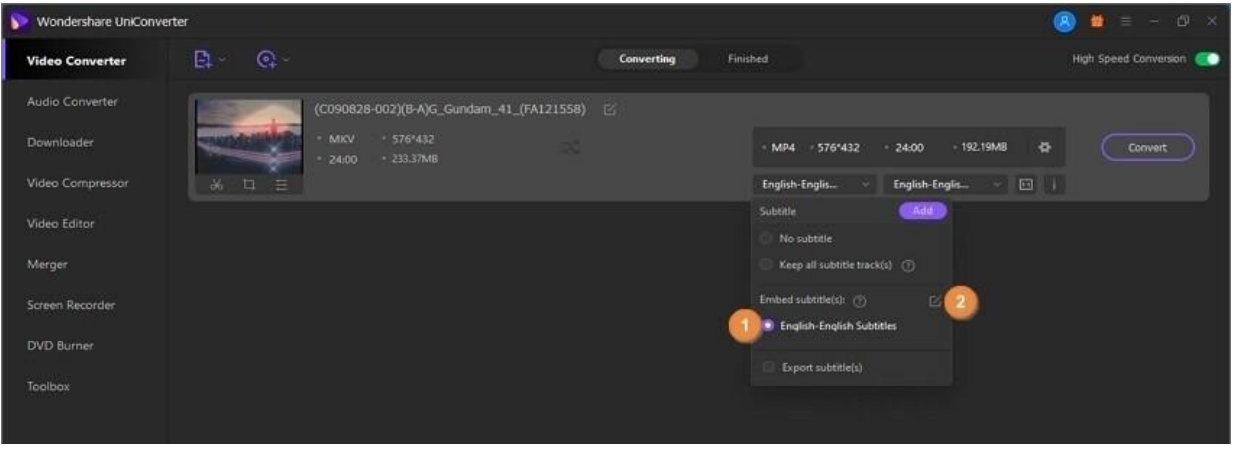

深圳市南山区科技园海天二路14号 软件产业基地5栋D座10楼

Tel. +86 755 8666 5000 Fax. +86 755 8611 7737

Email, media.cn@wondershare.cn Web. www.wondershare.cn

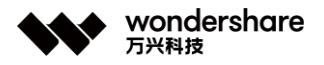

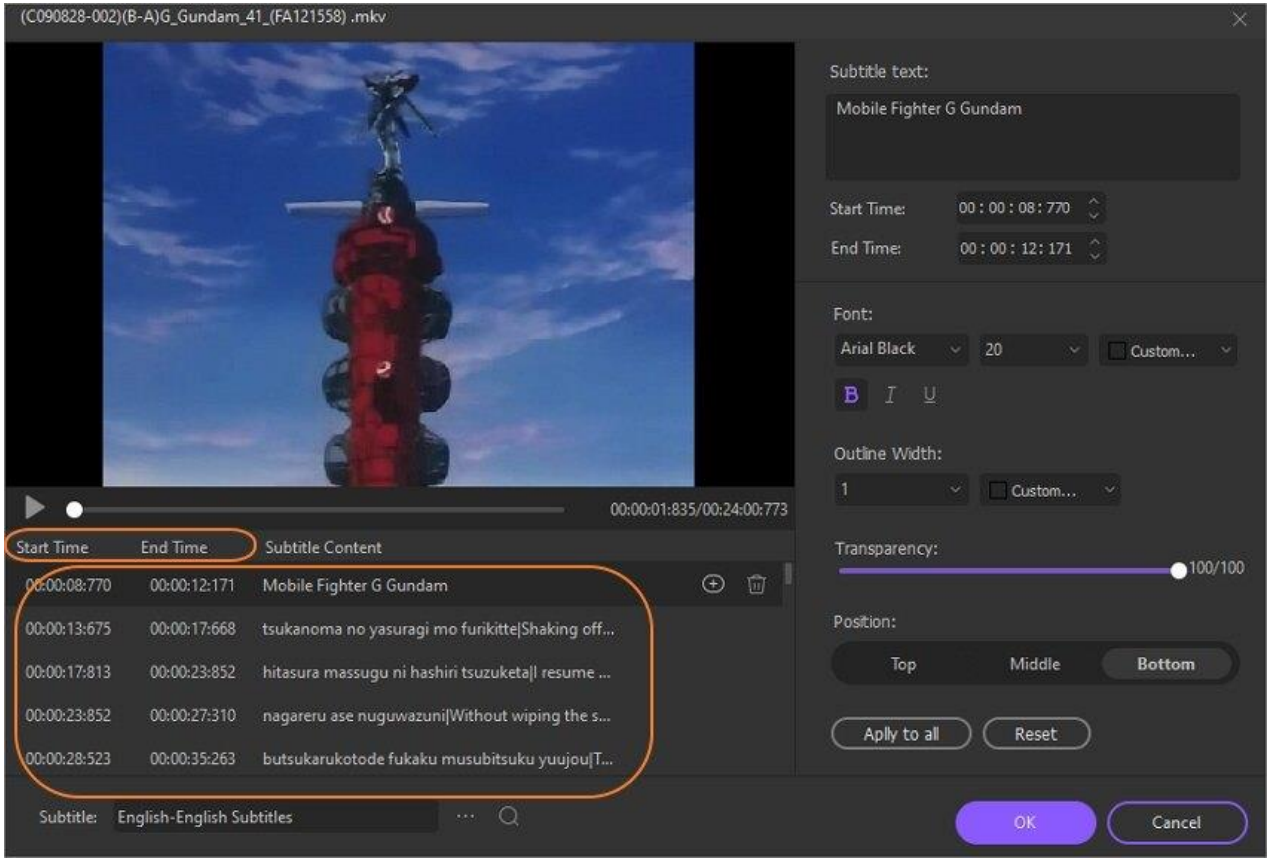

Después de eso, seleccione un subtítulo específico y verá el texto en el cuadro de texto **Texto de subtítulo** en la esquina superior derecha. Proceda a editar el subtítulo o bórrelo si lo desea. Si un período de tiempo específico no tiene subtítulos, selecciónelo y luego ingrese el texto del subtítulo.

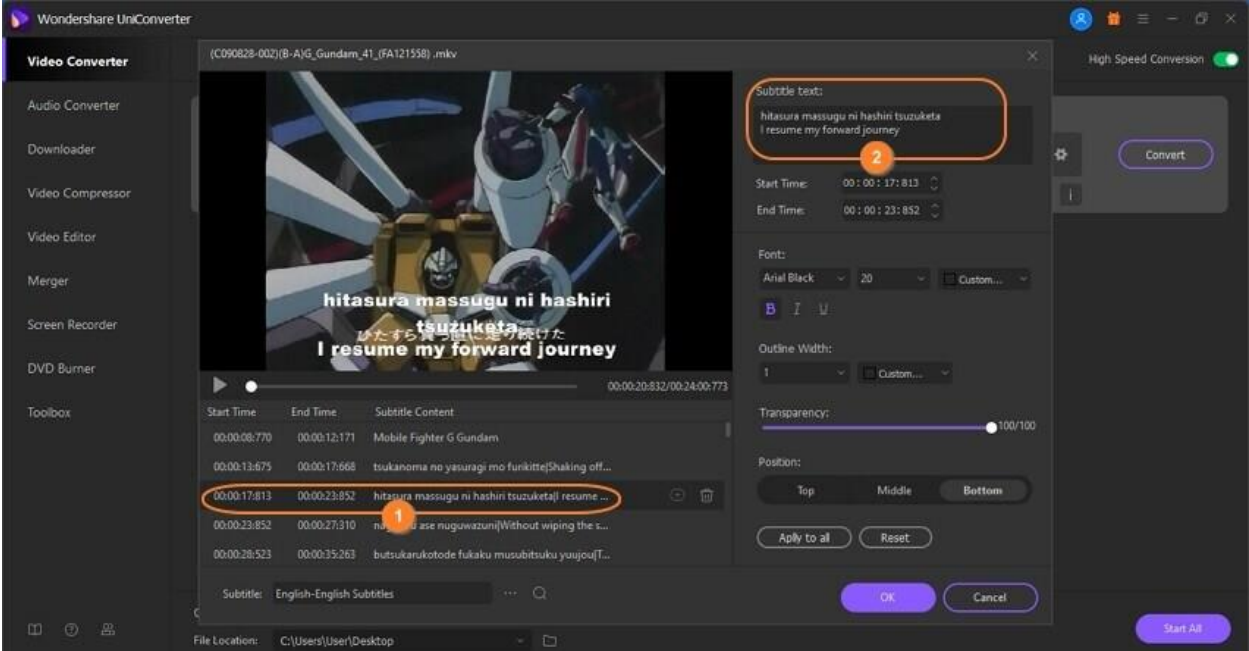

深圳市南山区科技园海天二路14号 软件产业基地5栋D座10楼

Tel. +86 755 8666 5000 Fax. +86 755 8611 7737

Email, media.cn@wondershare.cn Web. www.wondershare.cn

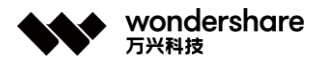

Los amantes de las películas también pueden configurar fuentes de subtítulos como Arial, Arial Black, Calibri, Lato, Pristina y más. También puede subrayar, bolden y cursiva pistas de subtítulos. Además, esta aplicación le permite ajustar el color del texto de los subtítulos, el color de fondo, el ancho del contorno, la transparencia y la posición. Y sobre todo, haga clic en **Aplicar todo** para efectuar los cambios en todas las pistas de subtítulos. Para deshacer la configuración, presione el botón **Restablecer** .

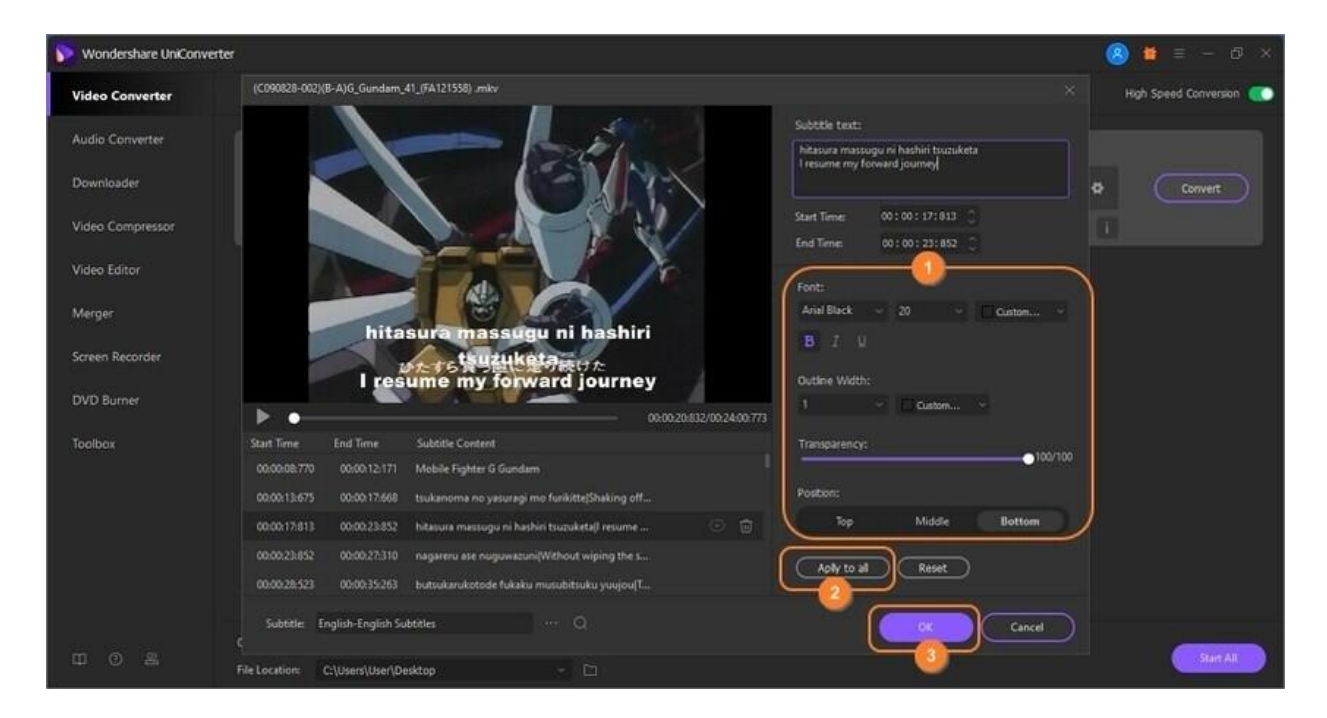

**Sugerencias:** Puede personalizar la posición de los subtítulos moviendo la barra deslizante debajo de la pestaña **Posición** .

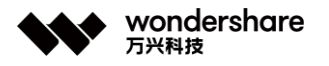

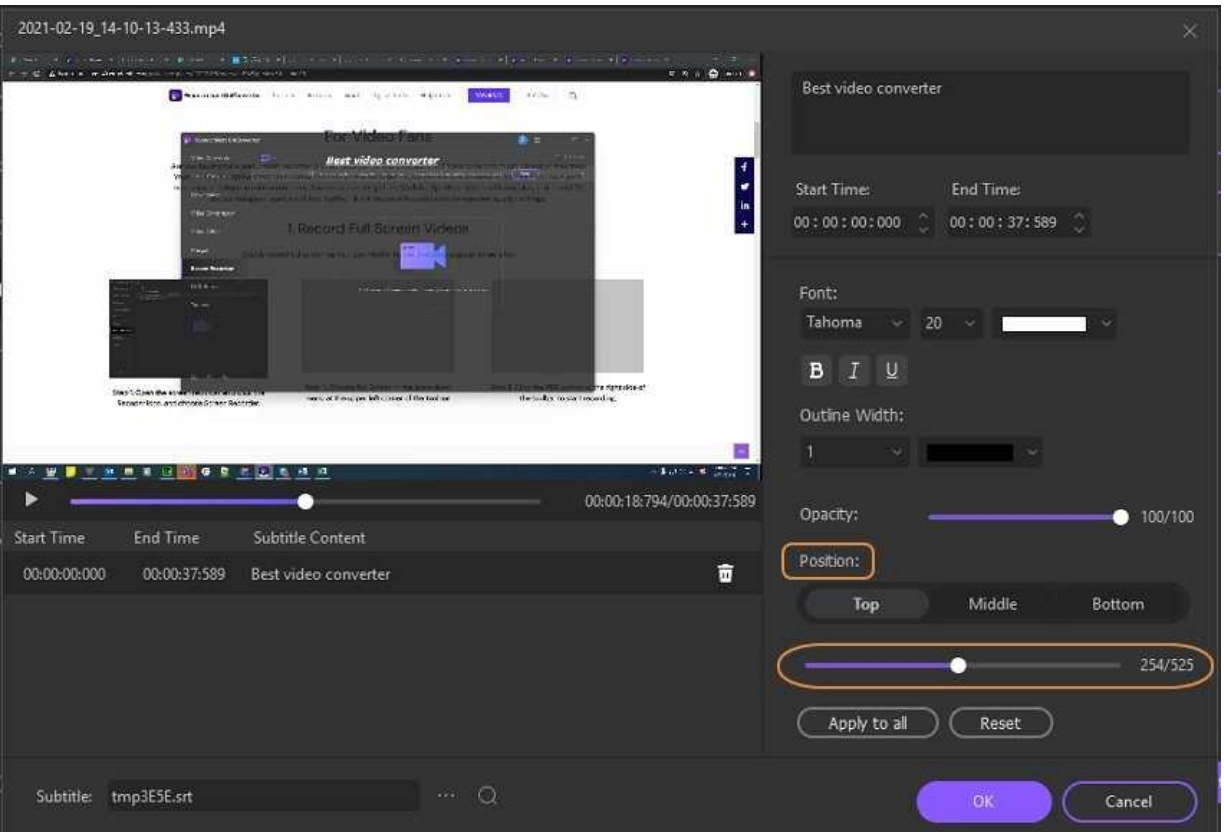

#### **Paso 4 Obtener una vista previa del archivo de video (opcional).**

Antes de convertir y guardar su video, es aconsejable asegurarse de que todo esté limpio y pulido. Para hacerlo, coloque el cursor del mouse sobre la miniatura y verá el ícono **Reproducir** . Haga clic en él para abrir el video subtitulado usando el reproductor multimedia. Cierre la ventana si está satisfecho.

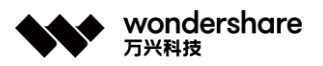

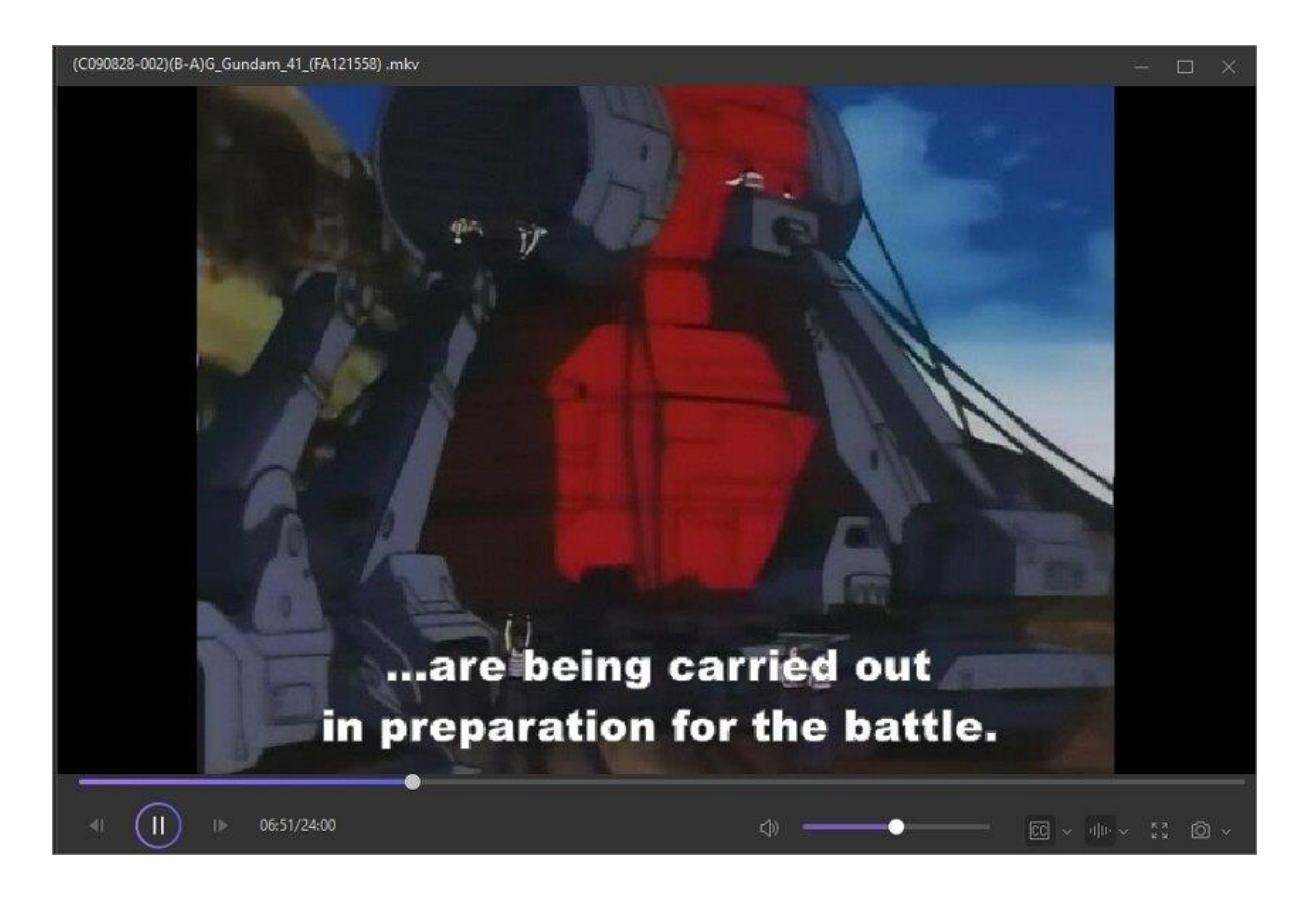

### **Paso 5 Exportar a archivos MP4 o MOV.**

Navegue hacia abajo hasta el menú **Formato de salida** y ábralo. Haga clic en **Video** y luego elija **MP4** o **MOV** como formato de destino. Además, configure la resolución de salida antes de hacer clic en el menú **Ubicación del archivo** para seleccionar una ruta de carpeta o un destino. Finalmente, presione **Iniciar todo** y espere a que el programa convierta y guarde su nuevo video con pistas de subtítulos editadas. ¡Disfruta!

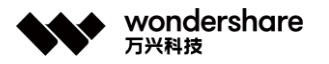

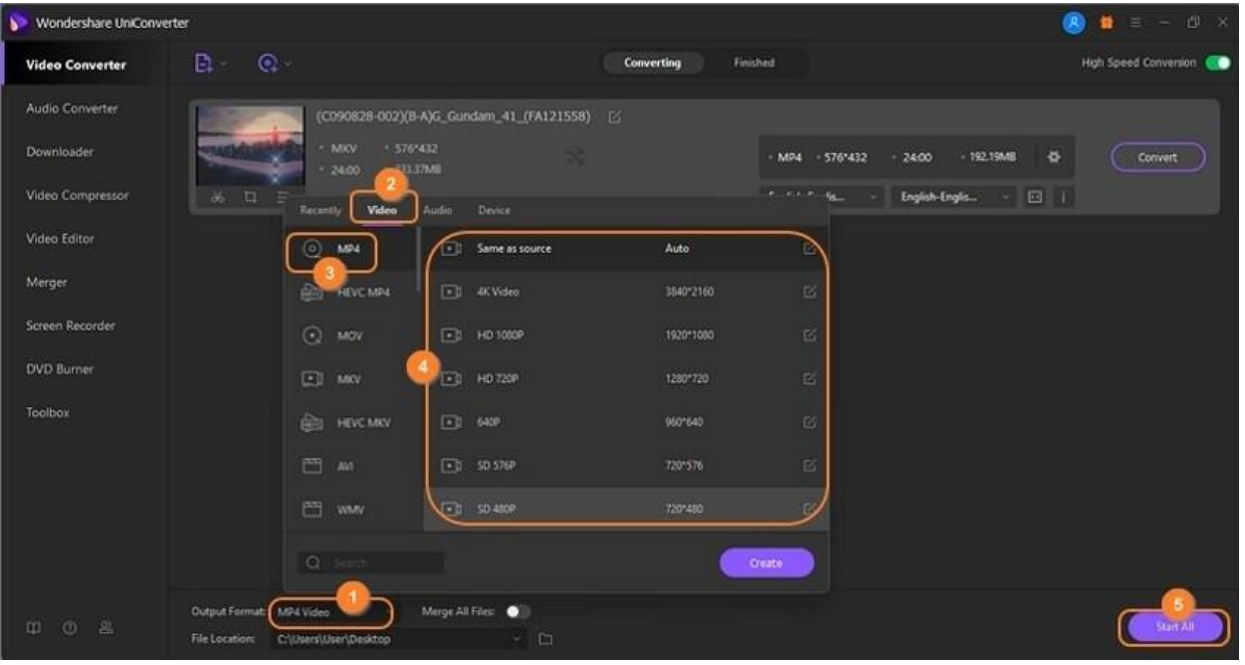

### **Parte 2. Agregar un subtítulo de video con Wondershare UniConverter**

#### **(Win).**

Aquí hay una guía sencilla y práctica para que agregue subtítulos a MP4, AVI, MKV, cualquier formato de video, así como sus películas digitales / DVD, series de TV y videos musicales. Puede agregar archivos de subtítulos .srt, .ass, .ssa y .sub al video y emitirlos como subtítulos de código duro o subtítulos suaves como elija. Aquí también se pueden encontrar sencillos pasos para extraer subtítulos de video a archivos srt / ass / ssa.

**Subtítulo Hardcodec:** El subtítulo que agregaste al video, que puede ser un subtítulo de imagen o un subtítulo de texto. Los subtítulos de código duro no se pueden quitar ni activar / desactivar durante la reproducción.

**Subtítulo suave:** El subtítulo que contiene originalmente el video, que suele ser un texto especialmente marcado con marcas de tiempo. Por lo tanto, se puede encender y apagar durante la reproducción de video.

#### **Paso 1 Obtener la ventana de edición.**

Si su video no tiene pista de subtítulos, haga clic en la pestaña **Editor de video** en el panel izquierdo de Wondershare UniConverter. De las diversas herramientas de edición disponibles, haga clic en el **Subtítulo** para abrir su almacenamiento local y agregar el archivo de video. Su video debería comenzar a reproducirse automáticamente en el editor de subtítulos.

深圳市南山区科技园海天二路14号 软件产业基地5栋D座10楼

Tel. +86 755 8666 5000 Fax. +86 755 8611 7737

Email, media.cn@wondershare.cn Web. www.wondershare.cn

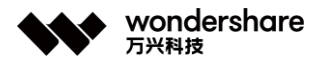

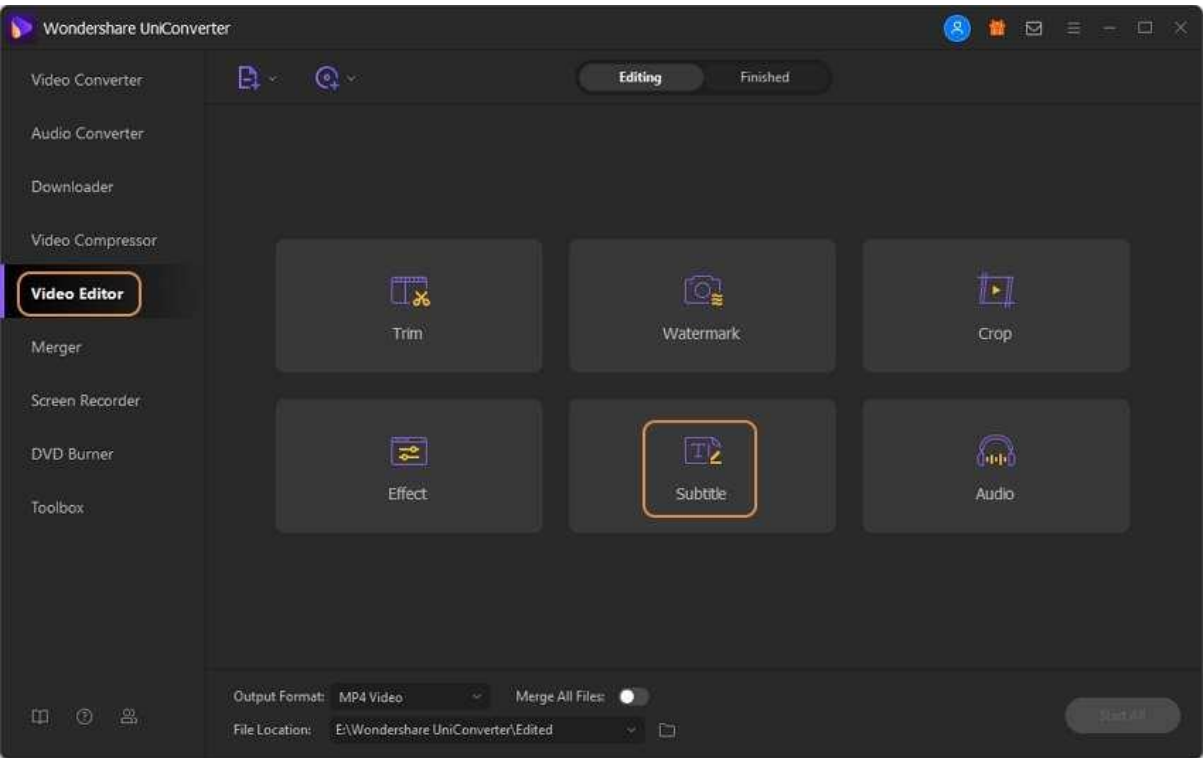

#### **Paso 2 Importar archivos de subtítulos.**

En la ventana resultante, debería ver los siguientes controles:

- 1. **Crear subtítulos:** Al presionar este botón, puede ingresar sus propios subtítulos con marcos de tiempo, fuentes, colores, posición, transparencia y tamaño personalizados.
- 2. **Buscar subtítulos:** Si no tiene idea de dónde comenzar la búsqueda de subtítulos, haga clic en este botón para descargar miles de subtítulos para archivos de música y video populares.
- 3. **Importar subtítulos:** Para aquellos con un subtítulo guardado localmente, haga clic en el botón Importar subtítulos y luego presione Agregar para importar ese subtítulo en su video.

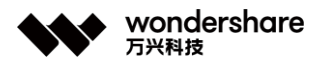

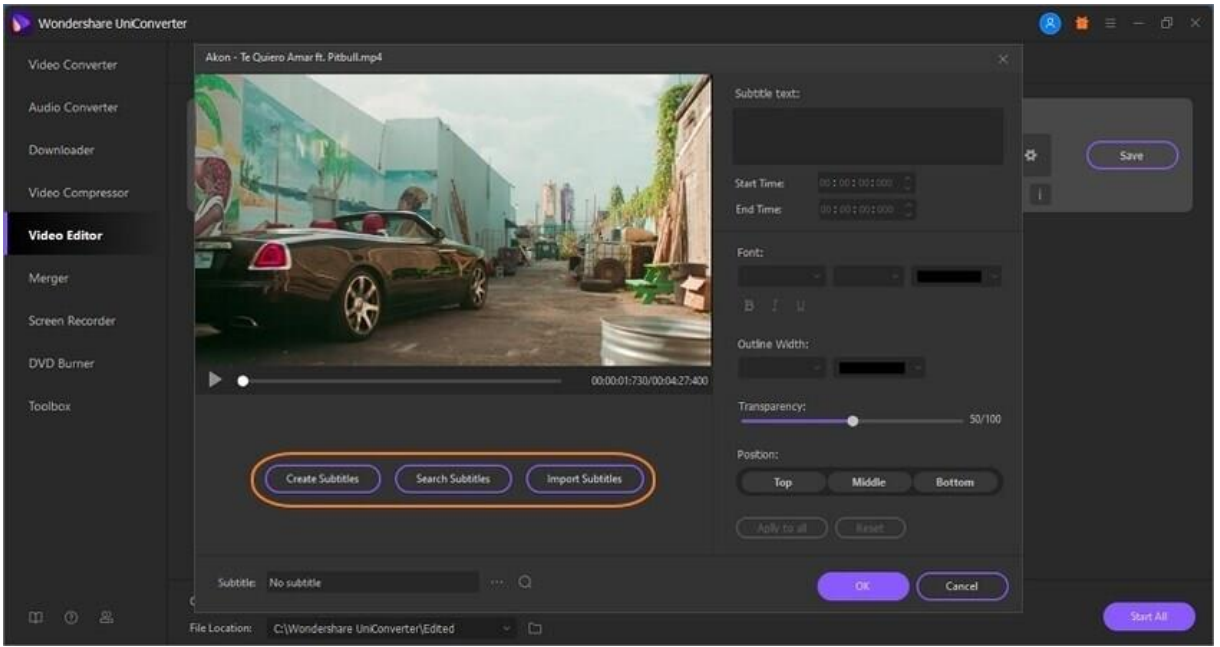

Para ingresar subtítulos personalizados, haga clic en **Crear subtítulos** , luego ingrese el texto del subtítulo dentro del cuadro de texto en la esquina superior derecha. Ahora proceda a ingresar la **Hora de inicio** y **Hora de finalización** manualmente. Alternativamente, use los botones arriba (^) y abajo (v) para seleccionar un tiempo específico para el subtítulo. Verá que el subtítulo aparece debajo de la pantalla de vista previa junto a los íconos **Agregar** y **Eliminar** . Haga clic en **Agregar** para guardar el nuevo subtítulo y aplicar el siguiente. Repita el proceso hasta que esté satisfecho. No olvide personalizar las pistas de subtítulos para que se vean más atractivas y luego presione **Aplicar todo** . Pulsa **Aceptar** para cerrar la ventana.

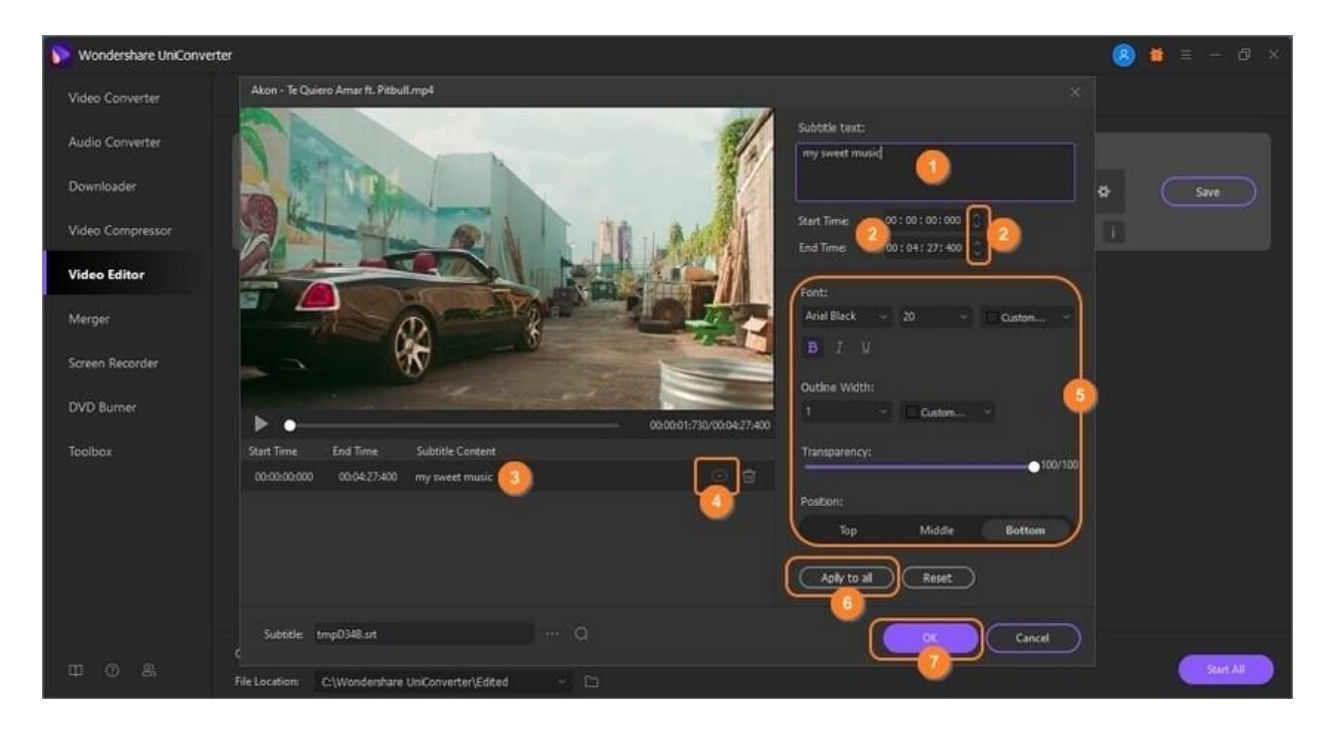

深圳市南山区科技园海天二路14号 软件产业基地5栋D座10楼

Tel. +86 755 8666 5000 Fax. +86 755 8611 7737

Email, media.cn@wondershare.cn Web. www.wondershare.cn

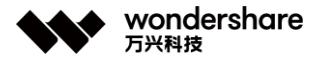

#### **Paso 3 Convertir videos con subtítulos en hardcodec incrustados.**

Haga clic en el ícono **Reproducir** en la miniatura del video para obtener una vista previa. Si desea hacer ajustes, presione el menú desplegable de subtítulos justo debajo del formato de video y luego toque el ícono de lápiz Editar subtítulo.

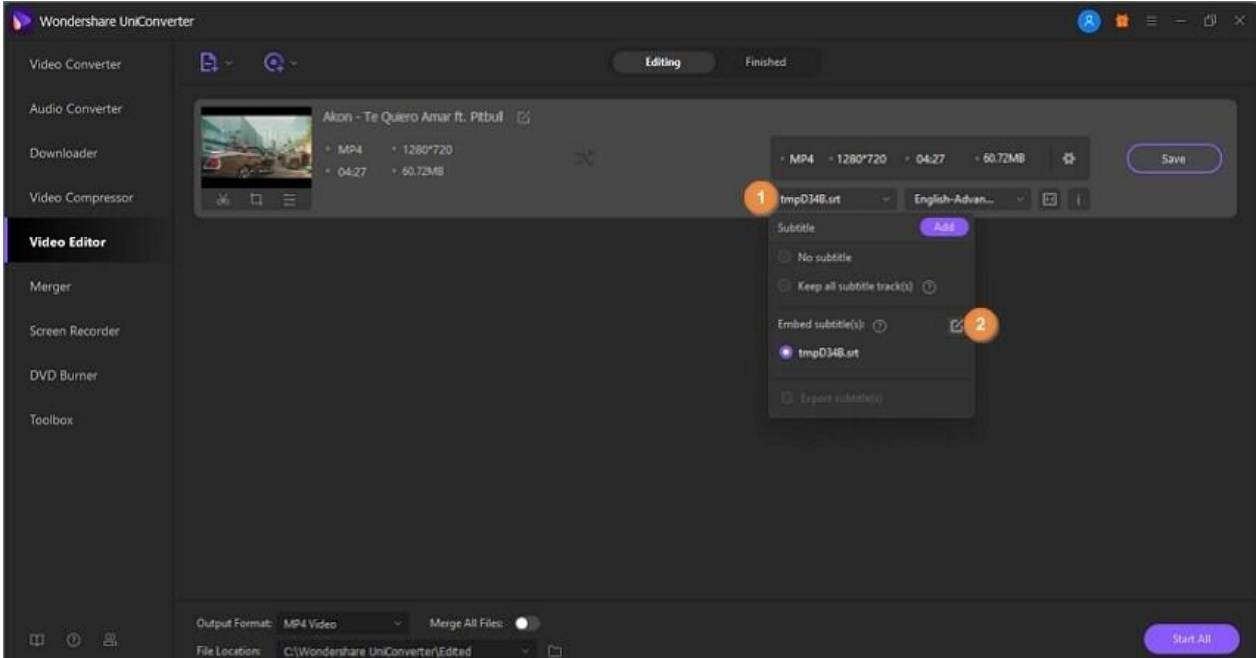

Elija el formato **MP4** o **MOV** como salida del **Formato de salida: lista desplegable.** *Recuerde que solo los formatos de video MP4 y MOV permiten activar y desactivar los subtítulos cuando se mira en la televisión.* **Por último, haga clic en el botón Iniciar todo para guardar todos los cambios y convertir el video. Si ha extraído subtítulos, los archivos de subtítulos se pueden encontrar abriendo el icono con forma de carpeta en la pestaña Finalizado .**

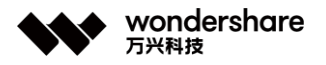

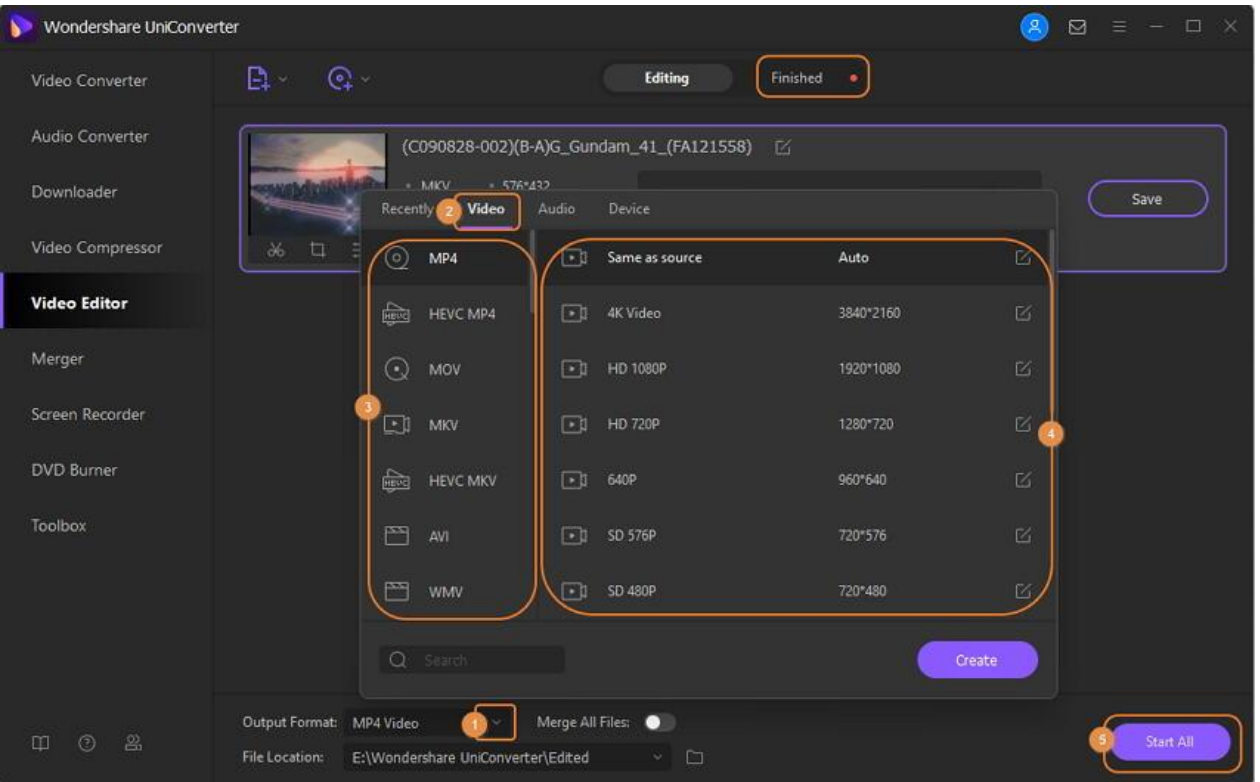

**Nota:** Con Wondershare UniConverter, puede convertir videos con subtítulos en simples pasos. Vaya a *[Cómo agregar subtítulos en videos con un método sencillo >>;](https://uniconverter.wondershare.es/add-subtitles/)* para aprender más.

# **Marca de agua**

Si quieres marcar tus videos con tu nombre u otra marca que te identifique, puedes agregar una marca de agua con el simple tutorial a continuación.

#### **Paso 1 Agregar un video al programa.**

En primer lugar, inicie Wondershare UniConverter y haga clic en la sección **Marca de agua** para obtener la ventana de edición.

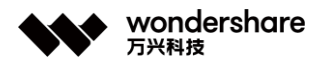

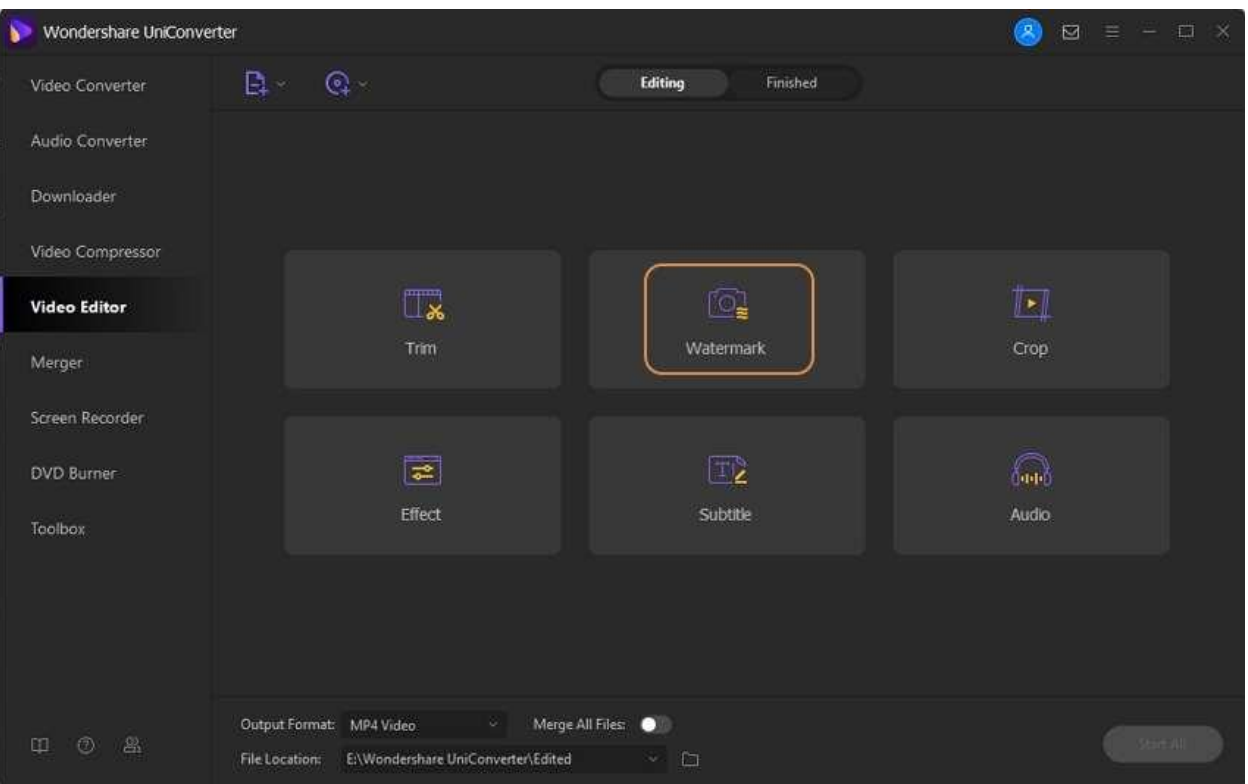

## **Paso 2 Obtener una ventana de marca de agua.**

Cambie a la pestaña **Marca de agua** en la parte superior y elija la consola para el tipo de marca de agua, marca de agua de imagen o marca de agua de texto que desee.

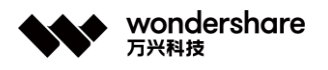

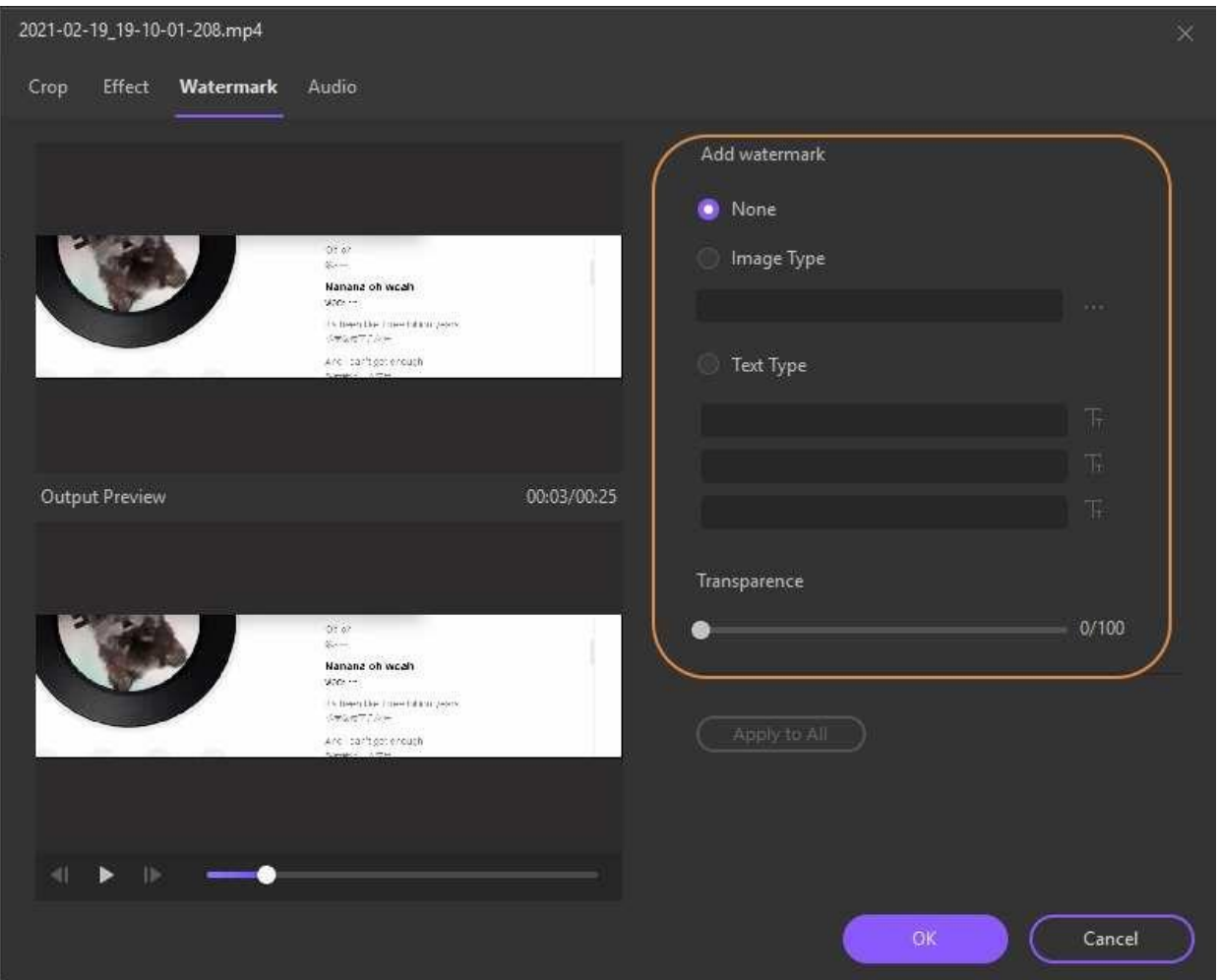

1. Si desea agregar una marca de agua de imagen, haga clic en **...** para seleccionar una imagen de su computadora local y luego arrastre la marca de agua de la imagen al lugar que necesite.

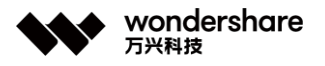

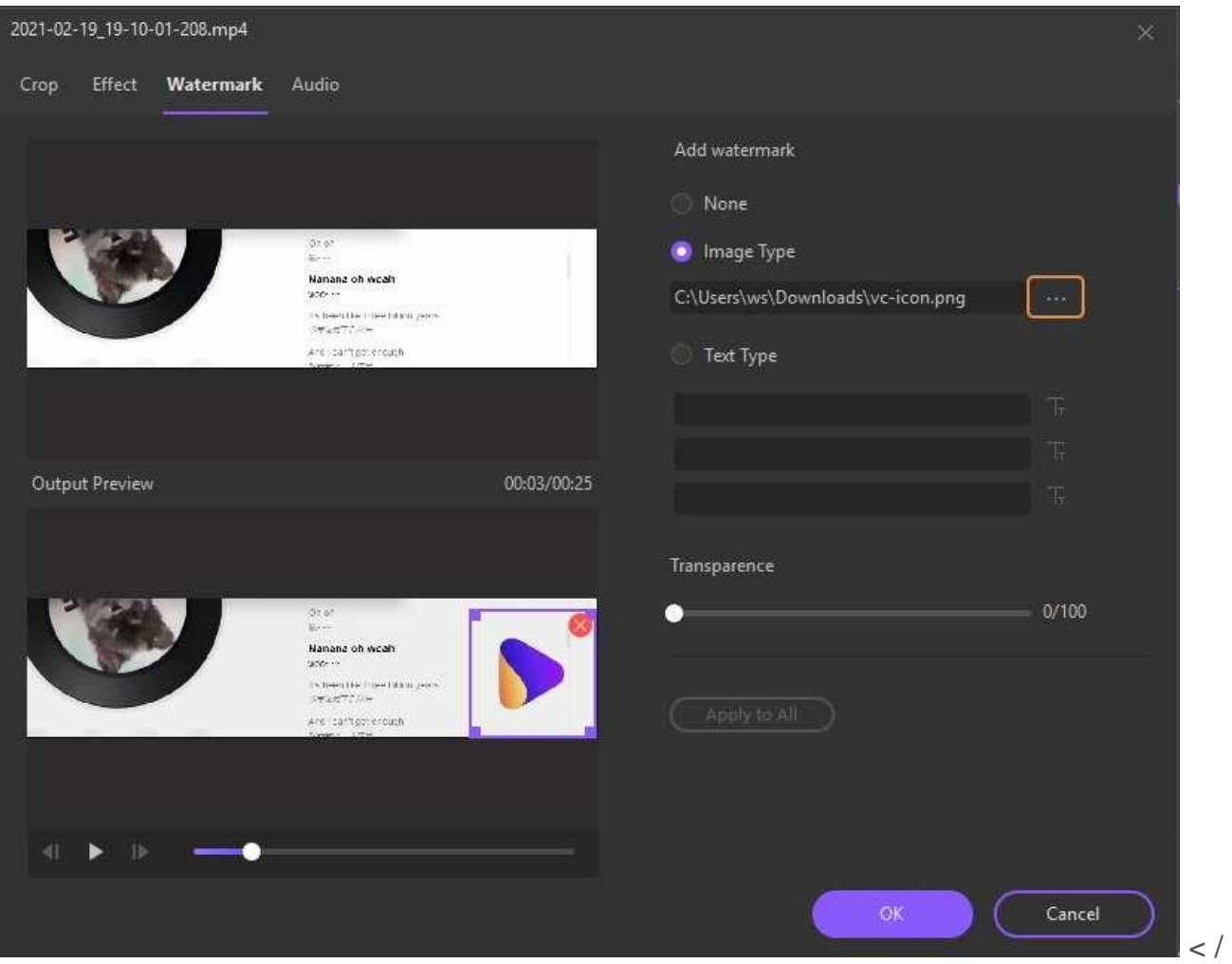

p>

2. Si desea agregar una marca de agua de texto, simplemente ingrese el texto en el espacio en blanco. Se pueden agregar hasta 3 marcas de agua. Luego haga clic en la **T** para configurar las fuentes, los colores, el tamaño y los estilos del texto, o mueva el punto para ajustar la transparencia del texto. Después de esto, puede colocar la marca de agua de texto en cualquier lugar del video que desee.

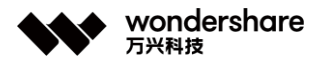

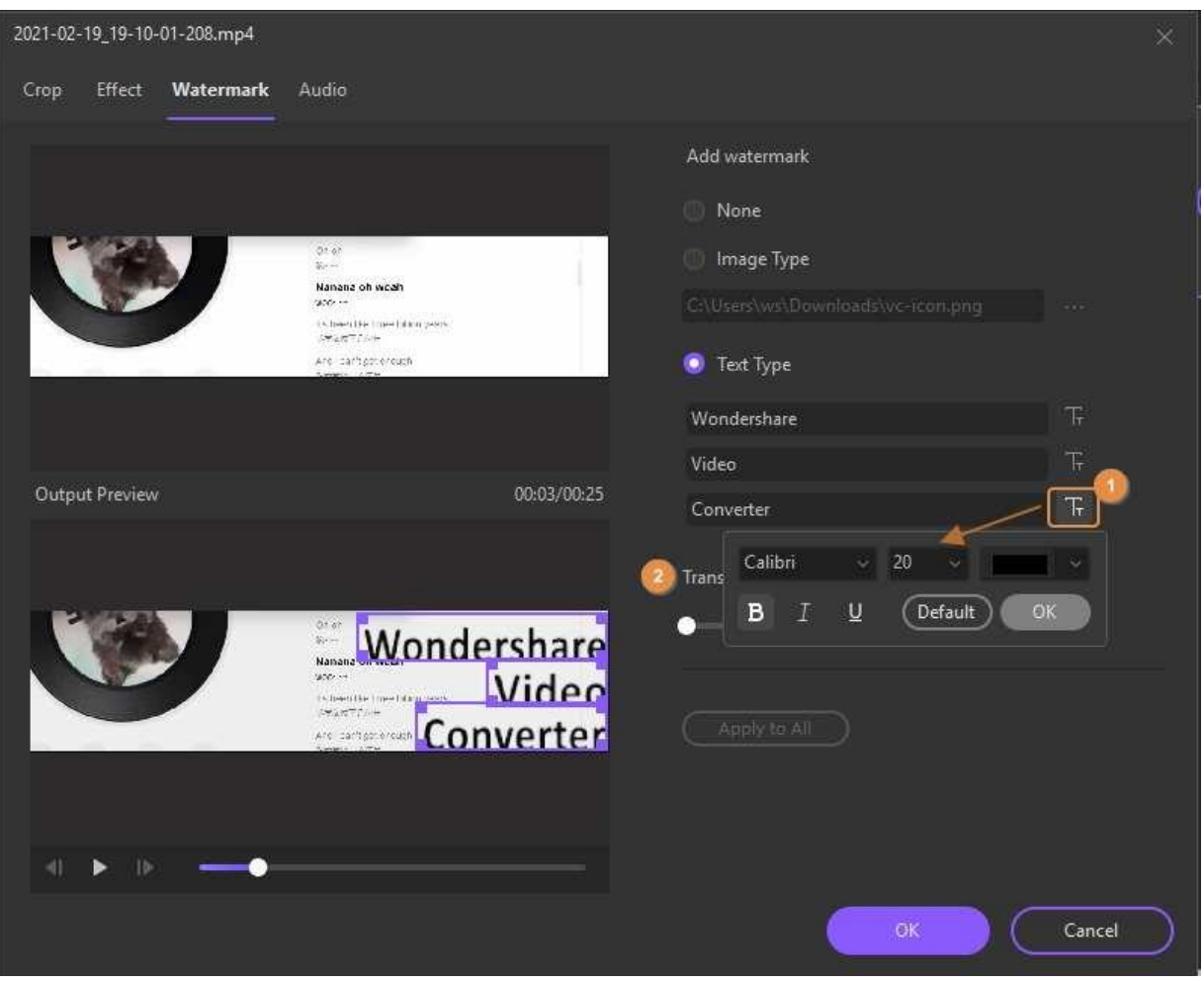

### **Paso 3 Guardar los cambios.**

Haga clic en **Aceptar,** y volverá a la interfaz principal del programa, luego elija un formato de salida y haga clic en **Iniciar todo.**

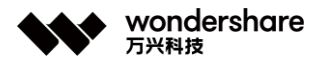

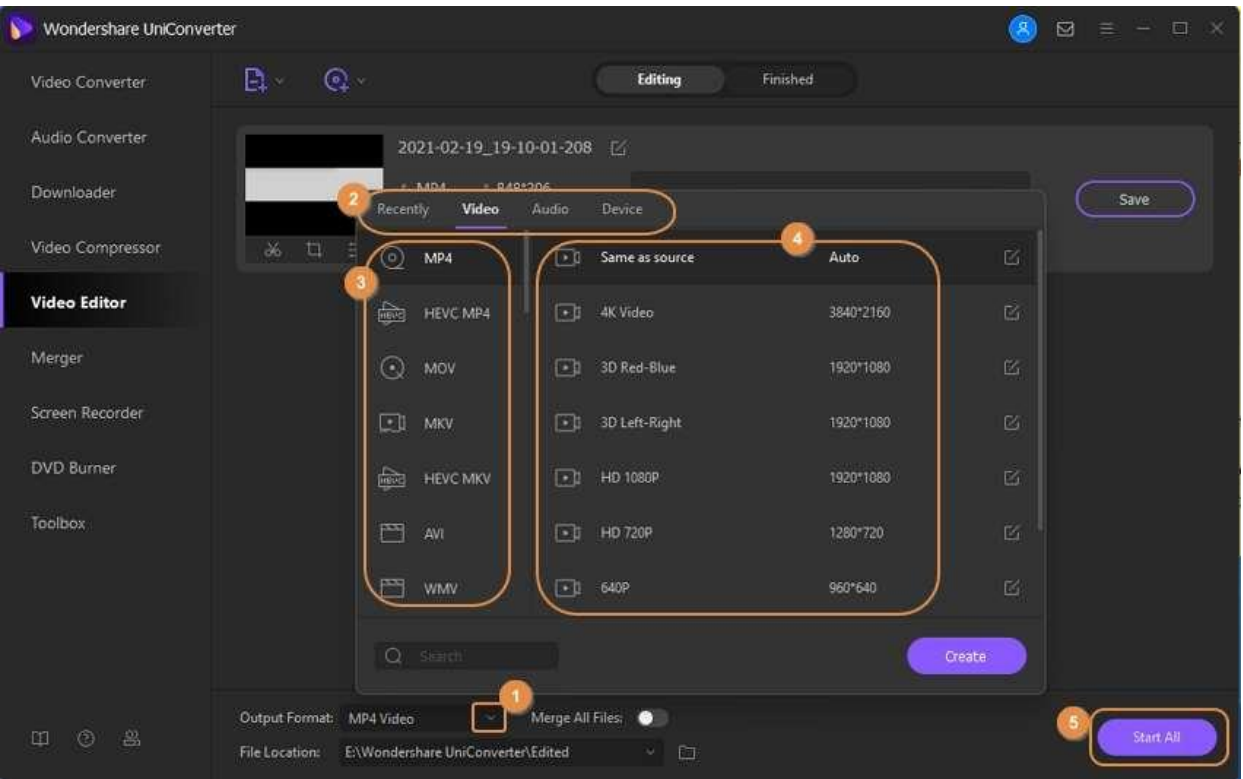

Cuando finaliza el proceso de conversión, puede cambiar a la pestaña **Finalizado** para obtener el archivo de video con la marca de agua que acaba de agregar.

# **Ajustar audio**

El editor integrado del software viene con una función de audio que permite cambiar el volumen del archivo, mejorar la voz humana, cambiar el efecto de audio a estéreo y eliminar el ruido de fondo de los archivos. La guía paso a paso para el mismo se da a continuación:

#### **Paso 1 Elegir la función de edición de Audio**

Descarga, instala y ejecuta Wondershare UniConverter en tu PC y desde la interfaz principal selecciona **Editor de Video** > **Audio**.

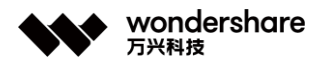

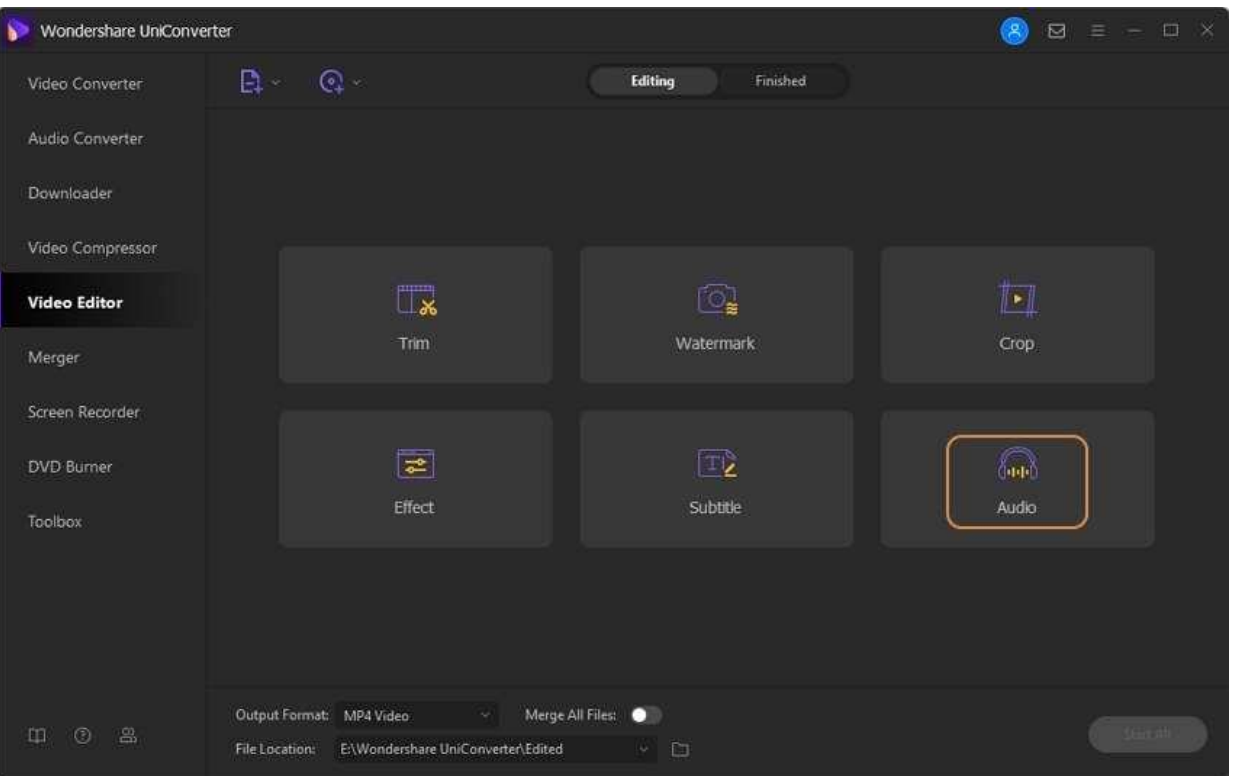

# **Paso 2 Agregar el archivo y cambia el volumen**

Navega hasta el archivo que necesitas cambiar el volumen y cárgalo. El archivo agregado aparecerá en la ventana de edición con vista previa del archivo original y del archivo de salida. Mueve el control deslizante para seleccionar el **Volumen**. Haz clic en **Aplicar a Todo** para hacer los cambios a todos los archivos agregados. Presiona el botón OK para confirmar.

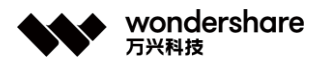

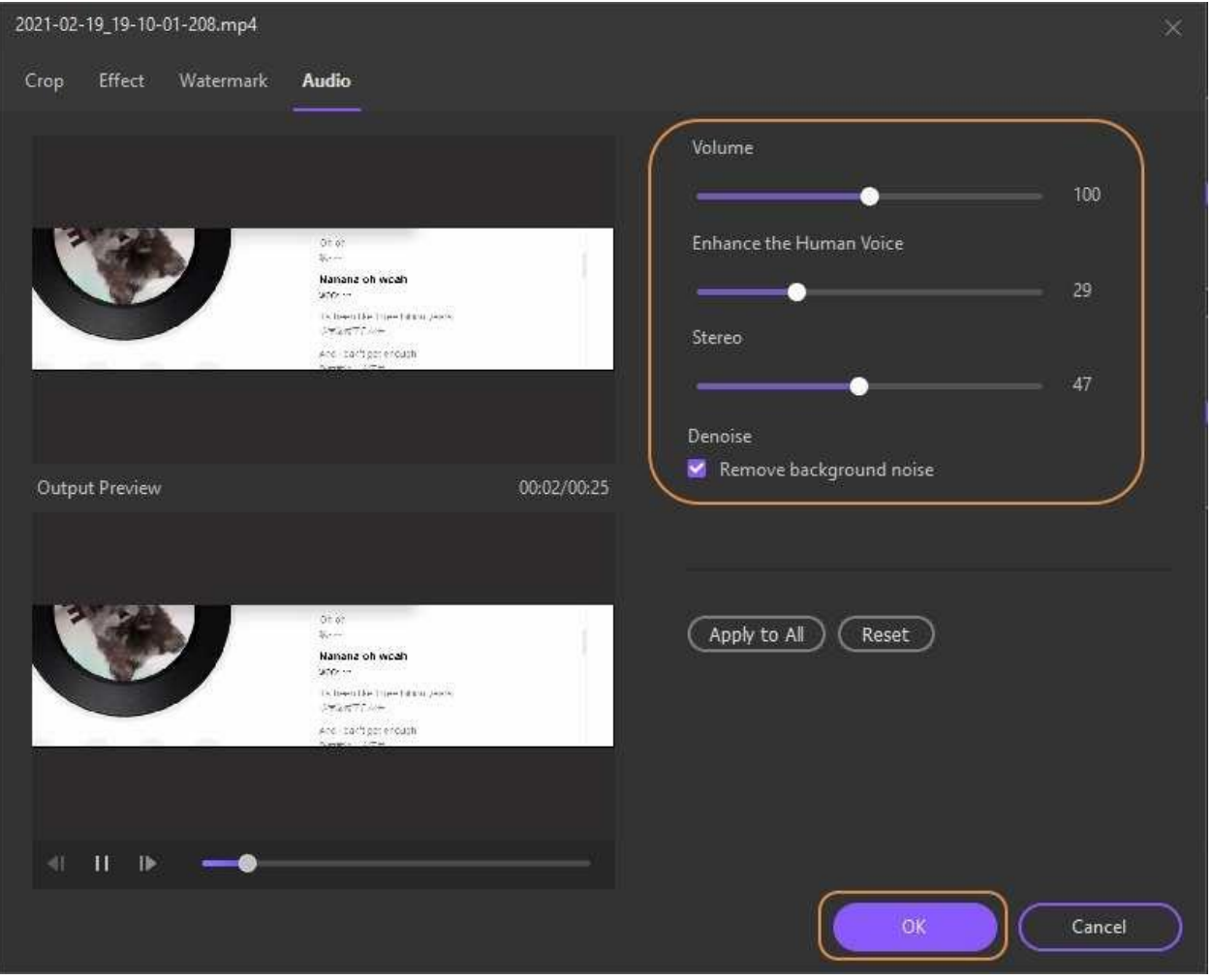

## **Paso 3 Procesar archivos**

Puedes elegir el formato de salida el la pestaña **Formato de Salida:** y la ubicación en la PC para guardar el archivo en la pestaña Salida. Haz clic en el botón **Iniciar Todo** para empezar a editar y procesar los archivos.
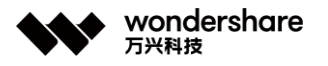

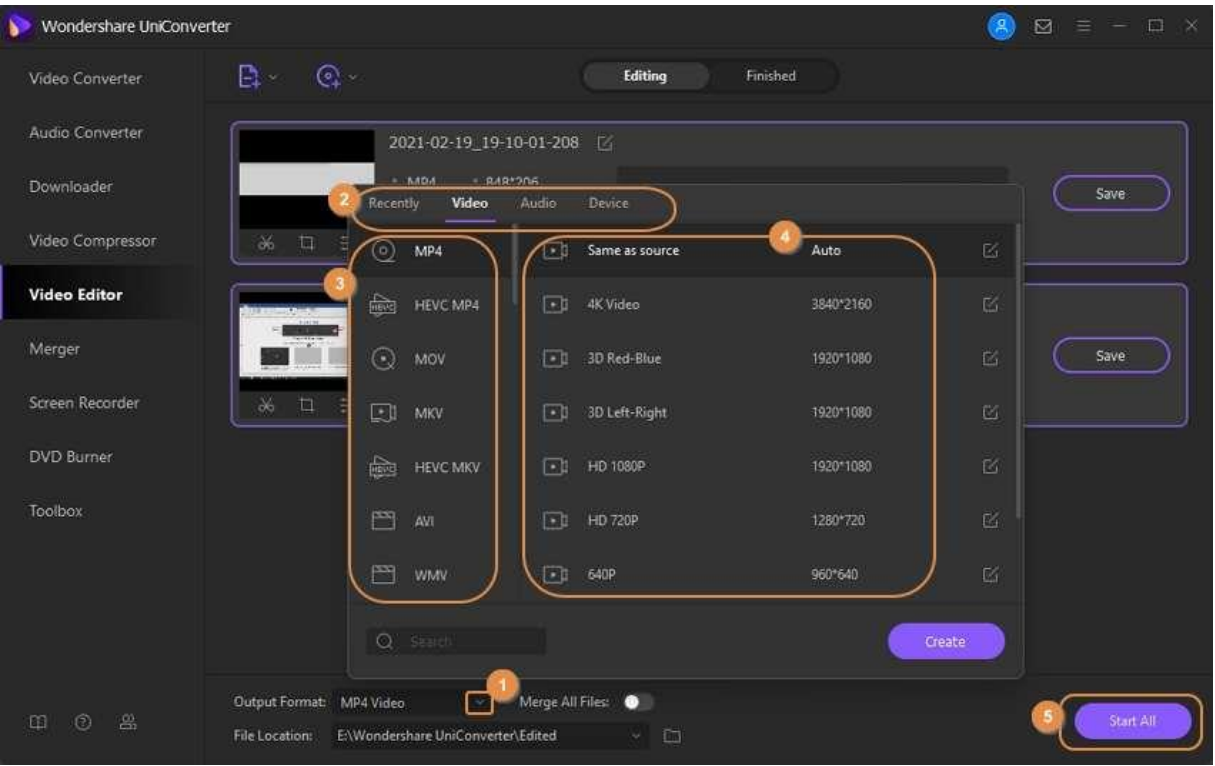

# **Grabador de DVD**

## **Grabar videos en DVD**

Además de ser un convertidor eficiente de audio y video con más de 1,000 formatos soportados, Wondershare UniConverter (anteriormente llamado Wondershare Video Converter Ultimate) también tiene un quemador de discos integrado que te permite crear Blu-ray y DVD desde tus archivos de medios. Una guía paso a paso para explicarte cómo crear DVD de aspecto profesional de videos guardados en tu disco duro local a continuación:

### **Paso 1 Importar archivos a Wondershare UniConverter.**

Inserta un DVD en blanco en la unidad de DVD, inicia Wondershare UniConverter y usa cualquiera de los siguientes métodos para preparar los videos para el DVD:

**Método 1:** Selecciona la categoría **Unidad de DVD** desde la barra de navegación a la izquierda de la interfaz de UniConverter, asegúrate de que la unidad de DVD esté seleccionada en la lista desplegable **Grabar Video** en la esquina superior derecha, haz clic en **Agregar Archivos** al centro e importa en (los) video(s) que quieras para crear el DVD.

Tel. +86 755 8666 5000 Fax. +86 755 8611 7737

Email, media.cn@wondershare.cn Web. www.wondershare.cn

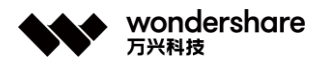

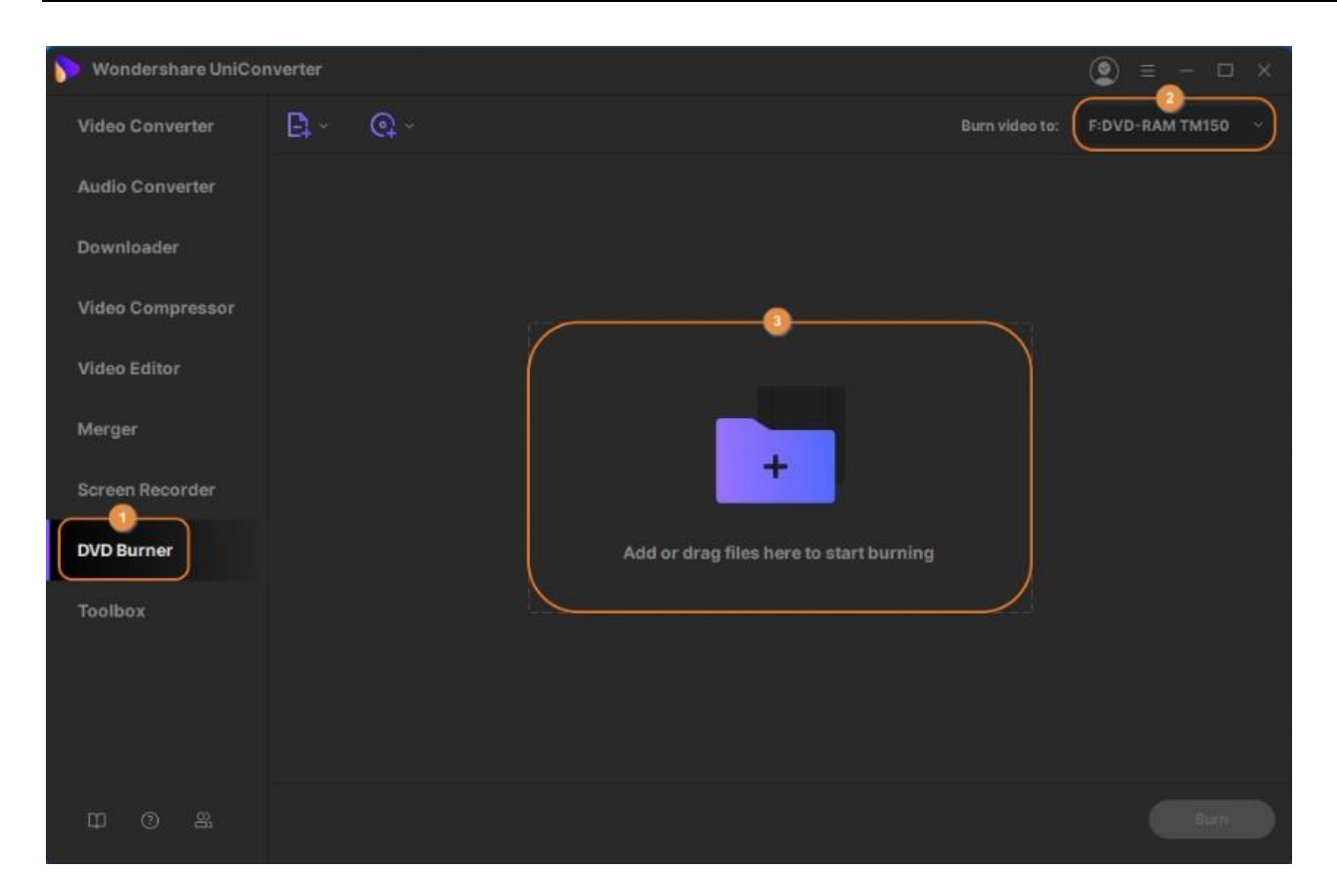

**Método 2** Selecciona **Convertidor de Video** en la barra de navegación a la izquierda, ve a la pestaña **Finalizado** en la parte superior de la ventana central, haz clic derecho en el video que quieras para hacer el DVD y haz clic en **Agregar a la lista de grabación** del menú contextual que aparece. **Nota:** Los clips aparecen en la ventana **Finalizado** solo después que se han convertido. Si no quieres realizar ningún tipo de conversión de video, la ventana **Finalizados** no mostrará nada y tendrás que usar un método diferente (cualquiera de los otros dos) para agregar los clips a la lista de grabación.

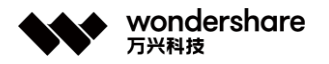

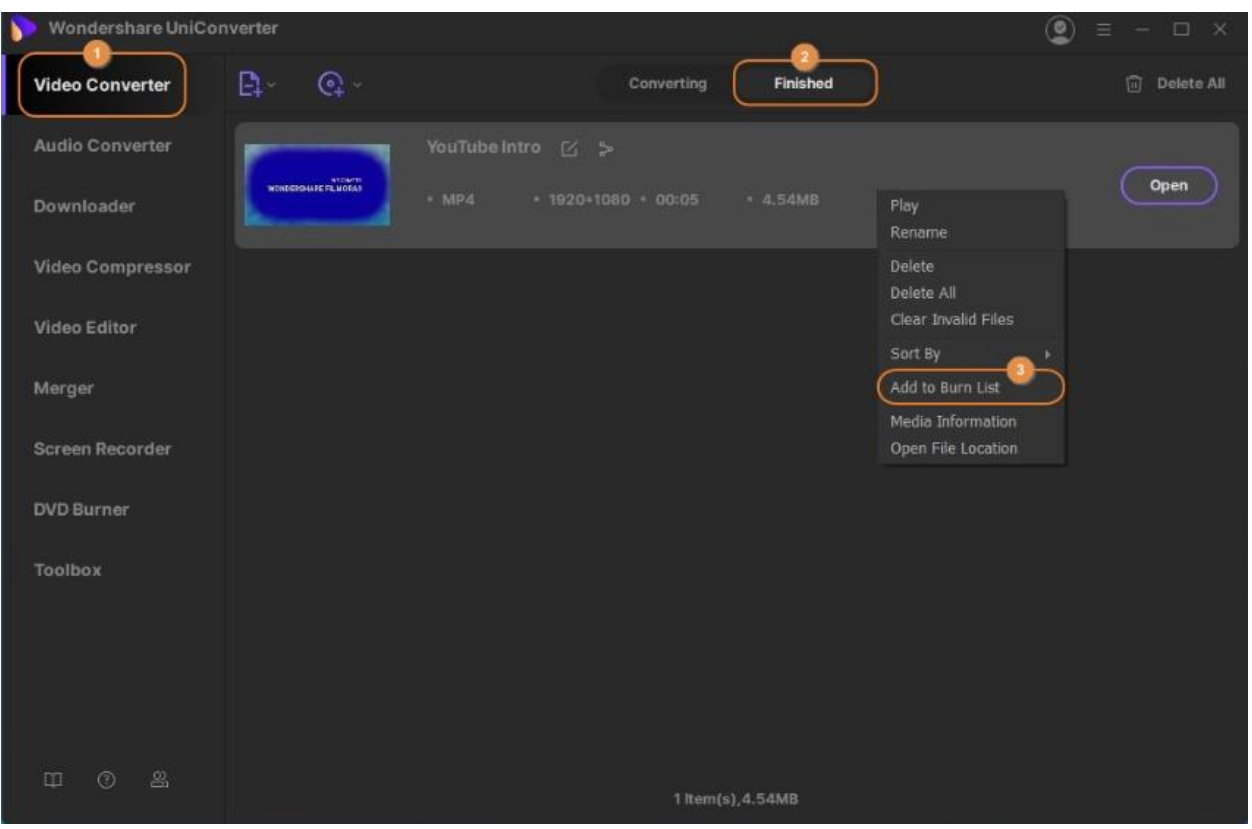

### **Paso 2 Escoger una plantilla de DVD.**

Haz clic en la flecha derecha sobre el icono DVD en el panel derecho para obtener la primera plantilla, haz clic en la flecha un par de veces más para revisar las otras plantillas disponibles y navega a través de ellas adelante y atrás haciendo clic en las flechas derecha e izquierda de la sección. Deja de explorar una vez que hayas encontrado la plantilla que quieras usar en tu DVD.

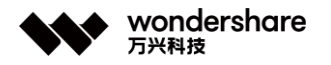

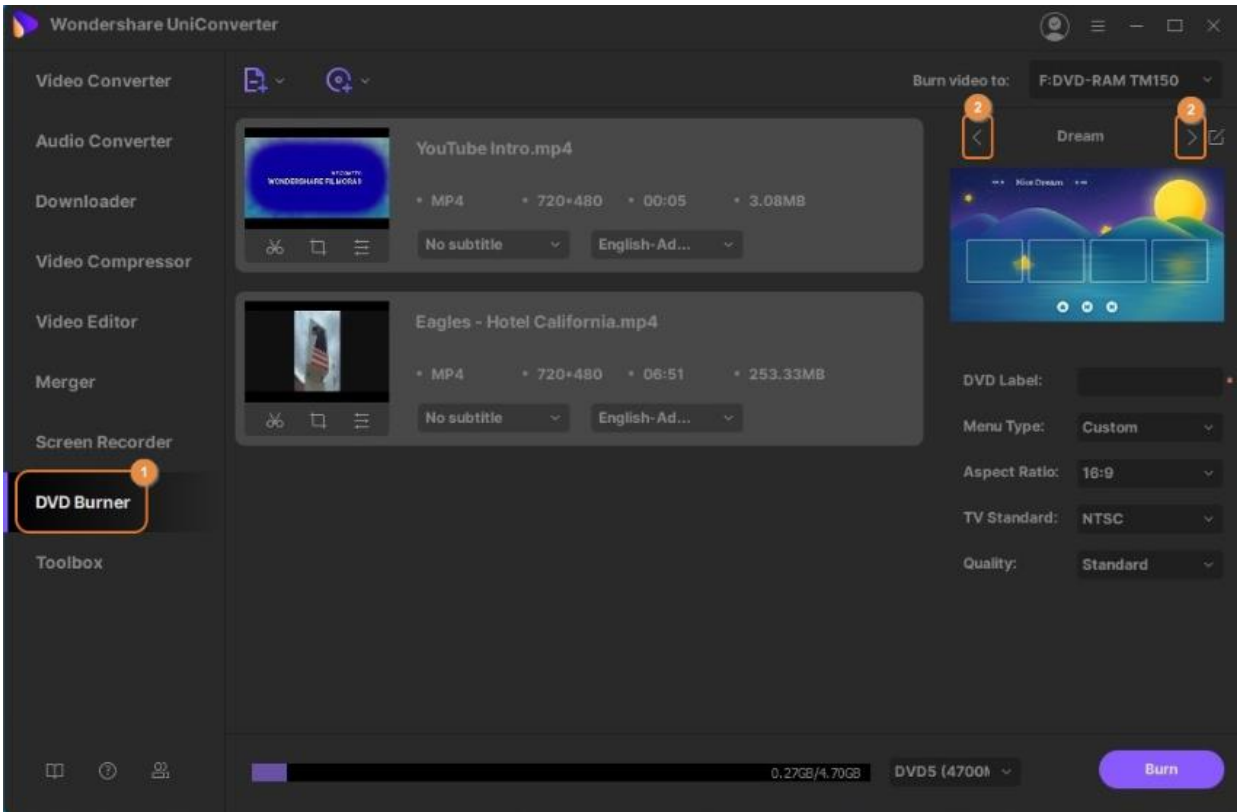

Altenativamente, haz clic en cualquiera de las plantillas para obtener la ventana **Plantilla de DVD**, desplázate entre las plantillas de la lista en el panel izquierdo y haz clic en la que te interese. Opcionalmente, haz clic en el icono **Navegar** (con tres puntos horizontales **...**) junto a los campos **Agregar Imagen de Fondo** y **Agregar Música de Fondo** para elegir una imagen personalizada y pistas de audio desde tu disco local respectivamente. Haz clic en **OK** en la esquina inferior derecha de la caja para guardar las preferencias y volver a la ventana **Grabador de DVD**.

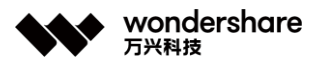

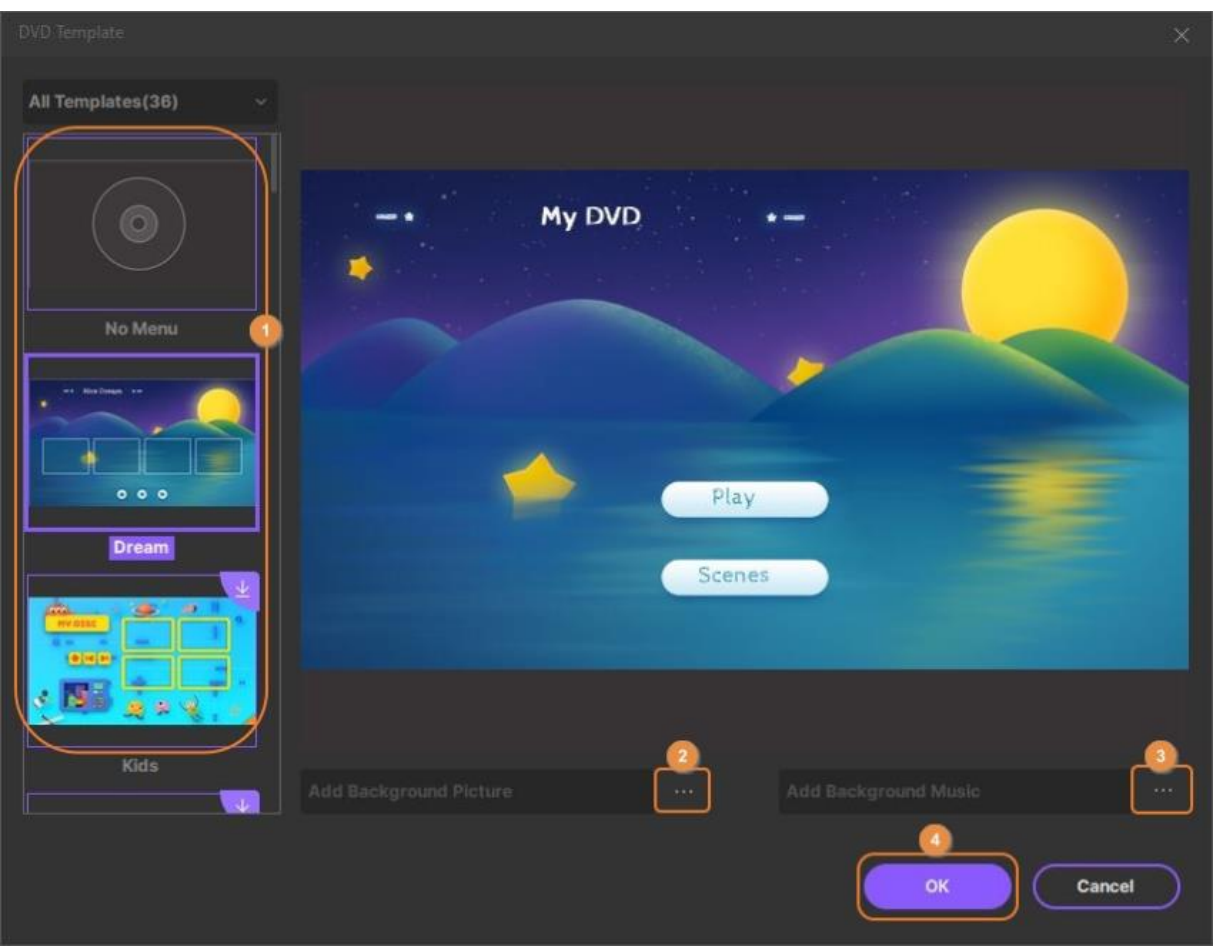

## **Paso 3 Configurar ajustes de DVD.**

Ingresa un nombre al DVD en el campo **Etiqueta de DVD**, elige una relación de aspecto en la lista desplegable **Relación de Aspecto**, selecciona un color del sistema de la lista desplegable **Estándar de TV** y selecciona tu calidad preferirda de la lista desplegable **Calidad**.

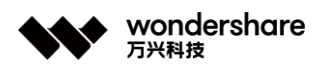

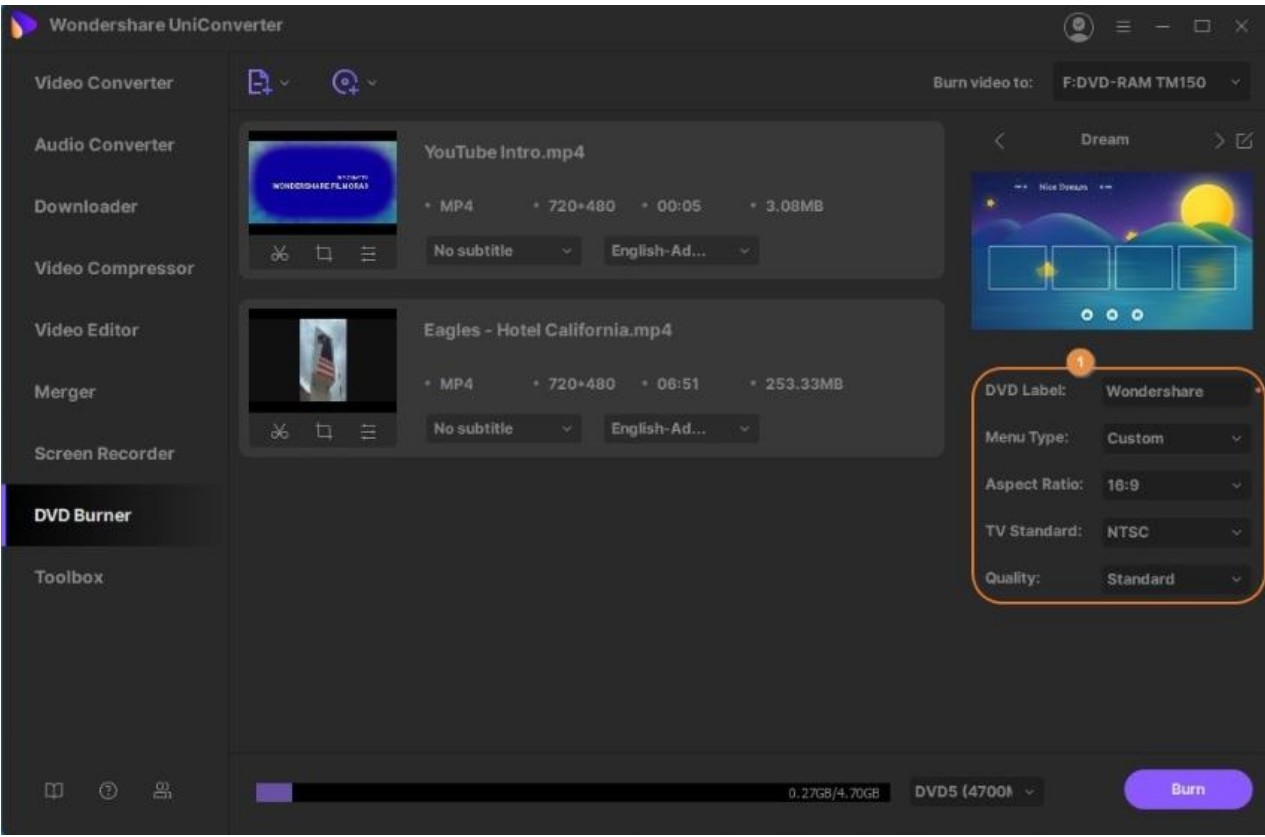

## **Paso 4 Crear DVD.**

Asegúrate que el medio correcto esté seleccionado en la lista desplegable **Tipo de Medio** y haz clic en **Grabar** para crear un DVD de los videos en la lista de grabación.

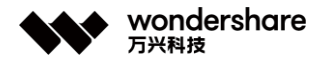

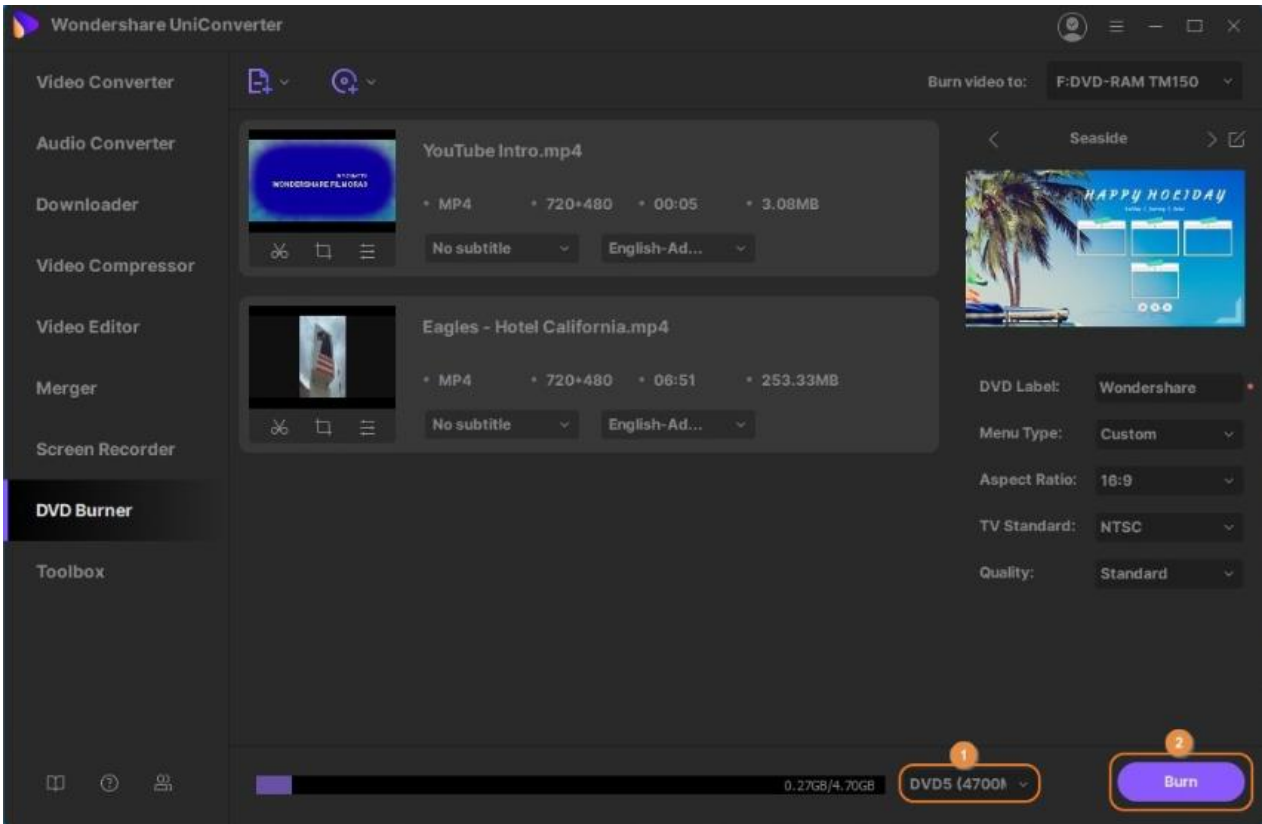

**Nota:** Con el propósito de crear un disco Blu-ray, asegúrate que un disco Blu-ray en blanco esté insertado en la unidad de grabación Blu-ray y confirma que **BD25 (25GB)** o **BD50 (50GB)** esté seleccionado en la lista desplegable **Tipo de Medio**. El resto del proceso se mantiene idéntico al explicado en los pasos anteriores.

**Nota:** La creación de discos Blu-ray solo está soportada en la versión para Windows de Wondershare UniConverter.

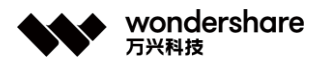

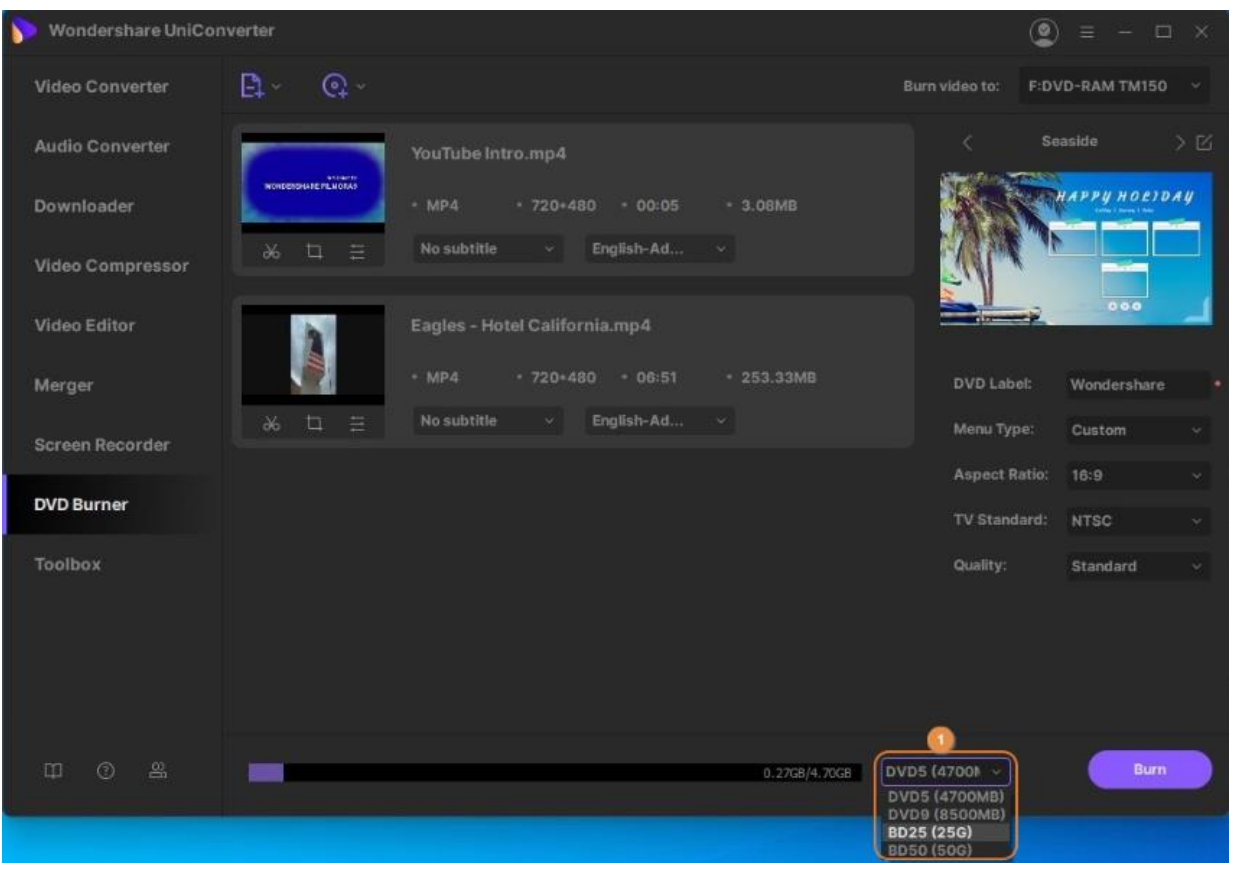

Quizá quieras crear una carpeta de DVD o una imagen ISO de los videos cuando no tienes acceso a unidades opticas físicas o quemadores, o quieres crear el disco algún tiempo después. Sin importar la razón, puedes seguir los procedimientos explicados a continuación para realizar el trabajo:

### **Paso 1 Preparar los videos.**

Sigue los métodos explicados en el **Paso 1**, **Paso 2** y **Paso 3** en la sección anterior para agregar videos a la lista de grabación, selecciona una plantilla y configura los ajustes del DVD respectivamente.

### **Paso 2 Crear una Carpeta de DVD o ISO.**

Selecciona **Carpeta de DVD** o **Archivo ISO** en la lista desplegable **Grabar Video** en en la parte superior derecha de la sección y haz clic en **Grabar** desde la esquina inferior derecha de la interfaz.

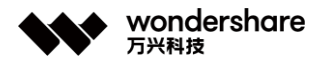

#### 让简单创意的科技无处不在

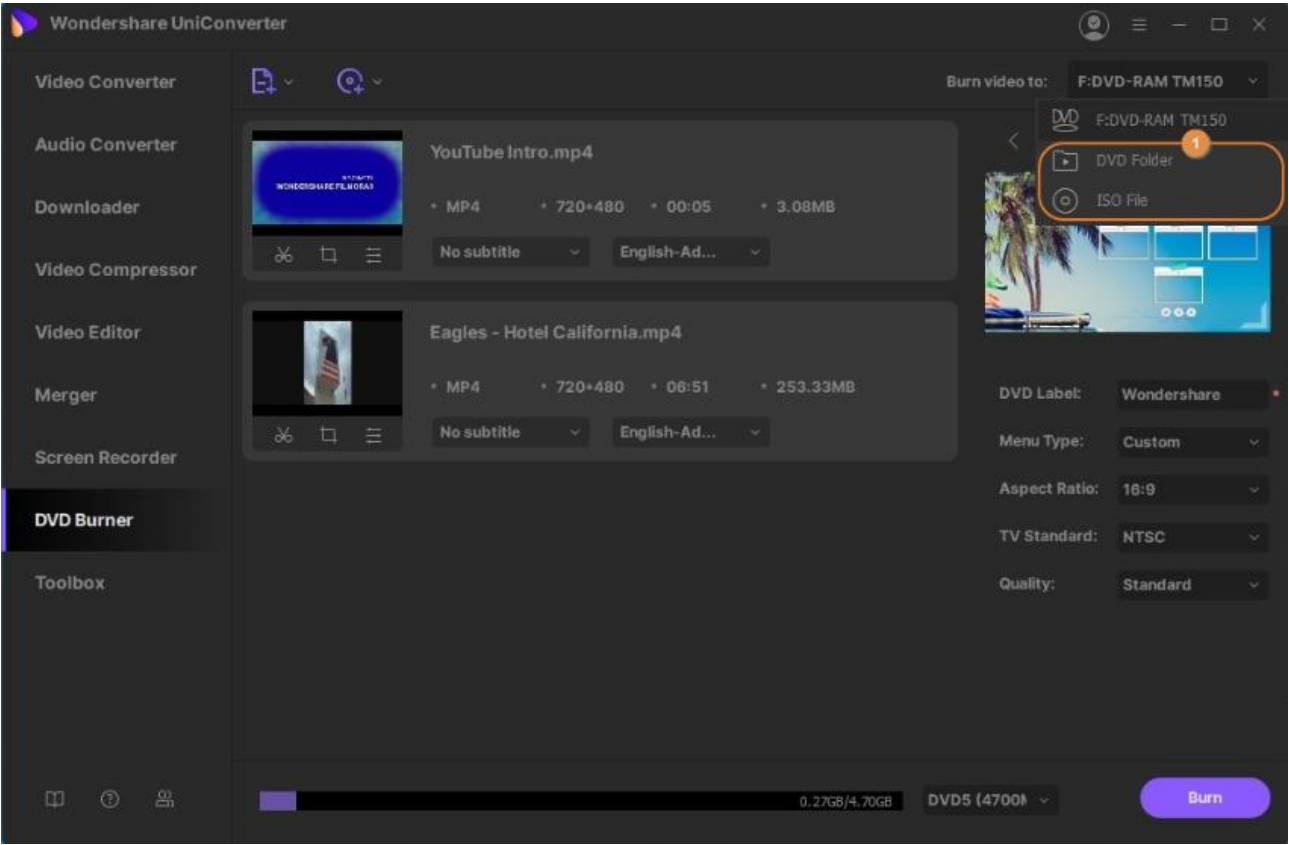

#### **Información adicional**

Si quieres cambiar la ubicación predeterminada en la que Wondershare UniConverter guarda las carpetas de DVD y los archivos ISO, puedes hacer lo siguiente:

- Haz clic en el icono **Opciones** (con tres líneas) desde la esquina superior derecha.
- Haz clic en **Preferencias** en el menú que aparece

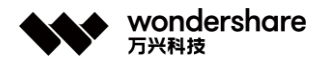

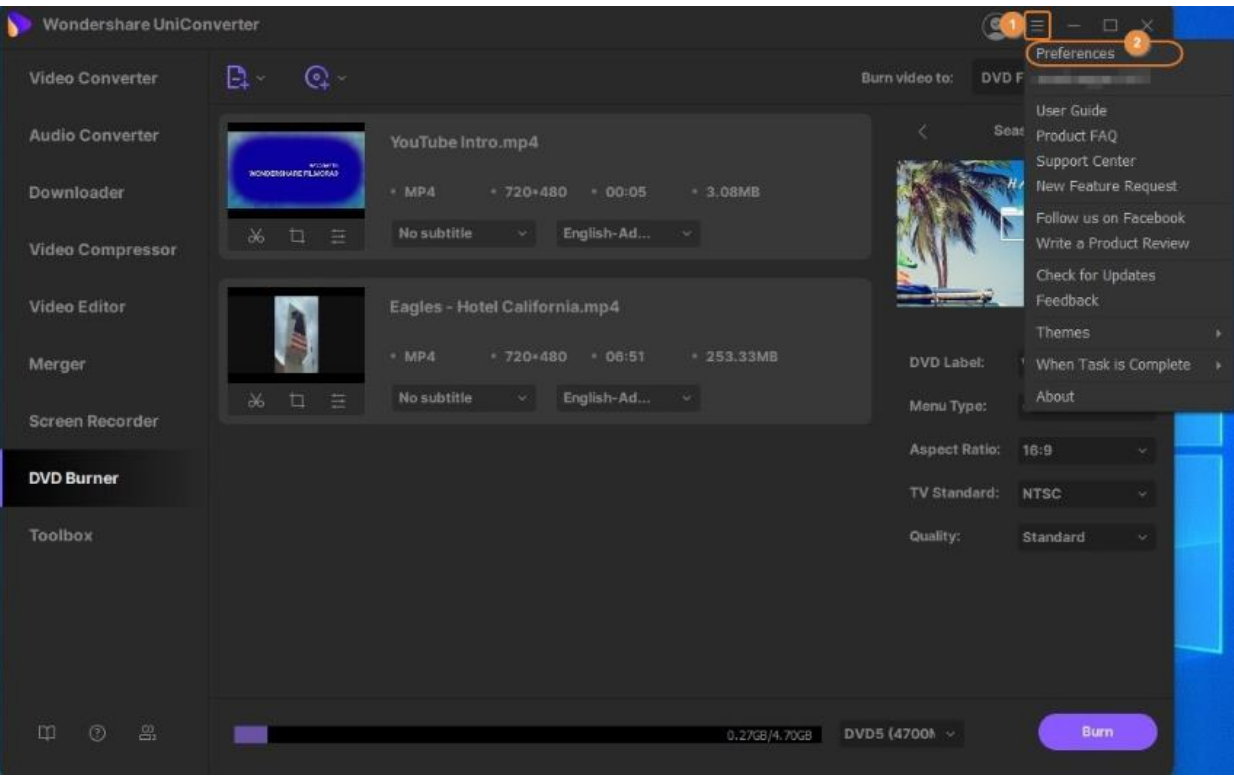

- Ve a la pestaña **Ubicación**.
- Haz clic en **Cambiar** en la sección **Guardar Carpeta/archivo ISO grabado en** y selecciona una diferente, tu carpeta preferida.
- Regresa a la caja **Preferencias**, haz clic en **OK** para guardas los cambios

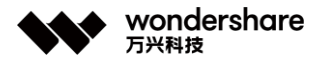

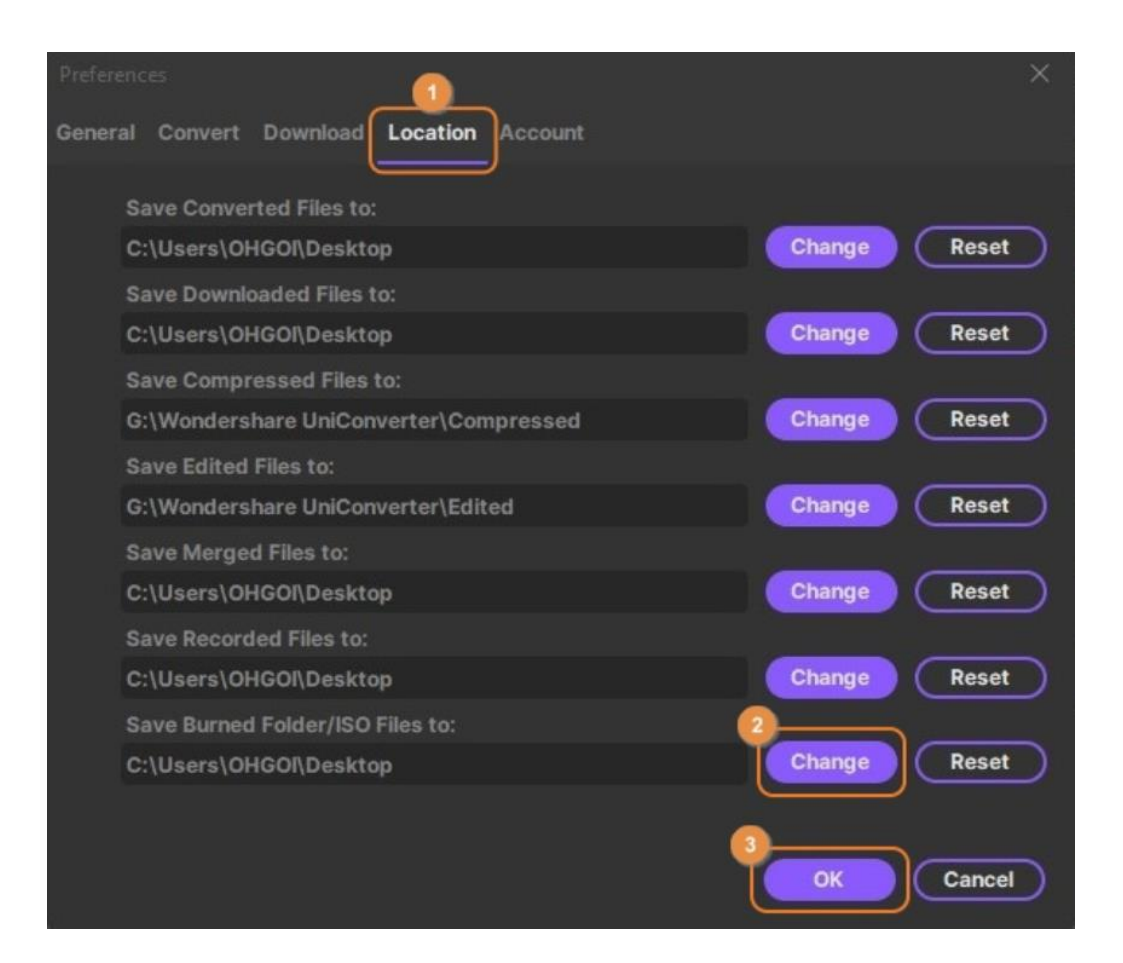

# **Convertir DVD a ISO**

Wondershare UniConverter (anteriormente conocido como Wondershare Video Converter Ultimate) es incluso capaz de convertir tus DVD a archivos ISO o carpetas de DVD. Con este enfoque, no tienes que depender de los medios ópticos y la unidad de disco para ver tus películas favoritas, ya que se puede acceder directamente desde tu disco duro local. A continuación, te mostramos cómo puedes crear una carpeta de DVD o un archivo ISO a partir de un DVD físico:

### **Paso 1 Acceder al DVD desde Wondershare UniConverter**

Inserta el DVD de origen en la unidad de DVD conectada a tu PC, inicia Wondershare UniConverter, selecciona la categoría **Grabadora de DVD** en el panel izquierdo, haz clic en el icono **Cargar DVD** en el área superior izquierda de la ventana central, selecciona la **Película principal** o **Todas las películas** en el botón de opción en el cuadro **Modelo de carga de DVD** y haz clic en **OK**.

Tel. +86 755 8666 5000 Fax. +86 755 8611 7737

Email, media.cn@wondershare.cn Web. www.wondershare.cn

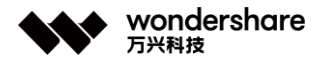

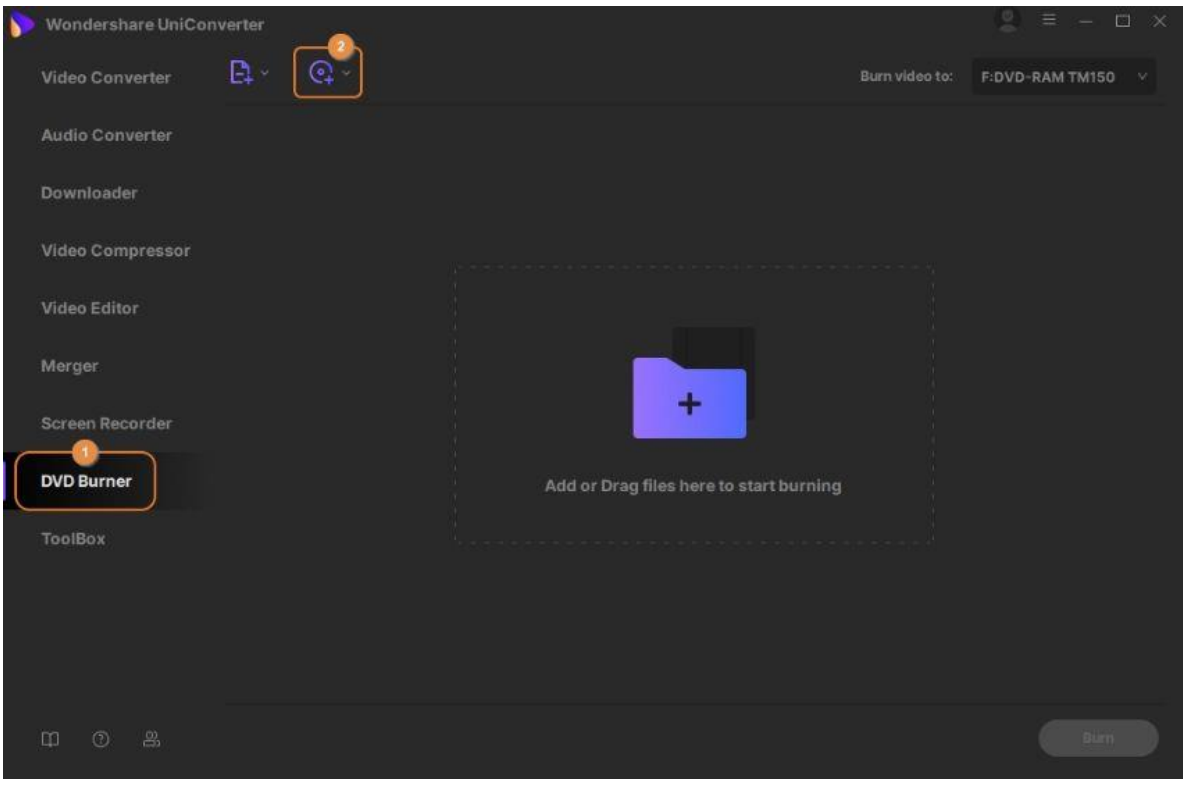

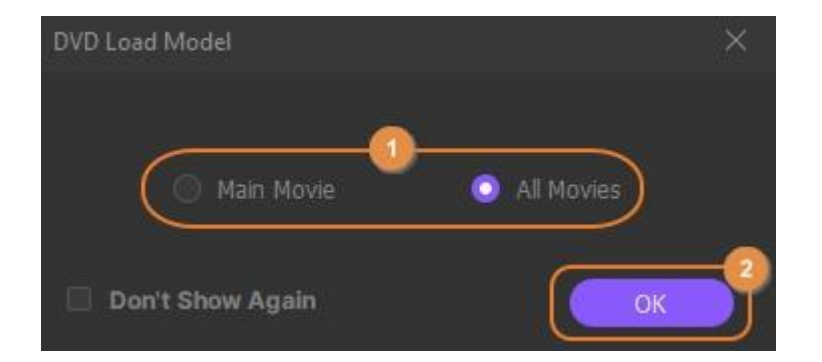

### **Paso 2 Elegir una plantilla de DVD**

Haz clic en el icono de **DVD** en el panel derecho, elige tu plantilla preferida en el panel izquierdo del cuadro **Plantilla de DVD** que se abre, opcionalmente haz clic en los iconos **Examinar** (**...**) al lado de **Agregar imagen de fondo** y **Agregar Música de fondo** para seleccionar una imagen personalizada adecuada y una pista de audio para la plantilla seleccionada, y haz clic en **OK**.

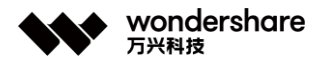

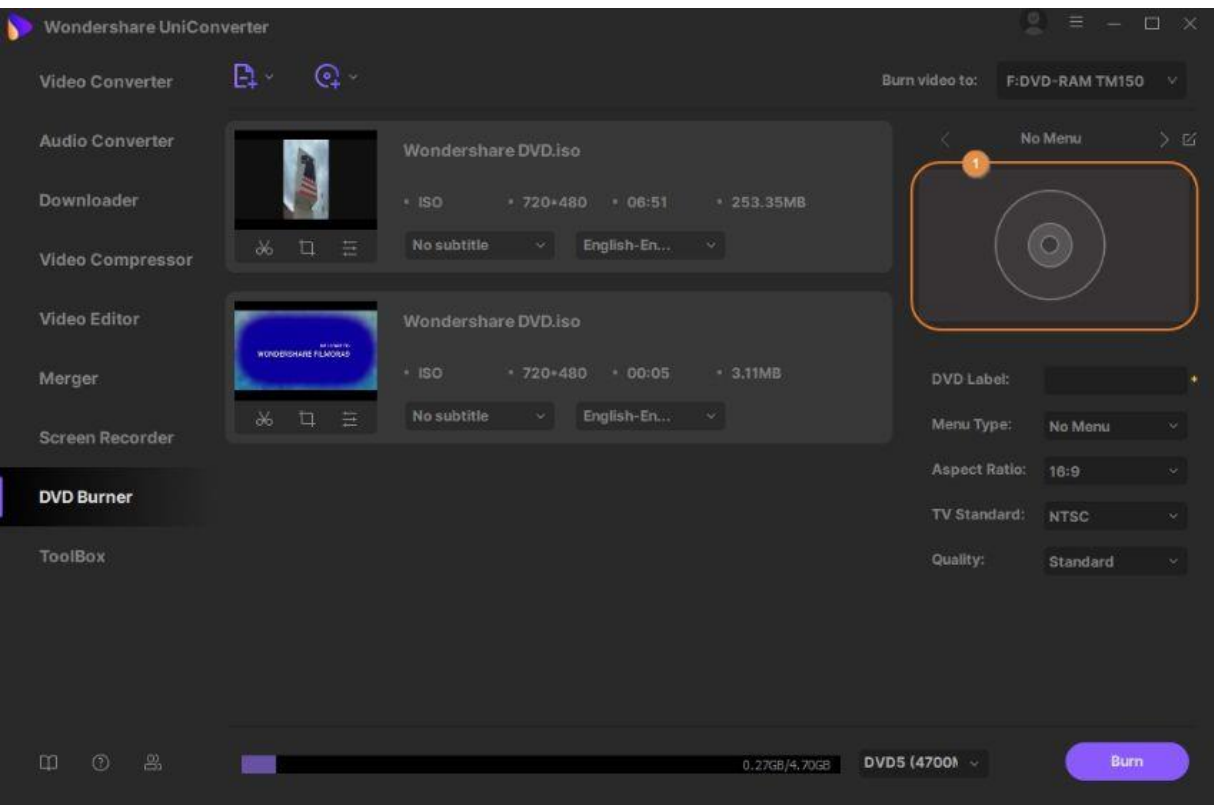

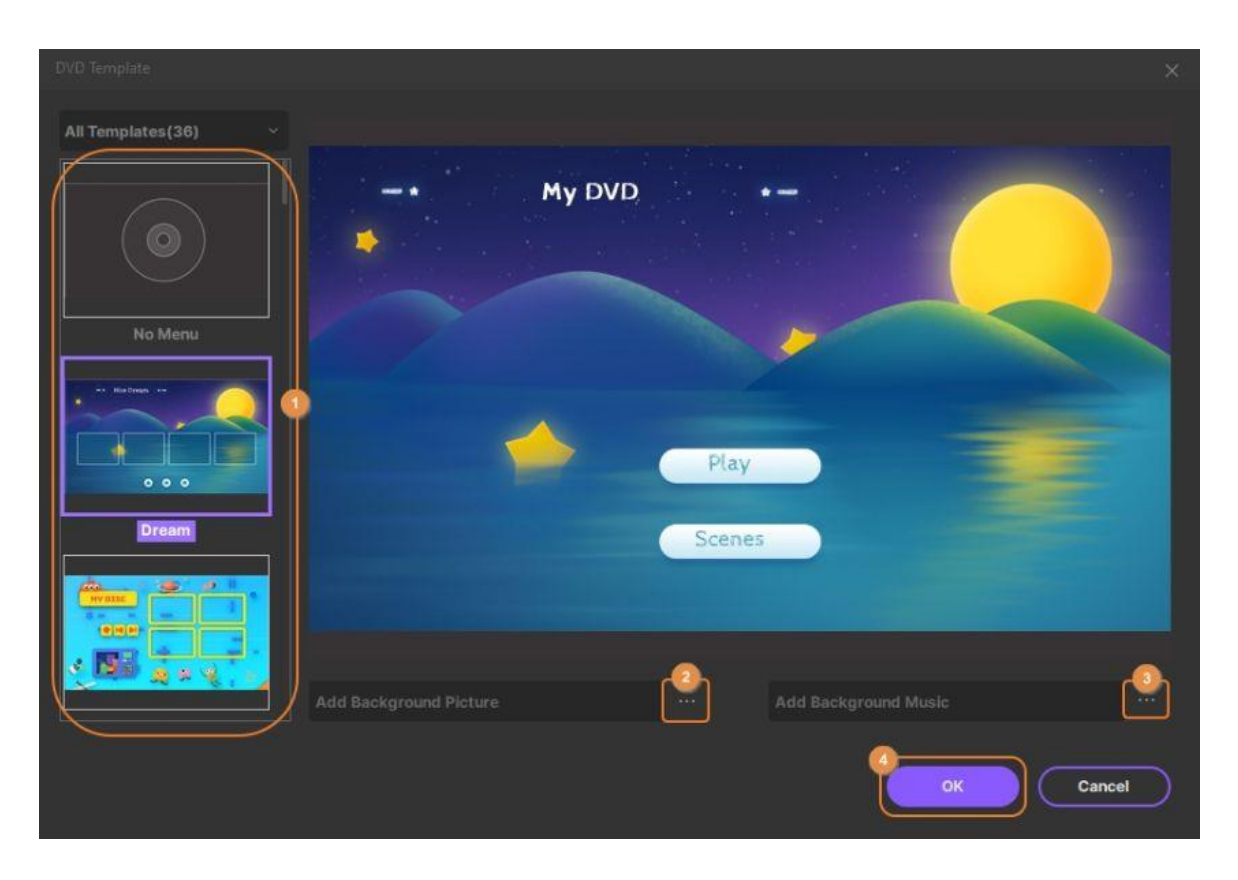

深圳市南山区科技园海天二路14号 软件产业基地5栋D座10楼

Tel. +86 755 8666 5000 Fax. +86 755 8611 7737

Email. media.cn@wondershare.cn Web. www.wondershare.cn

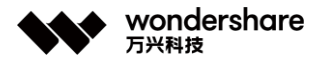

### **Paso 3 Personalizar la configuración de DVD**

Debajo de la miniatura de la plantilla en el panel derecho, ingresa un nombre para el disco en el campo **Etiqueta de DVD** y elige tus opciones preferidas de las listas desplegables **Relación de aspecto**, **Estándar de TV** y **Calidad**.

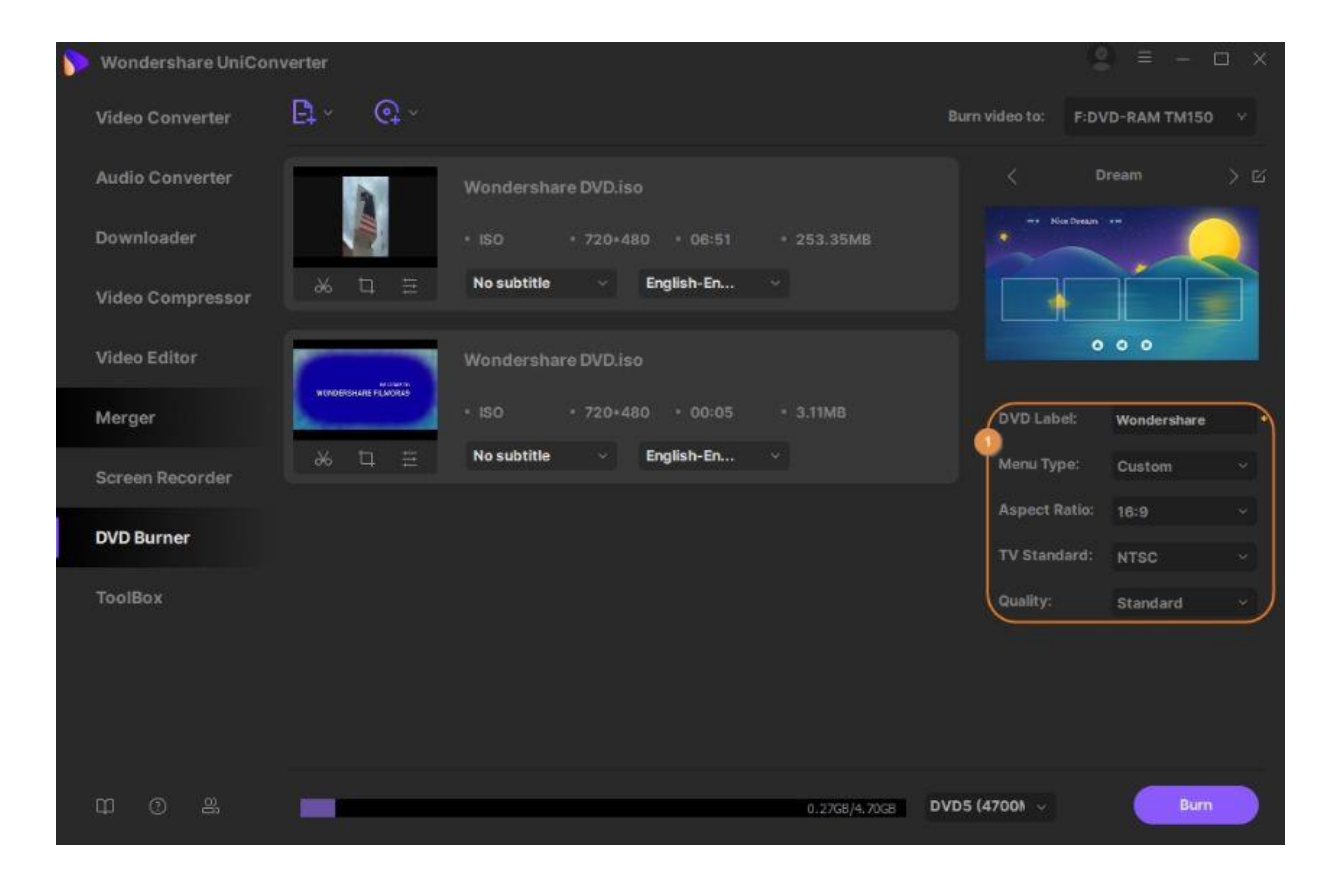

### **Paso 4 Convertir el DVD**

Selecciona la **carpeta de DVD** o **el archivo ISO** de la lista desplegable **Grabar video** en la esquina superior derecha y haz clic en **Grabar** para convertir el DVD a la carpeta DVD o archivo ISO.

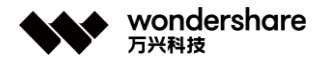

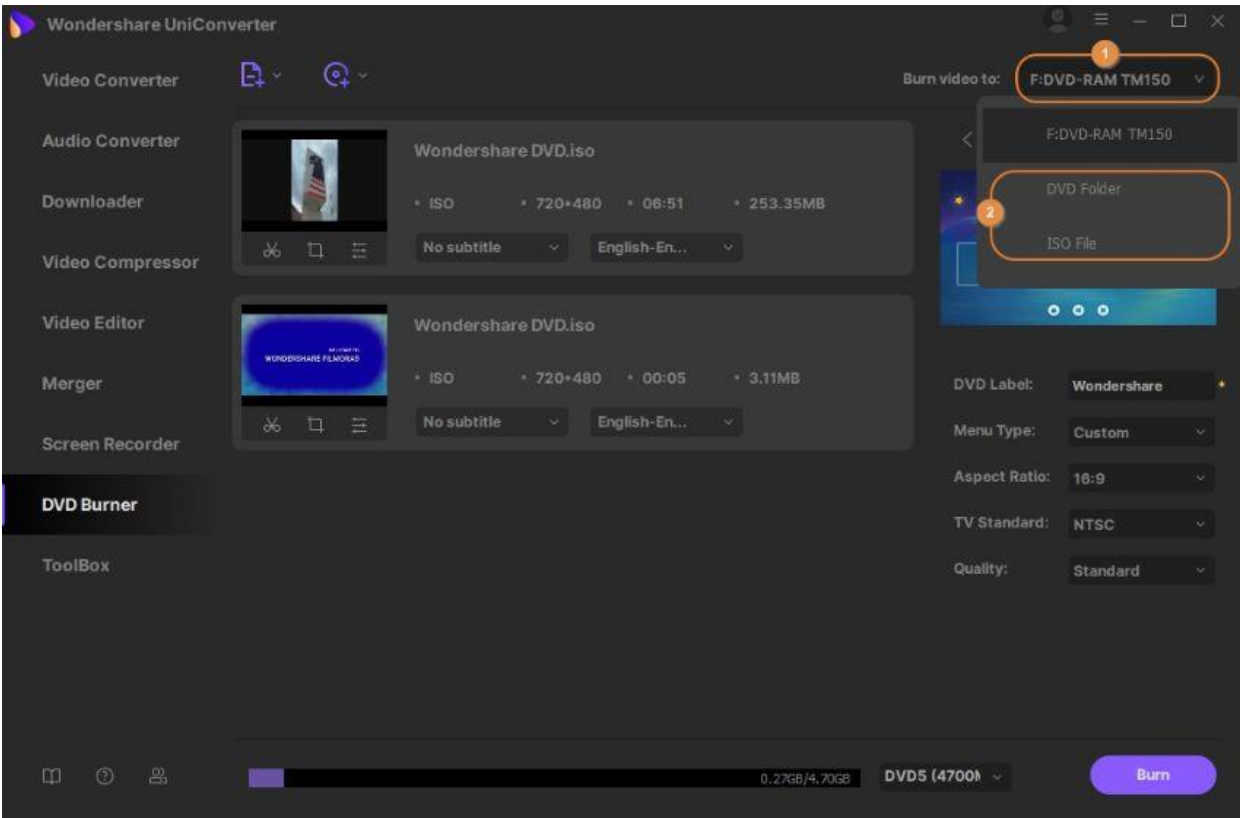

# **Grabar ISO a DVD**

Con Wondershare UniConverter (antes Wondershare Video Converter Ultimate), puedes grabar un archivo ISO que reside en tu computadora en un DVD físico. Todo lo que necesitas para hacer esto es un DVD en blanco y una grabadora de DVD. Los pasos que se detallan a continuación enseñan cómo grabar ISO a DVD con Wondershare UniConverter:

### **Paso 1 Cargar el ISO en UniConverter.**

Inicia Wondershare UniConverter, selecciona la categoría **Grabadora de DVD** en el panel de navegación en el lado izquierdo de la interfaz, haz clic en la **flecha hacia abajo** presente junto al icono **Cargar DVD** en la parte superior de la ventana central, haz clic en **Cargar archivos ISO** en el menú, ubica, selecciona y carga el archivo ISO desde tu computadora, selecciona la **película principal** o **Todas las películas** en el botón de radio del cuadro **Cargar modelo de DVD** y haz clic en **OK**.

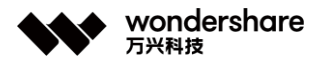

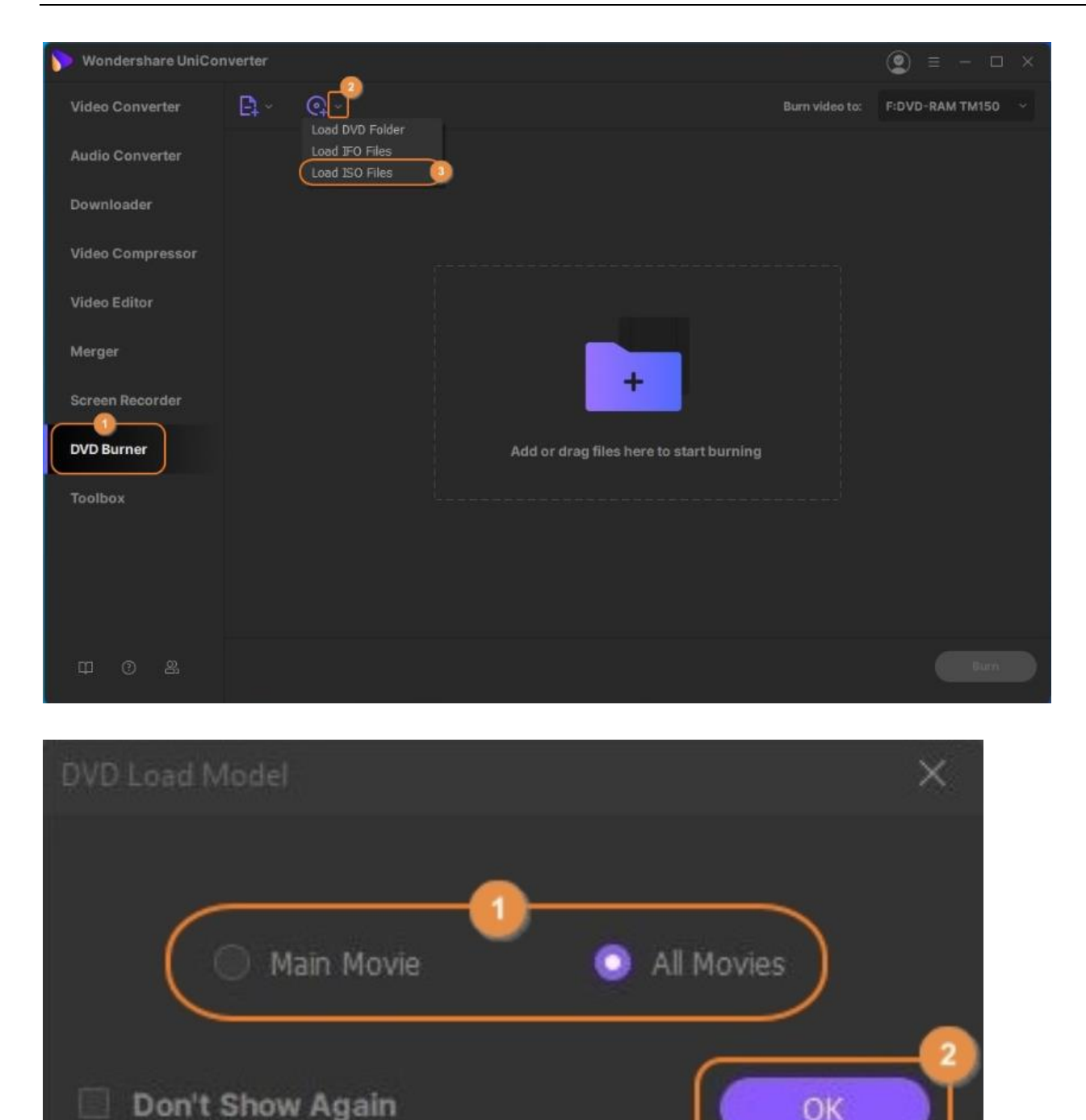

### **Paso 2 Elegir una plantilla.**

Haz clic en el icono de **DVD** en el panel derecho de la ventana, selecciona tu plantilla preferida del panel izquierdo del cuadro **Plantilla de DVD** y, opcionalmente, haz clic en los botones **Examinar** (**...**) para los campos **Agregar imagen de fondo** y **Agregar música de fondo** desde la ventana central para selecciones tu foto y pista de audio favoritas de tu disco duro, respectivamente, y haz clic en **OK** para guardar los cambios y volver a la interfaz de **grabador de DVD**.

深圳市南山区科技园海天二路14号 软件产业基地5栋D座10楼

Tel. +86 755 8666 5000 Fax. +86 755 8611 7737

Email, media.cn@wondershare.cn Web. www.wondershare.cn

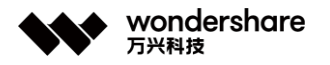

#### 让简单创意的科技无处不在

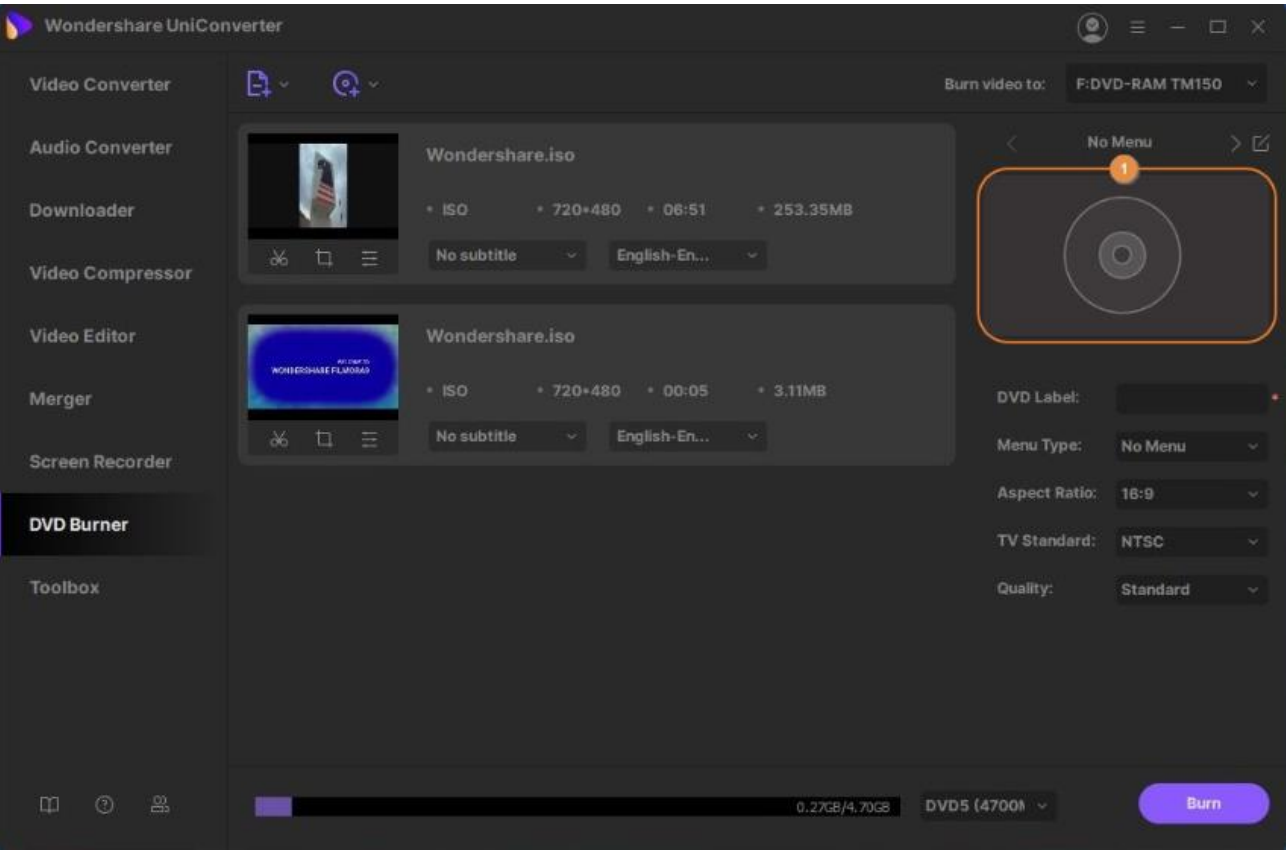

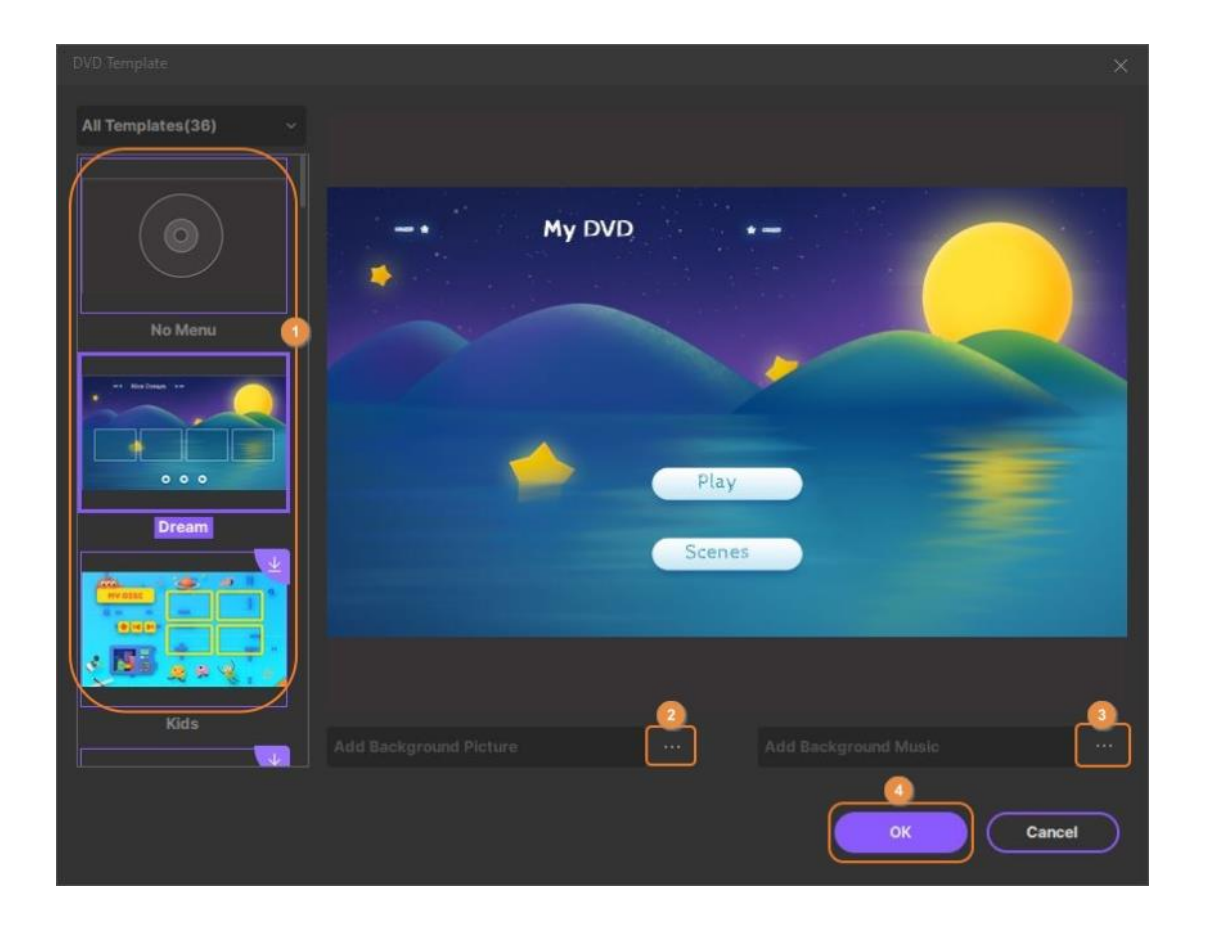

深圳市南山区科技园海天二路14号 软件产业基地5栋D座10楼

Tel. +86 755 8666 5000 Fax. +86 755 8611 7737

Email. media.cn@wondershare.cn Web. www.wondershare.cn

深圳·拉萨·长沙·温哥华·东京·台北

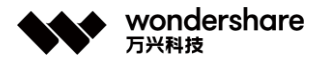

### **Paso 3 Configurar ajustes de DVD.**

Escribe un nombre para el DVD en el campo **Etiqueta de DVD** presente debajo del icono del DVD en el panel derecho, y selecciona las opciones adecuadas de las listas desplegables **Relación de aspecto**, **Estándar de TV** y **Calidad**.

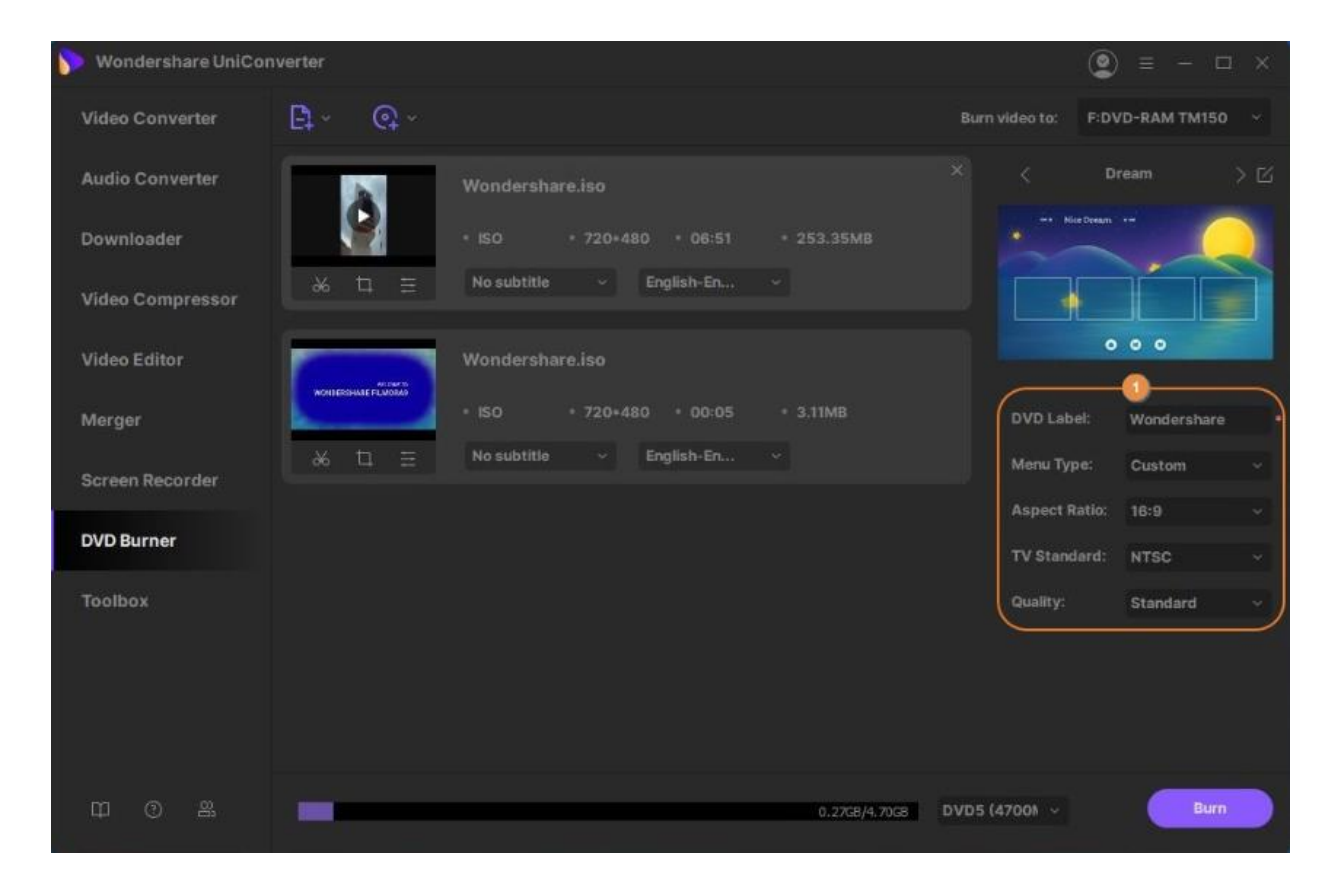

### **Paso 4 Grabar ISO en DVD.**

Inserta un DVD en blanco en la unidad de grabación de DVD, asegúrate de que la unidad esté seleccionada en la lista desplegable **Grabar video** en la esquina superior derecha de la interfaz de la **grabadora de DVD** en Wondershare UniConverter, y haz clic en **Grabar** desde la esquina inferior derecha de la ventana para grabar el archivo ISO en el DVD.

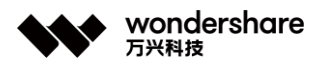

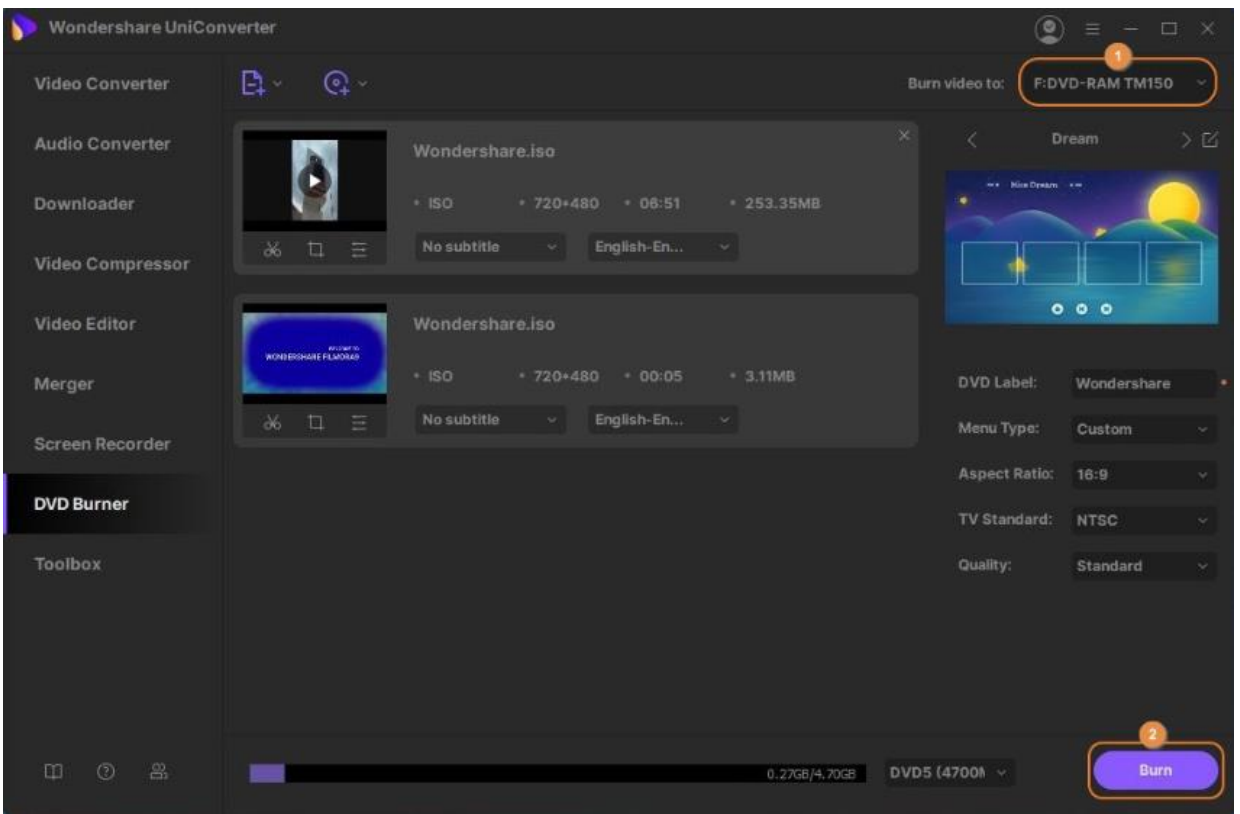

#### **Información adicional**

Si deseas cambiar la ubicación predeterminada en la que se guardan las carpetas de DVD o los archivos ISO, puedes hacer clic en el icono **Opciones** en la esquina superior derecha, hacer clic en **Preferencias**, ir a la pestaña **Ubicación**, hacer clic en **Cambiar** desde debajo de la sección **Guardar carpeta quemada / ISO archivos a** , elige tu carpeta de destino preferida y haz clic en **OK** para guardar los cambios

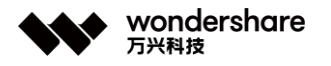

#### 让简单创意的科技无处不在

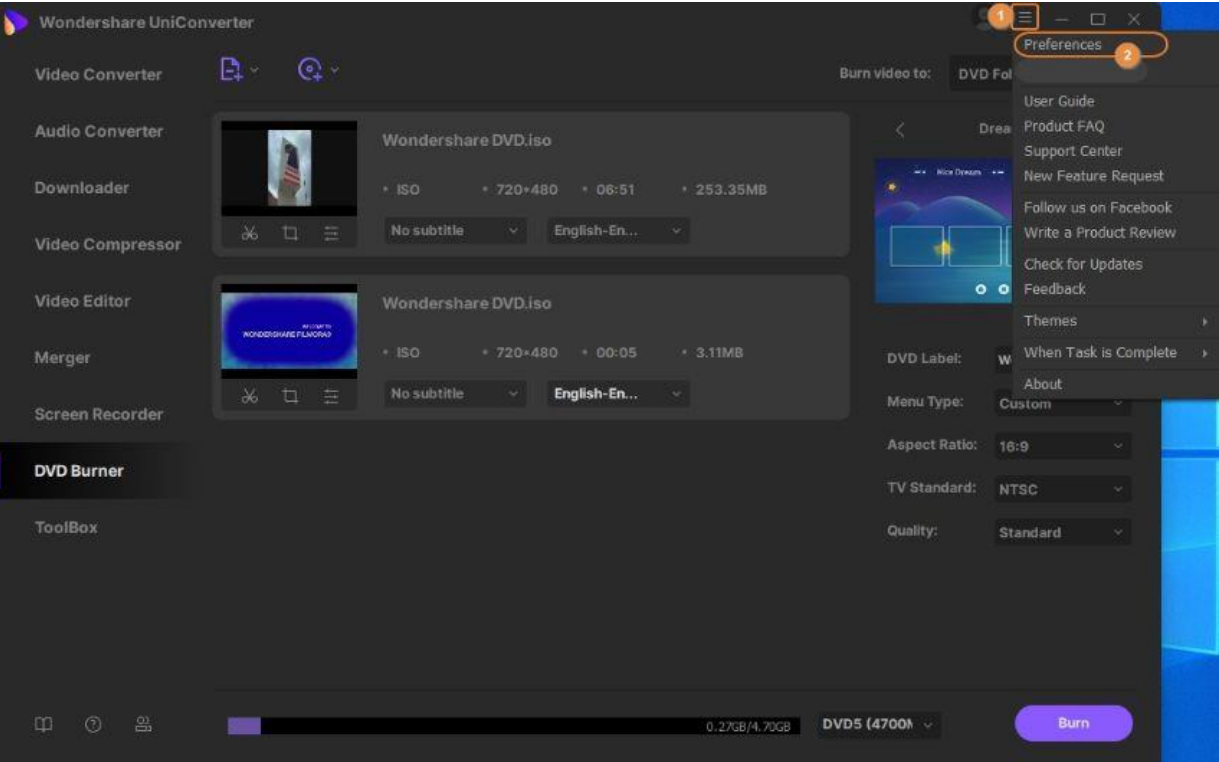

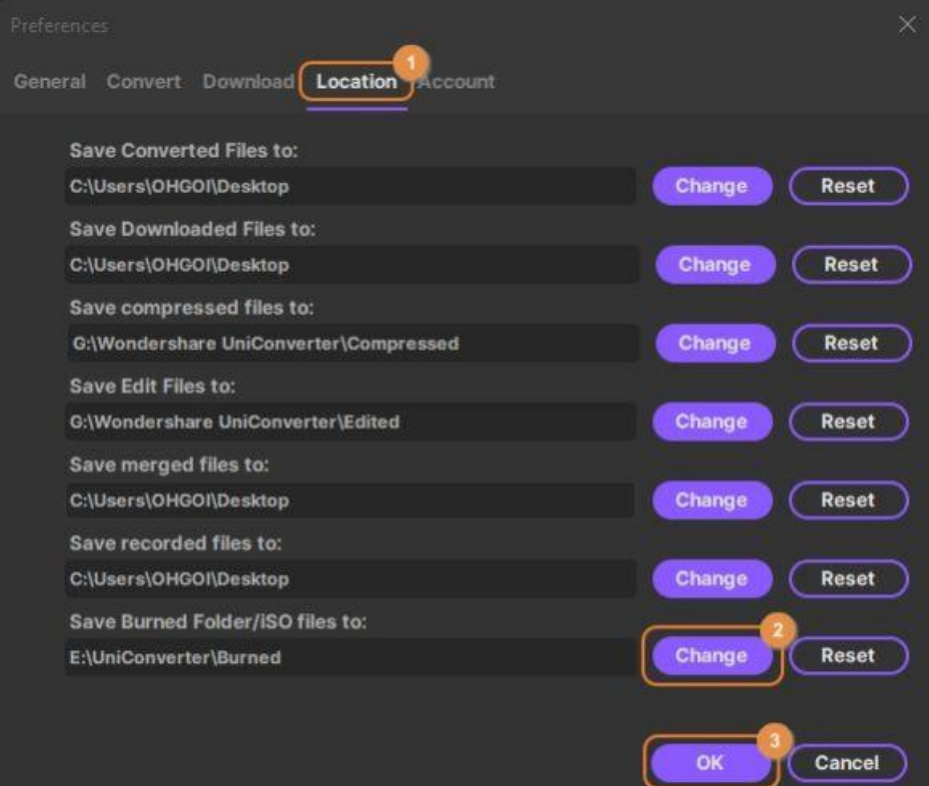

## **Fusionador de Video**

深圳市南山区科技园海天二路14号 软件产业基地5栋D座10楼

Tel. +86 755 8666 5000 Fax. +86 755 8611 7737

Email. media.cn@wondershare.cn Web. www.wondershare.cn

Wondershare UniConverter también está equipado con una herramienta de fusión incorporada que te permite unir dos o más videoclips en uno. Este tipo de ensamblaje se vuelve esencial cuando recibes material de archivo que se ha dividido en varios archivos pequeños para facilitar la transferencia, y debe fusionarse antes de que se pueda ver sin interrupciones. Así es como puedes combinar varios videos en uno con todos los nuevos en Wondershare UniConverter:

#### **Paso 1 Importar videoclips fragmentados**

Inicia Wondershare UniConverter en tu computadora con Windows (aquí se usa una PC con Windows 10 como referencia) y selecciona **Unir** en la sección izquierda de la interfaz. Haz clic en **Agregar archivos** en el área superior izquierda de la ventana central y usa el cuadro **Abrir** que se abre para seleccionar e importar los videoclips que deseas fusionar. **Nota**: Si los archivos se almacenan en diferentes ubicaciones en tu computadora, deberás repetir este proceso para importar cada fragmento individualmente.

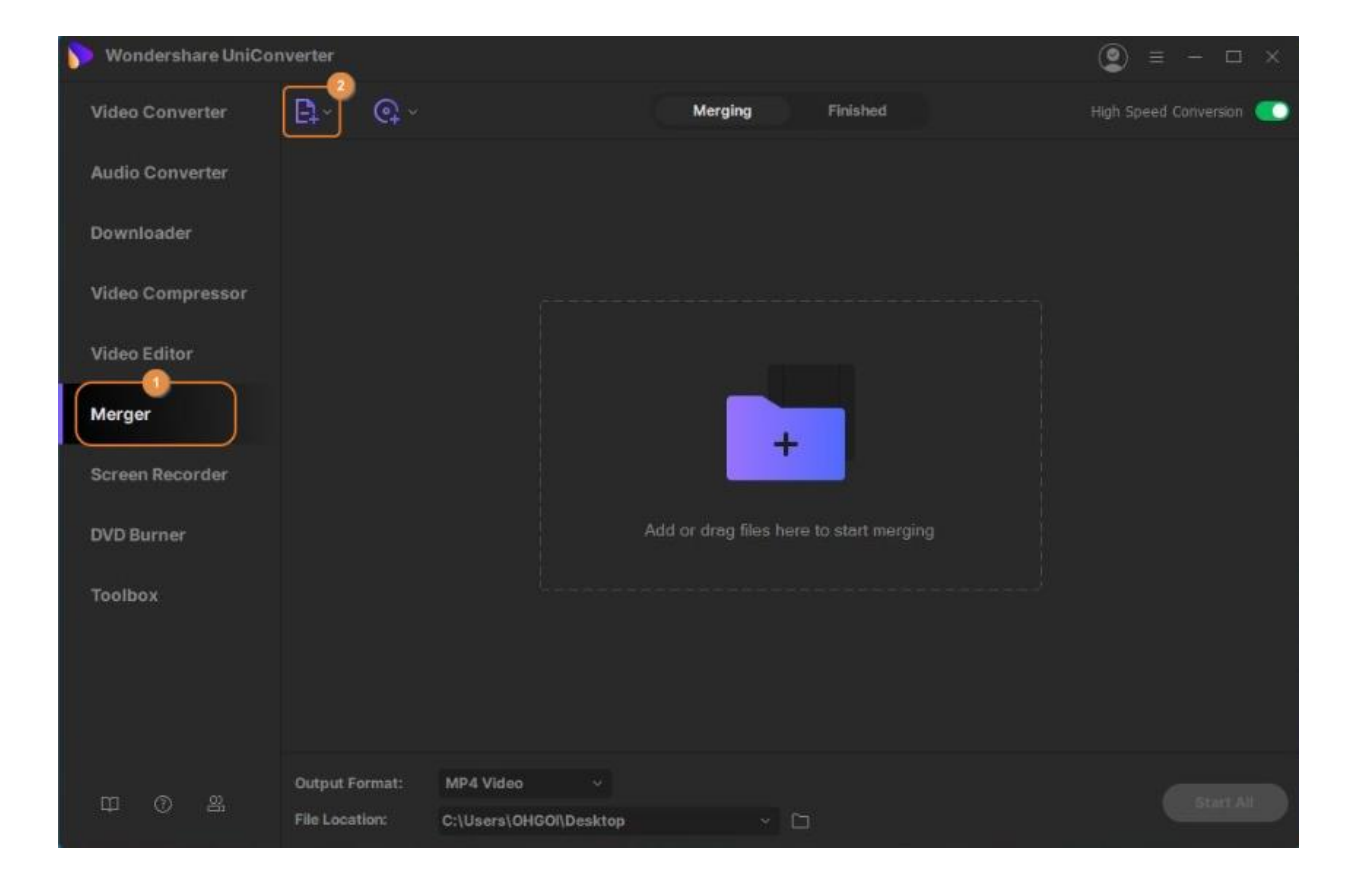

### **Paso 2 Seleccionar un formato de salida**

Haz clic y abre **Convertir todos los archivos** desde la parte inferior de la ventana principal, ve a la pestaña **Video**, selecciona un formato de salida de la lista de la izquierda y haz clic en la resolución en la que deseas que el clip fusionado aparezca desde la derecha.

深圳市南山区科技园海天二路14号 软件产业基地5栋D座10楼

Tel. +86 755 8666 5000 Fax. +86 755 8611 7737

Email, media.cn@wondershare.cn Web. www.wondershare.cn

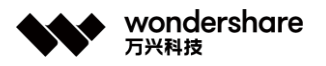

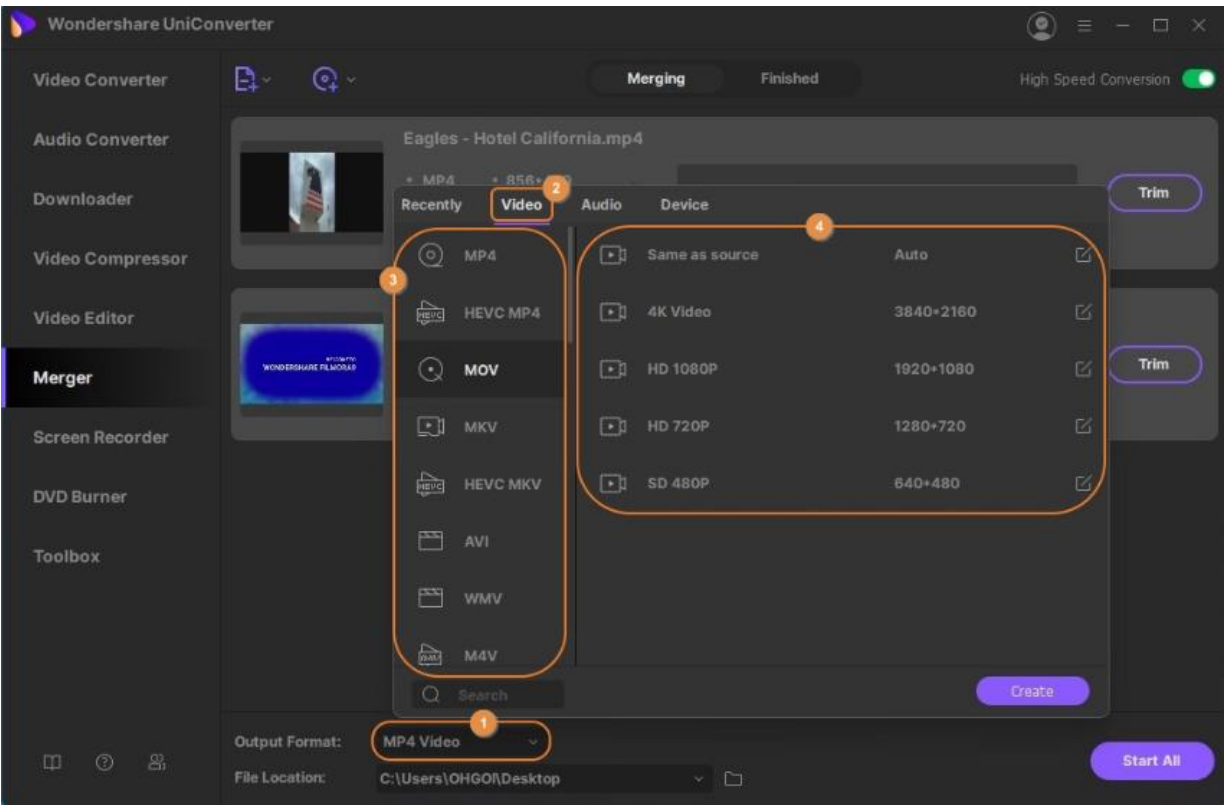

### **Paso 3 Combinar los clips**

Asegúrate de que el interruptor de **Conversión de alta velocidad** de la esquina superior derecha se active, elige una carpeta de destino en el campo **Ubicación del archivo** desde la parte inferior de la interfaz y haz clic en **Iniciar** desde la esquina inferior derecha para fusionar todos los clips importados en un video

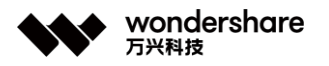

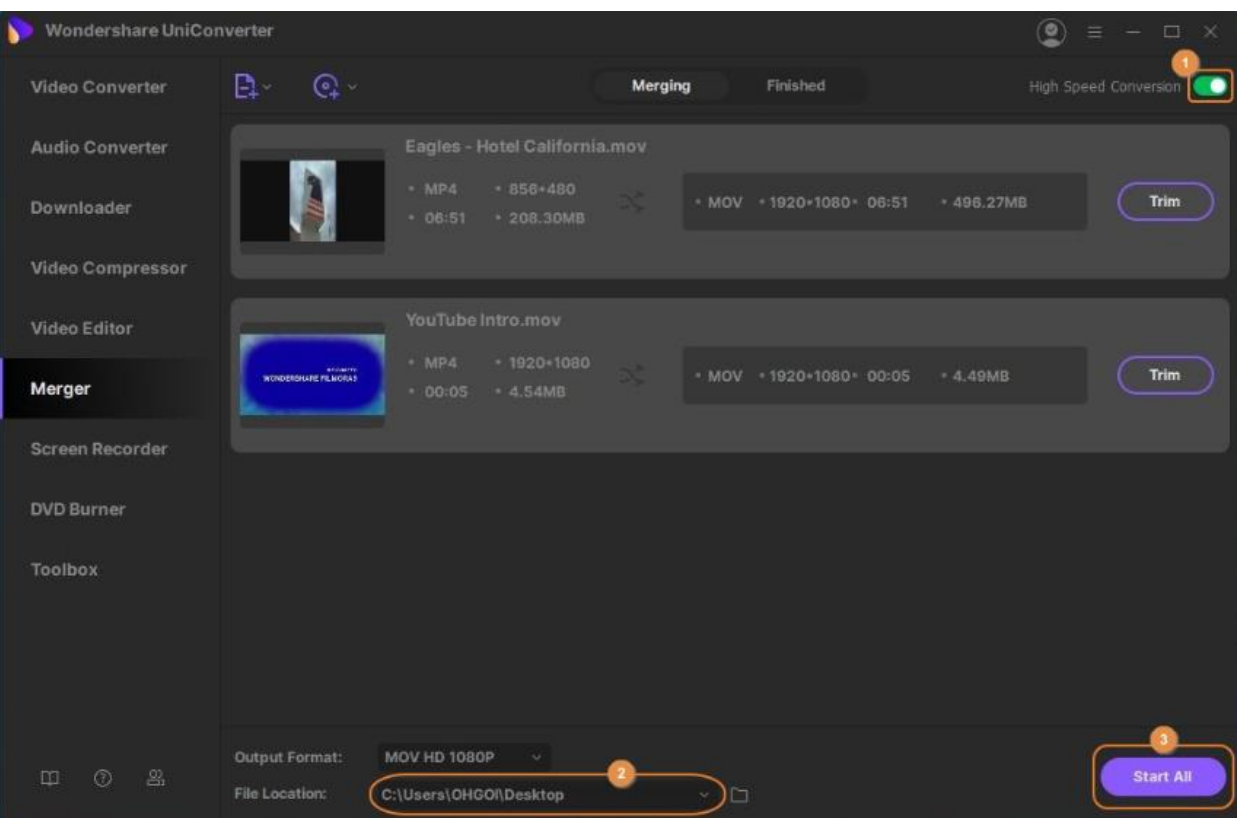

### **Paso 4 Acceder al archivo de salida**

Después de la conversión, ve a la pestaña **Finalizado** desde la parte superior y haz clic en **Abrir** en el lado derecho del clip combinado para ir a la carpeta de destino.

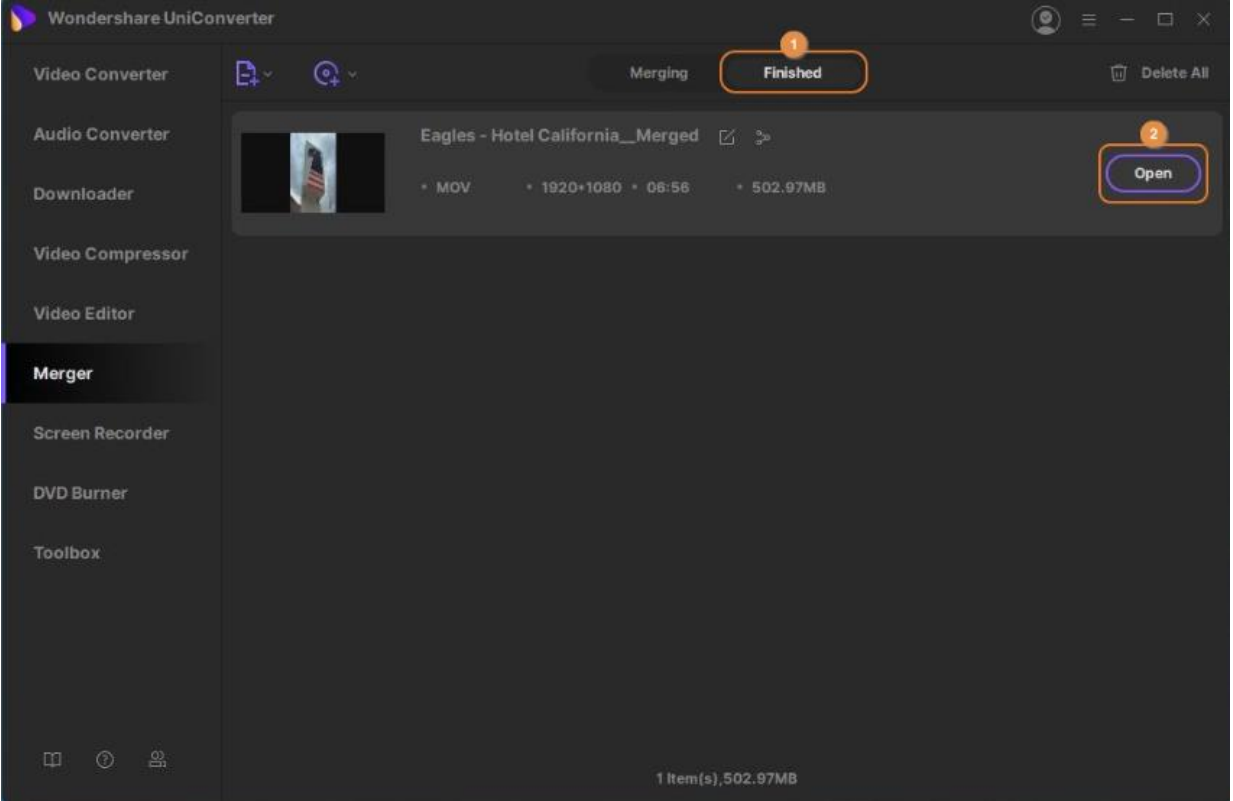

# **Caja de Herramientas**

# **Convertir imágenes**

La función de conversión de imágenes del software Wondershare UniConverter permite convertir imágenes en casi todos los formatos a archivos populares, incluidos JPG, JPEG, PNG, BMP y TIFF. El programa admite el procesamiento por lotes, donde se pueden convertir varios archivos a la vez. La altura y el ancho de los archivos agregados, si es necesario, también se pueden cambiar. También se admiten las opciones de edición de imágenes como recorte, marca de agua y efectos.

### **Paso 1 Elegir Image Converter.**

Inicie el software Wondershare UniConverter en su computadora y elija la **Caja de herramientas > Opción Image Converter** .

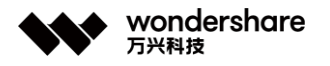

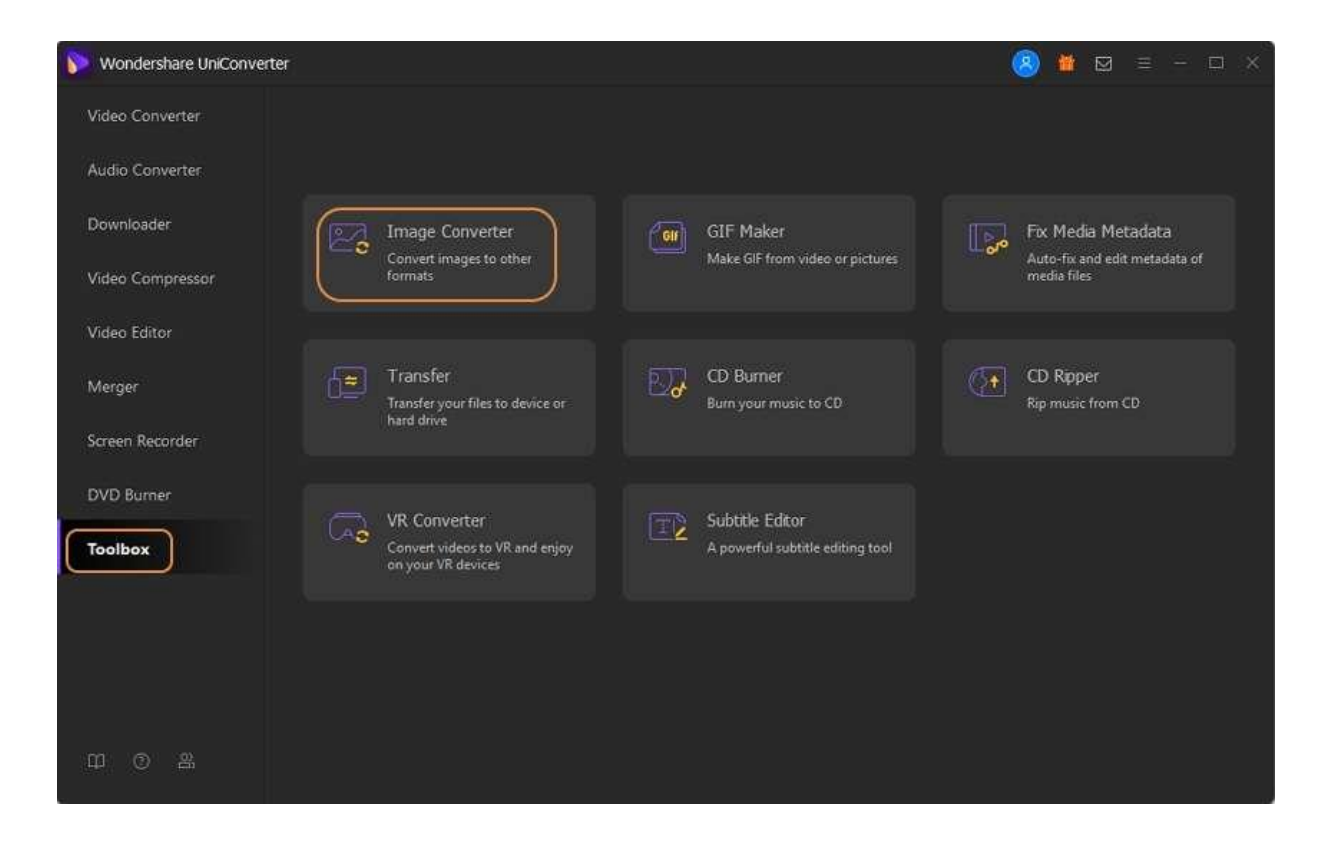

### **Paso 2 Agregar imágenes para convertir.**

Haga clic en el icono del archivo o en el botón **+** para buscar e importar las imágenes locales que se convertirán. También puede arrastrar y soltar los archivos al programa.

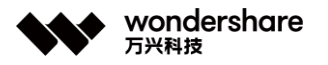

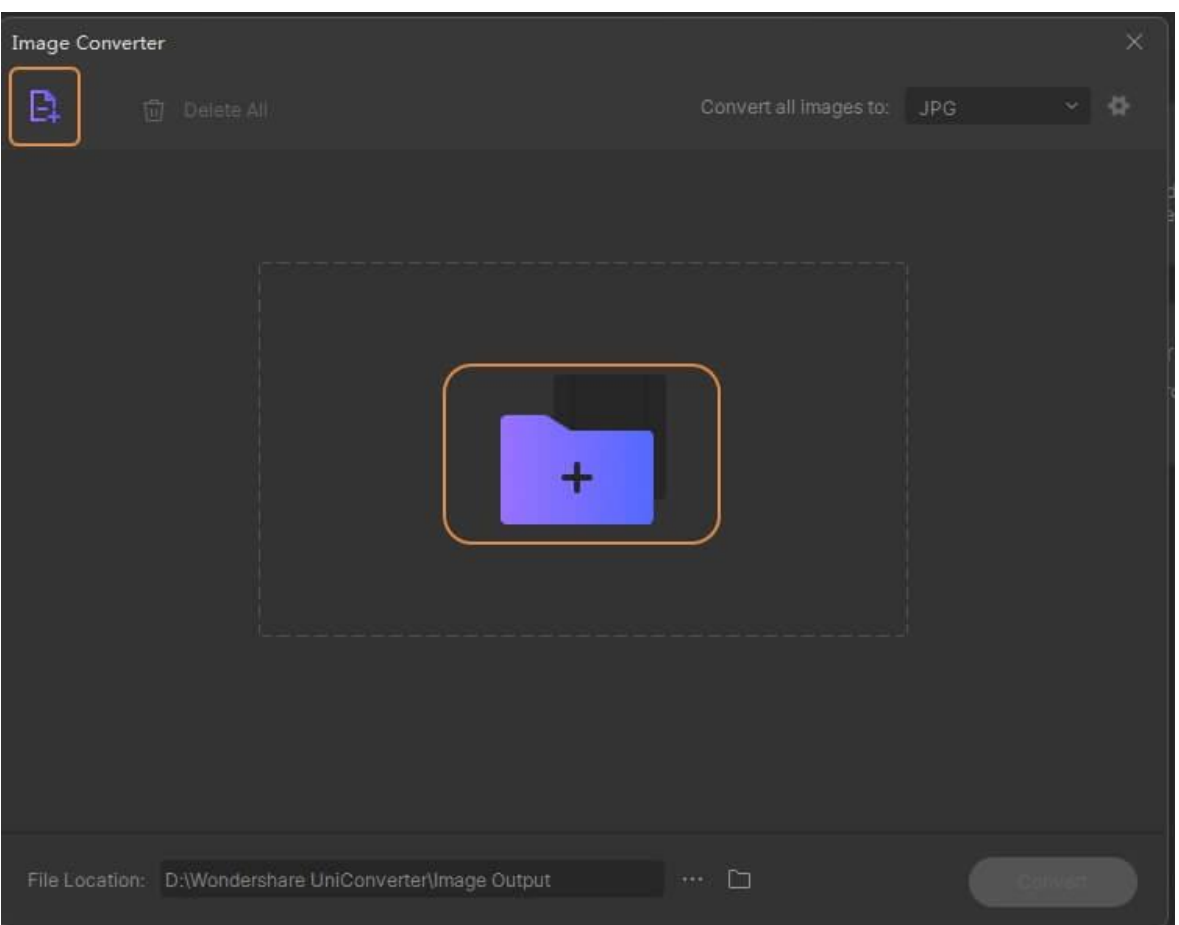

## **Paso 3 Editar imágenes y cambie parámetros.**

Las imágenes agregadas se pueden ver en la interfaz del software con una imagen en miniatura. **Haga clic con el botón derecho** en la imagen y aparecerán las opciones: Vista previa, Abrir ubicación de archivo, Eliminar, Borrar tarea convertida y Atributo.

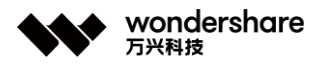

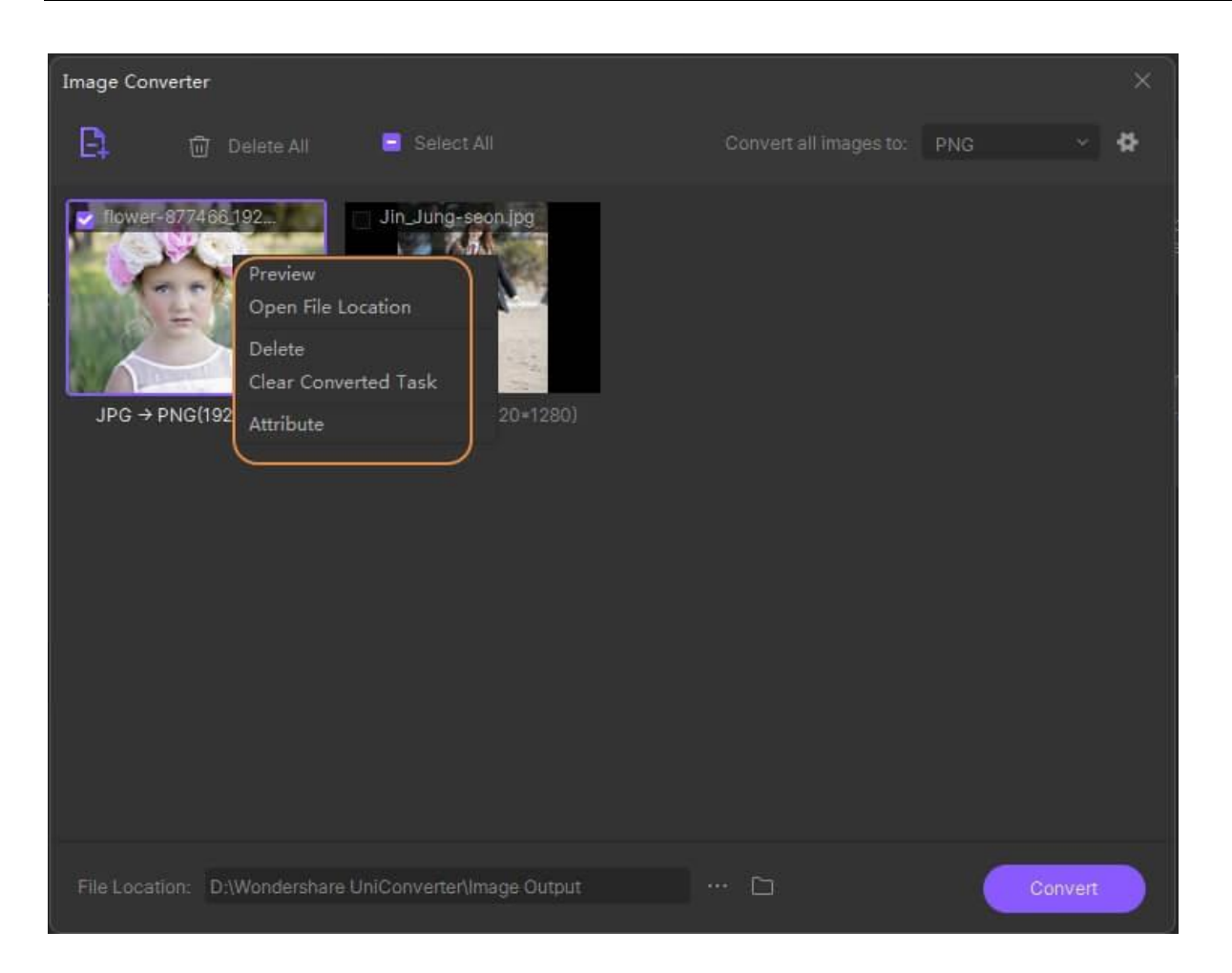

Puede recortar las imágenes, rotarlas, agregar efectos y agregar un texto o una marca de agua de imagen usando los íconos de edición debajo de la imagen en miniatura.

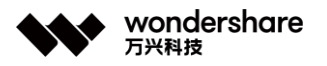

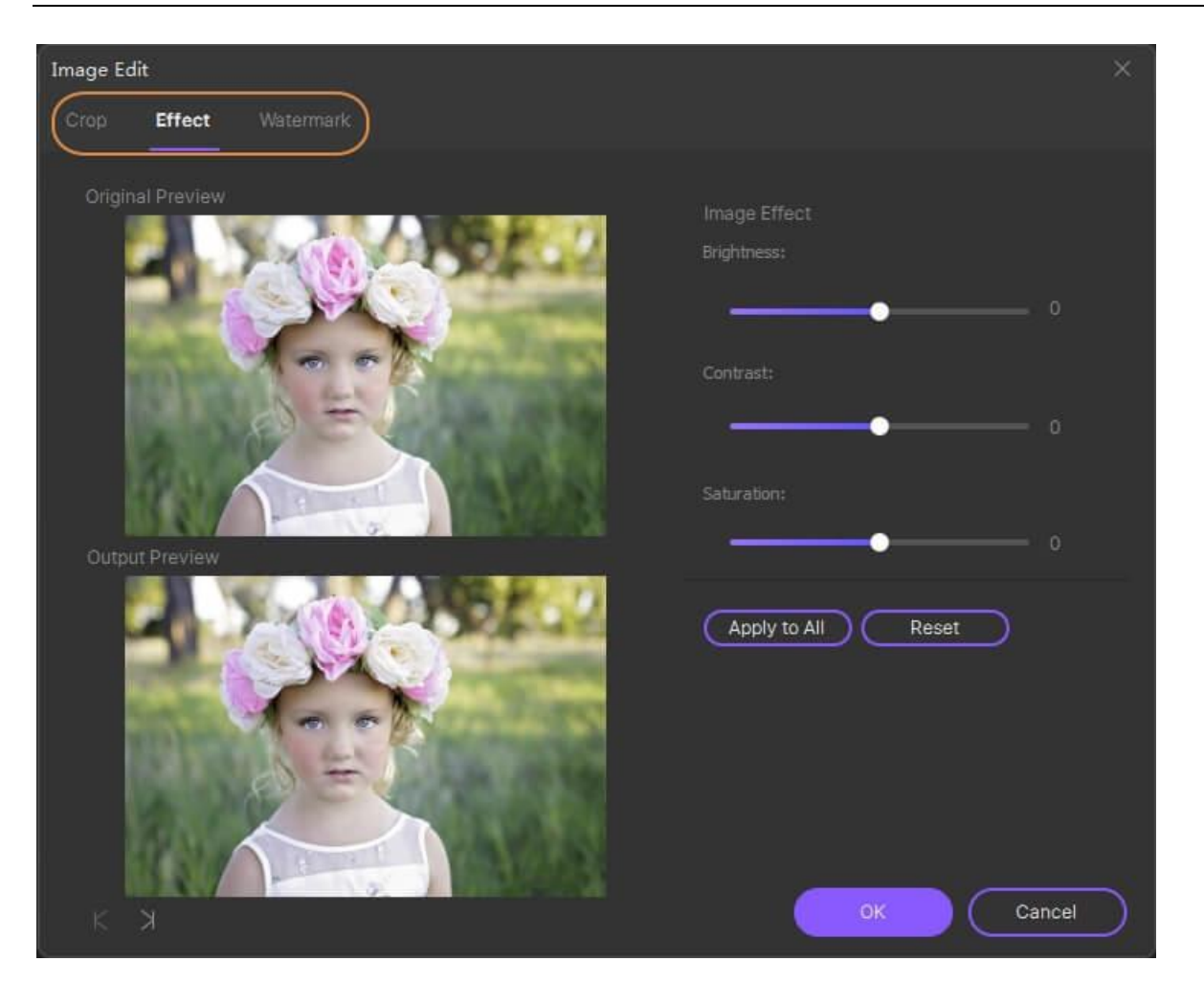

Para cambiar los parámetros, haga clic en el icono de **edición** y aparecerá una ventana emergente. Deshabilite la casilla de verificación en Mantener tamaño original y luego seleccione el ancho y el alto deseados. Puede optar por mantener la relación de aspecto. Al hacer clic en el botón **Aceptar** se confirmará la configuración.

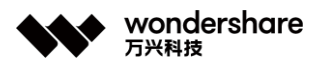

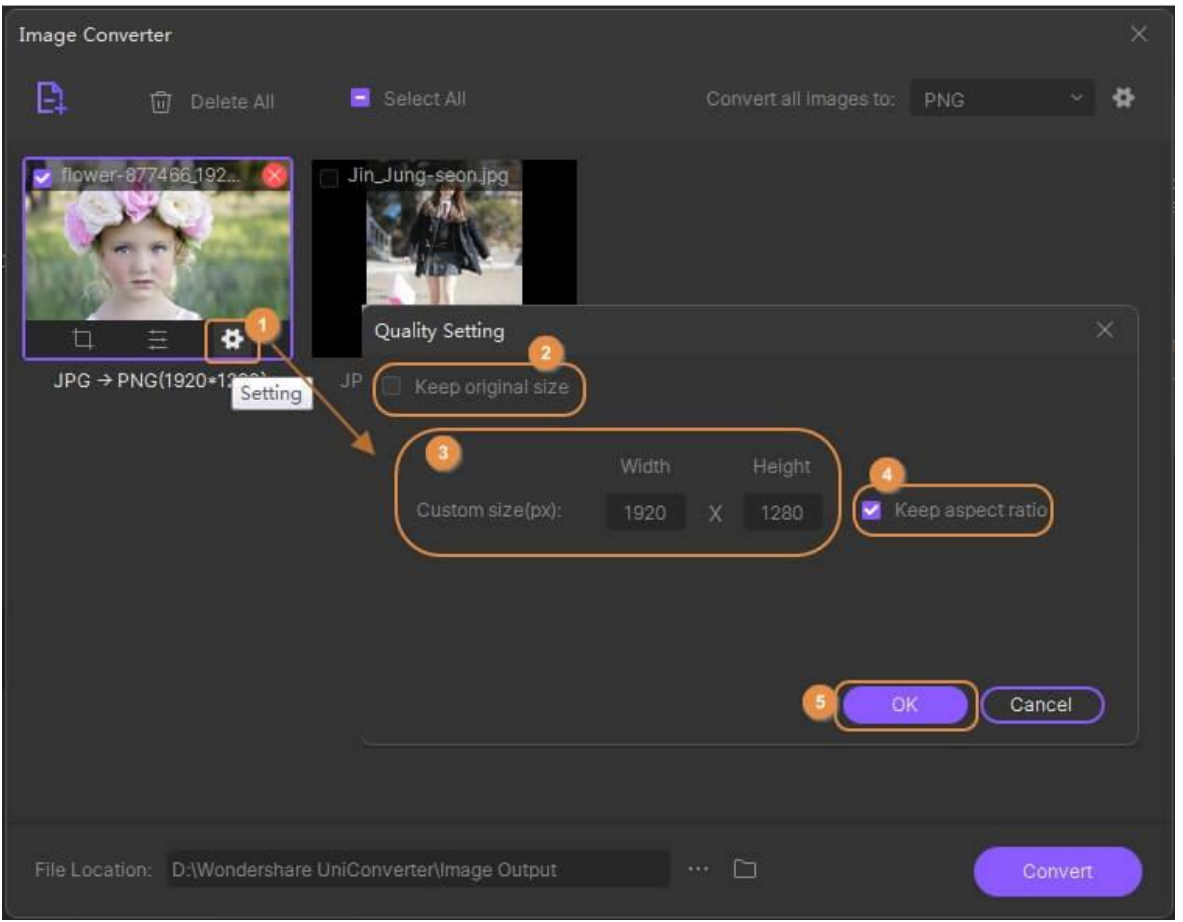

Para convertir todas las imágenes agregadas a la interfaz, haga clic en la casilla de verificación en **Seleccionar todo** mientras elimina cualquier imagen en particular, seleccione el archivo y presione el icono Eliminar.

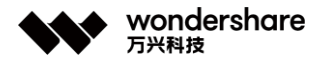

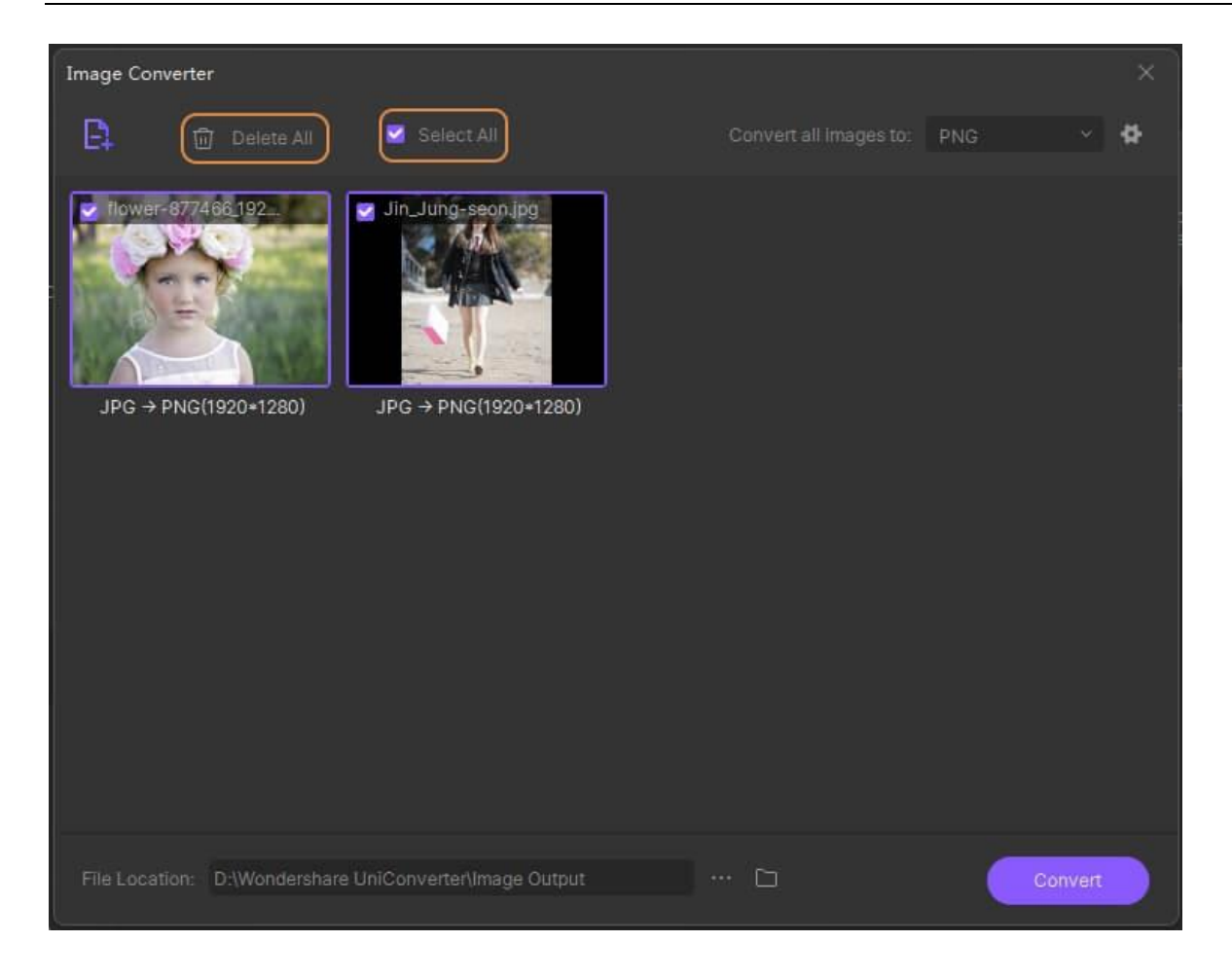

### **Paso 4 Elegir el formato de destino y convertir las imágenes.**

Expanda la lista desplegable en **Convertir todas las imágenes a** en la esquina superior derecha y seleccione el formato de destino deseado. Elija la ubicación del sistema para guardar los archivos procesados en la pestaña **Salida** . Finalmente, haga clic en el botón **Convertir** en la esquina inferior derecha para comenzar con el proceso de conversión de imágenes.

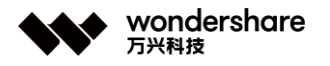

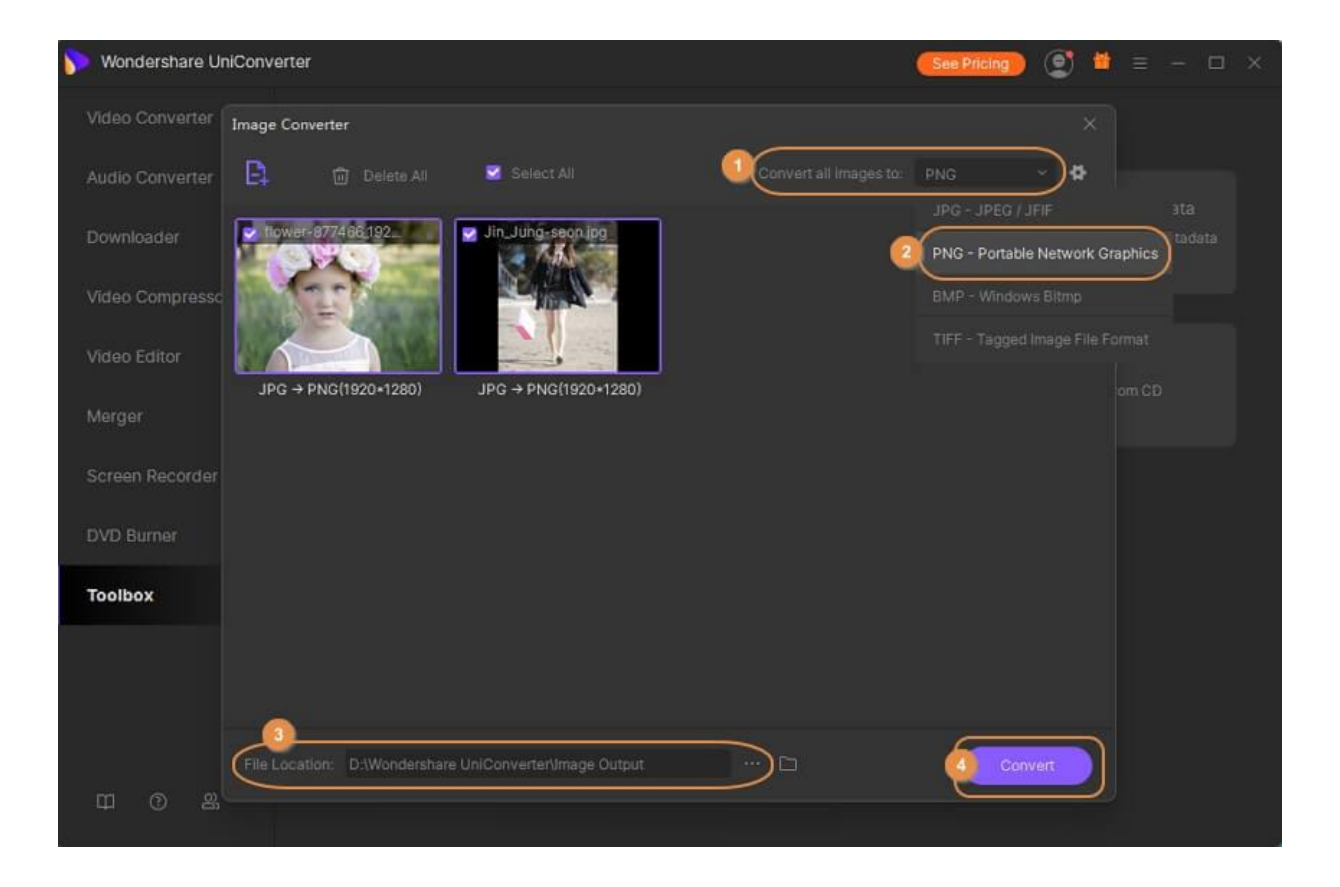

# **Crear GIF**

Los archivos GIF son populares por presentar imágenes animadas y texto como un video, y el tutorial a continuación le indicará cómo hacer GIF en 3 sencillos pasos con el Creador de GIF.

- [Parte 1. Convertir fotos a GIF](https://uniconverter.wondershare.es/guide/gif_maker.html#part1)
- [Parte 2. Convertir videos a GIF](https://uniconverter.wondershare.es/guide/gif_maker.html#part2)

Abra el software Wondershare UniConverter en su sistema y la lista de funciones principales aparecerá en el lado izquierdo de la interfaz principal. Elija **Caja de herramientas > Opción de creador de GIF** .

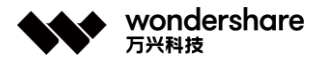

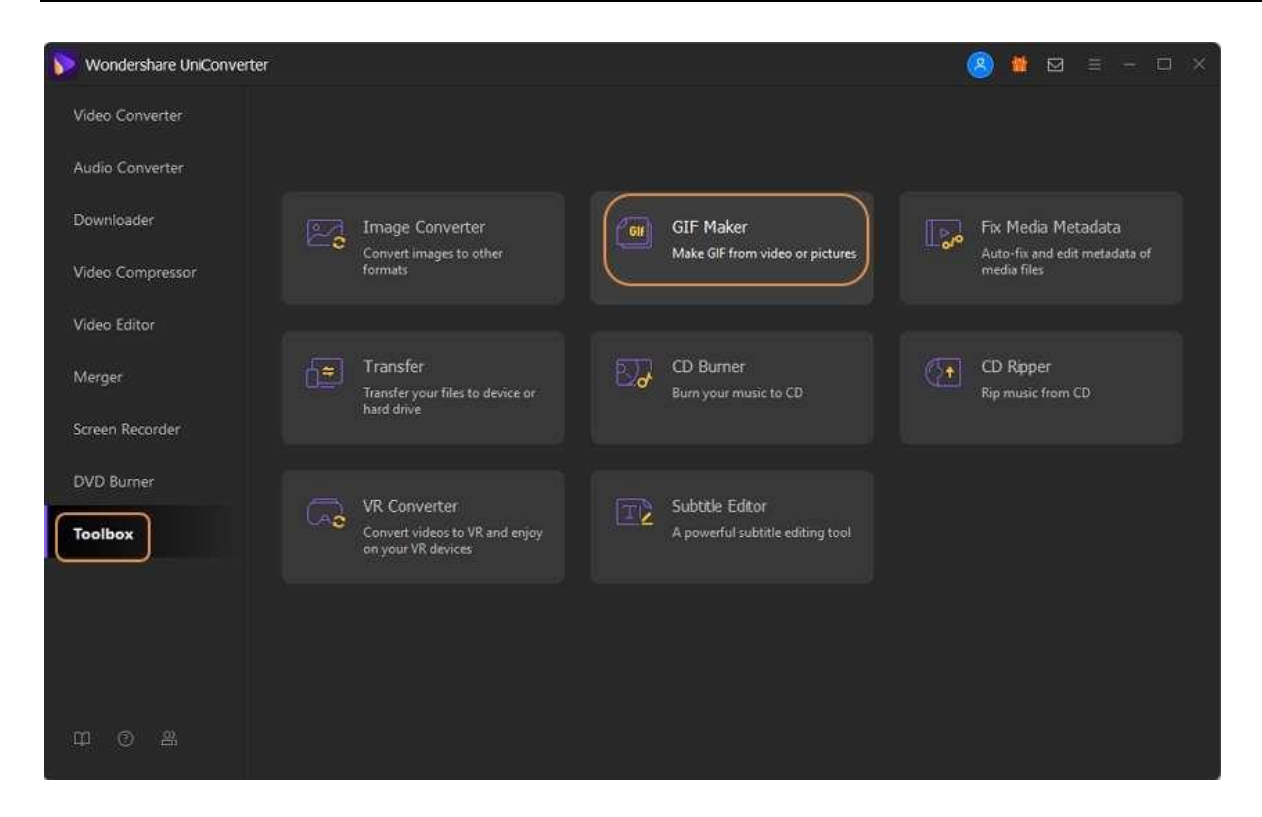

Aparecerá una nueva ventana que le mostrará las opciones para convertir fotos a GIF o videos a GIF. Elija la opción **Fotos a GIF** .

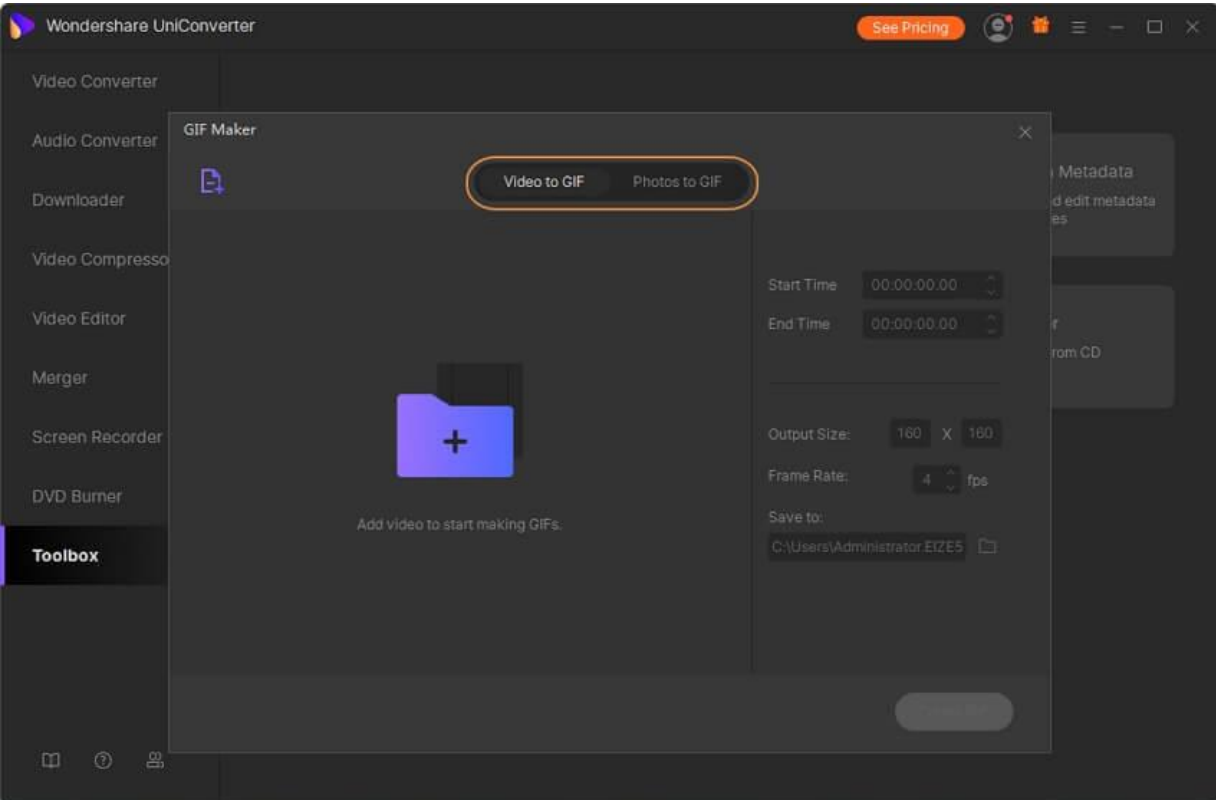

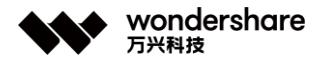

## **Parte 1. Convertir fotos a GIF**

Formatos de imagen de entrada admitidos para Windows: JPG, JPEG, PNG y BMP

### **Paso 1 Agregar fotos al software.**

Haga clic en el icono + en el centro o en **El botón en la esquina superior izquierda de la** ventana para buscar y cargar la imagen desde su computadora.

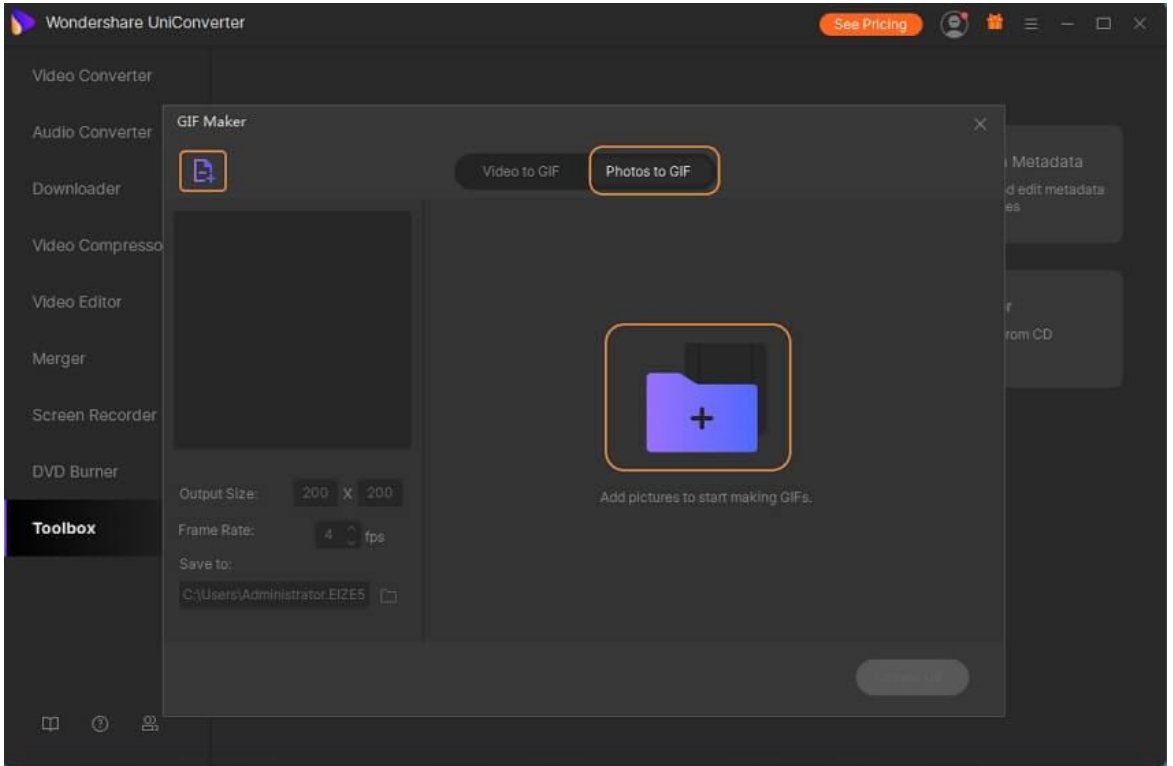

### **Paso 2 Establcer la preferencia de GIF.**

Establezca el **tamaño** de salida, la **velocidad de fotogramas** y la **ubicación del archivo** en el área inferior izquierda.

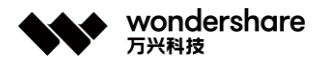

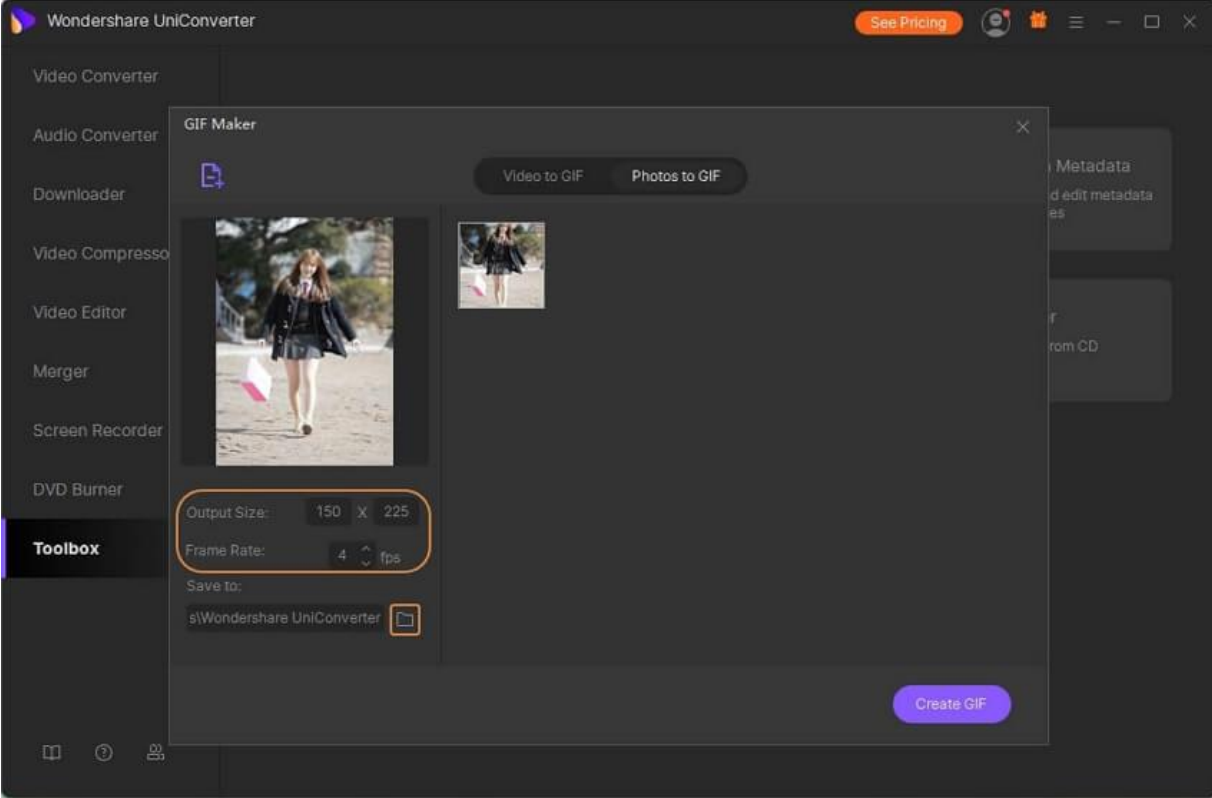

## **Paso 3 Crear GIF.**

Haga clic en el botón **Crear GIF** para comenzar a convertir fotos a GIF.

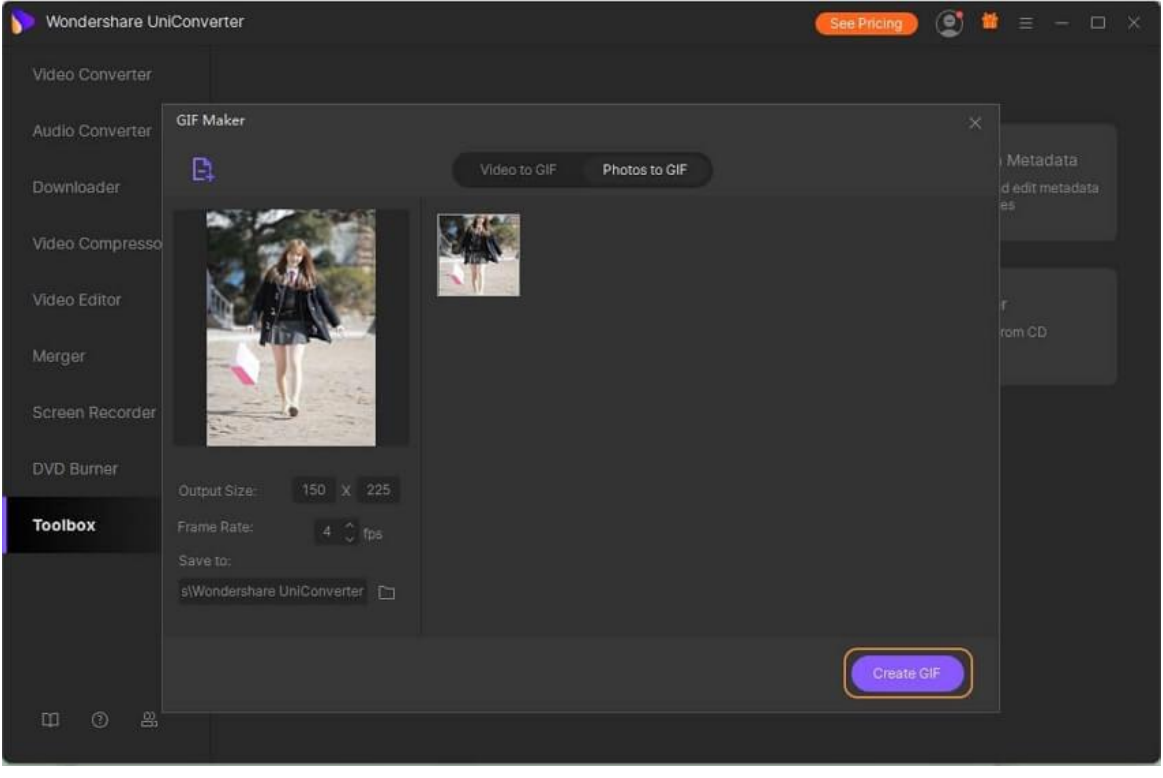

深圳市南山区科技园海天二路14号 软件产业基地5栋D座10楼

## **Parte 2. Convertir video en GIF**

Formatos de video de entrada admitidos para Windows: MP4, M4V, AVI, MOV, 3GP, MPEG, MPG, DAT, ASF, WMV, VOB, MKV y 3GS.

### **Paso 1 Agregar video a la interfaz.**

Cambie a la pestaña Video a GIF y luego haga clic en el signo + o **E** botón en la esquina superior izquierda para importar el video para el que necesita crear un GIF.

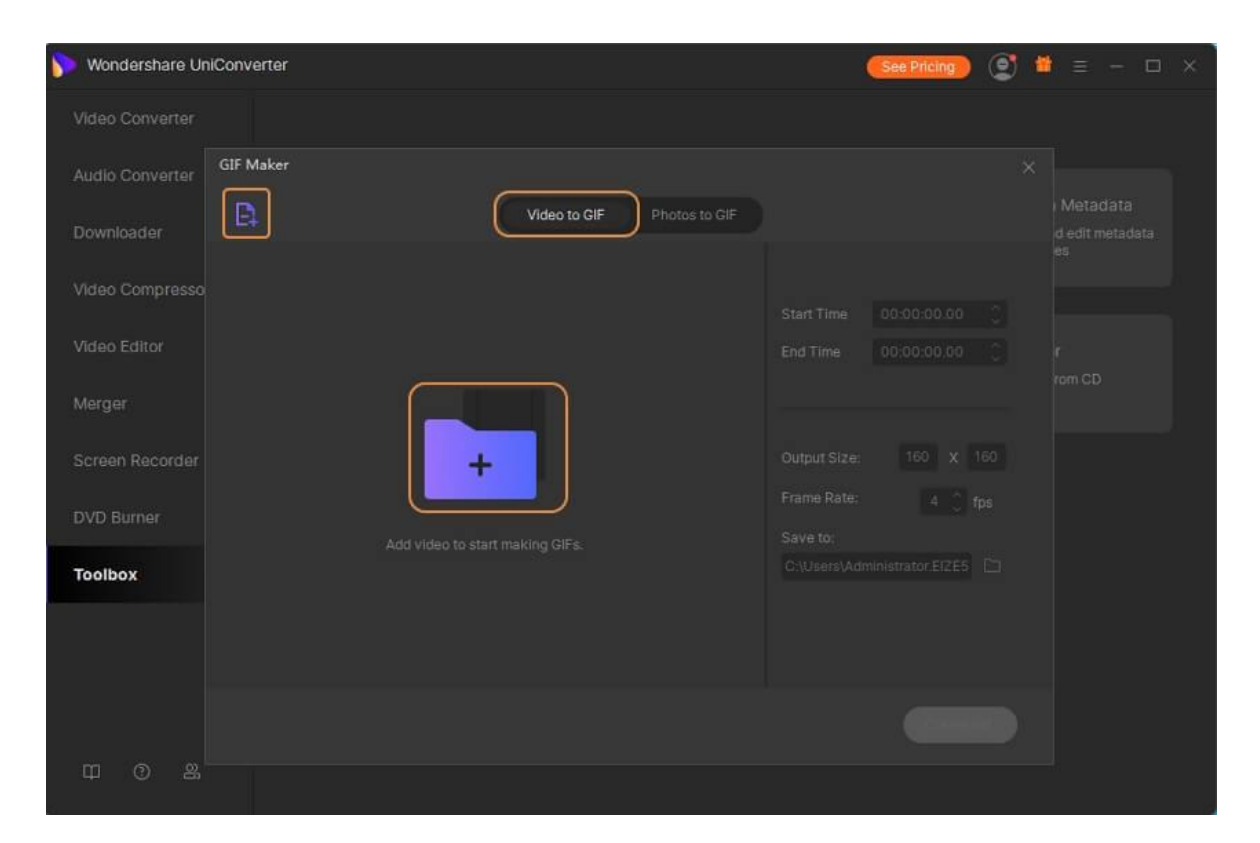

### **Paso 2 Seleccionar el videoclip.**

Seleccione el videoclip que desea convertir en GIF. Puede ingresar la **hora de inicio / finalización** específica en el espacio en blanco o arrastrar el costado debajo del video.

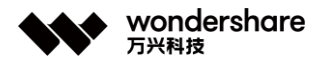

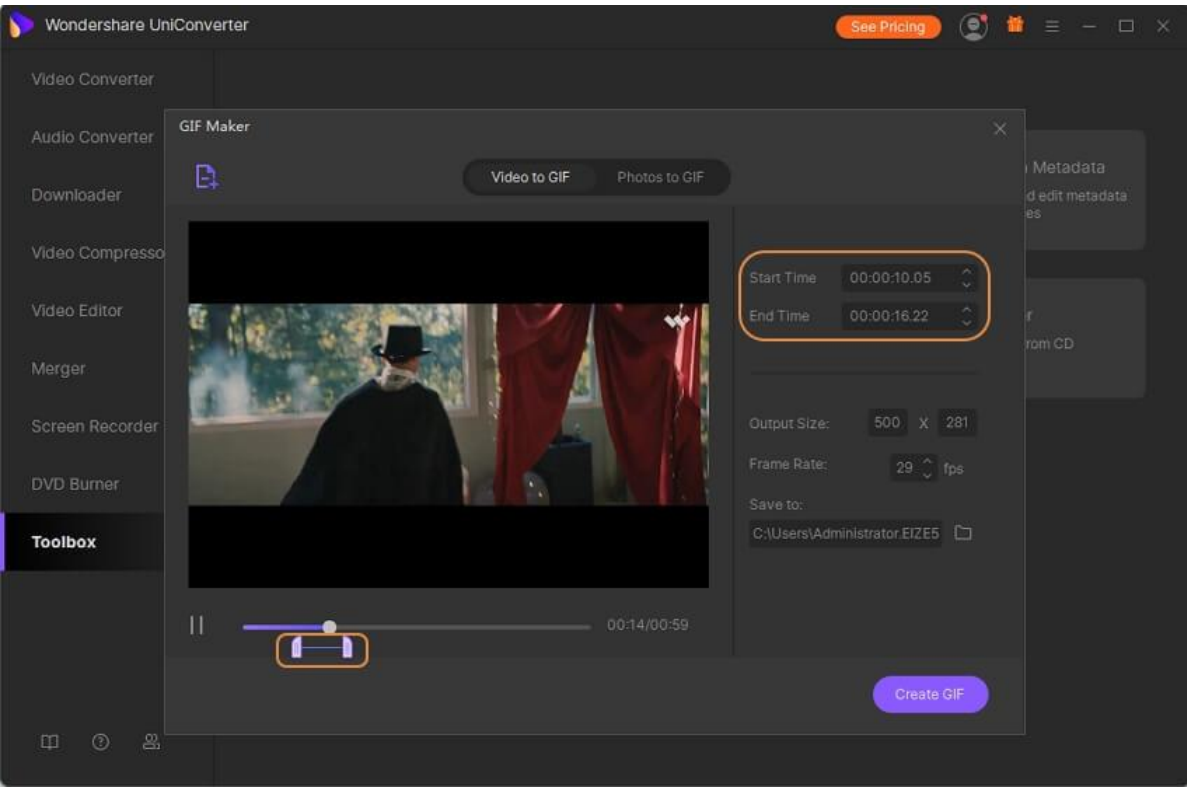

## **Paso 3 Establecer la preferencia de GIF y cree GIF.**

Establezca el **tamaño de salida** , **velocidad de fotogramas** y **ubicación del archivo** según lo necesite y haga clic en **Crear GIF** para continuar.

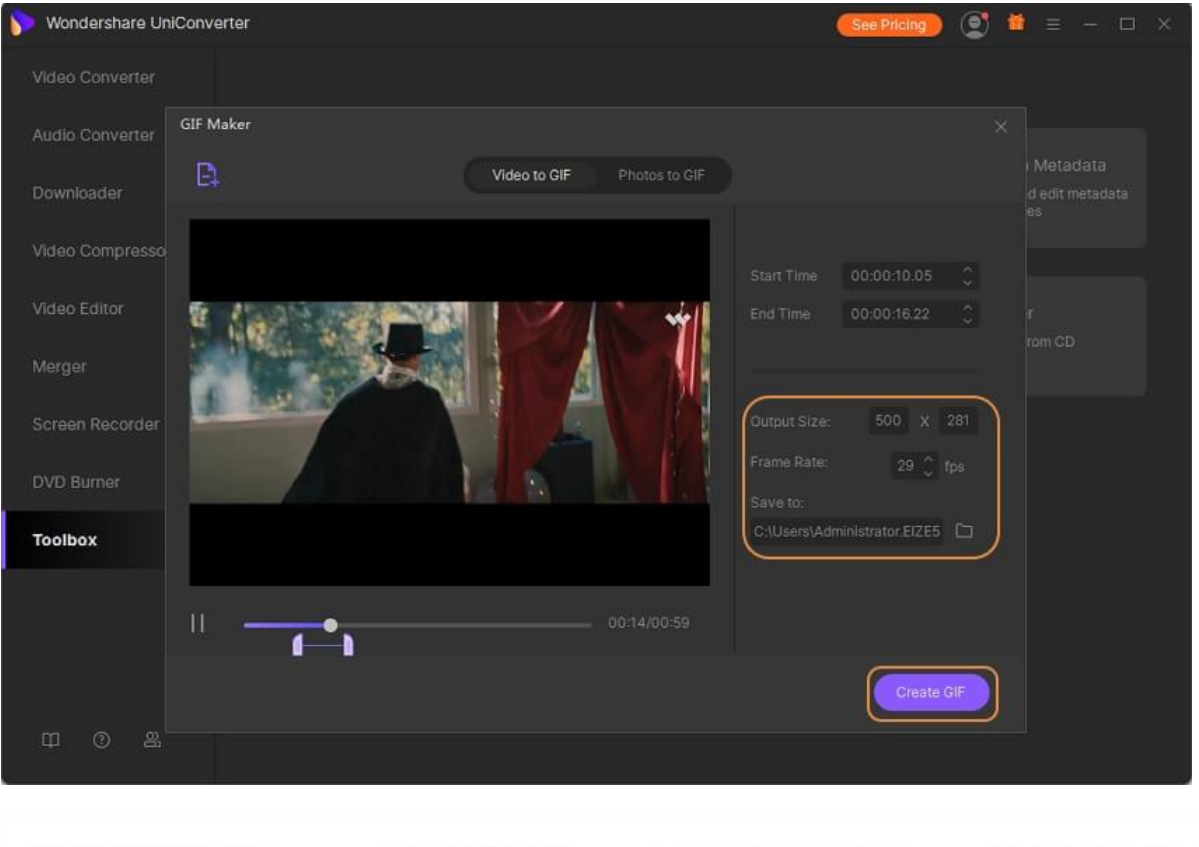

深圳市南山区科技园海天二路14号 软件产业基地5栋D座10楼

Tel. +86 755 8666 5000 Fax. +86 755 8611 7737

Email. media.cn@wondershare.cn Web. www.wondershare.cn
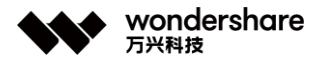

¡Ya ha creado sus GIF! Compártelo con tus amigos e imprímalos de inmediato.

## **Crregir los metadatos de video**

Los metadatos describen detalles específicos de los videos, como el nombre, el tipo, el idioma, la fecha de lanzamiento, el género, etc., lo que ayuda a ordenar y organizar su colección de videos. Si su archivo de video tiene información incorrecta o faltante cuando se reproduce, puede seguir el tutorial en video para aprender cómo corregir o editar metadatos de video.

#### **Paso 1 Iniciar Wondershare UniConverter y elegir la función Media Metadata.**

Abra el software Wondershare UniConverter instalado en su sistema y luego vaya a la sección **Caja de herramientas** en el lado izquierdo. Elija la opción Corregir metadatos de medios de la lista admitida.

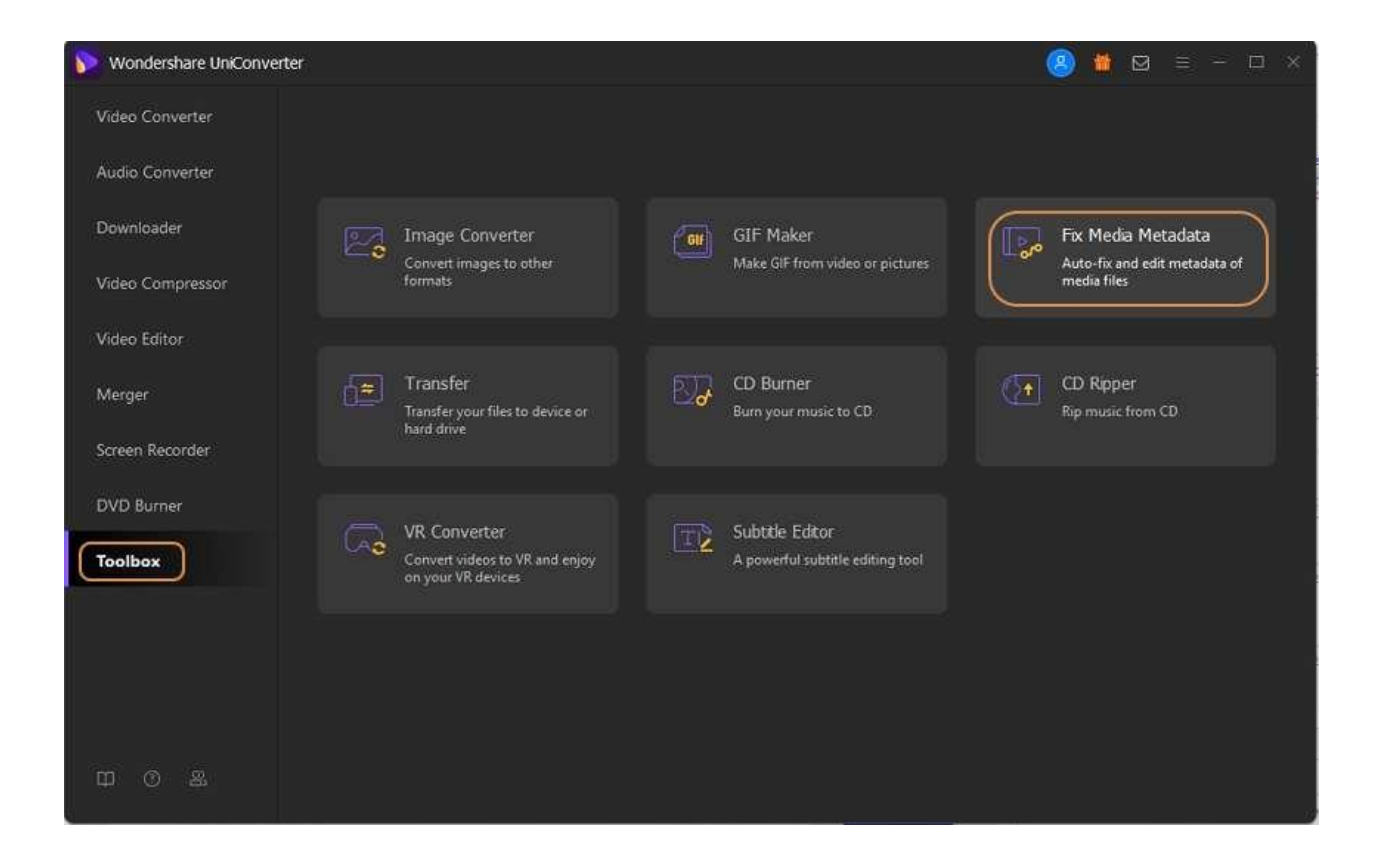

## **Paso 2 Agregar archivo de video.**

Haga clic en el botón **…** en **Seleccione la pestaña Archivo:** para agregar el video que desea editar metadatos.

深圳市南山区科技园海天二路14号 软件产业基地5栋D座10楼

Tel. +86 755 8666 5000 Fax. +86 755 8611 7737

Email, media.cn@wondershare.cn Web. www.wondershare.cn

深圳·拉萨·长沙·温哥华·东京·台北

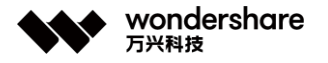

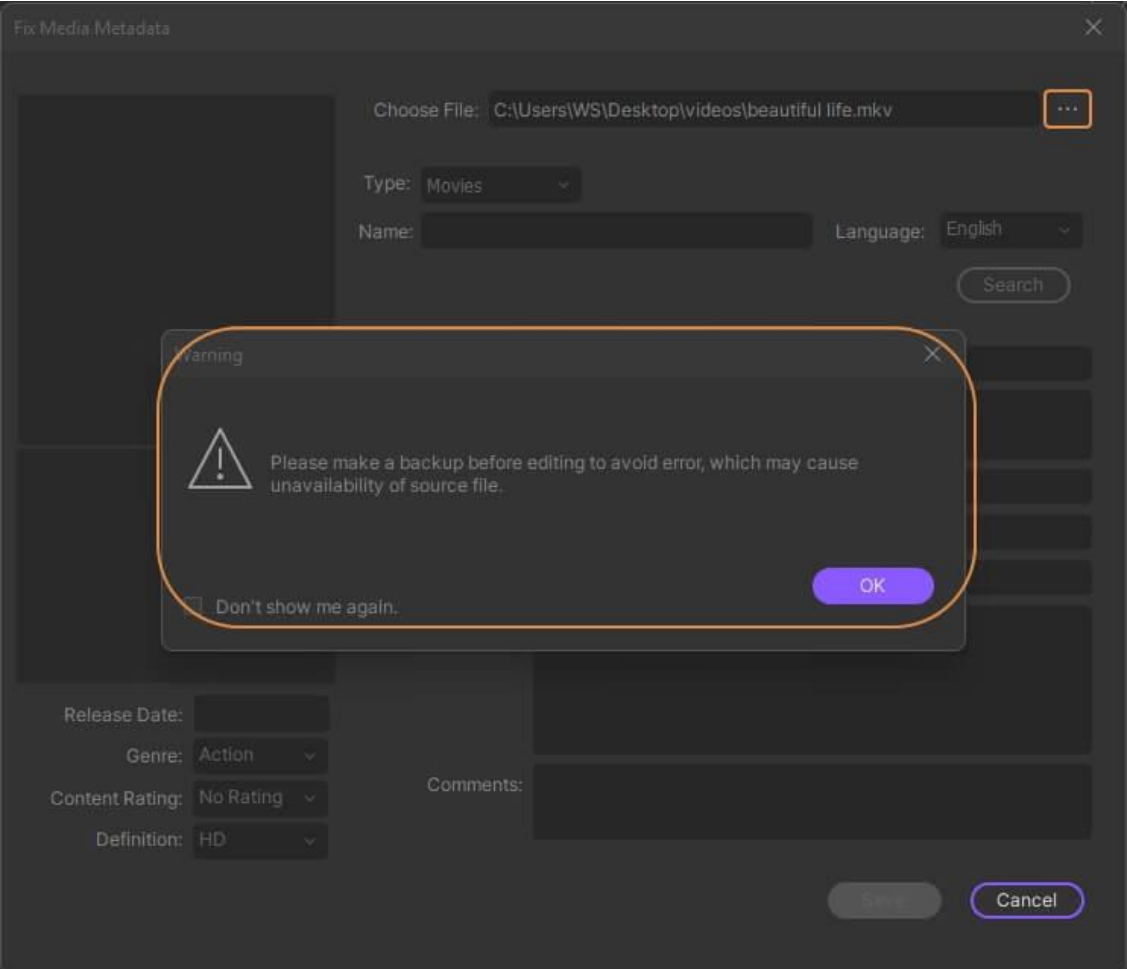

#### **Paso 3 Agregar o corregir metadatos.**

Ahora puede corregir, editar o agregar metadatos al video desde los siguientes 3 aspectos.

Wondershare UniConverter detecta automáticamente el tipo de video y se incluye en películas, programas de televisión y videos caseros. Puede cambiarlo haciendo clic en el botón desplegable de Tipo.

Si selecciona **Programas de TV** , puede editar **Temporada** y **Episodio </ span > Junto a la opción Tipo .**

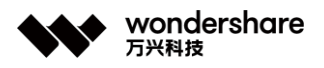

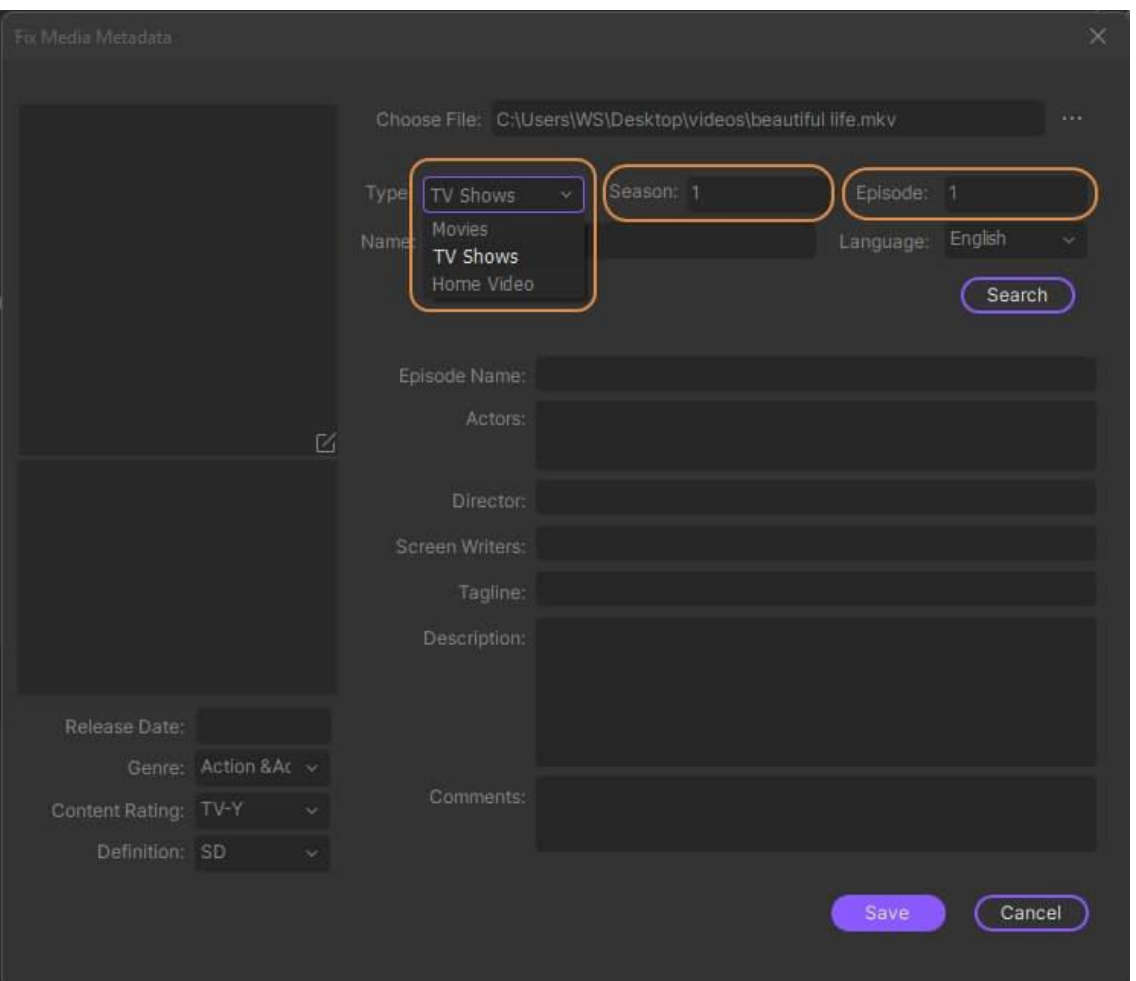

En cuanto al idioma del video, la fecha de lanzamiento, el género, la calificación de los comentarios y la definición, puede seleccionar una opción adecuada de la lista desplegable.

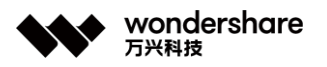

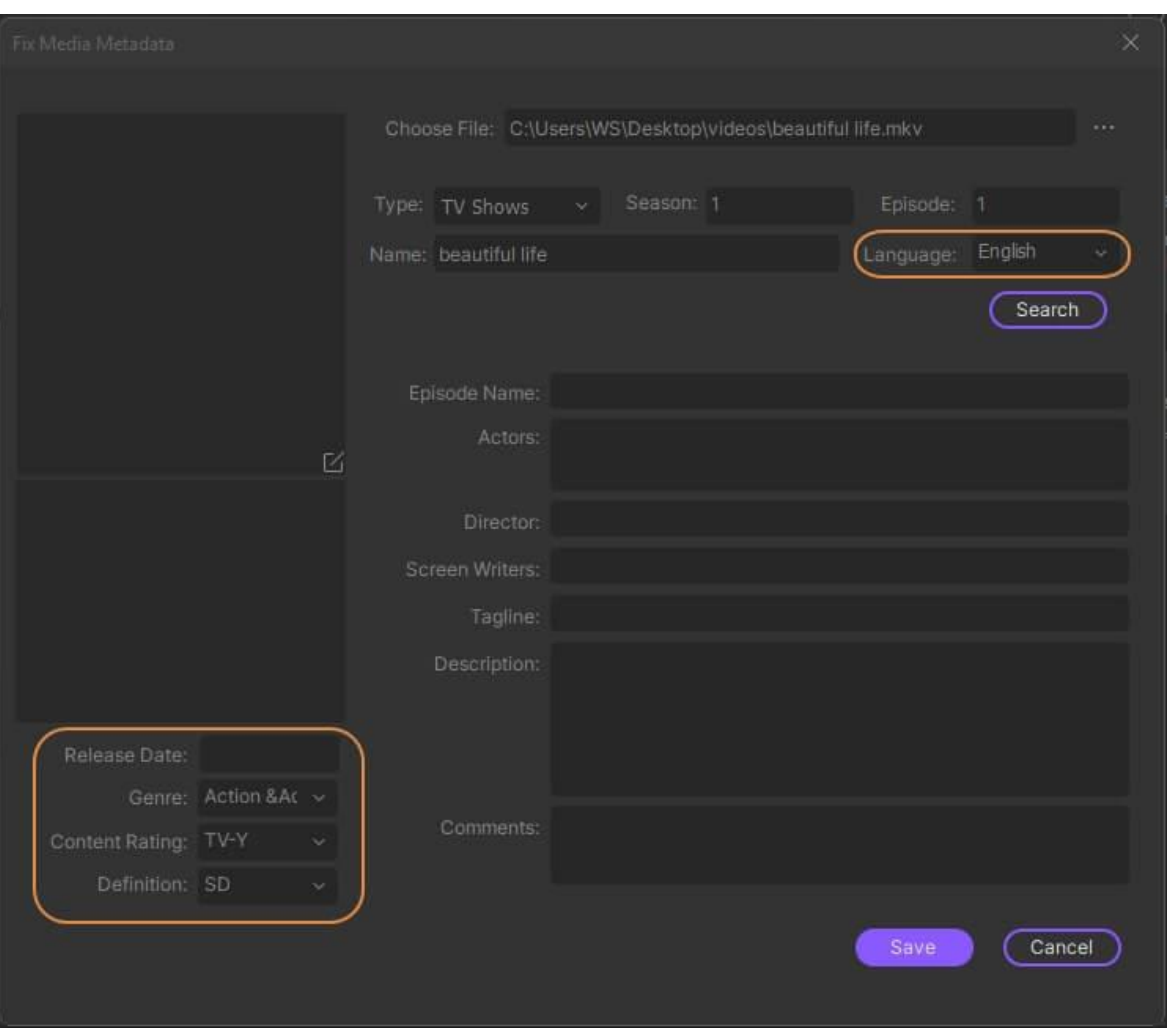

Para obtener información adicional como actores, directores, guionistas, lema, descripción y comentarios, puede agregarlos o cambiarlos en el espacio en blanco usted mismo.

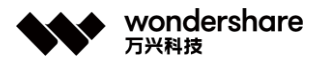

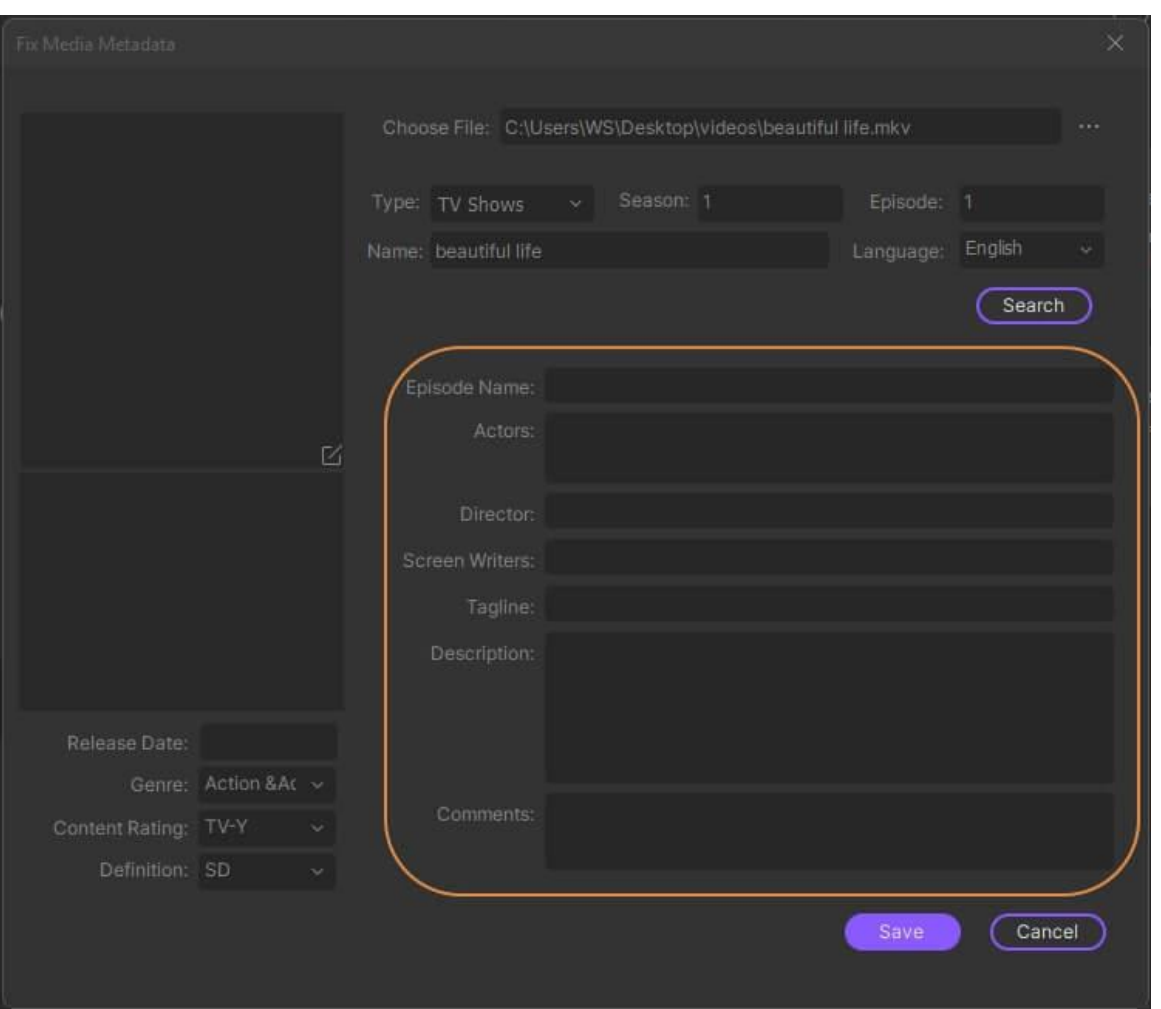

También puede personalizar la miniatura del video con una imagen. Haga clic en el ícono **editar** para abrir el navegador y elegir una imagen que desee como portada de su video.

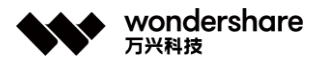

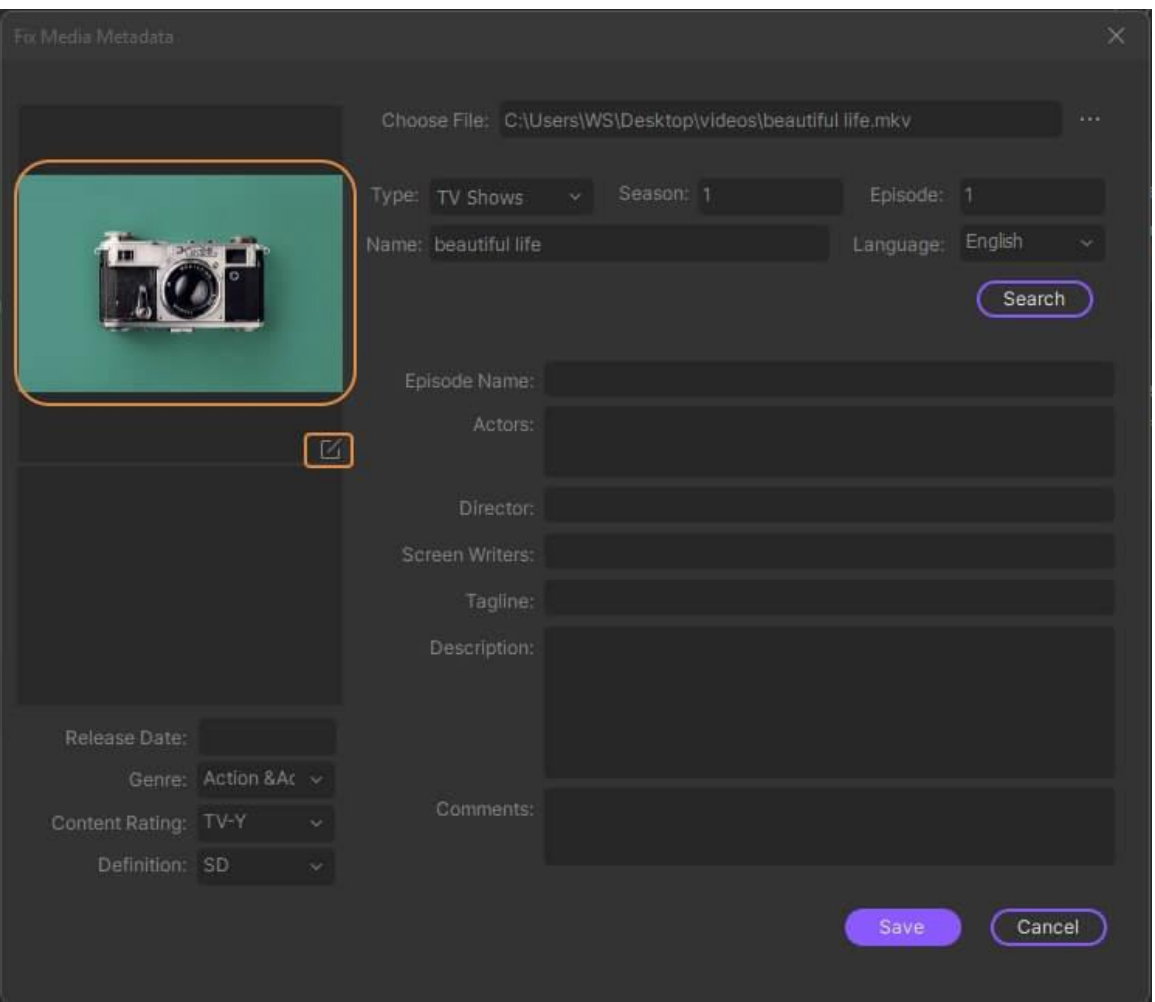

## **Paso 4 Guardar metadatos**

Haga clic en el botón **Guardar** cuando termine de editar los metadatos del video.

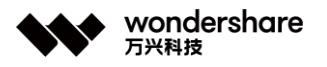

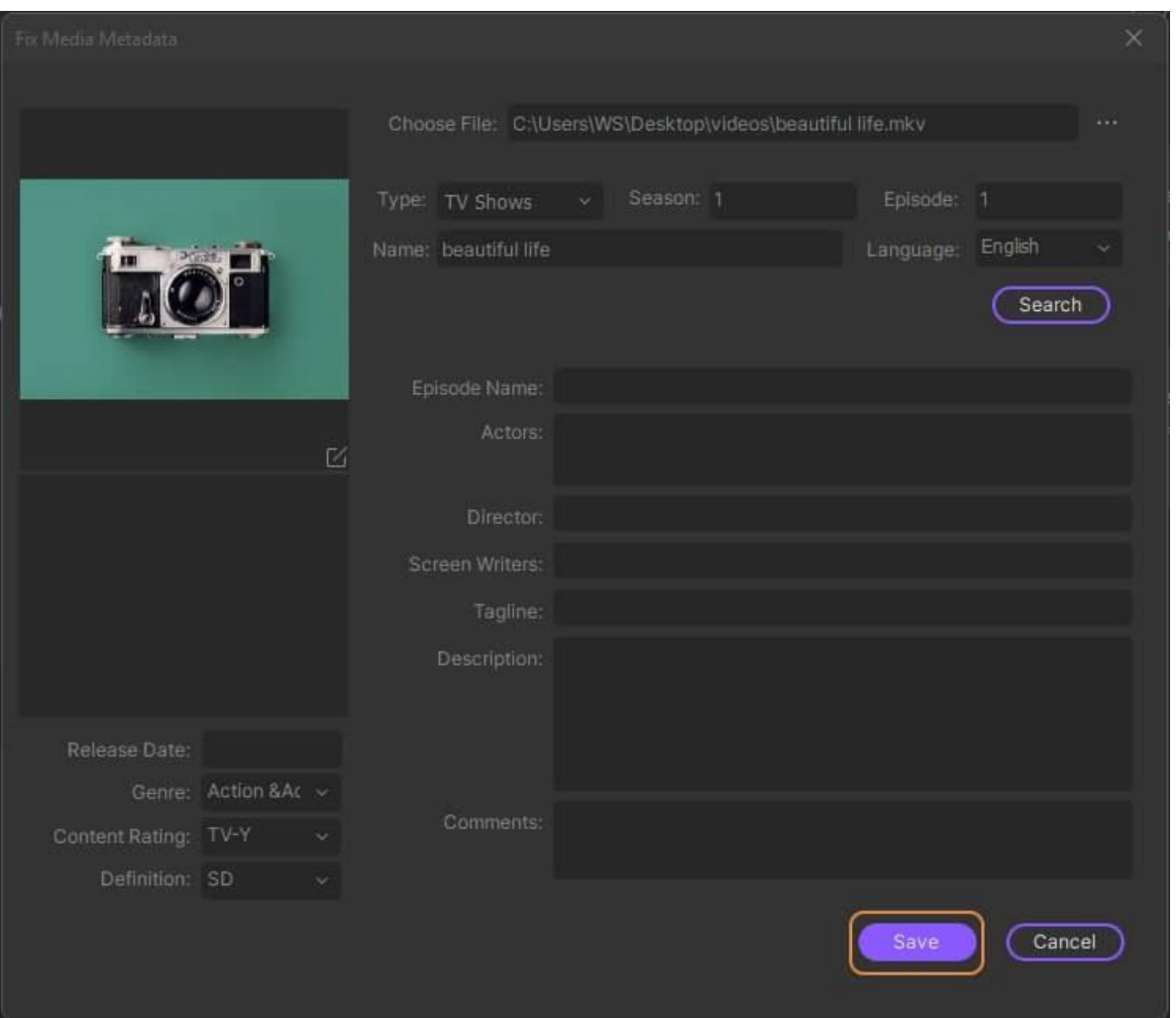

Ahora su video brilla cuando se reproduce en dispositivos o programas que leen los metadatos.

# **Grabar música en CD**

Wondershare UniConverter (originalmente Wondershare Video Converter Ultimate) puede funcionar como una grabadora de CD, lo que le permite grabar música en un CD sin perder calidad. Admite los formatos de audio más comunes, como MP3 / WAV / M4A / M4B / FLAC, etc. Siga los sencillos pasos a continuación para saber cómo grabar un CD en Windows / Mac de forma fácil y rápida.

#### **Paso 1 Inicar Wondershare UniConverter y elegir la opción Grabadora de CD.**

Ejecute el software Wondershare instalado en su sistema y de la lista de funciones principales admitidas en la interfaz principal, seleccione **Toolbox & gt; Grabadora de CD**

深圳市南山区科技园海天二路14号 软件产业基地5栋D座10楼

Tel. +86 755 8666 5000 Fax. +86 755 8611 7737

Email, media.cn@wondershare.cn Web. www.wondershare.cn

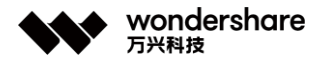

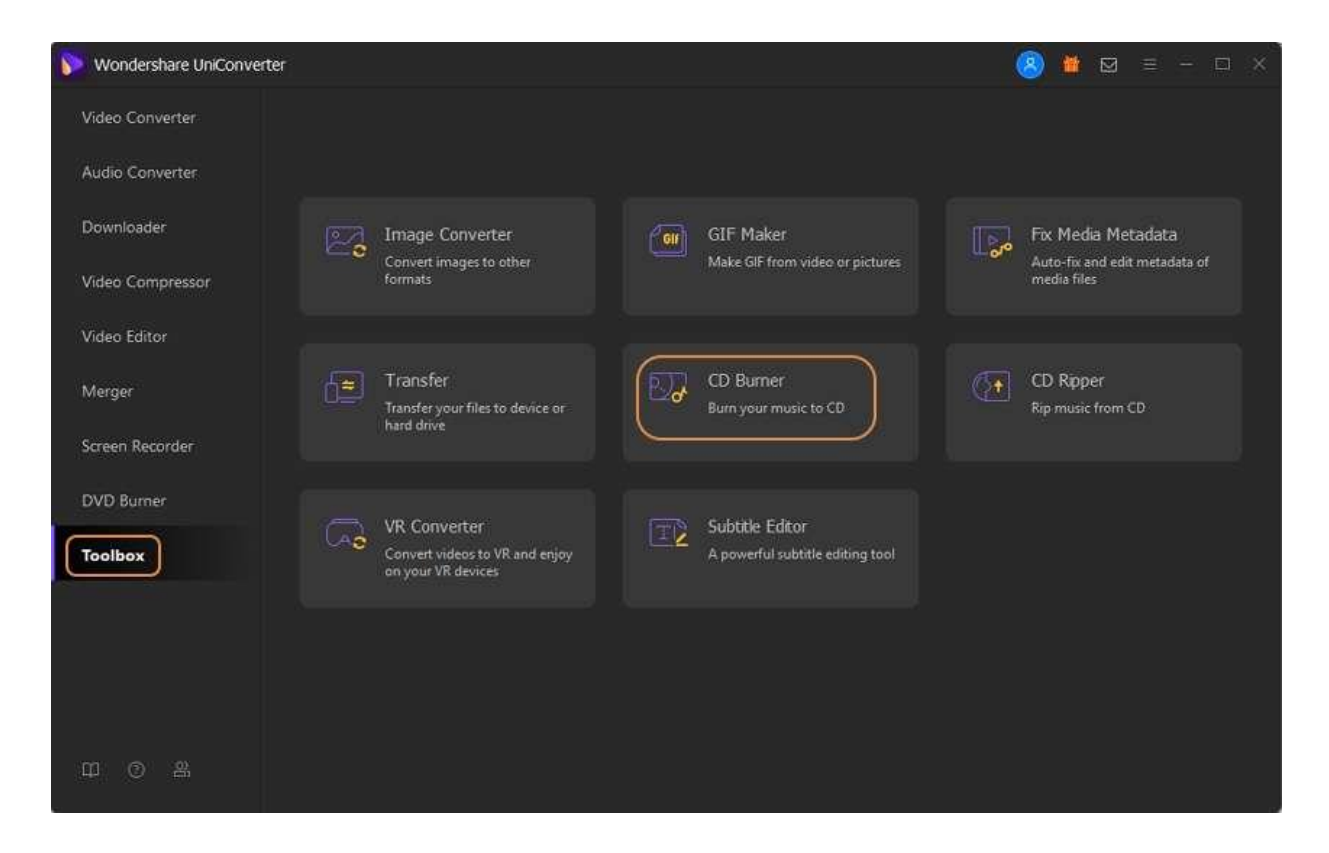

### **Paso 2 Agregar archivos de audio a la grabadora de CD.**

Se abrirá una nueva ventana, haga clic en el icono **+** que se muestra en la interfaz y abrirá el explorador de archivos para seleccionar archivos de audio en su computadora. Aquí se pueden agregar varios archivos.

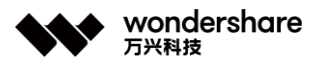

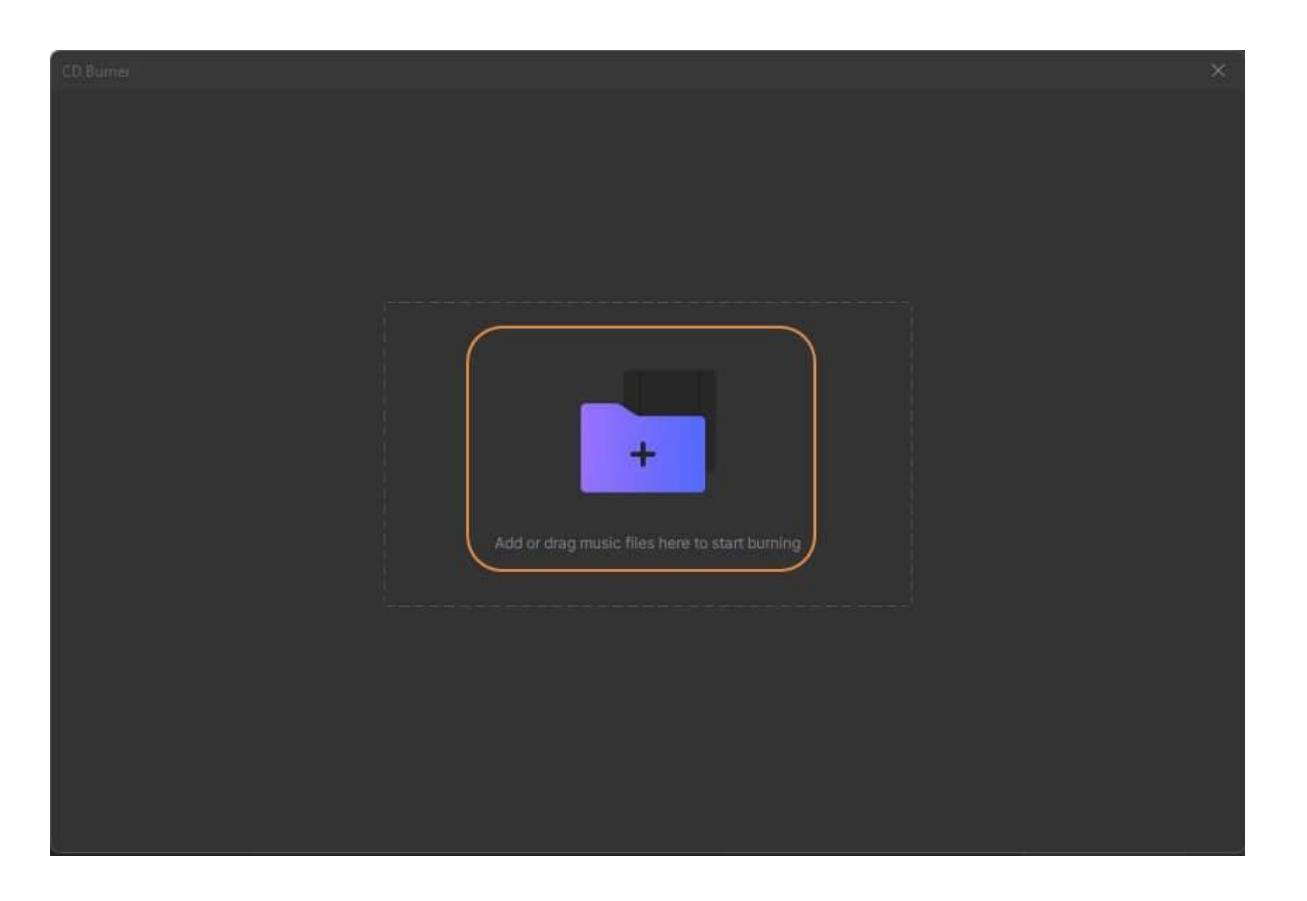

#### **Paso 3 Verificar los archivos de música y elegir Grabadora.**

Todos los archivos de audio agregados se mostrarán con Nombre, Longitud, Tamaño y Tamaño de salida, haga doble clic para reproducirlo. Puede eliminar o agregar más archivos haciendo clic en los íconos en la esquina superior izquierda. Después de seleccionar todos los archivos, inserte un CD en blanco en su computadora y elija la Grabadora en la esquina superior derecha.

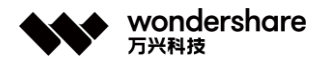

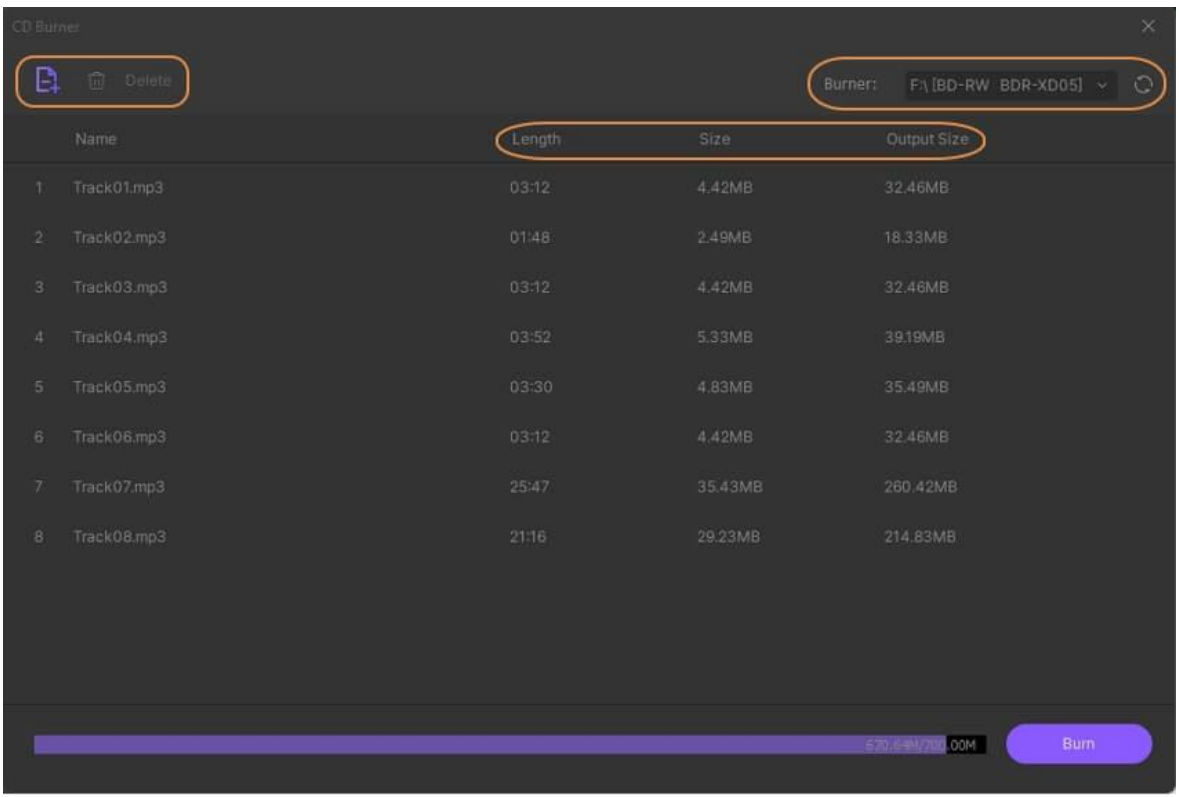

## **Paso 4 Grabar música en un CD.**

Una vez completada toda la configuración, haga clic en el botón **Grabar** para comenzar a grabar canciones en un CD rápidamente. El almacenamiento de su disco se mostrará en la barra inferior para recordarle el tamaño total del archivo que puede agregar.

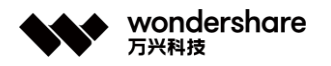

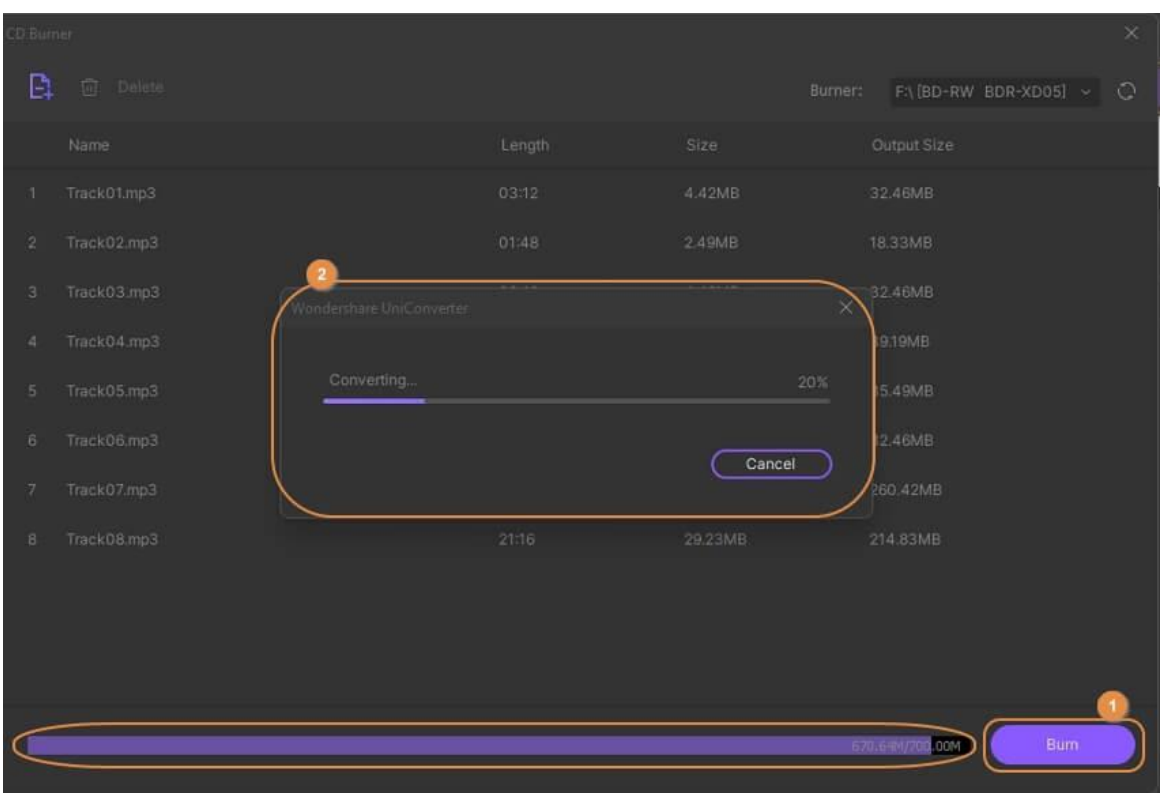

Aparecerá un mensaje en la interfaz una vez finalizado el proceso.

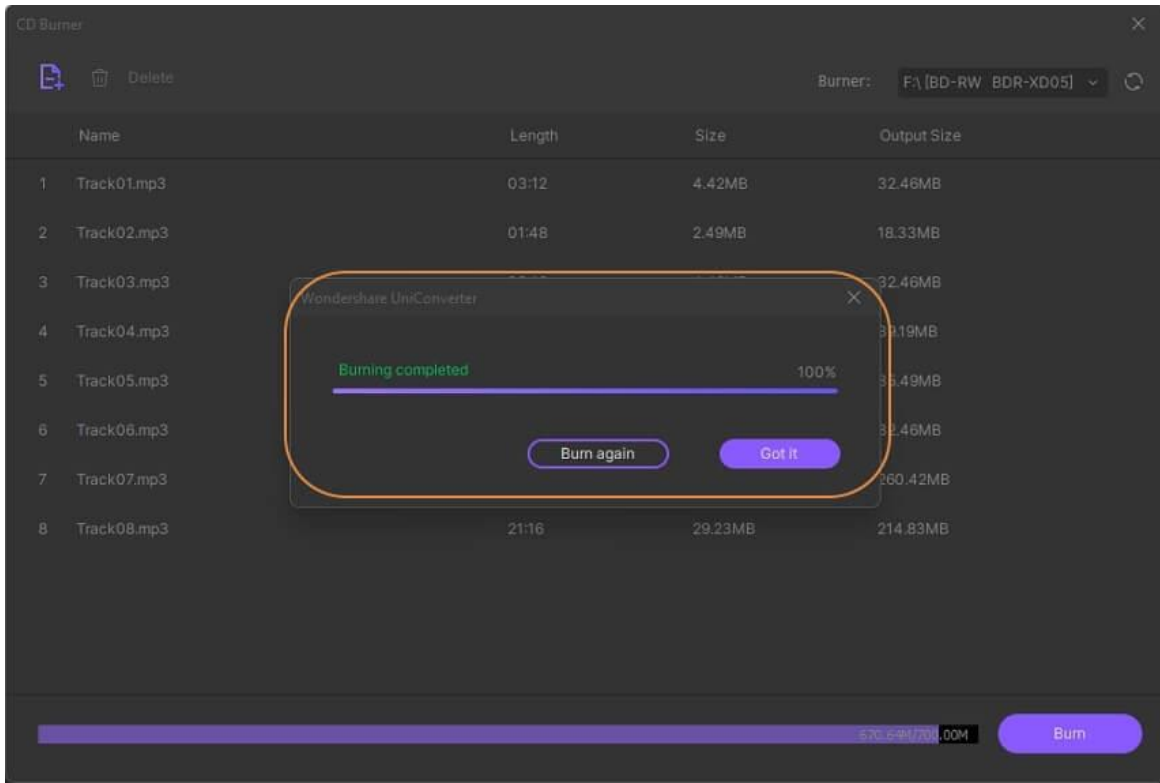

## **Convertir video a VR**

深圳市南山区科技园海天二路14号 软件产业基地5栋D座10楼

Tel. +86 755 8666 5000 Fax. +86 755 8611 7737

Email. media.cn@wondershare.cn Web. www.wondershare.cn

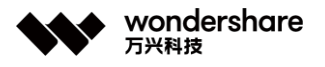

Con el surgimiento de la tecnología de realidad virtual (VR) y los florecientes auriculares VR, las personas tienen una gran necesidad de buscar videos compatibles con VR en línea. La siguiente guía le dirá cómo convertir videos de realidad virtual para dispositivos de realidad virtual específicos en el sistema Windows.

#### **Paso 1 Iniciar Wondershare UniConverter y elegir la opción VR Converter.**

Inicie Wondershare UniConverter después de que se haya instalado correctamente en su computadora. Elija la sección **Caja de herramientas** en la interfaz principal y luego seleccione la opción Convertidor de realidad virtual.

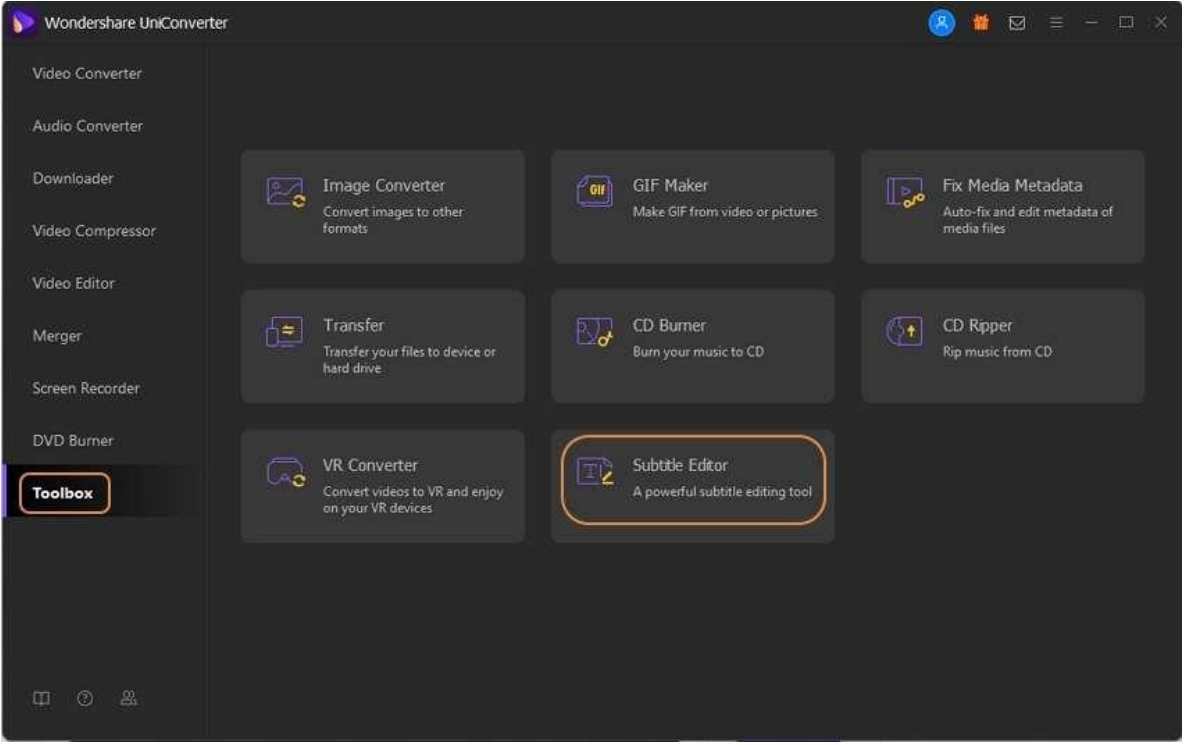

#### **Paso 2 Agregar archivo de video.**

Haga clic en **…** en la pestaña **Seleccionar archivo:** para elegir el archivo de video que desea convertir a realidad virtual desde su computadora local , luego seleccione el modo de video y su dispositivo VR a su vez. Después de eso, especifique la ruta de guardado para los videos de realidad virtual convertidos como desee.

Tel. +86 755 8666 5000 Fax. +86 755 8611 7737

Email, media.cn@wondershare.cn Web. www.wondershare.cn

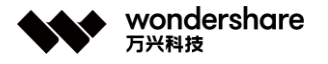

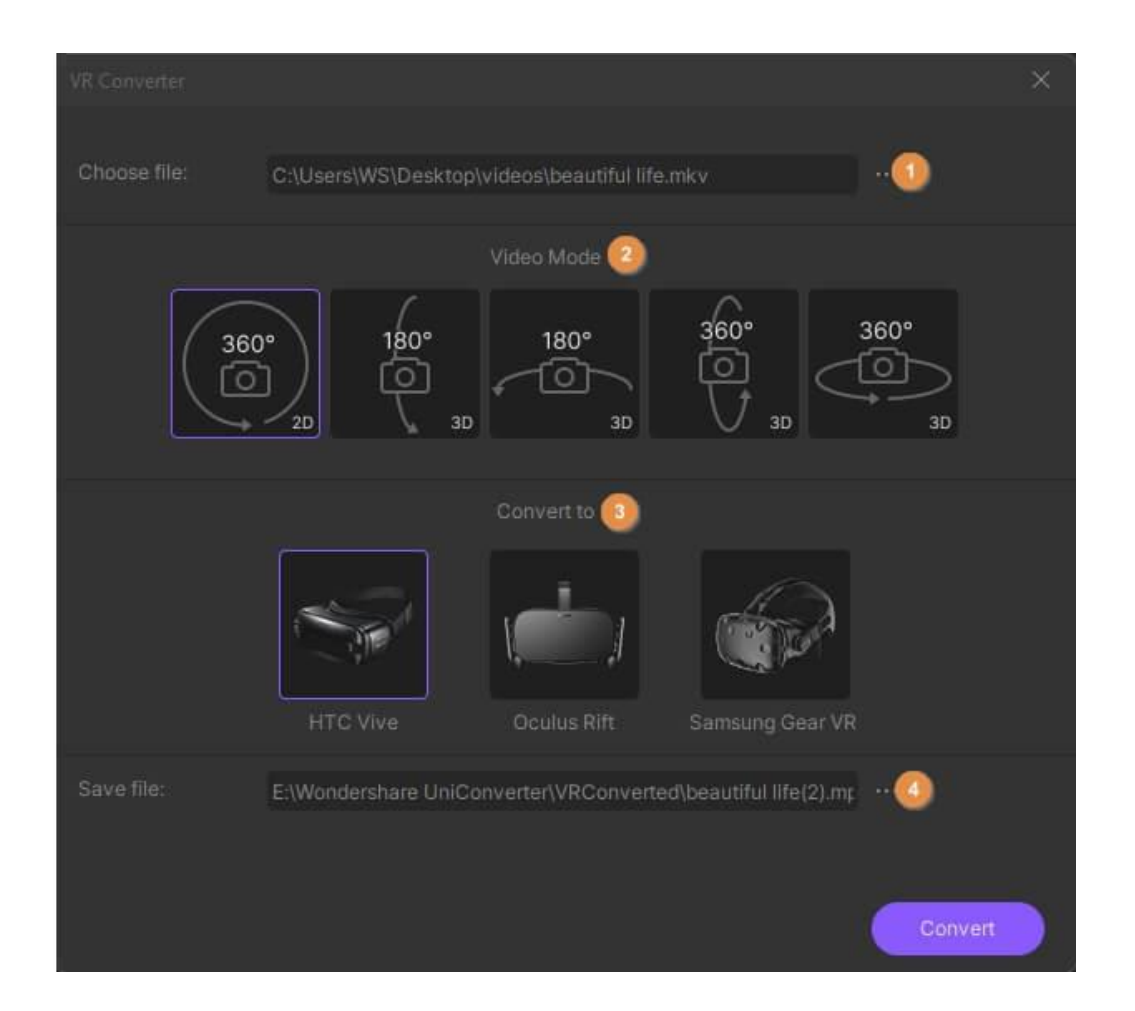

Nota: hay 5 modos de video para su selección, que incluyen 2D 360 grados, 3D 180 grados superior, 3D 180 grados inferior, 3D 360 grados superior y 3D 360 grados inferior. Y actualmente, el convertidor de realidad virtual es compatible con HTC Vive, Samsung Gear VR y Oculus Rift.

### **Paso 3 Convertir el video a realidad virtual.**

Haga clic en **Convertir** para comenzar a convertir videos a realidad virtual y podrá ver la barra de progreso. Y hacer clic en **Cancelar** cancelaría la conversión.

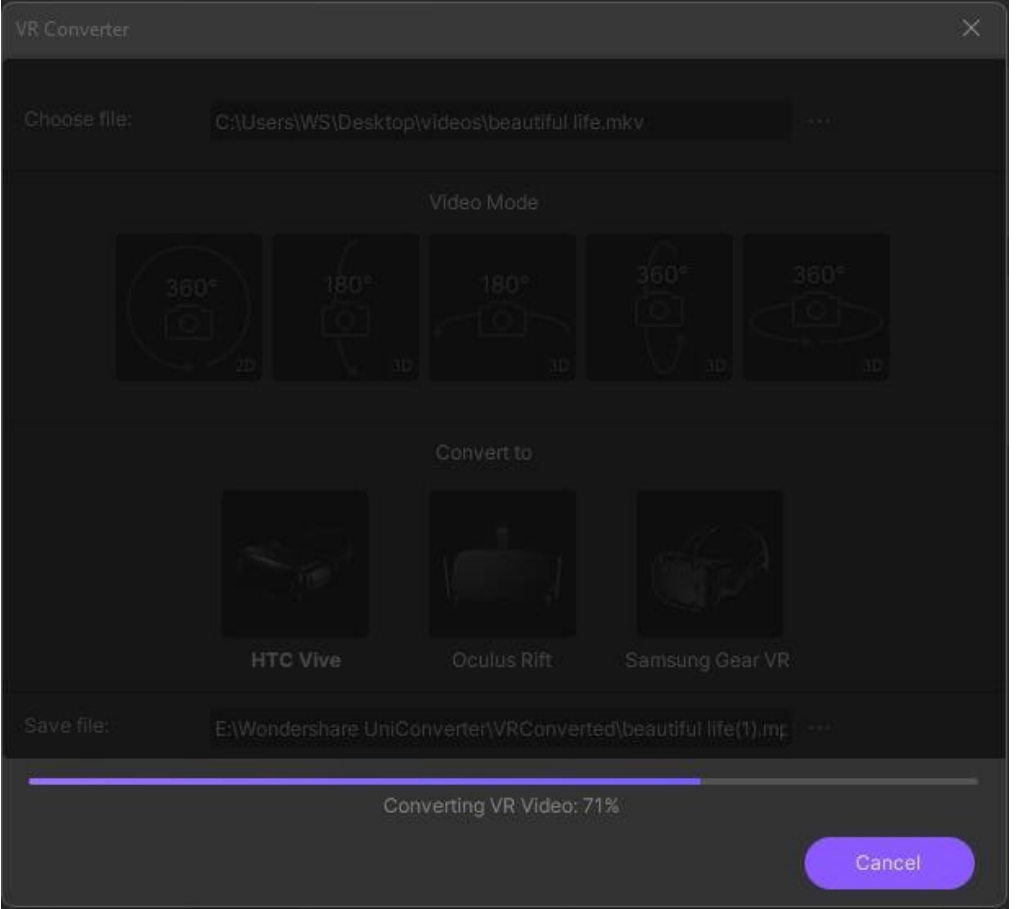

Después de realizar la conversión, recibirá *Convertir correctamente* . Haga clic en **Aceptar** para confirmar, y ahora puede ir a la carpeta de archivos (especificada en el Paso 2) para disfrutar del video de realidad virtual con su dispositivo.

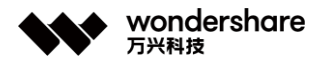

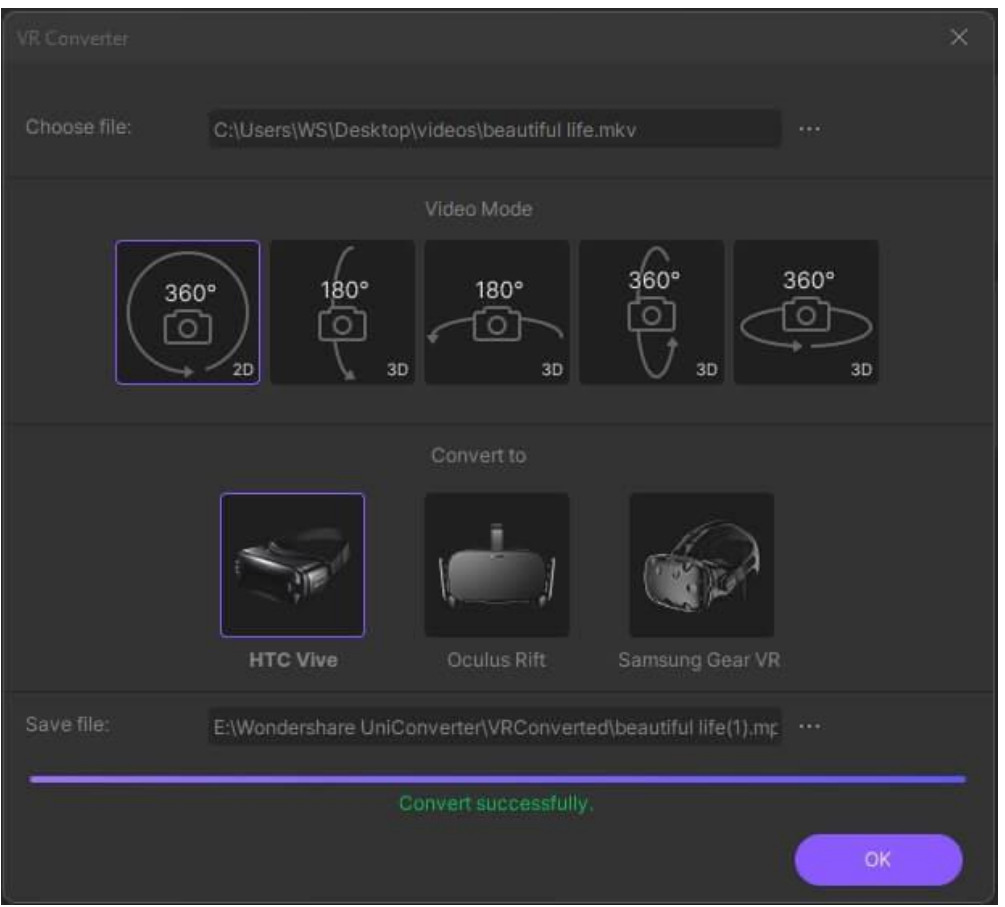

# **Transferir video / audio a iPhone**

Si tiene algunos archivos de video que desea ver en su dispositivo iOS, iPhone por ejemplo, Wondershare UniConverter le permite transferir esos clips al teléfono inteligente con solo unos pocos clics del mouse. A continuación, le indicamos cómo puede utilizar Wondershare UniConverter para enviar los videos a su iDevice:

#### **Paso 1 Ir al cuadro de transferencia.**

Inicie Wondershare UniConverter, seleccione **Caja de herramientas** de la lista de categorías en el panel izquierdo y haga clic en el mosaico **Transferir** de la derecha. .

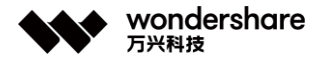

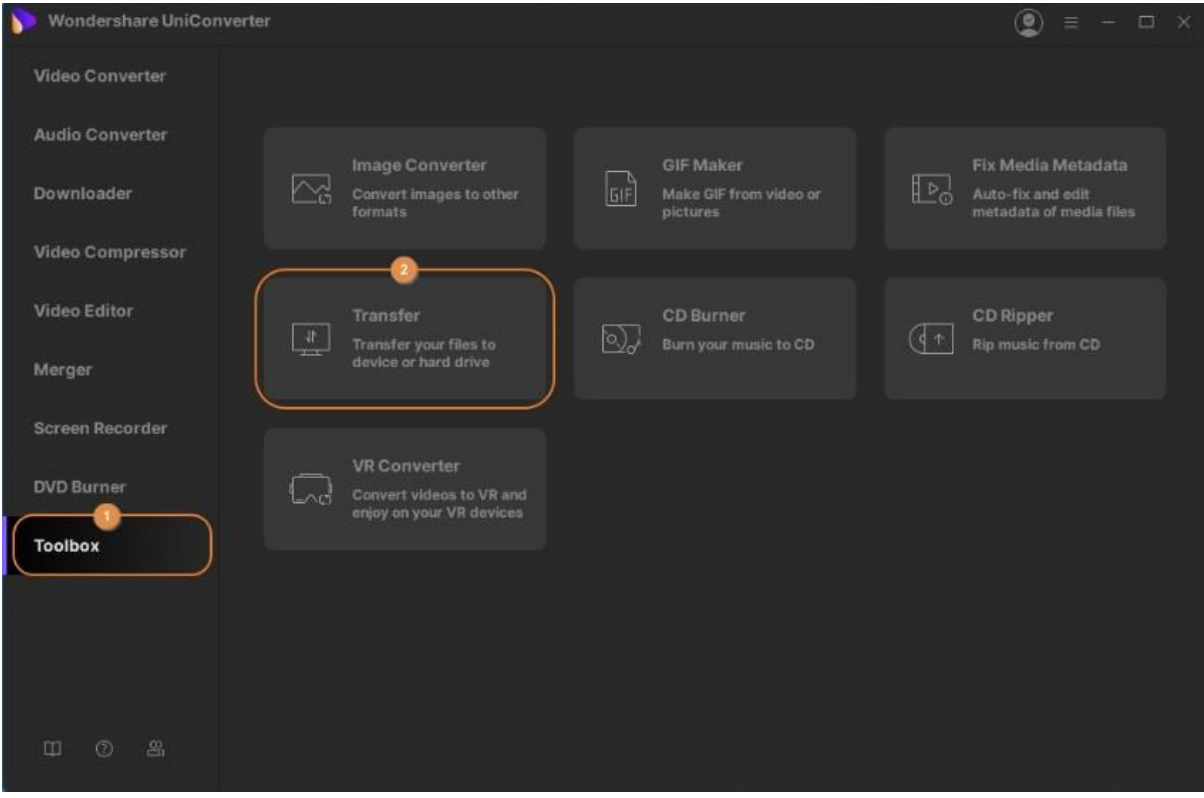

### **Paso 2 Conectar su dispositivo iOS.**

Use el cable Lightning original para conectar su iDevice a su PC, toque Confiar en su dispositivo cuando UniConverter se lo solicite y, en el siguiente mensaje, ingrese el código de acceso en su iPhone / iPad para establecer la confianza entre los dos.

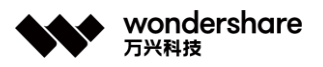

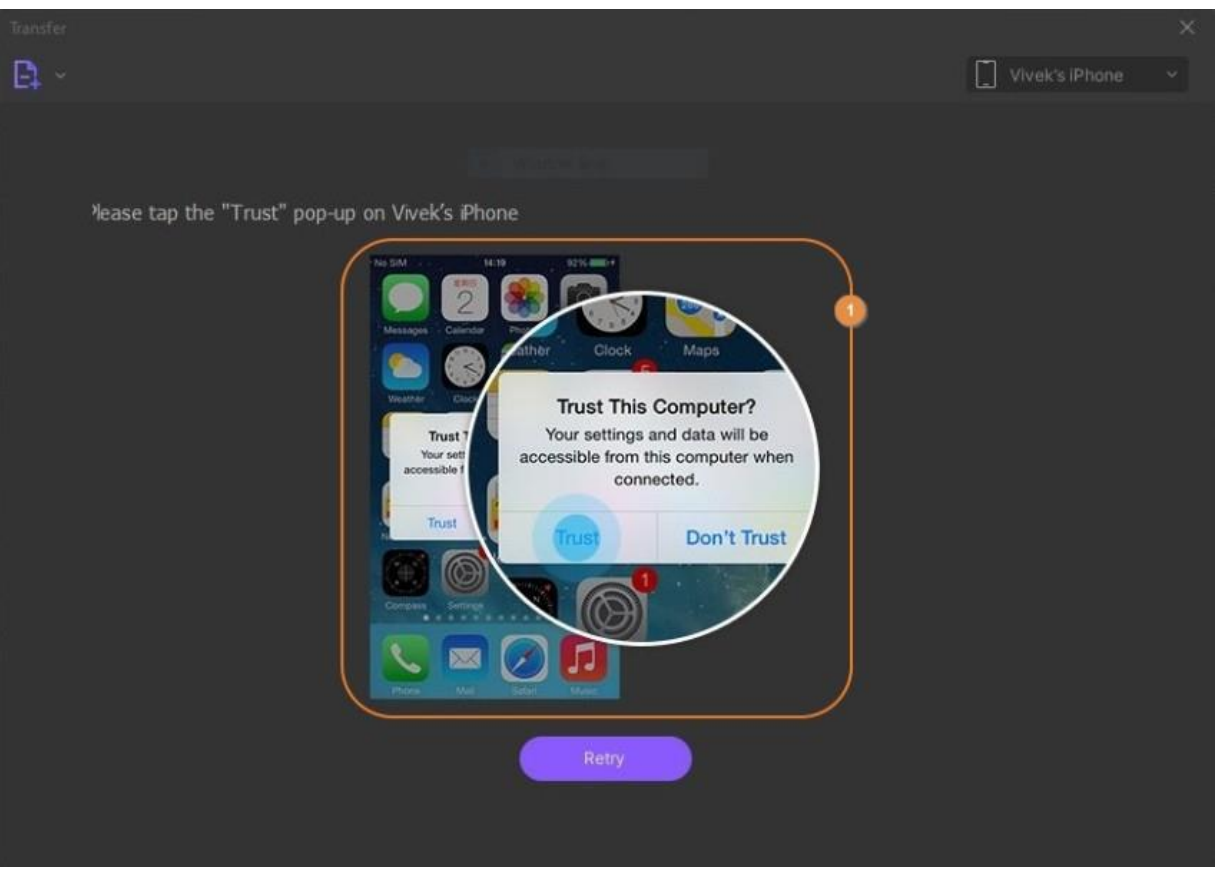

#### **Paso 3 Importar videos a UniConverter.**

Haga clic en el botón desplegable junto al icono **Agregar archivos** de la esquina superior izquierda del cuadro **Transferir** , haga clic en **Agregar archivos** o **Agregar carpeta** para importar archivos de video individualmente o agregar la carpeta completa con los clips de una sola vez, respectivamente. < / p>

Alternativamente, también puede hacer clic en el ícono **Agregar archivos** en el centro del cuadro para importar archivos multimedia. Además, UniConverter también admite la función de arrastrar y soltar que le permite arrastrar las filmaciones desde su computadora y soltarlas directamente en el cuadro de Transferencia para importarlas.

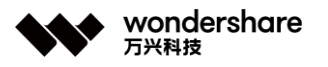

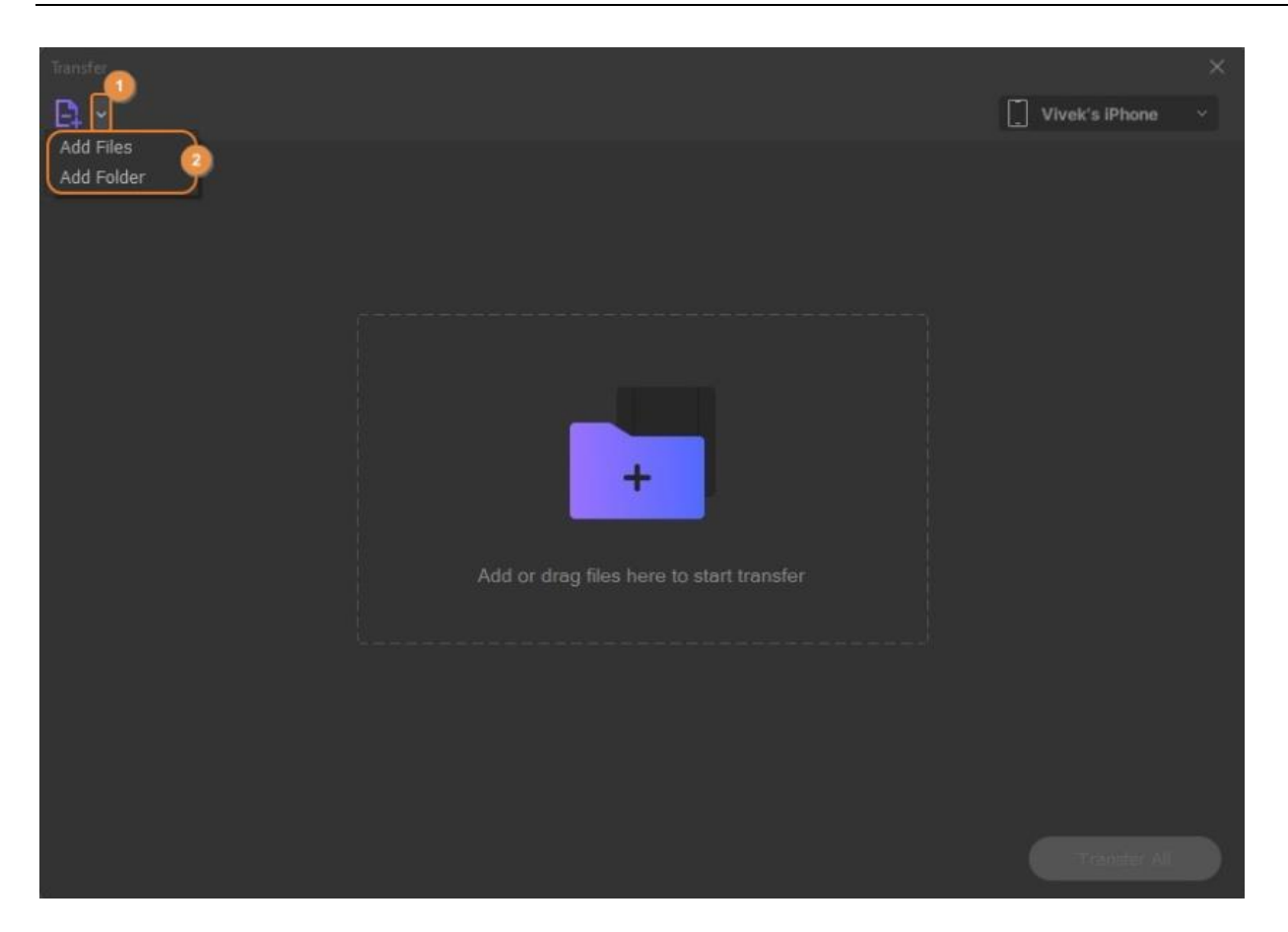

#### **Paso 4 Transferir los videos.**

Asegúrese de que el nombre de su dispositivo iOS esté presente en la lista desplegable en la esquina superior derecha del cuadro **Transferir** y haga clic en **Transferir** desde el lado derecho del clip para transferir el video. Alternativamente, haga clic en **Transferir todo** desde la esquina inferior derecha para enviar todos los videos a su iDevice de una sola vez.

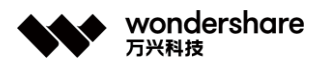

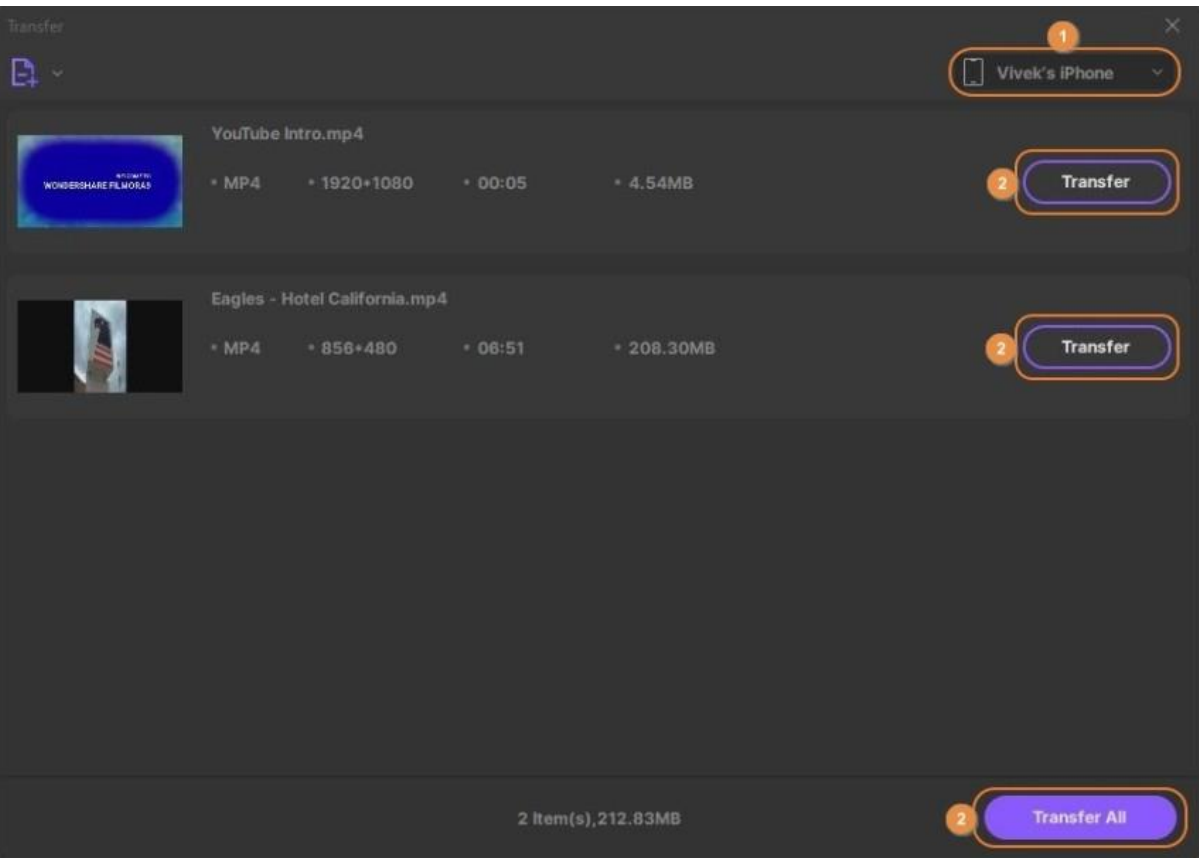

# **Transferir video / audio a Android**

Wondershare UniConverter es totalmente compatible con dispositivos Android y puede transferir fácilmente clips multimedia a su teléfono inteligente o tableta Android con un par de clips de mouse. Todo lo que necesita hacer es obtener los videos en su PC, conectar su dispositivo a la computadora y seguir las instrucciones que se dan a continuación para hacer el trabajo:

#### **Paso 1 Ir al cuadro de transferencia.**

Abra Wondershare UniConverter, haga clic y seleccione **Caja de herramientas** de la lista de categorías a la izquierda y haga clic en **Transferir** desde **Caja de herramientas** ventana a la derecha.

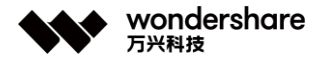

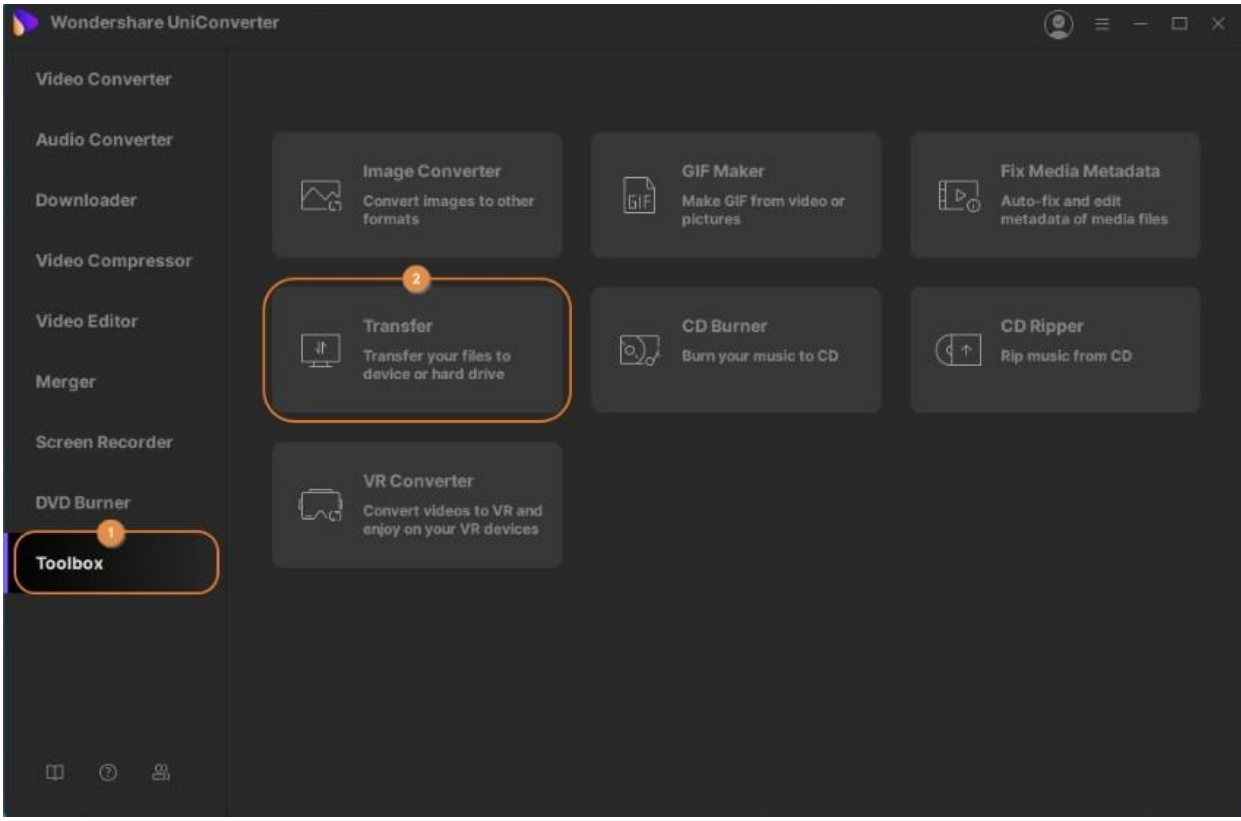

#### **Paso 2 Conectar su dispositivo Android.**

Use el cable USB para conectar su tableta o teléfono inteligente Android a su computadora, y cuando UniConverter12 se lo solicite, en su dispositivo Android, vaya a **Configuración** & gt; **Acerca del teléfono** & gt; **Información del software** y toca repetidamente **Número de compilación** . Ingrese su número PIN cuando se le solicite para habilitar las **Opciones de desarrollador** . A continuación, vuelva a la pantalla **Configuración** , desplácese hacia abajo y presione **Opciones de desarrollador** . Ahora, desplácese hacia abajo hasta la sección **Depuración** , active el interruptor **Depuración de USB** , toque **Aceptar** en el cuadro de confirmación, toca para marcar la casilla **Permitir siempre desde esta computadora** , toca **Aceptar** y toca < span class = "strong"> Permitir en el cuadro de confirmación **Permitir el acceso a los datos del teléfono** para establecer la confianza entre su dispositivo Android y Wondershare UniConverter.

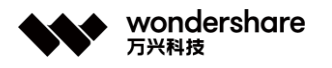

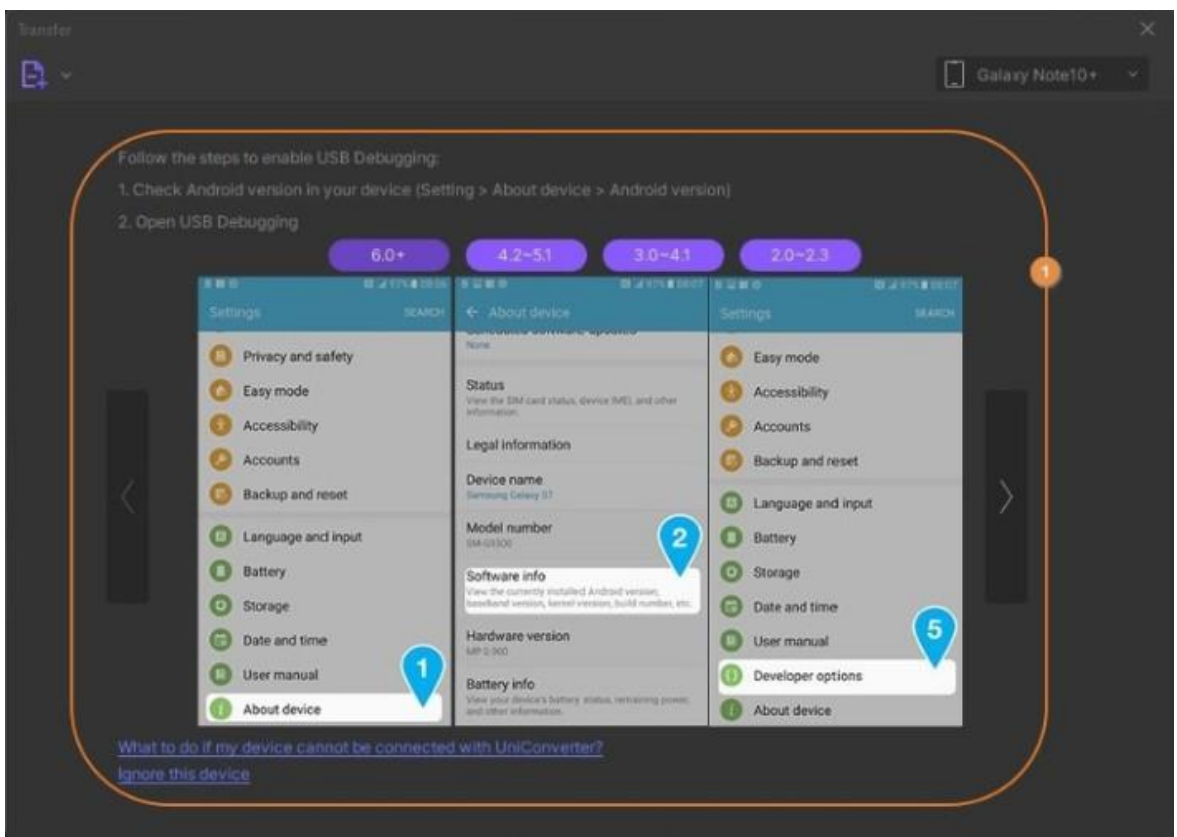

## **Paso 3 Importar archivos multimedia.**

Haga clic en el botón desplegable que se encuentra junto al icono **Agregar archivos** en el área superior izquierda del cuadro Transferir y haga clic en **Agregar Archivos** o **Agregar carpeta** para importar archivos individuales o todos los archivos de una sola carpeta respectivamente. Alternativamente, también puede arrastrar y soltar los clips desde su PC a UniConverter para acelerar el proceso de importación.

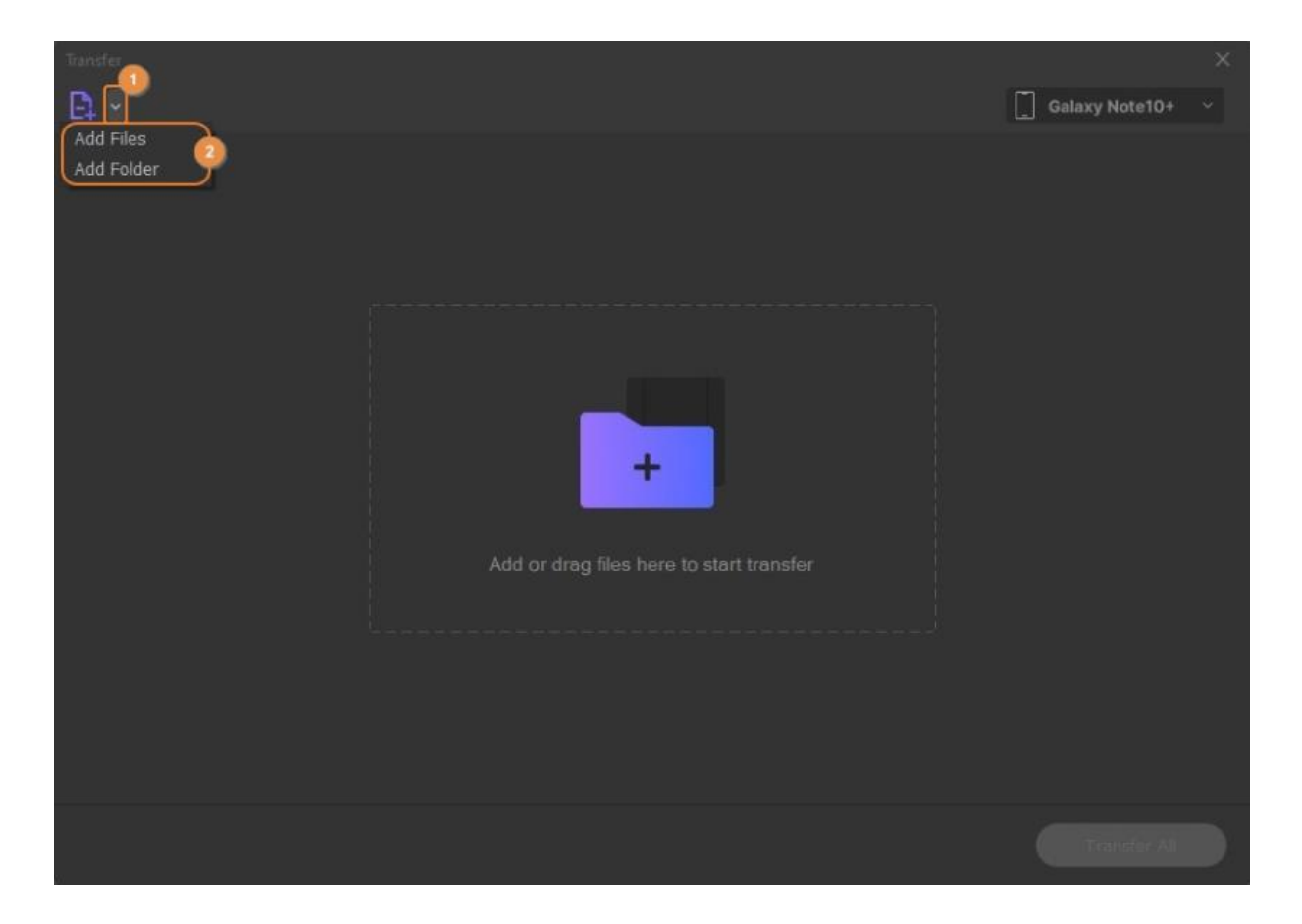

#### **Paso 4 Transferir los archivos.**

Asegúrese de que el nombre de su dispositivo Android esté visible en la lista desplegable **Dispositivo** en la esquina superior derecha de la **Transferir** y haga clic en **Transferir** desde la derecha del metraje importado para enviarlo a su teléfono inteligente o tableta. Alternativamente, también puede hacer clic en **Transferir todo** desde la esquina inferior derecha del cuadro para enviar todos los clips de la lista a su dispositivo Android de una sola vez.

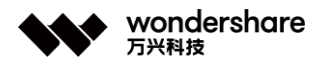

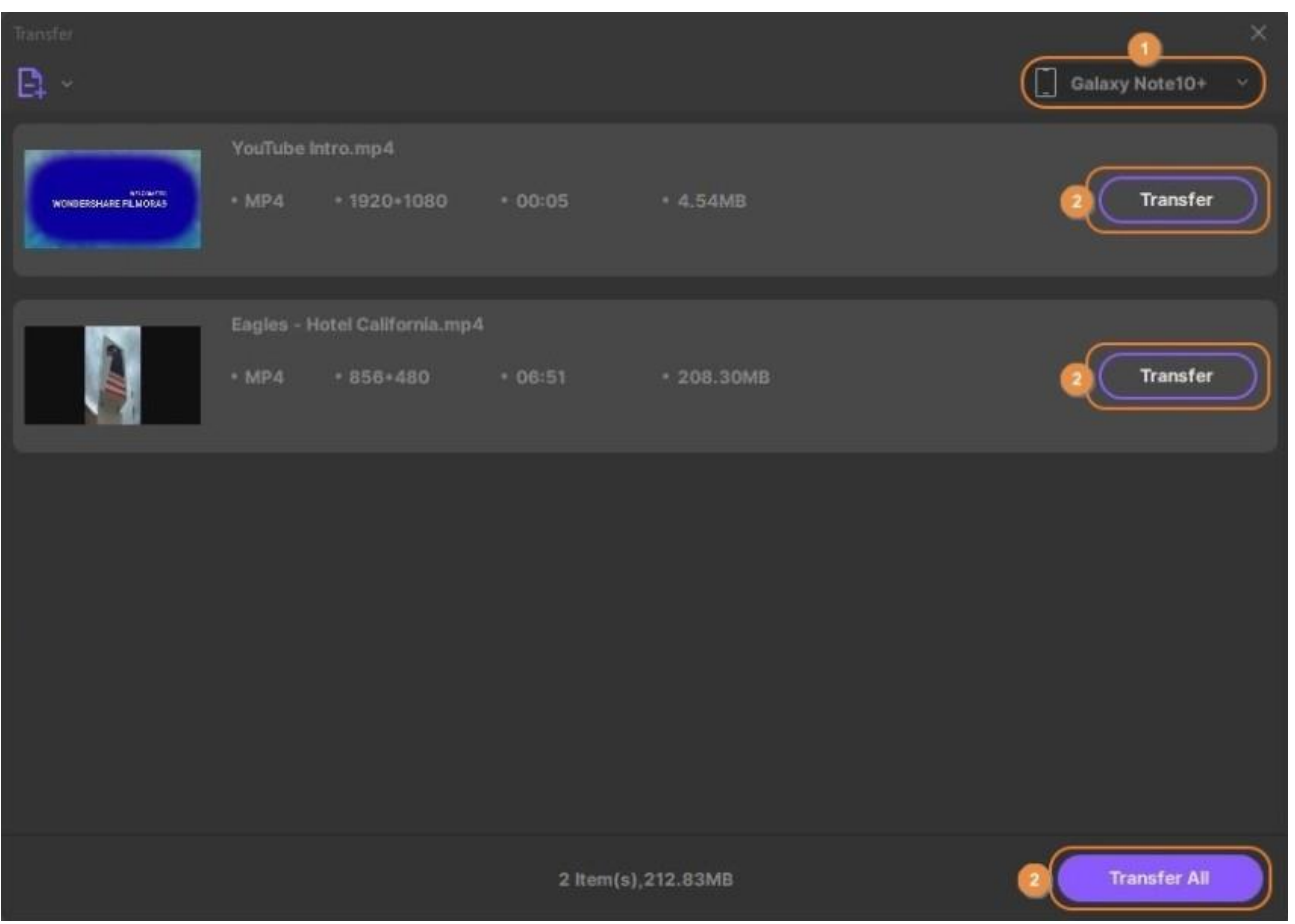

## **Transferir video / audio a disco duro externo**

El nuevo Wondershare UniConverter puede incluso detectar un disco duro externo que conectes a tu PC. Esto es útil cuando desea hacer una copia de seguridad de sus videos y, en este curso, desea transferirlos a un dispositivo de almacenamiento de respaldo, que en la mayoría de los casos es un disco duro externo. A continuación, le indicamos cómo puede transferir sus clips multimedia favoritos a un disco duro externo que esté conectado a su computadora:

#### **Paso 1 Ir al cuadro Transferir.**

Inicie Wondershare UniConverter, seleccione **Caja de herramientas** de la lista de categorías a la izquierda y haga clic en **Transferir** desde la ventana derecha para abrir el cuadro **Transferir** .

Tel. +86 755 8666 5000 Fax. +86 755 8611 7737

Email, media.cn@wondershare.cn Web. www.wondershare.cn

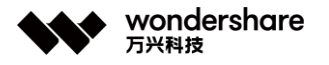

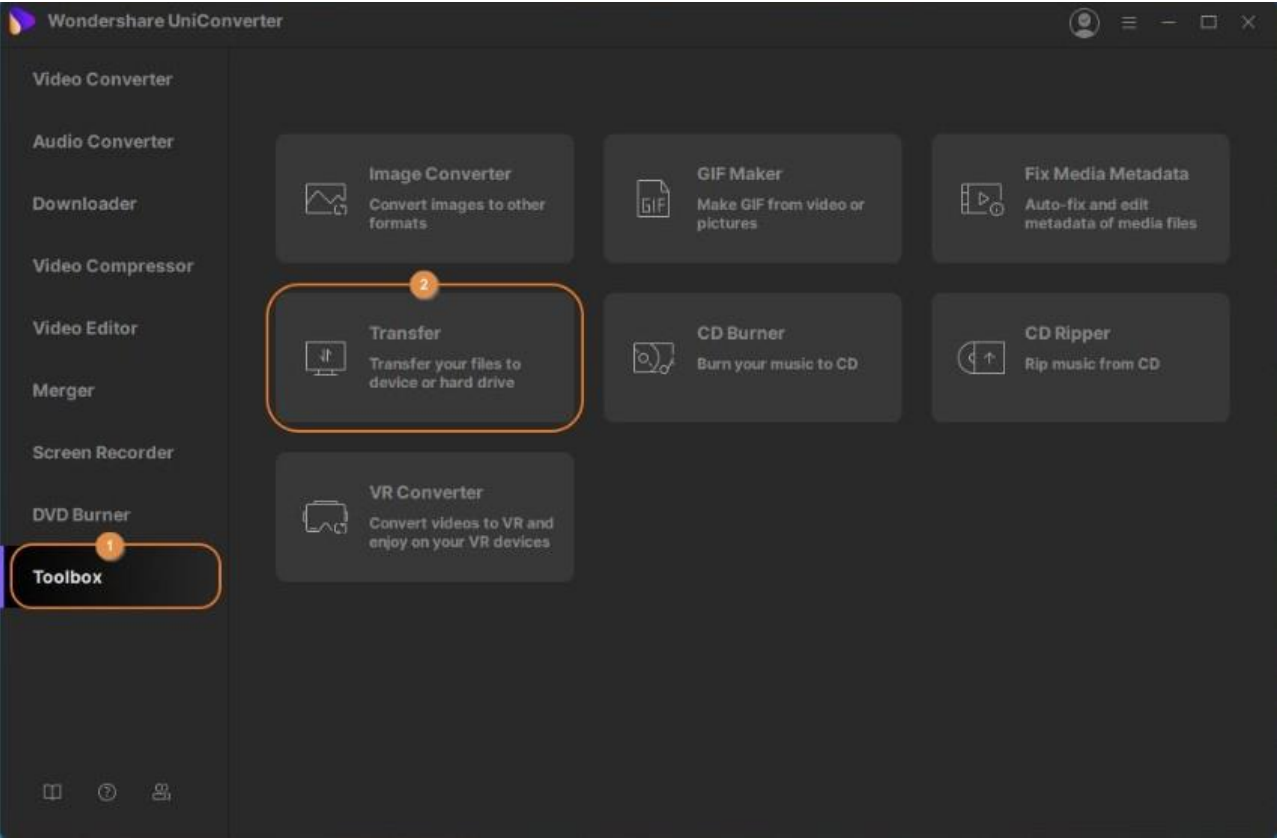

#### **Paso 2 Conectar su disco duro externo.**

Use el cable USB para conectar su disco duro externo a la computadora, y si / cuando UniConverter se lo solicite, acepte la confirmación para establecer confianza entre su HDD y la aplicación.

#### **Paso 3 Importar los medios a UniConverter.**

Haga clic en el botón desplegable junto al icono **Agregar archivos** en la esquina superior izquierda y haga clic en **Agregar archivos o Agregar carpeta** para importar clips multimedia individualmente o en masa desde una sola carpeta respectivamente. Alternativamente, también puede arrastrar y soltar los archivos desde su PC al cuadro Transfer para acelerar el proceso de importación.

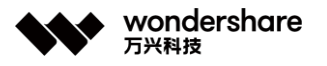

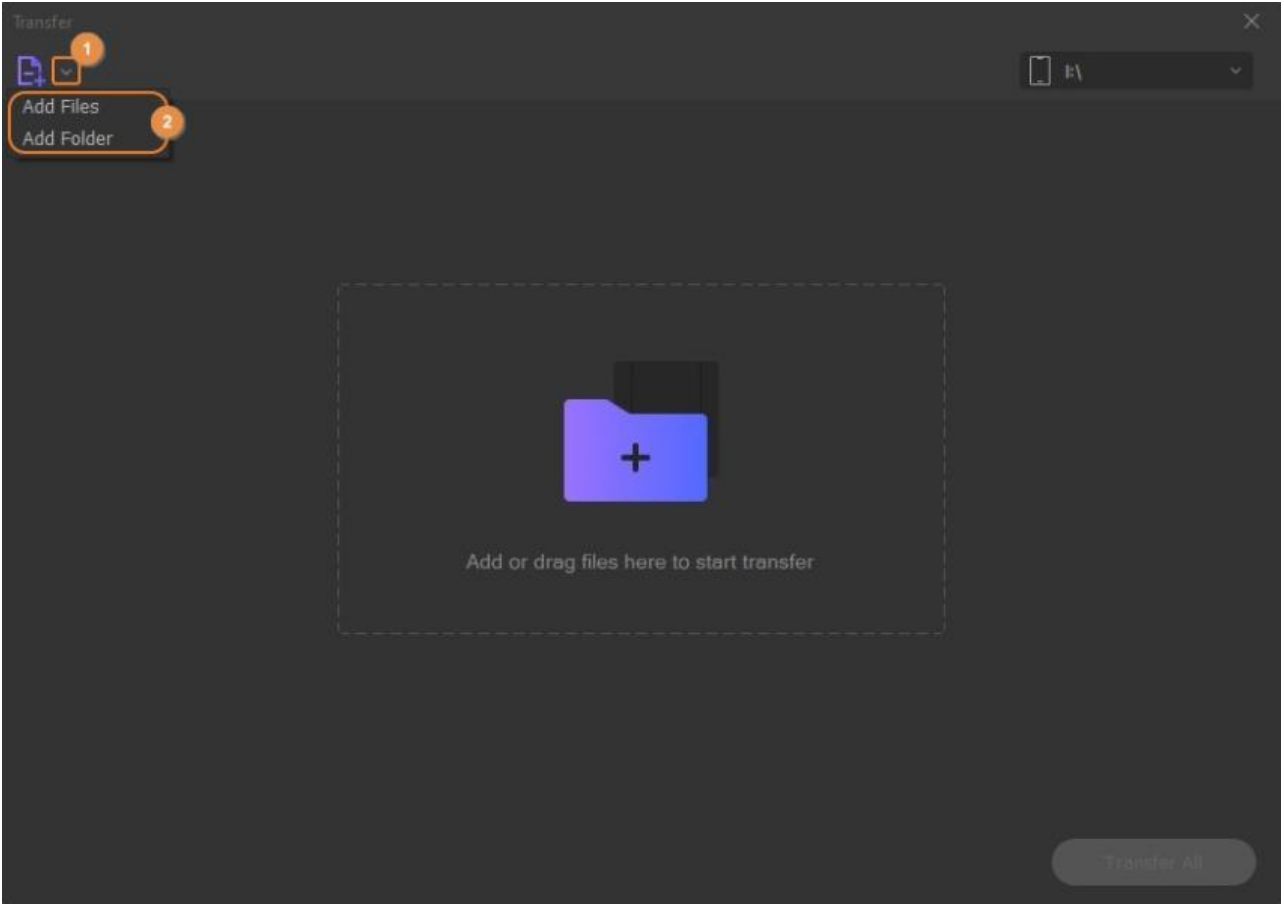

### **Paso 4 Elegir un volumen de disco y transferir.**

Si el disco duro externo tiene varios volúmenes, elija el que prefiera haciendo clic en la lista desplegable en la esquina superior derecha del cuadro **Transfer** y seleccionando la unidad correspondiente letra. Una vez seleccionado, haga clic en **Transferir** desde el lado derecho del archivo multimedia o en **Transferir todo** desde la esquina inferior derecha para enviar un video individual. o todos al disco duro de una sola vez, respectivamente.

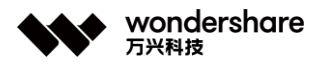

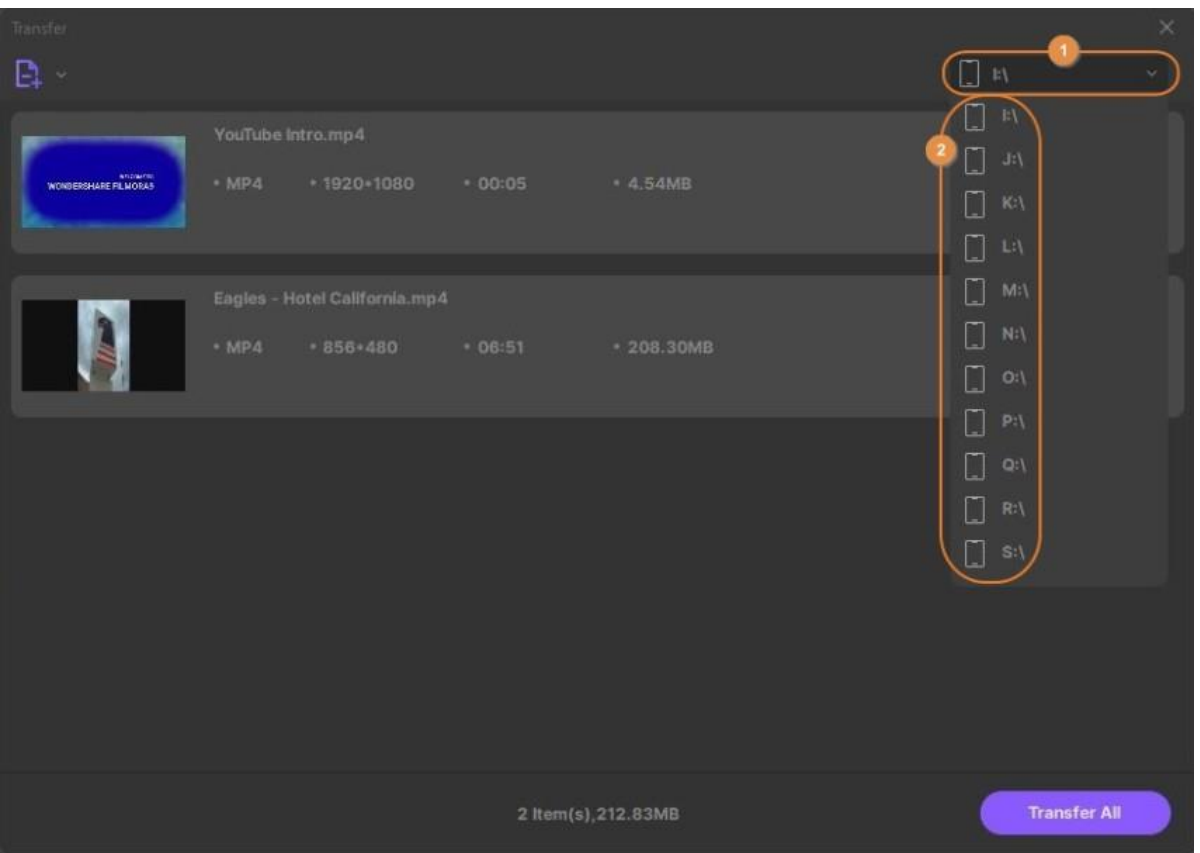

# **Editor de subtítulos**

Wondershare UniConverter ha agregado una nueva característica útil a su sección Toolbox donde los usuarios pueden crear nuevos subtítulos para videos, subtítulos de búsqueda en línea, subtítulos de importación local para videos y **editar subtítulos**. A continuación, se proporciona una guía detallada para el uso de la función.

[Parte 1. Crear subtítulos: cómo agregar subtítulos a un video fácilmente](https://uniconverter.wondershare.es/guide/subtitle-editor.html#part1)

[Parte 2. Buscar e importar subtítulos: cómo importar subtítulos a un video y editar](https://uniconverter.wondershare.es/guide/subtitle-editor.html#part2)  [subtítulos](https://uniconverter.wondershare.es/guide/subtitle-editor.html#part2)

### **Parte 1. Crear subtítulos**

¿Quieres **agregar subtítulos**al video? ¿Cómo crear archivos .srt personalizados para videos? Siga los Paso s a continuación para crear y agregar subtítulos a sus archivos de video sin ningún problema.

### **Paso 1 Inicir Wondershare UniConverter y abrir el editor de subtítulos.**

Abra el software instalado en su sistema, y desde el **Toolbox** sección, haga clic en el **Subtítulo Editor** opción.

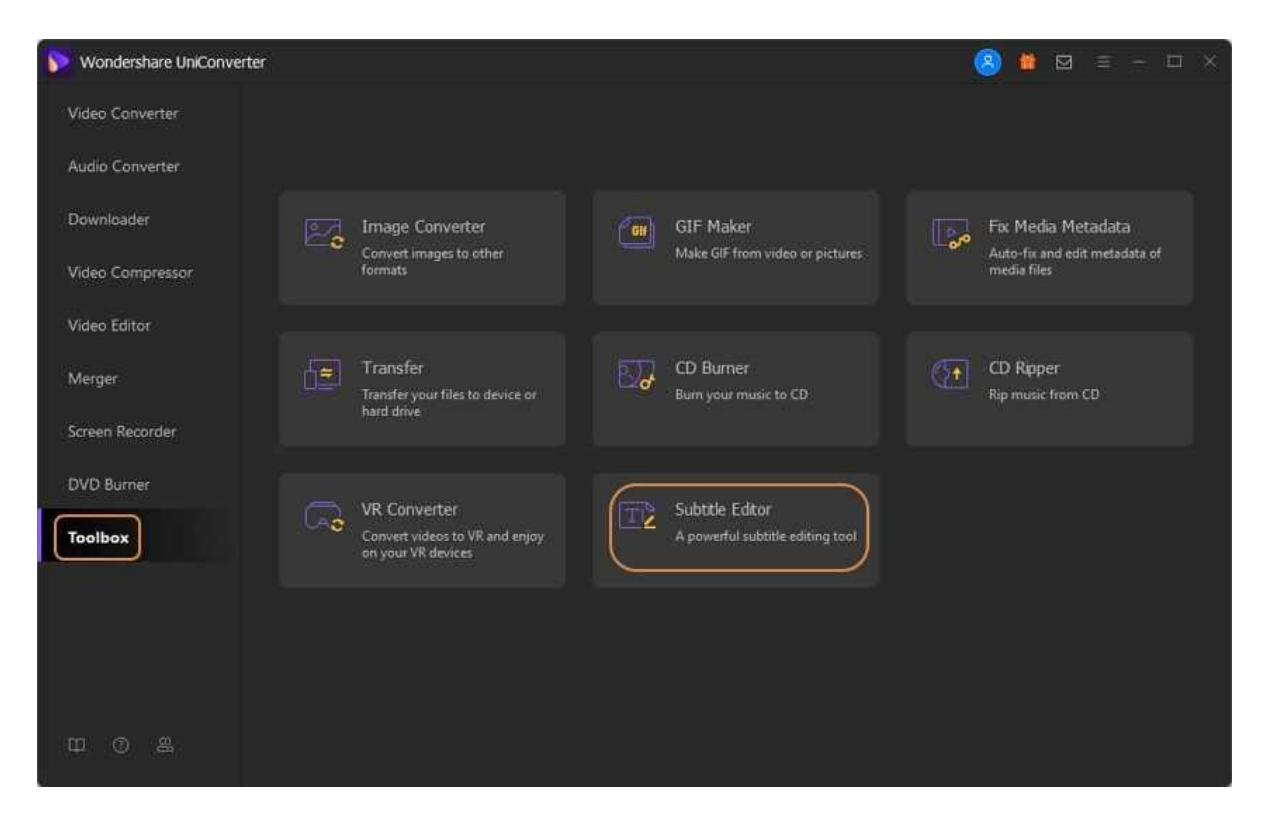

#### **Paso 2 Importar video para agregar subtítulos.**

Se abrirá una nueva ventana emergente donde debe agregar el video al que se agregará el subtítulo. Click en el **+** firmar o **Agregar archivos** botón para navegar y agregar el video.

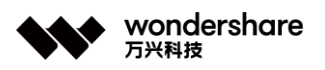

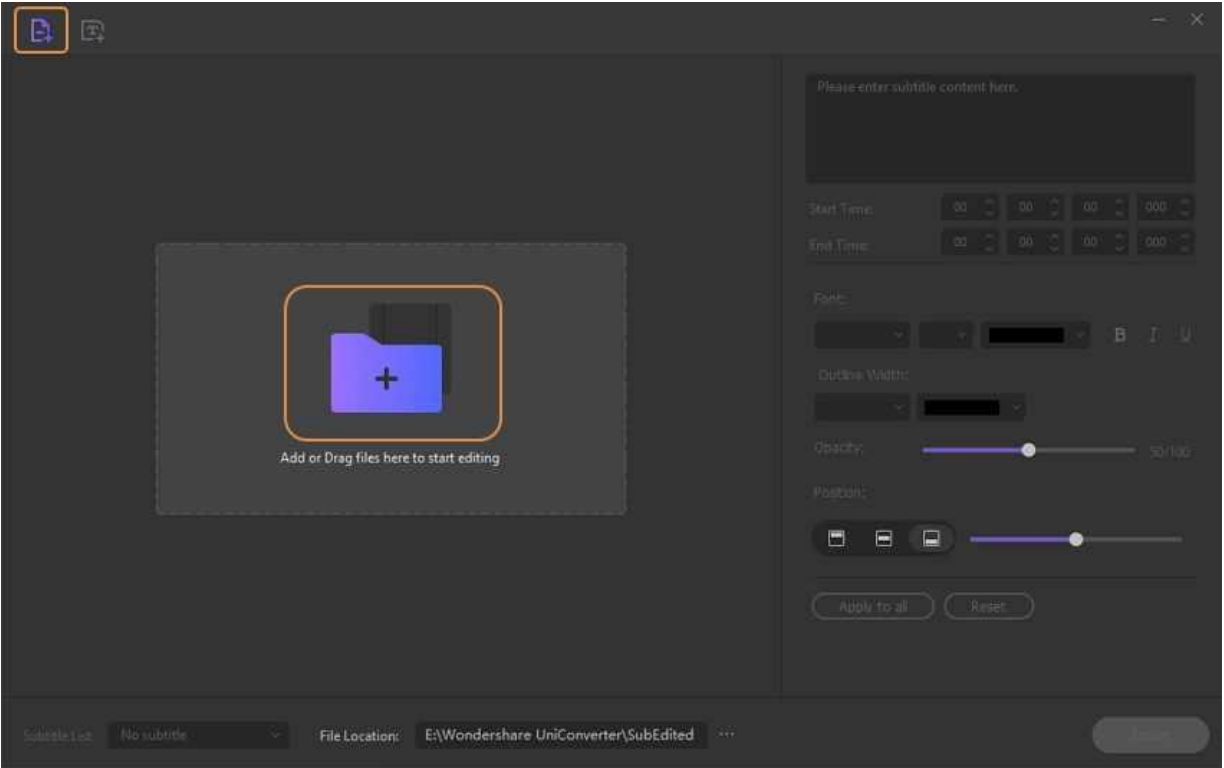

### **Paso 3 Agregar subtítulos al video.**

Después de agregar el archivo, verá 3 opciones debajo del video

- **Nuevo**, **Buscar,** y **Importar**. Haga clic en el **Nuevo** opción para crear un archivo .srt personalizado.

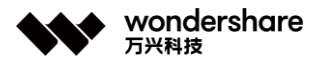

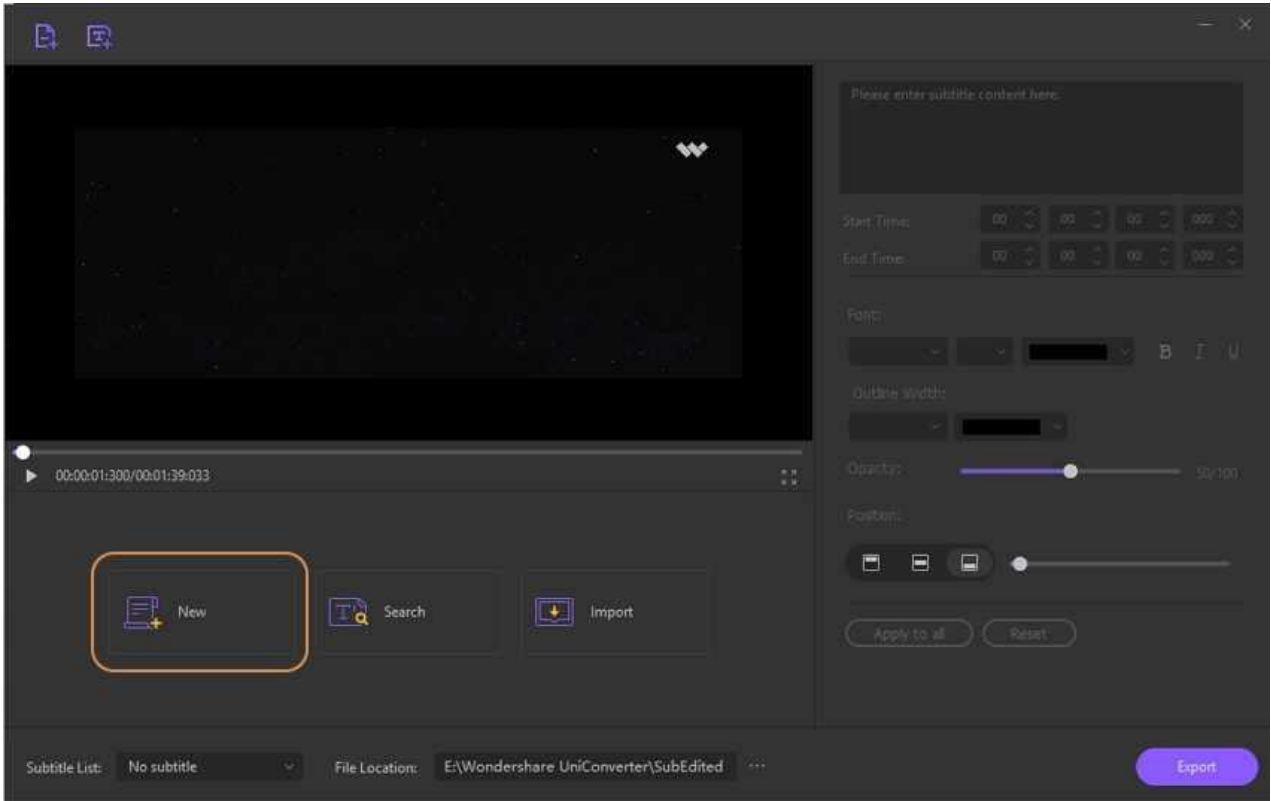

La interfaz ahora mostrará la selección del video durante los primeros 3 segundos. El contenido de subtítulos deseado para estos primeros 3 segundos se puede agregar desde el espacio provisto en el lado derecho de la ventana..

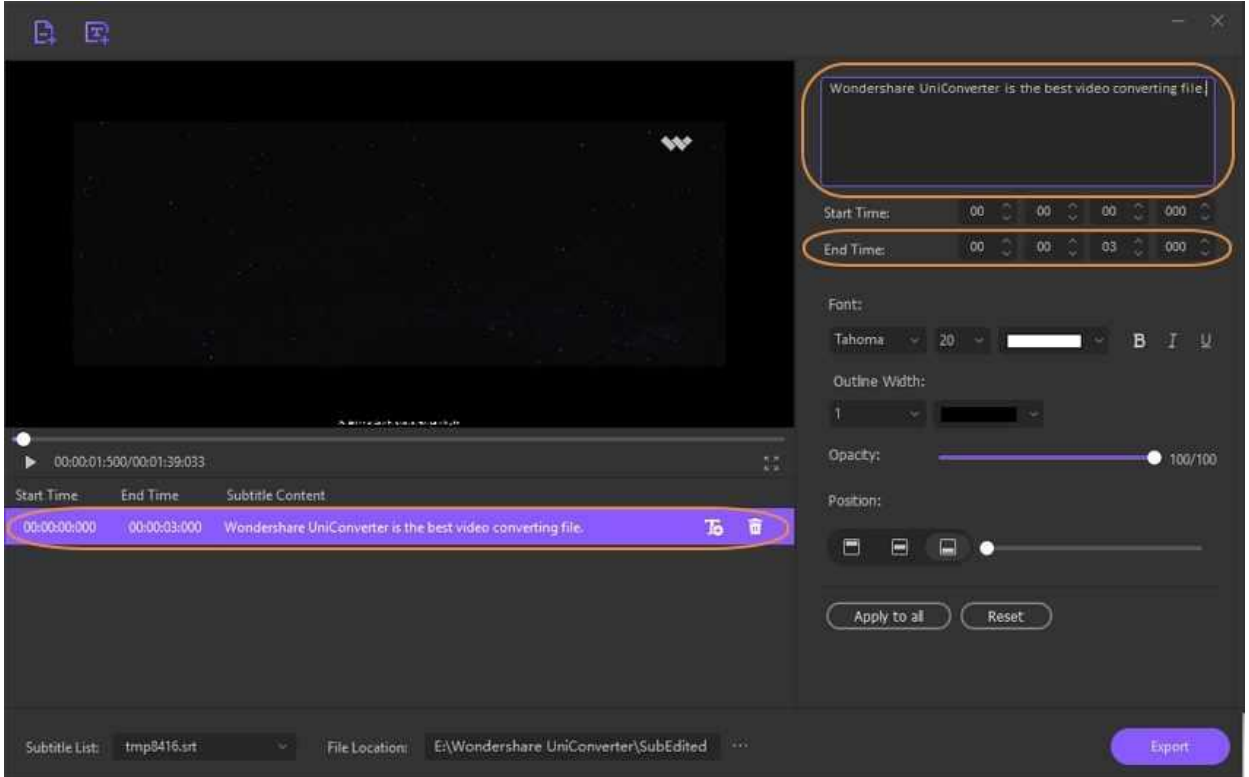

深圳市南山区科技园海天二路14号 软件产业基地5栋D座10楼

Tel. +86 755 8666 5000 Fax. +86 755 8611 7737

Email. media.cn@wondershare.cn Web. www.wondershare.cn

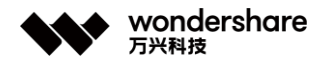

## **Paso 4 Editar el subtítulo**

 De forma predeterminada, el software elige 3 segundos para el subtítulo, pero si lo desea por un tiempo más largo o más corto, puede editarlo seleccionando el **Hora de inicio** y **Hora de finalización**.

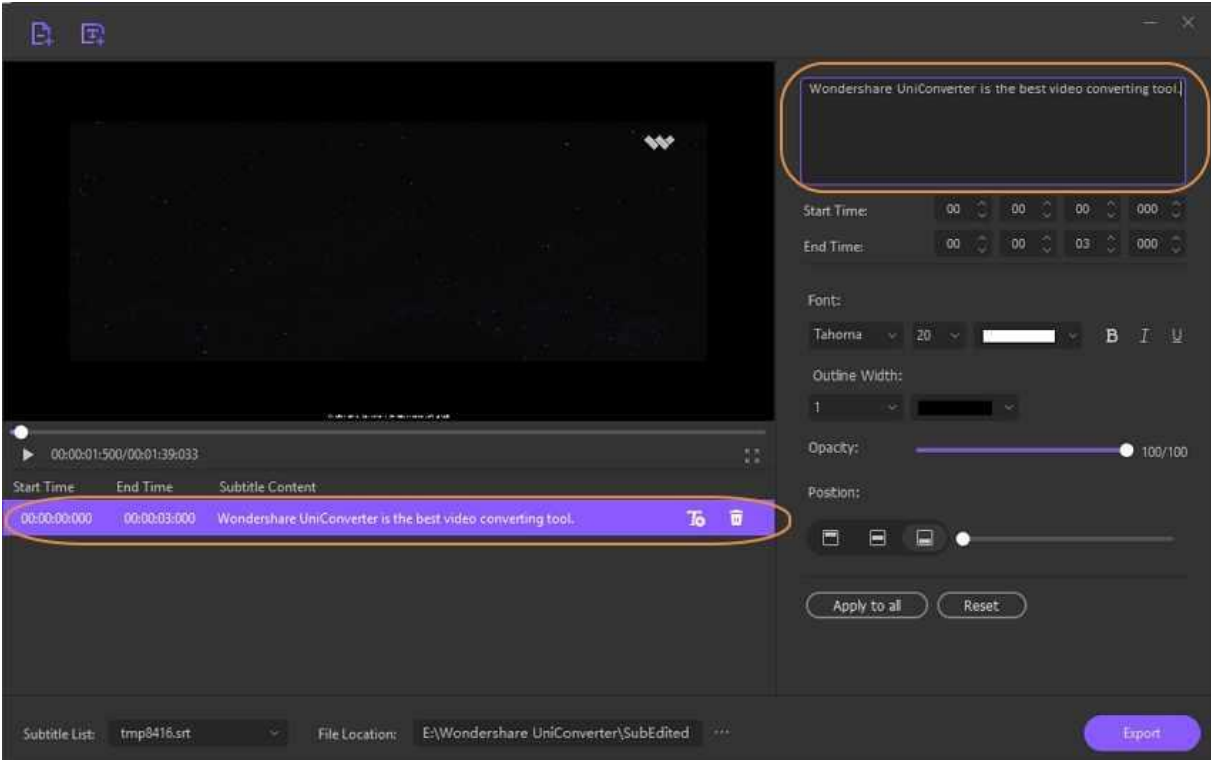

 Después de agregar el contenido de los subtítulos, puede elegir su **Font**, **Tamaño**, **Color**, **Negrito**, **Cursiva**, y **Subrayar** opción desde el panel del lado derecho.

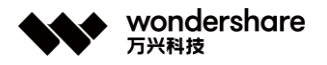

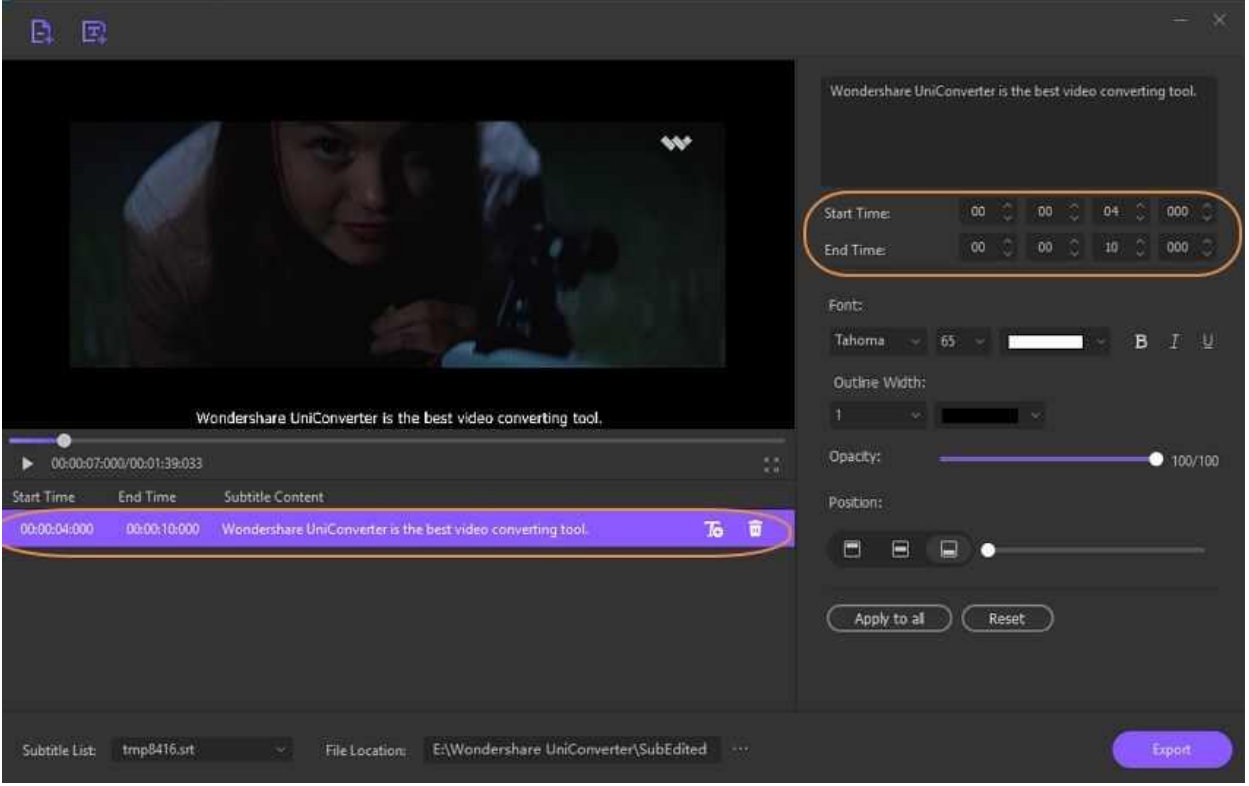

El ancho del contorno del subtítulo y el color se pueden seleccionar según sea necesario.

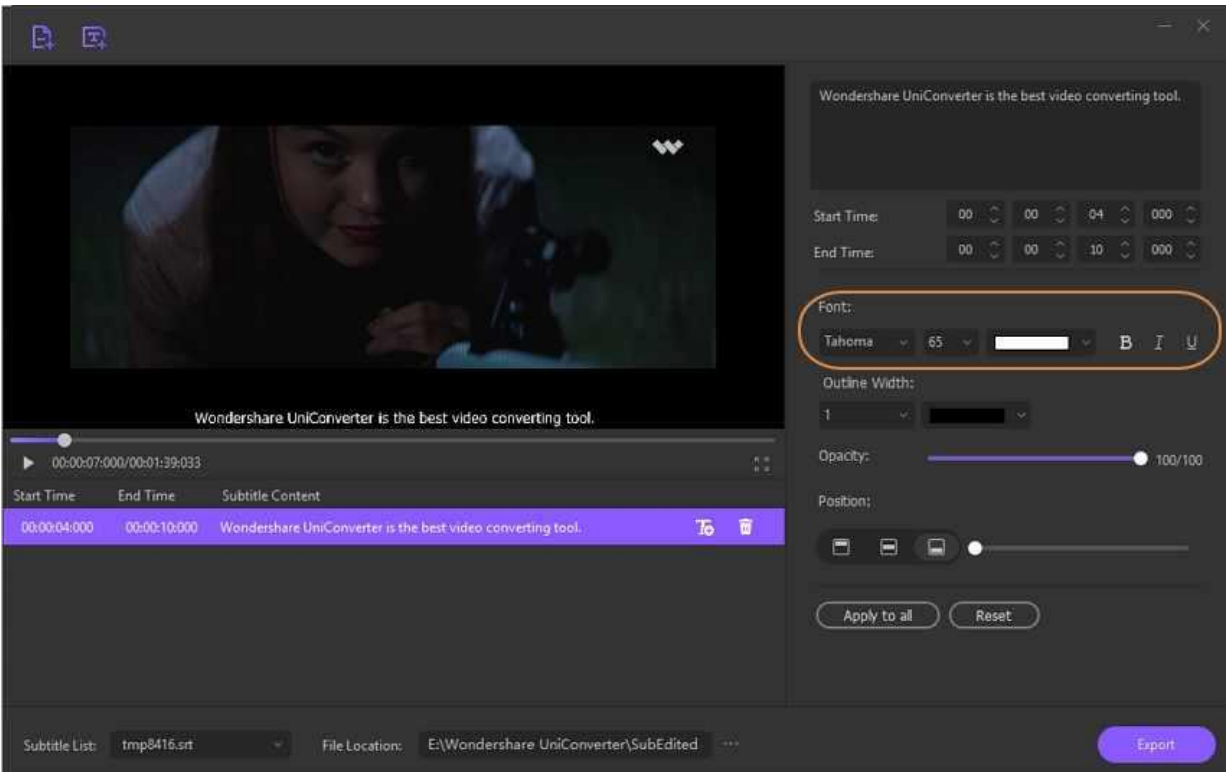

 A continuación, elige el **Opacidad** arrastrando la barra según sea necesario. Cuanto mayor sea la opacidad, más visible se vuelve el subtítulo.

深圳市南山区科技园海天二路14号 软件产业基地5栋D座10楼

Tel. +86 755 8666 5000 Fax. +86 755 8611 7737

Email. media.cn@wondershare.cn Web. www.wondershare.cn

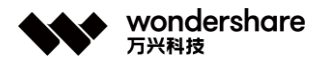

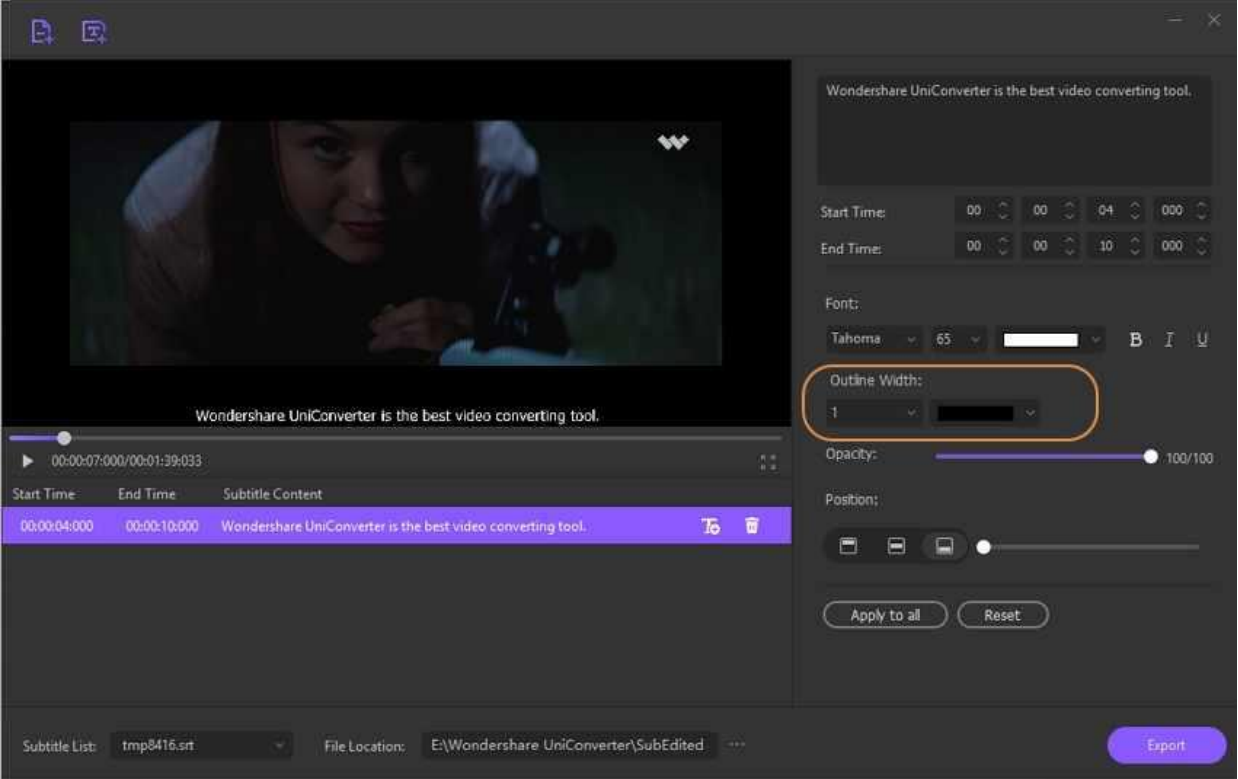

 En **Posición** pestaña, puede seleccionar la ubicación del subtítulo en la sección superior, media o inferior del video. También puede arrastrar la barra junto a la posición seleccionada para elegir aún más la ubicación exacta.

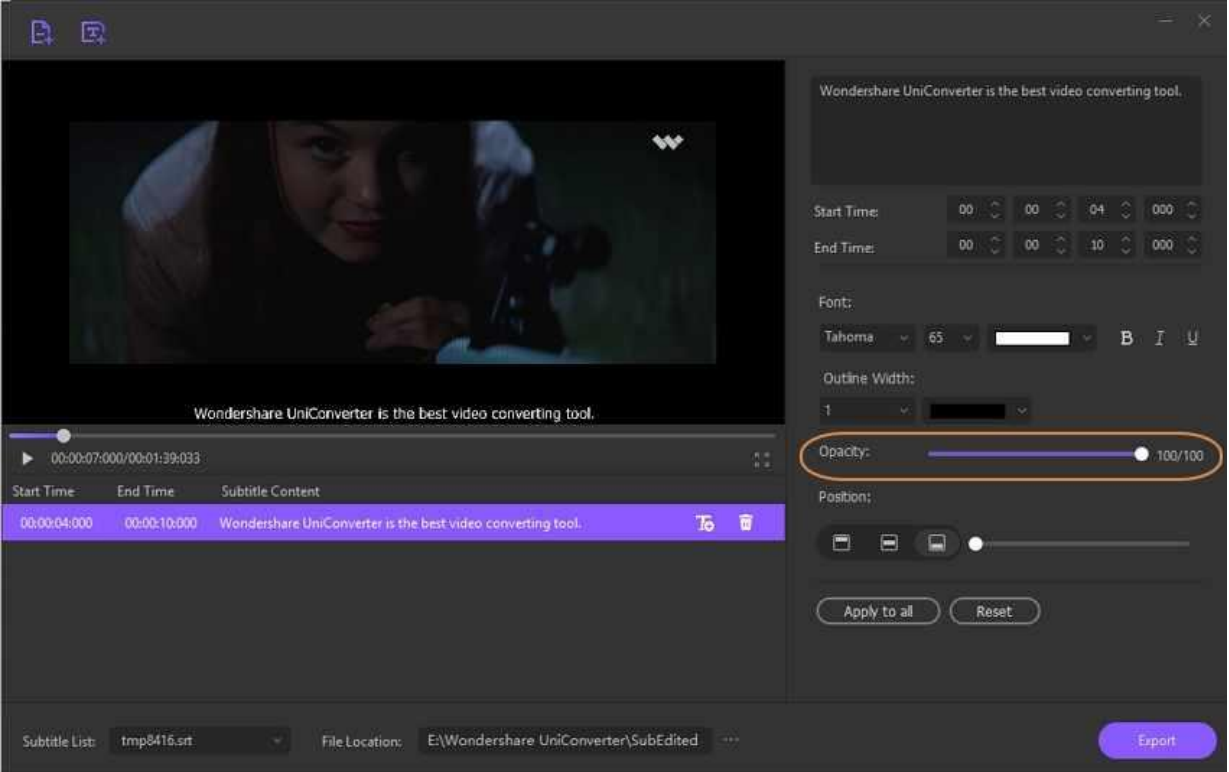

深圳市南山区科技园海天二路14号 软件产业基地5栋D座10楼

Tel. +86 755 8666 5000 Fax. +86 755 8611 7737

Email. media.cn@wondershare.cn Web. www.wondershare.cn

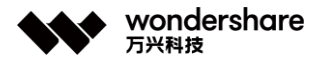

 Haga clic en **Aplicar para todo** si desea configuraciones similares para todos los subtítulos. Haga clic en el botón Reset para resetear los cambios.

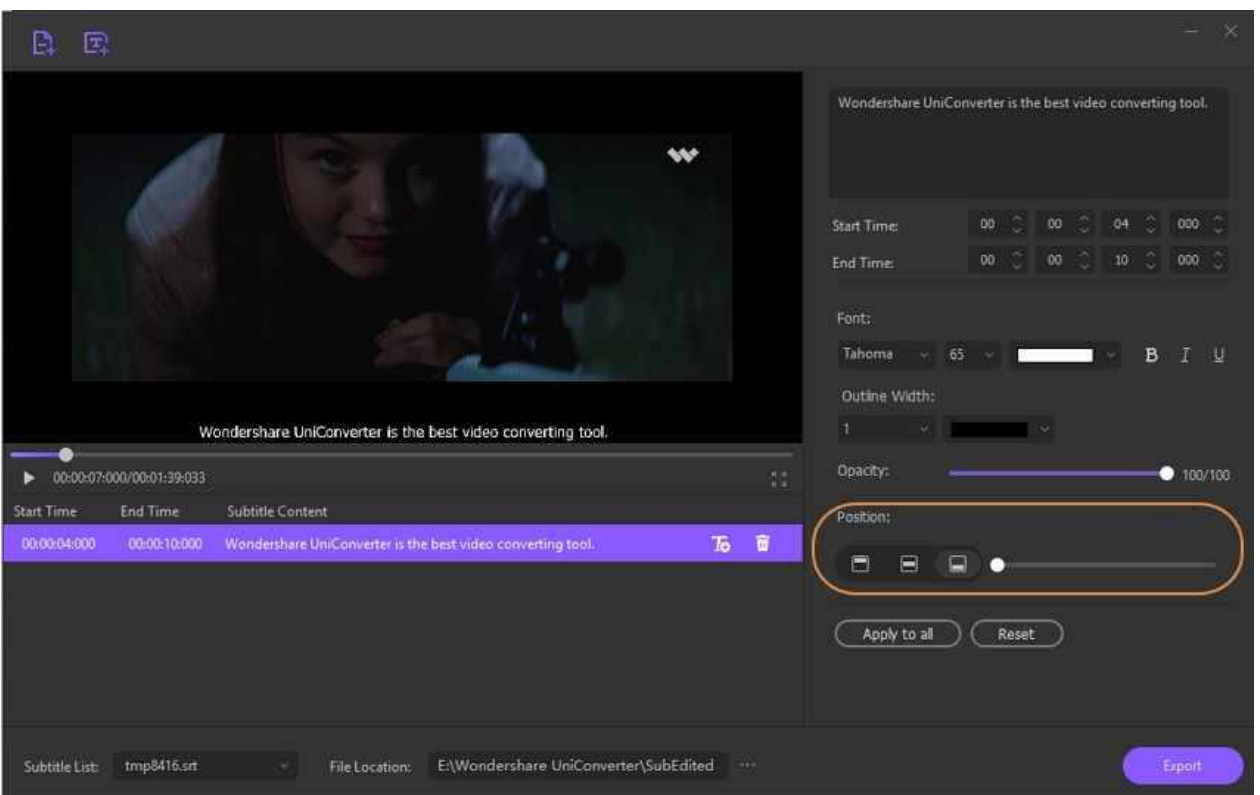

#### **Paso 5 Agregar más subtítulos.**

Una vez que se agrega el primer subtítulo, puede agregar el siguiente haciendo clic en el **T+** firmar en el lado izquierdo debajo del video. Nuevamente, de forma predeterminada, se seleccionará un subtítulo durante 3 segundos. Si desea seleccionar cualquier subtítulo, haga clic en el eliminar icono.

De manera similar, se pueden agregar múltiples subtítulos para el video según sea necesario. La edición de cada subtítulo se puede realizar por separado como se indica en el párrafo anterior Paso 4.

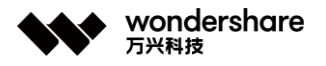

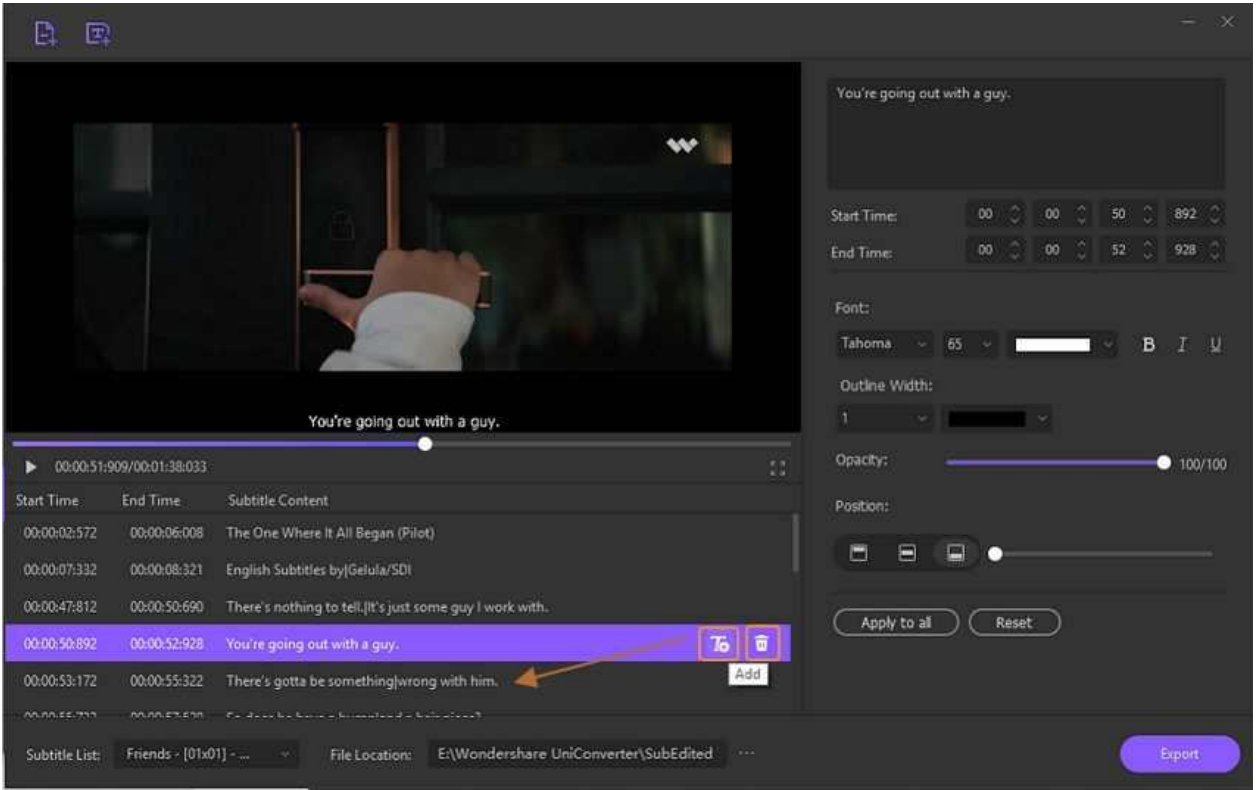

## **Paso 6 Guardar Subtítulos**

Después de agregar todos los subtítulos al video, el **Lista de subtítulos** pestaña will show the type of subtitle added. Choose the desktop folder to save the processed video at the **Ubicación de archivo** pestaña. Finally, Haga clic en el **Exportar** para comenzar a procesar y agregar subtítulos al video.

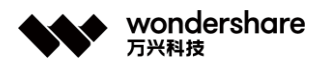

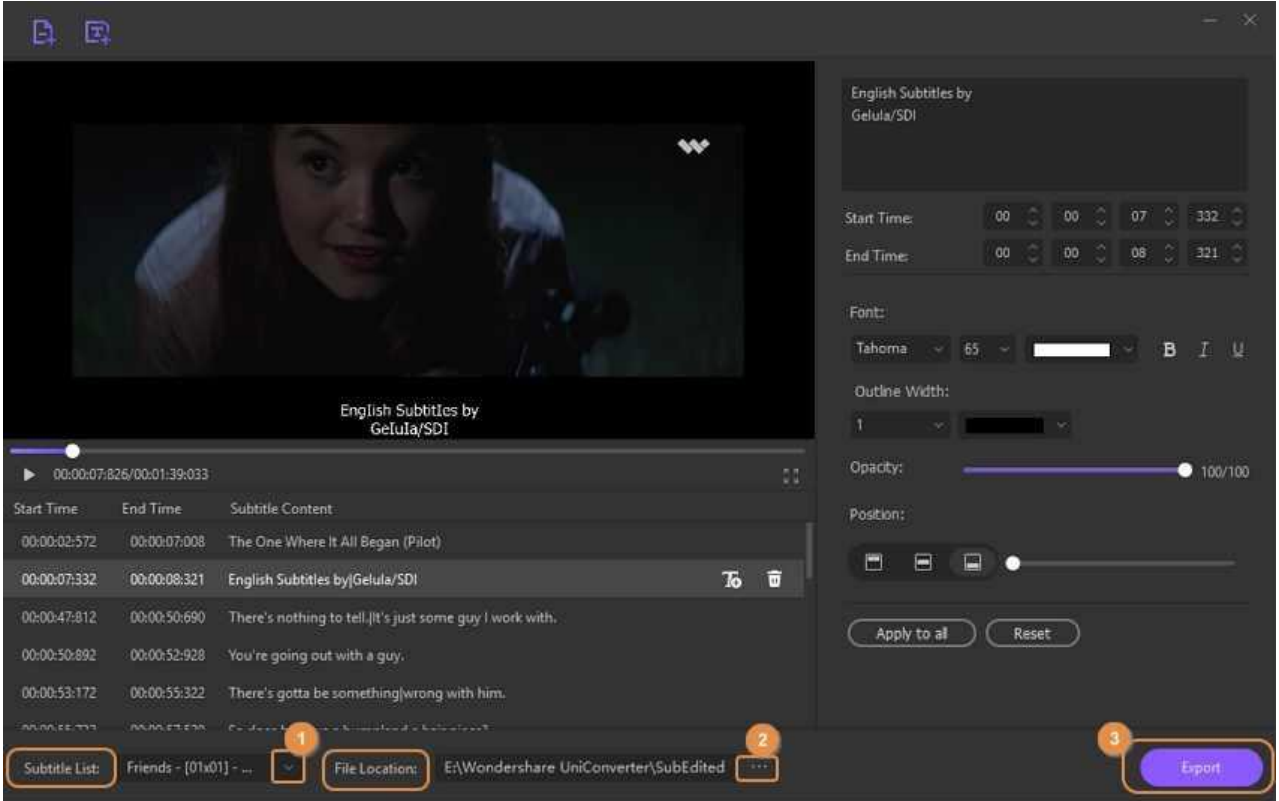

#### **Tips:**

Si desea agregar dos o más archivos .srt a su video, puede hacer clic en el signo **T +** en el lado izquierdo debajo del video para importar un archivo .srt local después terminando el personalizado.

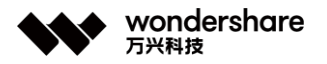

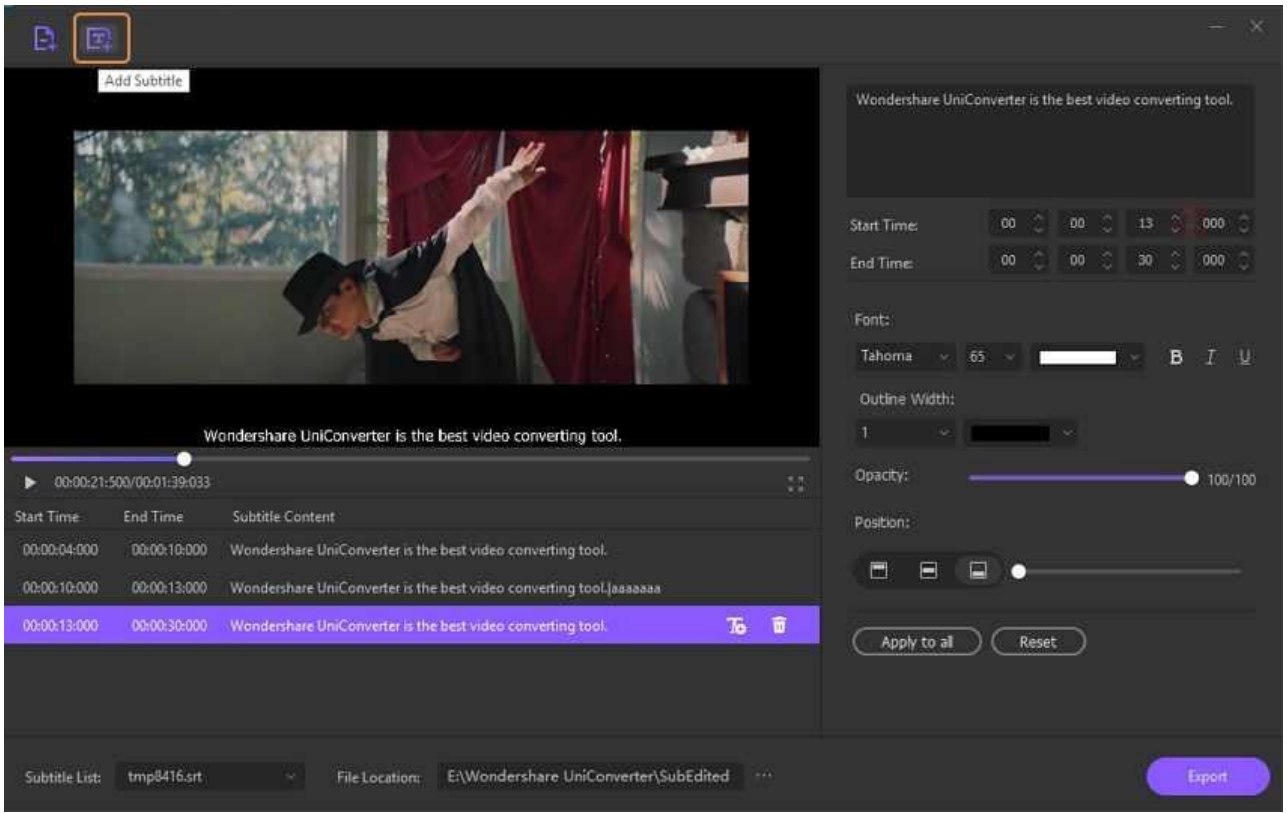

Le recordará que guarde su edición actual. Haga clic en el **Sí** botón para guardar si no quiere perder la edición de subtítulos.

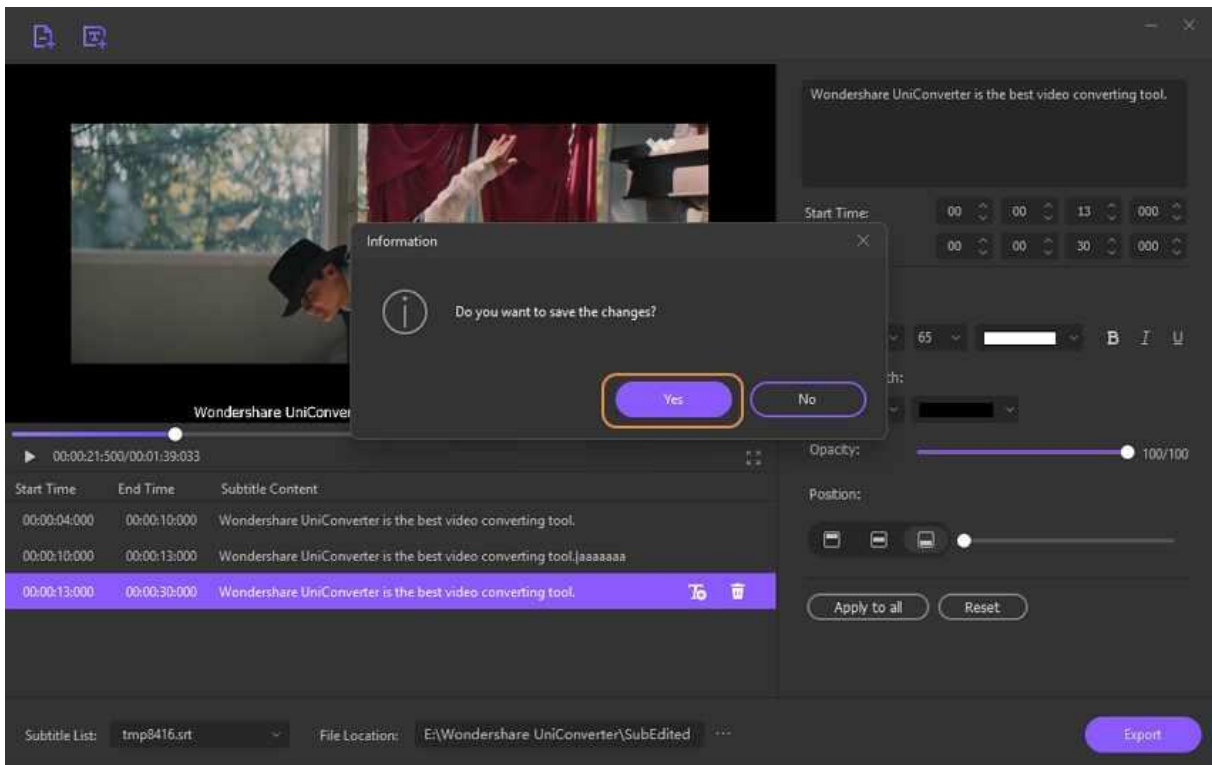

Luego, encontrará el subtítulo agregado de Nuevoly que se muestra en el panel.

深圳市南山区科技园海天二路14号 软件产业基地5栋D座10楼

Tel. +86 755 8666 5000 Fax. +86 755 8611 7737 Email. media.cn@wondershare.cn Web. www.wondershare.cn
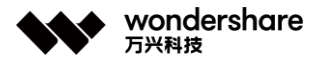

Haga clic en el signo de flecha hacia abajo junto al **Lista de subtítulos** opción. Puede encontrar que hay 2 archivos de subtítulos incrustados que puede cambiar para editar.

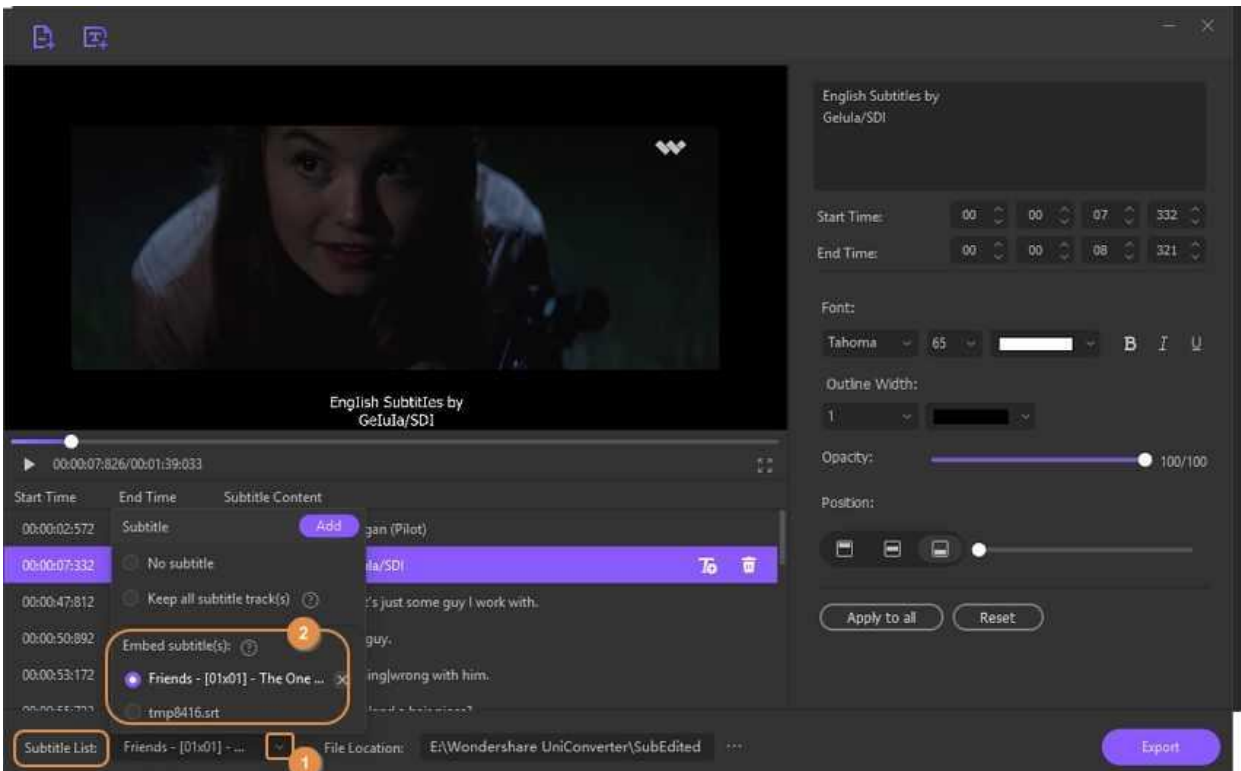

## **Part 2. Importar y editar subtítulos**

Usando Wondershare UniConveter, los subtítulos guardados en su sistema se pueden agregar rápidamente al video deseado usando la función Importar. A continuación se enumeran los pasos para el mismo.

## **Paso 1 Elegir la función Editor de subtítulos y agregar el video.**

Descargue, instale y ejecute el software Wondershare UniConverter y desde el **Toolbox** sección, selecciona el **Subtítulo Editor** opción. Agregue el video para el que se debe seleccionar el subtítulo haciendo clic en el **+** firmar o **Agregar Archivos** icono.

## **Paso 2 Elegir importar el subtítulo.**

Haga clic en el **Import** button under the video image, and the software will let you browse and add the locally saved subtitle file.

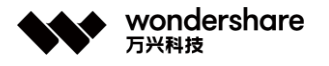

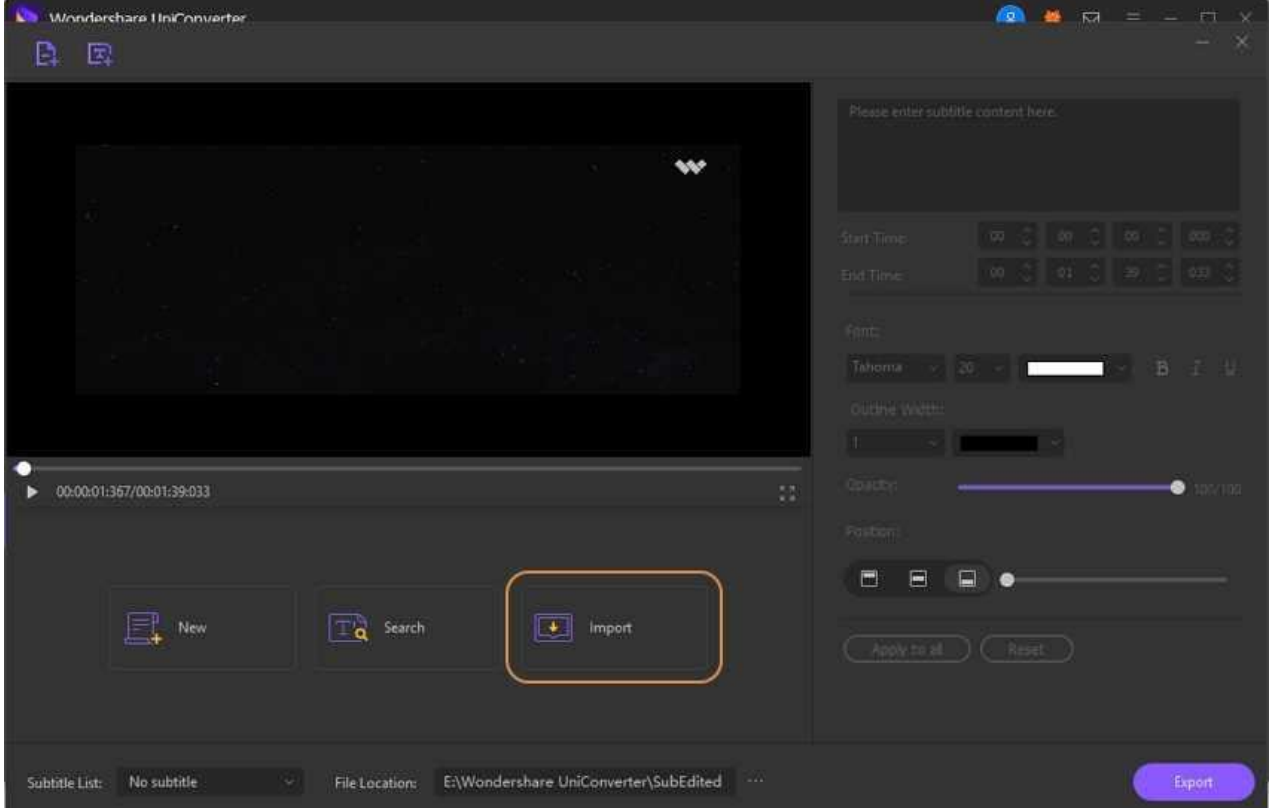

#### **Truecos:**

Si tienes un archivo de película o archivos de series de TV sin Subtítulos, puedes probar la función de buscar Subtítulos en Wondershare UniConverter. Después de agregar sus videos en Toolbox > Subtítulo Editor, Haga clic en la opción Buscar, y el software lo llevará a un sitio en línea gratuito <https://www.opensubtitles.org/en/search> donde los subtítulos de varios videos están disponibles para su descarga gratuita. Descargue el subtítulo deseado a su sistema local.

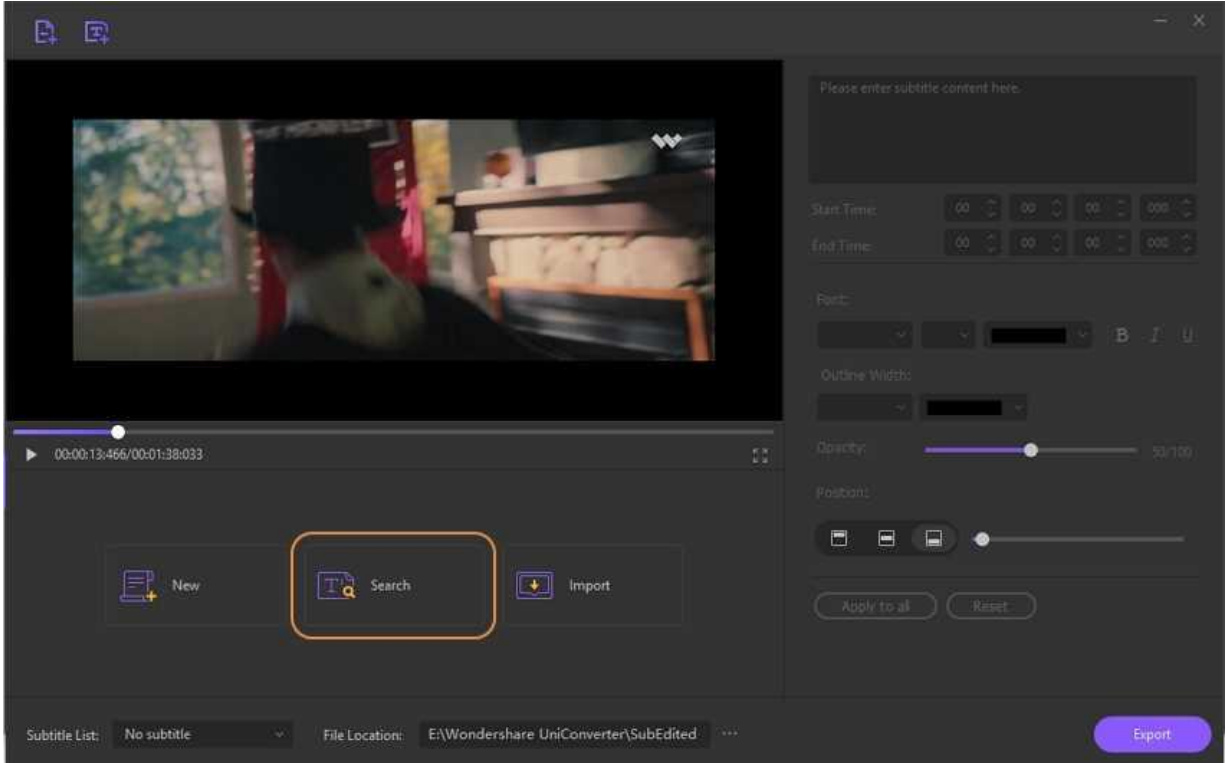

# **Paso 3 Editar el subtítulo.**

Después de agregar el subtítulo, puede personalizarlos y editarlos según sea necesario.

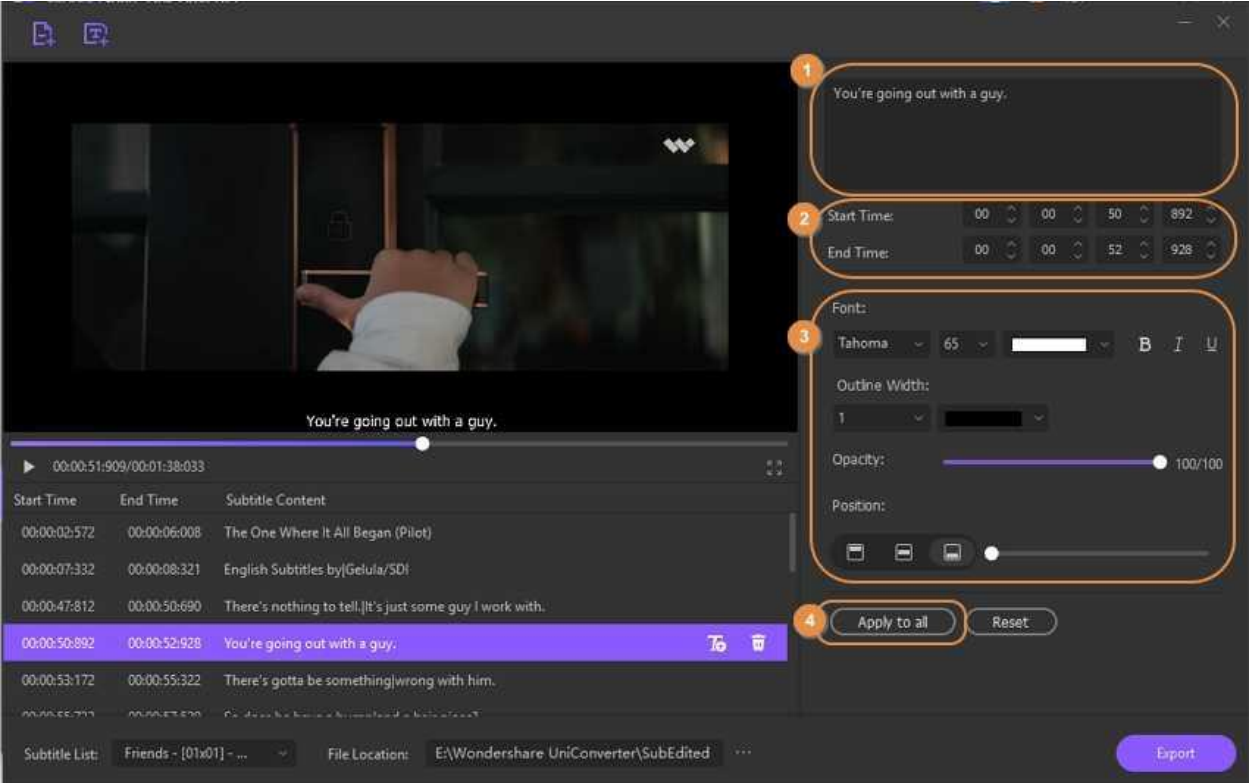

深圳市南山区科技园海天二路14号 软件产业基地5栋D座10楼

Tel. +86 755 8666 5000 Fax. +86 755 8611 7737

Email. media.cn@wondershare.cn Web. www.wondershare.cn

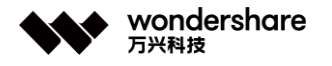

- Seleccione la fuente, el tamaño y el color de los subtítulos. Puede elegirlos en negrita, cursiva o subrayado según sea necesario.
- A continuación, elija el Ancho del contorno que va de 1 a 10 y también el color deseado para el contorno.
- La opacidad del subtítulo se puede seleccionar arrastrando la barra.
- En la sección Posición, seleccione si desea colocar su subtítulo en la parte superior, inferior o inferior del video. Puede mover el subtítulo en la posición seleccionada arrastrando la barra.
- Hacer clic en Aplicar a todos usará la misma configuración para todos los demás subtítulos, mientras que hacer clic en Restablecer deshará todos los cambios.

### **Paso 4 Guardar Subtítulos.**

La **Ubicación de archivo** pestaña le permitirá elegir la carpeta del escritorio para guardar los archivos procesados. Haga clic en el **Exportar** en la esquina inferior derecha para comenzar a procesar y agregar los subtítulos al archivo.